**교육 23-02**

## **보조사업자 필수과정 e나라도움 사용자 교육교재**

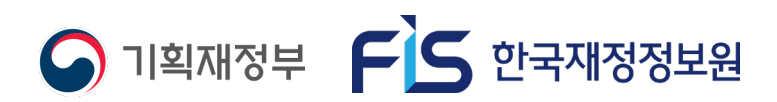

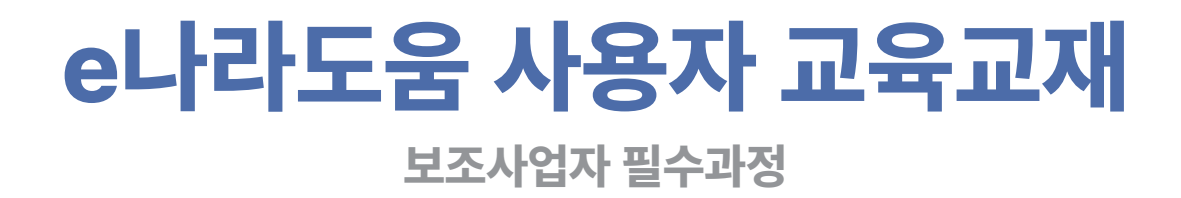

**※ 본 자료는 e나라도움 사용자를 위한 교육 자료입니다. 배포나 유포에 주의해주시길 바랍니다.**

## 2023년 e나라도움 사용자 교육교재

 $\mathbb{H}$ 

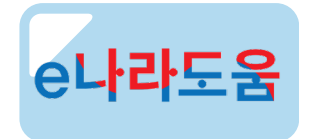

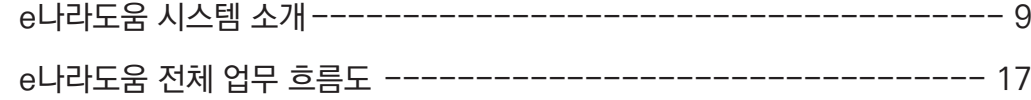

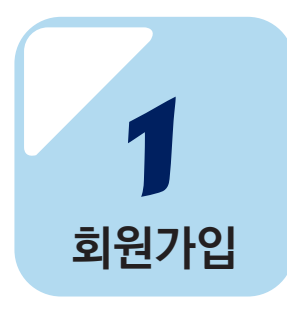

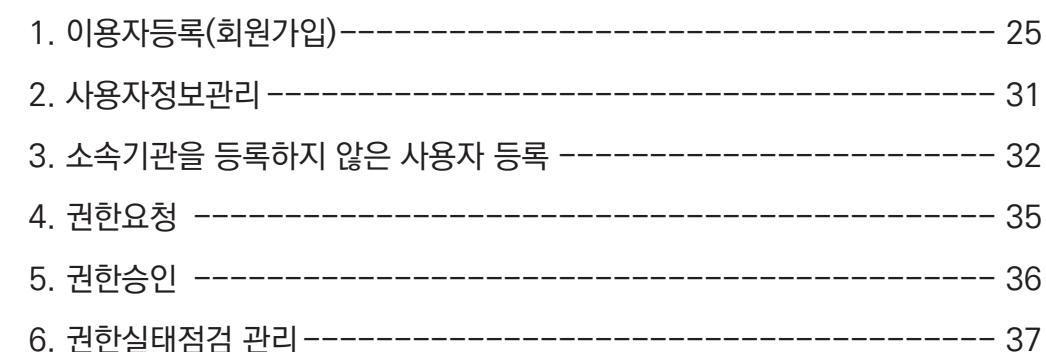

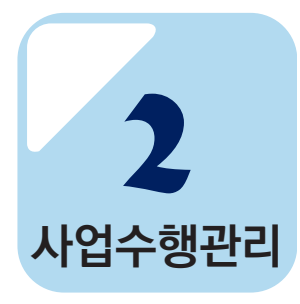

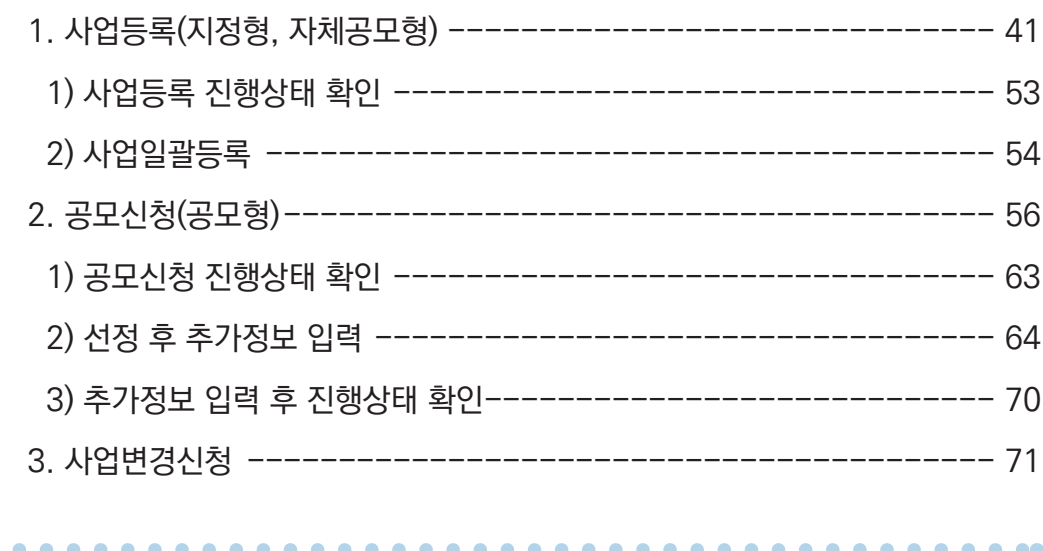

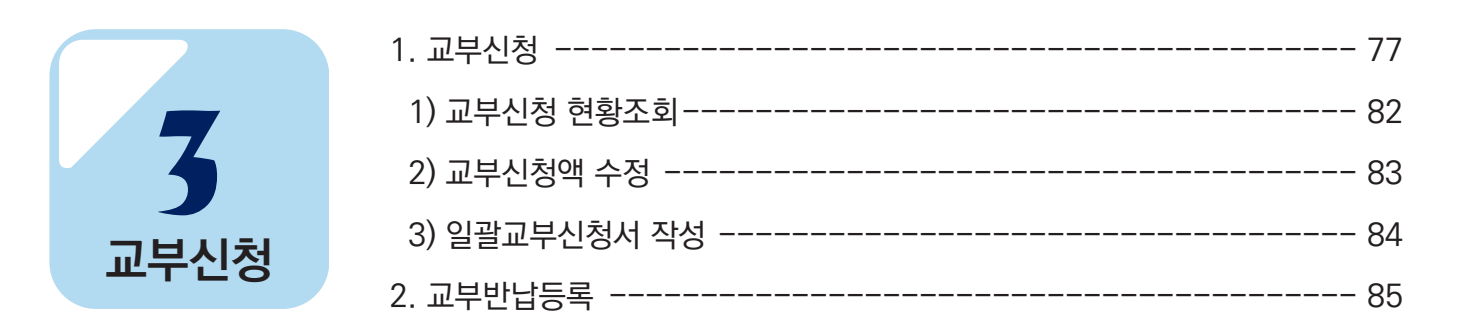

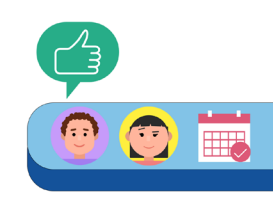

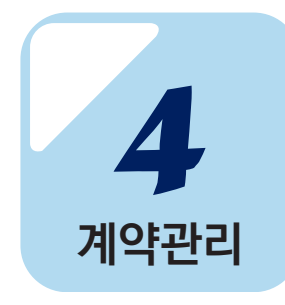

. . . . . . . . . . .

 $\overline{\mathbf{5}}$ 

집행관리

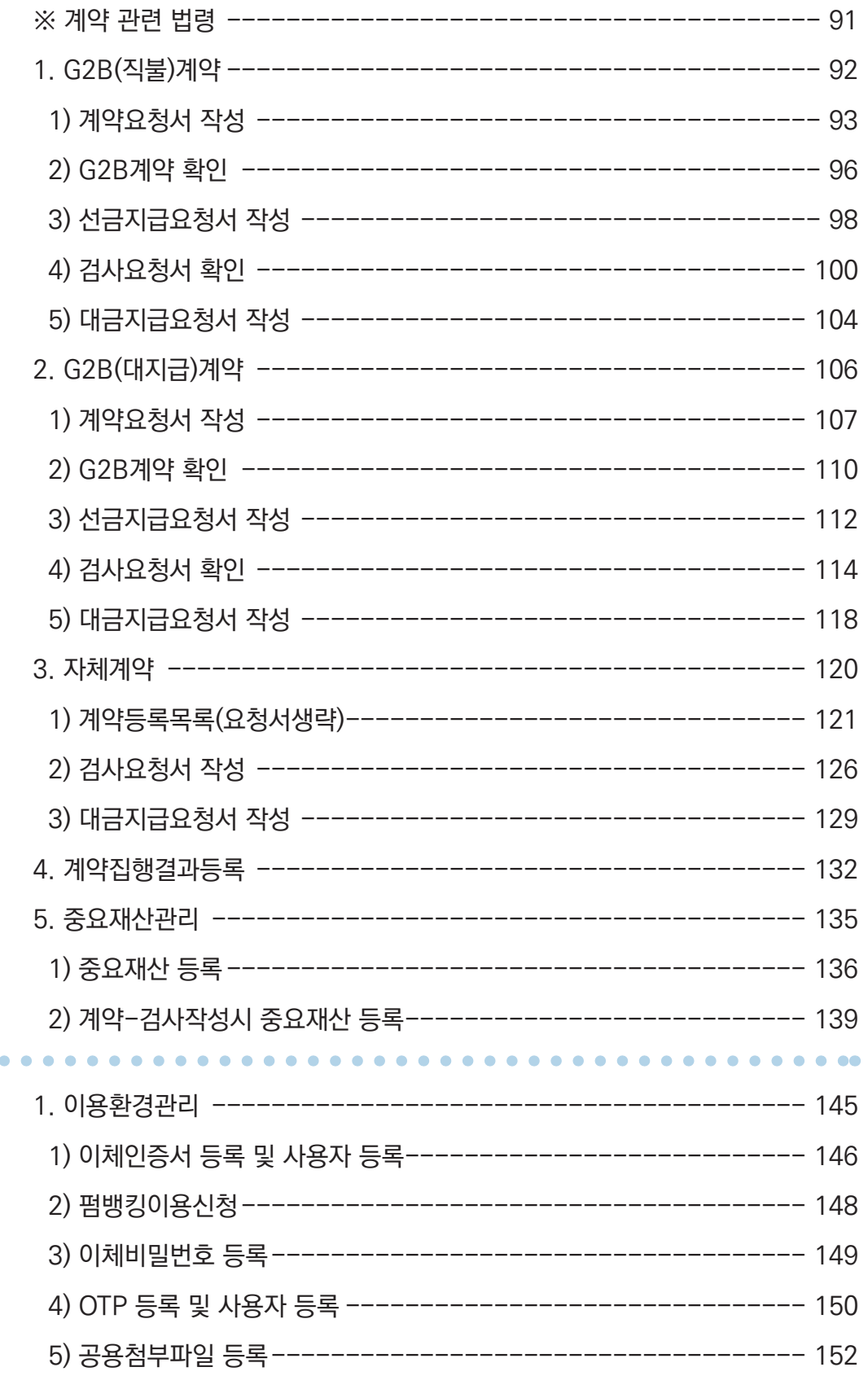

 $6\,$ 

## 2023년 e나라도움 사용자 교육교재 · 9 8 금융

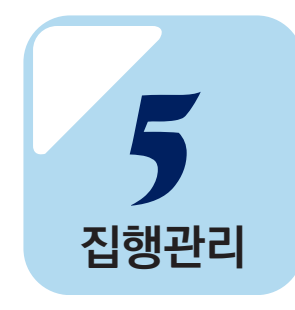

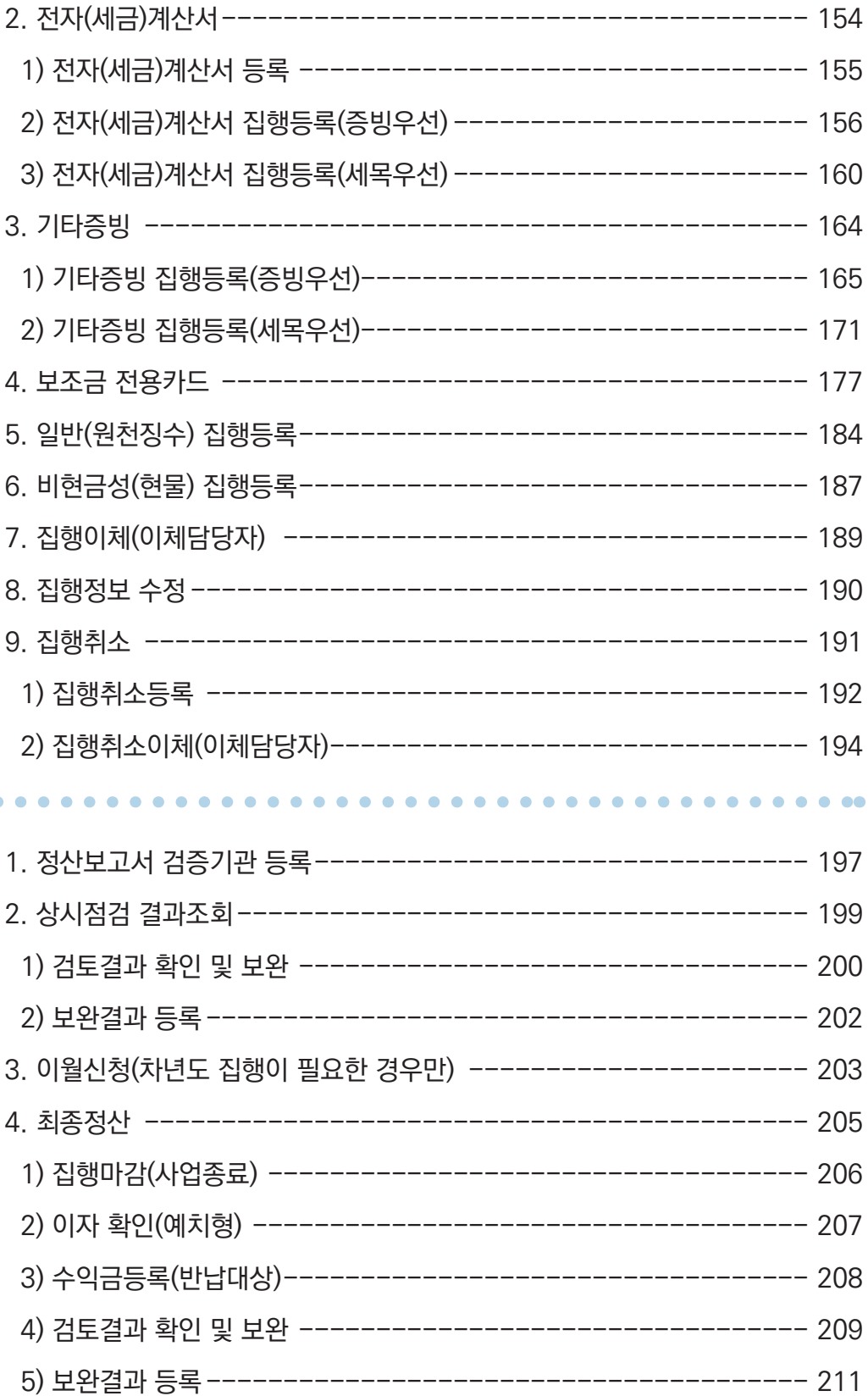

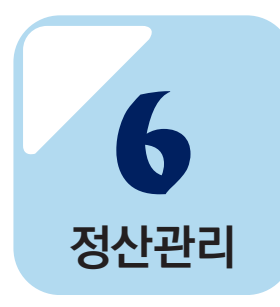

. . . . . . . . . . . .

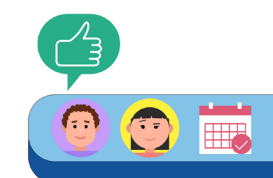

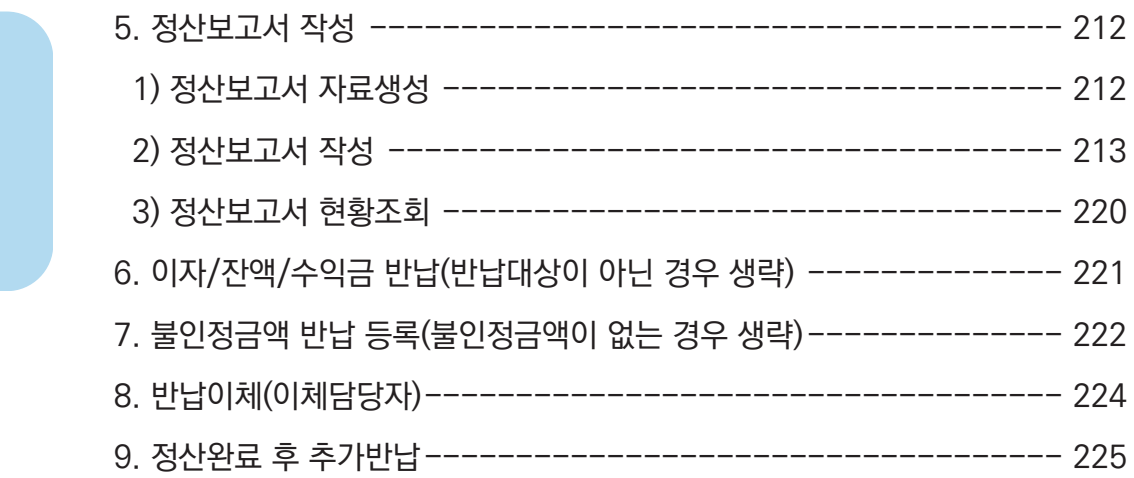

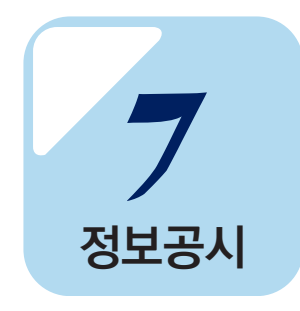

 $\blacksquare$  $\bullet$ 

. . . .

 $\bullet$  $\bullet$ 

 $\bullet\bullet\bullet\bullet$ 

 $\bullet$  $\bullet$  $\bullet$   $\bullet$ 

 $\bullet$  $\blacksquare$  $\blacksquare$  $\bullet$  $\blacksquare$ 

**정산관리**

*6*

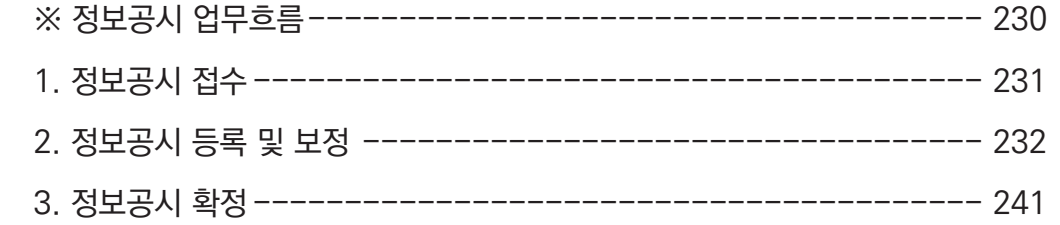

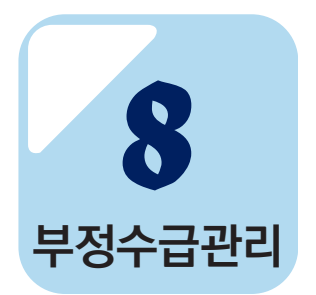

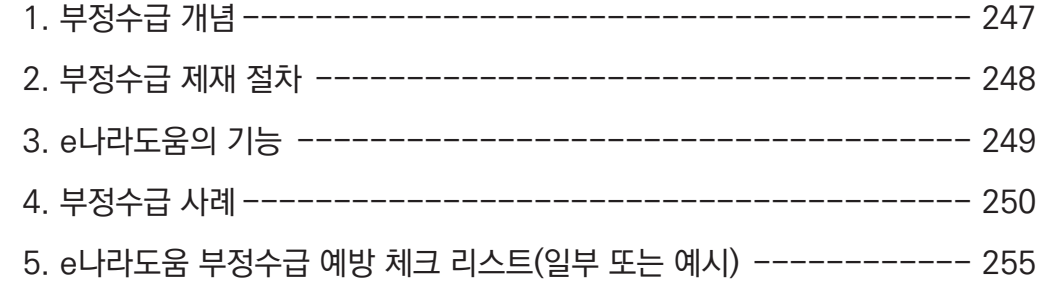

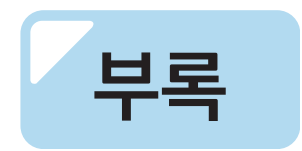

 $\bullet$  $\bullet$  $\ddot{\phantom{a}}$ ö  $\bullet$  $\bullet$  $\bullet$  $\bullet$  $\bullet$  $\bullet$  $\bullet$  $\bullet$  $\bullet$  $\bullet$  $\bullet$ 

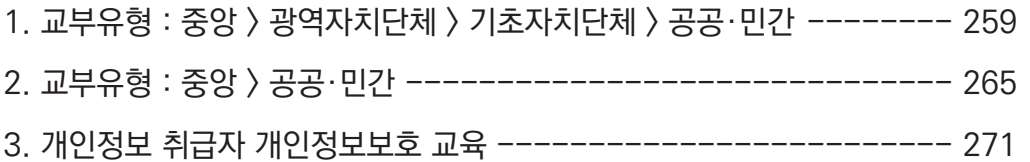

 $\bullet\hspace{0.1cm} \bullet\hspace{0.1cm} \bullet\hspace{0.1cm} \bullet$  $\bullet$  $\bullet$ 

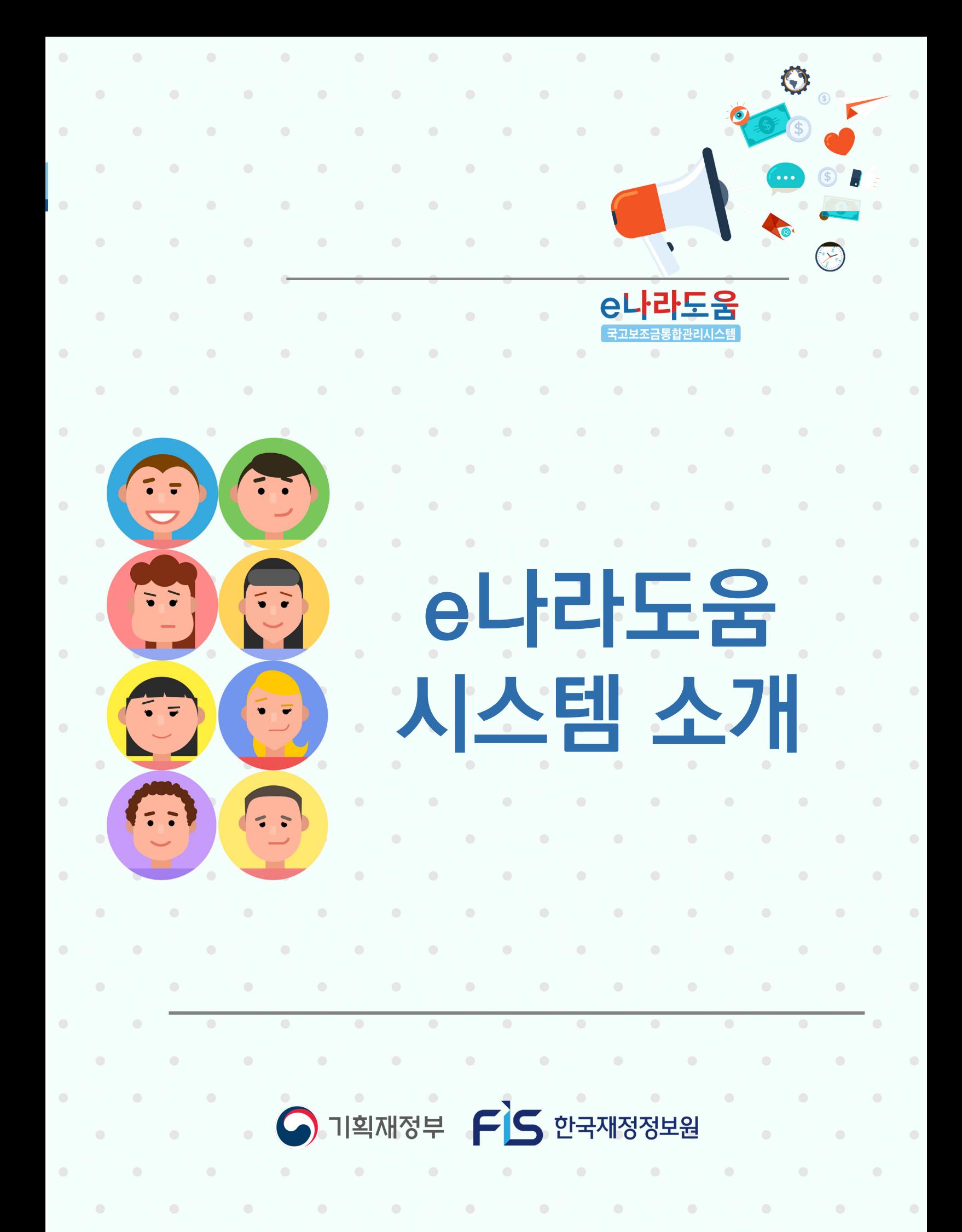

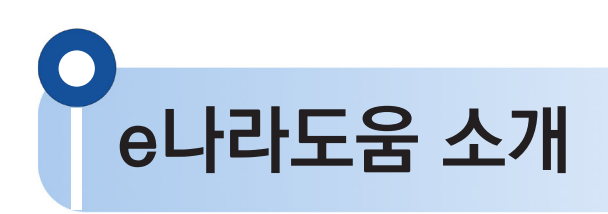

1. 구 축 목 적

**국고보조금 전 처리 과정을 시스템으로 관리하여 보조사업을 원할하게 수행하고 보조금의 부정수급을 방지(보조금법 제26조의 2)**

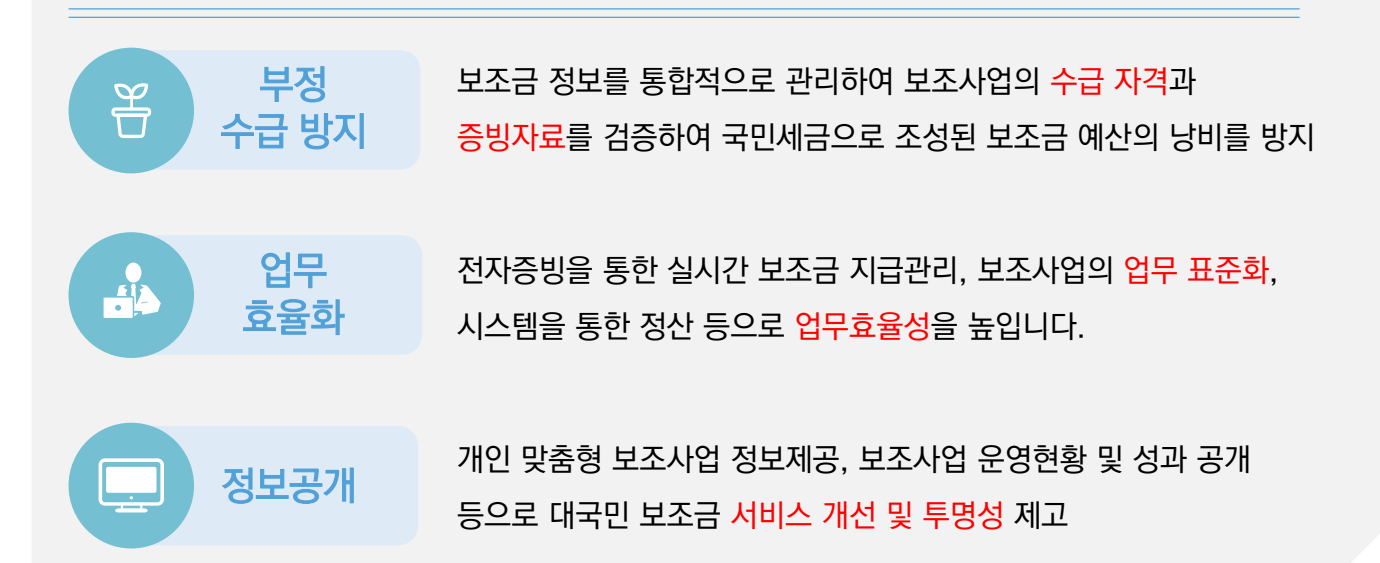

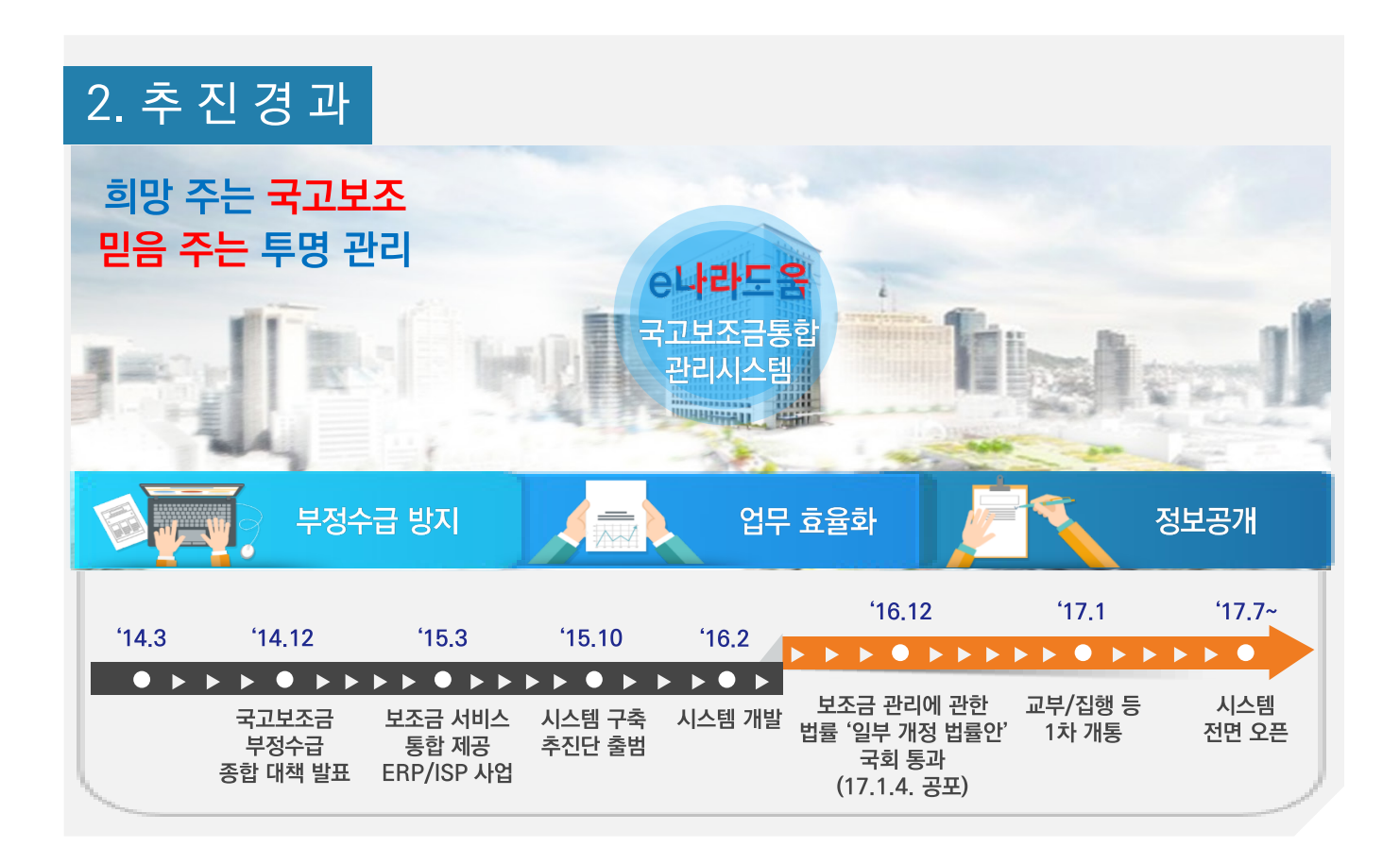

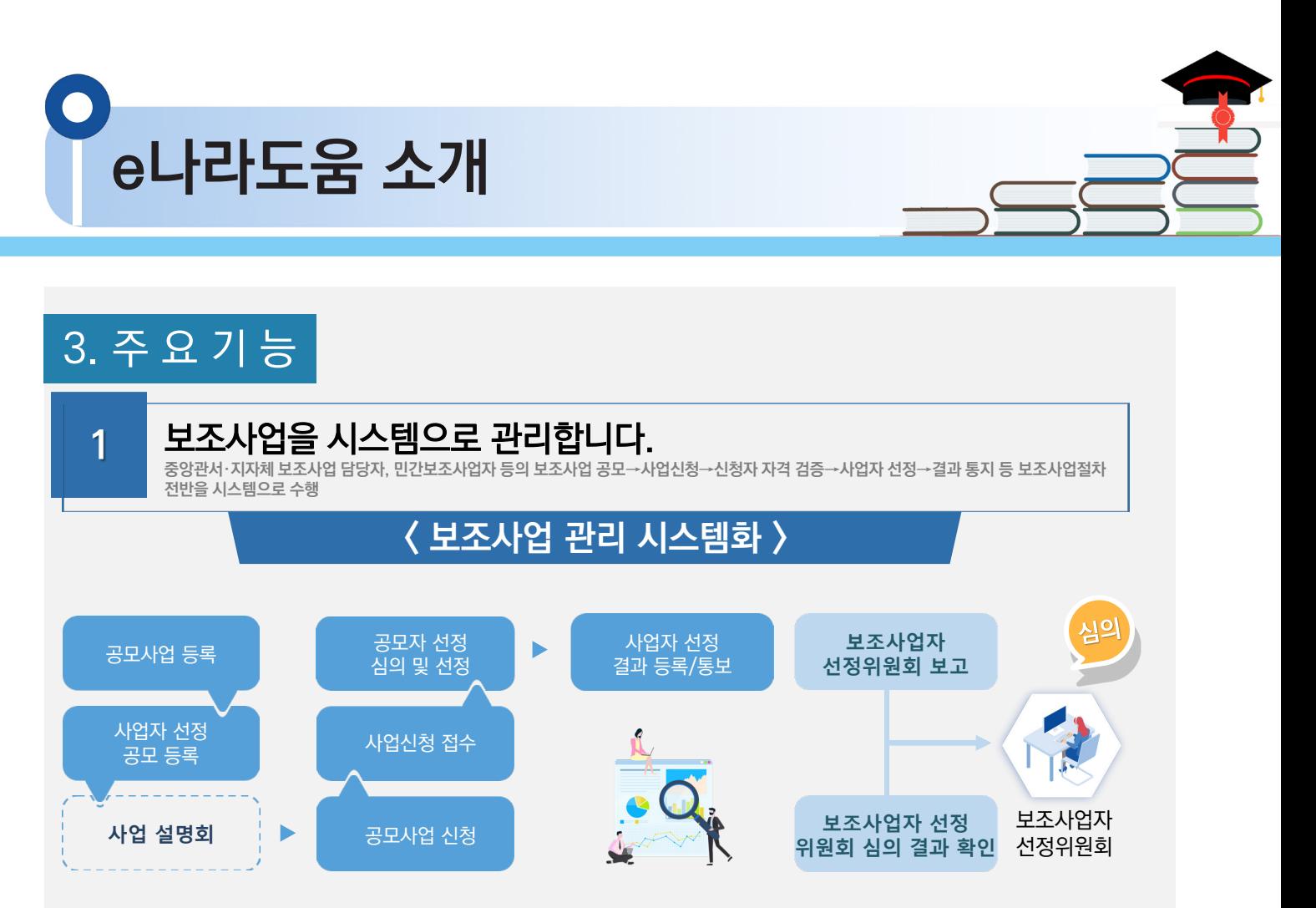

- $\checkmark$  사업 신청자는 신청 시 개인 정보 수집 · 활용에 동의
- $\checkmark$  보조사업자 선정 시 수급 자격 및 중복 신청 검증을 통해 부적격자 적발

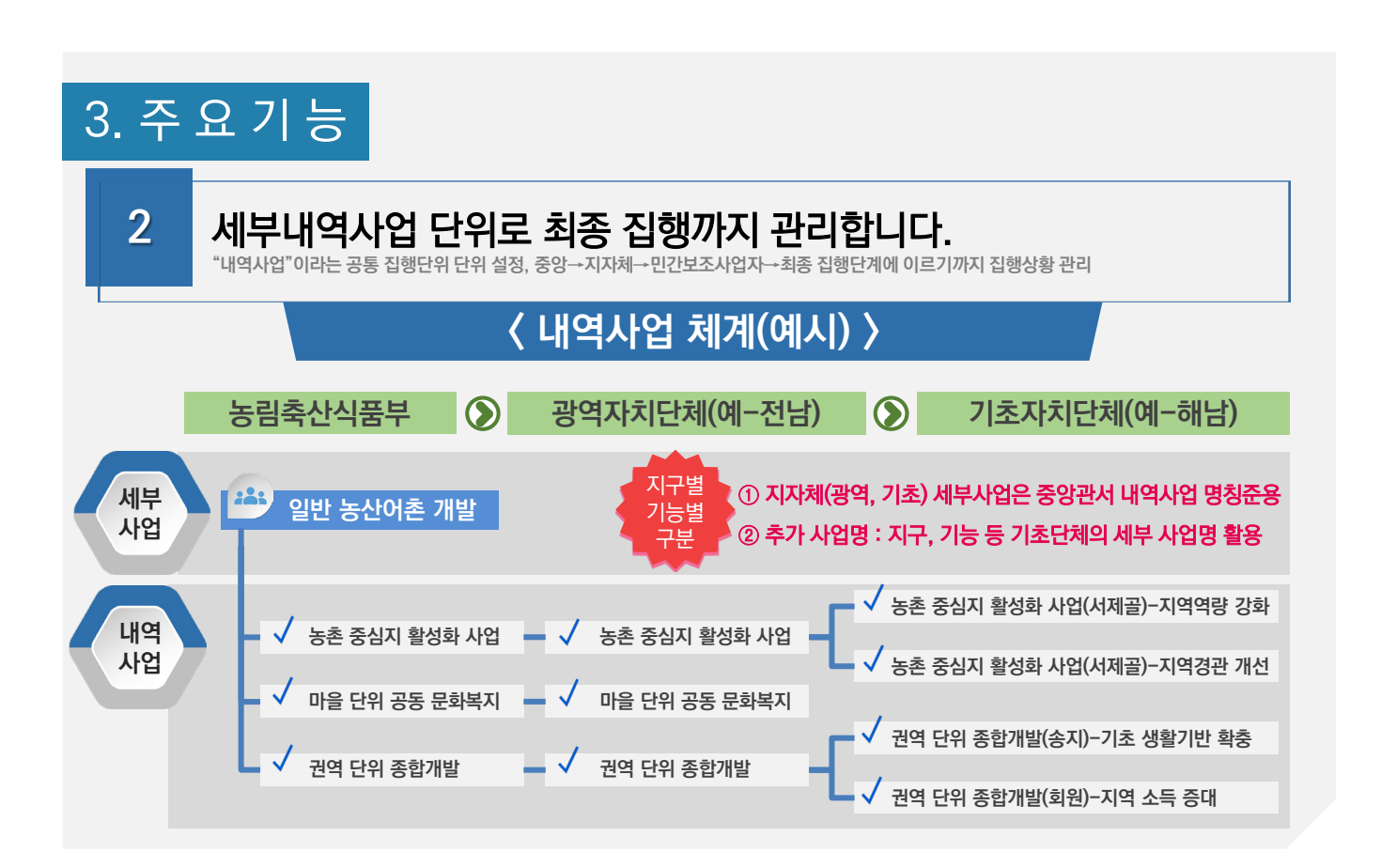

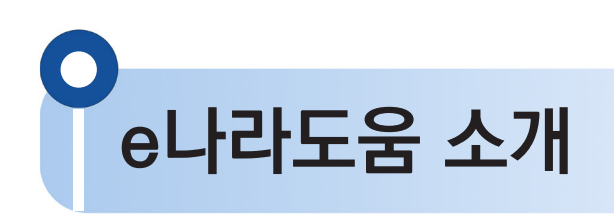

3. 주 요 기 능

## 맞춤형 서비스 제공을 위해 사업별 속성 정보를 이렇게 관리합니다. **3**

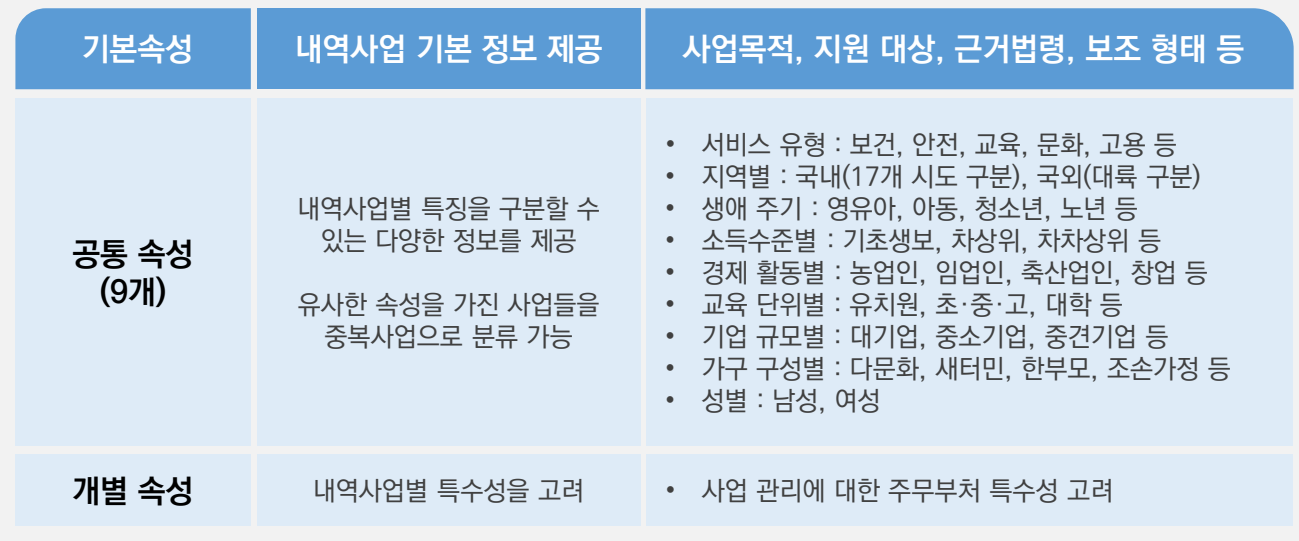

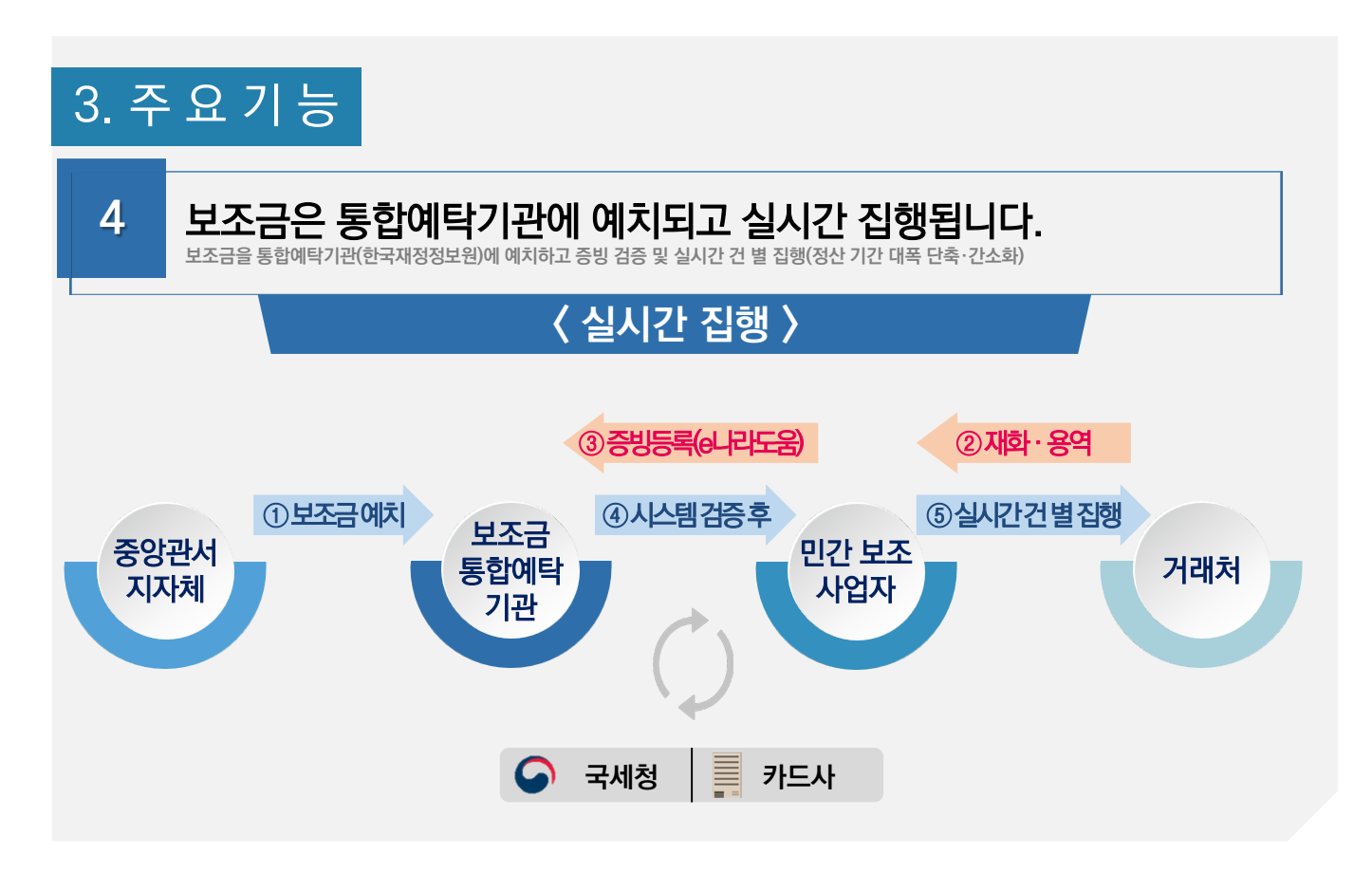

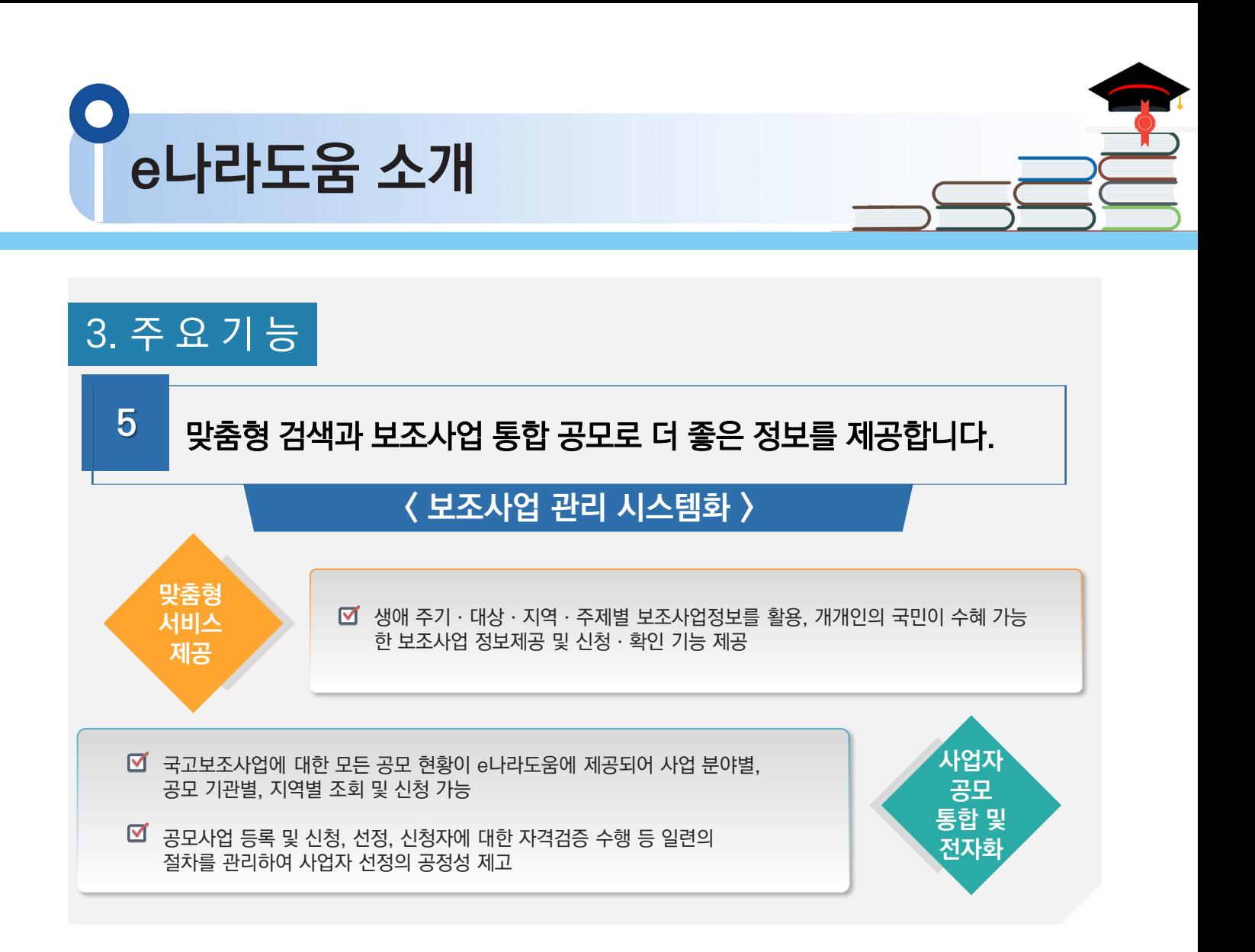

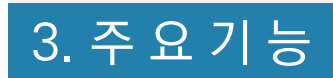

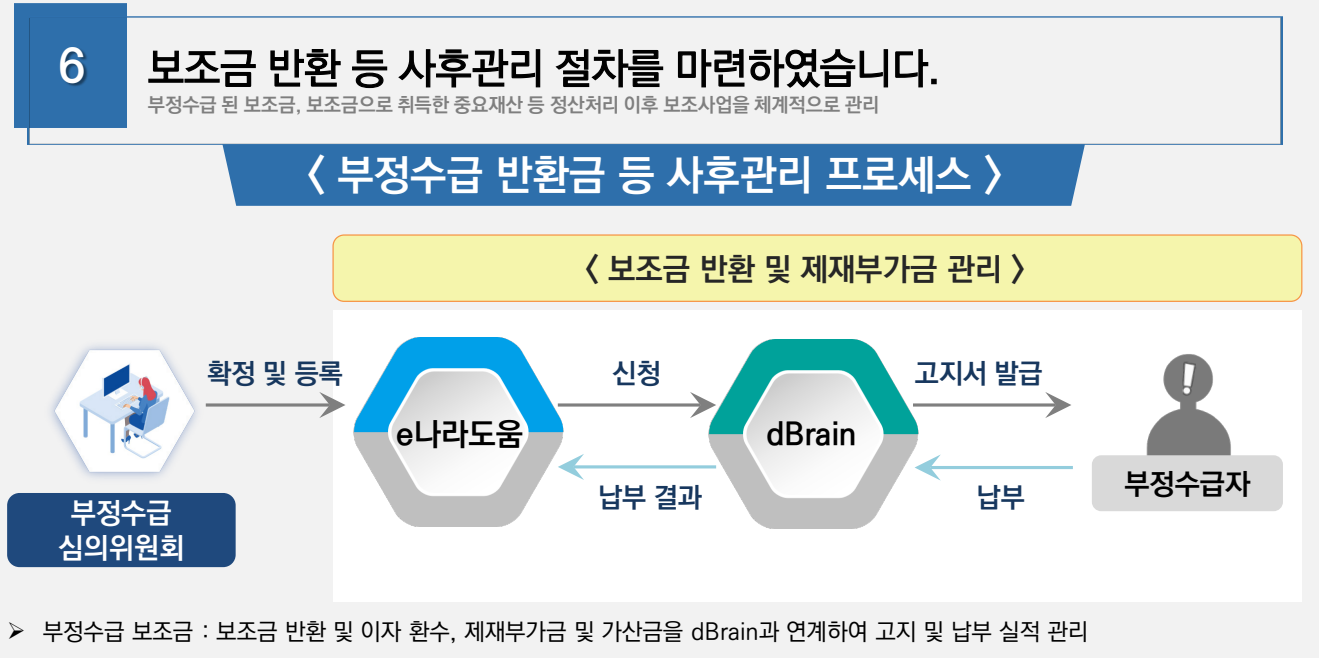

중요재산 : 처분ㆍ담보 설정ㆍ타 용도 이용이 제한된 중요재산에 대한 처분 및 목적 외 이용 여부를 모니터링

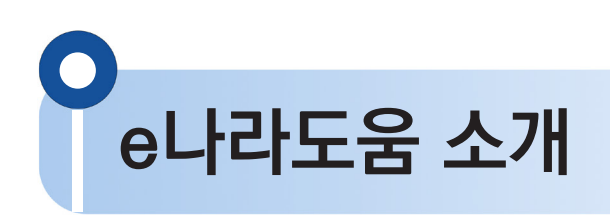

3. 주 요 기 능

**7** 보조사업 단계별로 촘촘하게 검증하여 부정수급을 방지합니다.

#### 신청 단계에서 검증합니다.

• 보조사업별로 속성정보를 활용하여 중복사업을 검증하고, 무자격자의 보조금 수급을 방지하기 위한 수혜 자격을 검증함

#### 집행 단계에서 검증합니다.

• 국세청·금융기관 등과 연계하여 거래증빙 검증(전자세금계산서·신용카드 등)을 통해 부정 의심 거래를 관리함

#### 사후 단계에서 한 번 더 검증합니다.

• 대법원, 국세청 등과 연계한 정보를 활용하여 보조금으로 취득한 중요재산의 관리여부 등 부정징후 모니터링으로 검증함

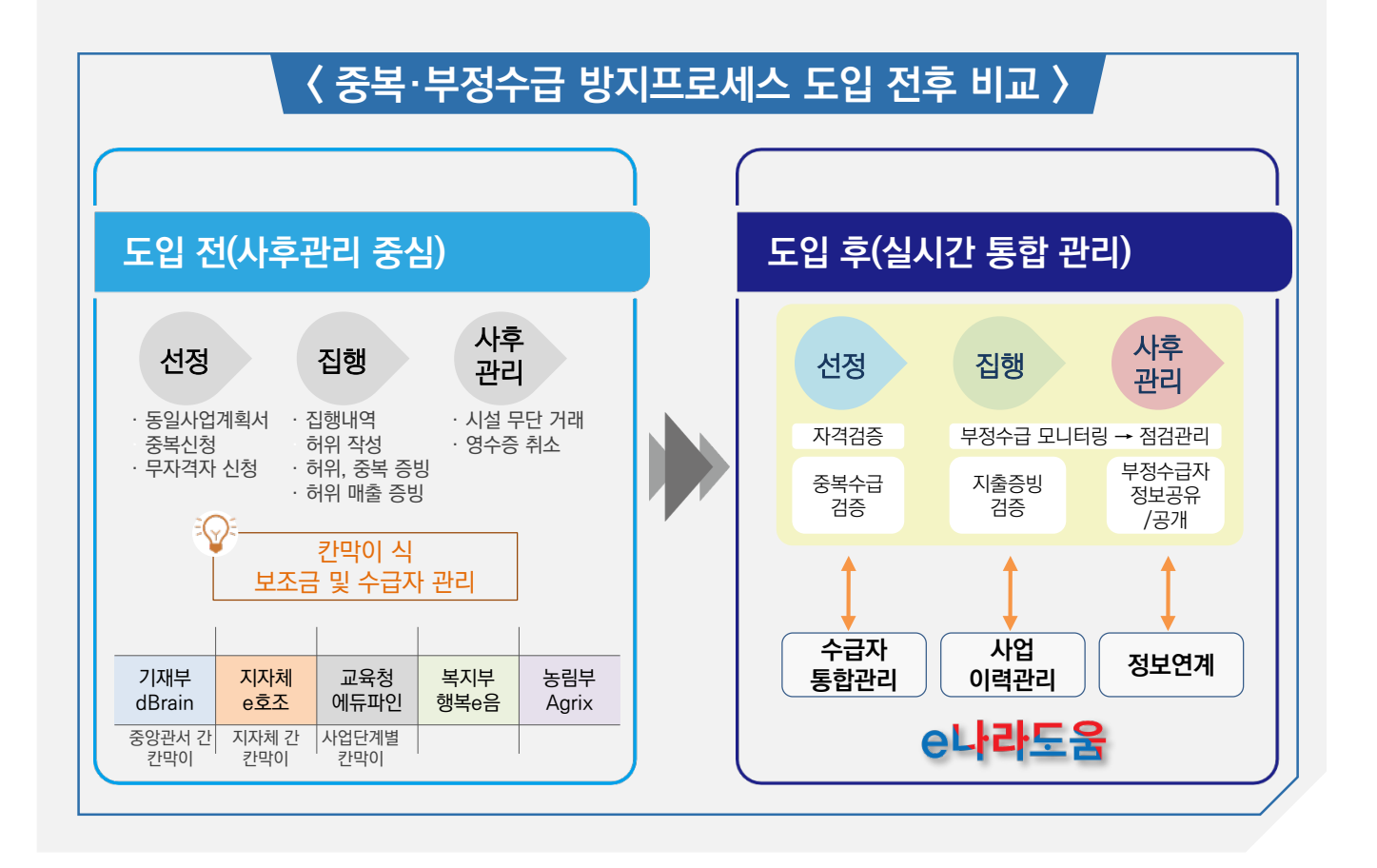

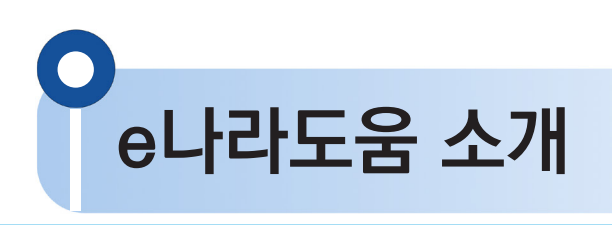

4. 국고보조금과 e나라도움

#### **1. 국고보조금이 국민의 일상생활 전반을 지탱합니다.**

**국고보조금은 지자체 및 민간이 수행하는 교육, 일자리, 주거, 환경, 기초연금 등을 지원하는 재정사업입니다. (22년 1월 기준 12만 5천여개)**

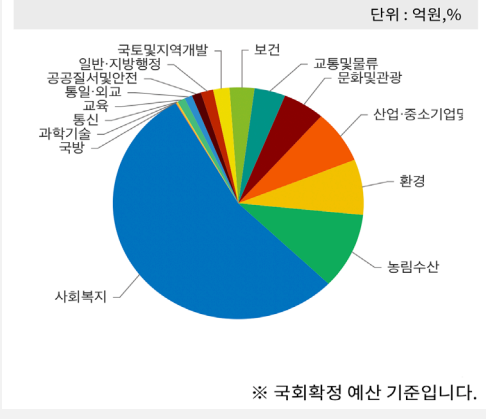

(분야별 국고보조금 비중)

#### **2. 연간 100조원, 우리나라 예산의 16%가 넘습니다.**

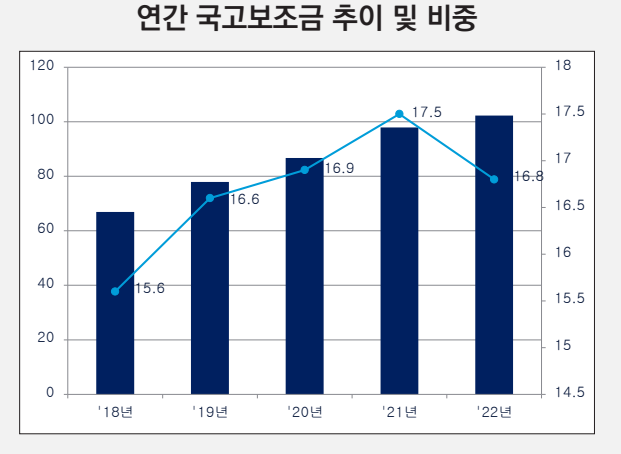

**3. 국고보조금의 가성비를 높이는 게 예산낭비를 막는 첫걸음입니다.** 

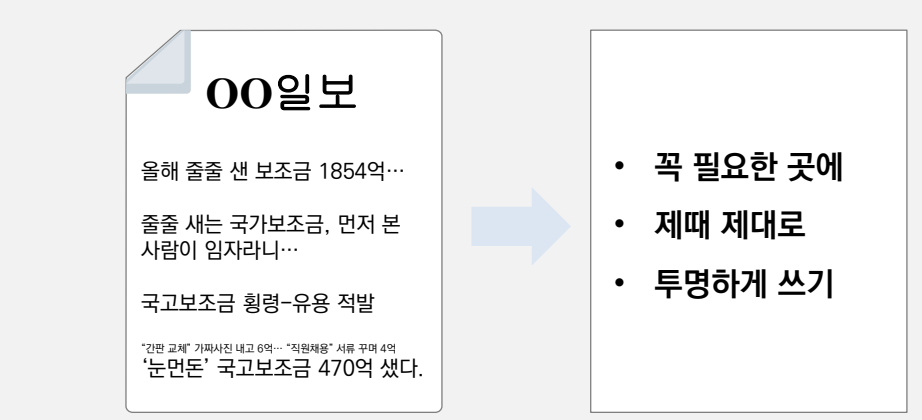

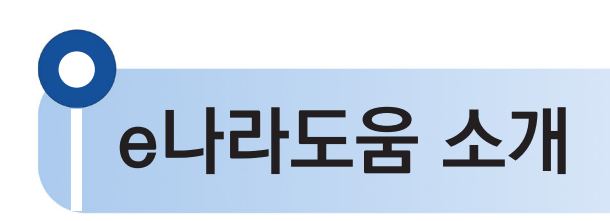

4. 국고보조금과 e나라도움

#### **4. 통합·표준·전산화해 '17년부터 e나라도움시스템으로 관리합니다.**

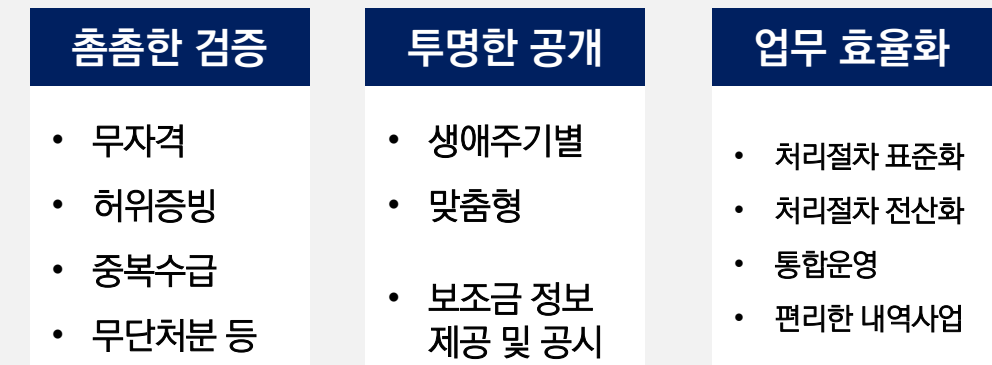

**5. 시스템이 다소 어렵지만 여러분 덕분에 제 역할을 하고 있습니다.**

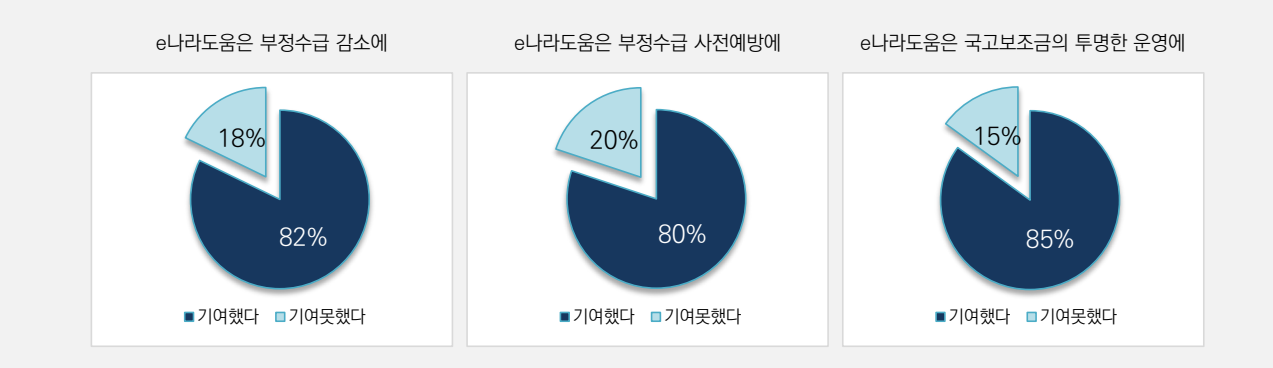

**6. 나도 몰랐던 정부 혜택, 보조금 한번에 찾는 법**

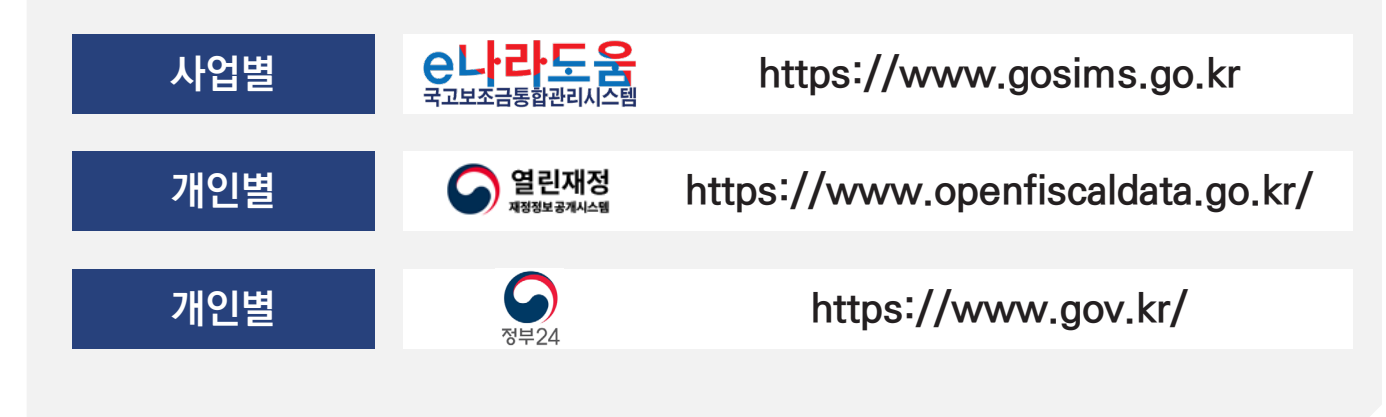

# **e나라도움 전체 업무흐름도**

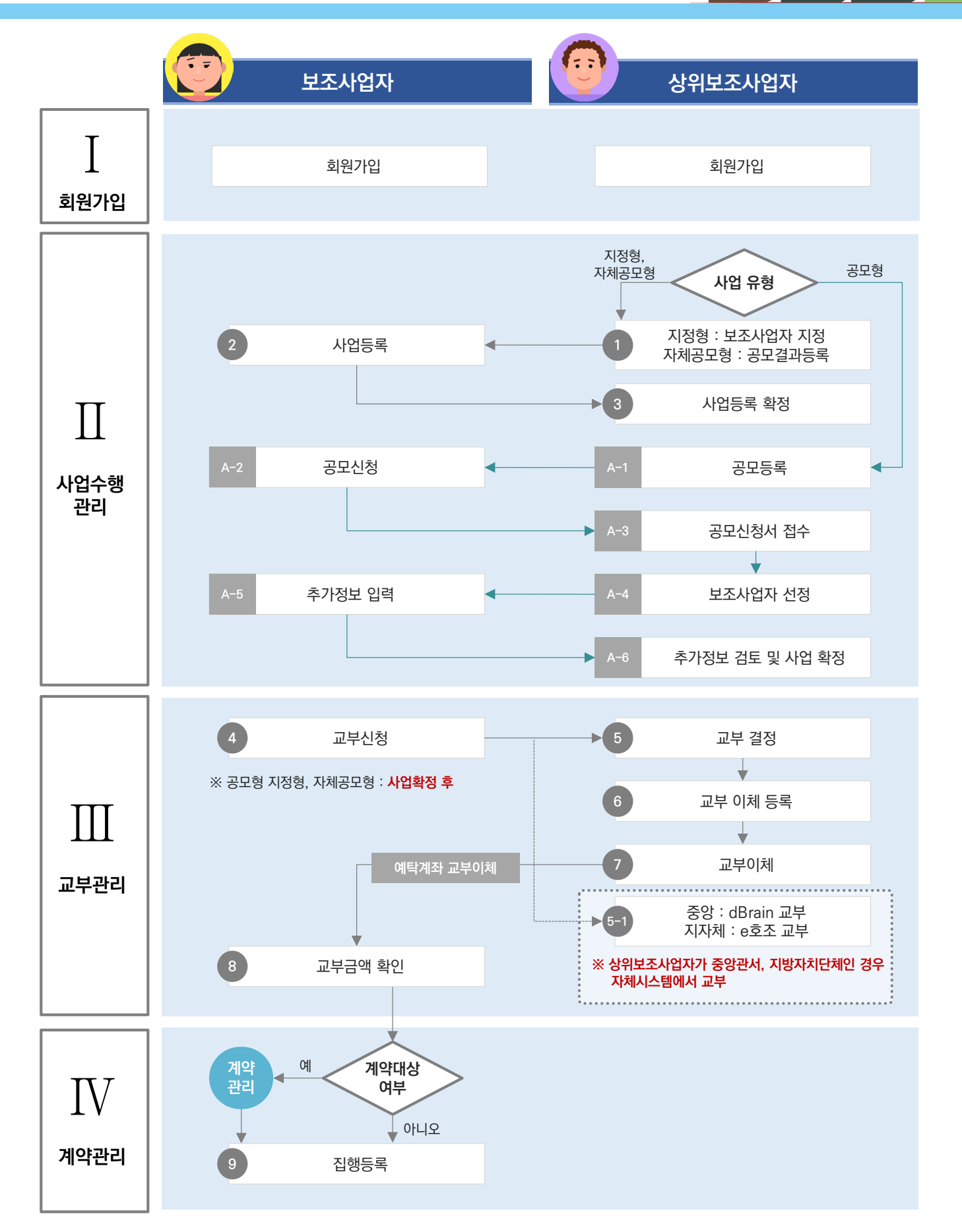

# **e나라도움 전체 업무흐름도**

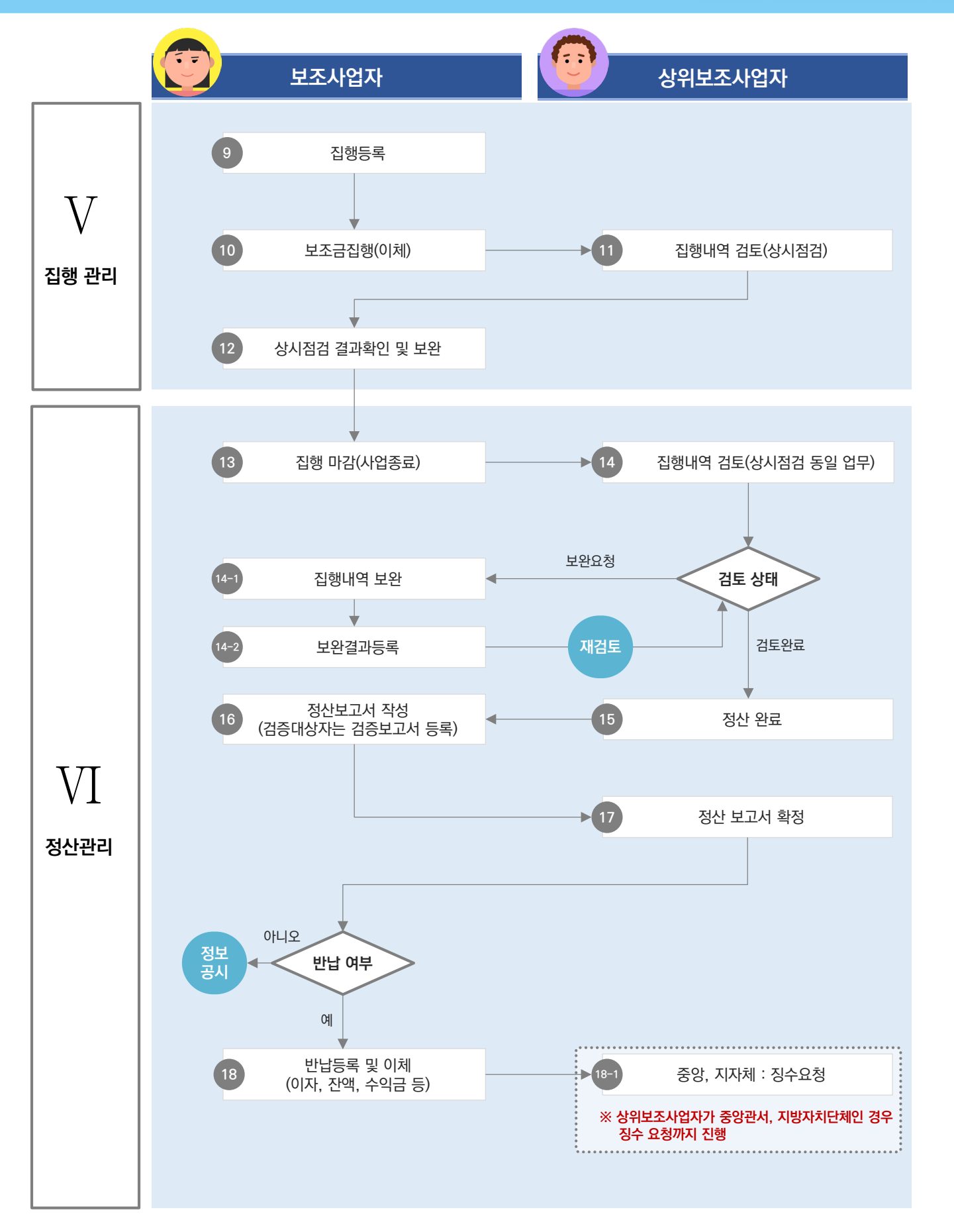

# **e나라도움 전체 업무흐름도**

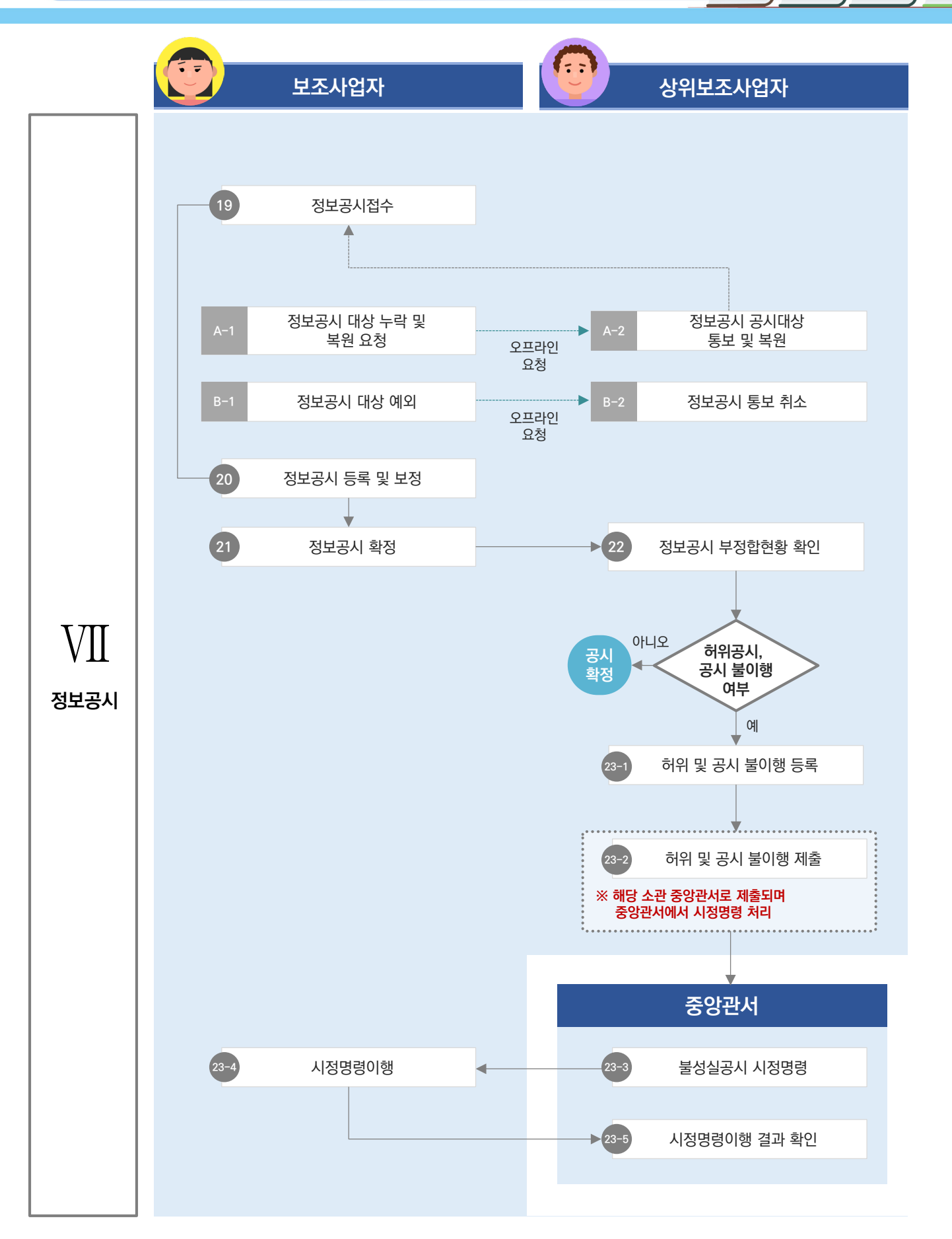

 $\begin{array}{c} \bullet \\ \bullet \end{array}$  $\begin{array}{c} \bullet \\ \bullet \end{array}$  $\circ$  $\bullet$  $\bullet$  $\bullet$  $\bullet$  $\bigcirc$  $\begin{array}{c} \bullet \\ \bullet \end{array}$  $\bullet$  $\bullet$  $\bullet$  $\bullet$  $\bullet$  $\bullet$  $\bullet$  $\bullet$  $\bullet$  $\bullet$  $\bullet$  $\bullet$  $\bullet$  $\bullet$  $\bullet$  $\bullet$  $\bullet$  $\bullet$  $\bullet$  $\bullet$  $\bullet$  $\bullet$  $\bullet$  $\bullet$  $\bullet$  $\bigcirc$  $\begin{array}{c} \hline \end{array}$  $\bullet$  $\bullet$  $\bullet$  $\circledcirc$  $\bullet$  $\bullet$  $\bigcirc$  $\bullet$  $\bullet$  $\bullet$  $\bullet$  $\bullet$  $\bullet$  $\bullet$  $\bullet$  $\bigcirc$  $\bullet$  $\bullet$  $\bullet$  $\bullet$  $\bullet$  $\bullet$  $\bullet$  $\bullet$  $\bullet$  $\bigcirc$  $\bullet$  $\bullet$  $\bullet$  $\bullet$  $\bullet$  $\bullet$  $\bullet$  $\bullet$  $\bigcirc$  $\bullet$  $\bullet$  $\bullet$  $\bullet$  $\bullet$  $\bullet$  $\bullet$  $\bullet$  $\bullet$  $\bullet$  $\bullet$  $\begin{array}{c} \bullet \\ \bullet \end{array}$  $\bullet$  $\bullet$  $\bullet$  $\bullet$  $\bullet$  $\bullet$  $\bullet$  $\bullet$  $\bullet$  $\bullet$  $\bullet$  $\bullet$  $\bullet$  $\bullet$  $\bullet$  $\bullet$  $\bullet$  $\bullet$  $\bullet$  $\bullet$  $\bullet$  $\bullet$  $\begin{array}{c} \bullet \\ \bullet \end{array}$  $\bullet$  $\bullet$  $\bullet$  $\bullet$  $\bullet$  $\begin{array}{c} \bullet \\ \bullet \end{array}$  $\bullet$  $\bullet$  $\bullet$  $\bigcirc$  $\bigcirc$  $\hfill \Box$  $\bullet$  $\bullet$  $\bullet$  $\bullet$  $\bullet$  $\bullet$  $\bullet$  $\bullet$  $\bullet$  $\bullet$  $\bullet$  $\bullet$  $\bullet$  $\bullet$  $\bullet$  $\bullet$  $\bullet$  $\bullet$  $\bullet$  $\bullet$  $\bullet$  $\bullet$  $\bullet$  $\bullet$  $\bullet$  $\bigcirc$  $\bullet$  $\bigcirc$  $\circledcirc$  $\bigcirc$  $\bullet$  $\bigcirc$  $\bigcirc$  $\bullet$  $\bullet$  $\bullet$  $\bullet$  $\bullet$  $\bullet$  $\bullet$  $\bullet$  $\bullet$  $\bullet$  $\bullet$  $\bullet$  $\bullet$  $\bullet$  $\bigcirc$  $\bullet$  $\bullet$  $\bullet$  $\bullet$  $\bullet$  $\bullet$  $\bullet$  $\bullet$  $\bullet$  $\bullet$  $\bullet$  $\bullet$  $\bullet$  $\bullet$  $\bullet$  $\circ$  $\bullet$  $\bullet$  $\bullet$  $\bullet$  $\bullet$  $\bullet$  $\bullet$  $\bullet$  $\bullet$  $\bullet$  $\bullet$  $\bullet$  $\bullet$  $\bullet$  $\bullet$  $\bullet$  $\bullet$  $\bullet$  $\bigcirc$  $\bullet$  $\bullet$  $\bullet$  $\bullet$  $\bullet$  $\bullet$  $\odot$  $\bullet$  $\bullet$  $\bigcirc$  $\bigcirc$  $\bigcirc$  $\bigcirc$  $\bullet$  $\bullet$  $\bullet$  $\bullet$  $\bullet$  $\bullet$  $\bullet$  $\bullet$  $\hfill \textcircled{.}$  $\bullet$  $\bullet$  $\hfill\ensuremath{\circ}$  $\bullet$  $\circ$  $\bullet$  $\bullet$  $\bullet$  $\bullet$  $\bullet$  $\bullet$  $\bullet$  $\bullet$  $\bullet$  $\bullet$  $\bullet$  $\bullet$  $\bullet$  $\bullet$  $\bullet$  $\bullet$  $\bullet$  $\bigcirc$  $\bullet$  $\bullet$  $\bullet$  $\bullet$  $\bigcirc$  $\bullet$  $\bullet$  $\bullet$  $\bigcirc$  $\bullet$  $\bullet$  $\bullet$  $\bullet$  $\bullet$  $\bullet$  $\bigcirc$  $\bullet$  $\bullet$  $\bullet$  $\bullet$  $\bullet$  $\bigcirc$  $\bullet$  $\bullet$  $\bigcirc$  $\bullet$  $\bullet$  $\bigcirc$  $\bullet$  $\bullet$  $\bullet$  $\bullet$  $\bullet$  $\bullet$  $\bullet$  $\bullet$  $\bullet$  $\bullet$  $\bullet$  $\bullet$  $\bullet$  $\bullet$  $\bullet$  $\circ$  $\bullet$  $\bullet$  $\bullet$  $\bullet$  $\bigcirc$  $\bullet$  $\circ$  $\bullet$  $\bigcirc$  $\bigcirc$  $\bullet$  $\bullet$  $\circ$  $\bullet$  $\bullet$  $\bullet$  $\bigcirc$  $\bigcirc$  $\bigcirc$  $\bullet$  $\bigcirc$  $\bullet$  $\bullet$  $\bullet$  $\bullet$  $\bullet$  $\bigcirc$  $\bullet$  $\bullet$  $\bigcirc$  $\bigcirc$  $\bullet$  $\bullet$  $\bullet$  $\bullet$  $\bullet$  $\bullet$  $\bullet$  $\bullet$  $\bullet$  $\bullet$  $\bullet$  $\bigcirc$  $\bullet$  $\bullet$  $\bullet$  $\bullet$  $\bullet$  $\bullet$  $\bullet$  $\bullet$  $\bullet$  $\bullet$  $\bullet$  $\bullet$  $\circledcirc$  $\bullet$  $\circ$  $\bullet$  $\bullet$  $\bullet$  $\bullet$  $\bullet$  $\bullet$  $\bullet$  $\bullet$ 

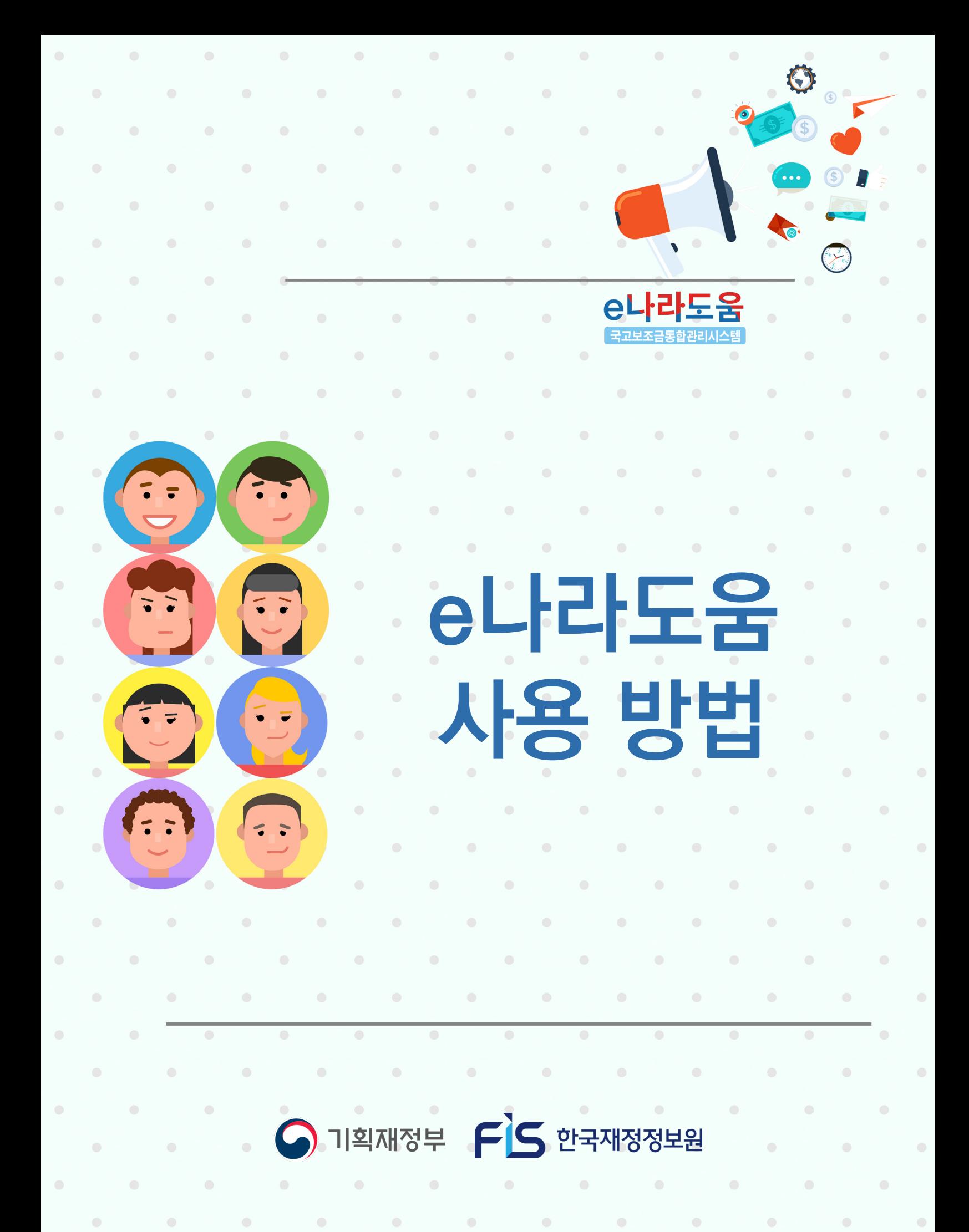

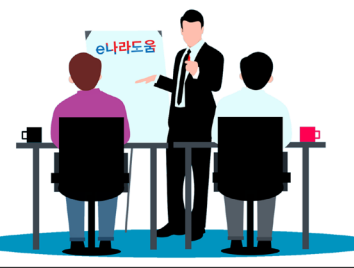

**2023년 e나라도움 사용자 교육교재**

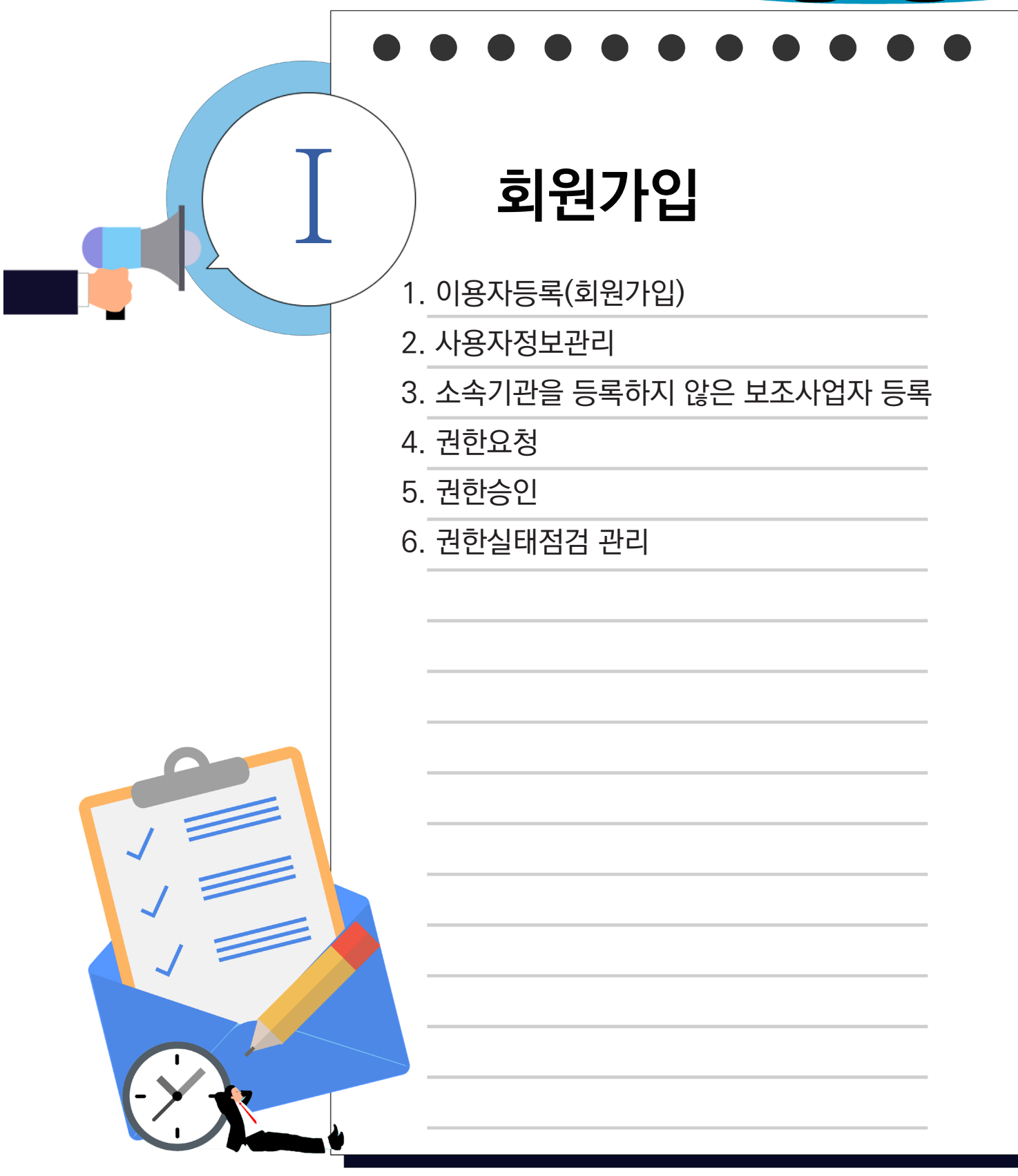

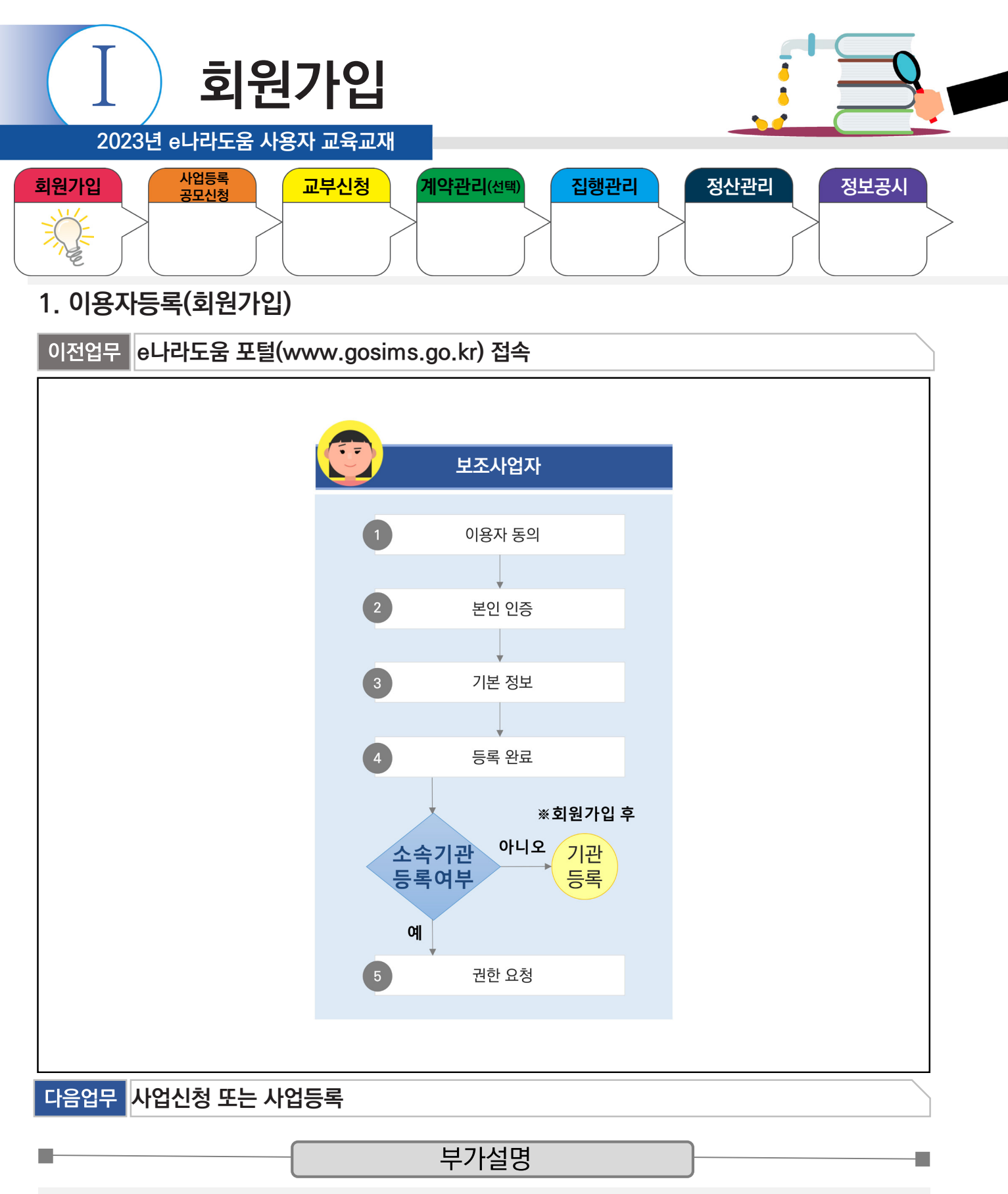

※소속기관 등록이 안 된 민간 기관은 회원가입 완료 후 소속기관을 등록해야 한다.

소속기관 등록 : 공통관리 》 사용자권한 》 사용자등록관리 》 사용자정보관리 》 조직 탭

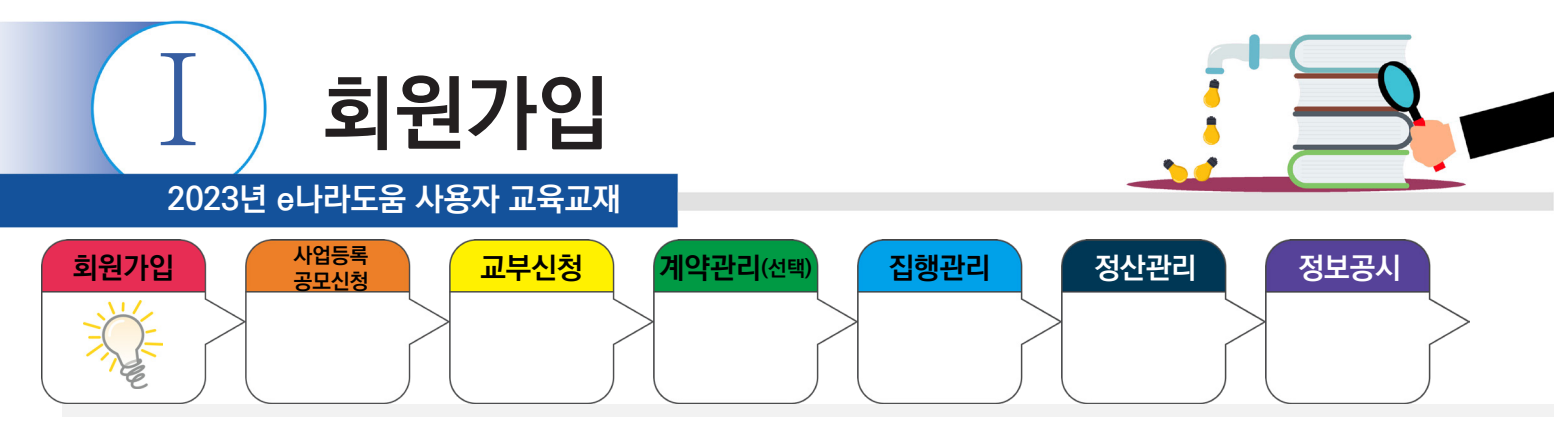

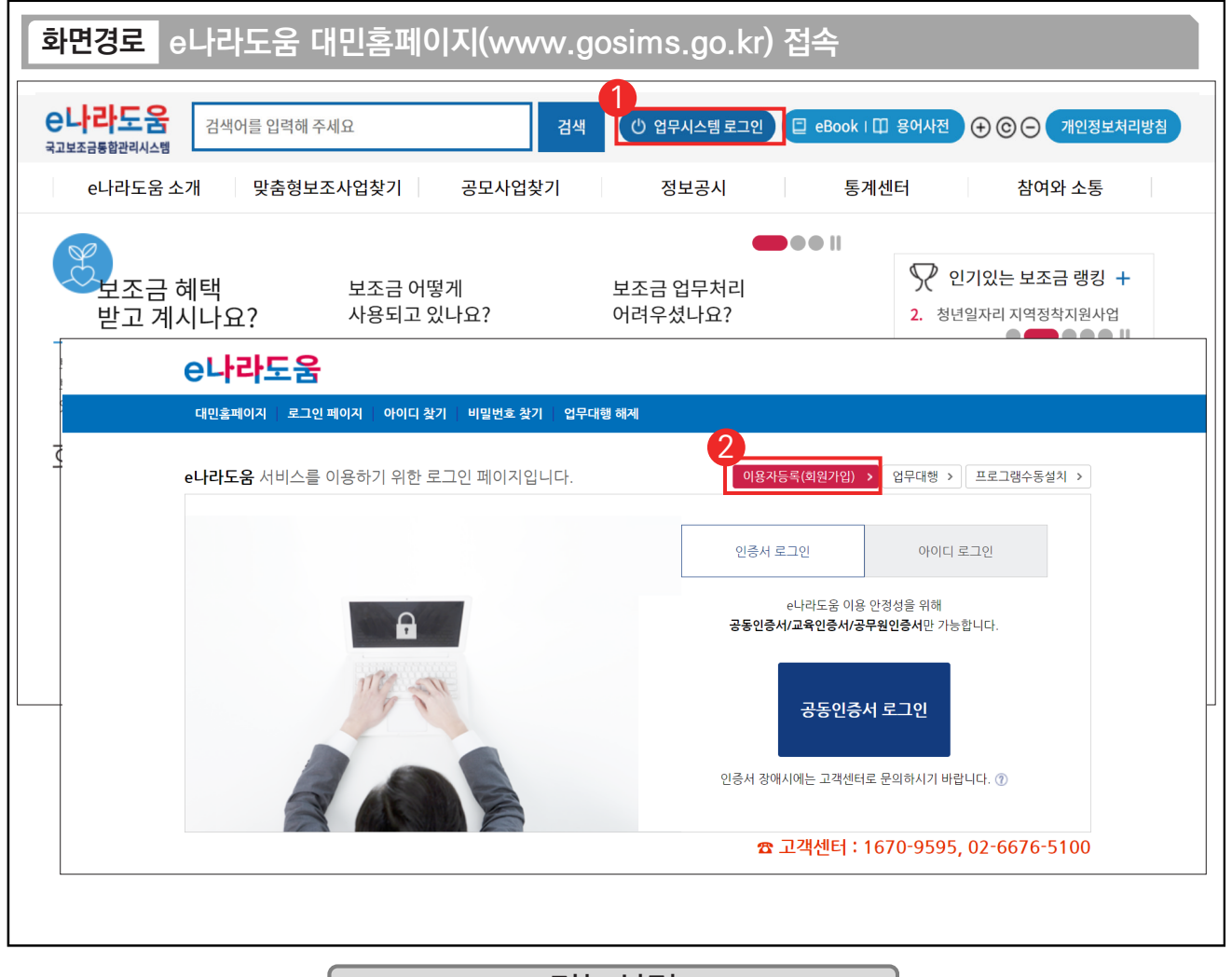

#### 기능설명

① 대민홈페이지에 접속 후 상단의 [업무시스템 로그인] 버튼을 클릭한다.

② 업무시스템 화면에서 [이용자등록(회원가입)] 버튼을 클릭한다.

m.

TIP  $\sqrt{2}$  보안프로그램 설치 없이 e나라도움 이용가능. 만약 인증서를 사용하는 경우 따로 프로그램 추가 설치가 필요하다. 9 로그인을 할 경우 인증서 로그인 또는 아이디 로그인을 선택한다.

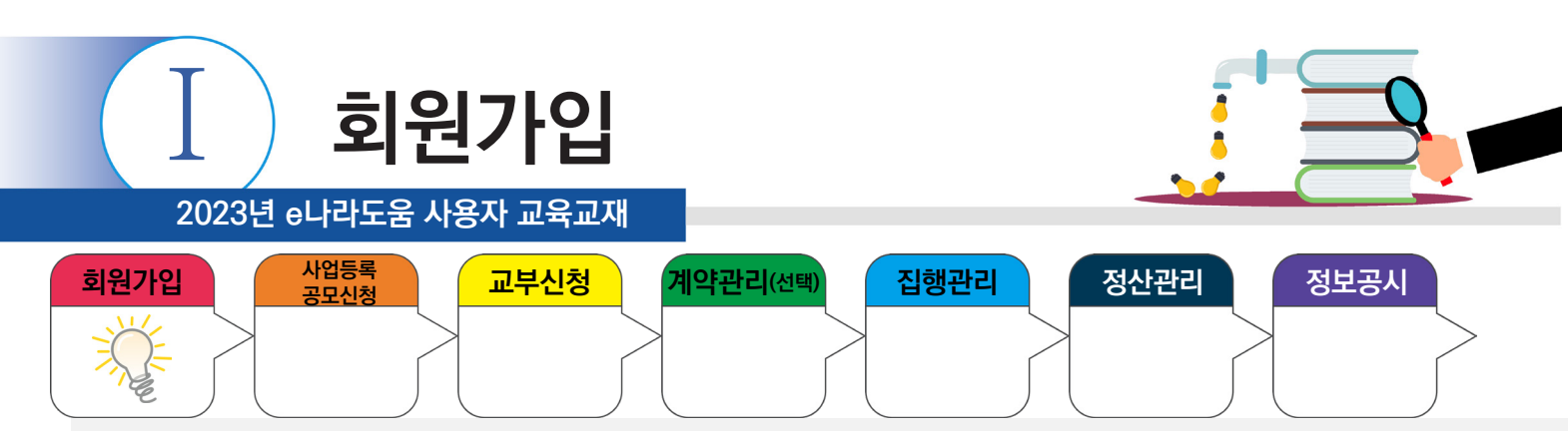

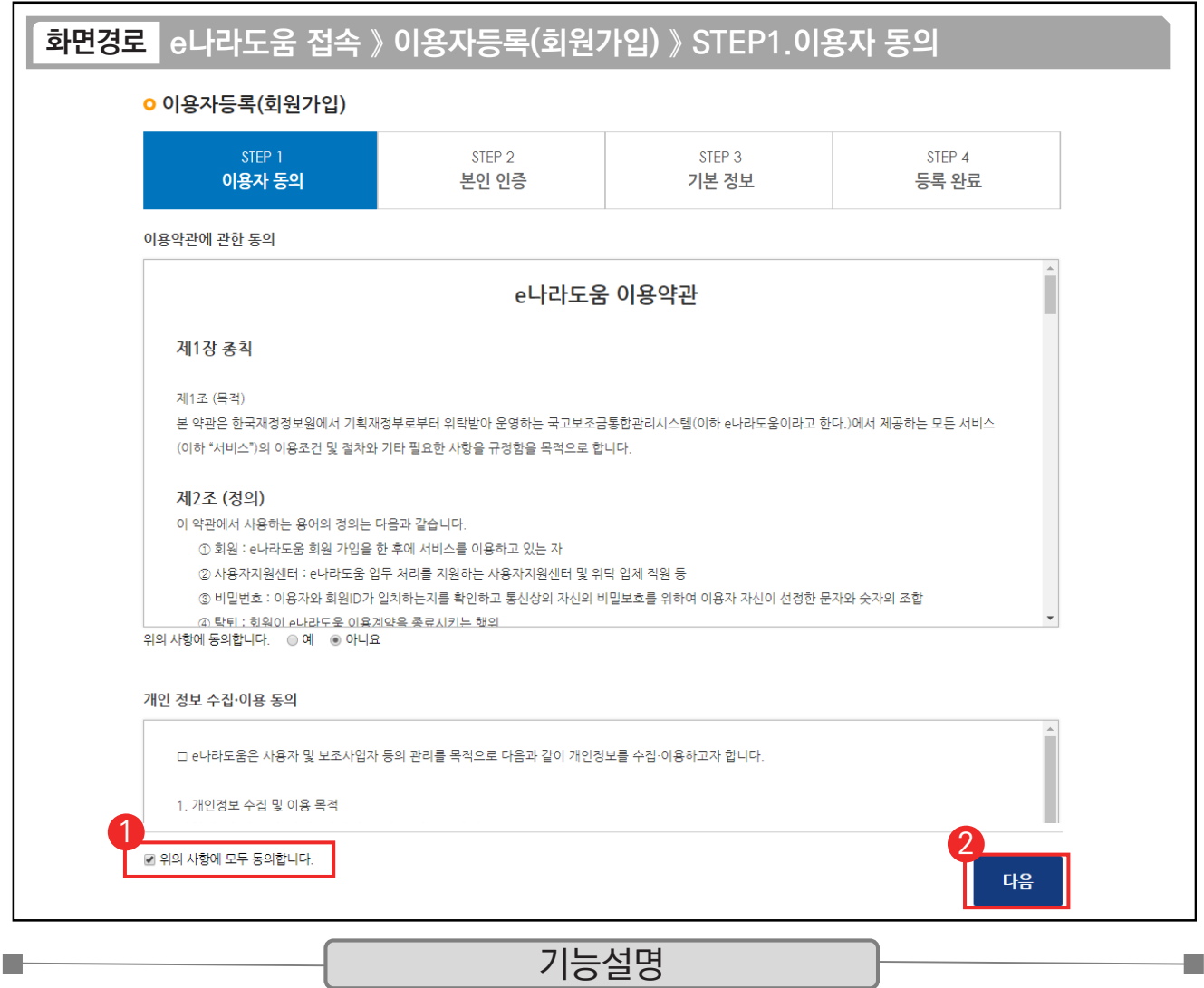

① '이용약관에 관한 동의' 및 '개인정보의 제공에 관한 동의' 에 모두 동의한다.

② [다음] 버튼을 클릭하여 [본인인증] 탭으로 이동한다.

TIP

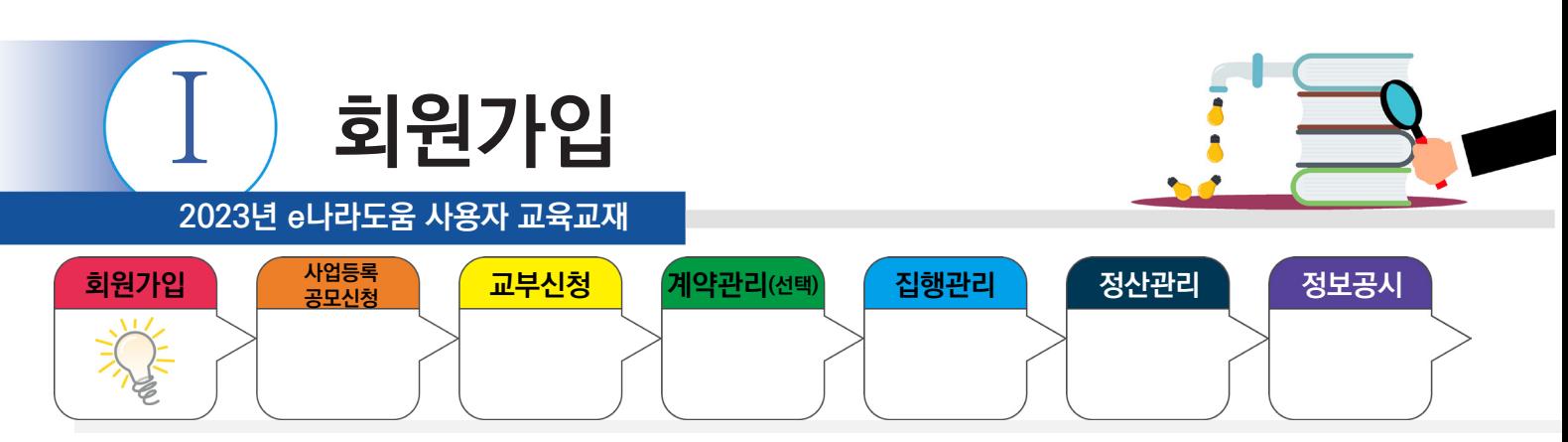

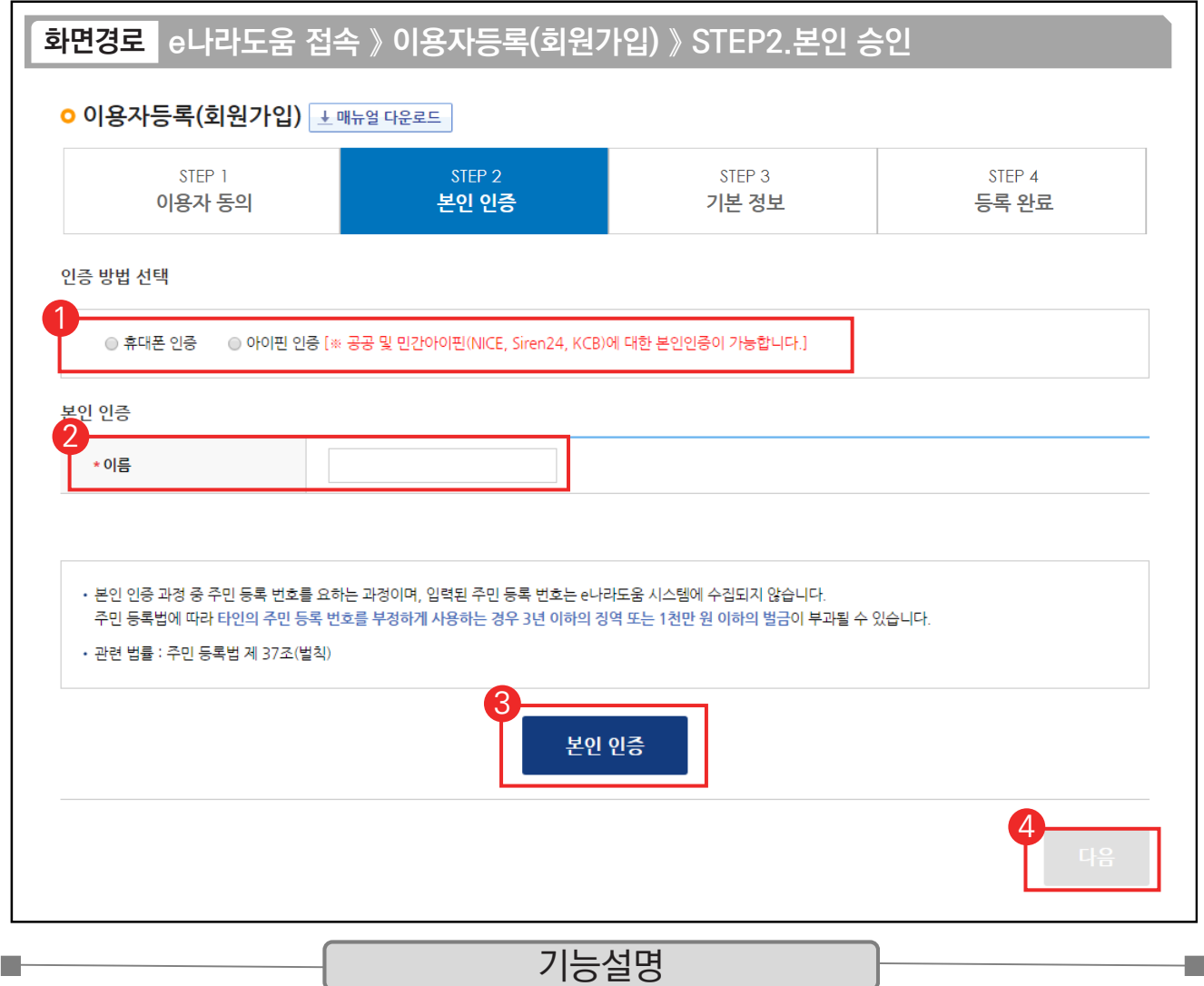

① 사용자는 '휴대폰 인증', '아이핀 인증' 중 하나의 인증방법을 선택한다.

② '휴대폰 인증', '아이핀 인증'선택 후 이름을 입력한다.

③ [본인 인증] 버튼을 클릭한다.

④ 인증 후 [다음] 버튼을 클릭하여 [기본정보] 탭으로 이동한다.

TIPJ

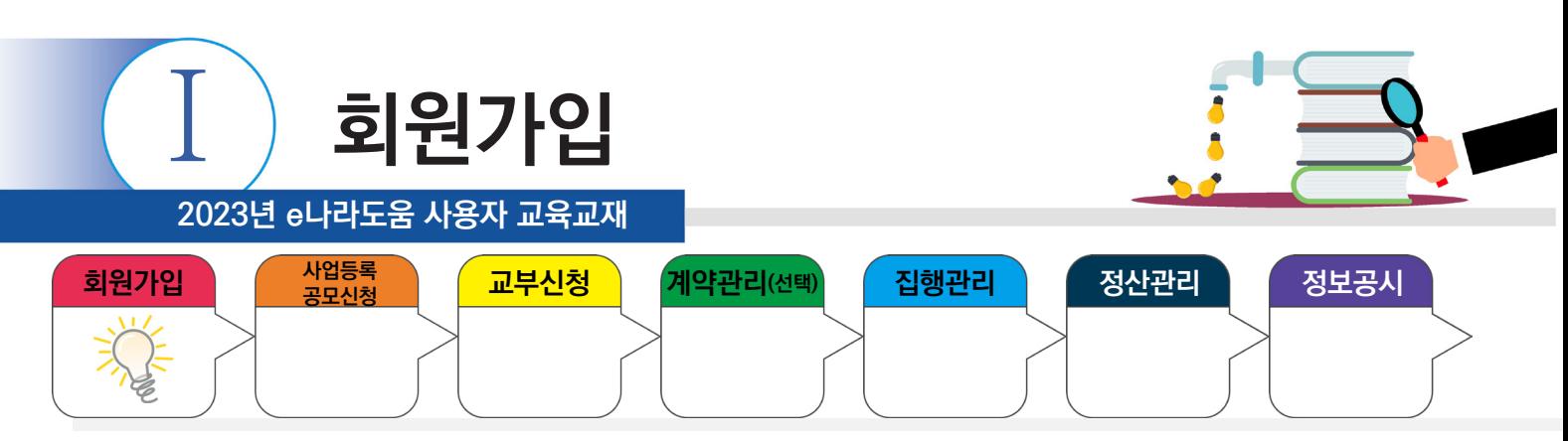

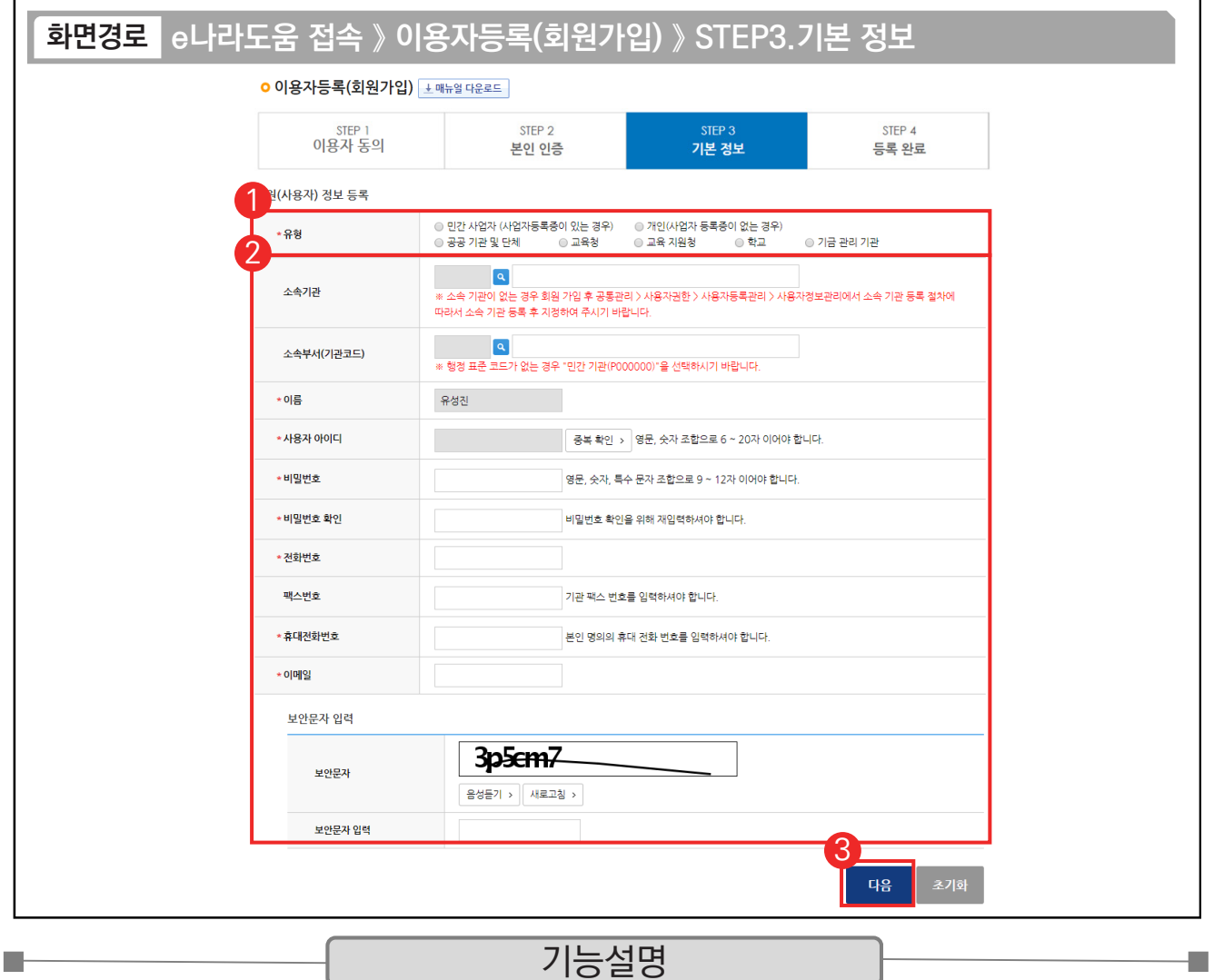

- $\odot$   $\odot$  (사용자) 정보 등록 항목의 '유형'을 사용자의 기관유형에 맞게 선택한다.
- ② '소속기관' 및 '소속부서(기관코드)'를 선택하고 '사용자 아이디','비밀번호' 등 필수 입력항목을 모두 입력한다.
- ③ [다음] 버튼을 클릭한다. 다만, 소속기관 정보를 생략한 경우 회원가입 완료 후 소속기관 정보를 추가 입력해야한다.

TIP  $\overline{9}$  휴대폰으로 본인 인증한 경우, 전화번호는 본인 인증 한 휴대전화 번호로 자동 등록된다.

√ 기관유형은 회원가입 완료 후 수정이 불가하다.

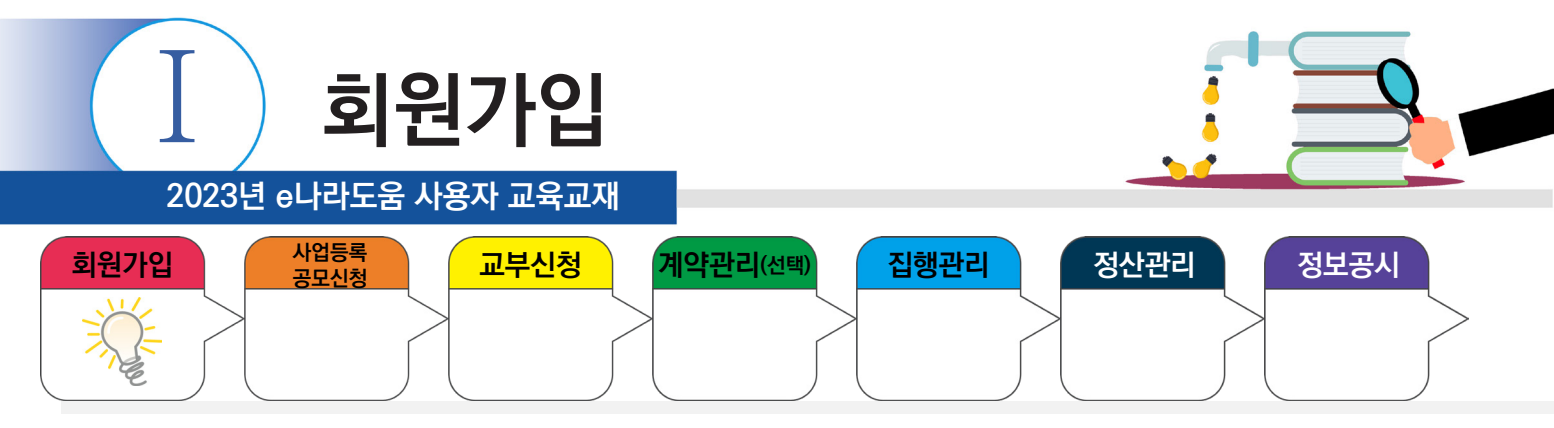

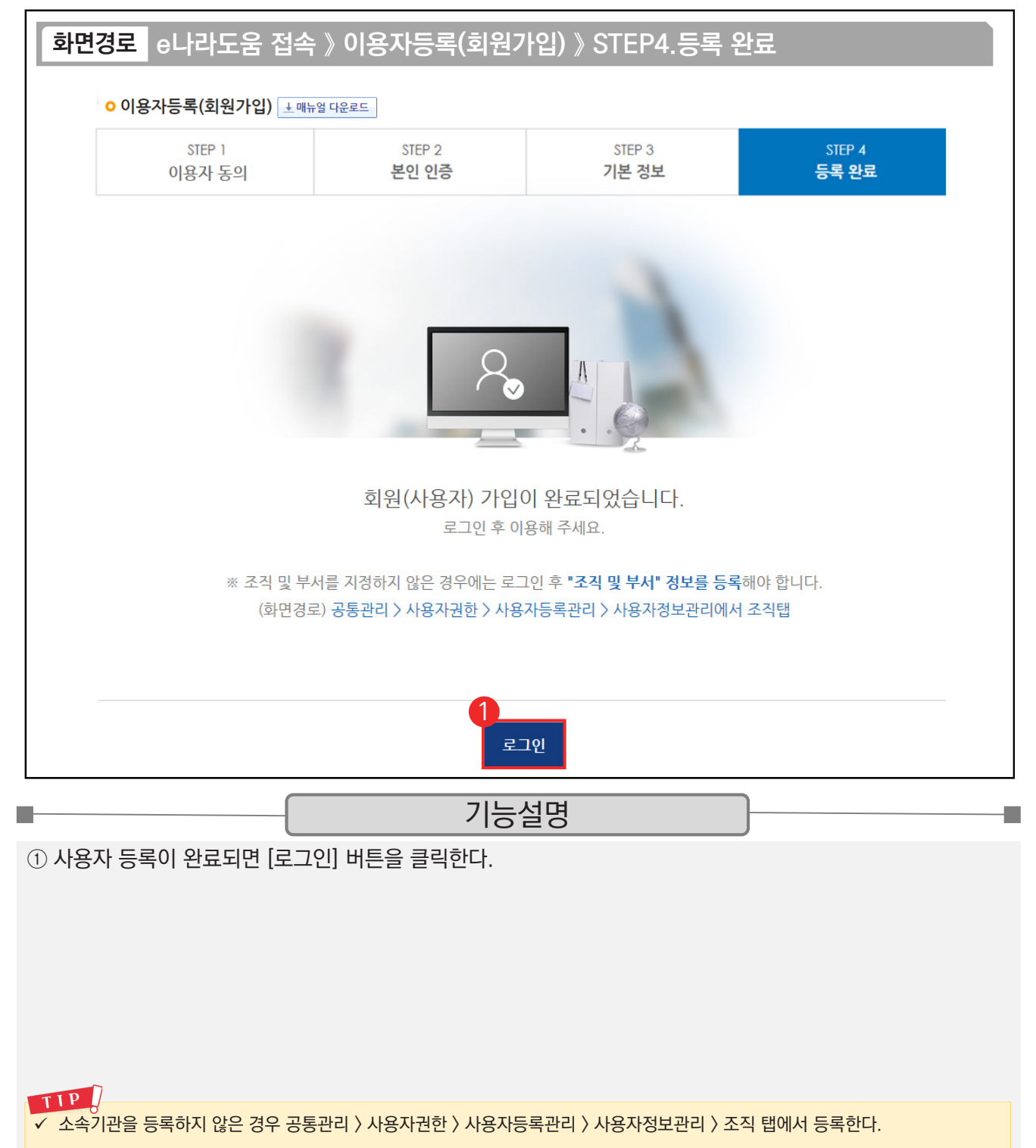

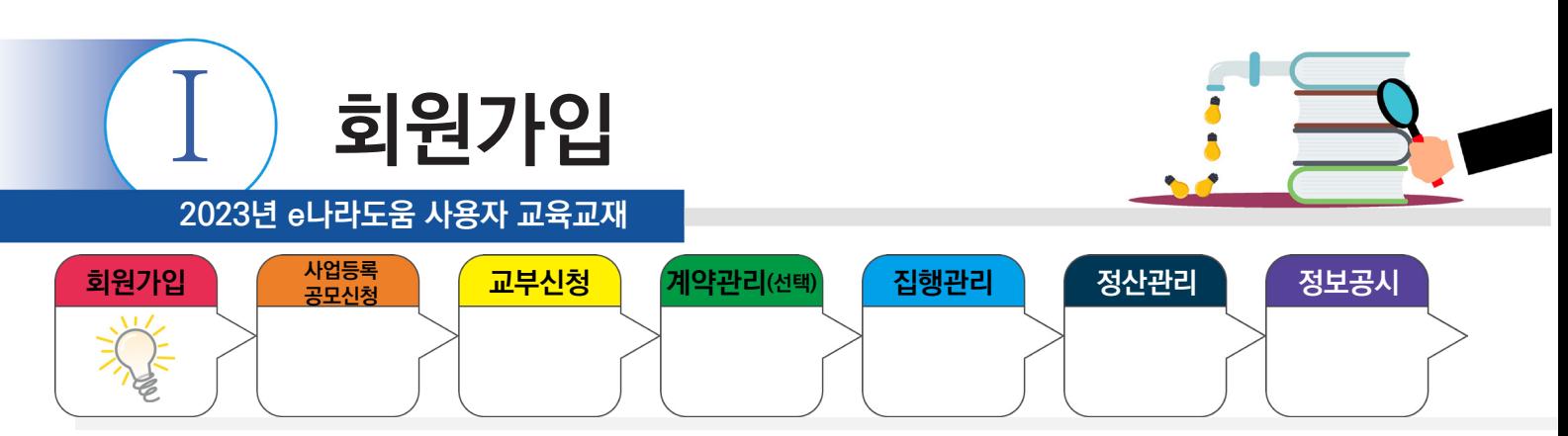

#### **2. 사용자정보관리**

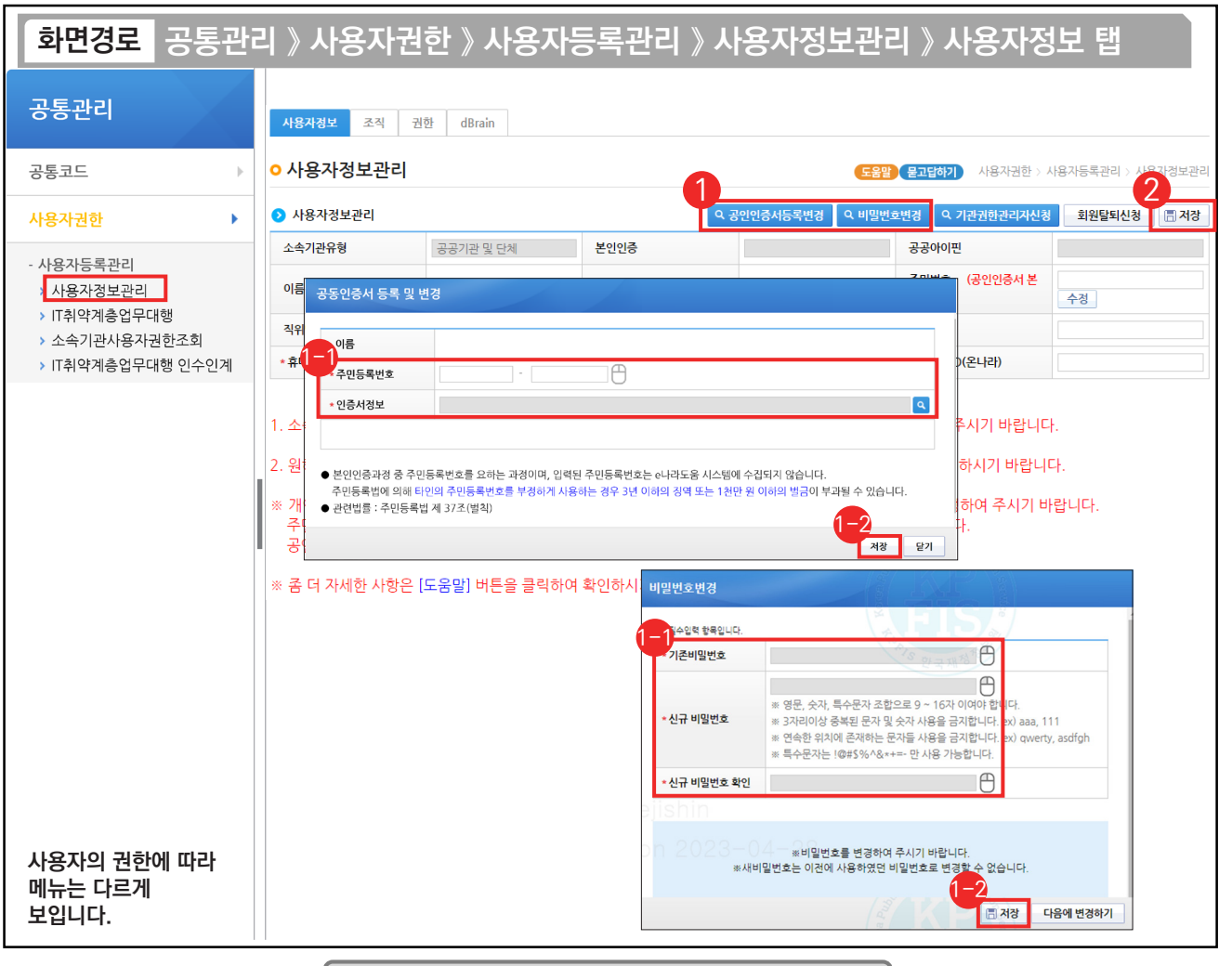

기능설명

a a s

① 공동인증서 등록 또는 변경 시 [공동인증서등록변경] 버튼을 클릭하고, 회원가입 시 등록한 비밀번호 변경은 [비밀번호변경] 버튼을 클릭한다.

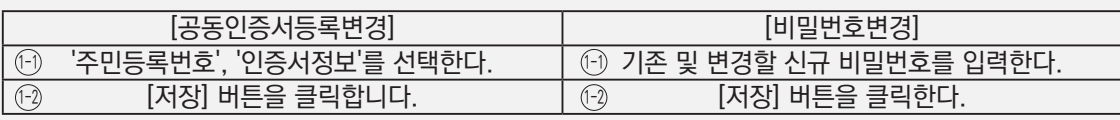

② [저장] 버튼을 클릭하여 [조직] 탭으로 이동한다.

m.

#### TIP  $\sqrt{2}$  공동인증서 등록 및 변경 또는 비밀번호 변경이 필요한 경우 사용하는 화면이다.

√ 개인으로 보조사업을 진행하는 경우, 주민등록번호(공동인증서 본인확인) 항목을 통해 공동인증서를 등록해야 한다.

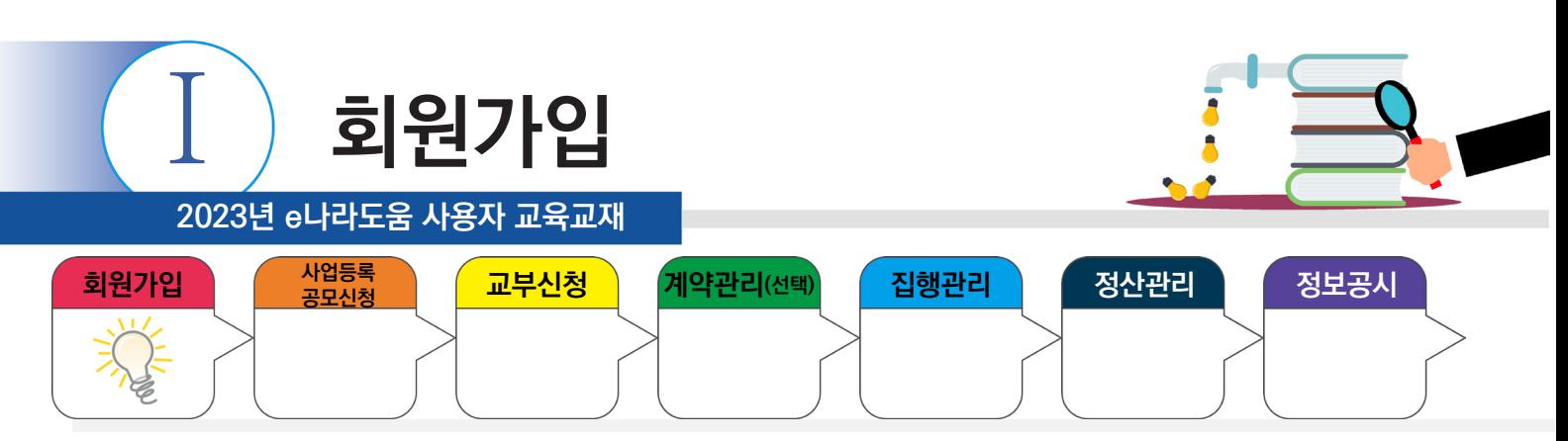

### **3. 소속기관을 등록하지 않은 사용자 등록**

**College** 

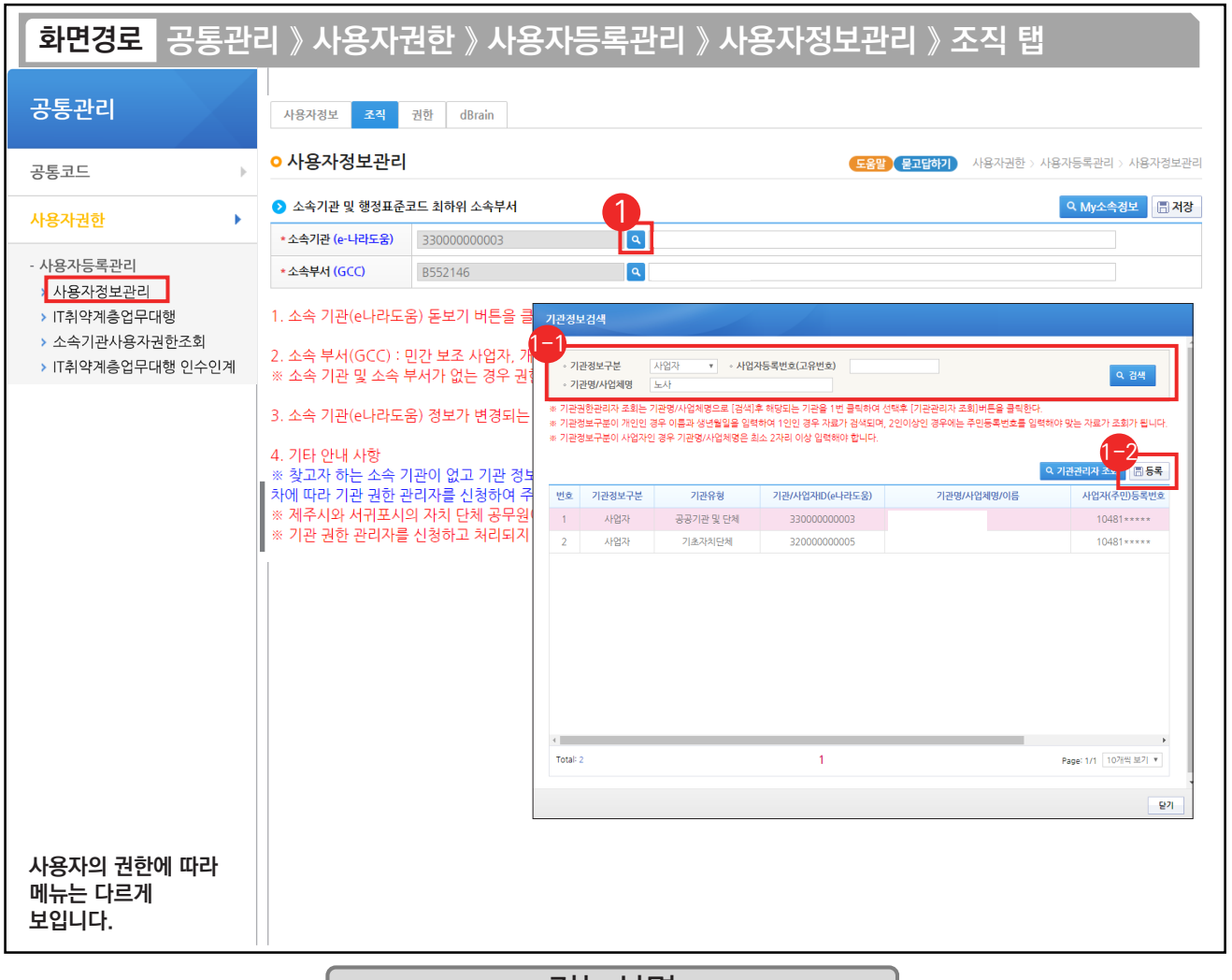

#### 기능설명

① 소속기관을 등록하기 위해 소속기관의 [돋보기] 버튼을 클릭하여 [기관정보검색]창을 띄운다.

 $\odot$  검색조건을 입력한 후, [검색] 버튼을 클릭하여 소속기관이 조회되면 선택할 소속기관을 더블 클릭한다.

Ό 소속기관 검색이 안 되는 보조사업자는 [등록] 버튼을 클릭해서 다음 장의 소속기관 등록 방법을 참고한다.

※ 최초로 e나라도움을 사용하는 개인 또는 민간기관인 경우에 e나라도움에 소속기관이 등록이 안되어 소속기관 검색 시 조회되지 않는다. 최초 한 번 자신의 소속기관을 등록해야 추후 기관검색 시 조회된다.

TIP **✓ 기관명을 등록하지 않은 경우, e나라도움 시스템 및 보조사업 수행이 불가하다. 최초로 기관을 등록한 사람은 자동으로 기관권한관리자의** 권한을 부여받게 된다.

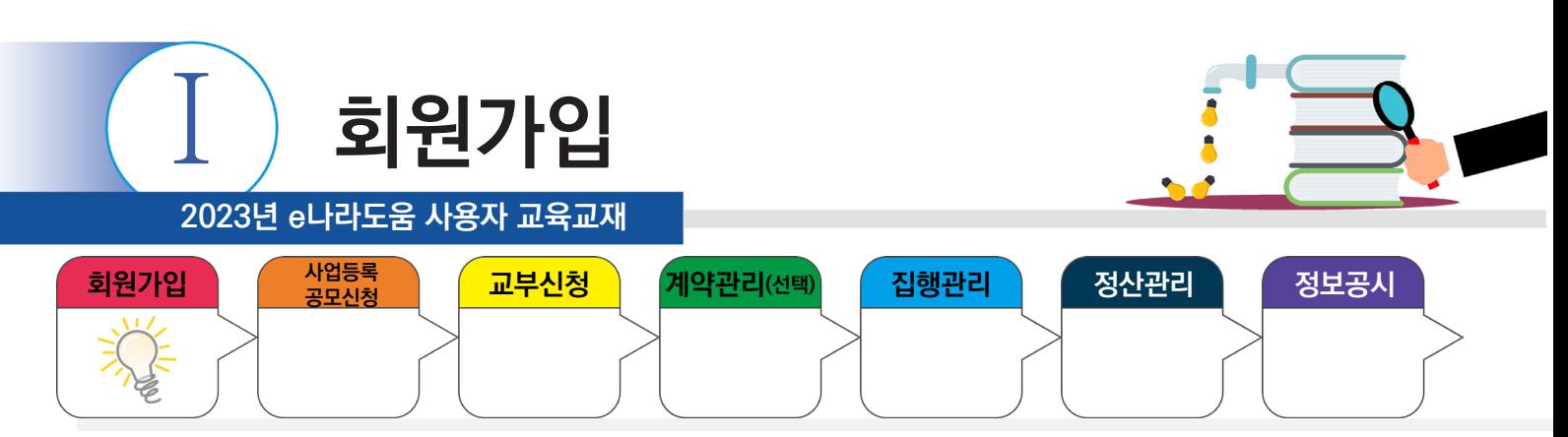

#### **3. 소속기관을 등록하지 않은 사용자 등록**

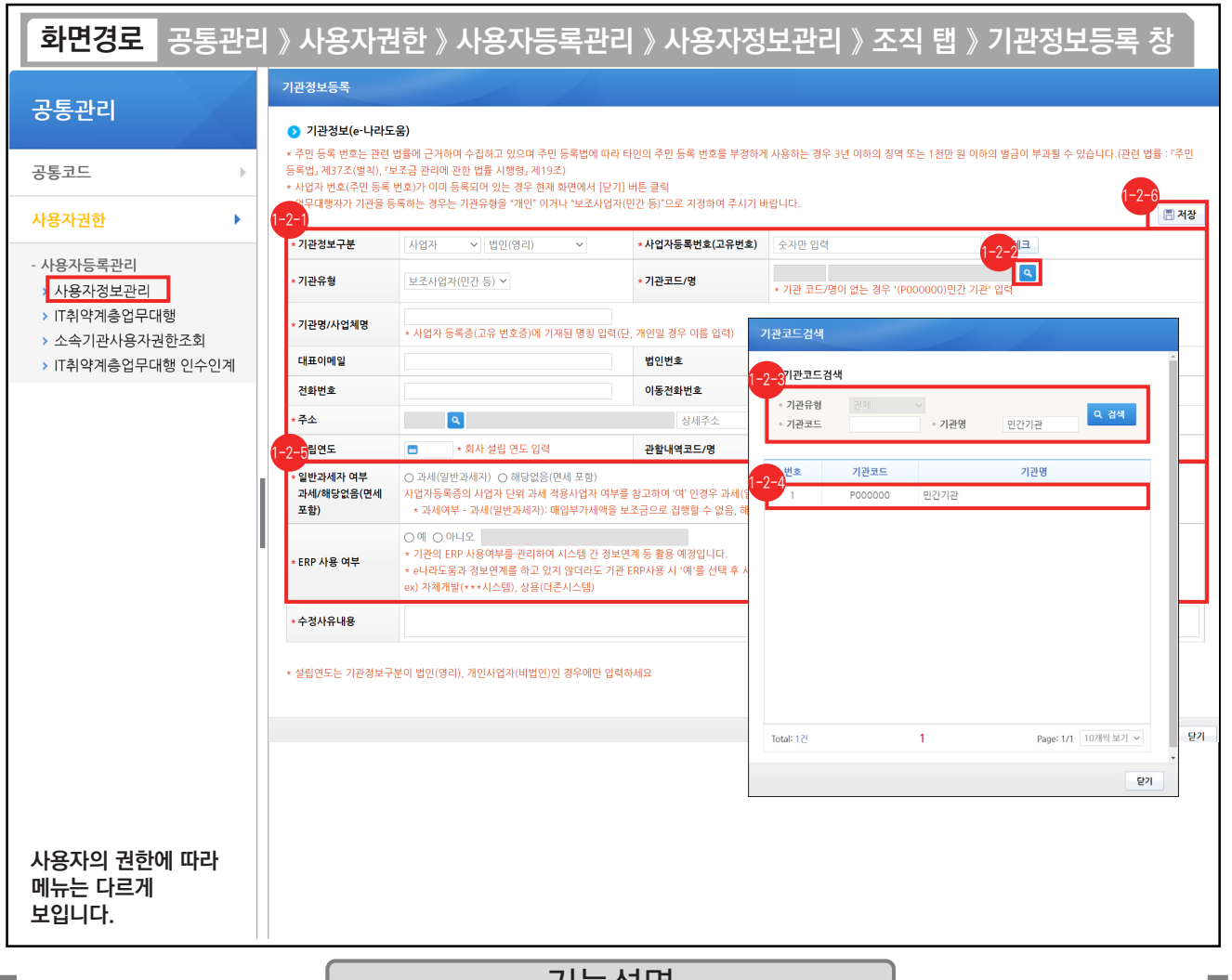

#### 기능설명

- ◈ '기관정보구분'에서 사업자는 '사업자'를 선택하고 개인은 '개인'을 선택하며 나머지 기관정보를 입력한다.
- ⑭ 기관코드를 등록하기 위해 '기관코드/명'의 [돋보기] 버튼을 클릭하여 창을 띄운다.
- ☞ 검색조건을 선택한 후, 기관명을 입력하고 [검색] 버튼을 클릭한다.
- ⑭ 조회된 기관코드를 더블 클릭하여 선택한다.
- 일반과세자 여부를 선택하고 ERP 사용 여부를 확인한다. 1-2-5
- 기관정보 항목의 내용을 모두 입력 후 [저장] 버튼을 클릭한다. 1-2-6

TIP

✓ 기관을 처음 등록할 때, 사업자등록번호(고유번호) 입력 후 '중복체크'를 클릭하면 기관유형 및 기관정보구분이 자동세팅된다.

<sup>◇</sup> 민간기관 : 최초로 기관 등록한 사용자가 기관권한관리자 권한 획득 / 공공기관 : 별도로 기관권한관리자를 신청하여 권한 획득

<sup>←</sup> 과세여부 : 과세(일반과세자)는 매입부가세액을 보조금으로 집행 불가하며, 해당없음(면세 포함)은 보조금으로 집행이 가능하다.

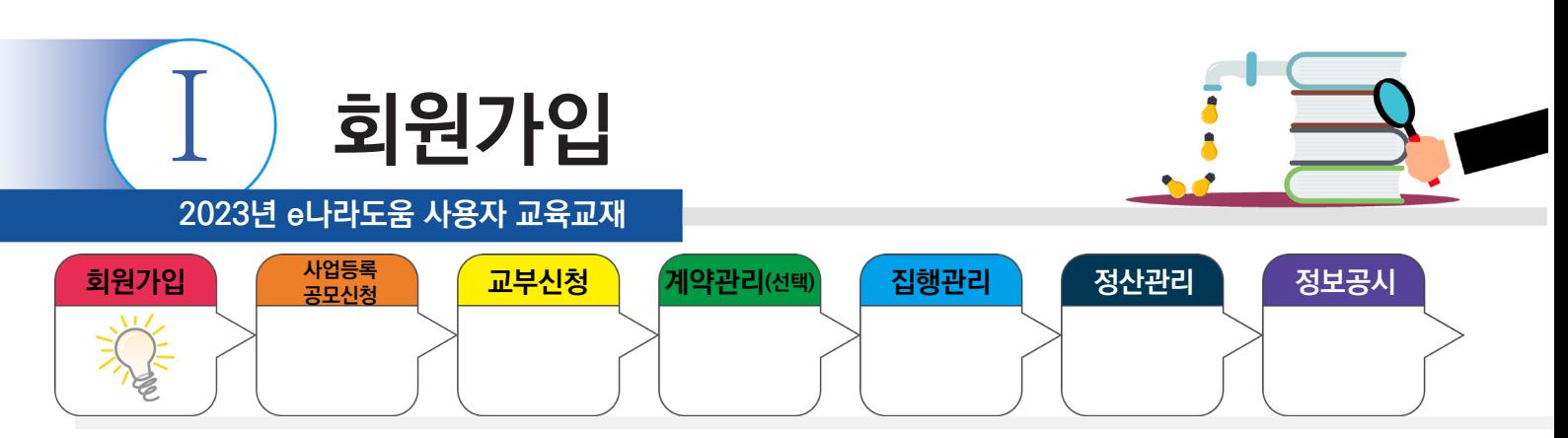

### **3. 소속기관을 등록하지 않은 사용자 등록**

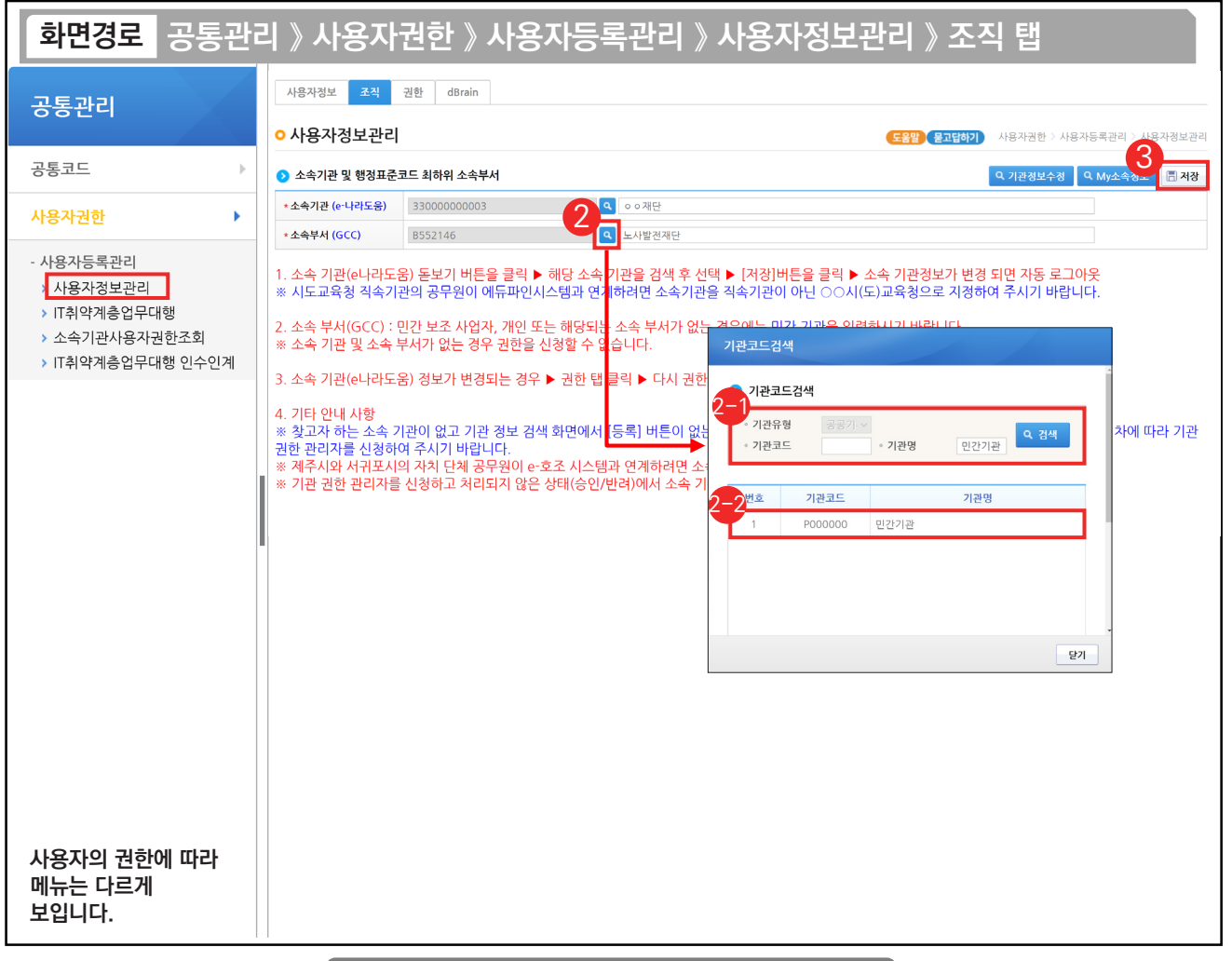

#### 기능설명

- ② 소속부서를 등록하기 위해 소속부서의 [돋보기] 버튼을 클릭하여 [기관코드검색] 창을 띄운다. 기관코드가 있는 기관은 '기관명'을 입력한 후, [검색] 버튼을 클릭하여 소속기관을 조회한다. 2-1
	- ② 조회된 기관코드를 더블 클릭하여 소속부서를 선택한다.
- ③ [저장] 버튼을 클릭 후 [권한] 탭으로 이동한다.

TIP

n H

9 기관코드가 없는 민간기관은 기관코드의 기관명을 '민간기관'으로 입력하고 민간기관(P000000)을 선택한다.

√ 조직 탭을 입력하고 나면 기본권한은 부여된다.

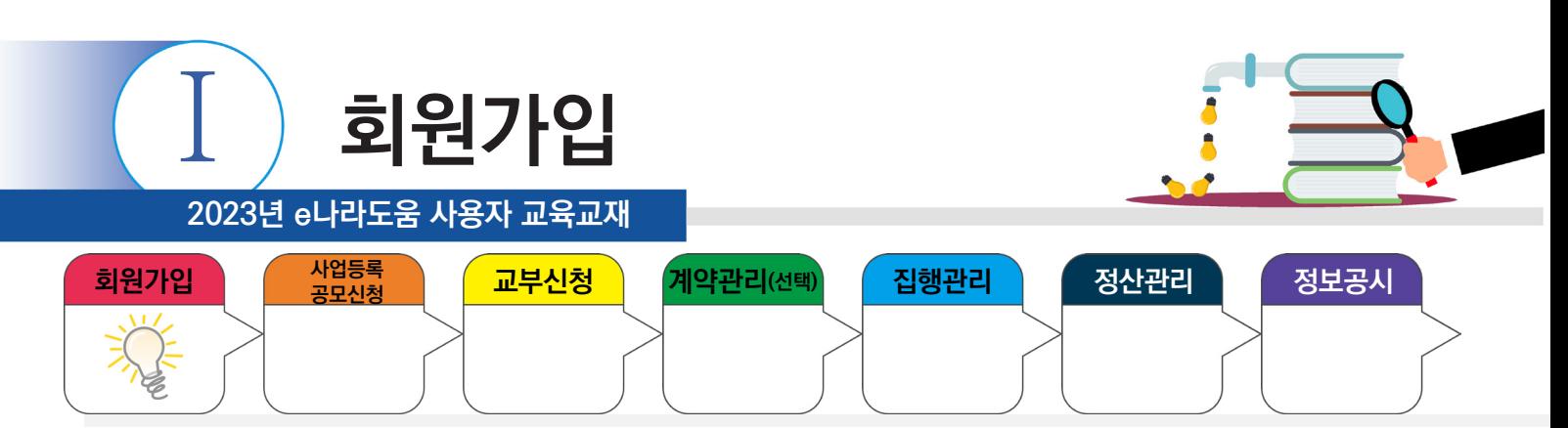

#### **4. 권한요청**

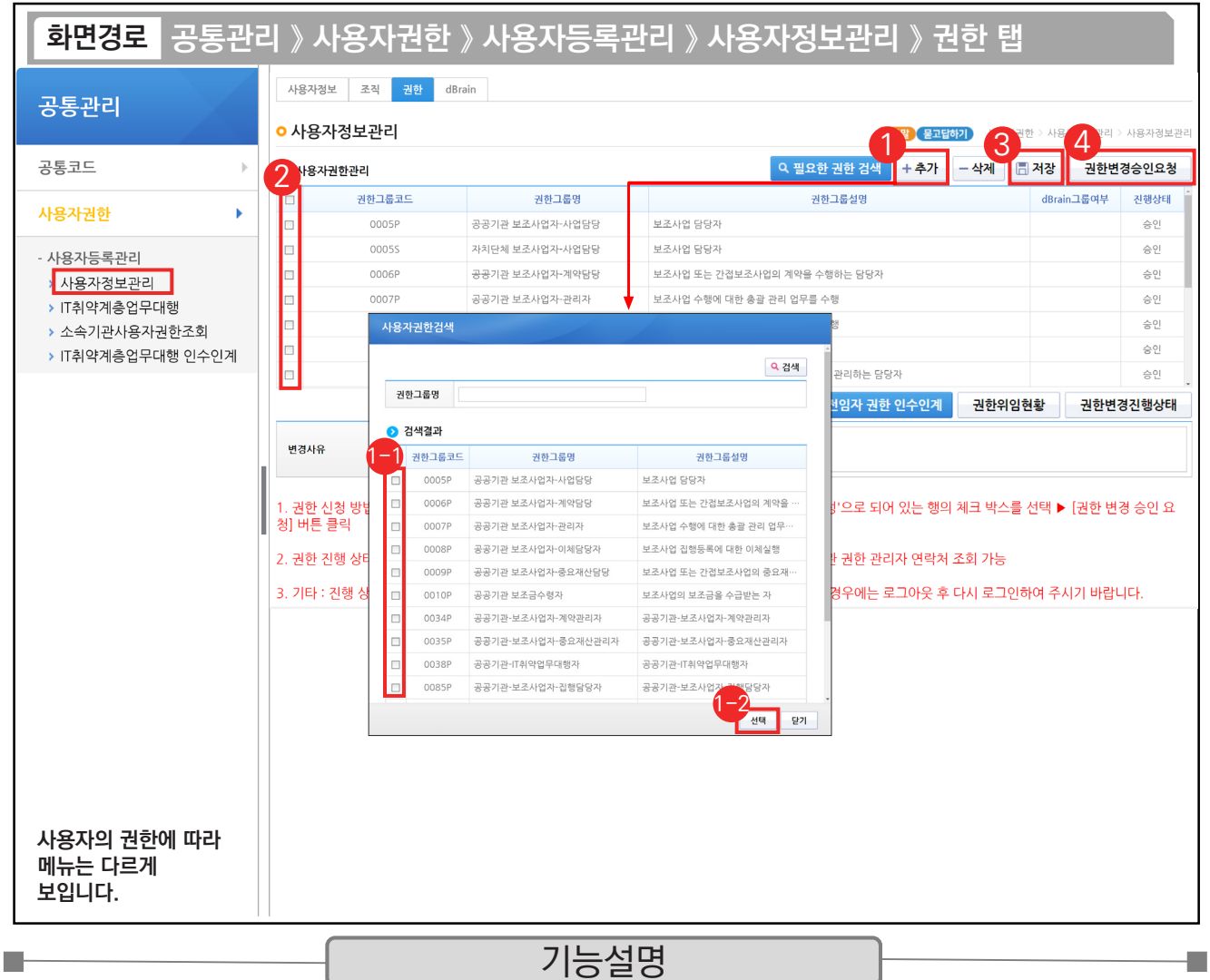

① 기관권한관리자에게 권한을 신청할 경우 [추가] 버튼을 클릭한다.

 $\Theta$  [사용자권한검색] 창에서 권한요청할 대상을 체크한다.  $\quad$   $\Theta$  [선택] 버튼을 클릭한다.

② 승인받을 권한을 선택한다.

③ [저장] 버튼을 클릭한다.

④ [권한변경승인요청] 버튼을 클릭하여 기관권한관리자에게 권한을 요청한다.

TIP  $\overline{\checkmark}$  사용자가 민간기관인 경우, 이체담당자, 보조사업관리자, 기관사업책임자 등의 권한은 제외하고 기본권한이 자동으로 부여되며, 해당 담당자만 추가로 권한을 요청하여 업무를 수행한다.

<sup>✔</sup> 보조사업 담당자와 이체담당자는 가능한 별도로 구분하여 지정한다.

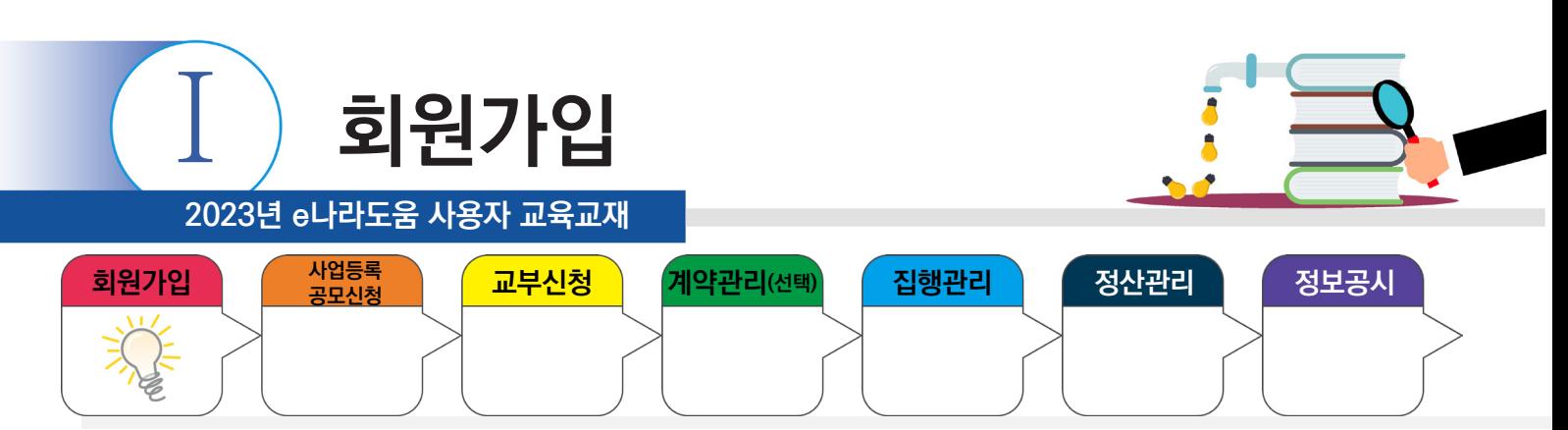

### **5. 권한승인**

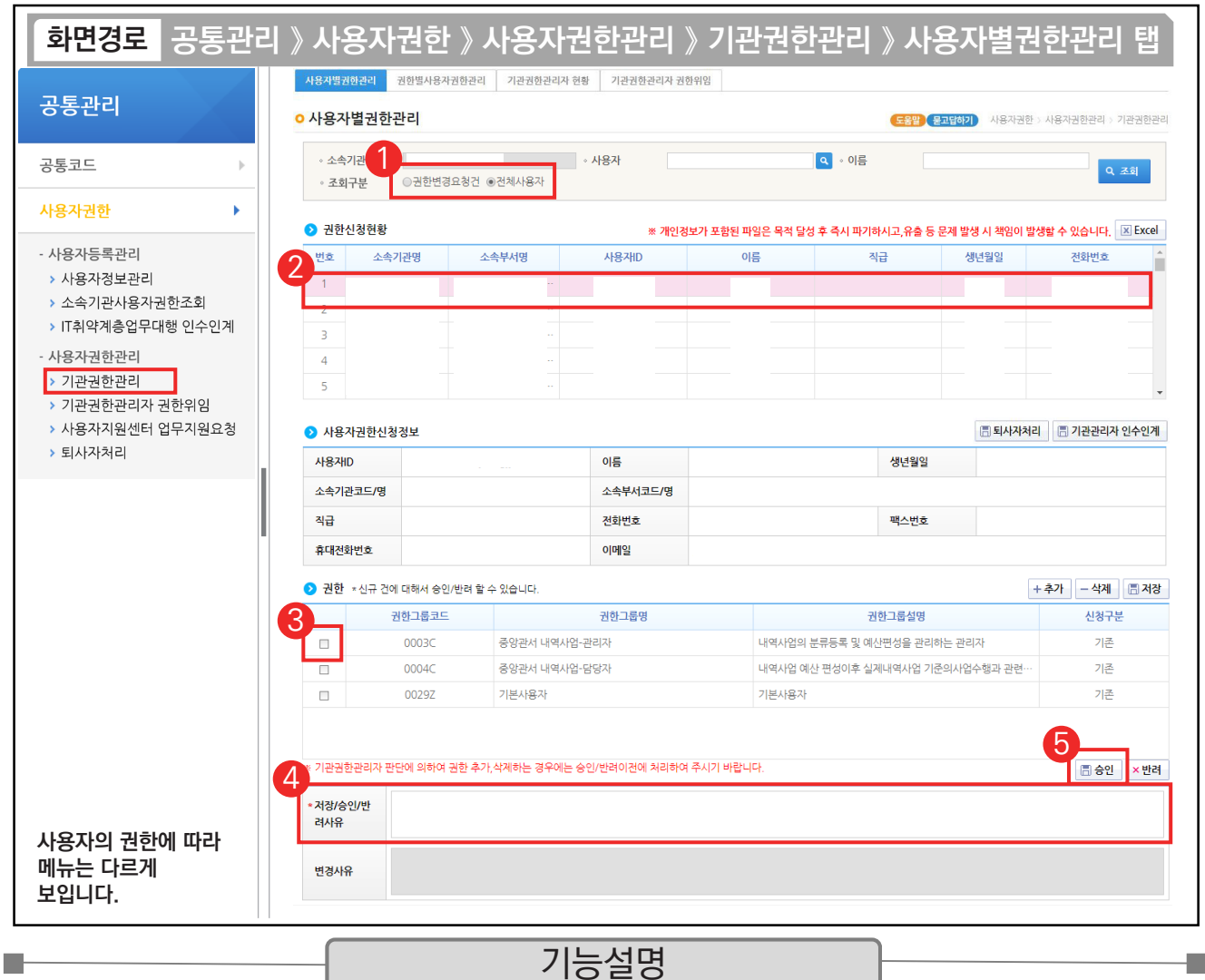

① 기권권한관리자는 권한을 승인하기 위해 검색조건의 '권한변경요청건' 또는 '전체사용자'를 선택 후 조회한다.

a a

② 권한을 승인하기 위해 요청한 사용자를 선택한다.

③ 승인 처리할 권한을 선택한다.

④ 저장/승인/반려사유를 입력한다.

⑤ [승인] 버튼을 클릭하여 권한을 부여한다.

TIP  $\overline{9}$  기관권한관리자는 사용자의 권한요청 없이 직권으로 권한을 부여할 수 있다.

✓ 업무 담당자 승인/반려 외 인수인계(기관권한 관리자 변경), 권한위임(30일 이내 출장, 교육 등)도 할 수 있다.
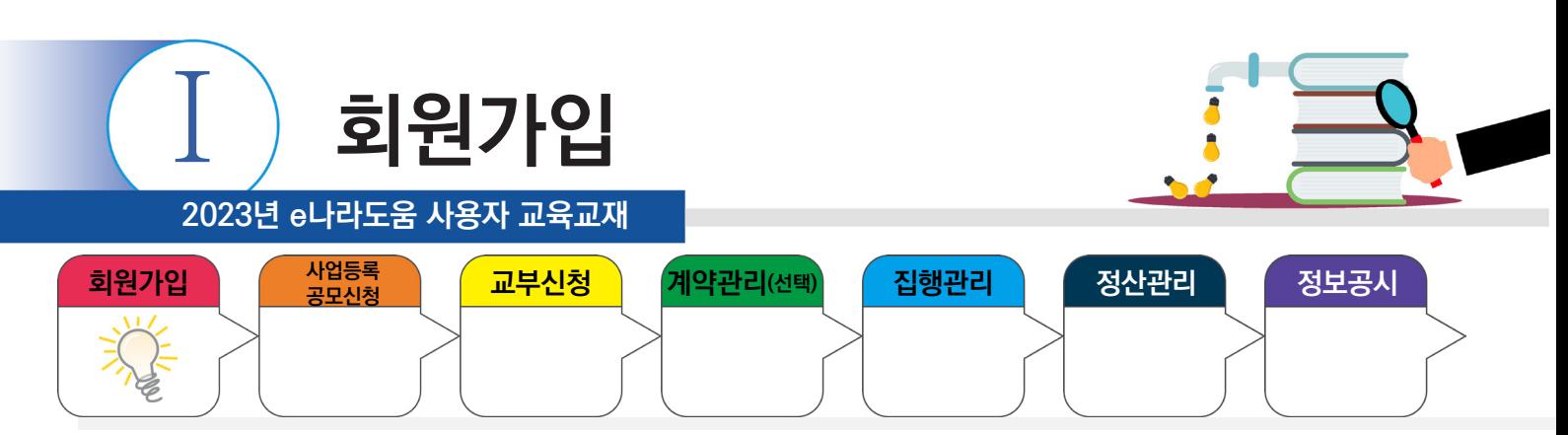

## **6. 권한실태점검 관리**

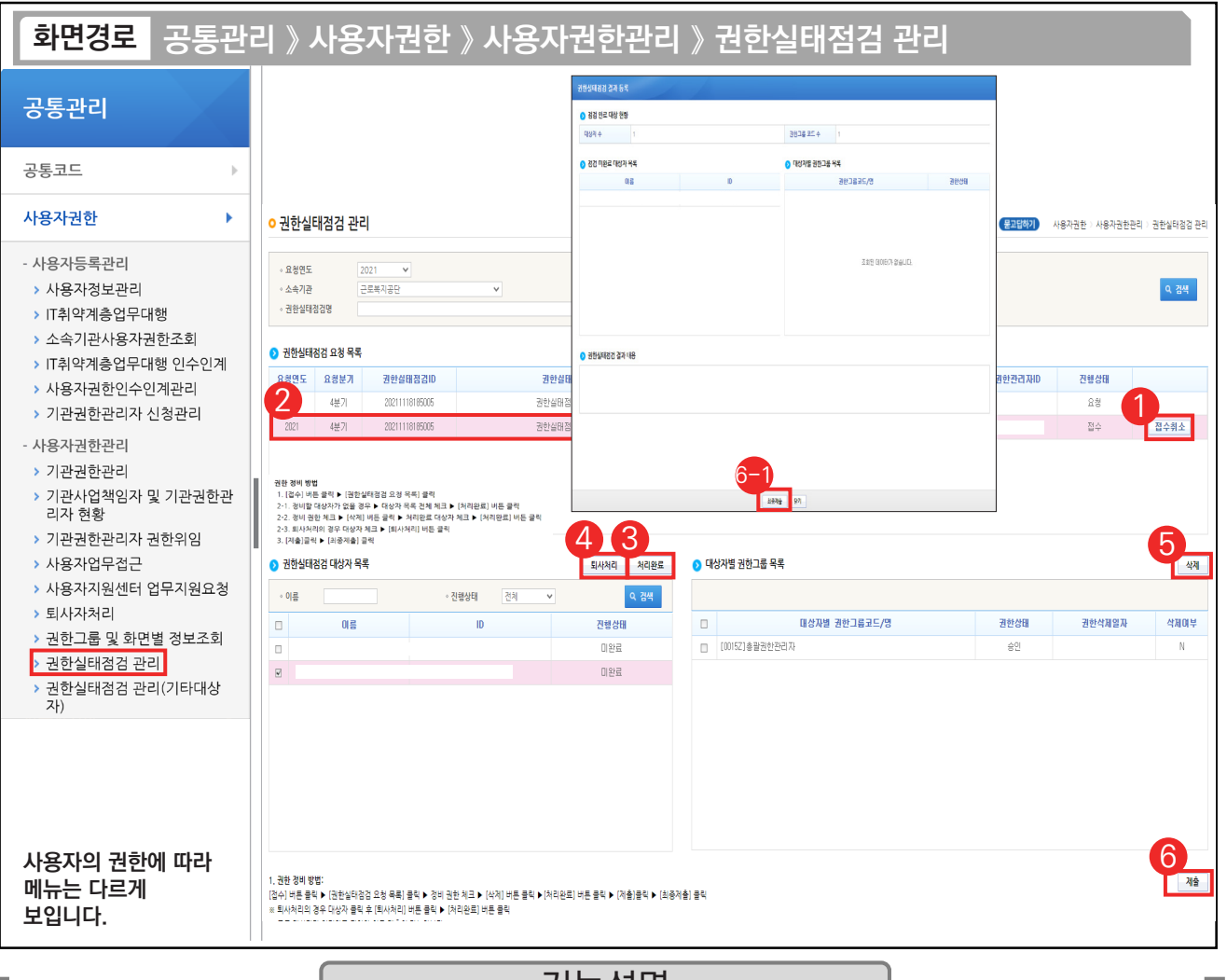

기능설명

- ① 기관권한관리자가 권한실태점검 관리 화면에서 점검하려는 목록의 접수 버튼을 클릭한다.
- ② 권한실태점검 요청 목록을 선택한다.
- ③ 정비할 대상자가 없을 경우 대상자 목록을 전체 체크하고 [처리완료] 버튼을 클릭한다.
- ④ 퇴사자의 경우 대상자 목록에서 대상자를 체크하고 [퇴사처리] 버튼을 클릭한다.
- ⑤ 권한을 삭제하는 경우 대상자를 선택하여 [대상자별 권한그룹 목록]에 권한을 선택하여 삭제한다.
- ⑥ [제출] 버튼을 클릭한다. ⑥ [최종제출] 버튼을 클릭한다.

#### TIP

- ◇ 요청 이후 권한 변경 내용은 반영되지 않으니 변경된 권한은 다음 분기에 점검한다.
- ✓ 요청 이후 기관권한관리자가 변경되었을 경우 [기관권한관리자 현행화]를 통해 기관권한관리자로 속한 기관의 기관권한관리자를 현행화 한다. 모든 대상자가 처리완료 되어야 최종 제출이 가능하다.

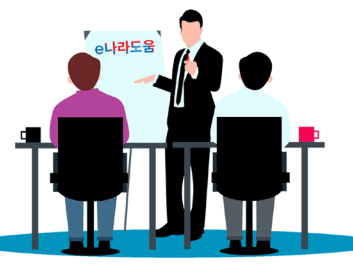

**2023년 e나라도움 사용자 교육교재**

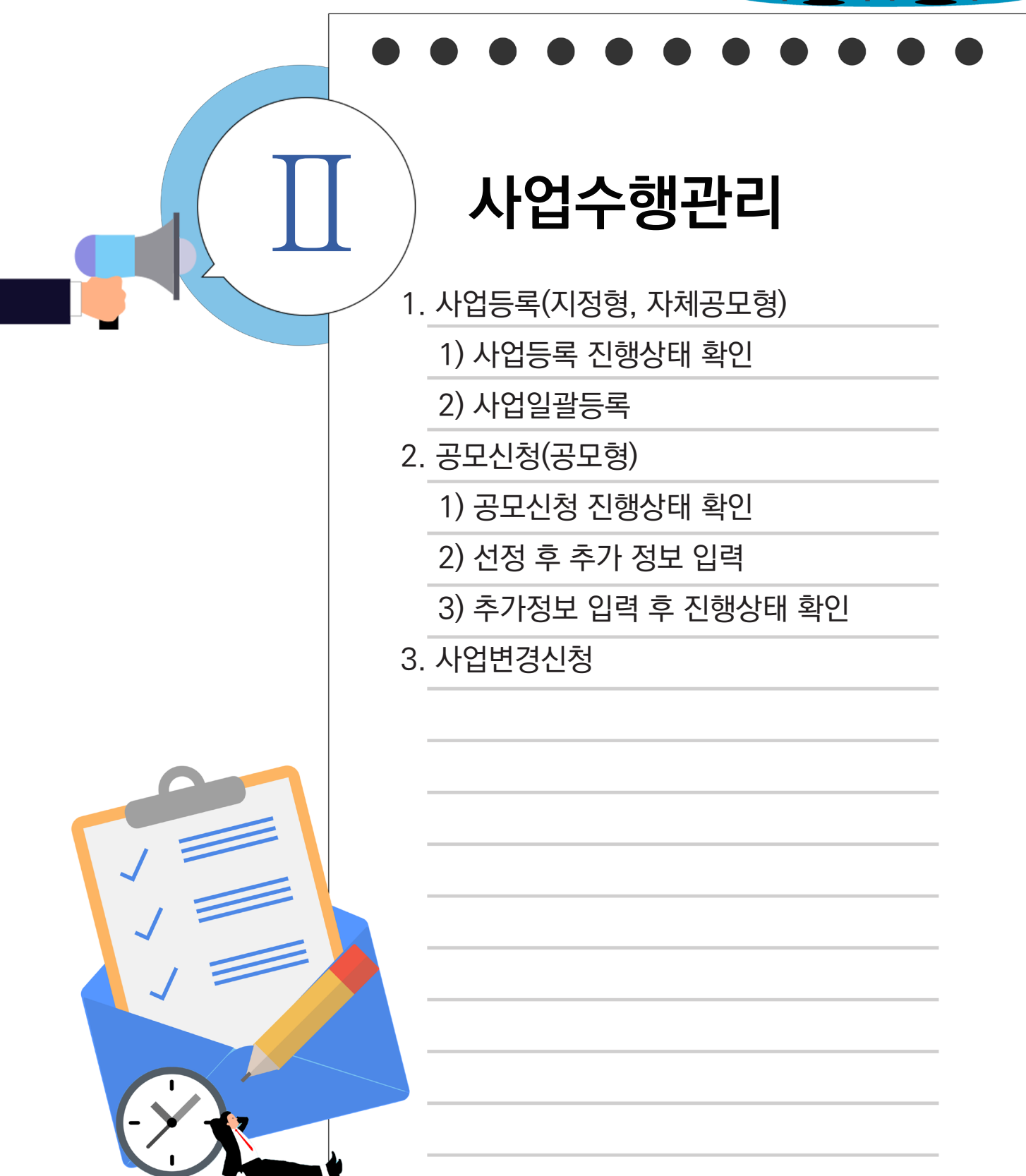

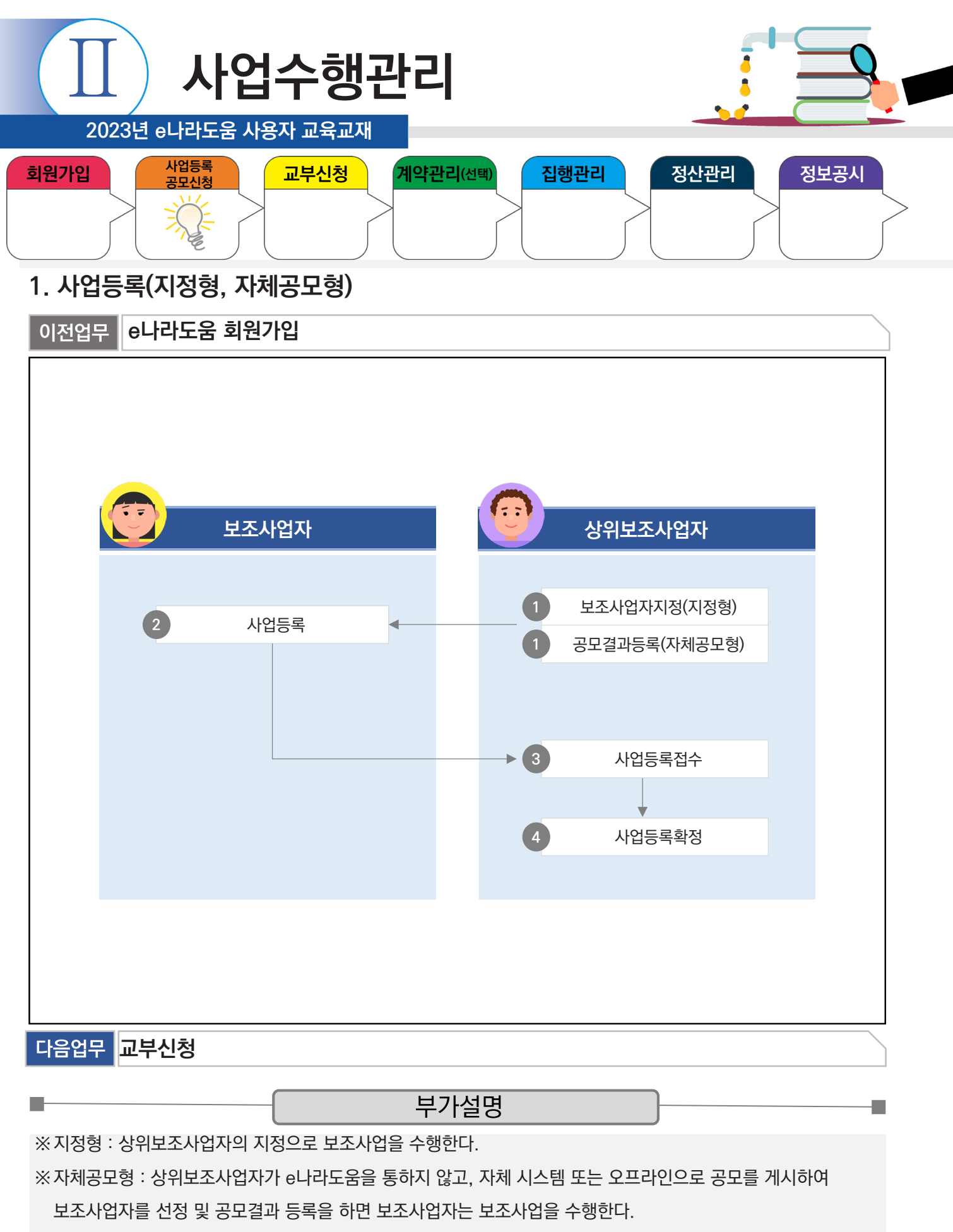

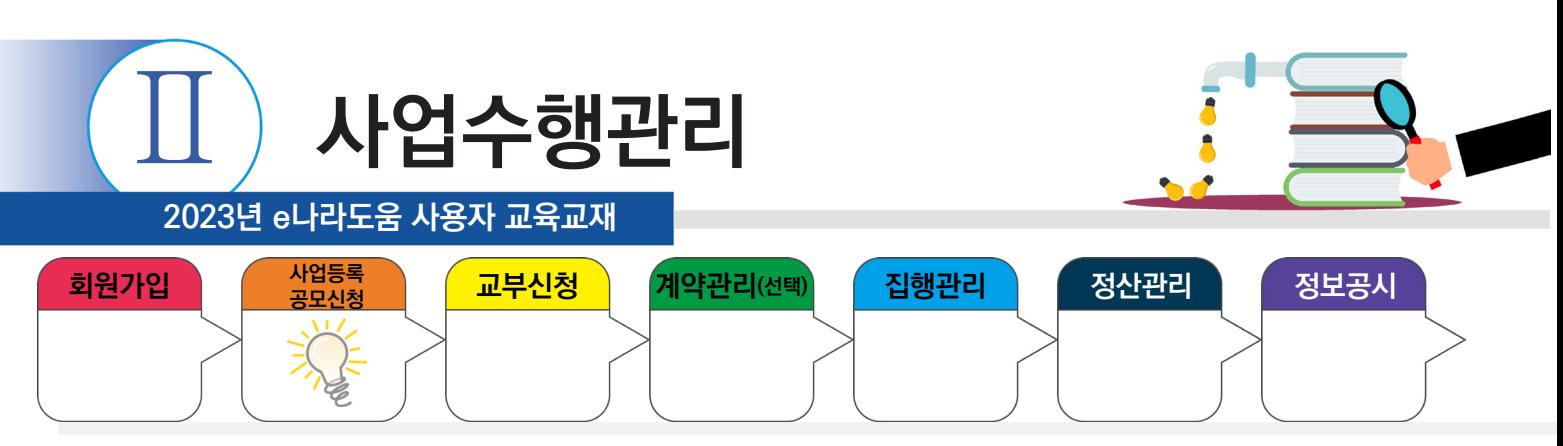

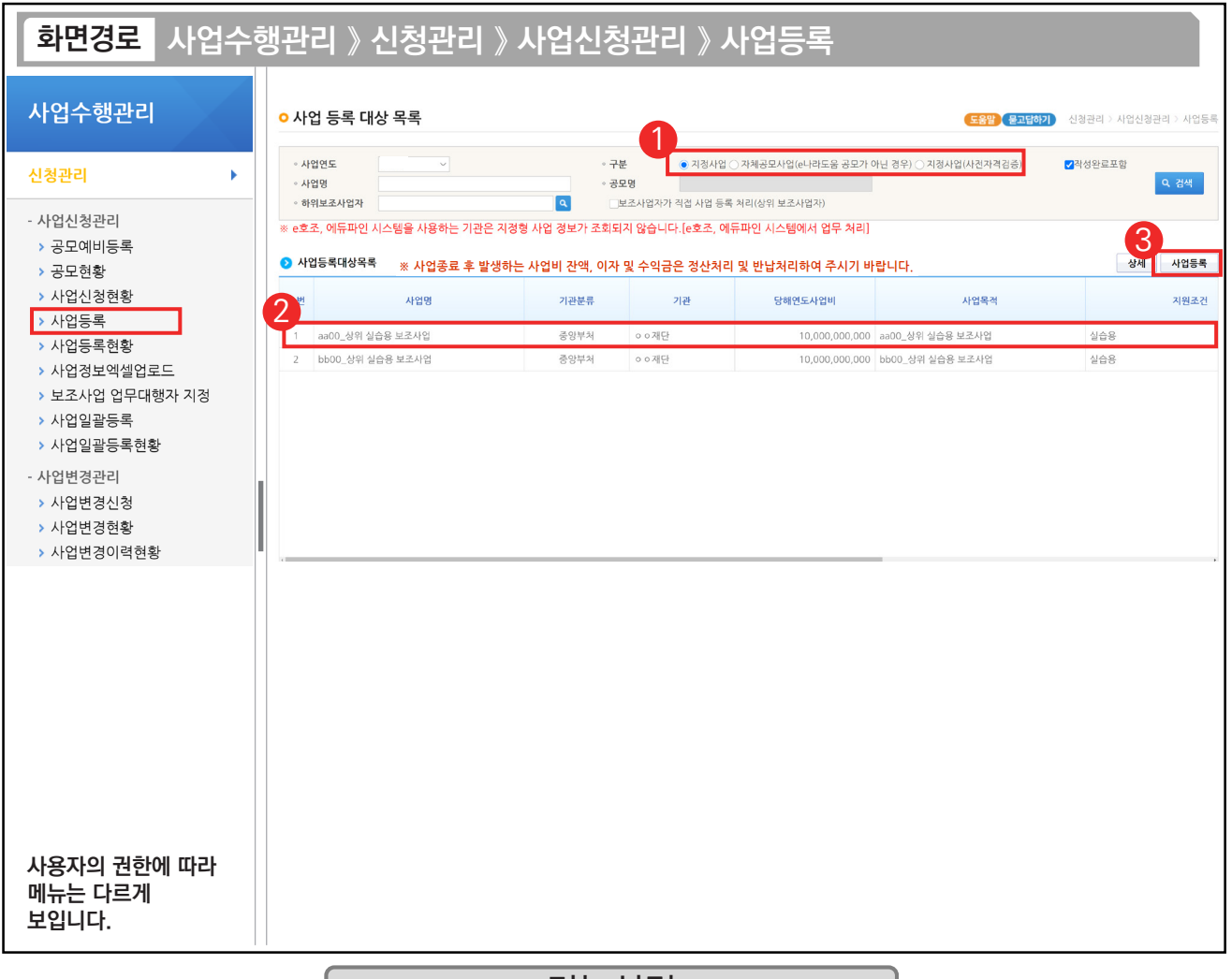

기능설명

- ① 보조사업 유형에 맞게 '지정사업'과 '자체공모사업(e나라도움 공모가 아닌 경우)', '지정사업(사전자격검증)을 선택하고 [검색] 버튼을 클릭한다.
- ② ⑦ 사업등록대상목록 항목에서 검색된 사업을 선택한다.
- ③ [사업등록] 버튼을 클릭하여 [사업기본정보] 탭으로 이동한다.
- ※ 목록에 사업이 보이면 사업계획서를 쓸 수 있는 상태이며, 목록에 사업이 보이지 않는 경우 아직 사업이 지정되지 않은 상태이므로 사업계획서를 작성할 수 없다.

TIP /

**The State** 

✔ 상위보조사업자가 지정사업에 자격검증을 등록했는지 유무에 따라 '지정사업'과, '지정사업(사전자격검증)'으로 구분된다.

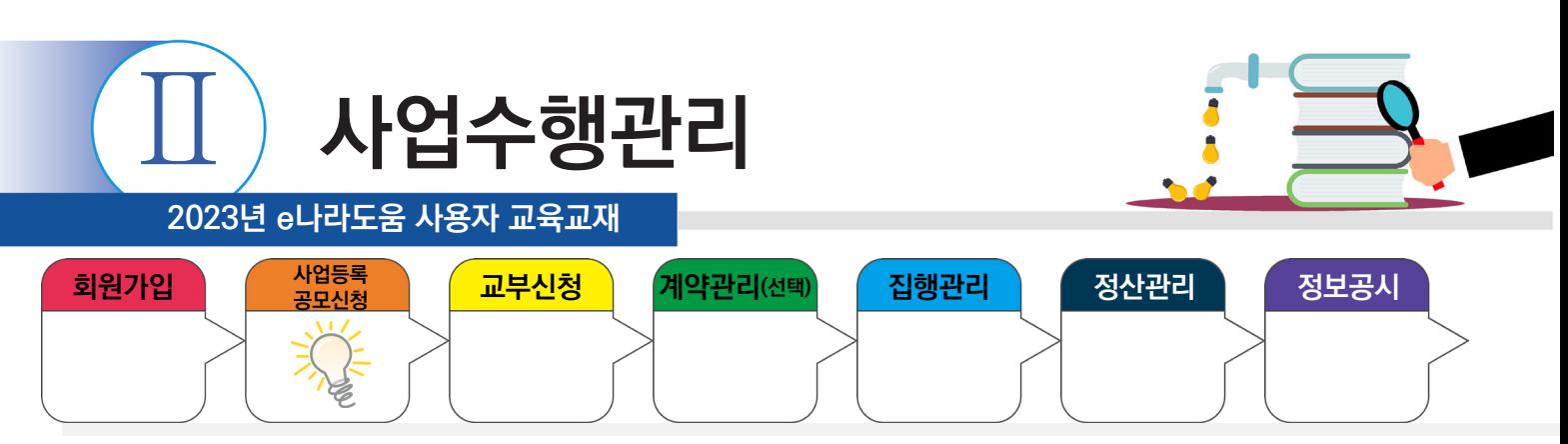

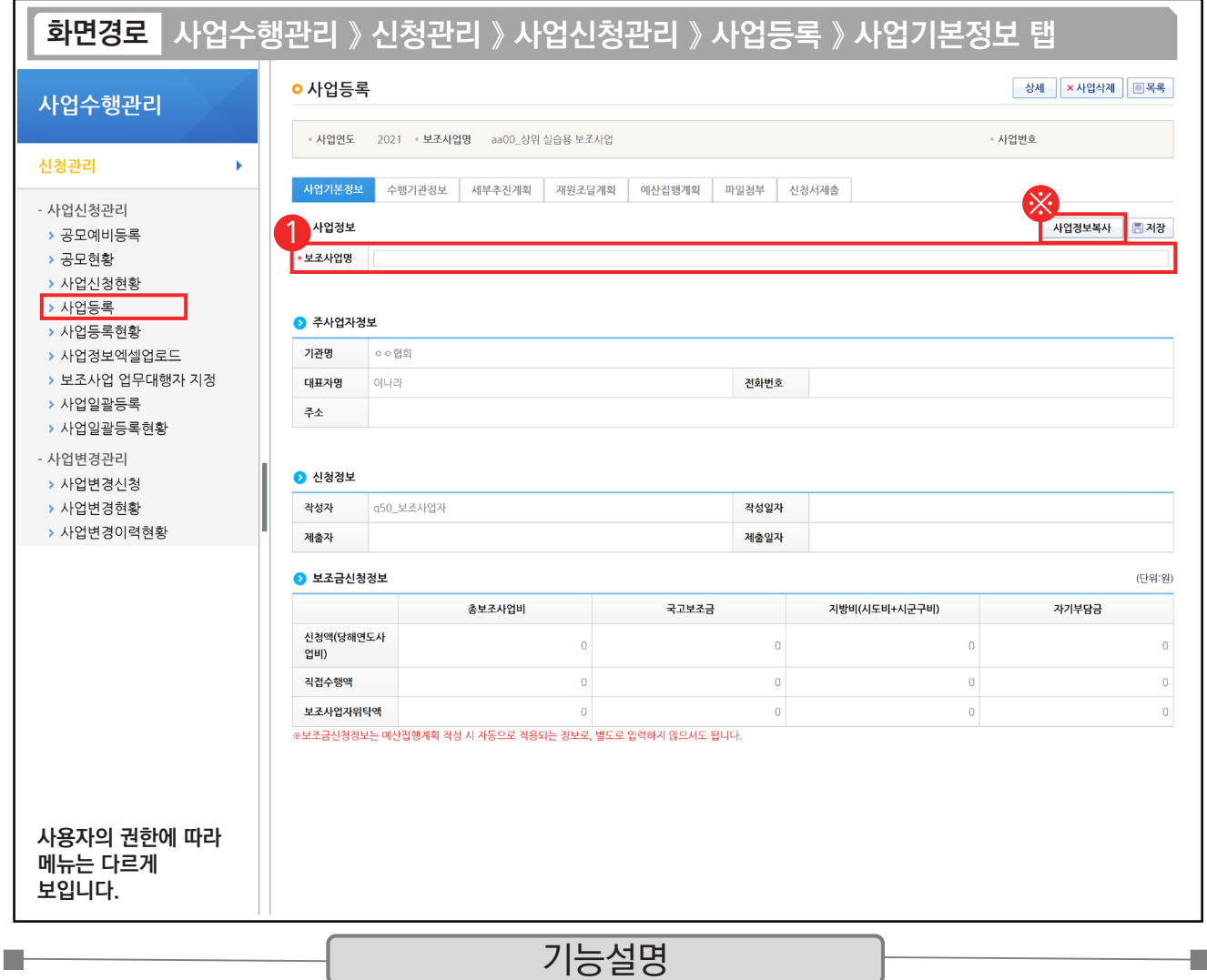

 $\odot$   $\odot$  사업정보 항목에서 '보조사업명'을 입력한다.

※ 사업정보복사 : 기존에 작성 완료된 사업등록 건을 복사하는 기능으로, 기 작성 완료된 건이 있어야 복사가 가능하다.

TIP  $\checkmark$  [사업기본정보] 탭을 반드시 먼저 작성해야 하며 나머지 탭은 순서 없이 작성할 수 있다.

√ 주사업자정보, 신청 정보는 자동으로 내용이 보이고, 보조금신청정보는 예산집행계획 탭을 입력 시 표시된다.

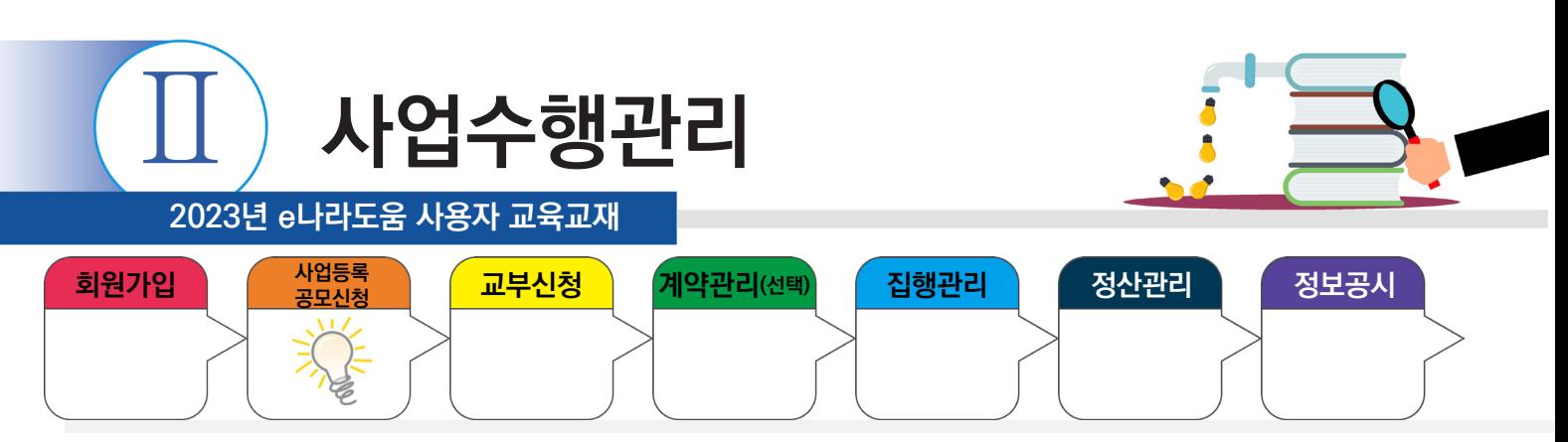

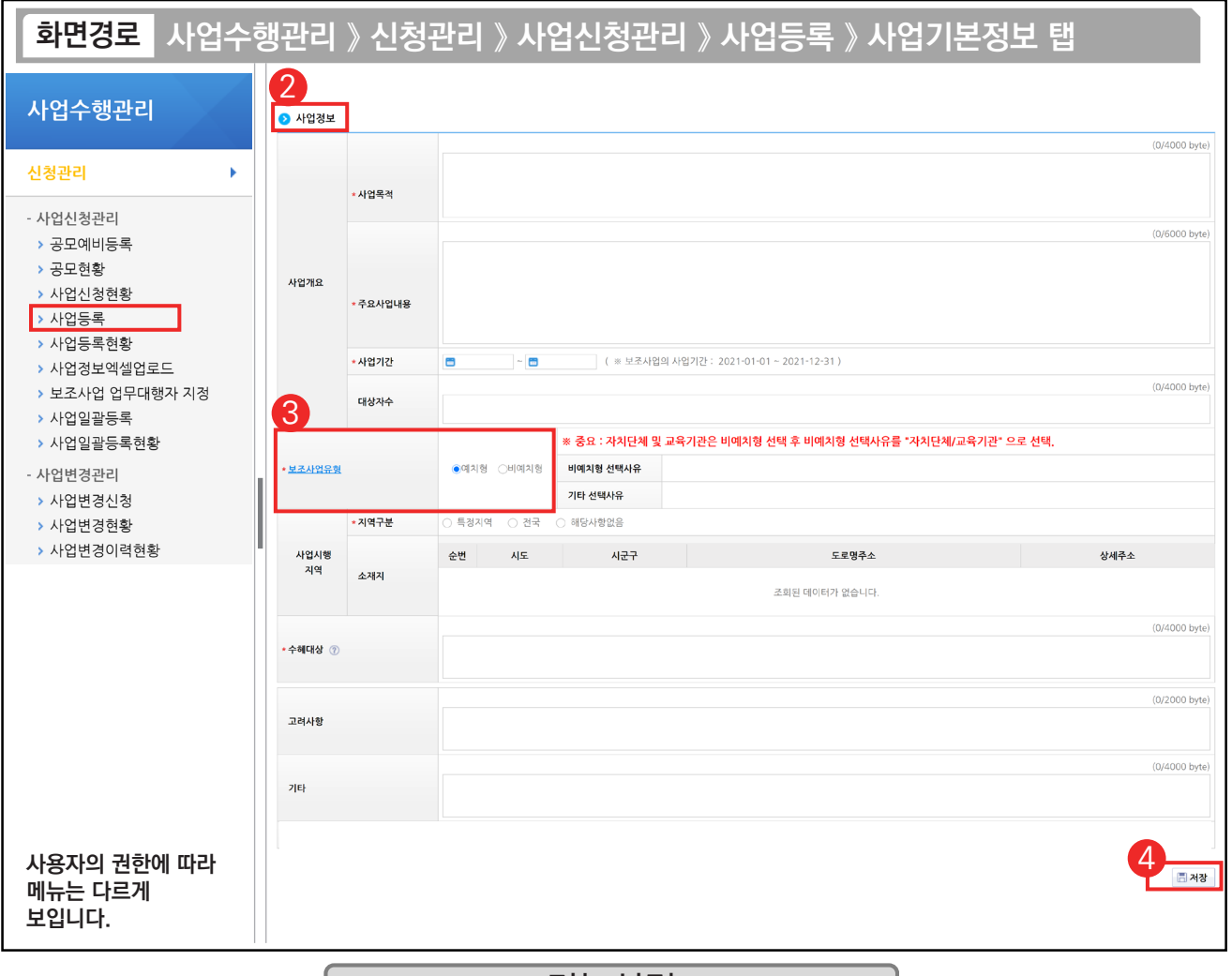

### 기능설명

② 사업정보 항목에서 '사업목적', '사업내용', '사업기간' 등을 입력한다.

③ '보조사업유형'을 '예치형', '비예치형'으로 선택한다.

④ [저장] 버튼 클릭 후, [수행기관정보] 탭으로 이동한다.

TIP

D.

 $\checkmark$  예치형 : 보조금을 예탁계좌로 교부 받아 e나라도움을 통해 집행등록 및 이체까지 진행한다.

✓ 비예치형 : 보조금을 보조사업자의 보조금 계좌로 교부 받아 e나라도움에서 집행결과등록만 진행하고 이체는 직접 은행 및 인터넷뱅킹을 통해 이체 처리한다.

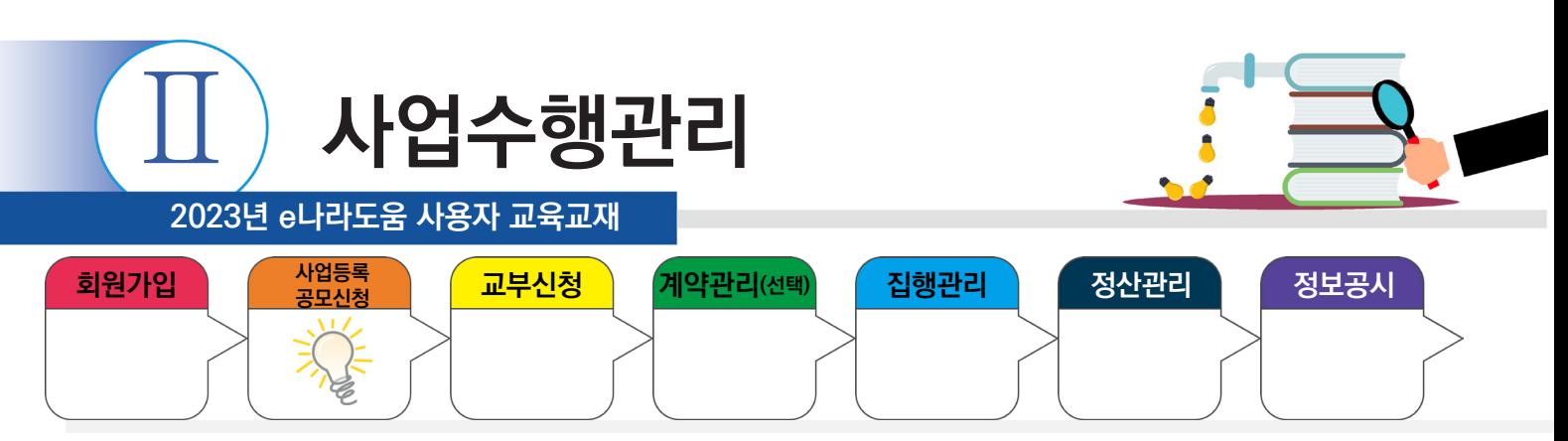

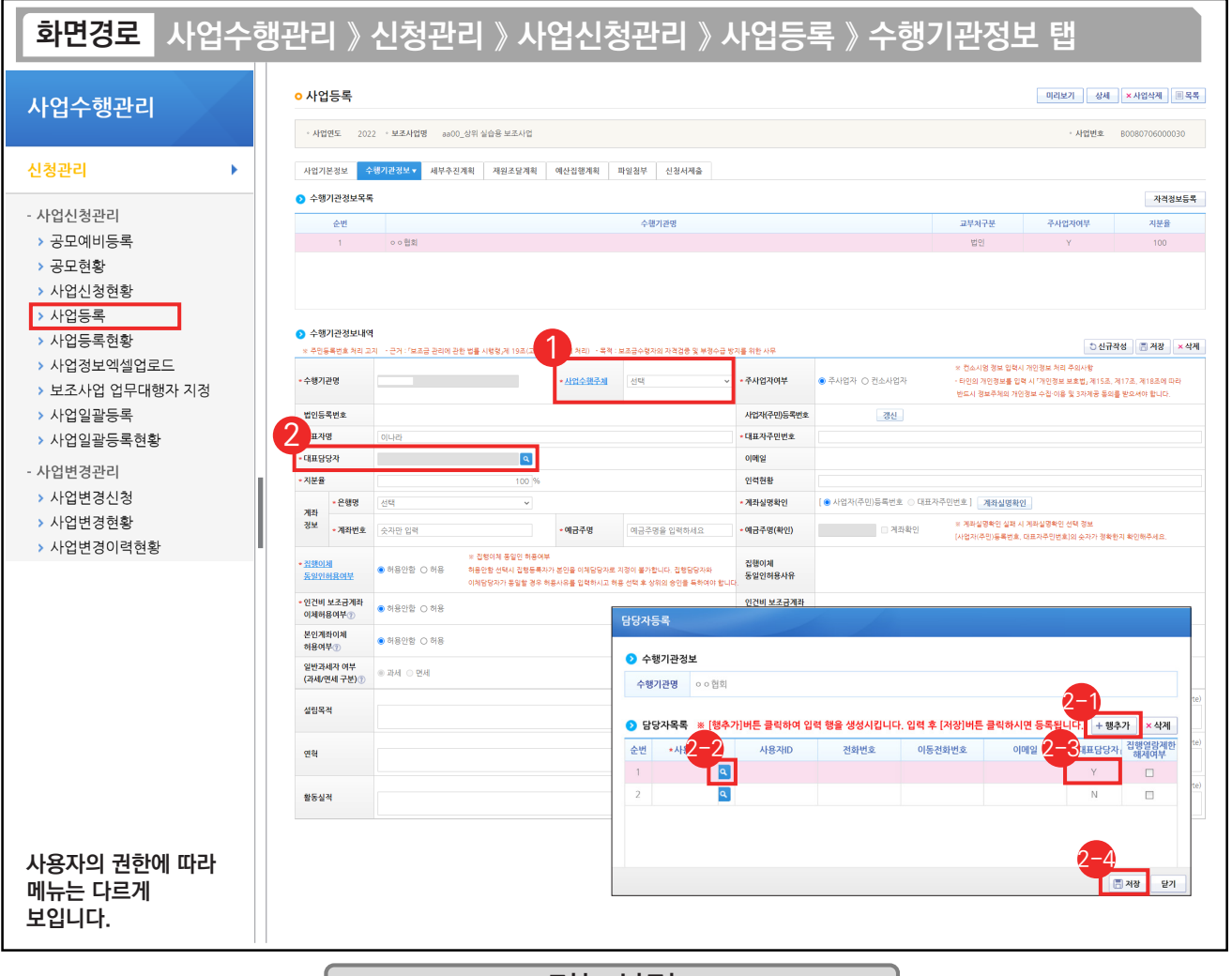

#### 기능설명

- $\circ$   $\bullet$  사업수행주체 항목에서 보조사업자에게 맞는 기관유형을 선택한다.
- ② '대표담당자'의 [돋보기] 버튼을 클릭하여 [담당자등록] 창을 띄운다.
	- $\odot$  [행추가] 버튼을 클릭하여 행을 추가한다.
	- ② '사용자명'의 [돋보기] 버튼을 클릭하여 사업을 수행하는 보조사업 담당자를 모두 등록한다.
	- '대표담당자'는 보조사업 담당자 중 대표 1명을 'Y'로 선택한다. 2-3
	- $\mathfrak{D}% _{ij}^{(i)}$  [저장] 버튼을 클릭한다.

### TIP

**The State** 

- $\checkmark$  담당자등록 시 e나라도움을 사용하는 사업담당자는 전부 추가한다.(이체담당자 포함)
- √ 상위보조사업자가 교부 시 보조사업 담당자 중 'Y'로 설정한 대표담당자에게 카카오톡 알림 메시지가 전송된다.

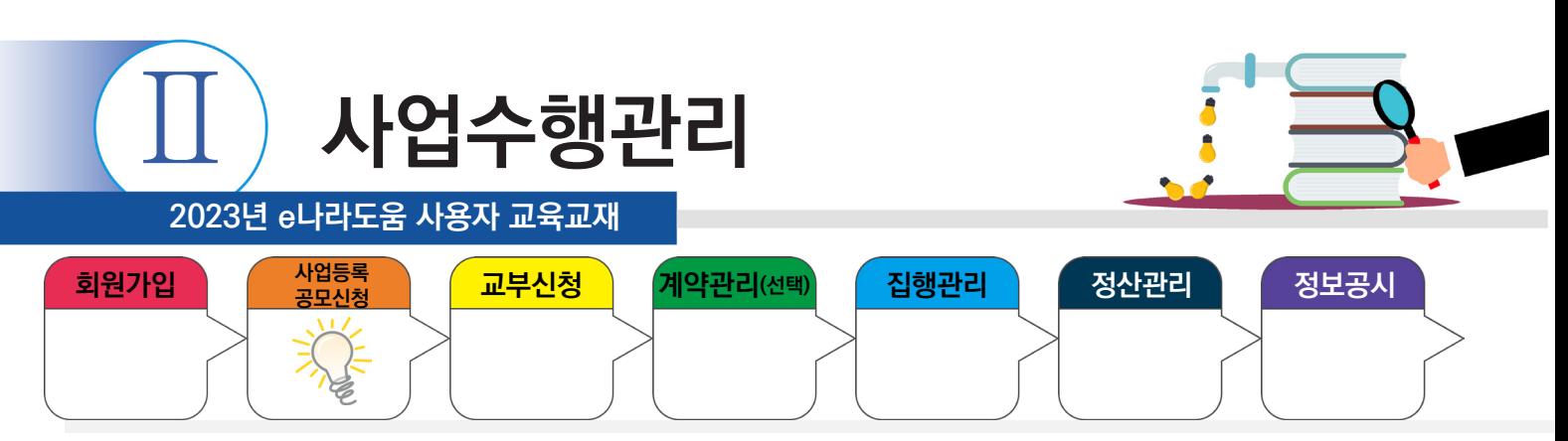

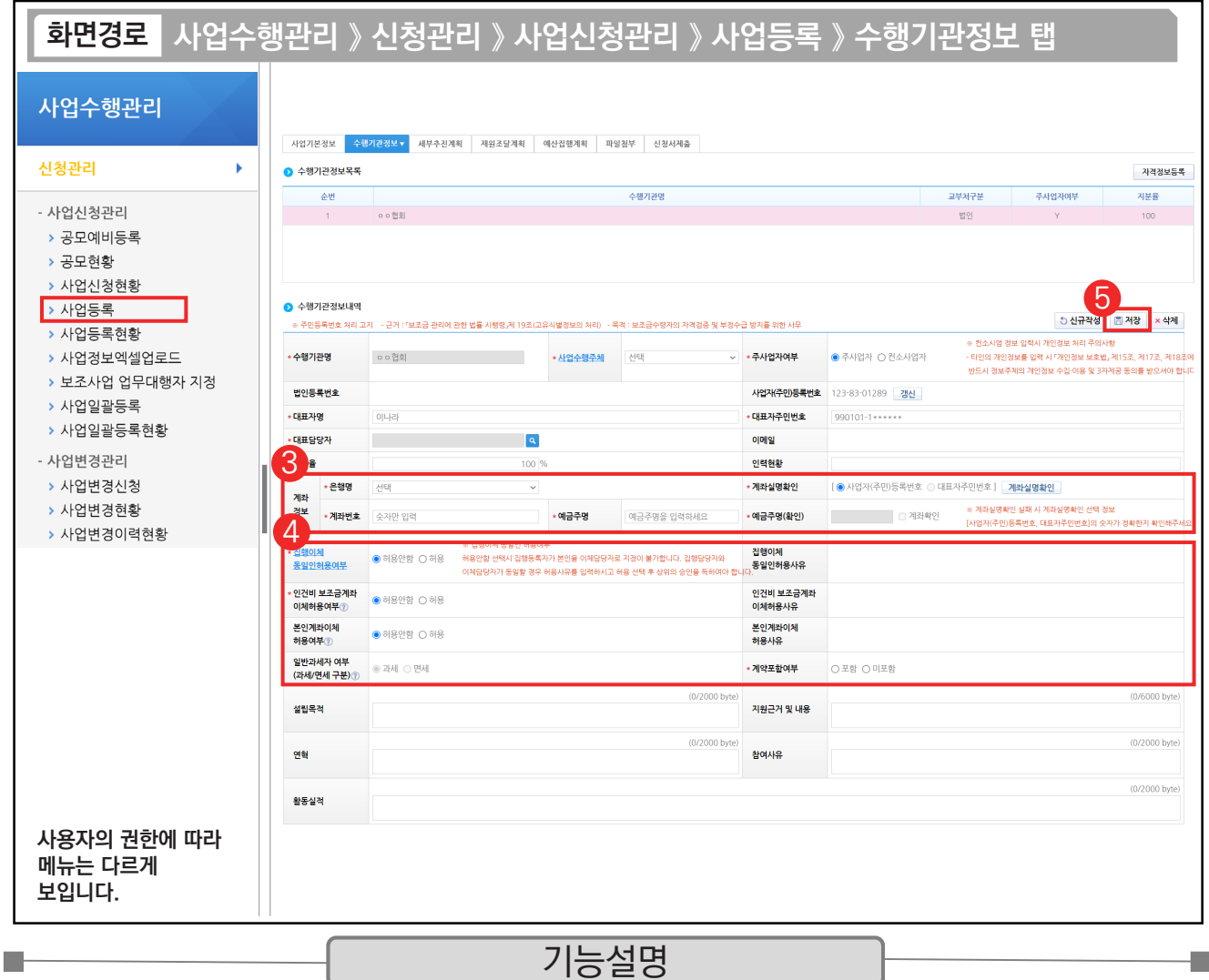

③ 보조사업자의 보조금 계좌 정보를 입력한다.

④ '집행이체 동일인허용여부', '본인계좌이체 허용여부', '인건비 보조금계좌 이체허용여부'를 선택한다.

⑤ [저장] 버튼을 클릭하고 [세부추진계획] 탭으로 이동한다.

※ 집행이체 동일인허용여부 : 보조사업자는 집행을 등록한 담당자가 이체요청 시 이체담당자를 본인으로 지정할 수 있는지에 대한 허용 여부

※ 본인계좌이체 허용여부 : 보조사업자는 집행을 등록한 담당자와 이체담당자의 예금주 계좌로 이체할 수 있는지에 대한 허용 여부 ※ 인건비 보조금계좌 이체허용여부 : 보조사업자는 해당허용여부 승인을 받으면 집행등록 후 인건비를 사업자 본인의 보조금계좌로이체

시 상위보조사업자의 승인없이 이체가능 (각 허용여부 신청 시, 허용사유 작성필요) ※ 계약포함여부 : e나라도움에서 계약사업(G2B(나라장터), 자체계약)을 진행할 경우 '포함'을 선택하고, 아닐 경우에는 '미포함'을 선택

#### TIP

9 계좌정보 : 계좌 등록 및 신청서 제출한 뒤 사업자로 확정되면 이 보조금 계좌를 통해 예탁(가상)계좌가 생성된다. (예치형)

✓ 예금주명(확인) : 예금주명과 예금주명(확인)의 글자가 다를 시 확인 필요, 다르더라도 의미상 같으면 문제는 없다.

(예) 예금주명 : 전북대 계좌실명 확인 시 예금주명(확인) : 전북대학교는 문제없음. 혹시 전남대학교로 나오면 문제됨

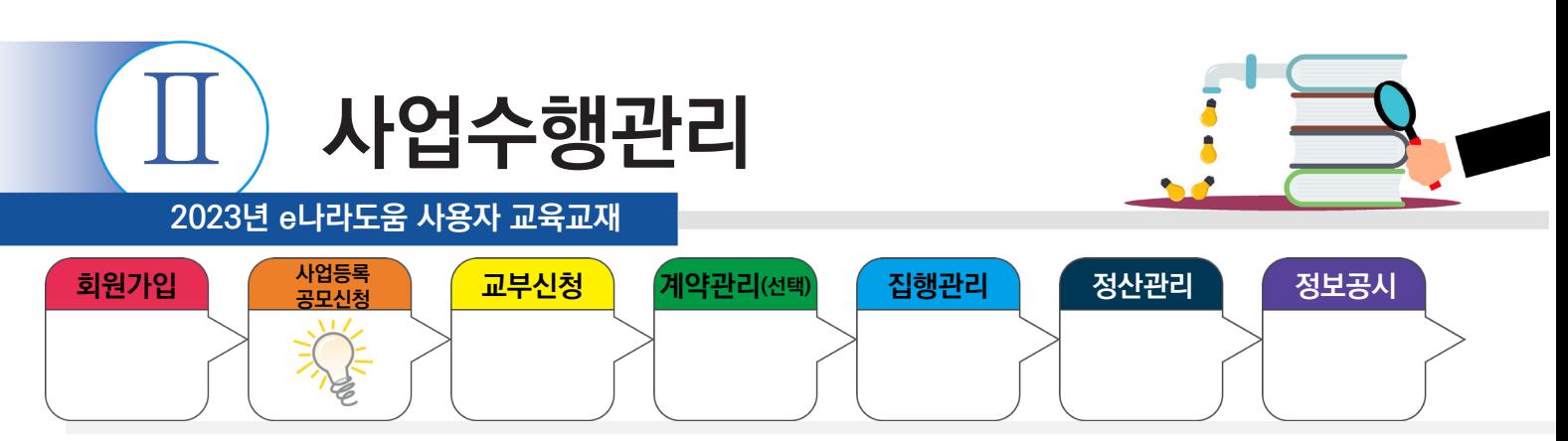

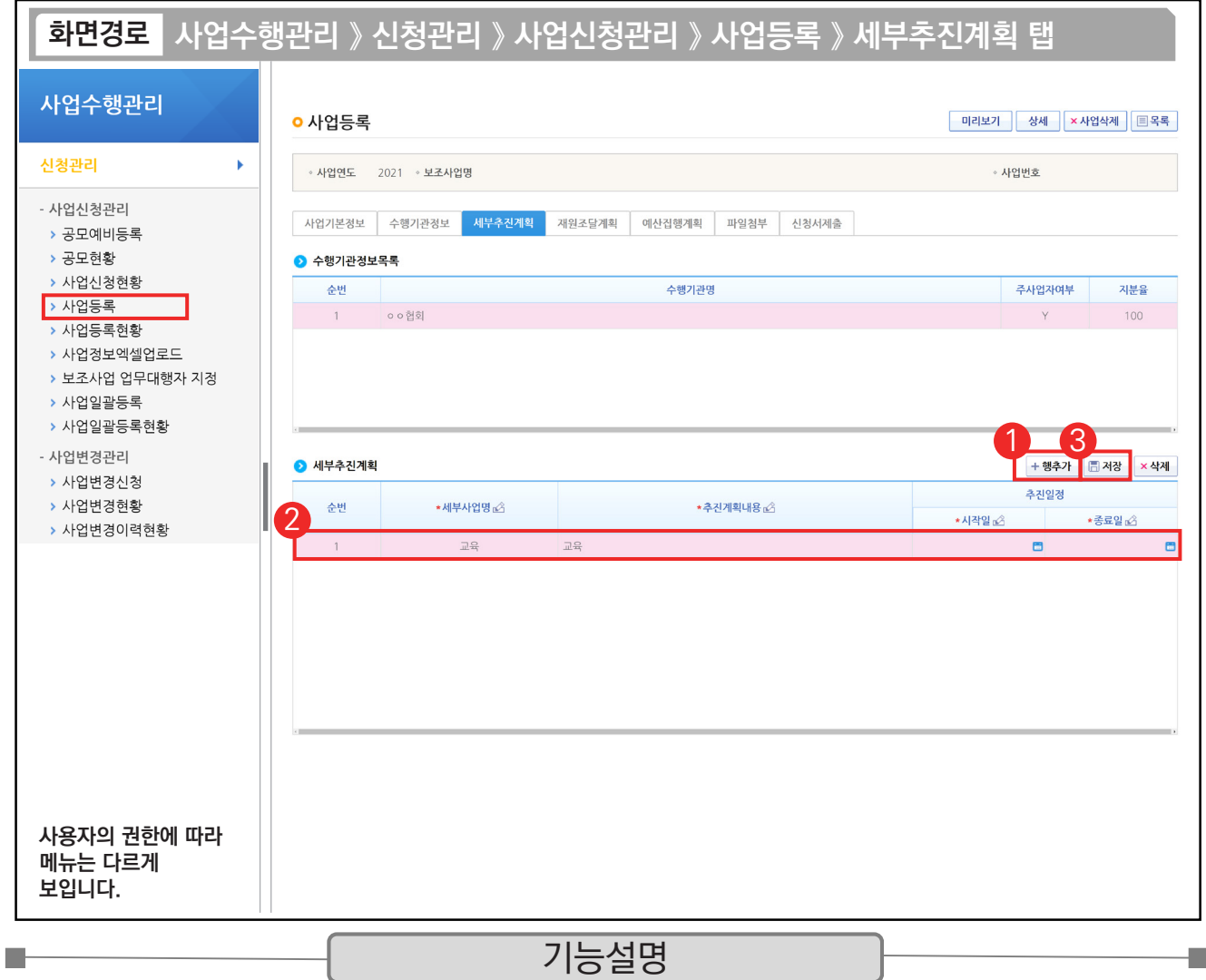

① 사업의 추진계획을 입력하기 위해 [행추가] 버튼을 클릭한다.

ш

② 세부추진계획 항목에 '세부사업명', '추진계획내용'을 입력하고 '시작일', '종료일'을 선택한다.

③ [저장] 버튼을 클릭하고, [재원조달계획] 탭으로 이동한다.

TIP ✓ 세부추진계획 작성은 사업 기간 동안 사업을 어떻게 진행하고 운영하는지에 대한 화면이며 상위보조사업자가 자세히 볼 수 있는 화면이기에 상세한 내용 기술이 필요, 반드시 1개 이상 작성해야 신청서 제출이 가능하다.

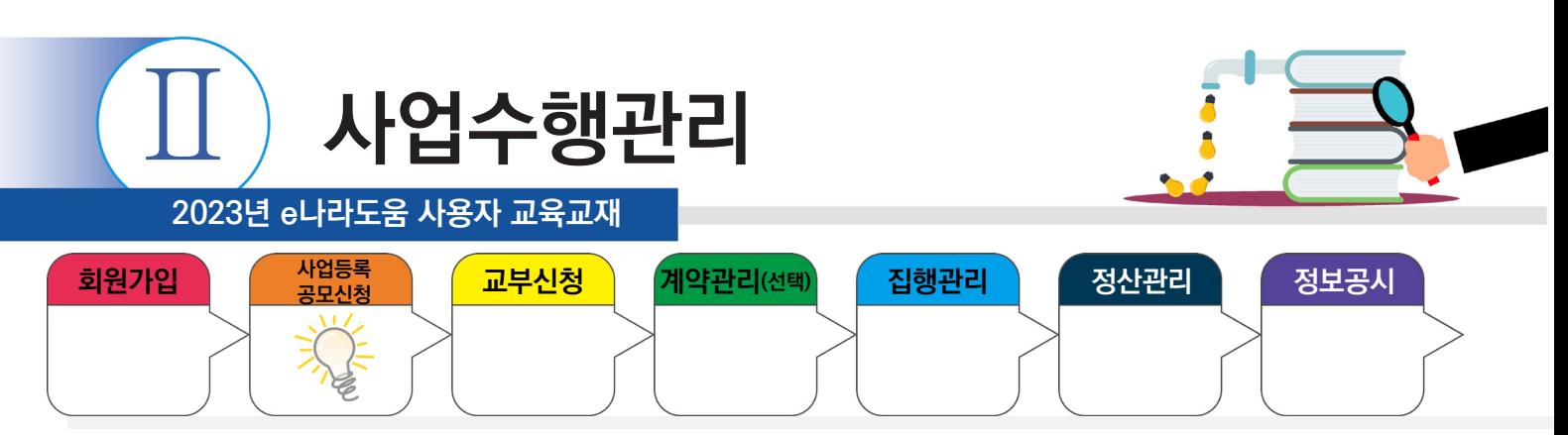

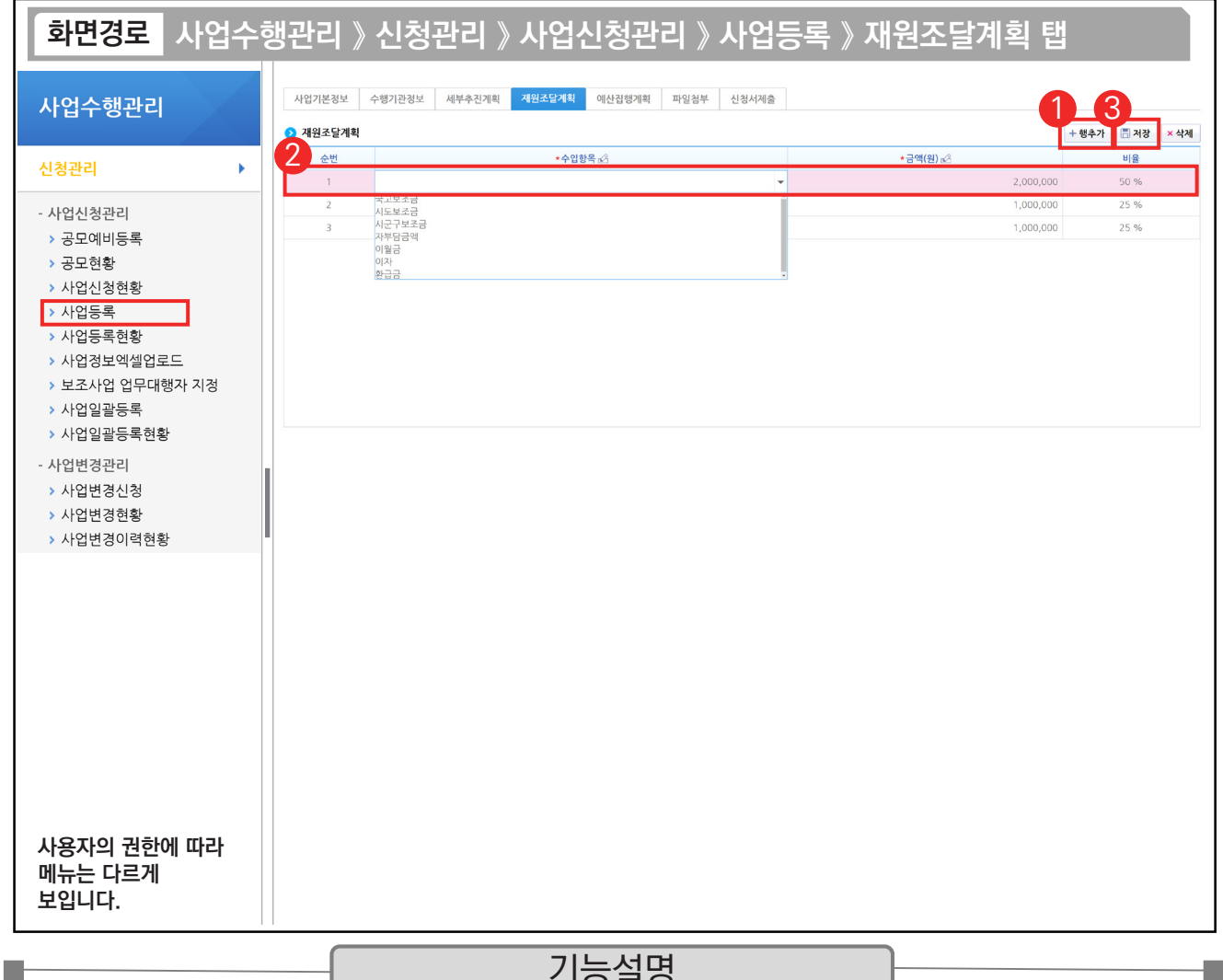

### - 기능실병

① 총사업비의 재원별 금액을 입력하기 위해 [행추가] 버튼을 클릭한다.

 $\odot$   $\odot$  재원조달계획 항목에 '수입항목'을 선택하고 '금액(원)'을 입력한다.

③ [저장] 버튼을 클릭하여 [예산집행계획] 탭으로 이동한다.

TIP  $\sqrt{2}$  재원조달계획은 총사업비를 재원별 금액을 입력하는 탭으로, 추후에 총사업비가 변경되면 사업변경신청서를 통해 변경해야 한다.

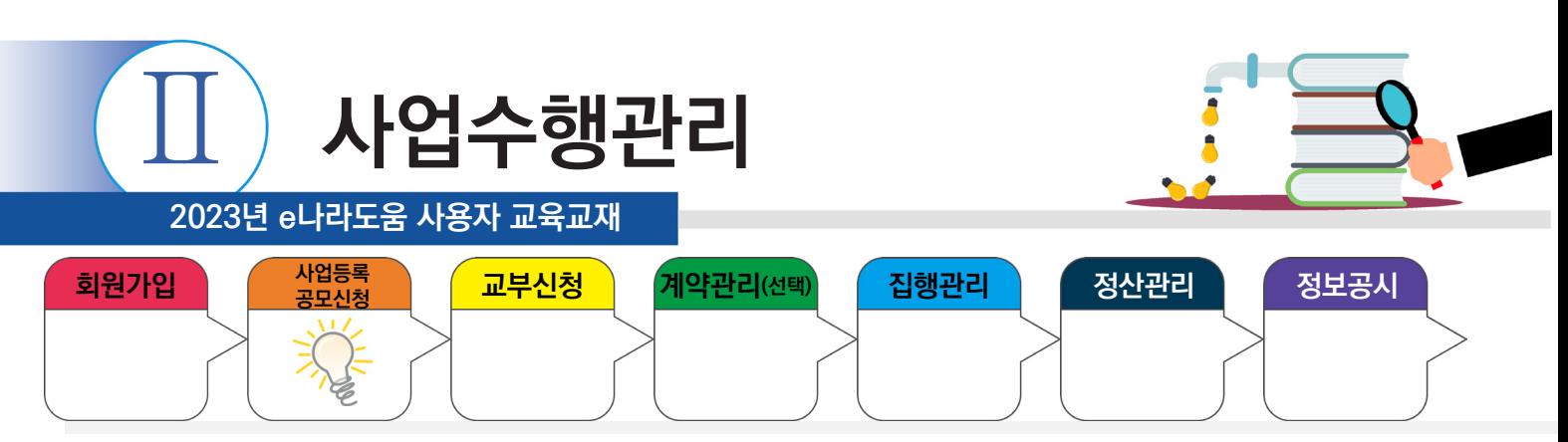

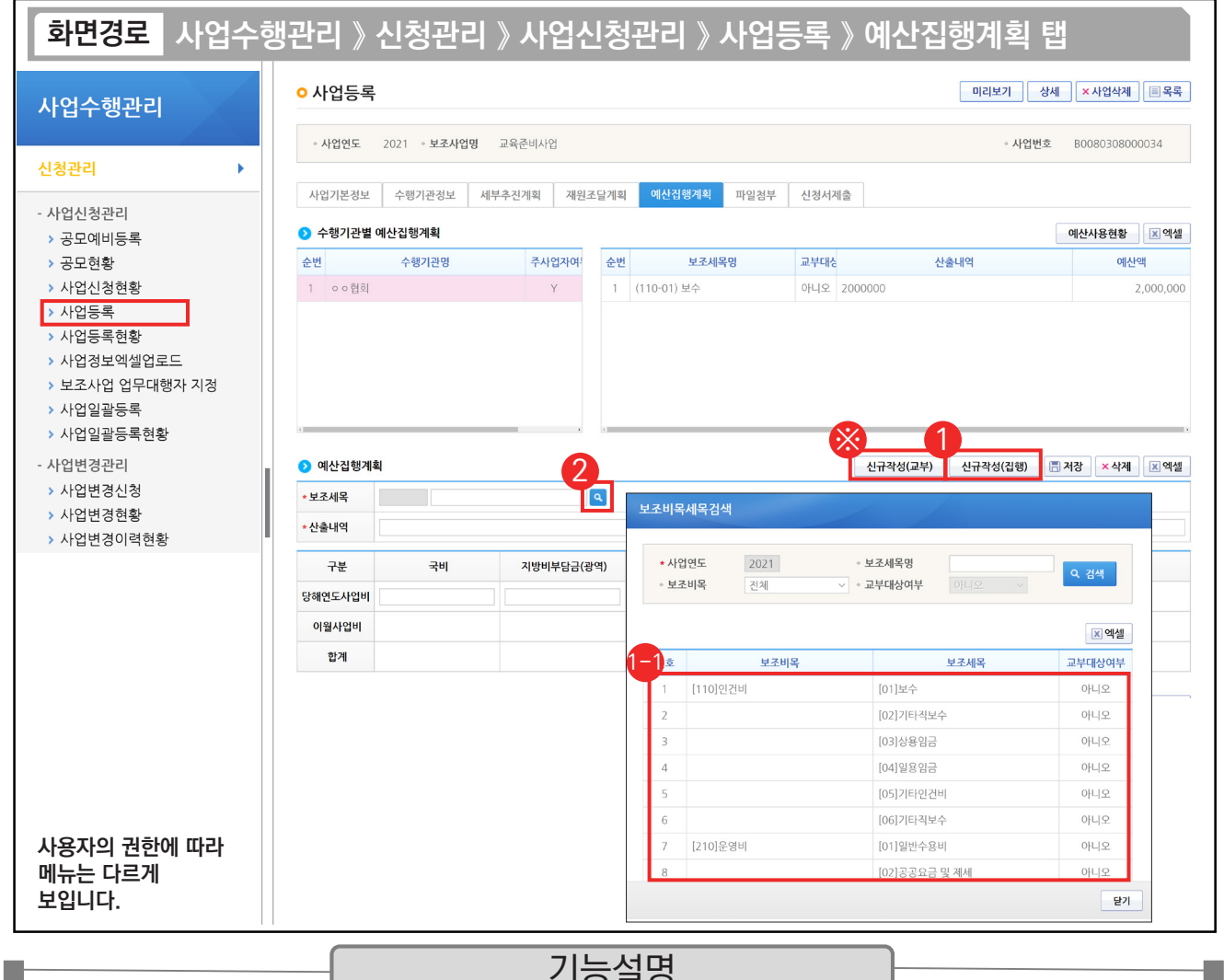

### 기능설명

① 교부 받은 보조금을 보조사업비로 사용할 보조 세목을 등록하기 위해 [신규작성(집행)] 버튼을 클릭한다.

 $\odot$  [보조비목세목검색] 창에서 집행할 보조 세목을 더블 클릭한다.

② '보조세목'의 [돋보기] 버튼을 클릭해도 [보조비목세목검색] 창을 띄울 수 있다.

※ 보조금을 공공·민간 기관으로 교부할 경우 [신규작성(교부)] 버튼을 클릭한다.

TIP

▼ 예산집행계획 : 사업기간 동안의 사용하는 지출에 대한 예산내역을 계획하고 작성하는 탭이다. (인건비, 운영비, 업무추진비, 여비 등)

← 신규작성(교부) : 상위보조사업자 교부 시 사용한다. / 신규작성(집행): 보조사업자 집행 시 사용한다.

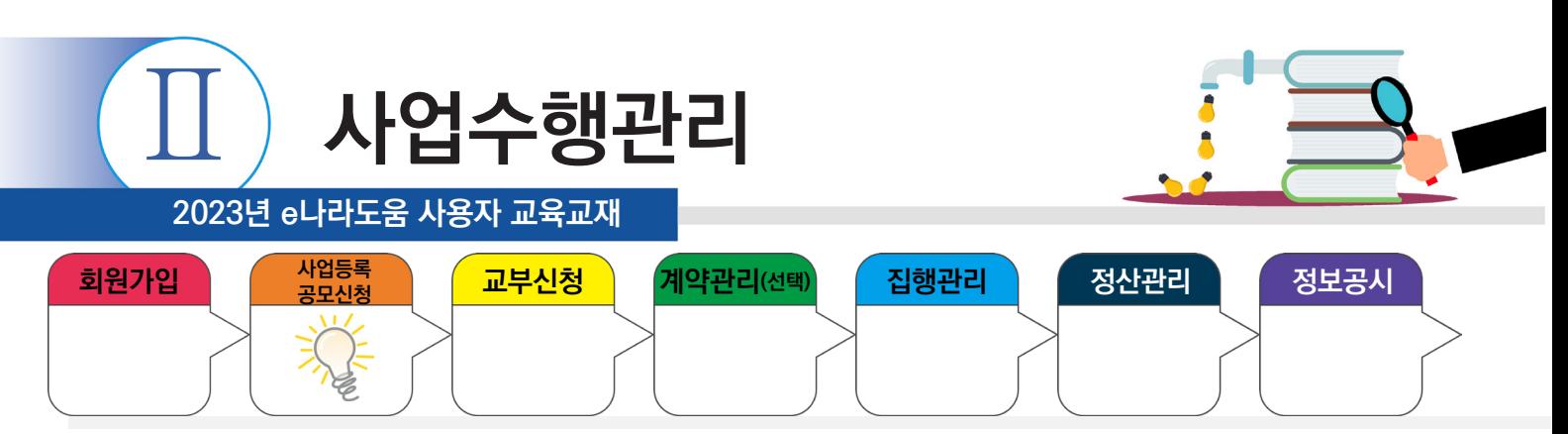

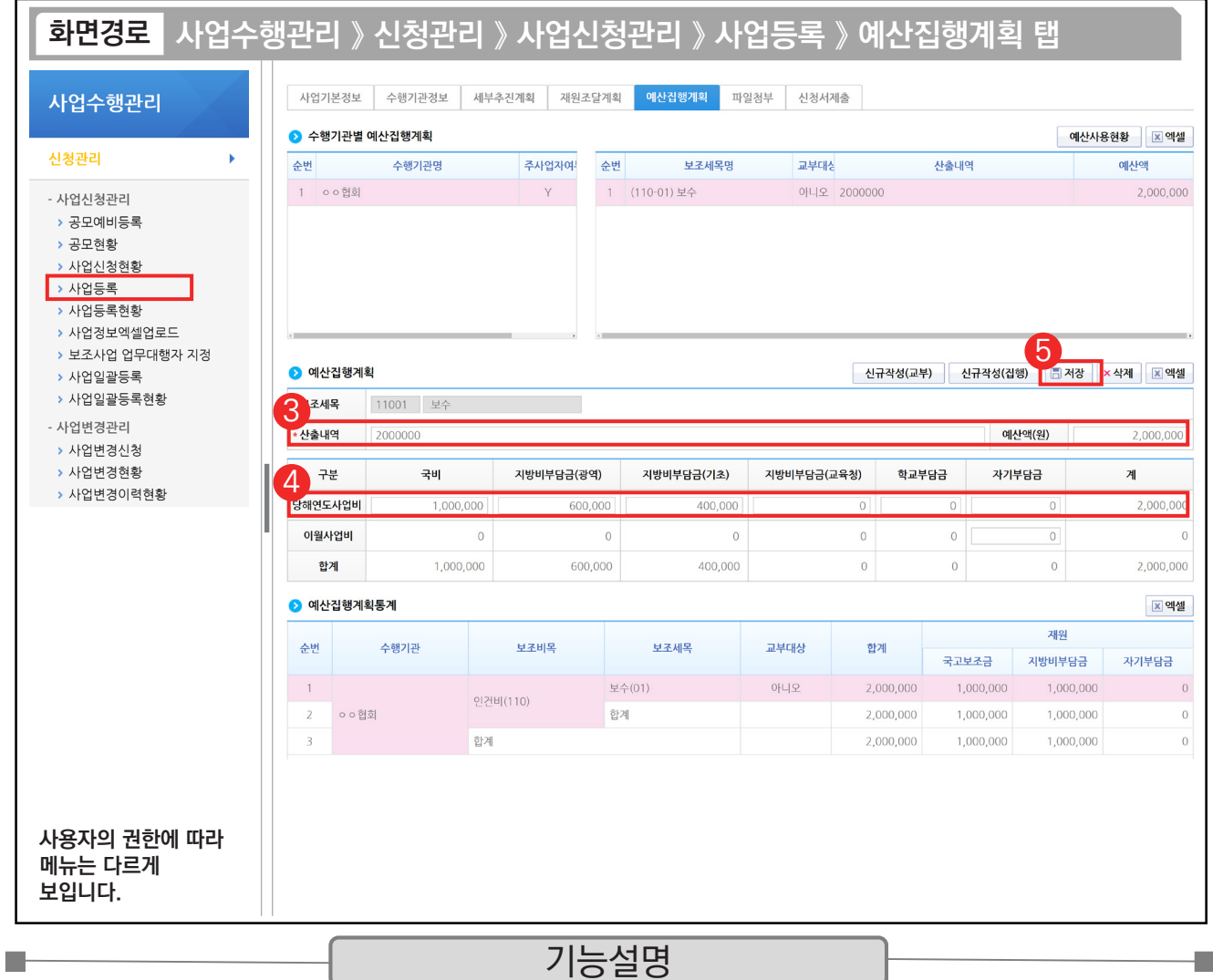

③ 예산집행계획 항목의 '산출내역'을 입력하면 '예산액(원)'이 자동으로 입력된다.

④ 보조 세목의 예산액(원)을 재원별로 입력한다.

⑤ [저장] 버튼을 클릭한다.

#### TIP 9 산출내역의 예산액은 재원별 재원액의 합과 같아야 한다.

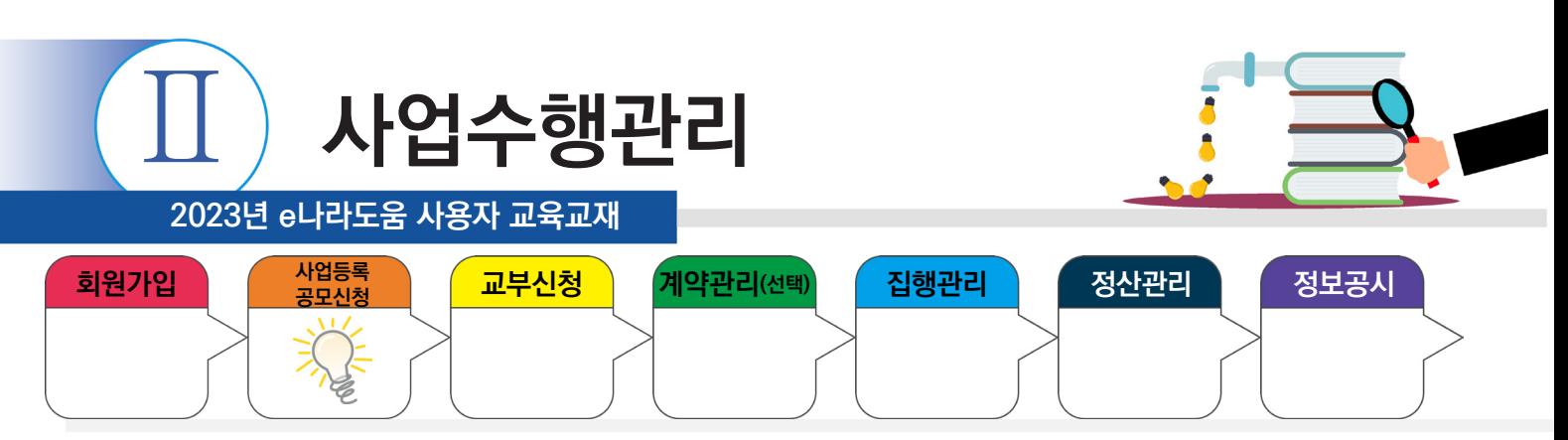

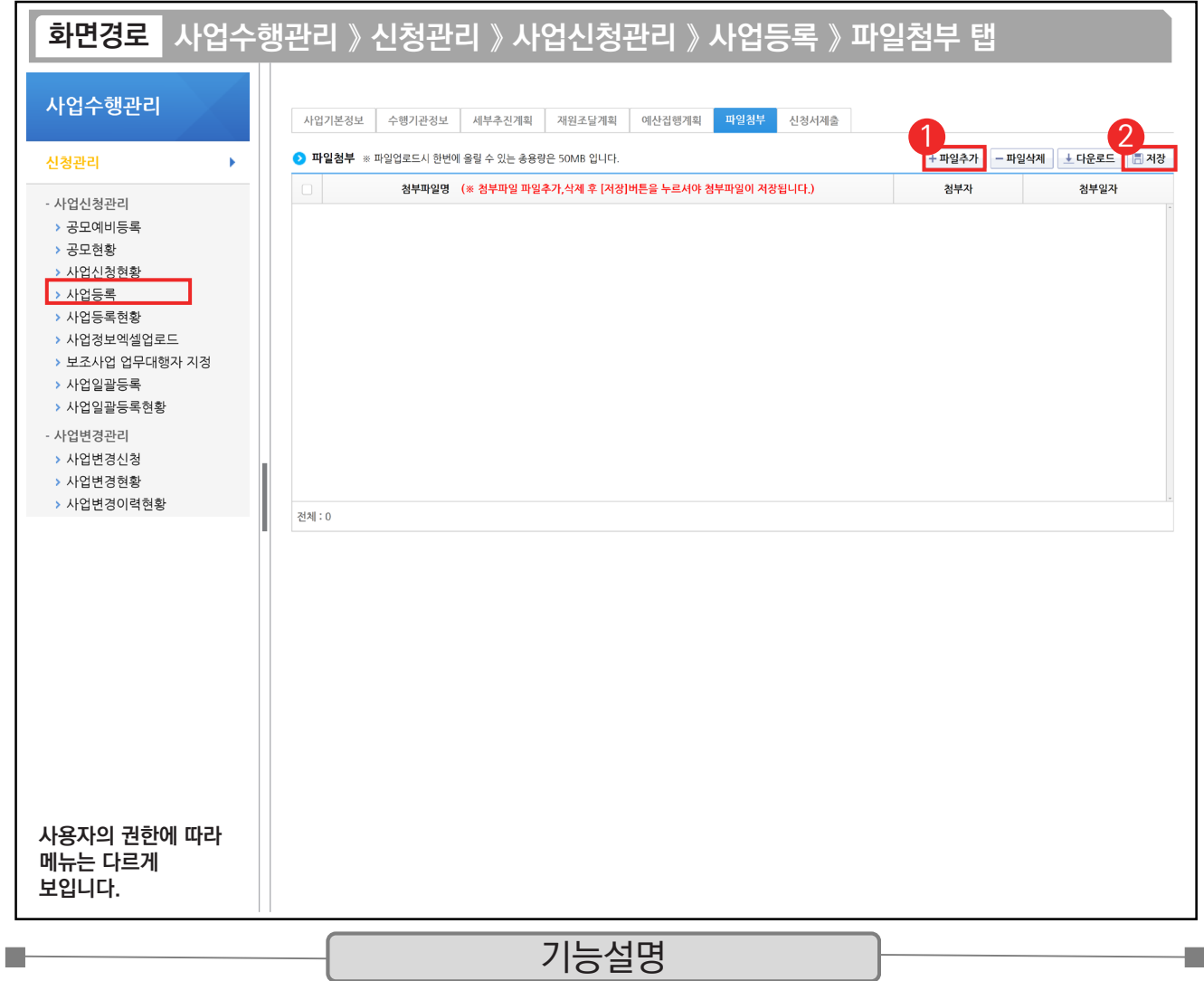

① 상위보조사업자에게 제출할 파일이 있는 경우 [파일추가] 버튼을 클릭하여 파일을 첨부한다.

② [저장] 버튼을 클릭하여 [신청서제출] 탭으로 이동한다.

**The Contract of the Contract of the Contract of the Contract of the Contract of the Contract of the Contract of the Contract of the Contract of the Contract of the Contract of the Contract of the Contract of the Contract** 

TIP  $\checkmark$  파일첨부 : 사업참여계획서, 사업수행계획서 등, 해당 사업에 맞게 상위보조사업자가 요구한 서류를 첨부한다.

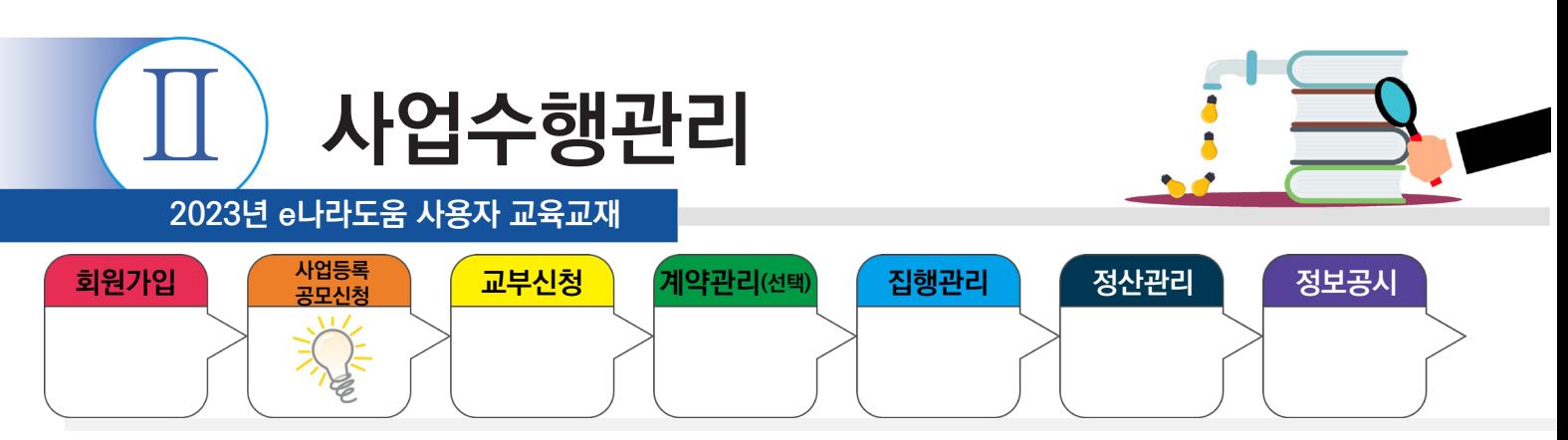

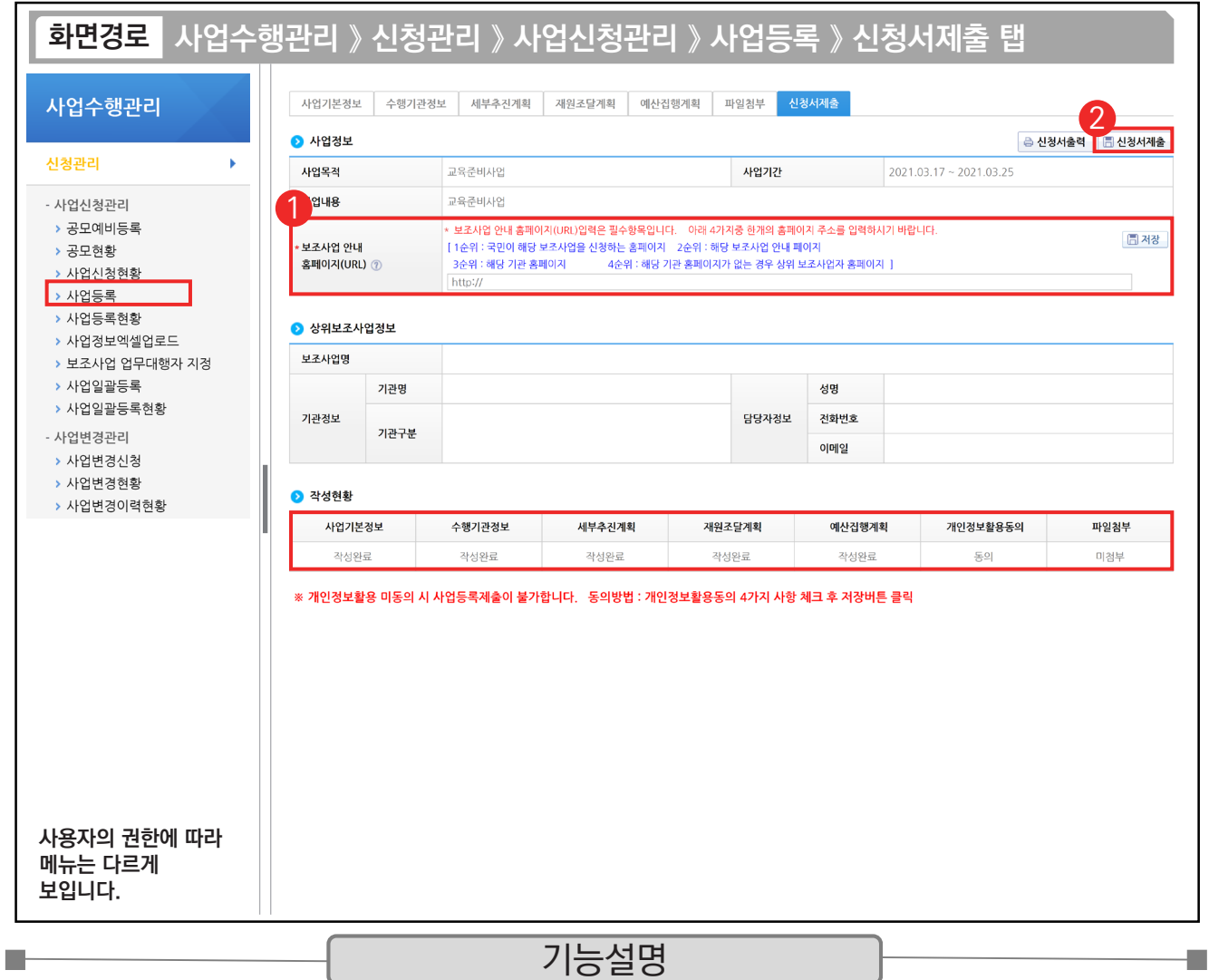

- ① 신청서 제출을 하기 위해 [보조사업 안내 홈페이지(URL)] 항목에서 사이트 주소를 입력한 후 [저장] 버튼을 클릭한다.
- ② 최종 입력이 완료되면 '작성현황'이 모두 작성 완료되었는지 확인한 후 [신청서제출] 버튼을 클릭한다. 신청서 제출 후 상위보조사업자가 확정하면 교부신청을 진행한다.

TIP  $\overline{9}$  작성현황 항목에서 각 탭의 내용이 모두 '작성완료' 상태여야 신청서 제출이 가능하다.

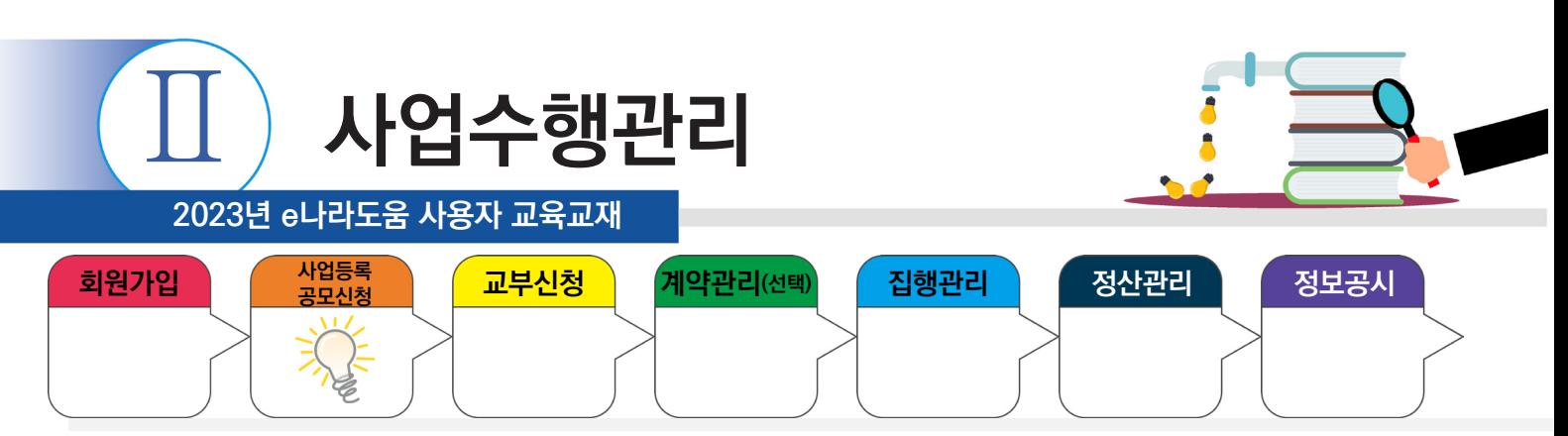

## **1) 사업등록 진행상태 확인**

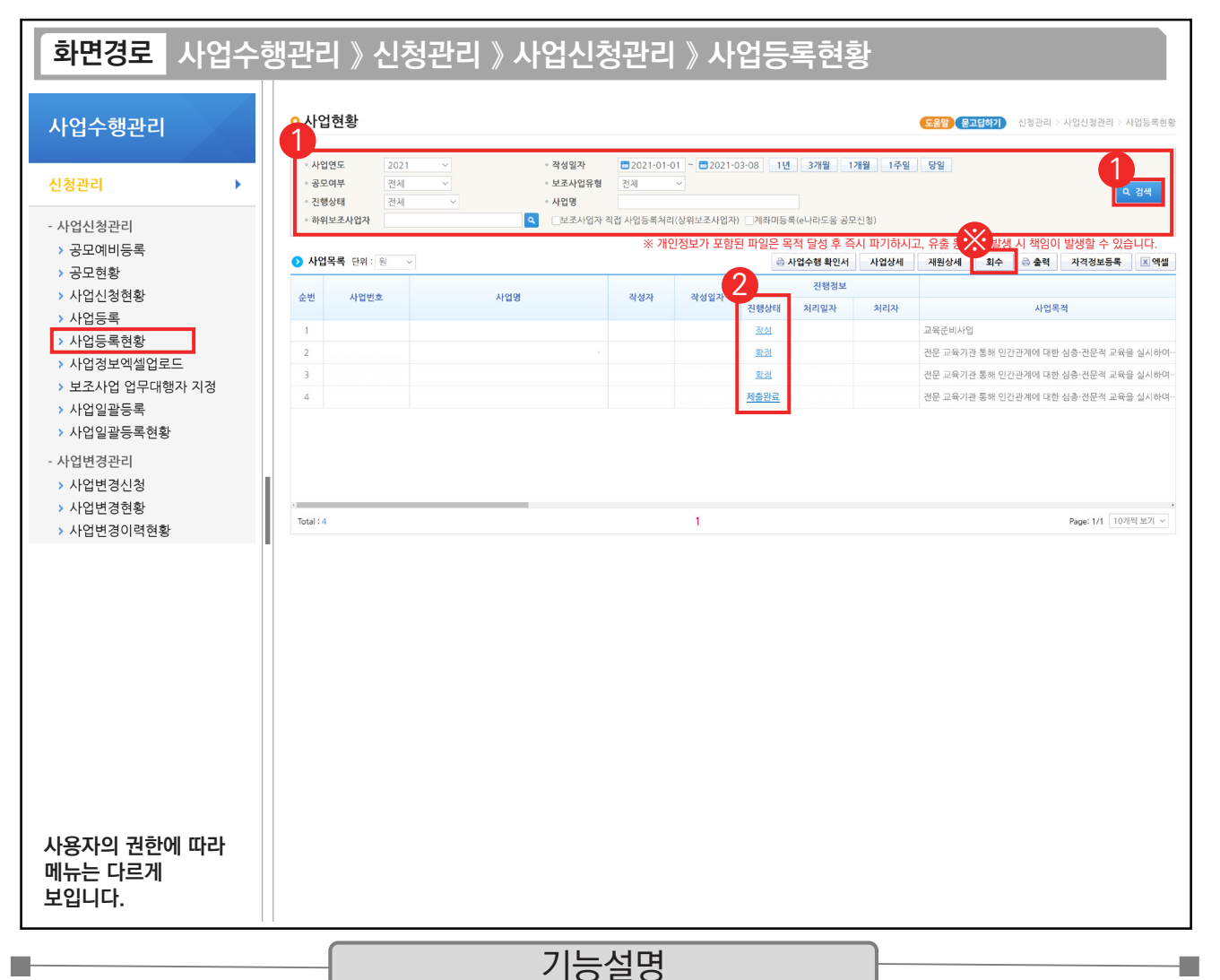

① 보조사업자는 상위보조사업자에게 제출한 사업등록 건에 대해 진행상태를 확인할 사업을 검색한다.

② 진행상태 항목에서 상태를 확인한다.

작성 : 사업등록신청서를 작성 중인 상태

제출완료 : 상위보조사업자에게 사업등록신청서를 제출한 상태

접수 : 상위보조사업자가 접수한 상태

확정 : 상위보조사업자가 보조사업을 최종적으로 확정한 상태

※ 진행상태가 제출이면 [회수] 버튼을 통해 제출된 신청 건을 회수하고 수정할 수 있다.

#### TIP

9 사업등록현황 : 사업 등록 후 수정 및 회수, 다시 제출도 가능하다.

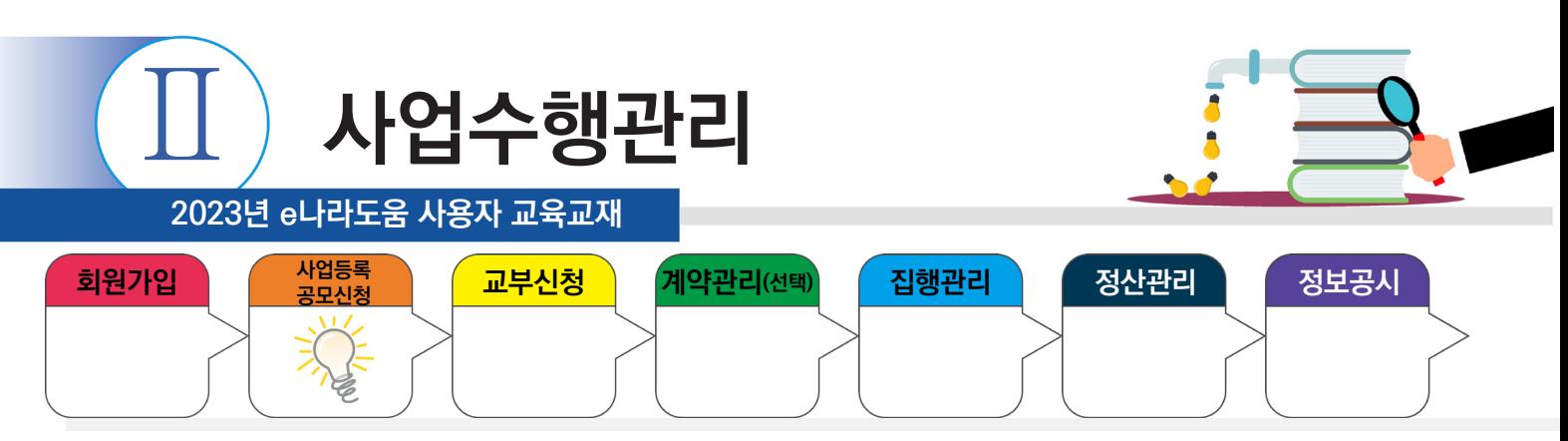

# **2) 사업일괄등록**

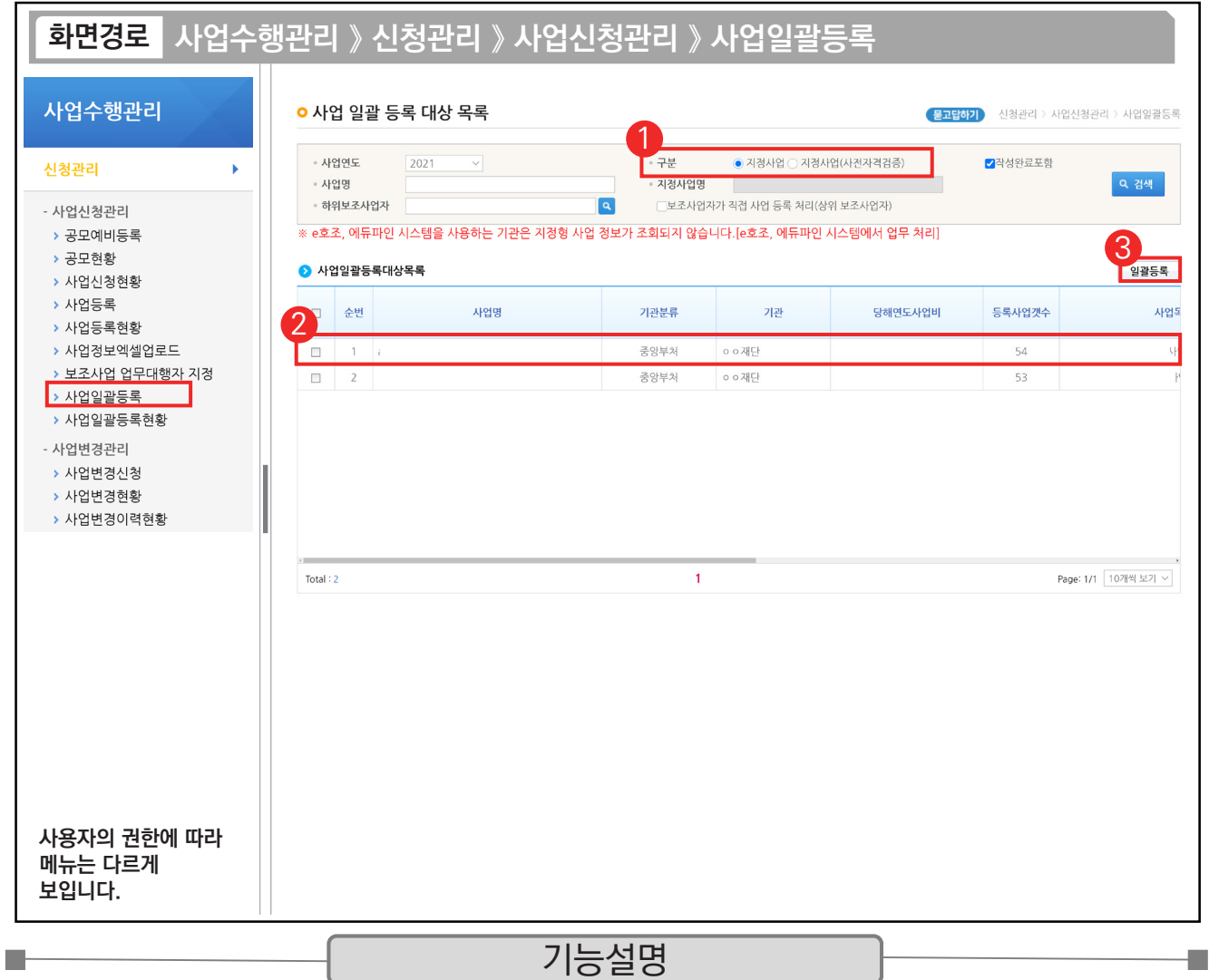

① [사업일괄등록대상목록] 화면에서 구분을 보조사업자 유형에 맞게 선택하고 검색한다.

② 해당 사업을 선택한다.

③ [일괄등록] 버튼을 클릭한다.

TIP  $\checkmark$  한 개의 사업을 등록할 때 - 기존 사업등록 메뉴 이용한다.

 $\checkmark$  한 개 이상의 사업을 등록할 때 - 사업일괄등록 메뉴 이용한다.

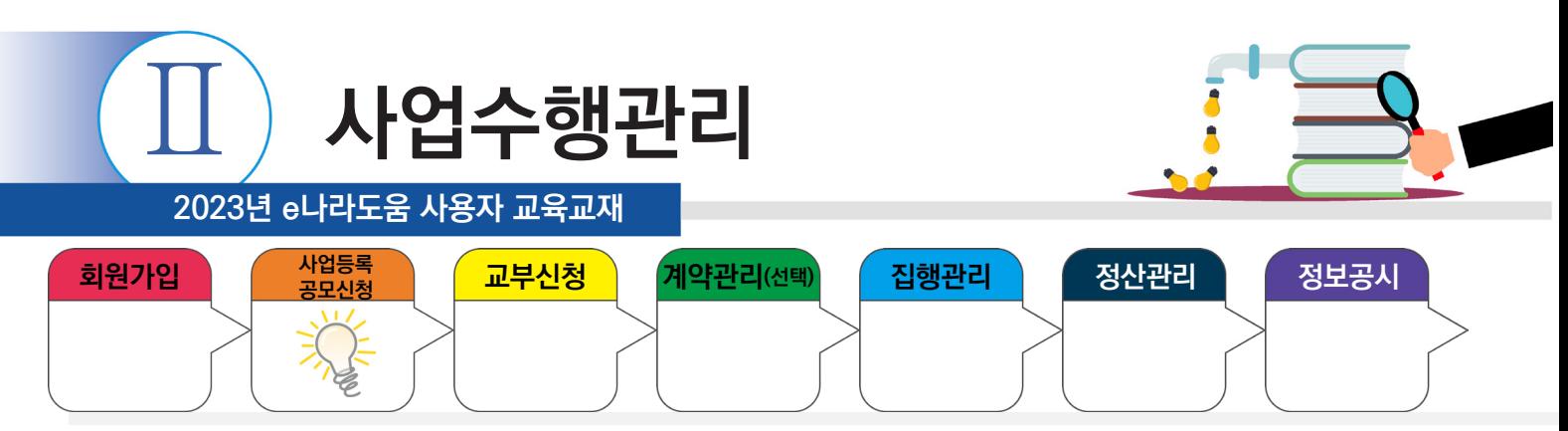

## **2) 사업일괄등록**

**The State** 

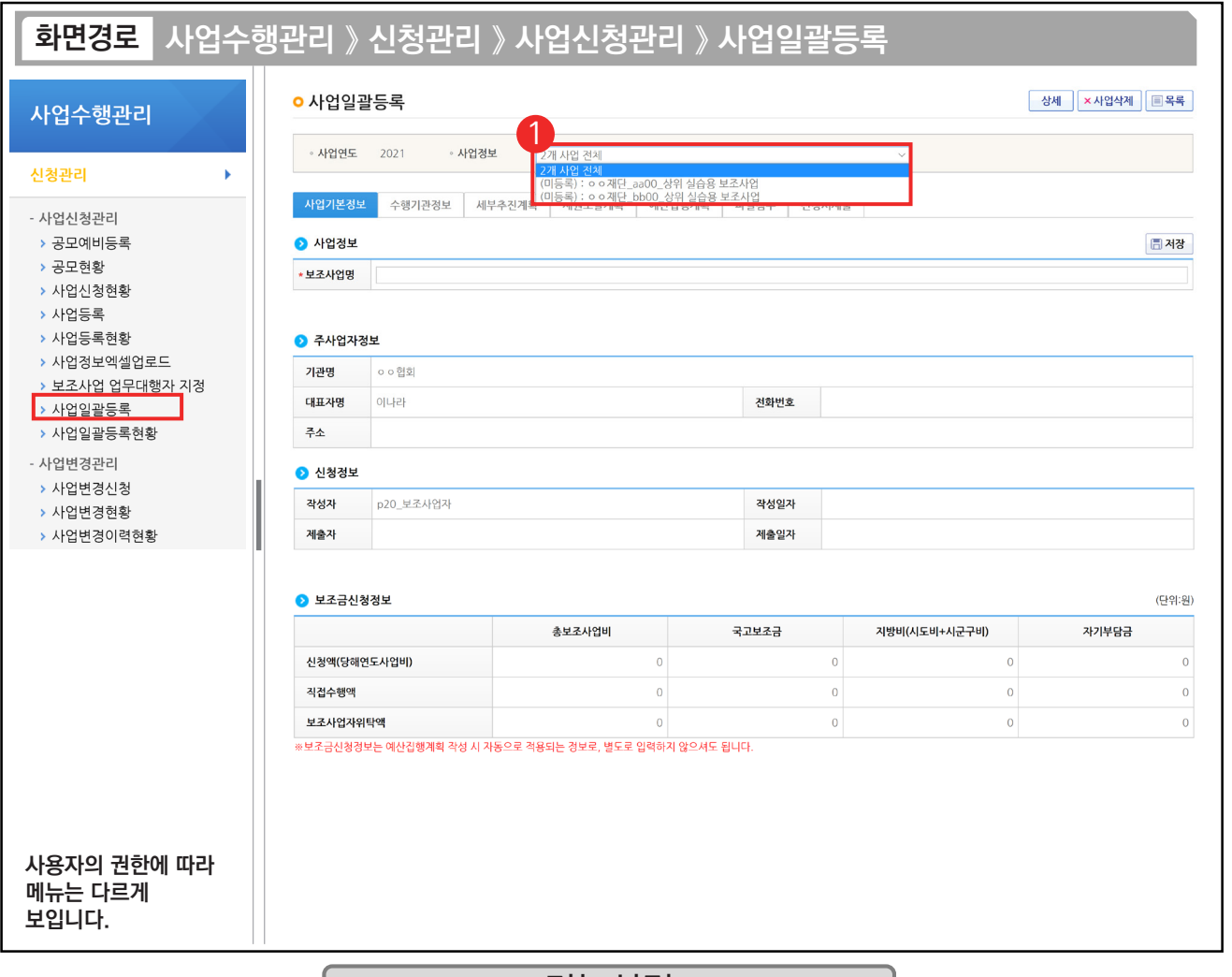

기능설명

① 사업정보 옆의 선택 박스에서 전체 또는 개별로 선택하여 등록할 수 있다.

※ n개 사업 전체 선택 후 저장 시 사업일괄등록 화면에서 선택한 사업들 모두 동일한 데이터로 저장된다.

n개 사업 전체 선택 후 사업삭제 버튼 클릭 시 전체 삭제된다.

사업 전체로 저장 후 개별로 사업을 선택하여 다른 정보만 수정할 수 있다.

TIP  $\checkmark$  사업을 등록하는 방법은 사업등록 부분을 참고하여 작성한다.

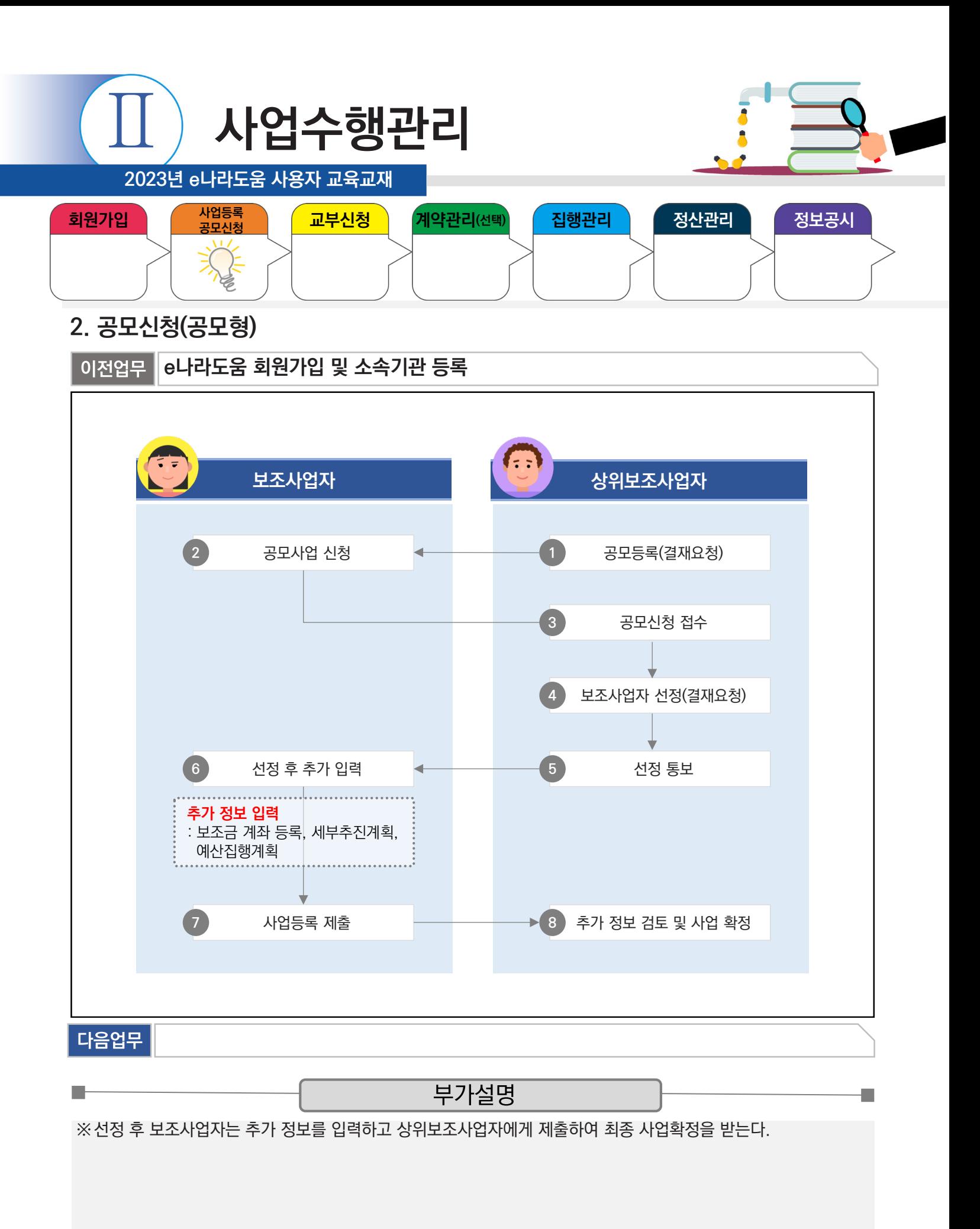

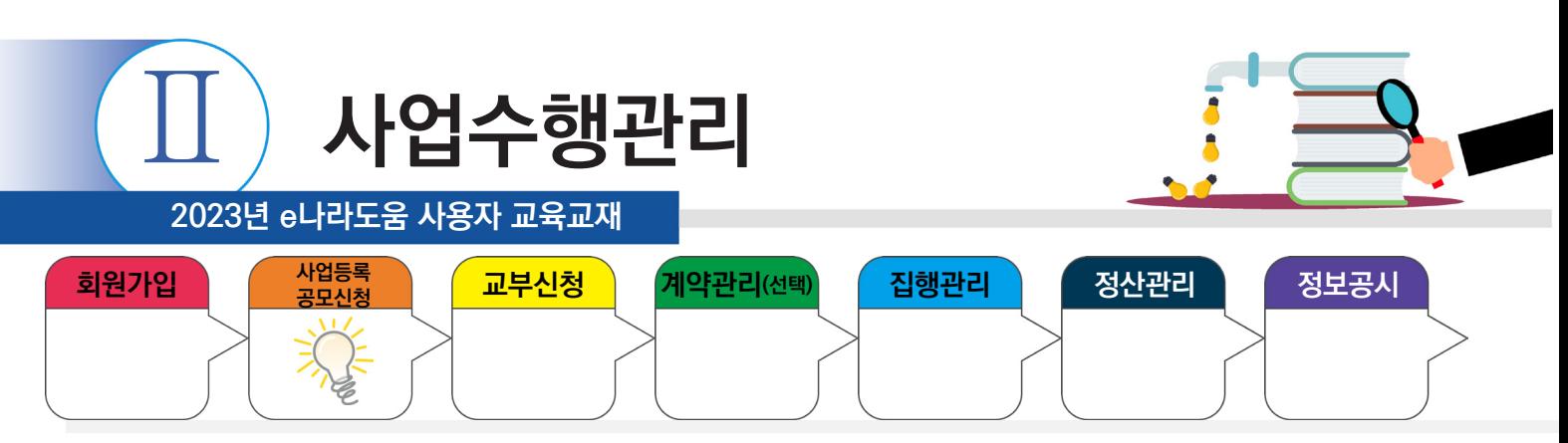

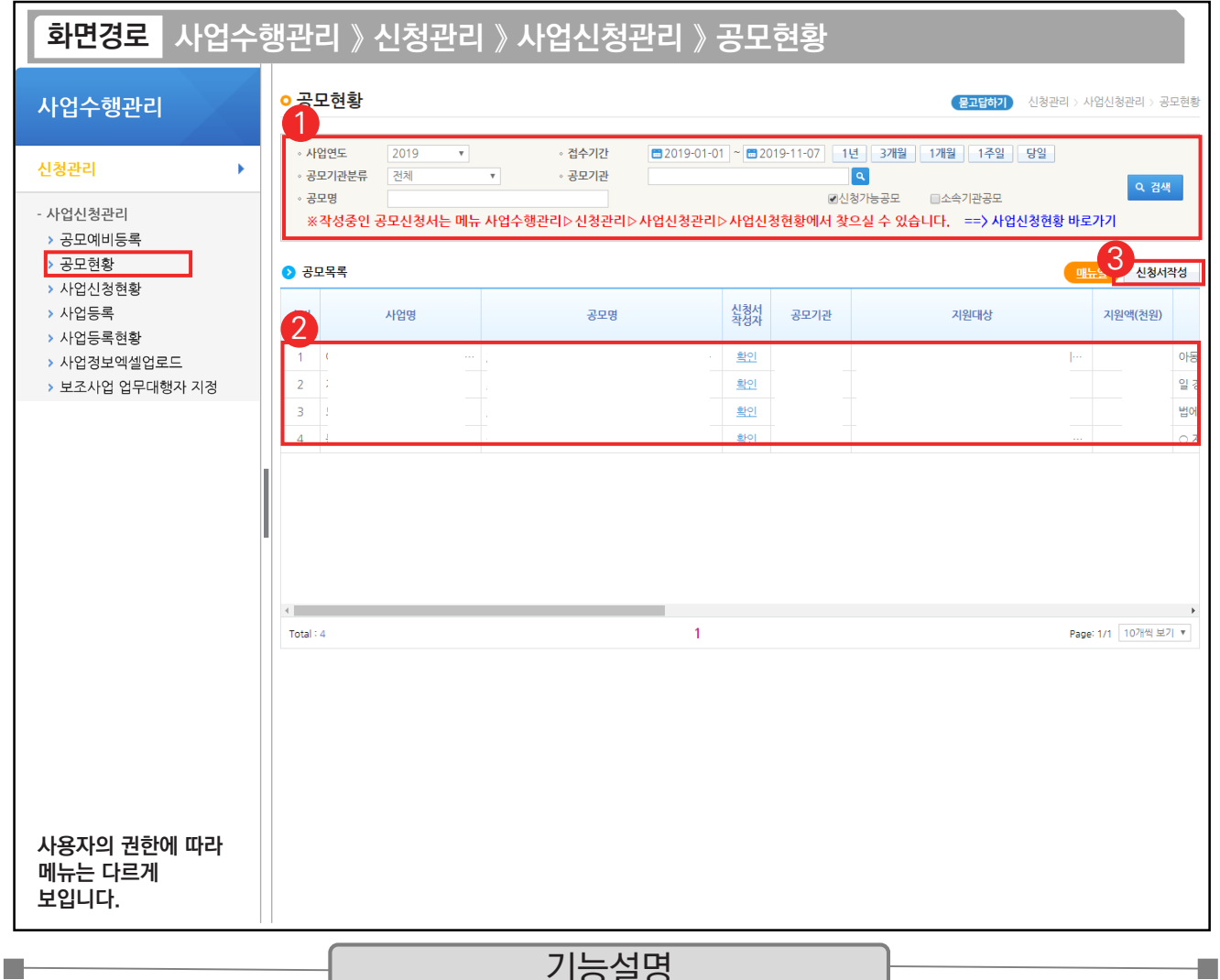

### 기능설명

① 로그인 후 검색조건에 따라 설정 후 신청할 공모사업을 조회한다.

 $\circledR$   $\odot$  공모목록 항목에서 신청할 공모사업을 선택한다.

③ [신청서 작성] 버튼을 클릭하여 [사업신청서작성] 화면으로 이동한다.

TIP  $\sqrt{2}$  신청 가능한 공모 건도 조회할 수 있지만, 소속기관 공모 건에 대해서도 조회할 수 있다.

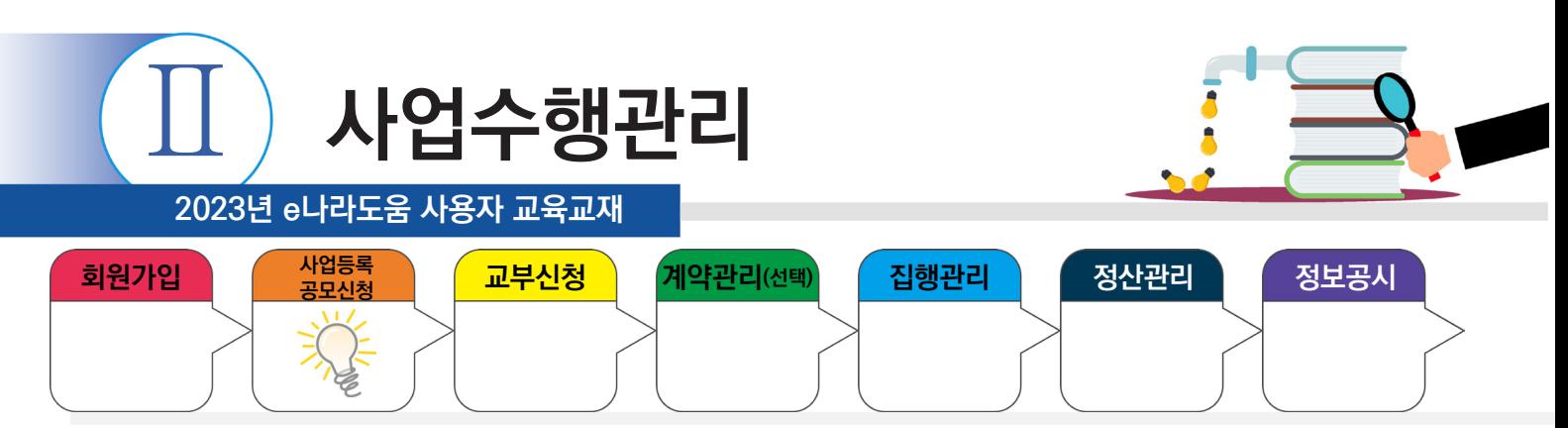

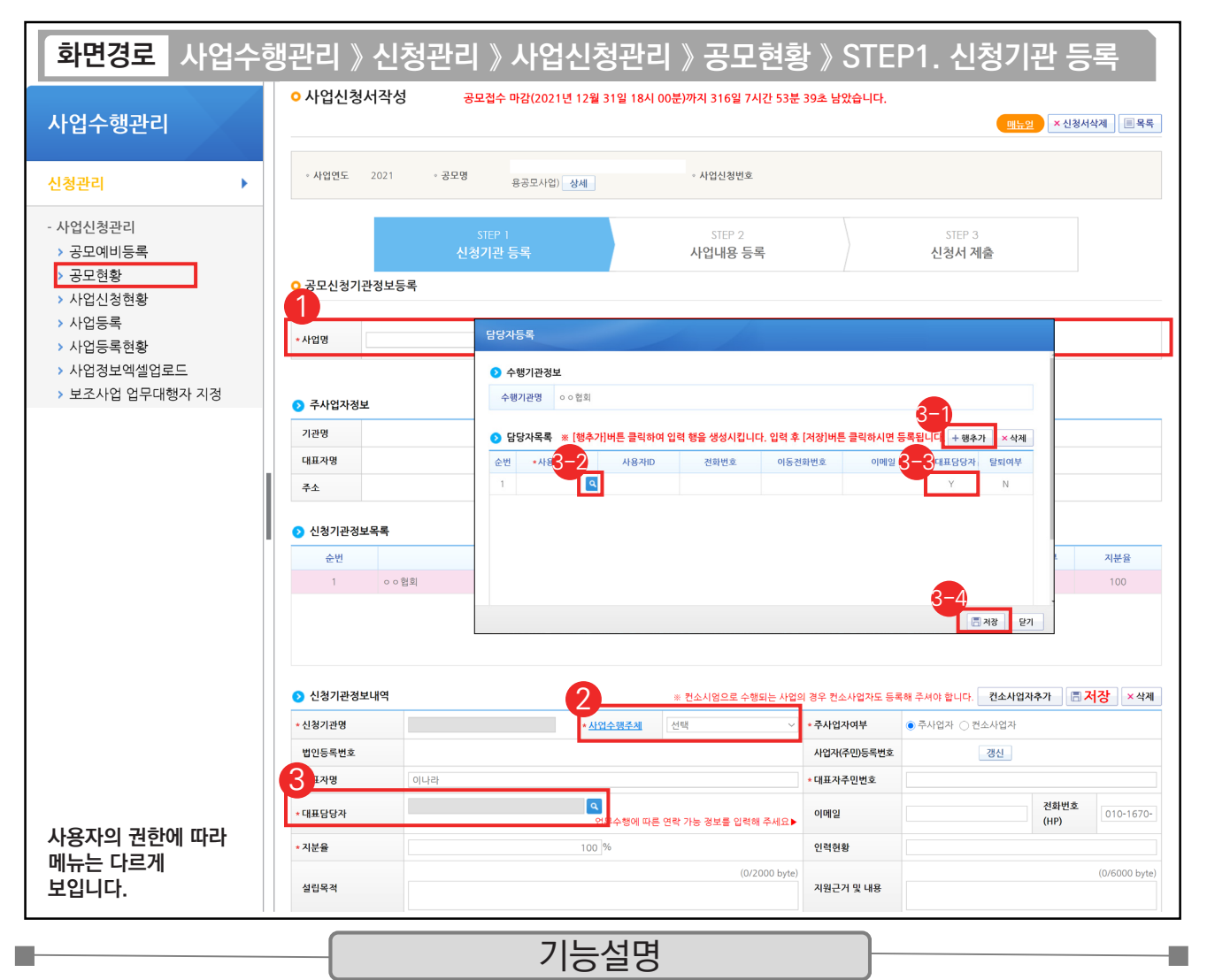

① 사업정보 항목에서 '사업명'을 입력한다.

② 사업수행주체 항목에서 보조사업자에게 맞는 기관유형을 선택한다.

③ 보조사업 담당자를 추가하기 위해 '대표담당자' 항목의 [돋보기] 버튼을 클릭한다.

 $\mathfrak{g}_{\mathrm{0}}$  [행추가] 버튼을 클릭하여 행을 추가한다.

'사용자명'의 [돋보기] 버튼을 클릭하여 사업을 수행하는 보조사업 담당자를 모두 등록한다. 3-2

 $\mathbb{S}^3$  '대표담당자'는 보조사업 담당자 중 대표1명을 'Y' 로 선택한다.  $\qquad \mathbb{O}$  [저장] 버튼을 클릭한다.

TIP

✓ 담당자 등록 시 e나라도움을 사용하는 보조사업 담당자는 전부 추가한다. <sup>(이체담당자 포함)</sup>

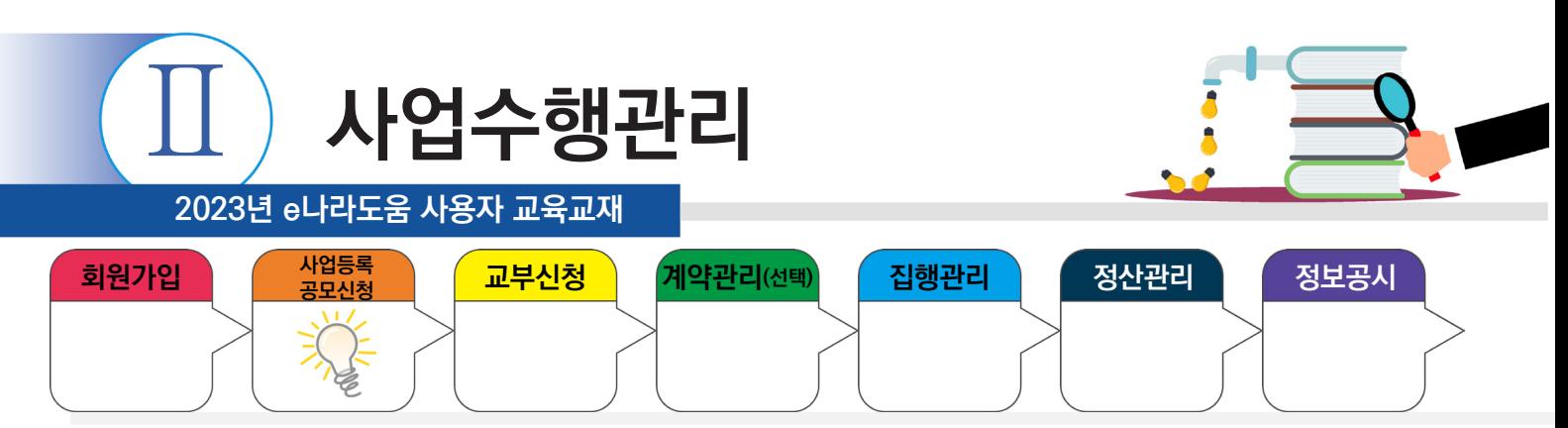

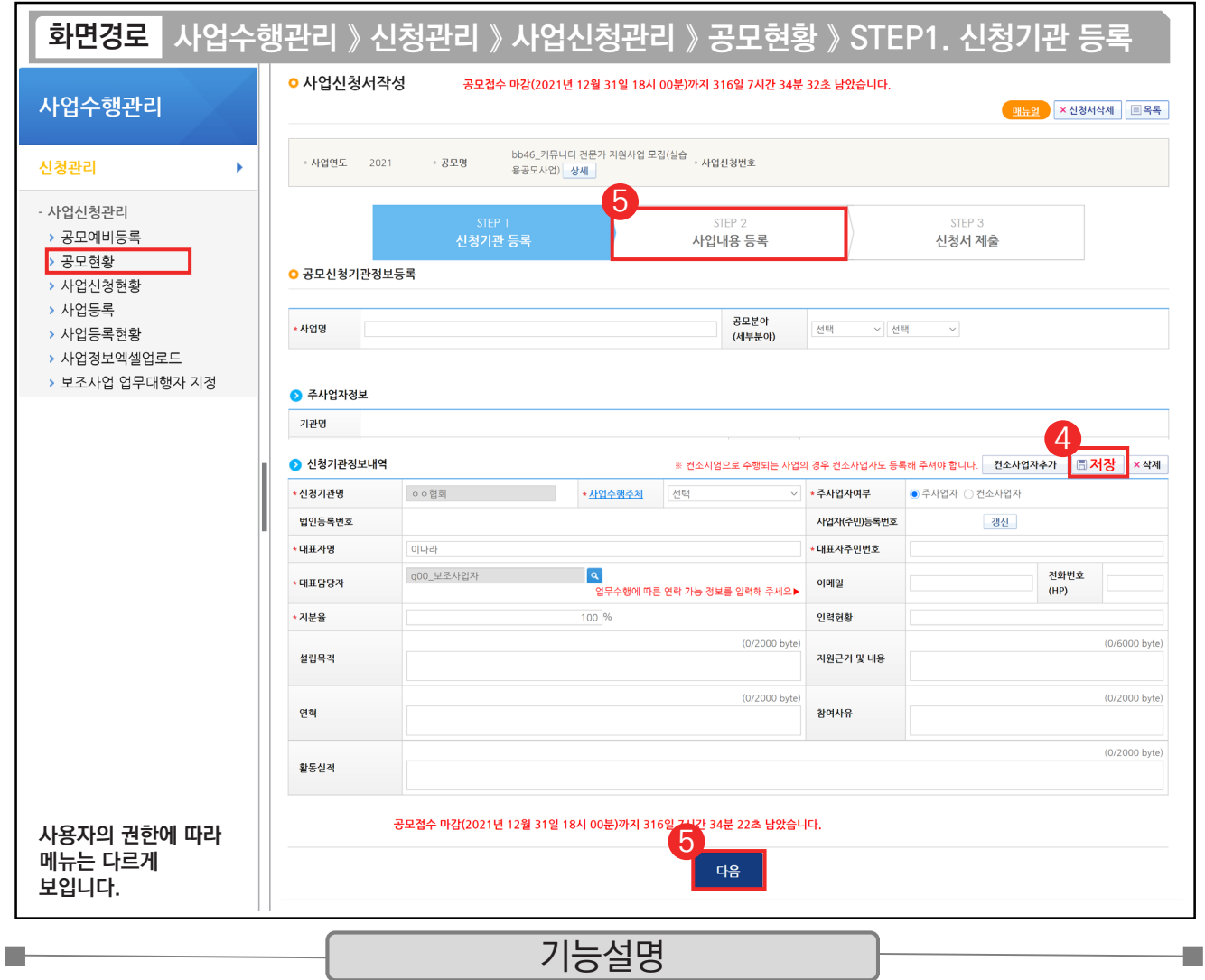

④ 담당자 등록이 완료된 후 [저장] 버튼을 클릭한다.

⑤ [다음] 버튼 또는 [STEP 2. 사업내용 등록] 버튼을 클릭하여 다음 화면으로 이동한다.

TIP !  $\sqrt{2}$  주사업자정보, 신청기관은 자동으로 내용이 보여진다.

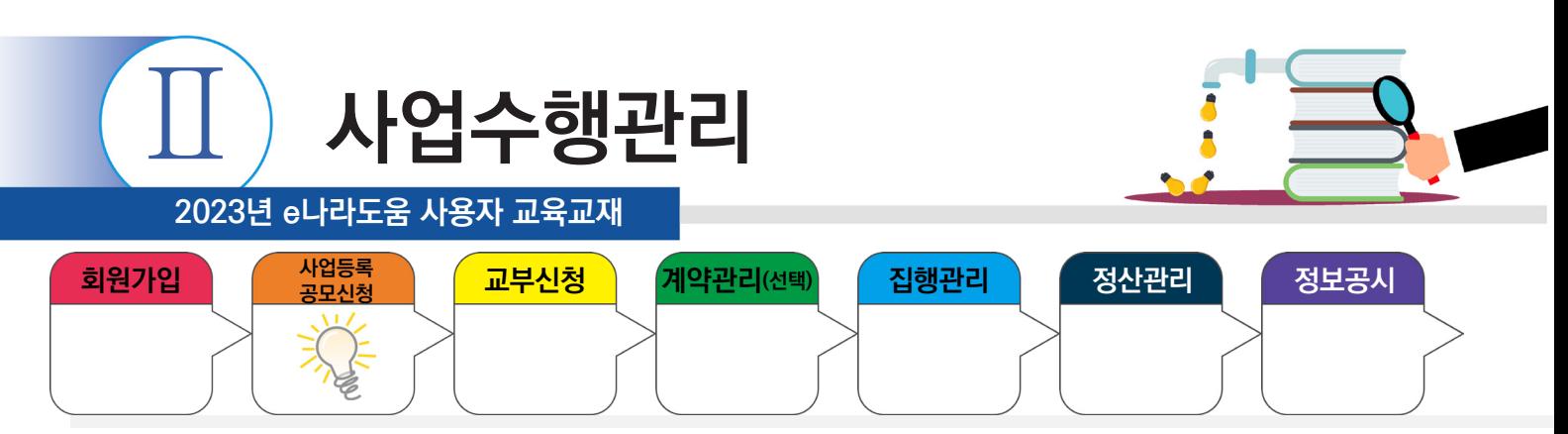

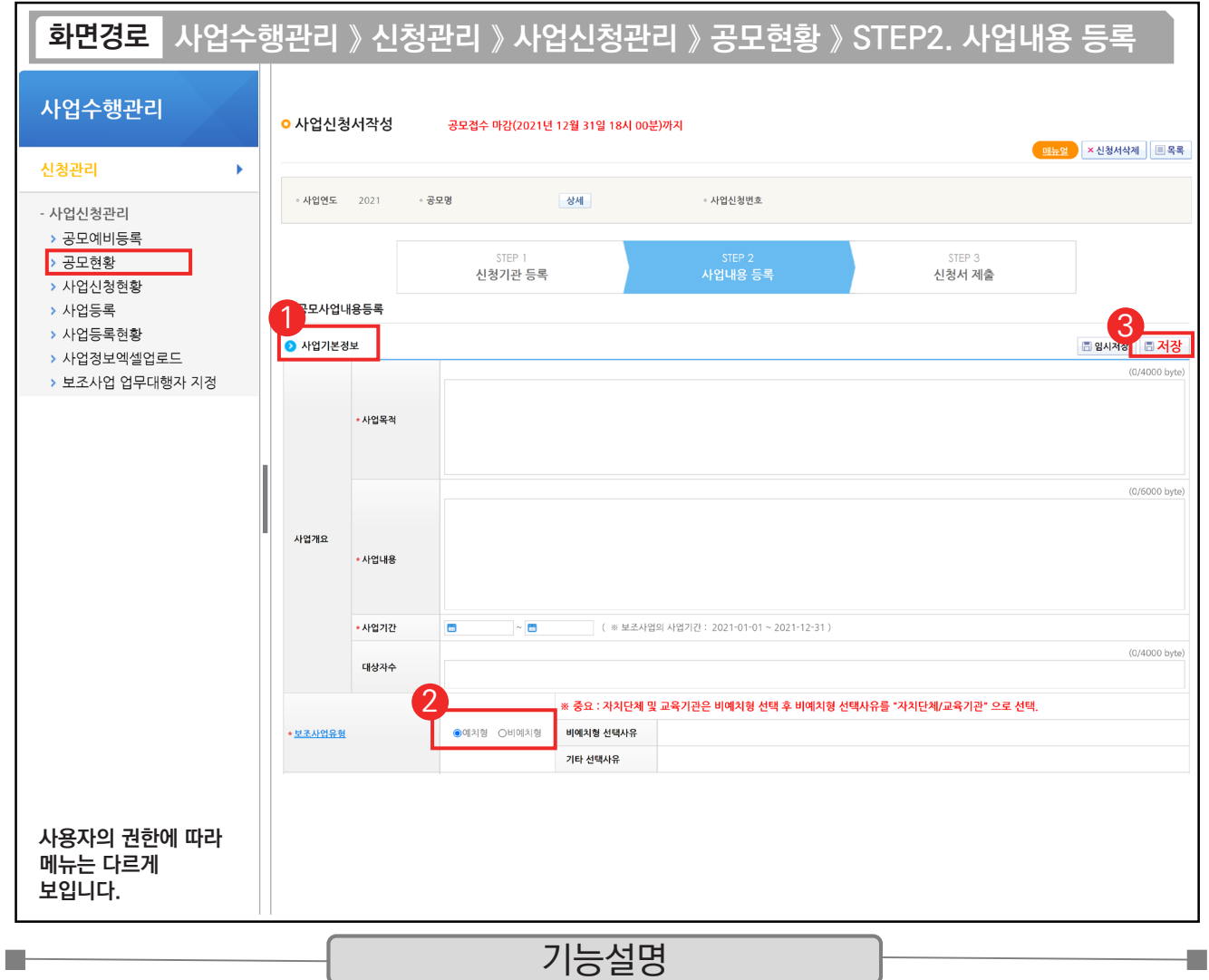

① 사업 기본정보 항목에서 '사업목적', '사업내용', '사업기간' 등을 입력한다.

② '보조사업유형'을 '예치형'으로 선택한다.

③ [저장] 후 재원조달계획 항목으로 내려간다.

TIP

 $\checkmark$  예치형 : 보조금을 예탁계좌로 교부 받아 e나라도움을 통해 집행등록 및 이체까지 진행한다.

✓ 비예치형 : 보조금을 보조사업자의 보조금 계좌로 교부 받아 e나라도움에서 집행결과등록만 진행하고 이체는 직접 은행 및 인터넷뱅킹을 통해 이체 처리한다.

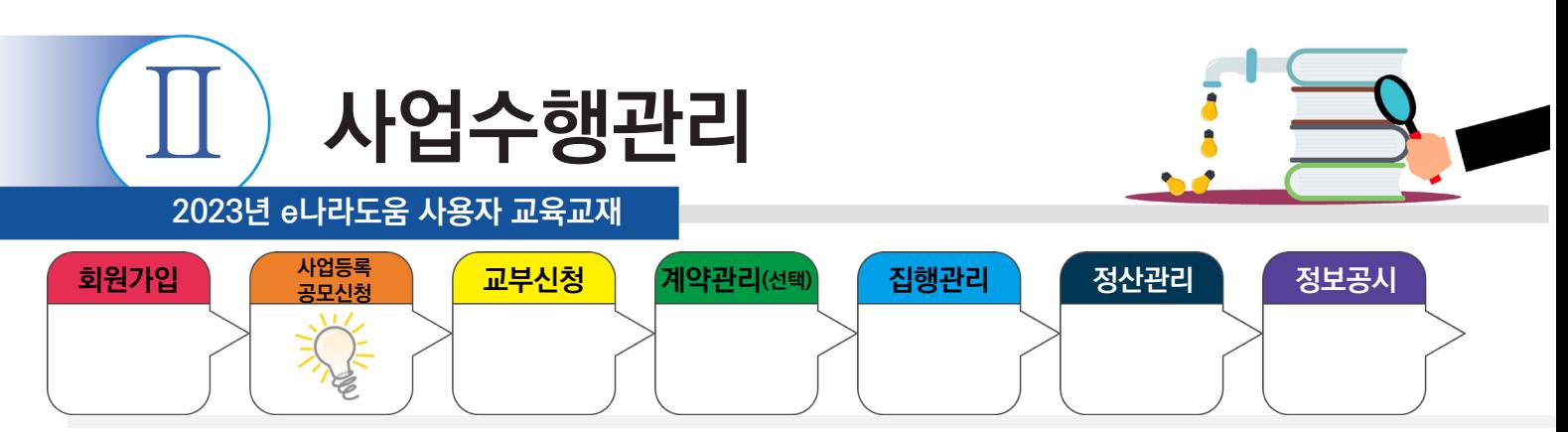

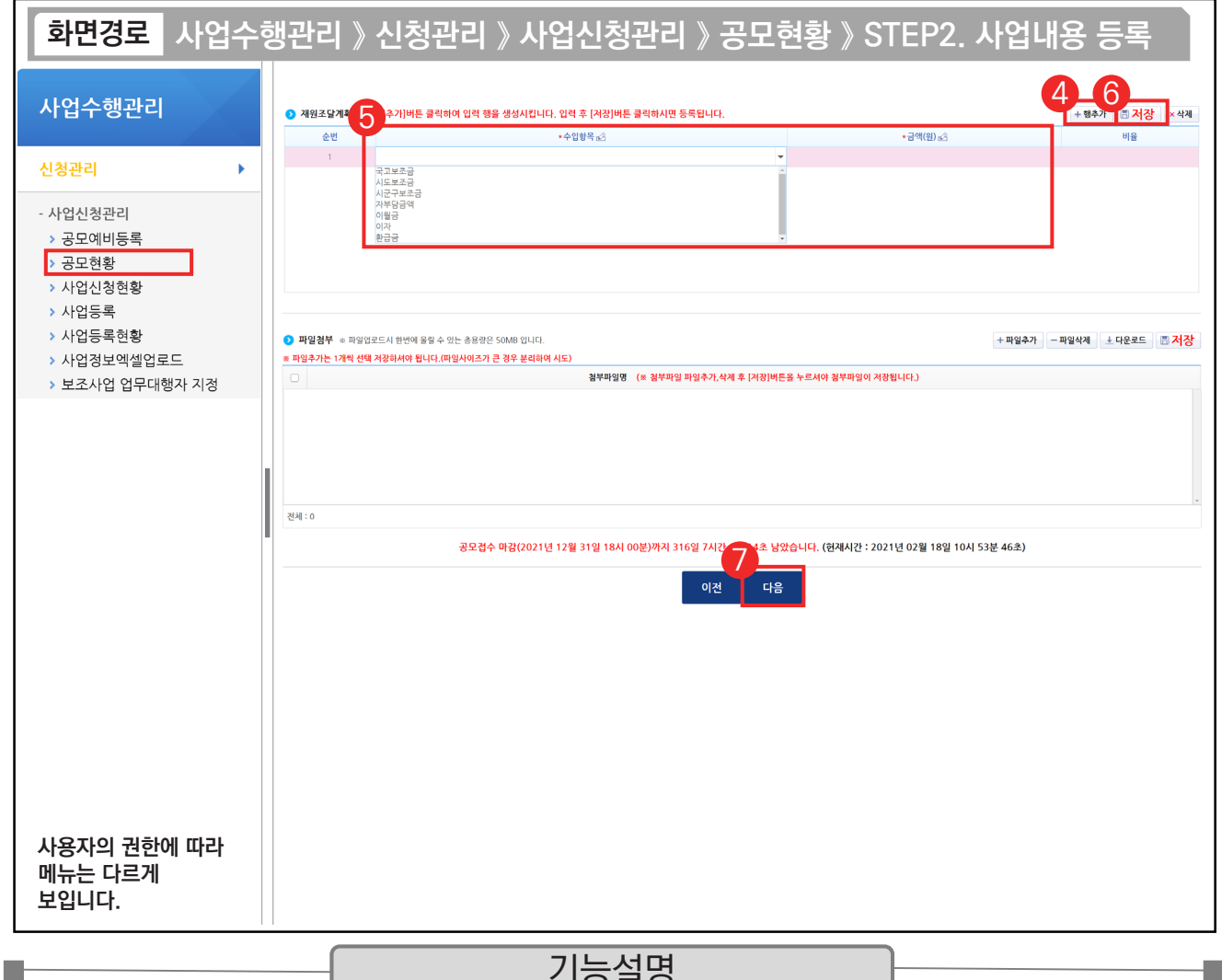

기능설명

④ 총 사업비의 재원별 금액을 입력하기 위해 [행추가] 버튼을 클릭한다.

⑤ 총 사업비의 재원을 추가한 후 각 재원별 조달금액을 '금액(원)' 항목에 입력한다.

⑥ [저장] 버튼을 클릭한다.

⑦ [다음] 버튼 또는 [STEP 3. 신청서 제출] 버튼을 클릭하여 다음 화면으로 이동한다.

TIP ✓ 재원조달계획은 총 사업비의 재원별 금액을 입력하는 탭으로, 추후에 총 사업비가 변경이 되면 사업변경신청서를 통해 변경해야 한다.

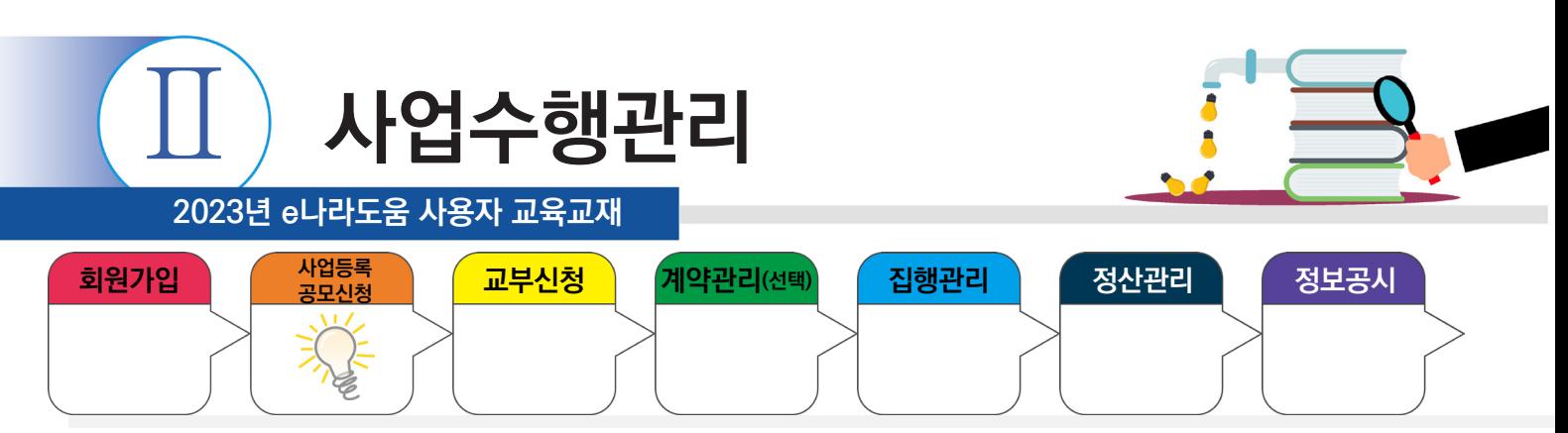

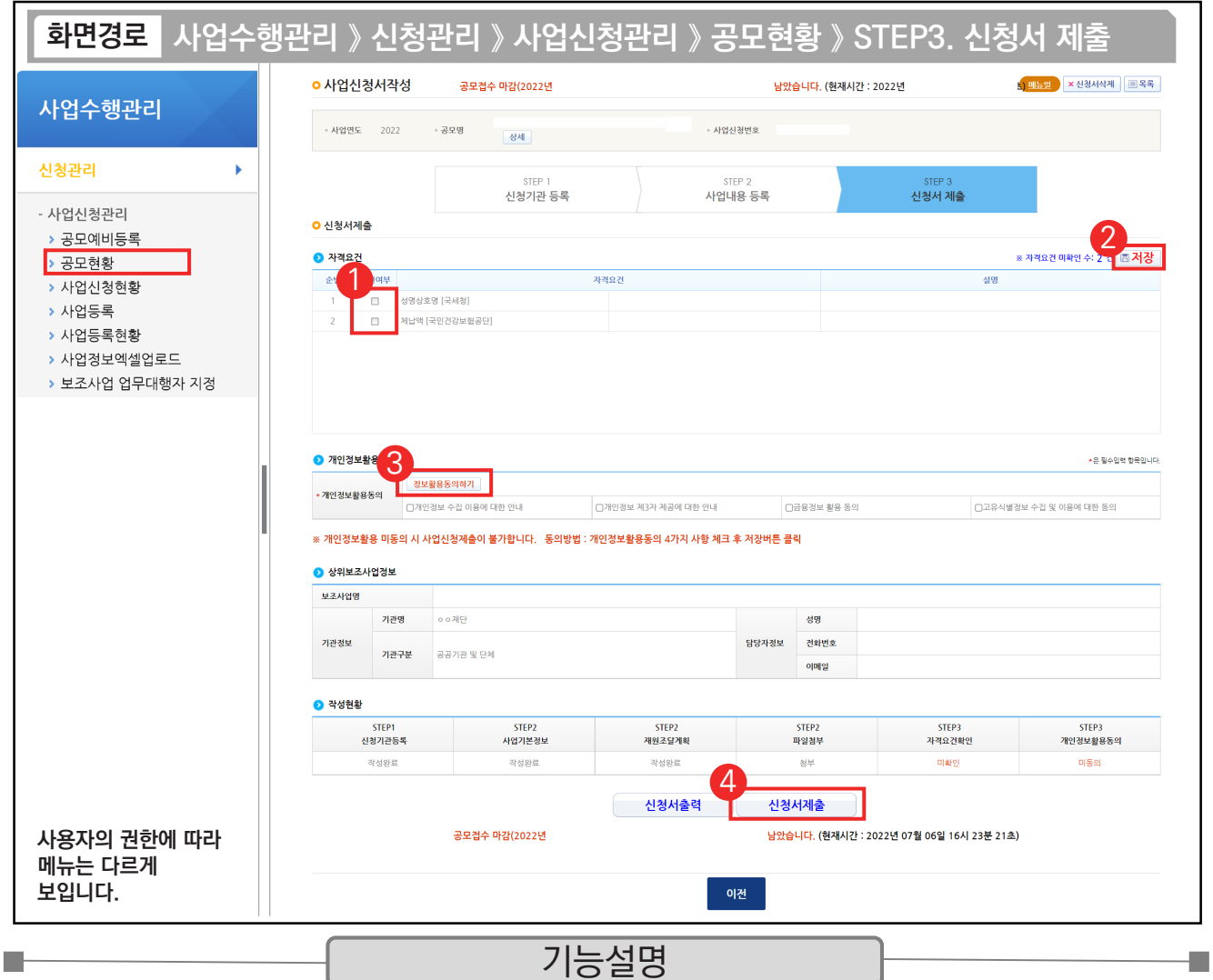

 $(1)$  상위보조사업자가 등록한 자격요건을 확인하고  $\Omega$  자격요건 항목의 '확인여부'를 선택한다.

② [저장] 버튼을 클릭한다.

③ [정보활용동의하기] 버튼을 클릭하여 '개인정보 처리방침 동의사항'을 전체 동의한다.

④ [신청서제출] 버튼을 클릭하면 공모신청서 제출이 완료된다.

TIP ✔ 상위보조사업자가 보조사업자를 선정한 후, 선정된 보조사업자는 [보조금 계좌], [세부추진계획], [예산집행계획]의 정보를 입력해야 한다.

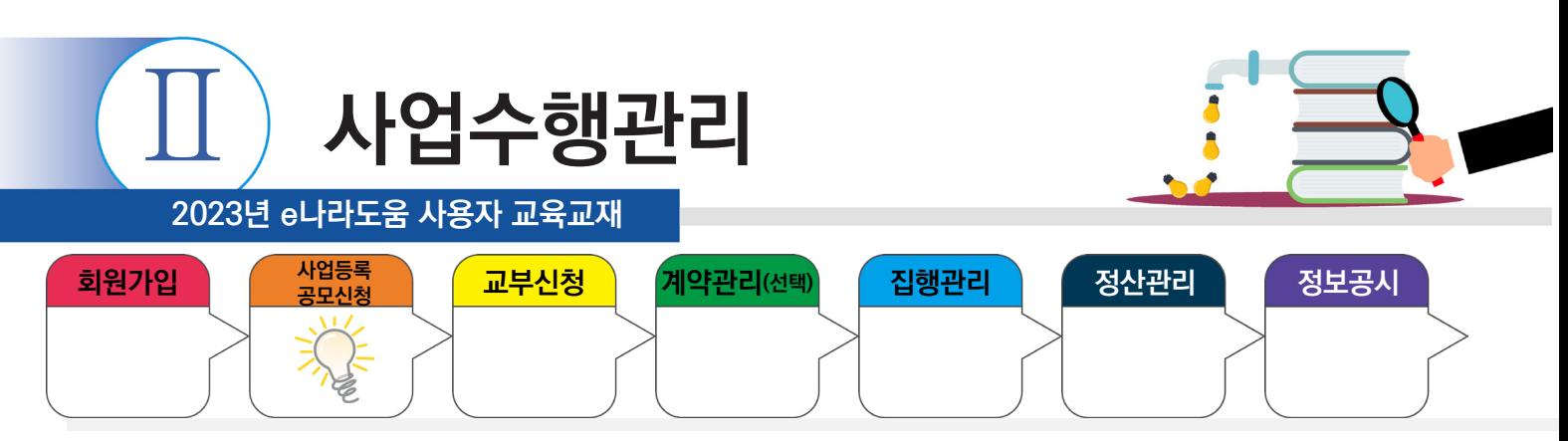

### **1) 공모신청 진행상태 확인**

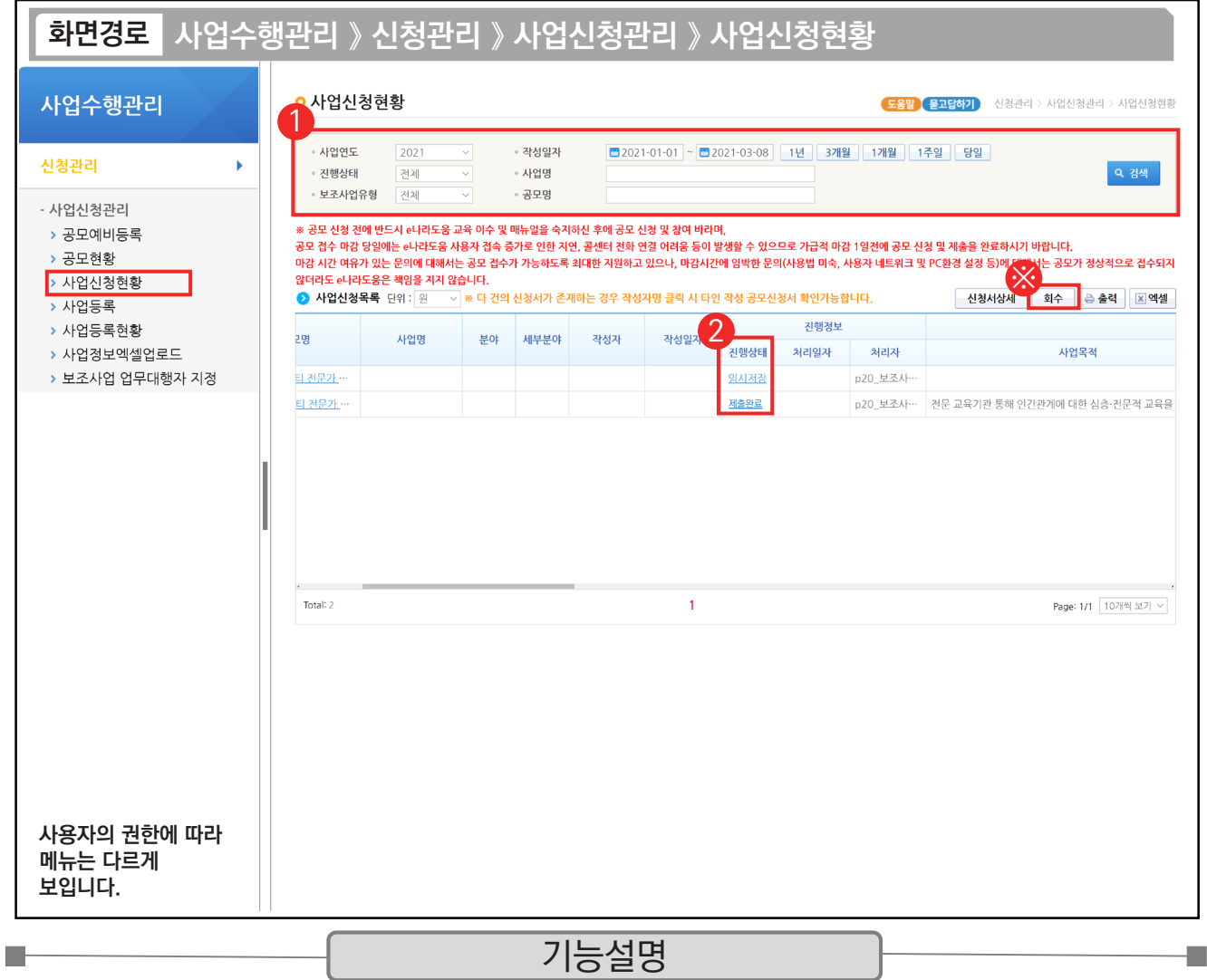

① 보조사업자는 공모신청서 제출 후 진행상태의 확인을 위해 검색조건에 맞게 입력 후 검색한다.

② 진행상태 항목에서 상태를 확인한다.

작성 : 공모사업등록신청서를 작성 중인 상태

제출완료 : 보조사업자가 공모사업등록신청서를 제출한 상태

접수 : 상위보조사업자가 공모접수를 마감한 상태

선정 : 상위보조사업자가 공모사업에 보조사업자를 선정한 상태

※ 진행상태가 제출이면 [회수] 버튼을 통해 제출된 공모신청 건을 회수하고 수정할 수 있다.

#### TIP

 $\checkmark$  사업신청현황 : 사업신청 후 수정 및 회수, 다시 제출도 가능하다.

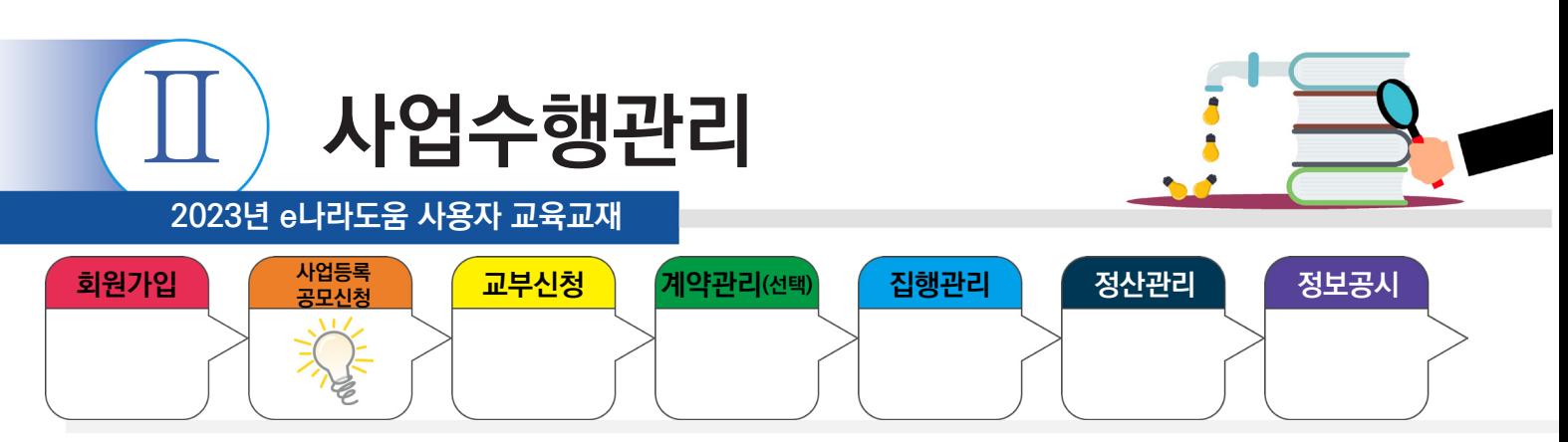

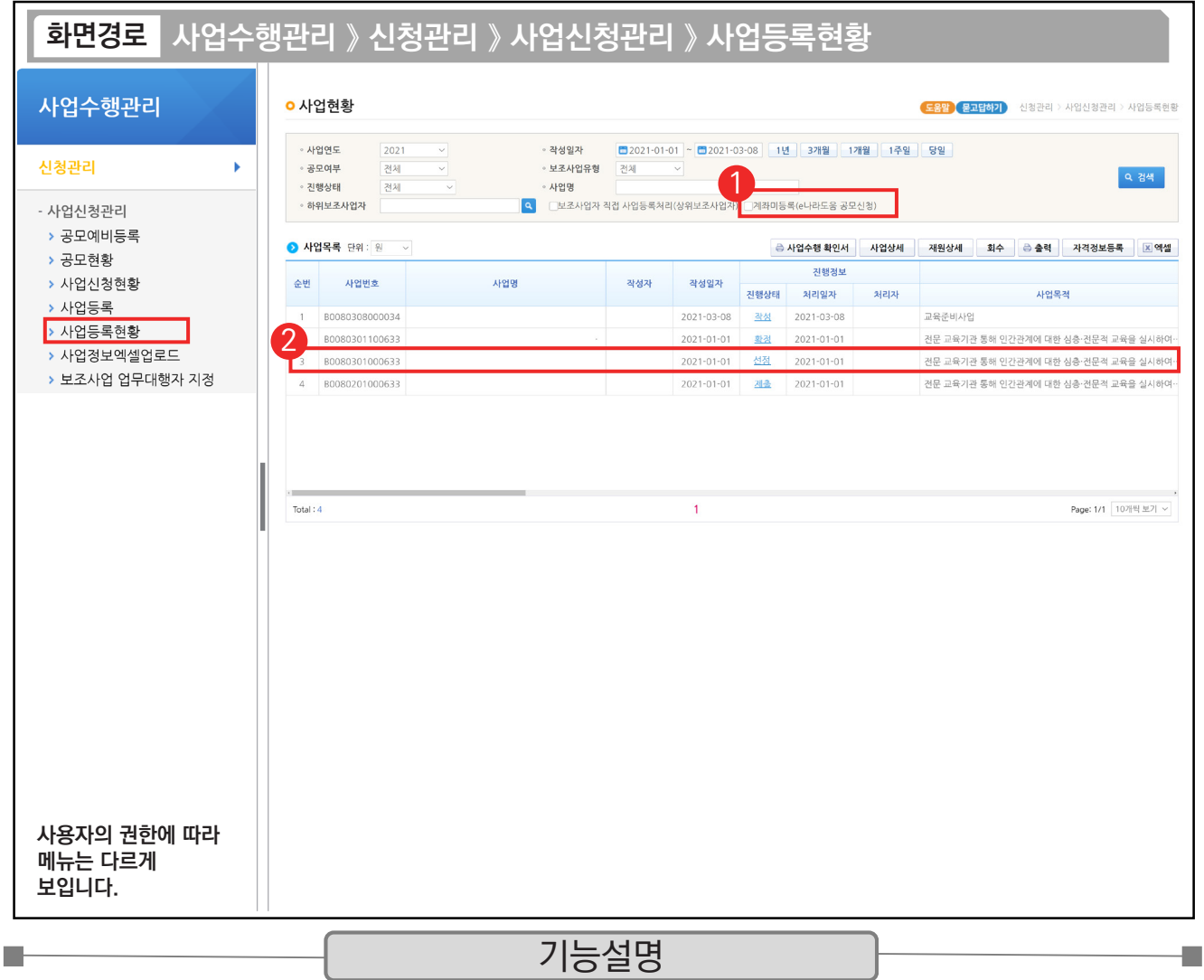

① 보조사업자는 검색조건에서 '계좌미등록(e나라도움 공모신청)'을 체크하여 선정된 보조사업을 검색한다.

② 조회된 보조사업을 더블 클릭하고 다음 화면으로 이동한다.

ш

TIP  $\checkmark$  선정 후 추가 입력 시 진행상태가 '작성'으로 보이며, 상위보조사업자가 접수 후 확정을 하면 '확정' 상태가 된다.

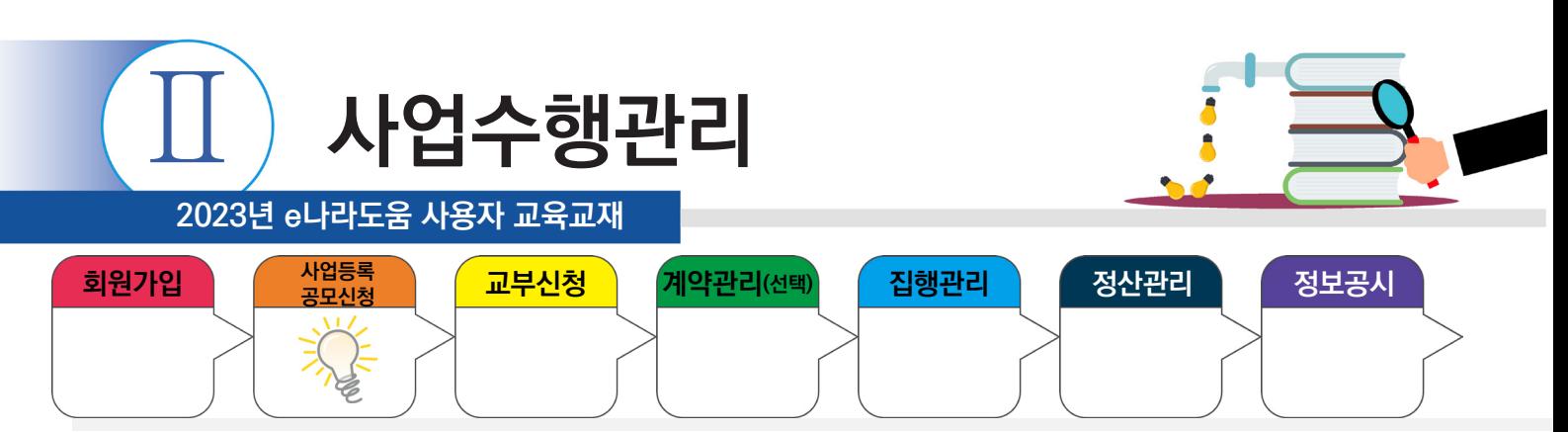

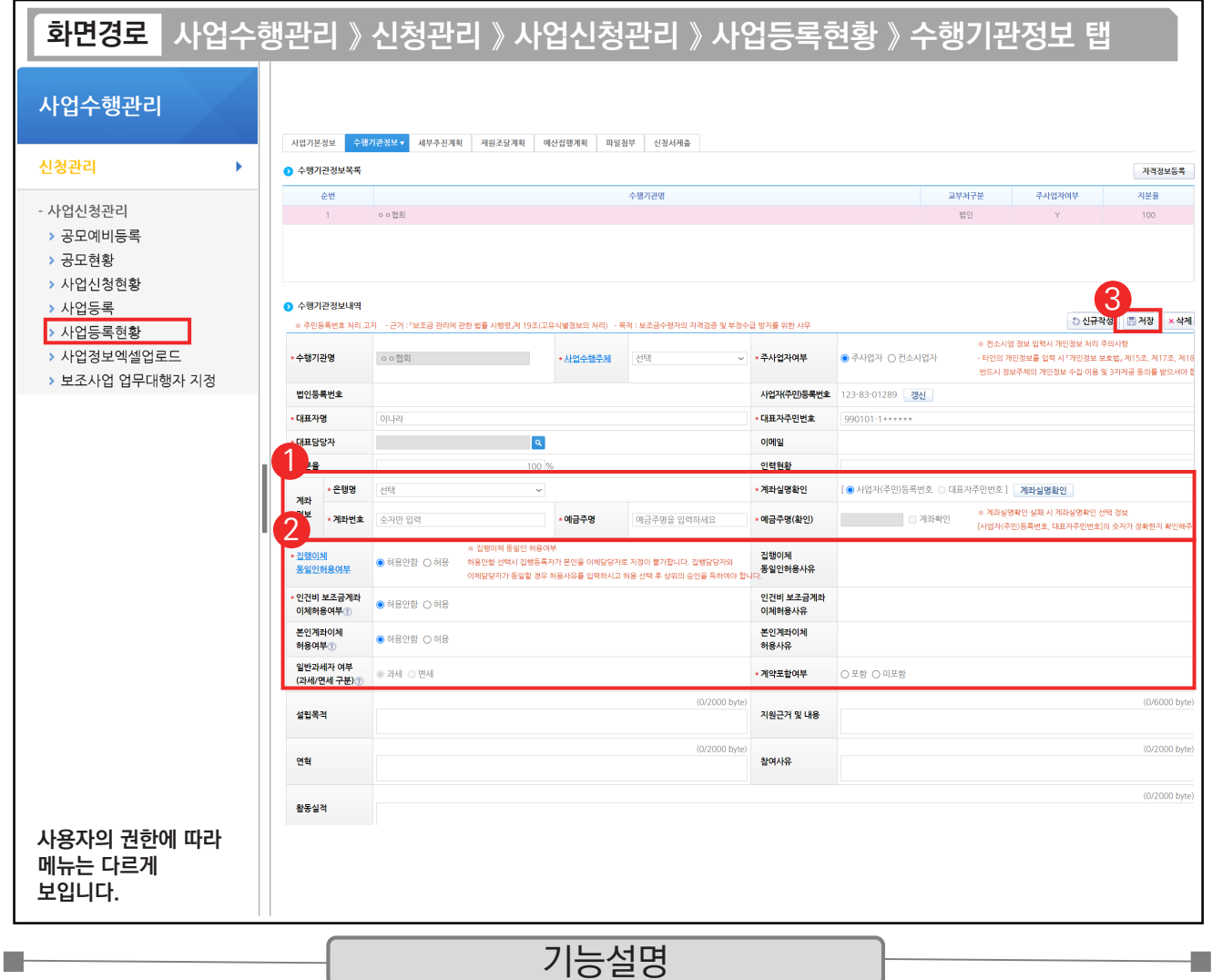

① 보조사업자의 보조금 계좌 정보를 입력한다.

② '집행이체 동일인허용여부', '본인계좌이체 허용여부', '인건비 보조금계좌 이체허용여부'를 선택한다.

③ [저장] 버튼을 클릭하고 [세부추진계획 탭]으로 이동한다.

※ 집행이체 동일인허용여부 : 보조사업자는 집행을 등록한 담당자가 이체요청 시 이체담당자를 본인으로 지정할 수 있는지에 대한 허용 여부 ※ 본인계좌이체 허용여부 : 보조사업자는 집행을 등록한 담당자와 이체담당자의 예금주 계좌로 이체할 수 있는지에 대한 허용 여부

※ 인건비 보조금계좌 이체허용여부 : 보조사업자는 해당허용여부 승인을 받으면 집행등록 후 인건비를 사업자 본인의 보조금계좌로이체 시 상위보조사업자의 승인없이 이체가능 (각 허용여부 신청 시, 허용사유 작성필요)

※ 계약포함여부 : e나라도움에서 계약사업(G2B(나라장터), 자체계약)을 진행할 경우 '포함'을 선택하고, 아닐 경우에는 '미포함'을 선택 TIP

9 계좌정보 : 계좌 등록 및 신청서 제출한 뒤 사업자 확정되면 이 사업비 계좌를 통해 예탁(가상)계좌가 생성된다. (예치형)

✓ 예금주명(확인) : 예금주명, 예금주명(확인)의 글자가 다를 시 확인 필요, 다르더라도 의미상 같으면 문제는 없다.

(예) 예금주명 : 전북대 계좌실명 확인 시 예금주명(확인) : 전북대학교는 문제없음. 혹시 전남대학교로 나오면 문제됨

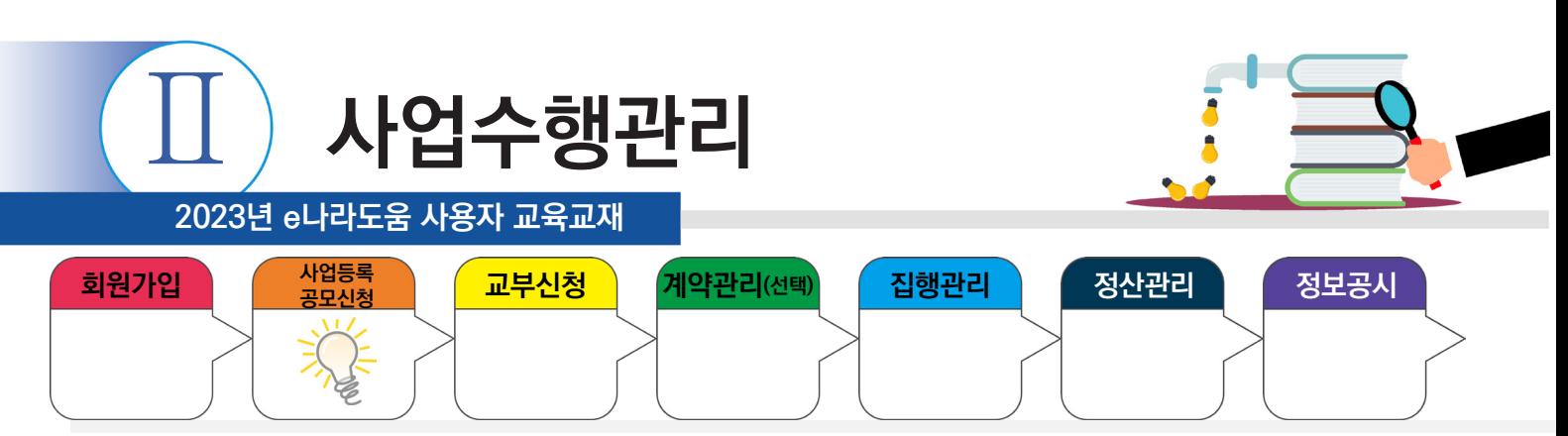

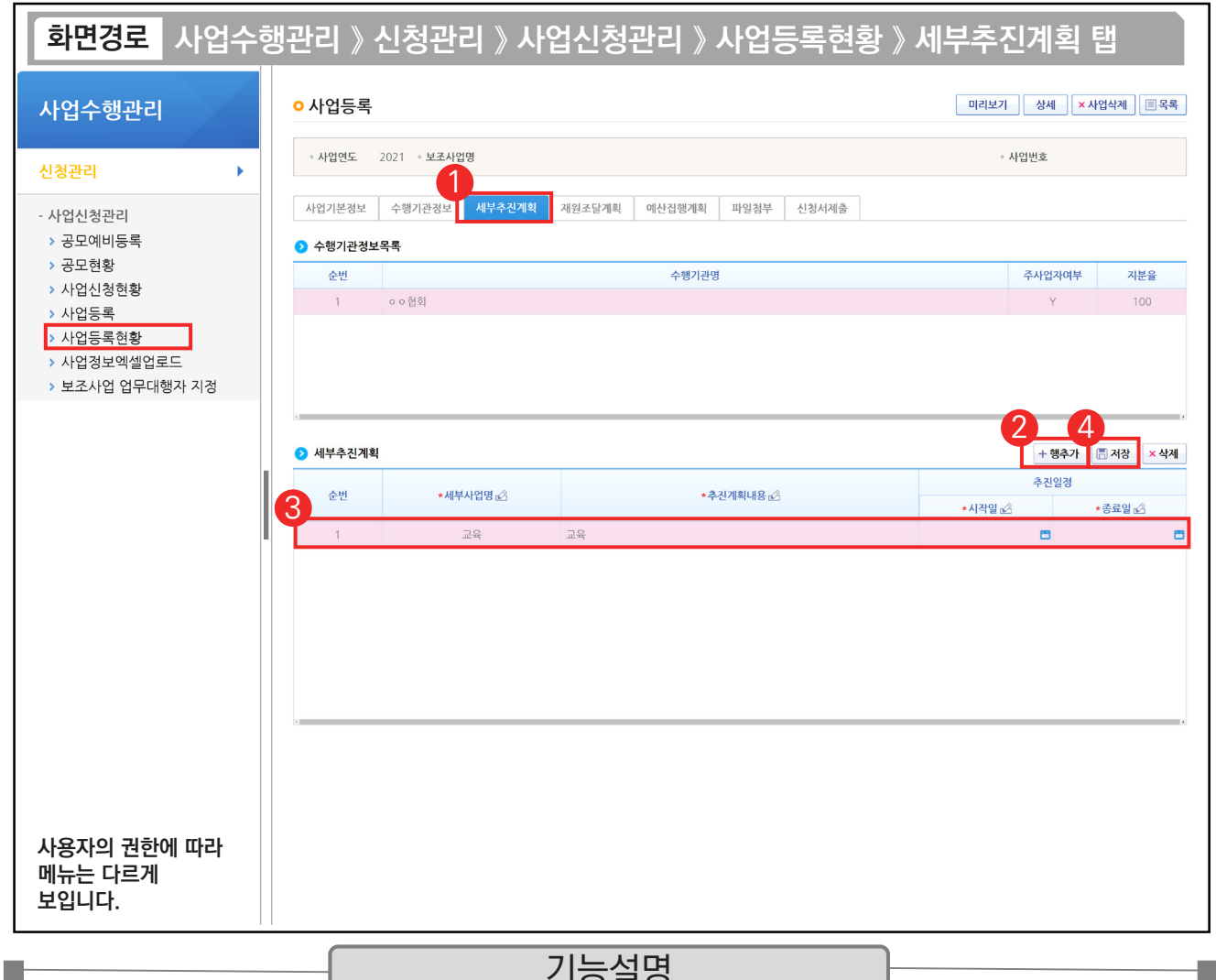

#### 기능설명

① 사업 세부추진계획을 입력하기 위해 [세부추진계획] 탭으로 이동한다.

② 보조사업자는 보조사업의 추진계획을 입력하기 위해 [행추가] 버튼을 클릭한다.

③ 세부추진계획 항목에 '세부사업명', '추진계획내용'을 입력하고 '시작일', '종료일'을 선택한다.

④ [저장] 버튼을 클릭하고 [예산집행계획] 탭으로 이동한다.

TIP ✔ 세부추진계획 작성은 사업 기간 동안 사업을 어떻게 진행하고 운영하는지에 대한 화면이며 상위보조사업자가 자세히 볼 수 있는 화면이기에 상세한 내용 기술이 필요, 반드시 1개 이상 작성해야 신청서 제출이 가능하다.

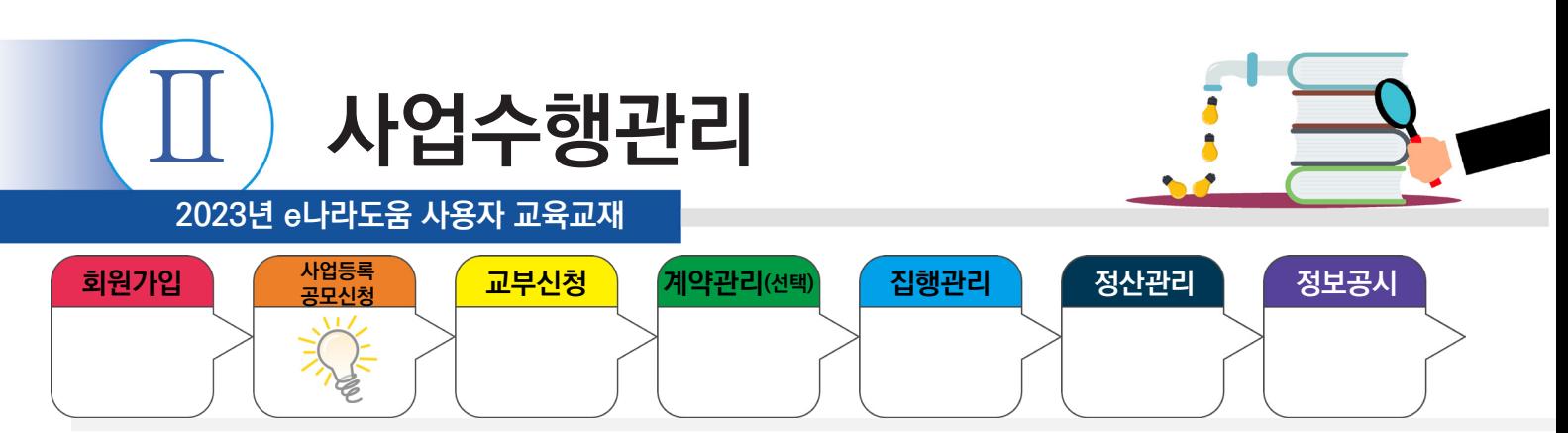

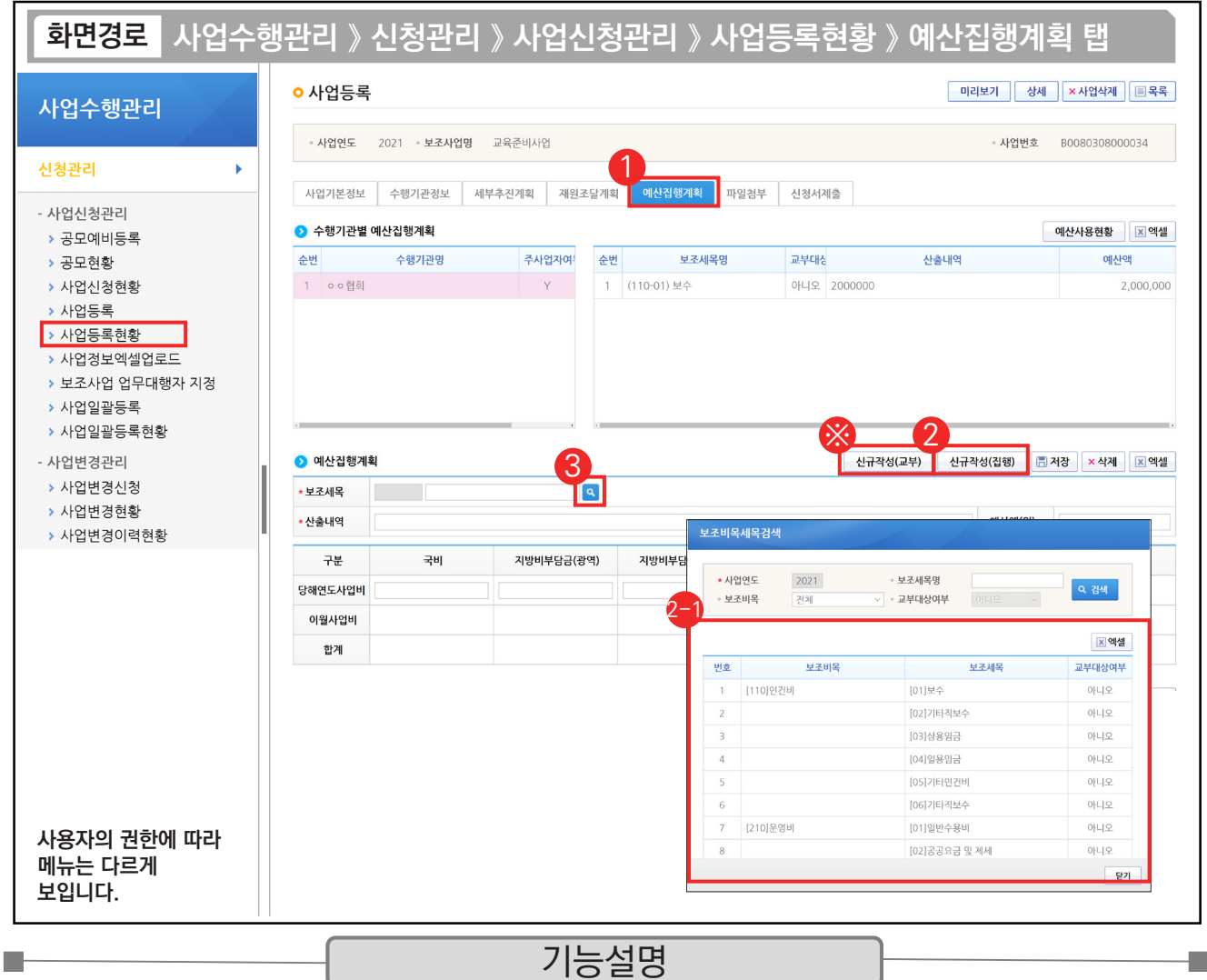

#### ① 예산계획을 등록하기 위해 [예산집행계획] 탭으로 이동한다.

- ② 교부 받은 보조금을 사용할 보조 세목을 등록하기 위해 [신규작성(집행)] 버튼을 클릭한다.
- ◎ [보조비목세목검색] 창에서 집행할 보조 세목을 더블 클릭한다.
- ③ '보조세목'의 [돋보기] 버튼을 클릭해도 [보조비목세목검색] 창을 띄울 수 있다.
- ※ 보조금을 공공·민간 기관으로 교부할 경우 [신규작성(교부)] 버튼을 클릭한다.

TIP ▽ 예산집행계획 : 재원조달계획은 사업에 대한 재원별 수입, 예산집행계획은 사업기간 동안에 사용하는 지출에 대한 예산내역을 계획하고 작성하는 탭이다. (인건비, 운영비, 업무추진비, 여비 등) ✓ 신규작성(교부) : 상위보조사업자 교부 시 사용한다. / 신규작성(집행): 보조사업자 집행 시 사용한다.

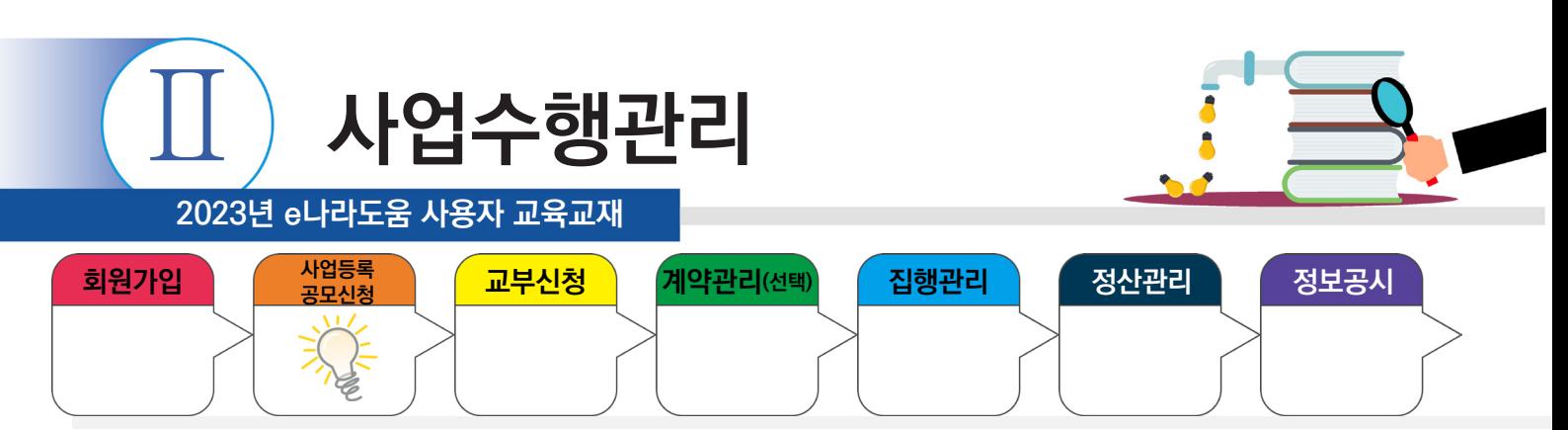

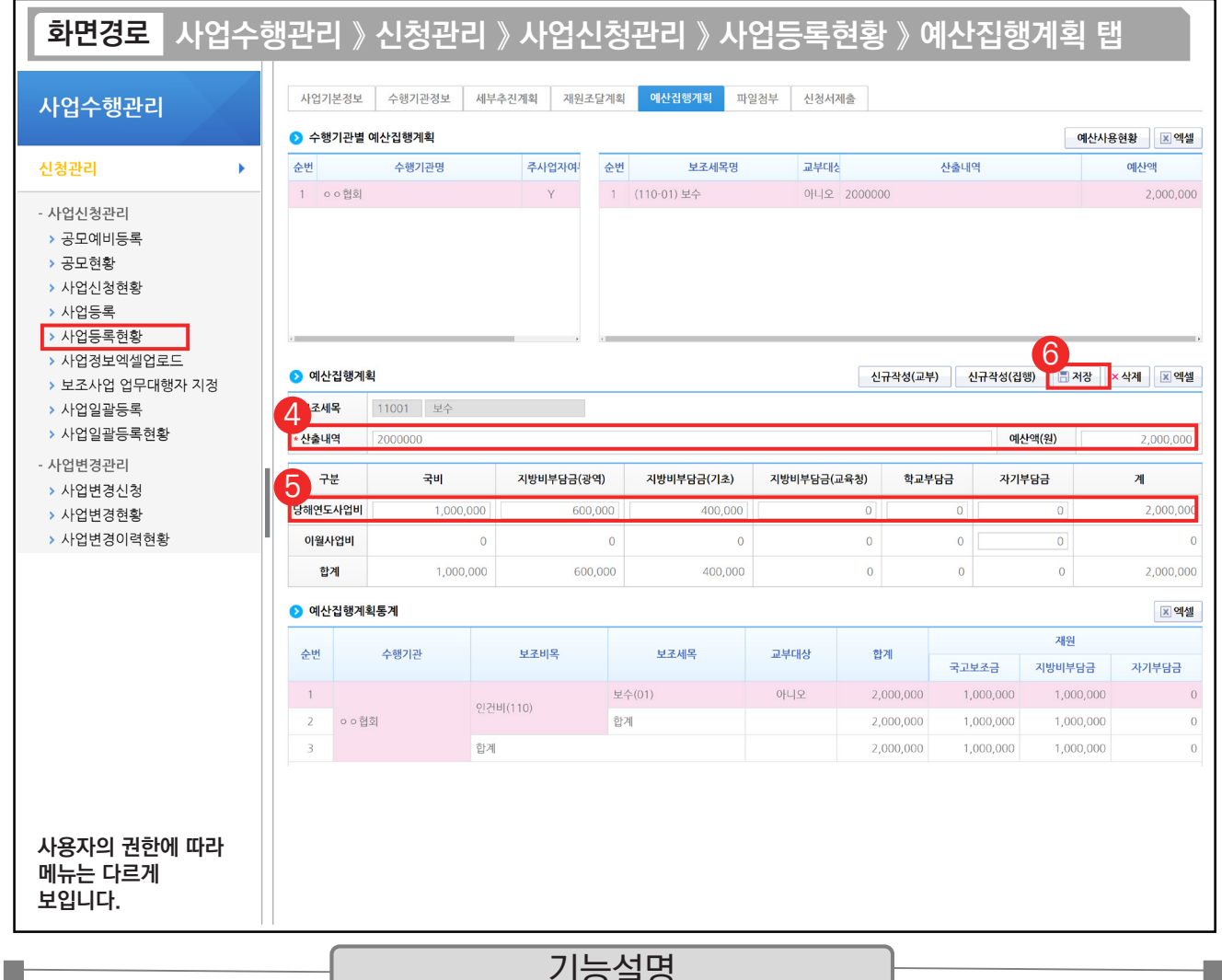

### 기능설명

④ 예산집행계획 항목의 '산출내역'을 입력하면 '예산액(원)'이 자동으로 입력된다.

⑤ 보조 세목의 예산액(원)을 재원별로 예산을 입력한다.

⑥ [저장] 버튼을 클릭하고 [신청서제출] 탭으로 이동한다.

TIP  $\checkmark$  산출내역의 예산액은 재원별 재원액 합과 같아야 한다.

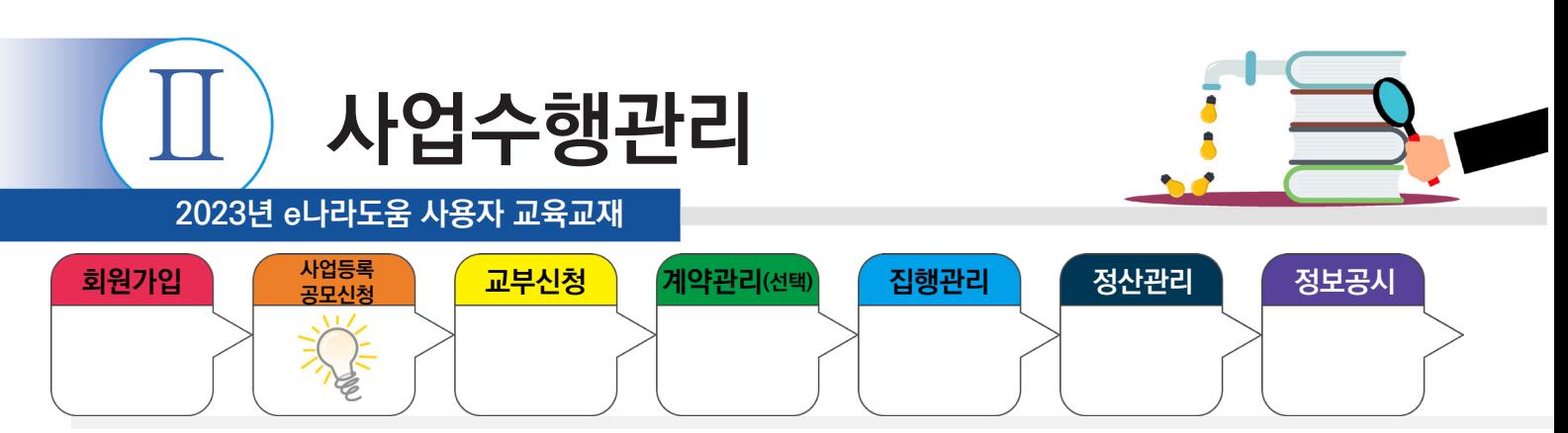

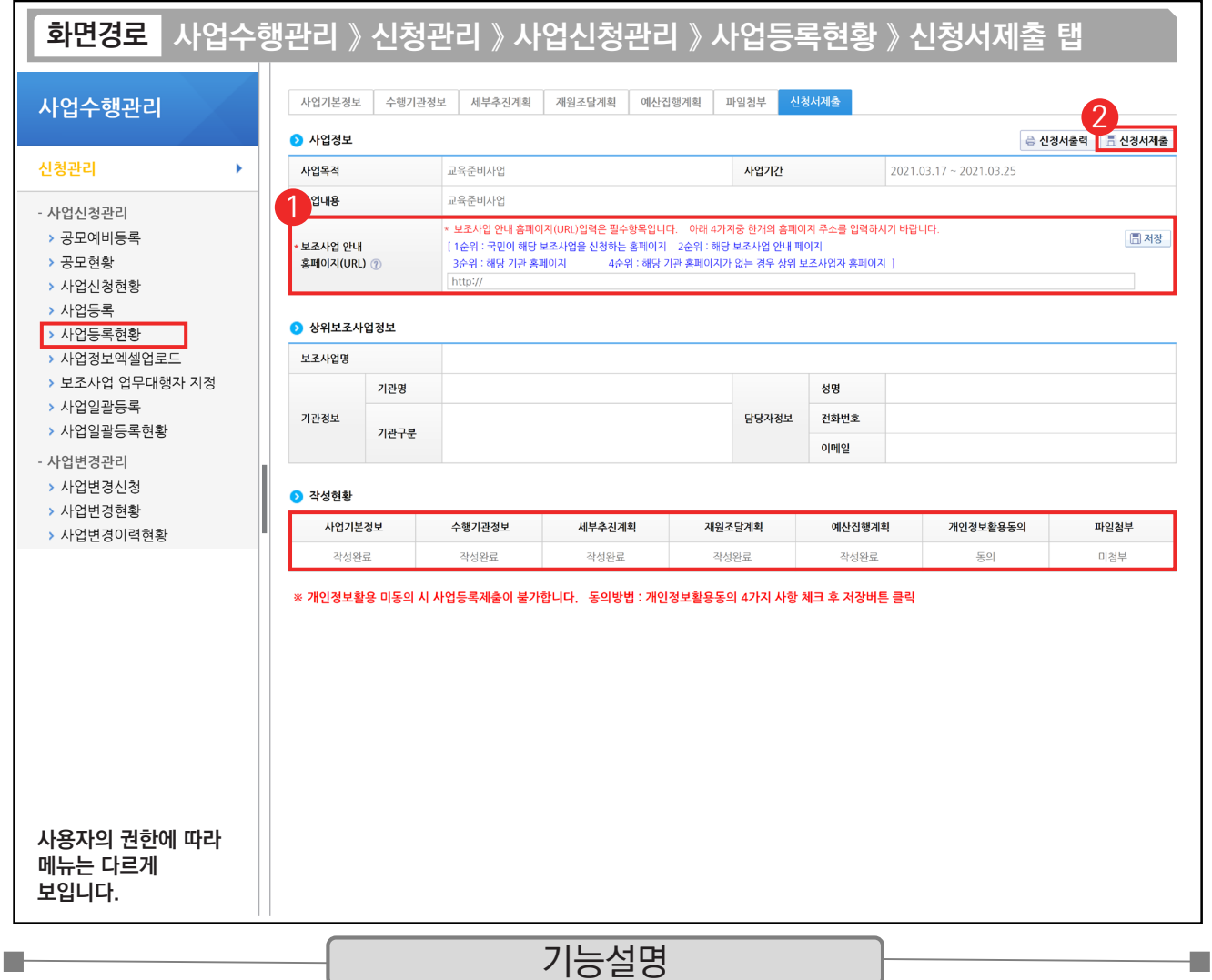

① 신청서 제출을 하기 위해 [보조사업 안내 홈페이지(URL)] 항목에서 사이트 주소를 입력한 후 [저장] 버튼을 클릭한다.

② 최종 입력이 완료되면 '작성현황'에서 모두 작성 완료되었는지 확인 후 [신청서제출] 버튼을 클릭한다. 신청서 제출 후 상위보조사업자가 확정하면 교부신청을 진행한다.

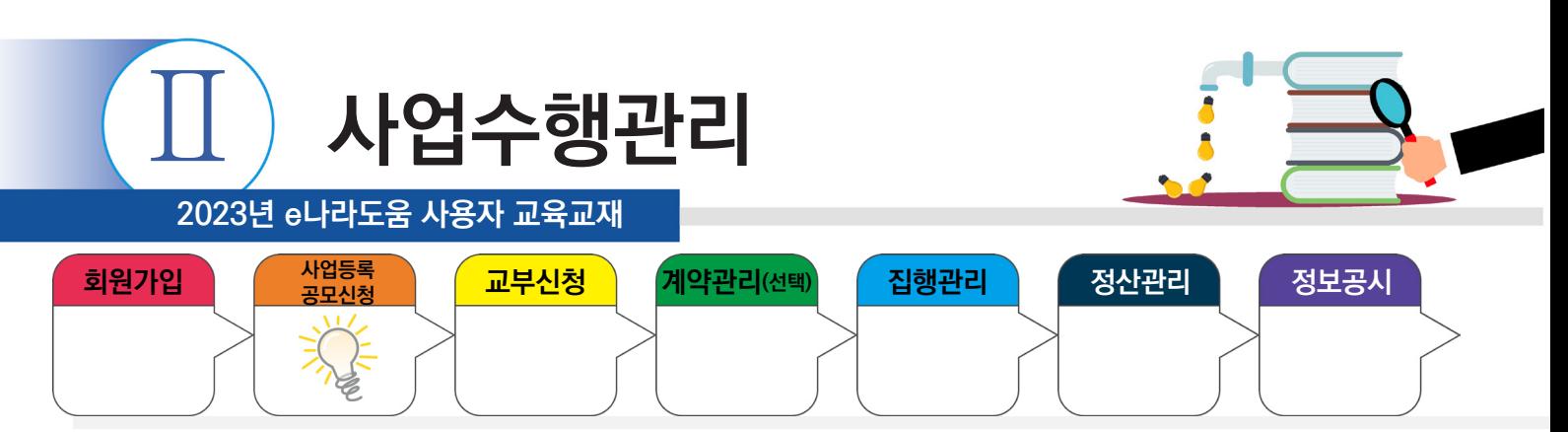

### **3) 추가정보 입력 후 진행상태 확인**

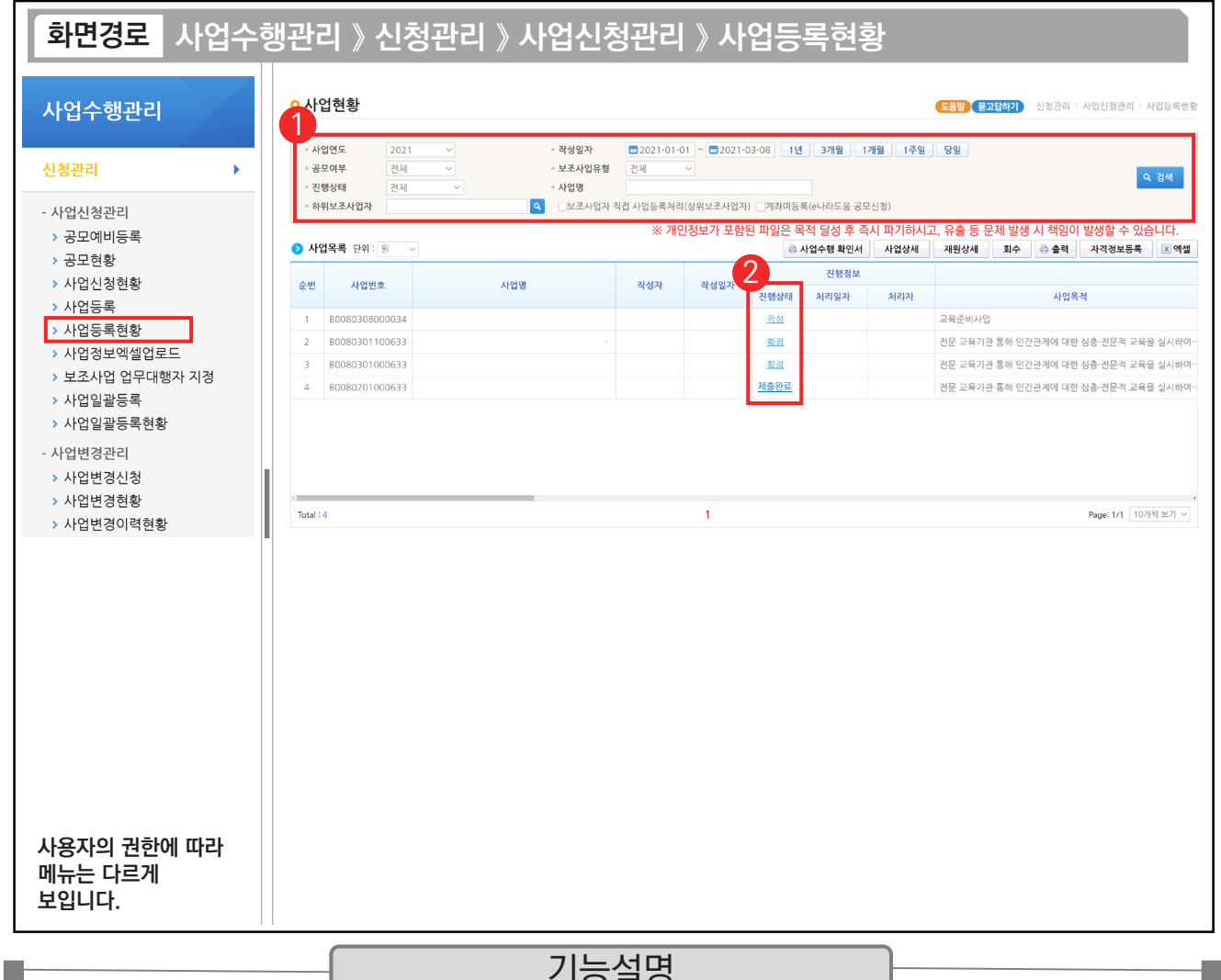

기능설명

① 보조사업자는 상위보조사업자에게 제출한 추가정보에 대해 진행상태를 확인할 사업을 검색한다.

② 진행상태 항목에서 상태를 확인한다.

작성 : 공모사업 선정 후 추가정보를 입력 중인 상태

제출완료 : 추가정보 입력 후 상위보조사업자에게 제출한 상태

접수 : 상위보조사업자가 추가정보신청서를 마감한 상태

확정 : 상위보조사업자가 추가정보를 확인하고 공모사업을 최종적으로 확정한 상태

#### TIP

 $\checkmark$  사업등록 : 사업등록만 가능하고 수정은 불가능하다.

9 사업등록현황 : 추가 사업등록 후 수정 및 회수, 다시 제출도 가능하다.

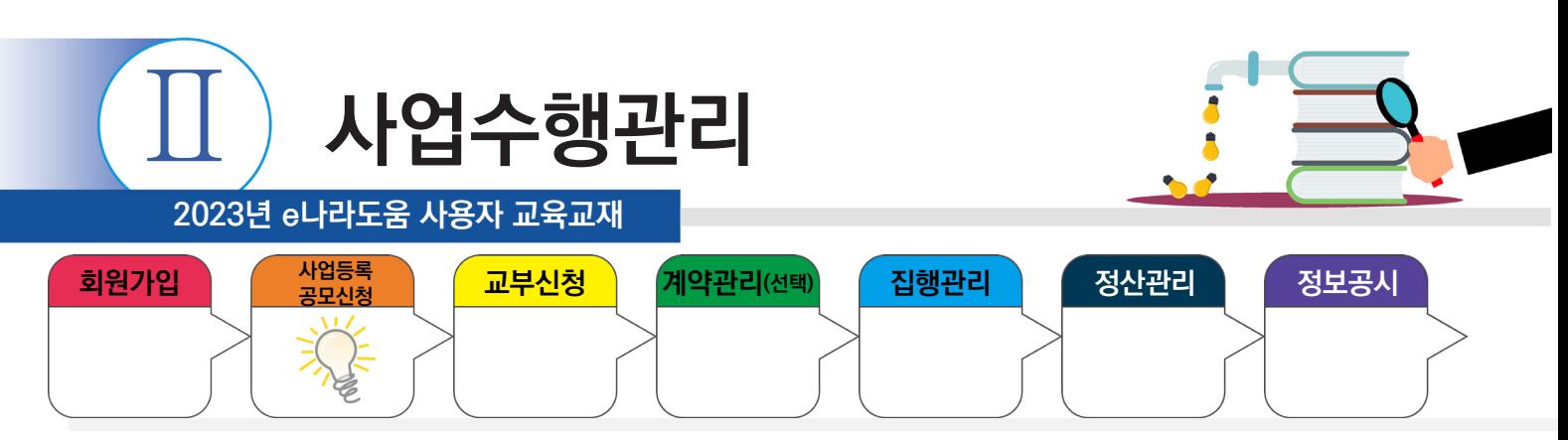

### **3. 사업변경신청**

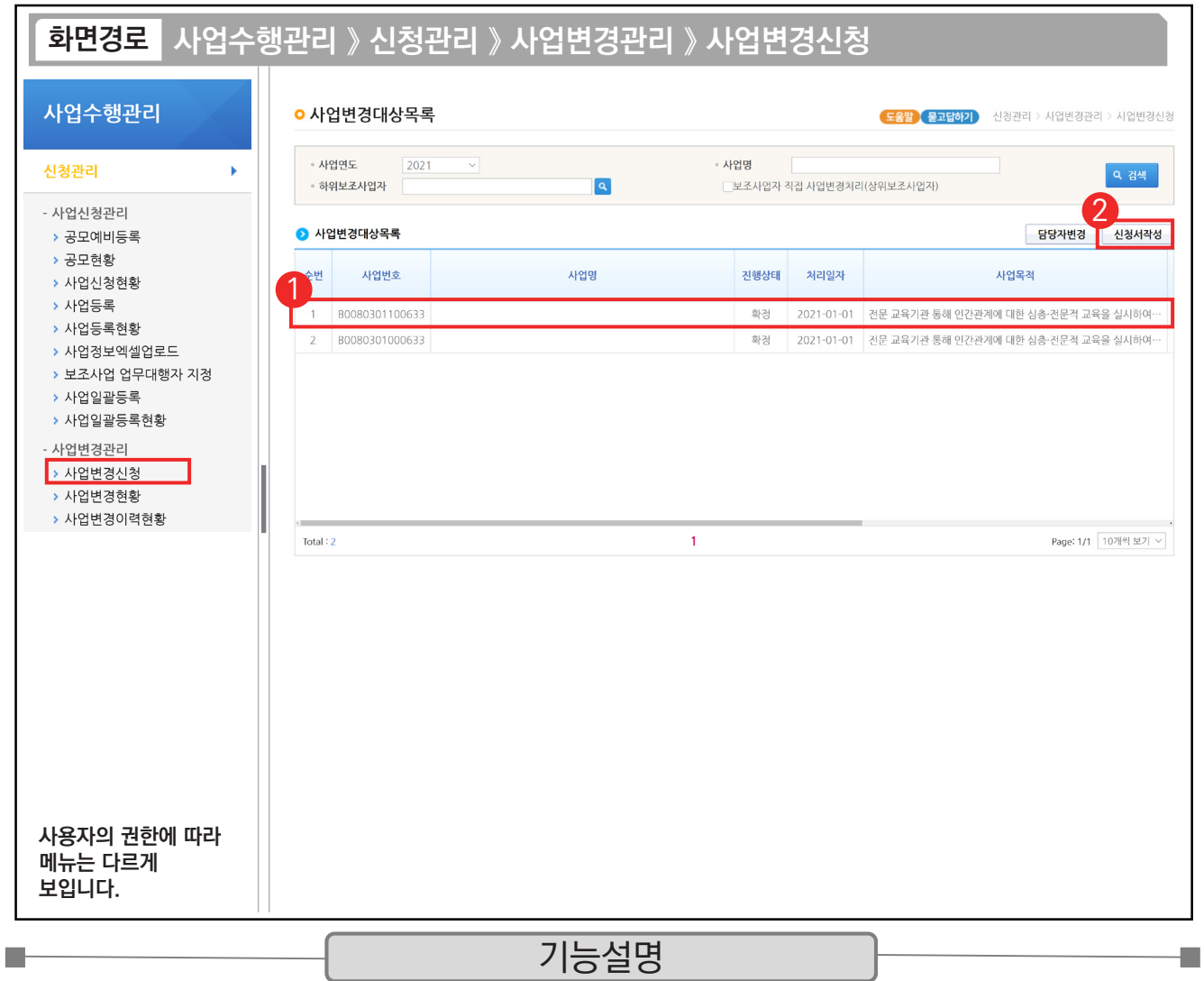

① 보조사업자는 상위보조사업자의 확정 이후 사업내용이 변경된 경우 사업변경신청서를 작성해야 한다. 먼저 변경할 사업을 선택한다.

② [신청서작성] 버튼을 클릭한 후, [사업기본정보] 탭으로 이동한다.

TIP  $\checkmark$  보조사업자는 제출한 사업신청 및 사업등록 건이 확정된 이후에 사업변경신청서를 작성할 수 있다.

√ 사업 변경은 사업 수행 중에도 변경할 수 있다.

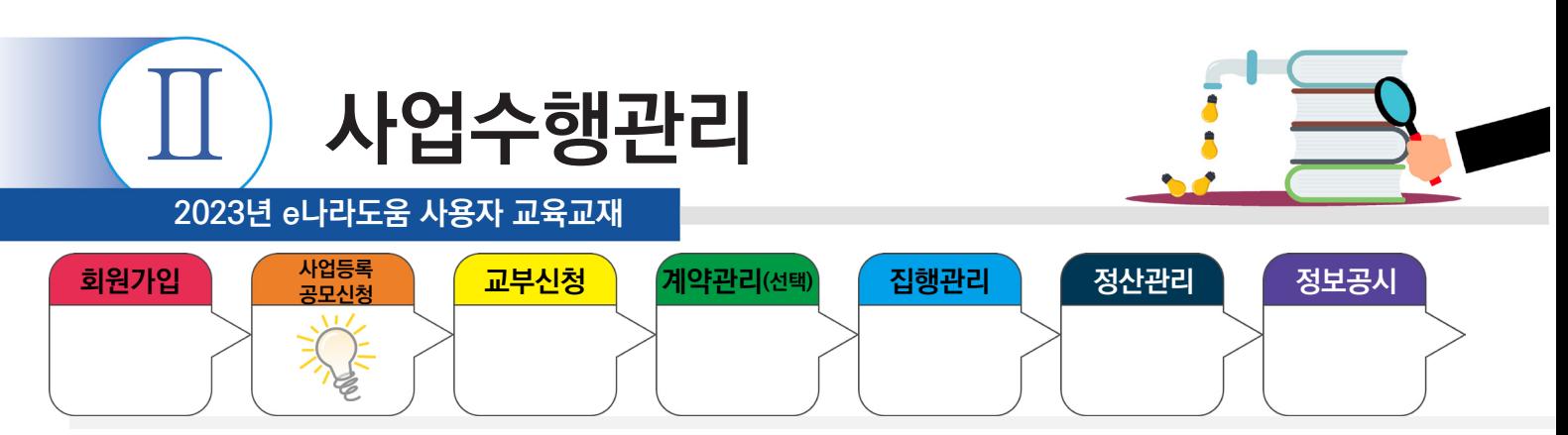

# **3. 사업변경신청**

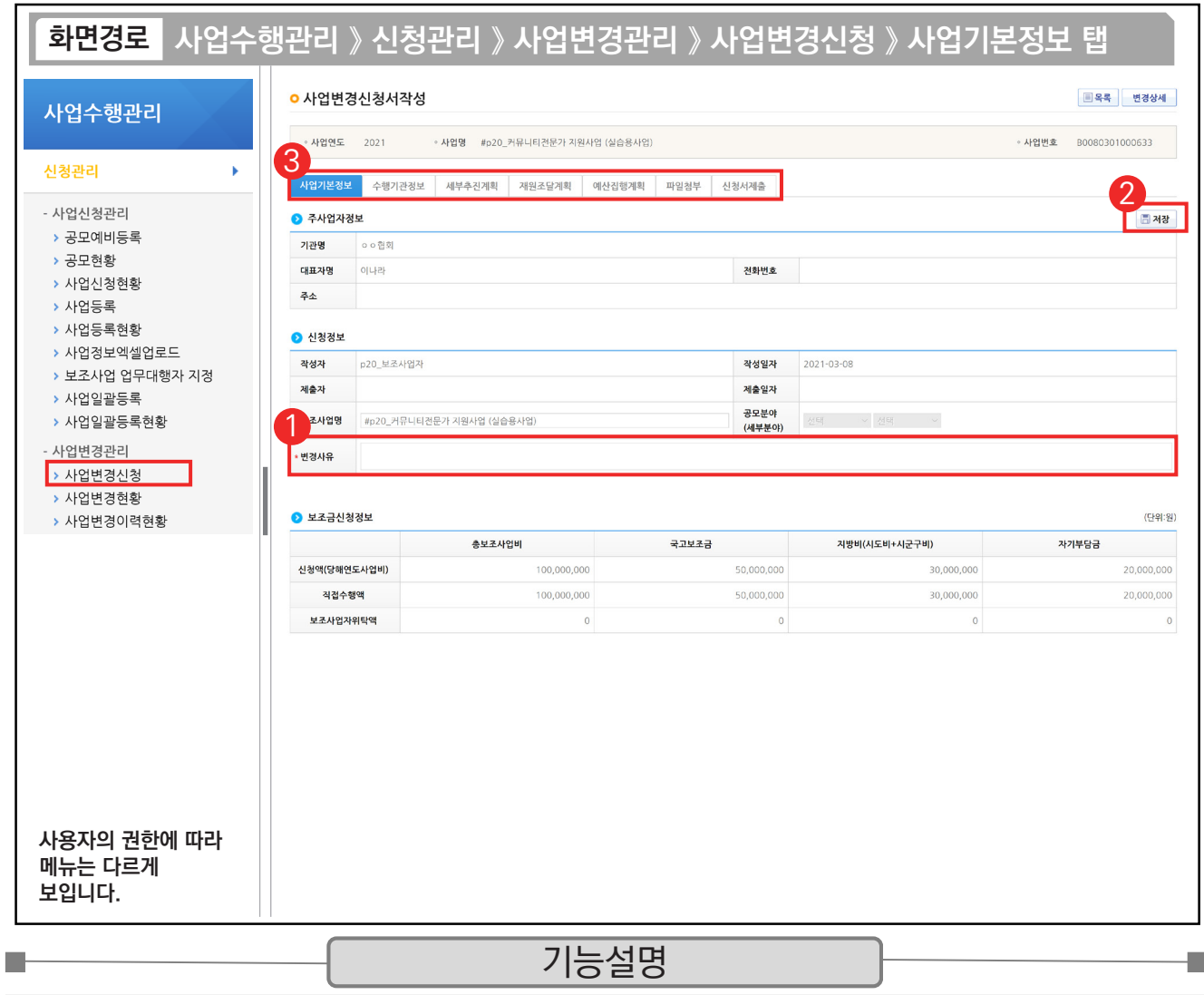

① [사업기본정보] 탭에서 먼저 '변경사유'를 입력한다.

② [저장] 버튼을 클릭한다.

③ 변경할 내용을 각 탭으로 이동하여 변경한다.

TIP  $\checkmark$  [사업기본정보] 탭에 변경사유를 작성하고 저장한 뒤 다른 탭 작성이 가능하다.
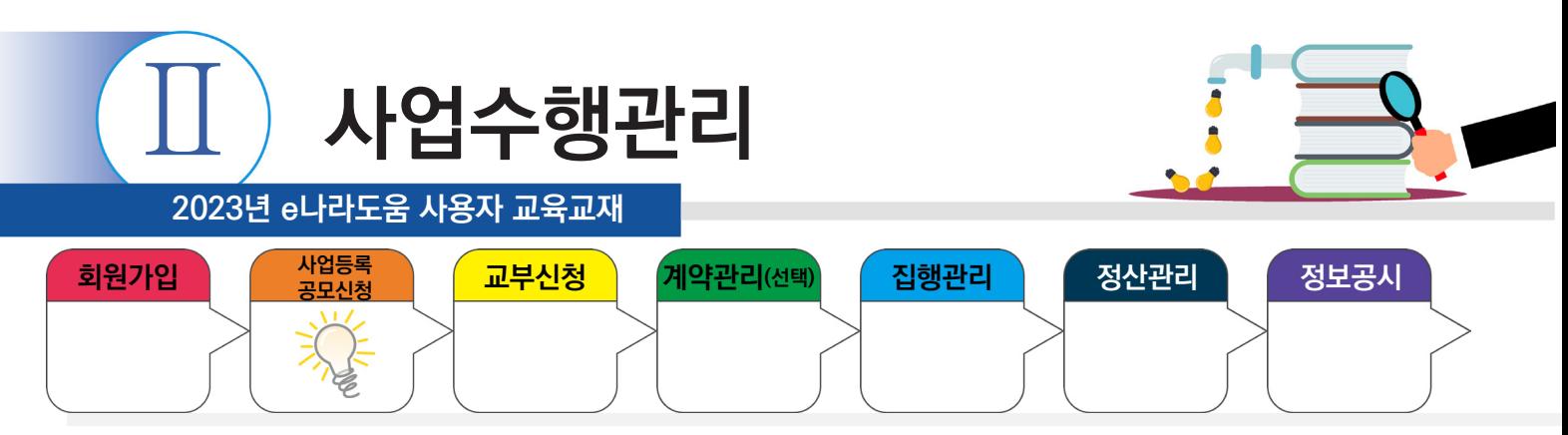

## **3. 사업변경신청**

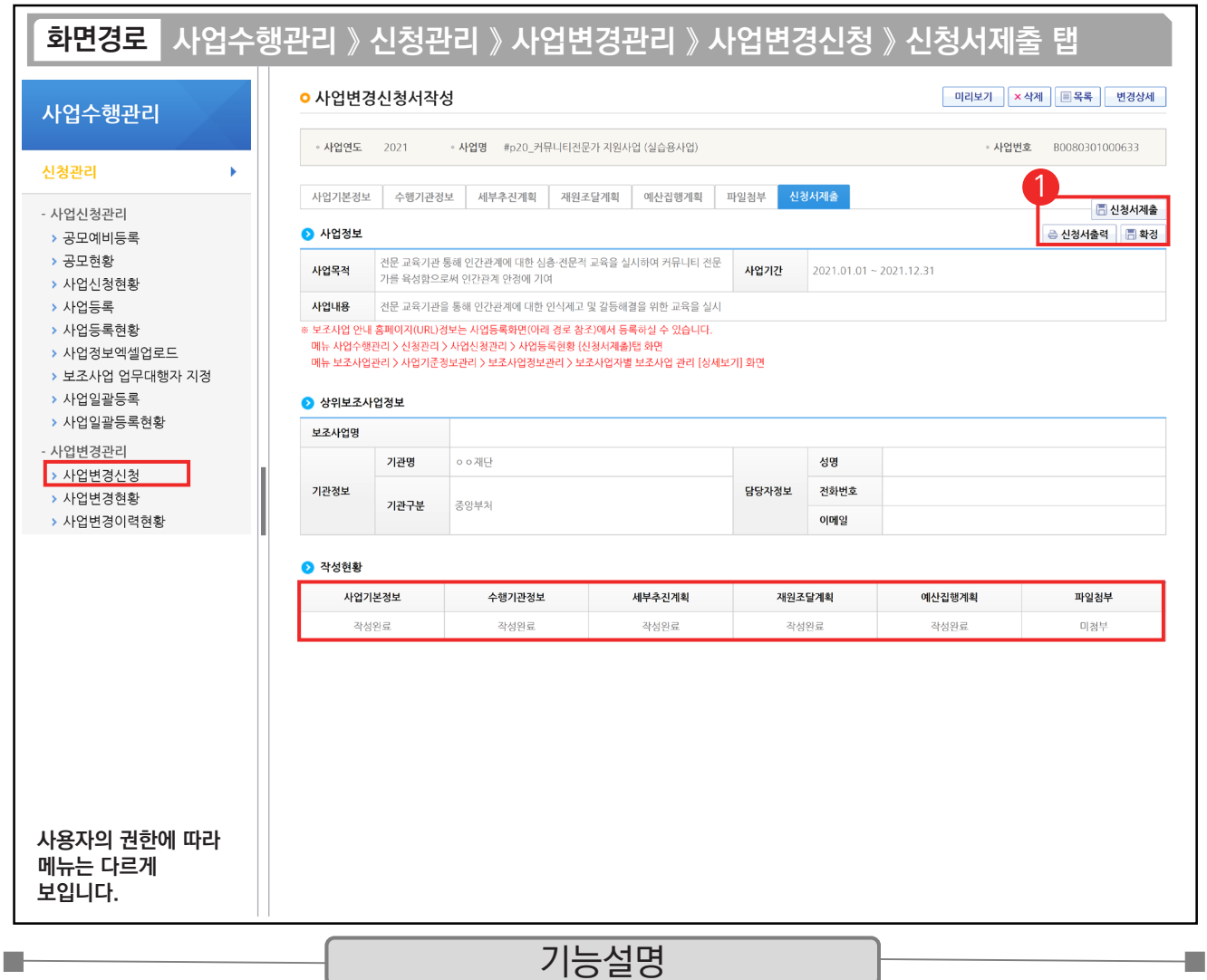

① 각 탭에서 변경하려고 하는 부분을 변경한 후 [신청서제출] 탭에서 [신청서제출] 또는 [확정] 버튼을 클릭한다.

<mark>- 1 L P .</mark><br>- ✓ 신청서제출 : 보조사업자의 변경 내용이 상위보조사업자의 승인처리 후 변경된다.

√ 확정 : 보조사업자의 변경 내용이 상위보조사업자의 승인 없이 즉각 변경된다.

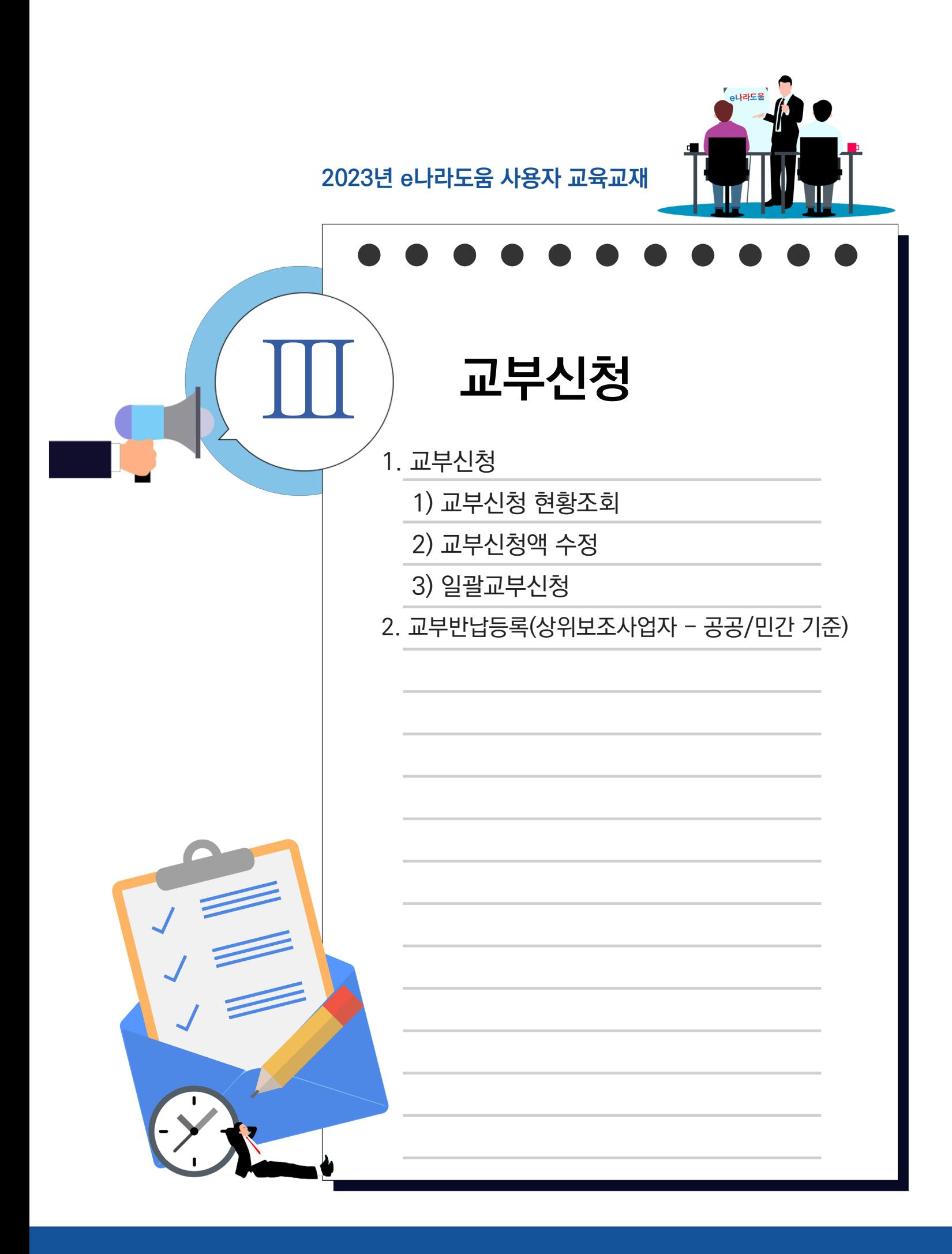

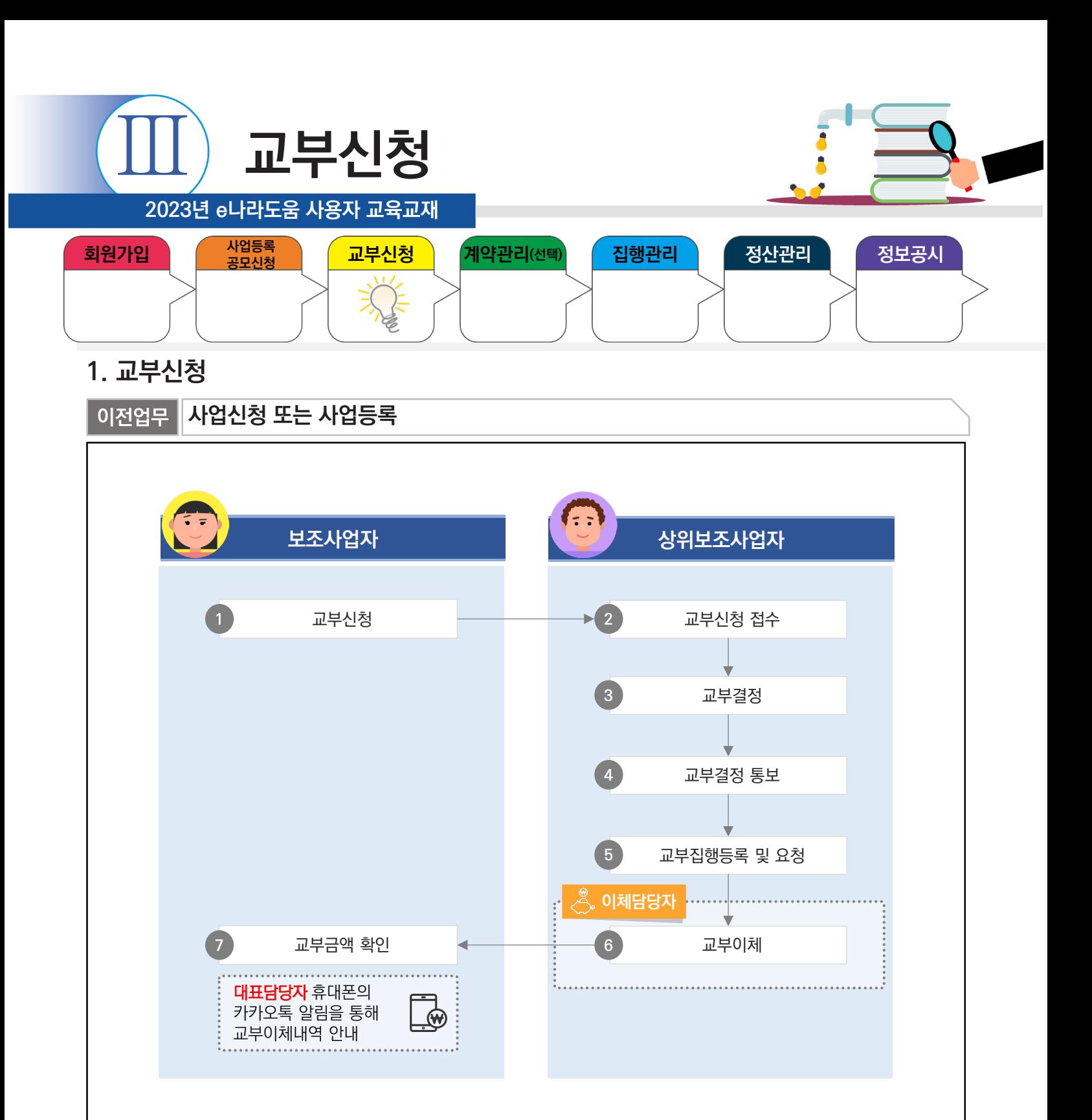

다음업무

n.

부가설명

※ 상위보조사업자가 교부 이체를 하면 대표담당자의 휴대폰의 카카오톡 알림을 통해 안내 메시지가 발송된다.

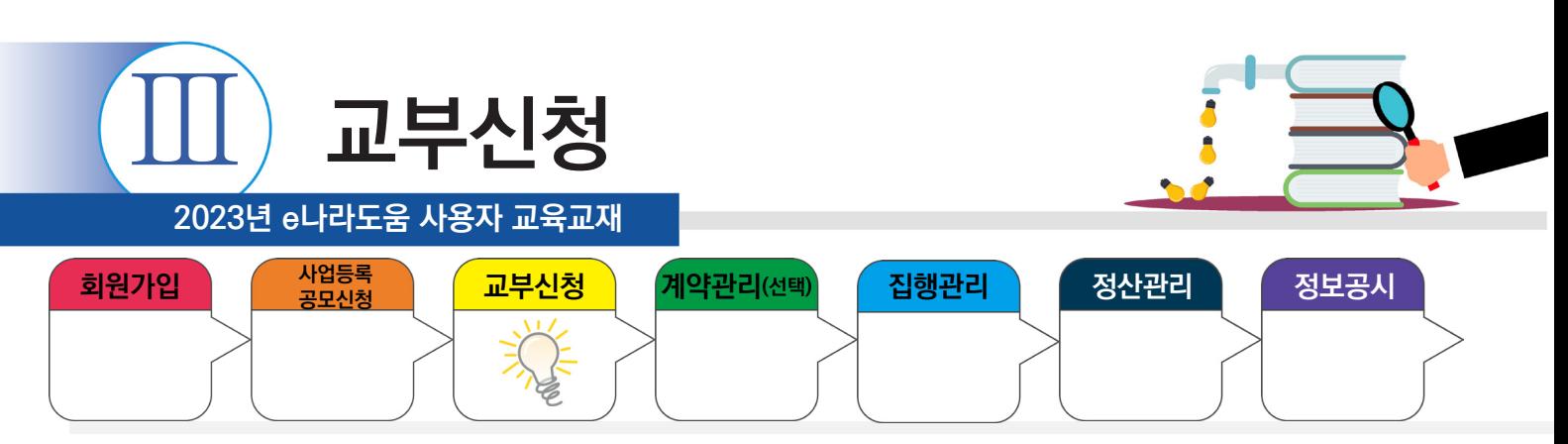

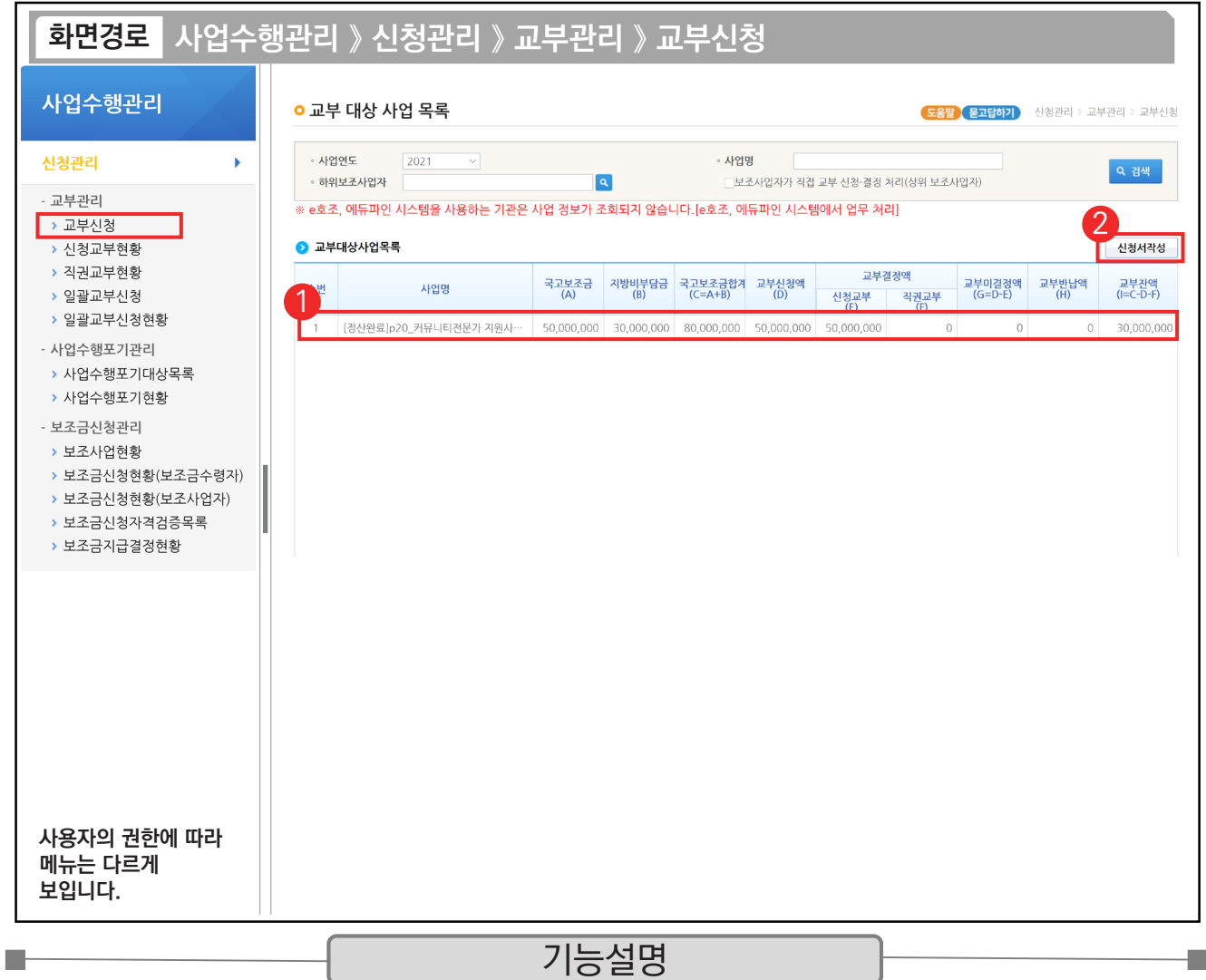

 $\odot$   $\Omega$  교부 대상 사업 목록 항목에서 사업을 선택한다.

② [신청서작성] 버튼을 클릭하여 [교부신청서작성] 화면으로 이동한다.

TIP  $\widetilde{\mathcal{A}}$  상위보조사업자가 보조사업자선정(공모형), 사업확정(지정형, 자체공모형)을 해야 사업목록이 보인다. √ 사업 확정 전이거나, 사업변경신청 중, 교부신청할 수 있는 금액이 남아 있지 않을 때 교부대상 사업목록에 사업이 검색되지 않는다.

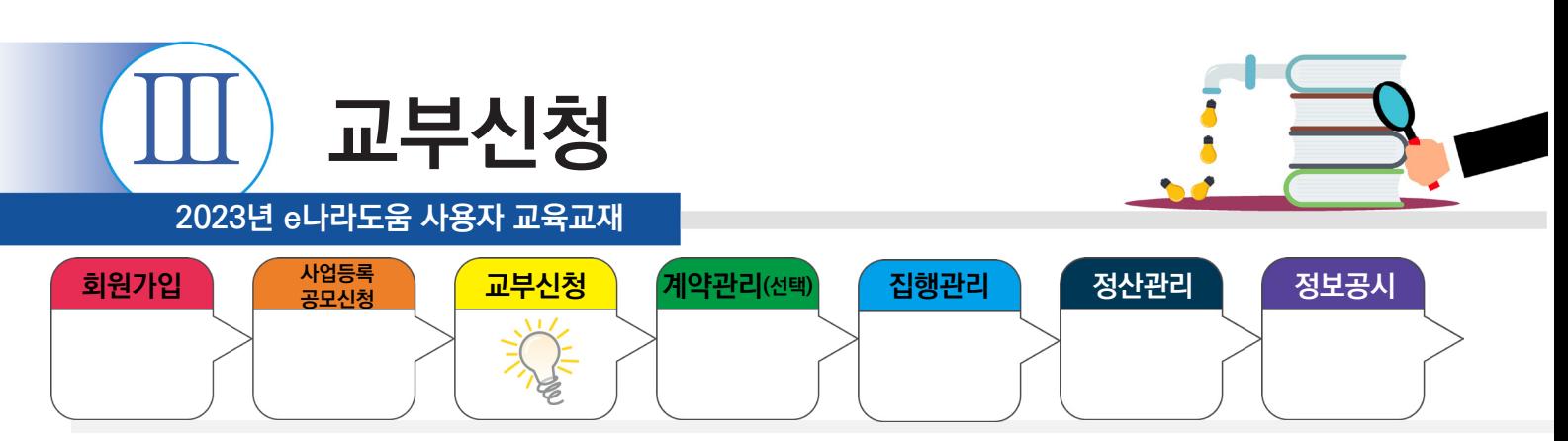

**Ta** 

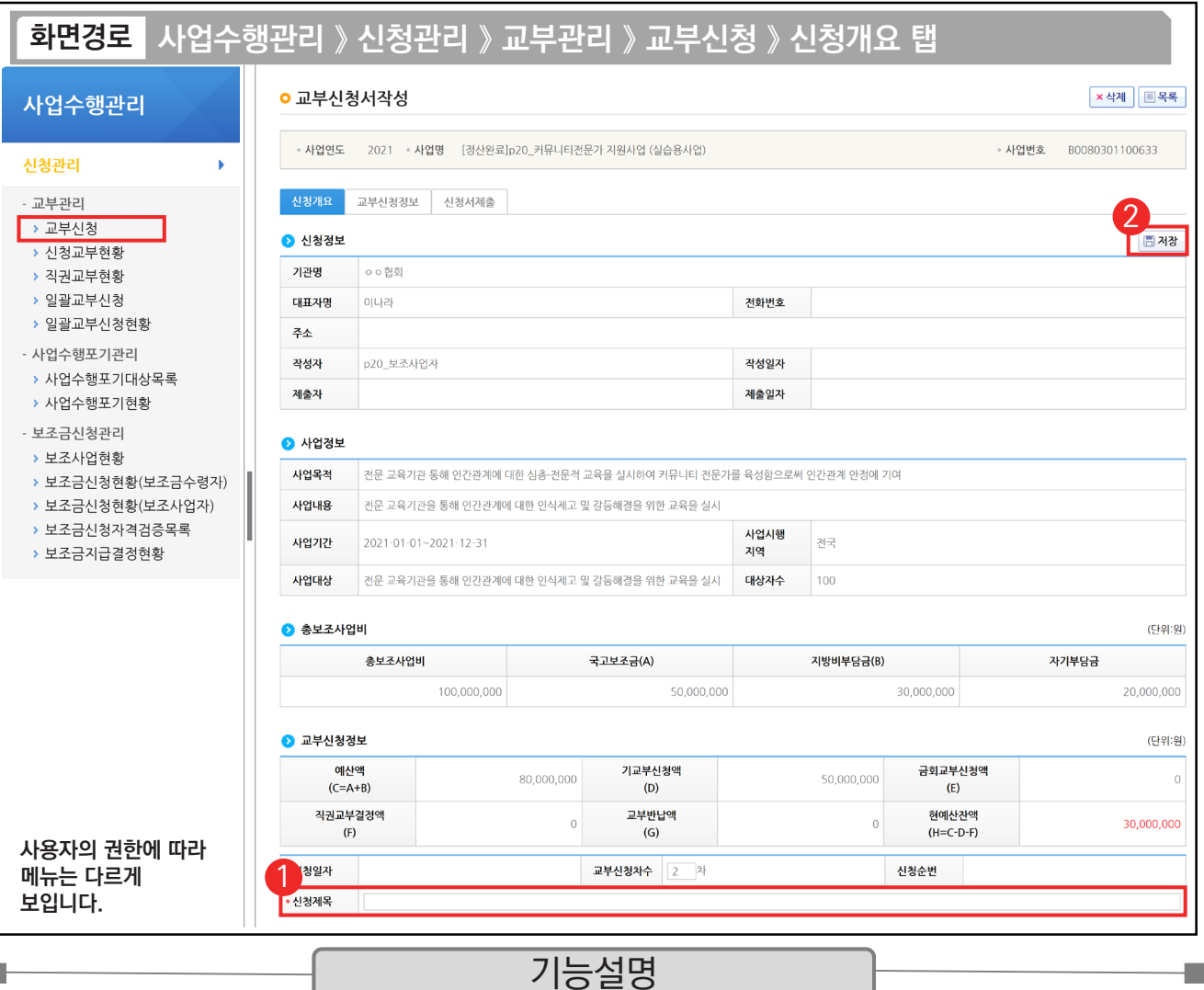

 $\odot$   $\Omega$  교부신청정보 항목의 '신청제목'을 입력한다.

② [저장] 버튼을 클릭하여 [교부신청정보] 탭으로 이동한다.

TIP  $\checkmark$  상위보조사업자에게 교부신청 시 필요한 제출서류가 있는 경우 첨부파일을 통해 첨부한다.

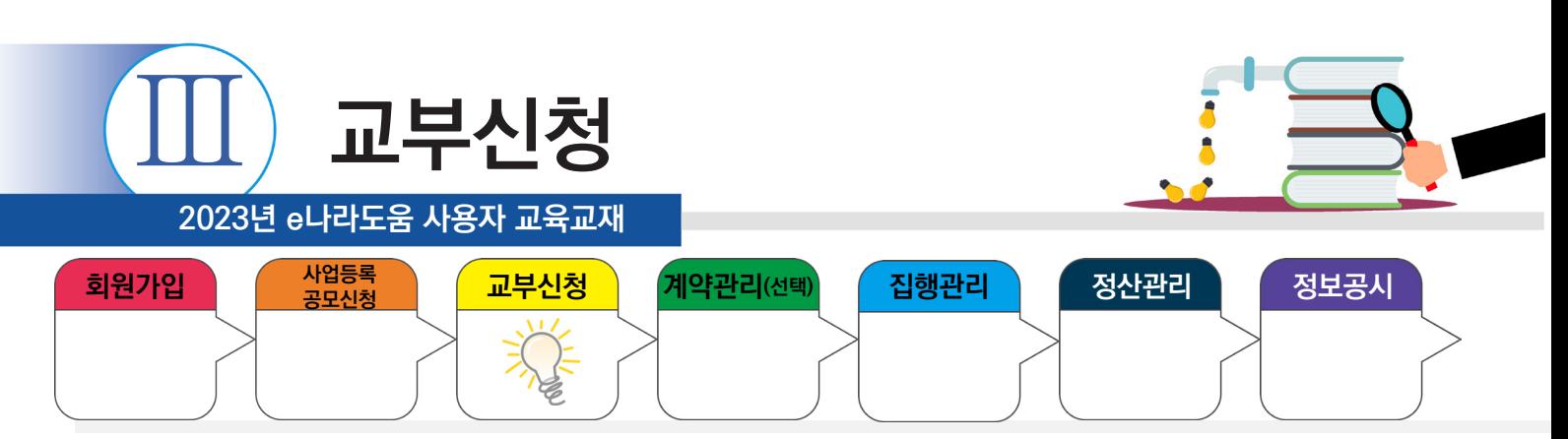

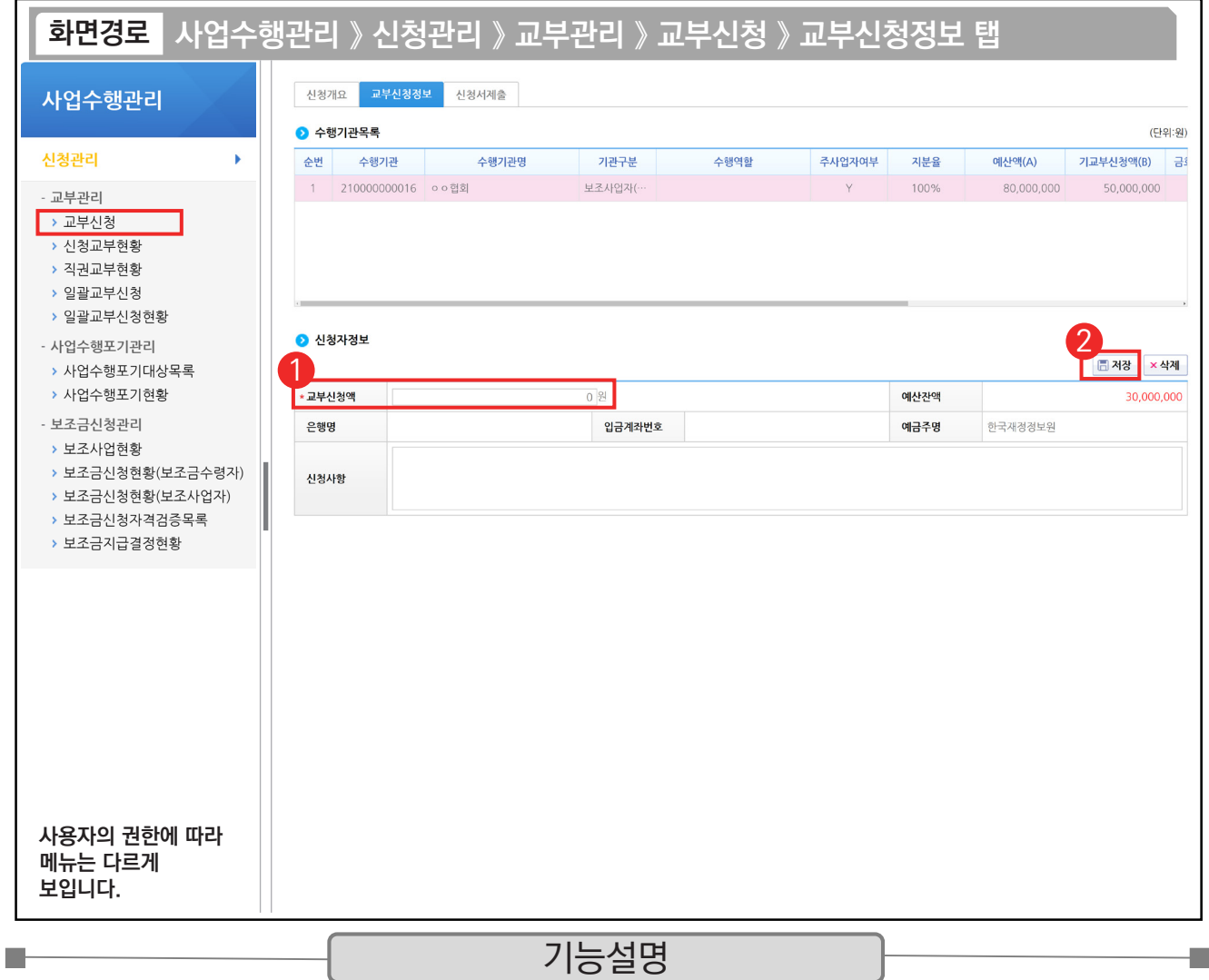

 $\odot$   $\odot$  신청자정보 항목의 교부신청할 금액을 '교부신청액' 항목에 입력한다.

② [저장] 버튼을 클릭하여 [신청서제출] 탭으로 이동한다.

TIP  $\sqrt{6}$  예치형 사업자 : 입금계좌번호는 예탁계좌 정보가 보이며, 예금주명은 예탁관리기관인 한국재정정보원으로 보인다.  $\checkmark$  비예치형 사업자 : e나라도움에 등록한 보조금 계좌 정보가 보인다.

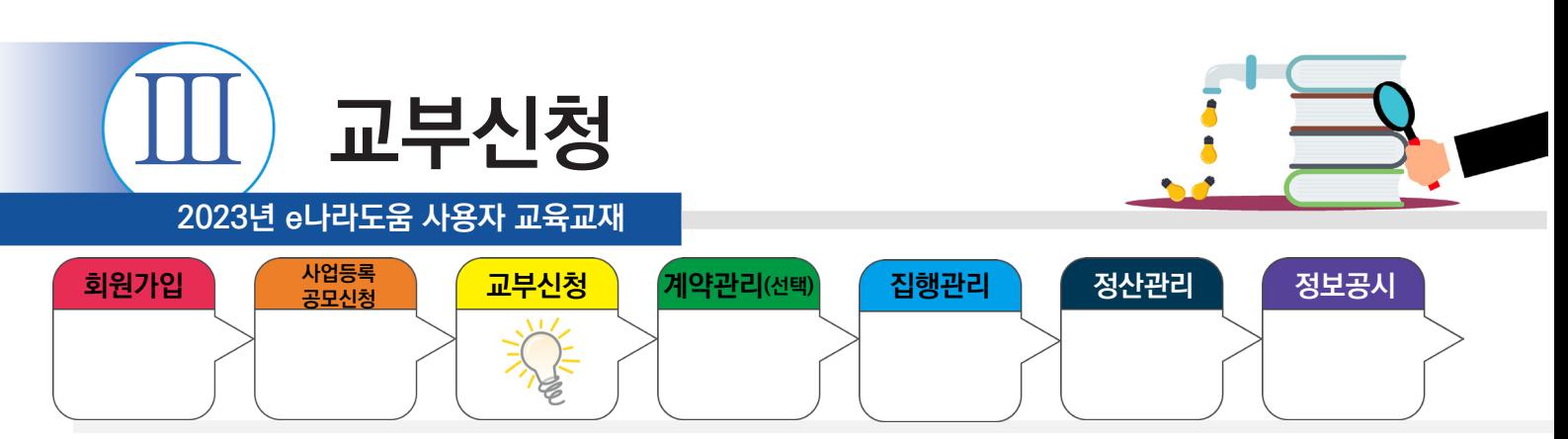

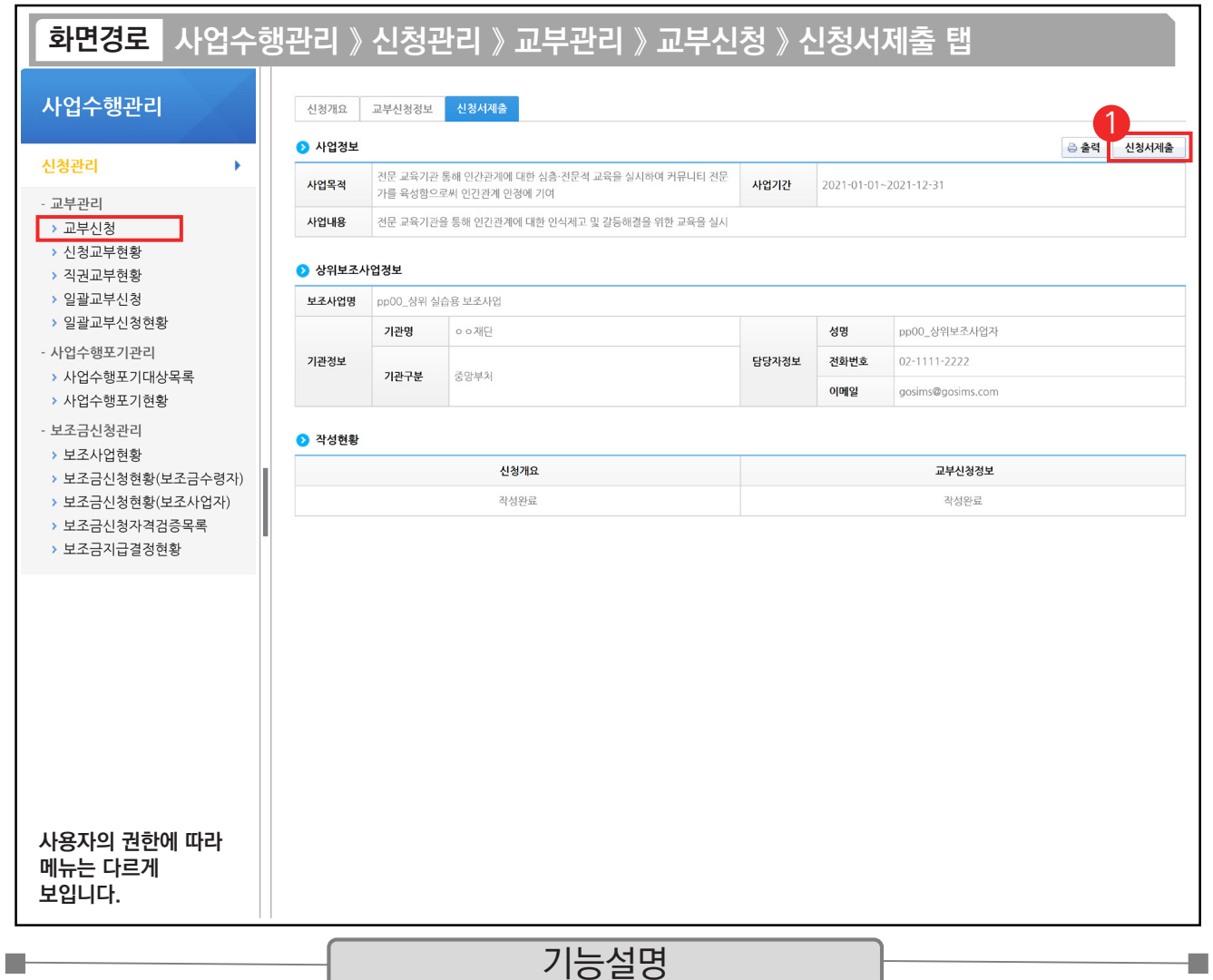

① [신청서제출] 버튼을 클릭한다. 신청서 제출 후 상위보조사업자는 보조금을 교부할 수 있다.

보조금을 교부 받은 보조사업자는 보조금을 집행하기 위해 [이용환경관리] 메뉴에서 이체사용에 필요한 이체인증서, OTP, 이체비밀번호를 등록, 펌뱅킹 동의를 진행한다.

TIP

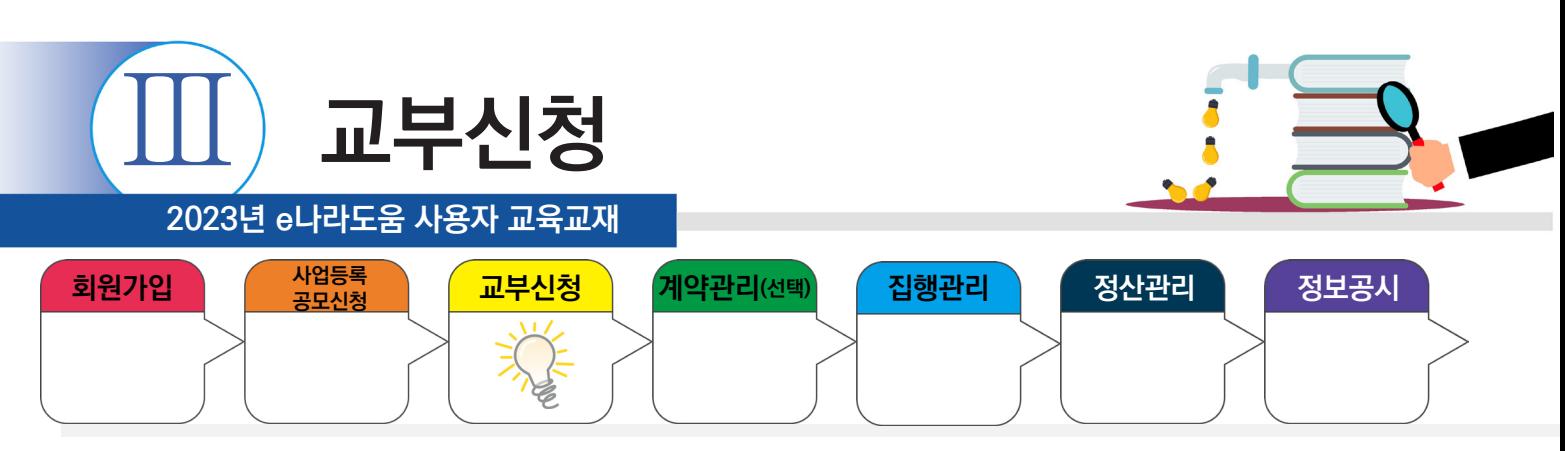

# **1) 교부신청 현황조회**

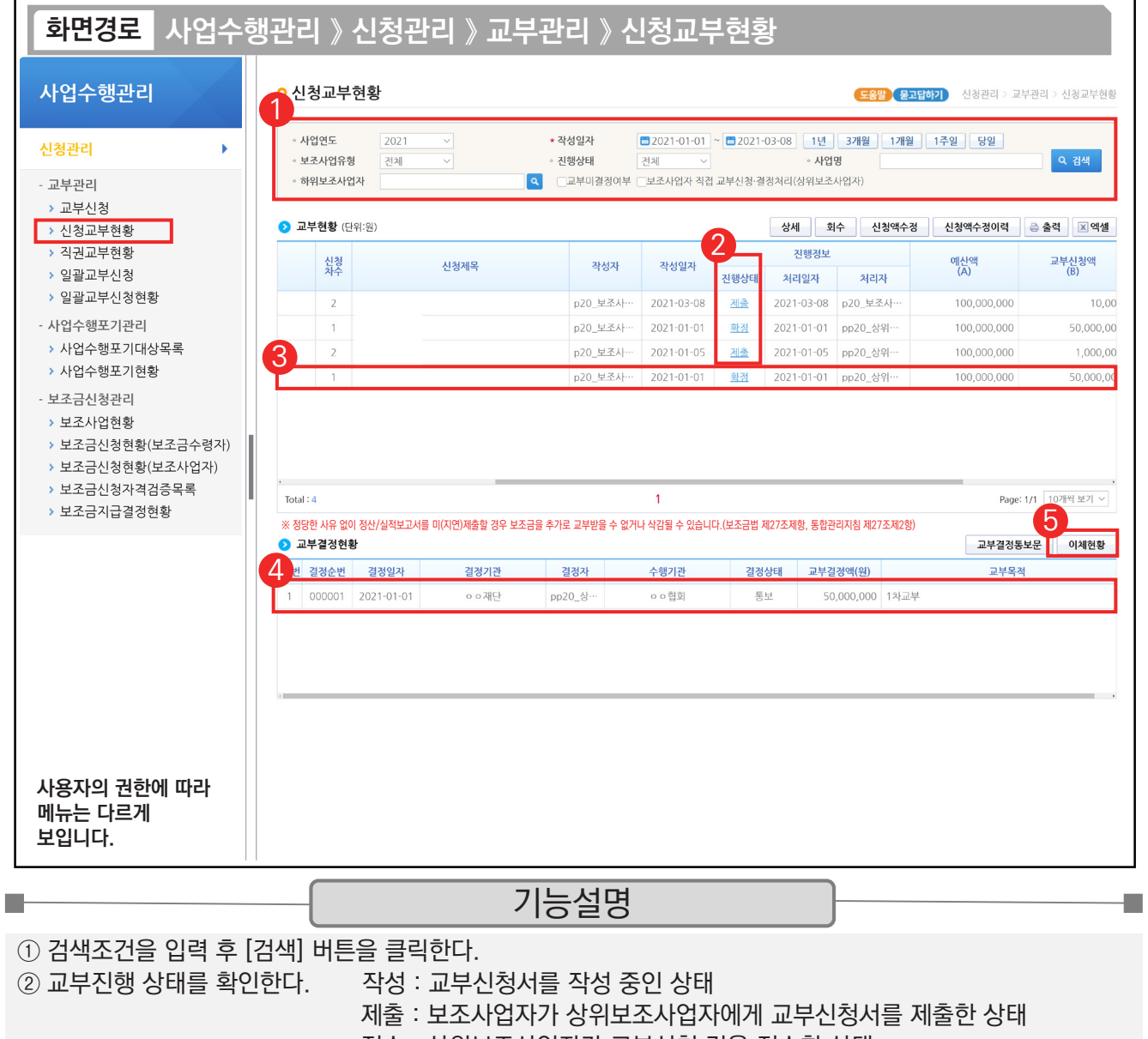

접수 : 상위보조사업자가 교부신청 건을 접수한 상태

확정 : 상위보조사업자가 교부접수 건을 교부 결정한 상태

③ 상위보조사업자의 교부 결정 후 이체진행상태를 확인하기 위해, '확정' 상태인 항목을 클릭한다.

④ '교부결정현황'에 있는 항목을 클릭한다.

⑤ [이체현황] 버튼을 클릭하여 이체된 내역을 확인한다.

TIP

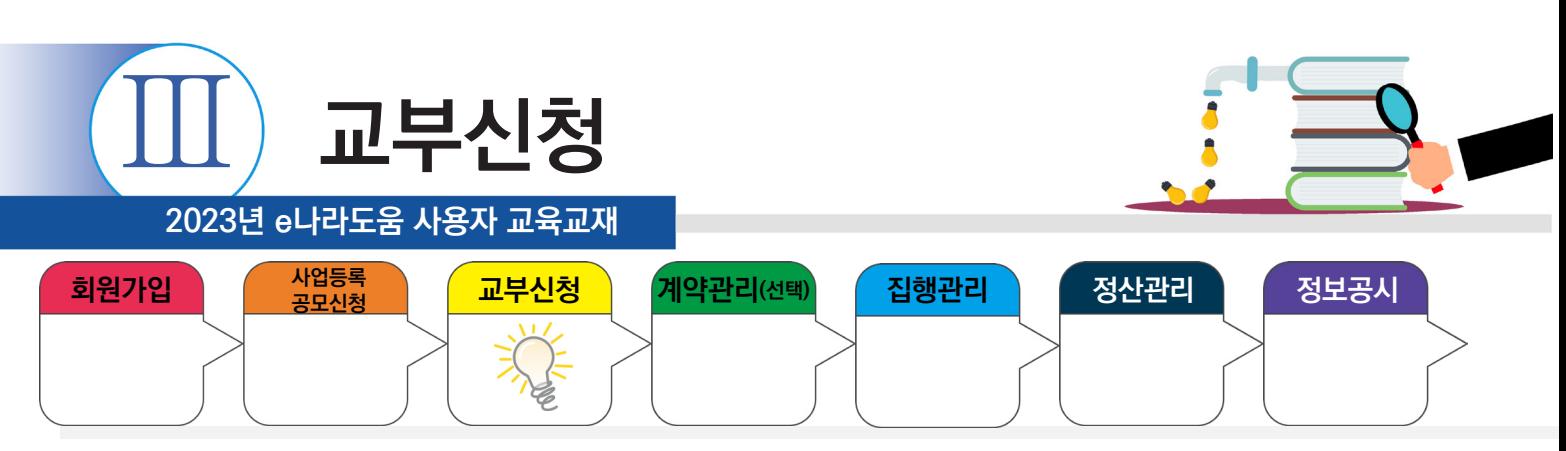

## **2) 교부신청액 수정**

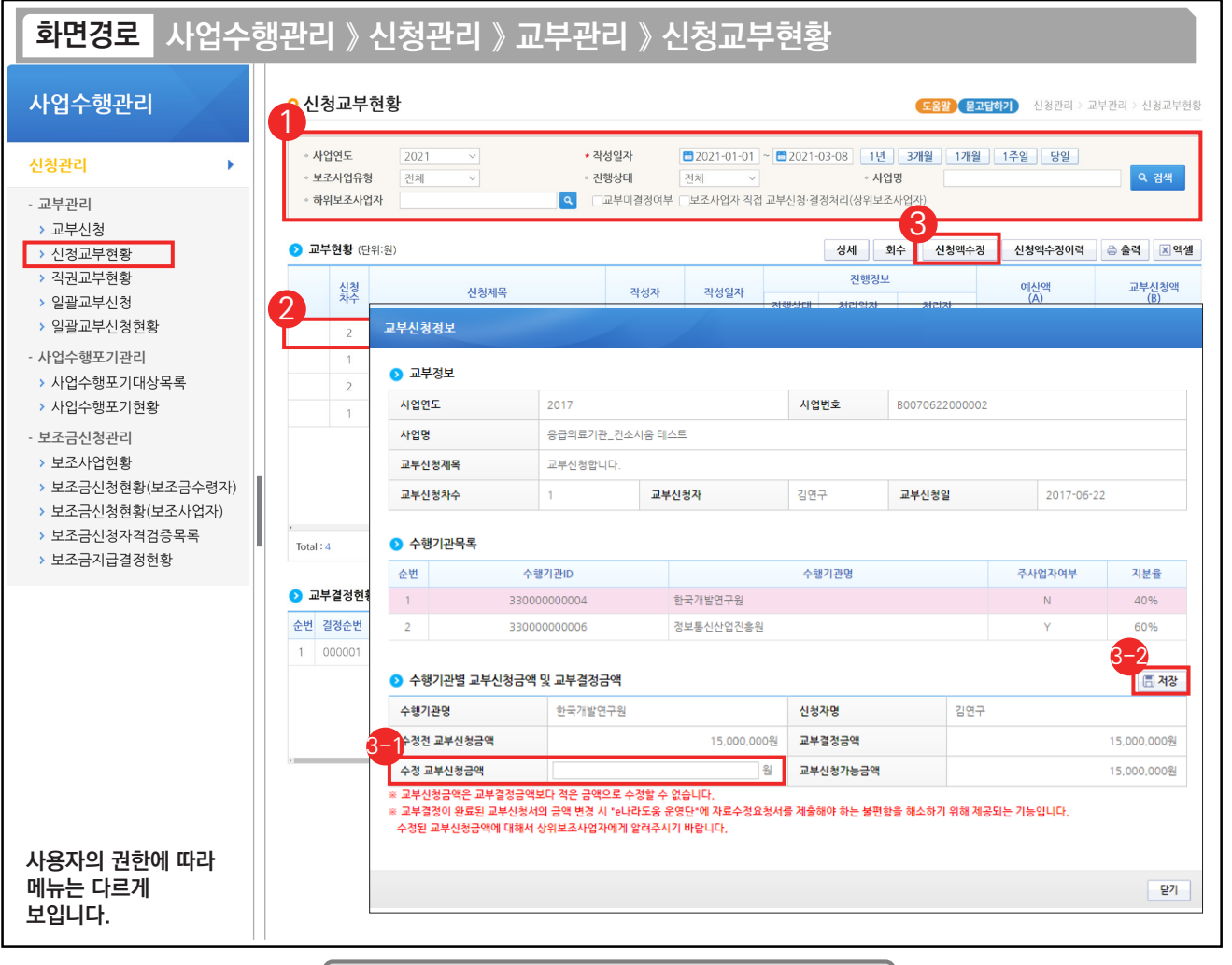

기능설명

① 검색조건을 입력 후 [검색] 버튼을 클릭한다.

② 조회된 보조사업 중 상위보조사업자의 교부 결정 후 교부신청 금액을 수정할 보조사업을 선택한다.

③ [신청액수정] 버튼을 클릭한다.

 $\blacksquare$ 

수정할 교부신청금액을 입력한다. 3-1

 $\odot$  [저장] 버튼을 클릭하여 교부신청 금액 수정을 완료한다.

TIP  $\widetilde{V}$  수정할 교부신청 금액은 상위보조사업자의 교부결정 금액보다 크게 입력 해야 한다.

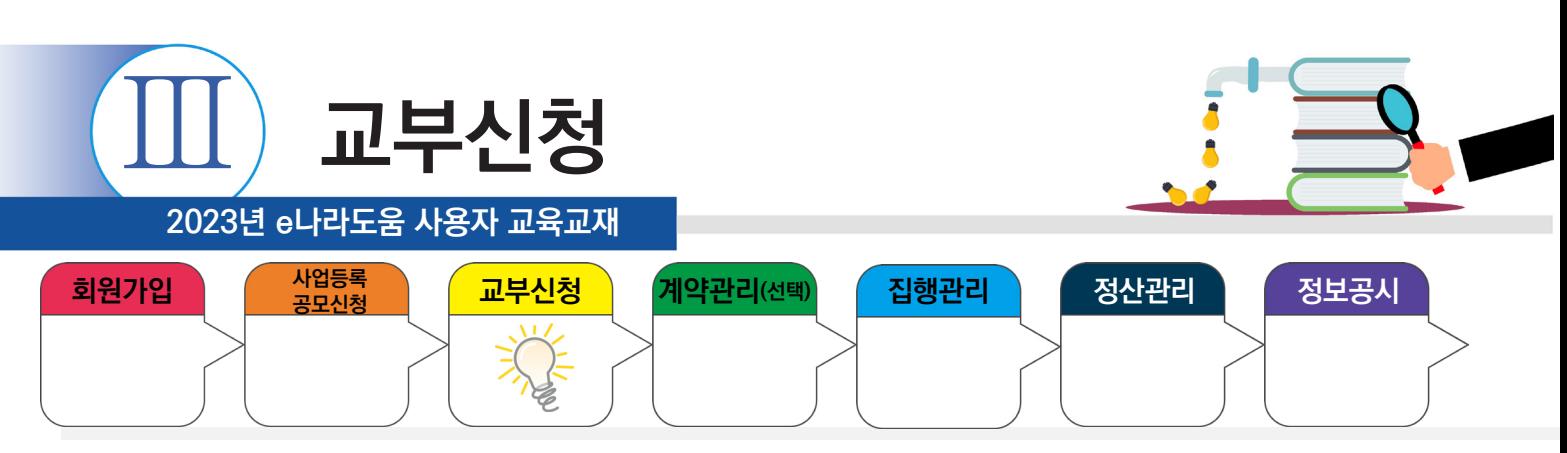

## **3) 일괄교부신청서 작성**

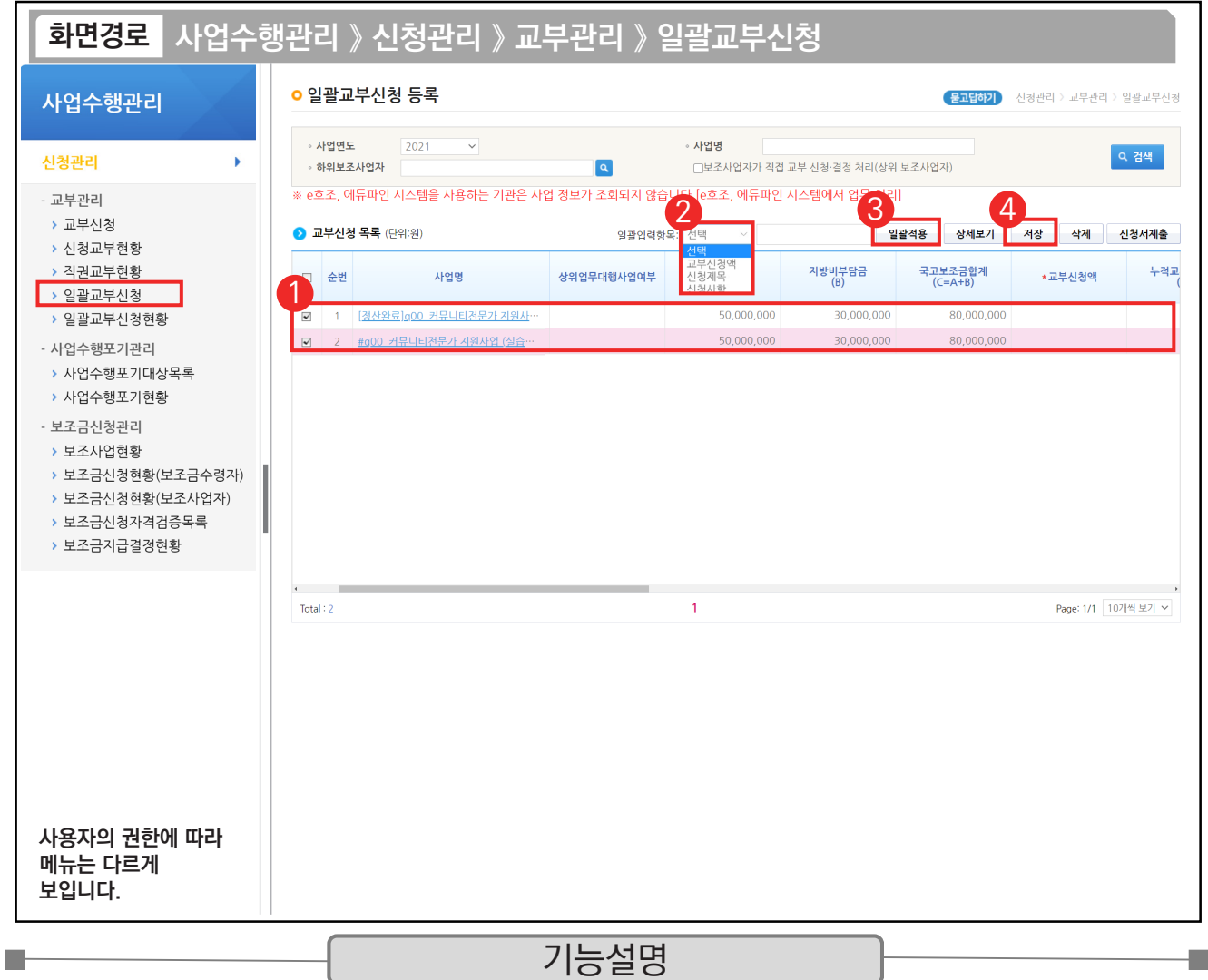

① 신청하고자 하는 사업을 선택한다.

② 일괄입력 항목을 선택하고 해당 내용을 입력한다. (교부신청액, 신청제목, 신청사항)

③ [일괄적용]을 클릭하여 적용한다.

④ 적용된 내용을 확인하고 [저장] 버튼을 클릭한다.

TIP

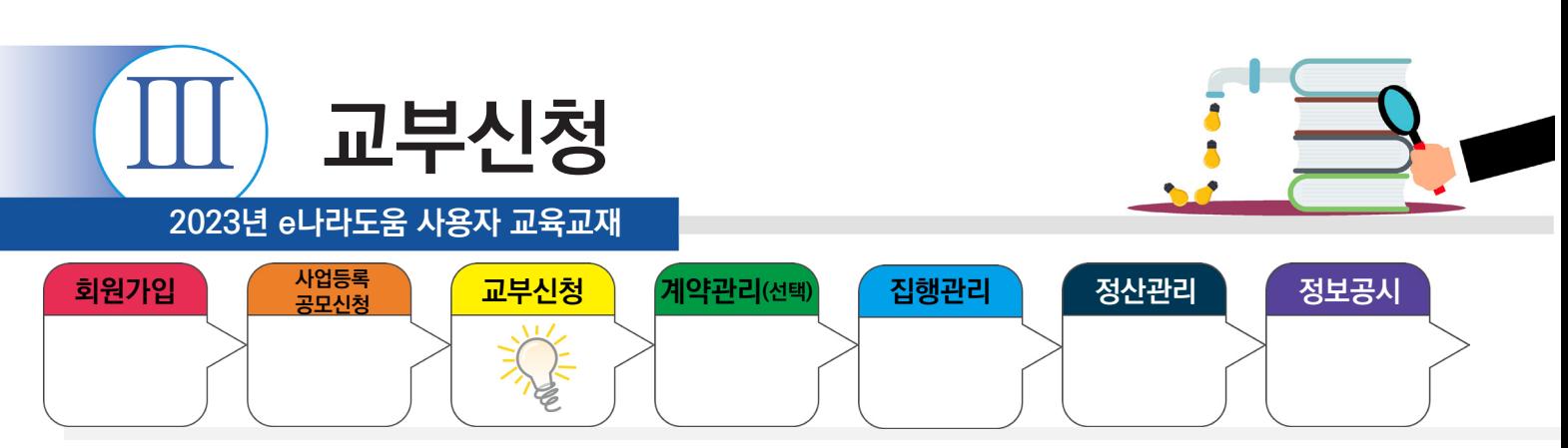

## **2. 교부반납등록**

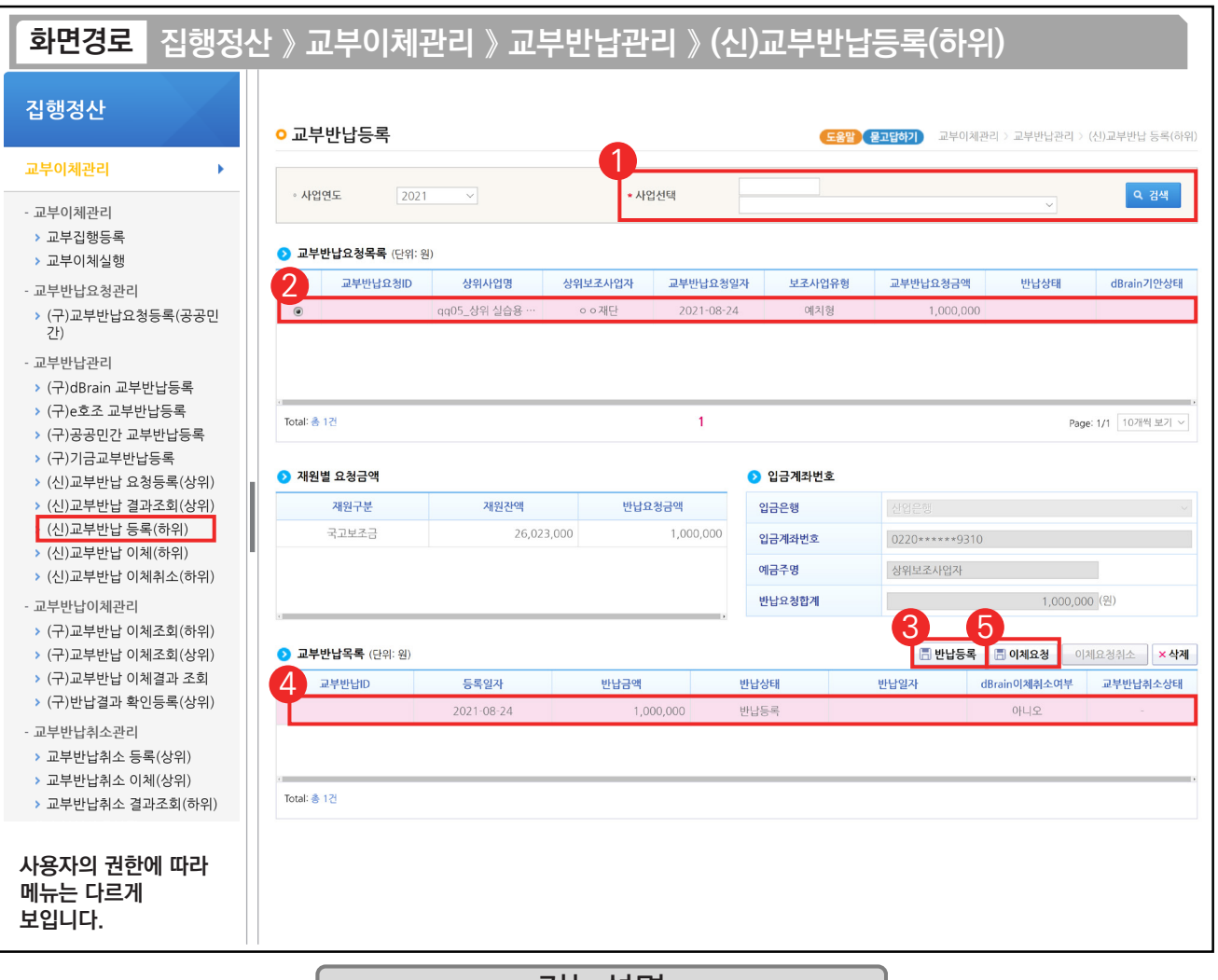

#### 기능설명

- ① 검색조건에서 교부 반납할 사업을 선택하고 [검색] 버튼을 클릭한다.
- ② 2 교부반납요청목록 항목에서 상위보조사업자가 요청한 내역을 클릭한다.
- ③ 반납정보를 확인하고 [반납등록] 버튼을 클릭한다.
- ④ 교부반납목록을 선택한다.
- ⑤ [이체요청] 버튼을 클릭하여 교부반납 이체요청을 완료한다.

TIP ▽ 상위보조사업자가 교부반납요청 시 보조사업자는 집행제한상태가 되므로 교부반납을 먼저 처리해야 한다.

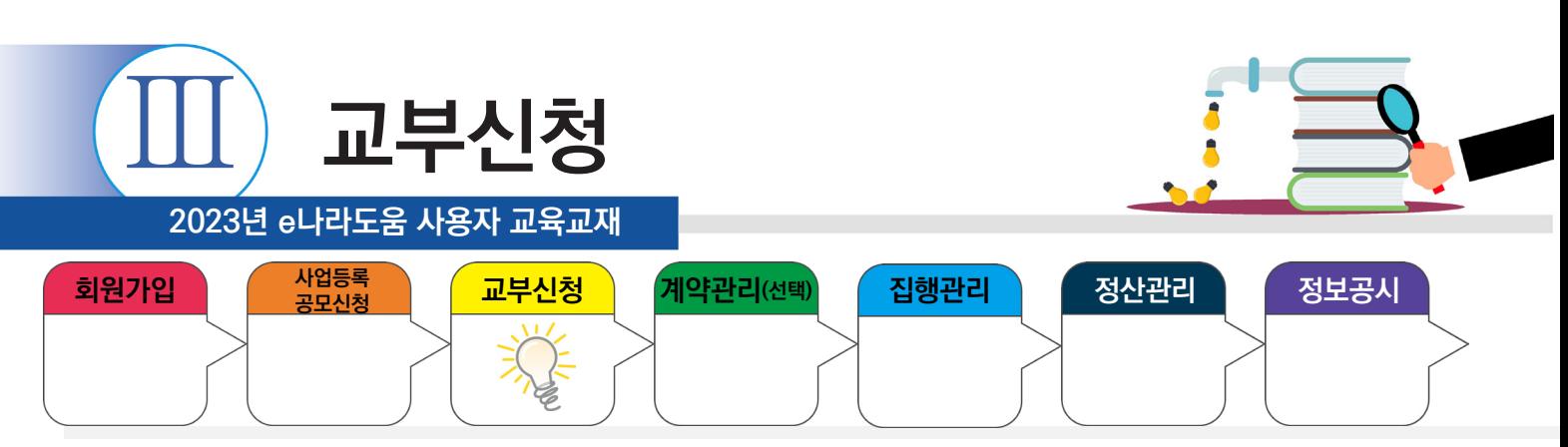

## **2. 교부반납등록**

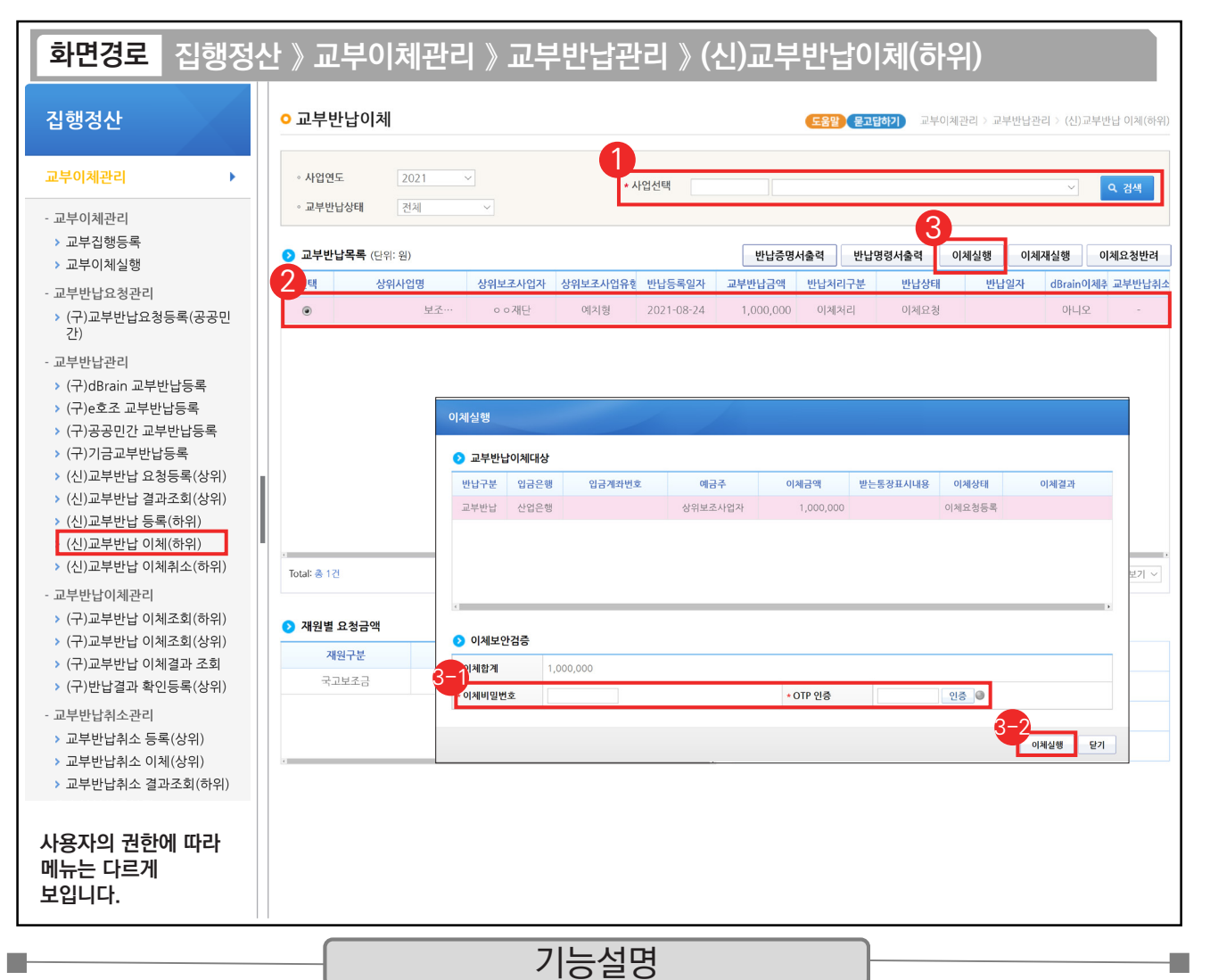

① 이체담당자는 검색조건에서 교부반납 이체할 사업을 선택하고 [검색] 버튼을 클릭한다.

② 교부반납목록 항목에서 이체할 대상을 체크한다.

③ [이체실행] 버튼을 클릭한다.

 $\odot$  '이체비밀번호', 'OTP'를 입력한다.

 $\mathfrak{D}$ [이체실행] 버튼을 클릭하고 이체인증서 암호를 입력하여 상위보조사업자에게 교부 반납한다.

TIP

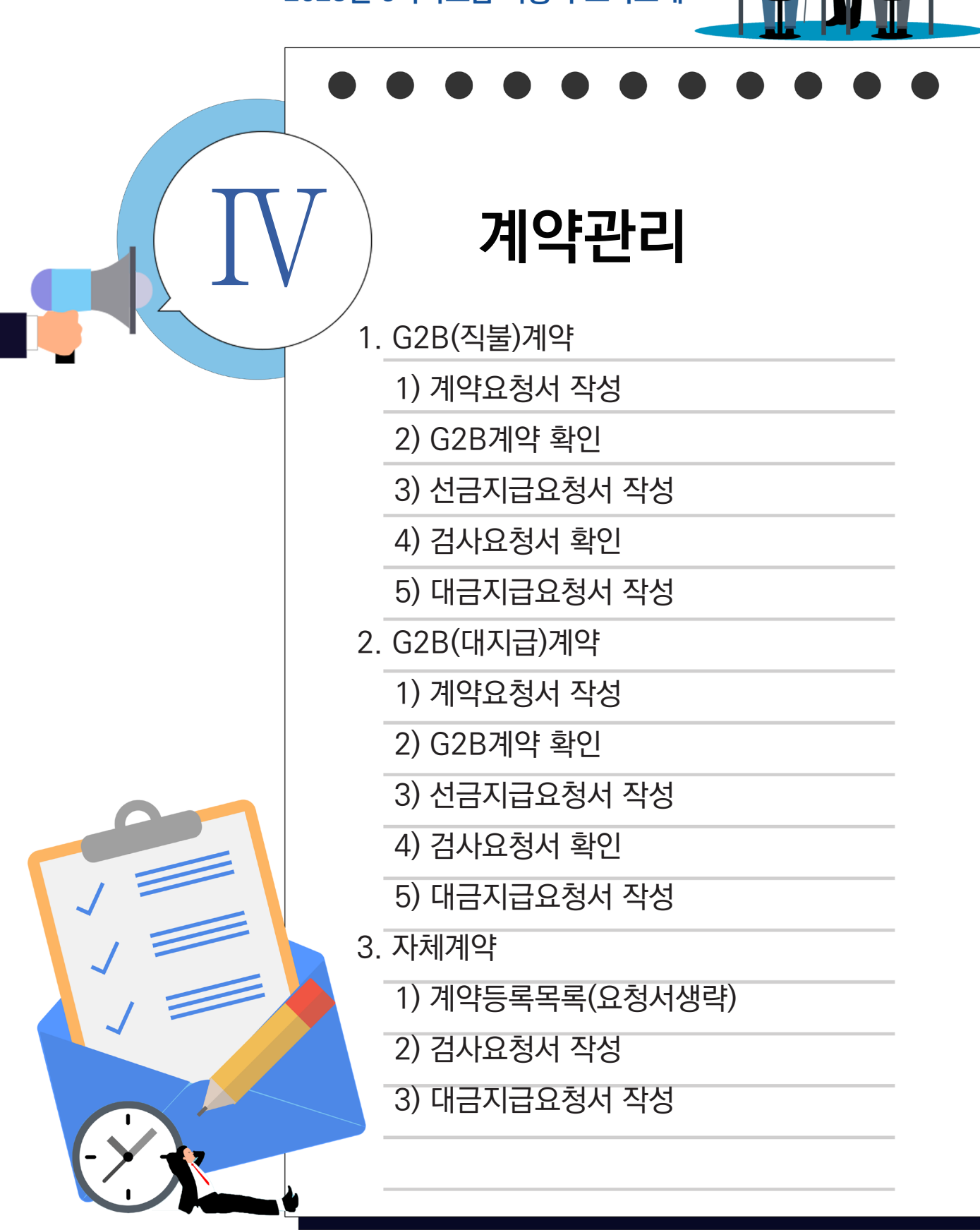

**2023년 e나라도움 사용자 교육교재**

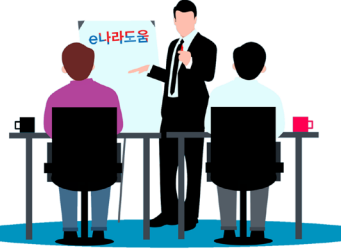

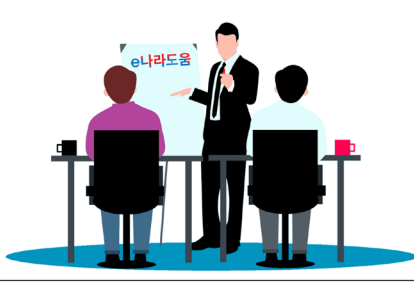

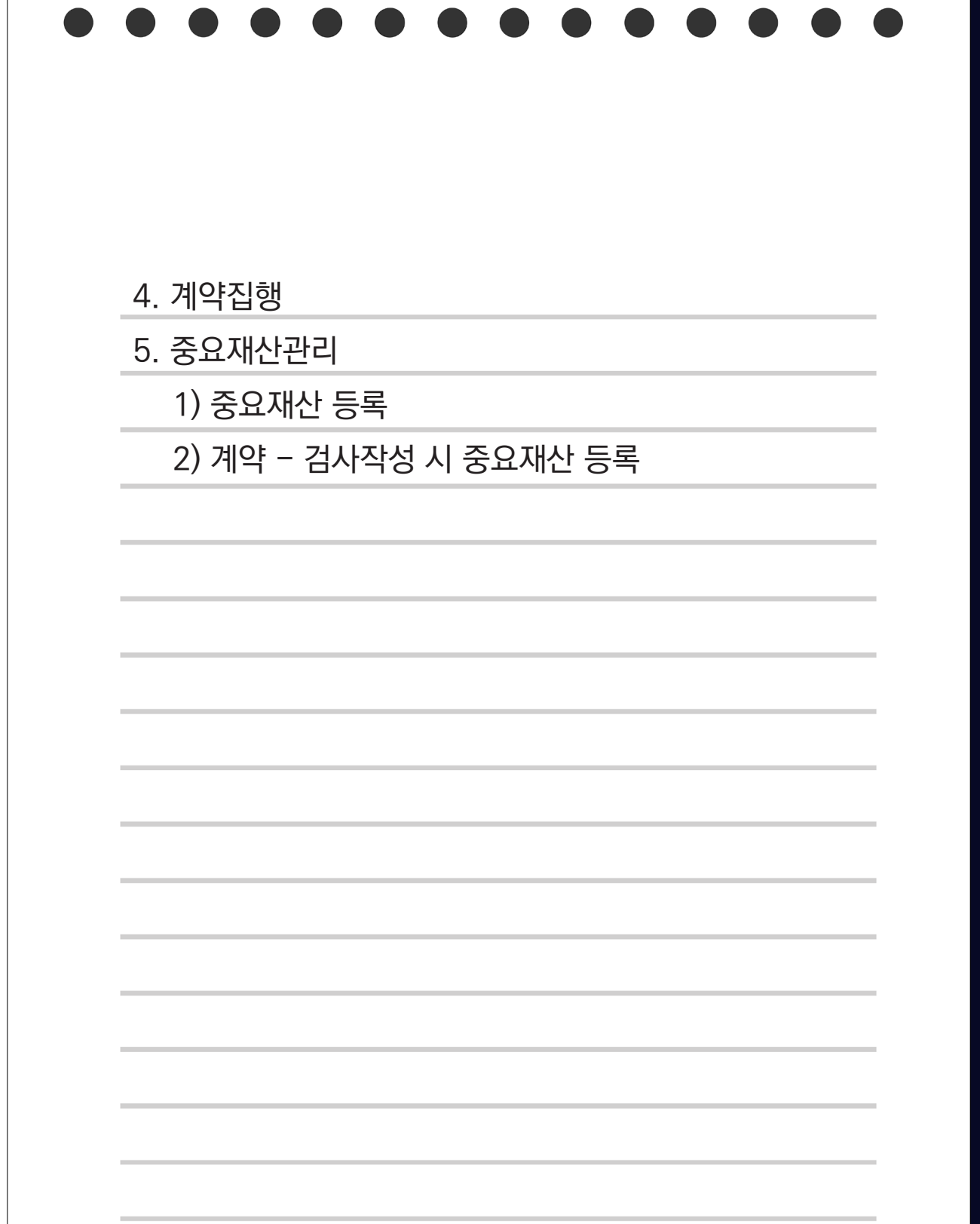

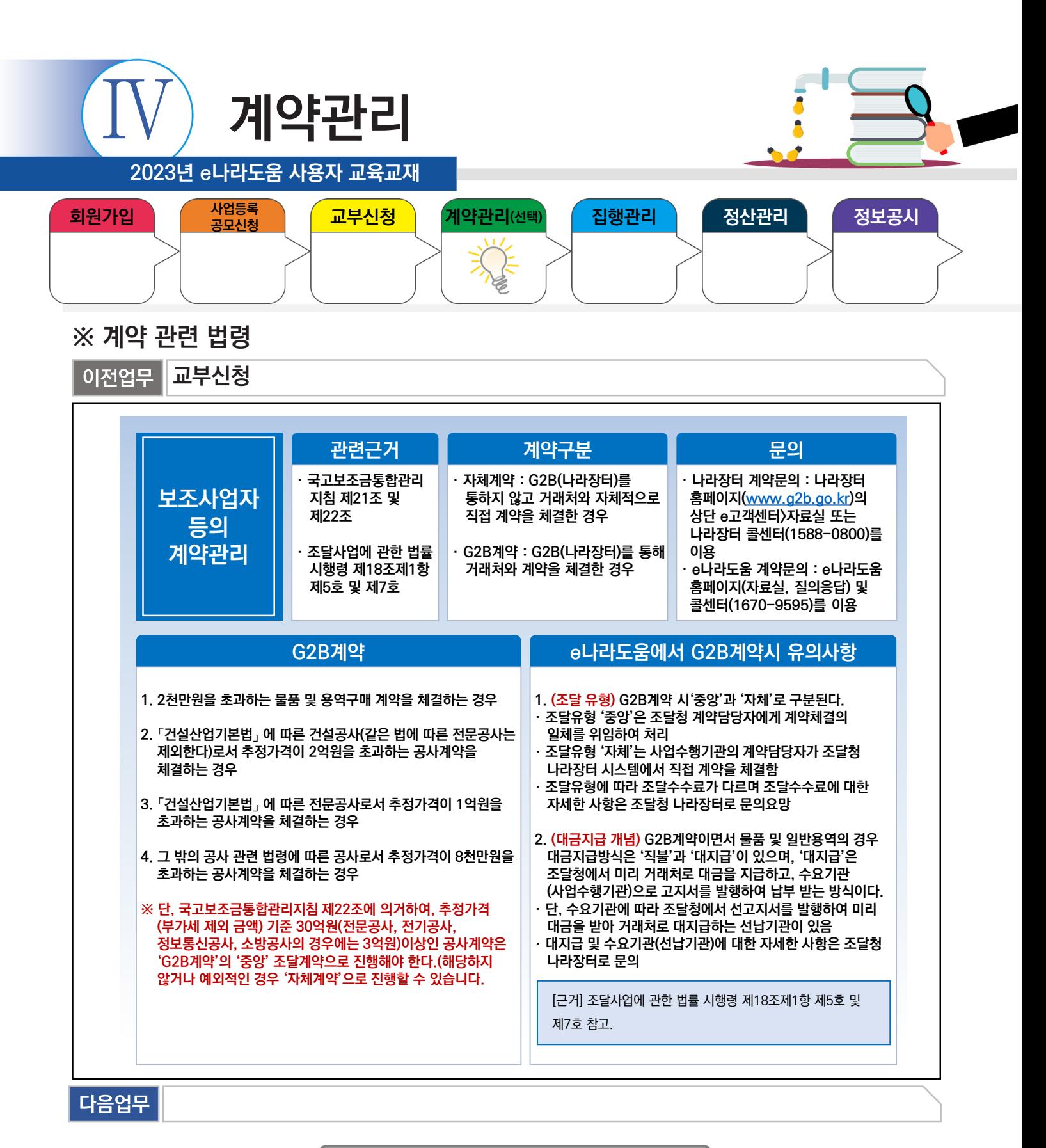

### 부가설명

※조달 유형 '중앙', '자체' 방식 선택은 별도의 기준이 없으므로, 임의로 선택이 아닌 상위보조사업자와 협의하여 선택한다.

※중앙 : 조달청 계약담당자에게 계약체결의 일체를 위임하여 처리하는 방식

т,

※자체 : 사업수행기관의 계약담당자가 나라장터 시스템에서 직접 계약 처리하는 방식

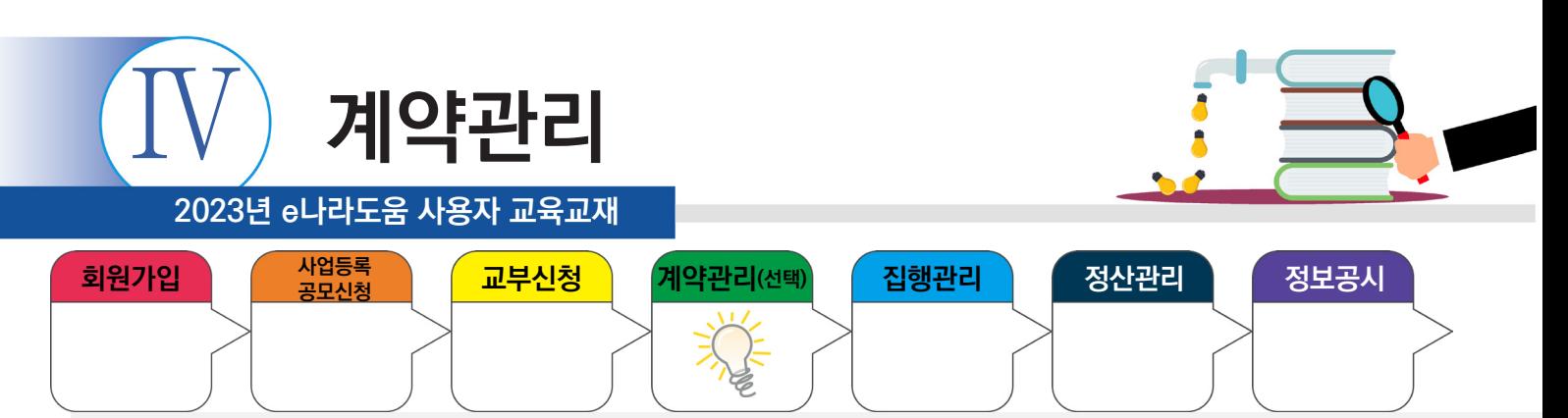

#### **1. G2B(직불)계약**

т,

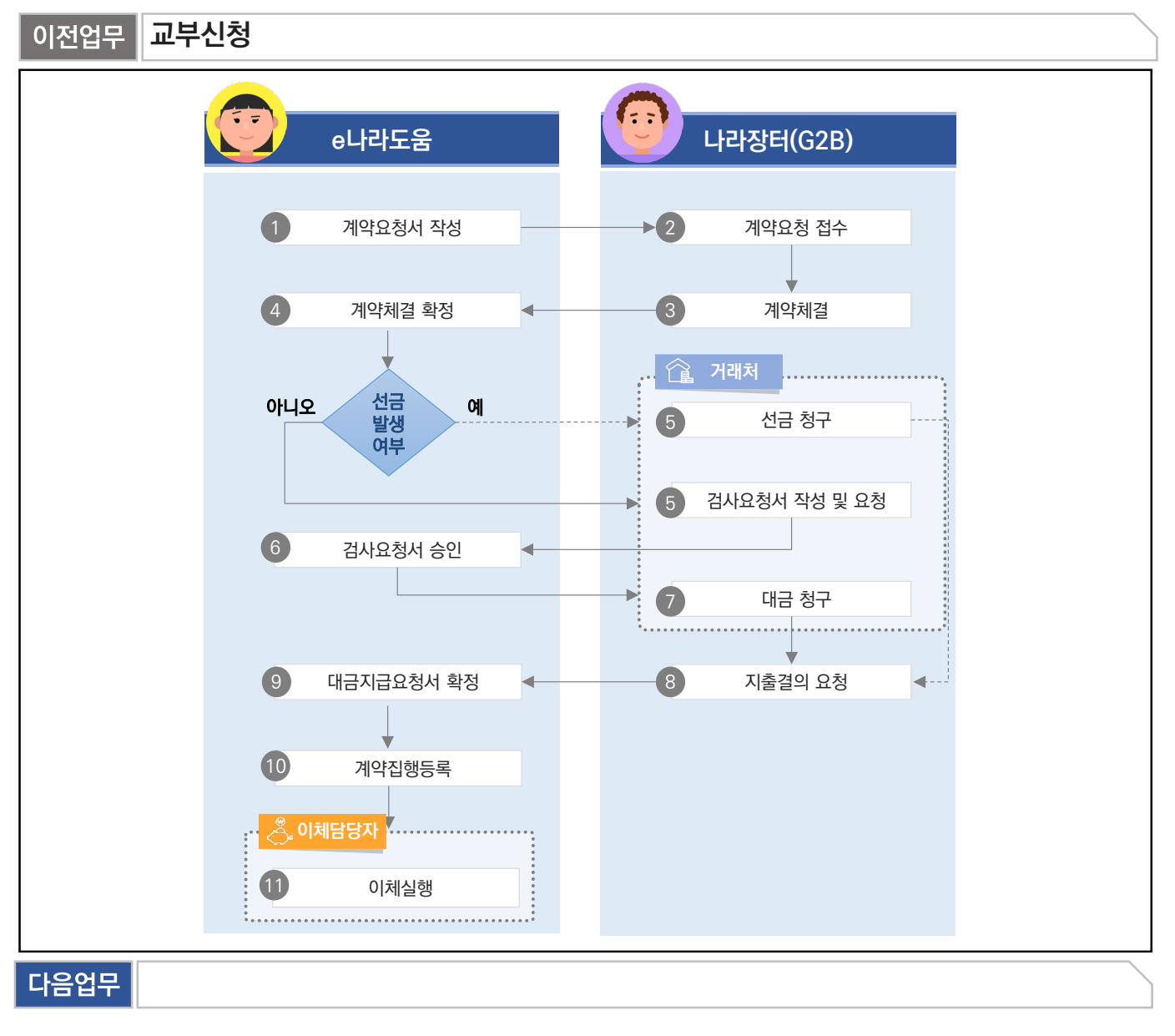

부가설명

※ G2B(나라장터) 계약은 e나라도움과 시스템 연계로 e나라도움에서는 해당 업무를

(1. 계약요청서작성, 4. 계약체결 확정, 6. 검사요청서 승인, 9. 대금지급요청서 작성)

처리하고 집행등록 화면에서 10. 계약집행결과등록한다.

※ 선금발생 시 G2B 선금청구 작성 후 e나라도움 선금 요청서를 작성하고 집행등록화면에서 10. 계약집행결과등록한다.

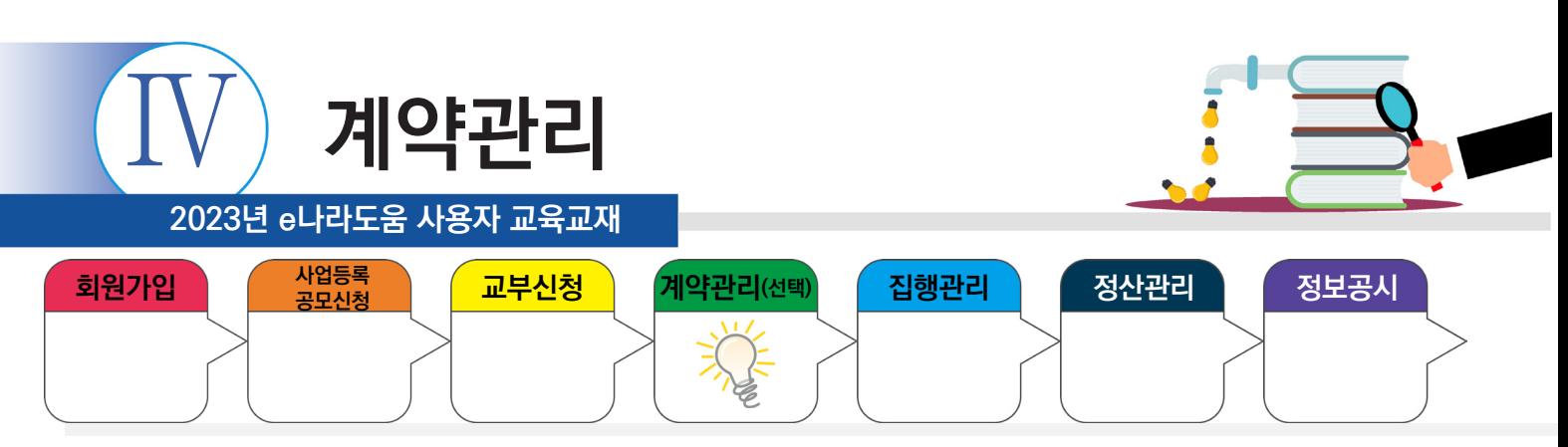

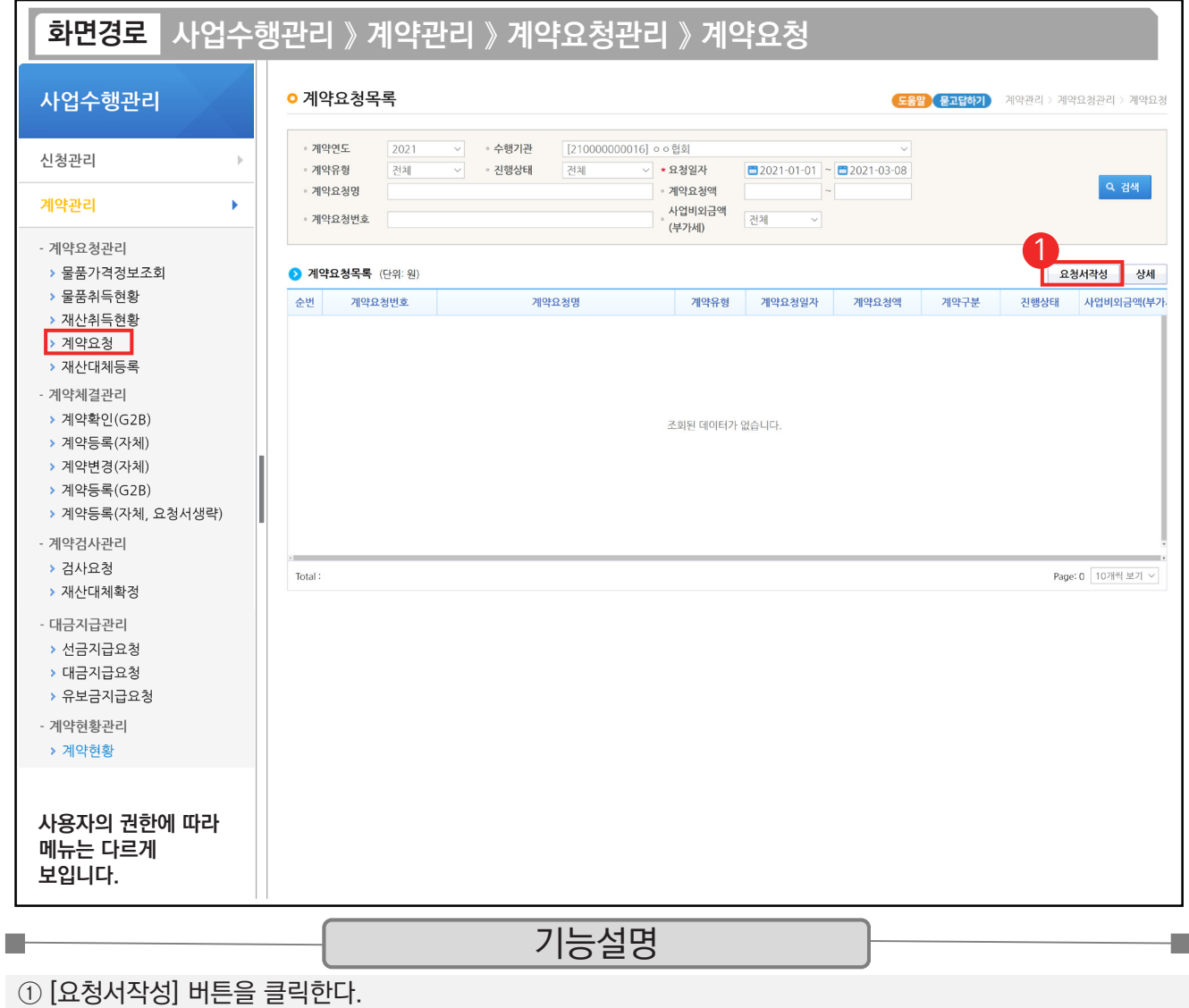

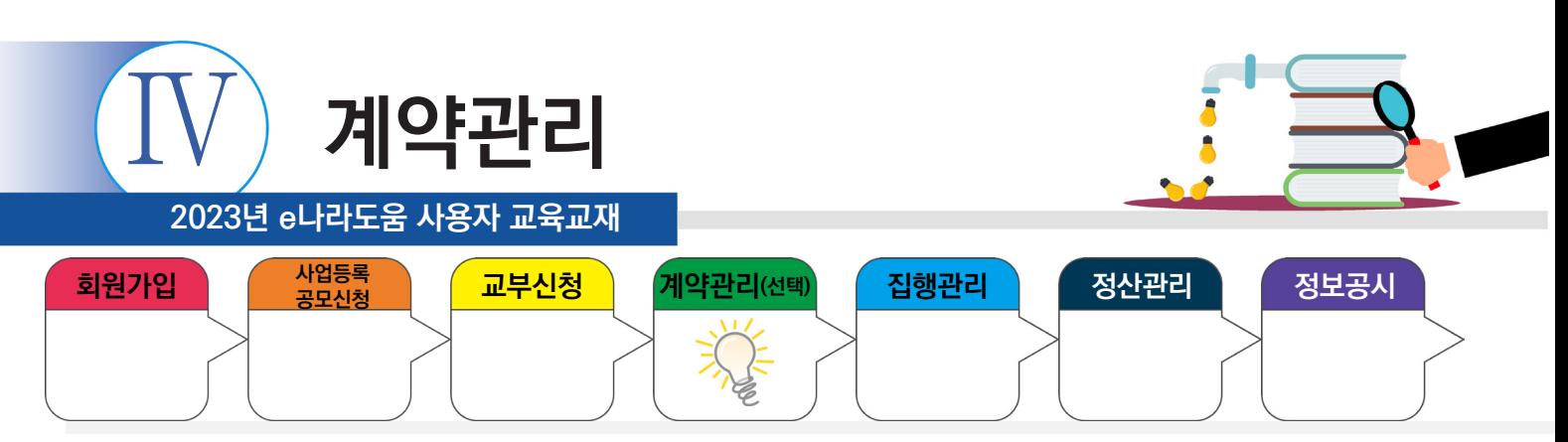

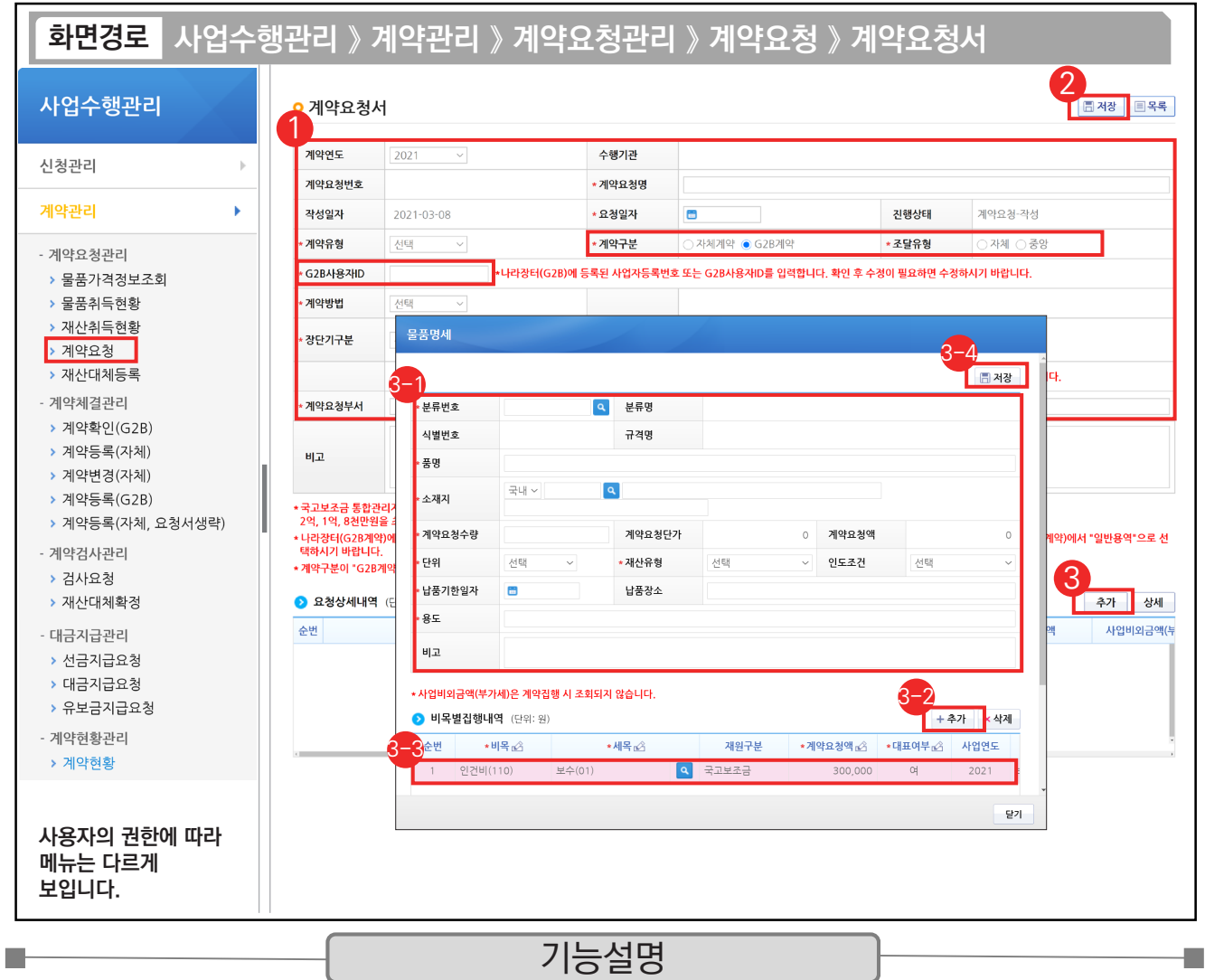

① '계약구분'을 'G2B계약'으로 선택하고 '조달유형'을 '자체'로 선택한다. 'G2B계약'의 경우 'G2B사용자ID' 항목을 입력한다. '계약방법'등의 항목을 입력 후 ② [저장] 버튼을 클릭한다.

③ [추가] 버튼을 클릭한다.

각 항목에 맞게 내용을 입력한다. [추가] 버튼을 클릭한다. 3-1 3-2

ш

 $\mathcal{\mathcal{\mathcal{\mathcal{S}}}}$  추가된 행에 '보조비목', '보조세목', '계약요청액', '대표여부' 등을 입력한다.

 $\mathfrak{Y}_{\!\!2}$  [저장] 버튼을 클릭한다.

TIP

✓ 계약유형을 "물품(용역)", 조달유형을 "자체"로 선택하면 나라장터에 "물품"으로 접수된다. "일반용역"으로 공고하려면 조달유형을 "중앙"으로 선택하거나, 계약유형을 "용역"으로 선택 후 나라장터에서 "일반용역"으로 선택한다.

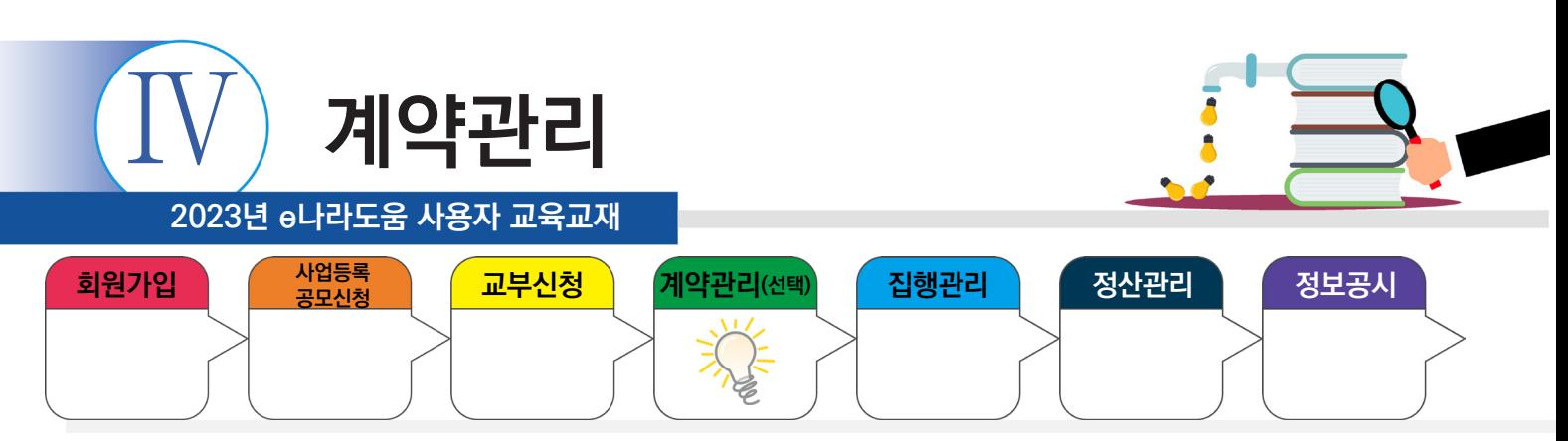

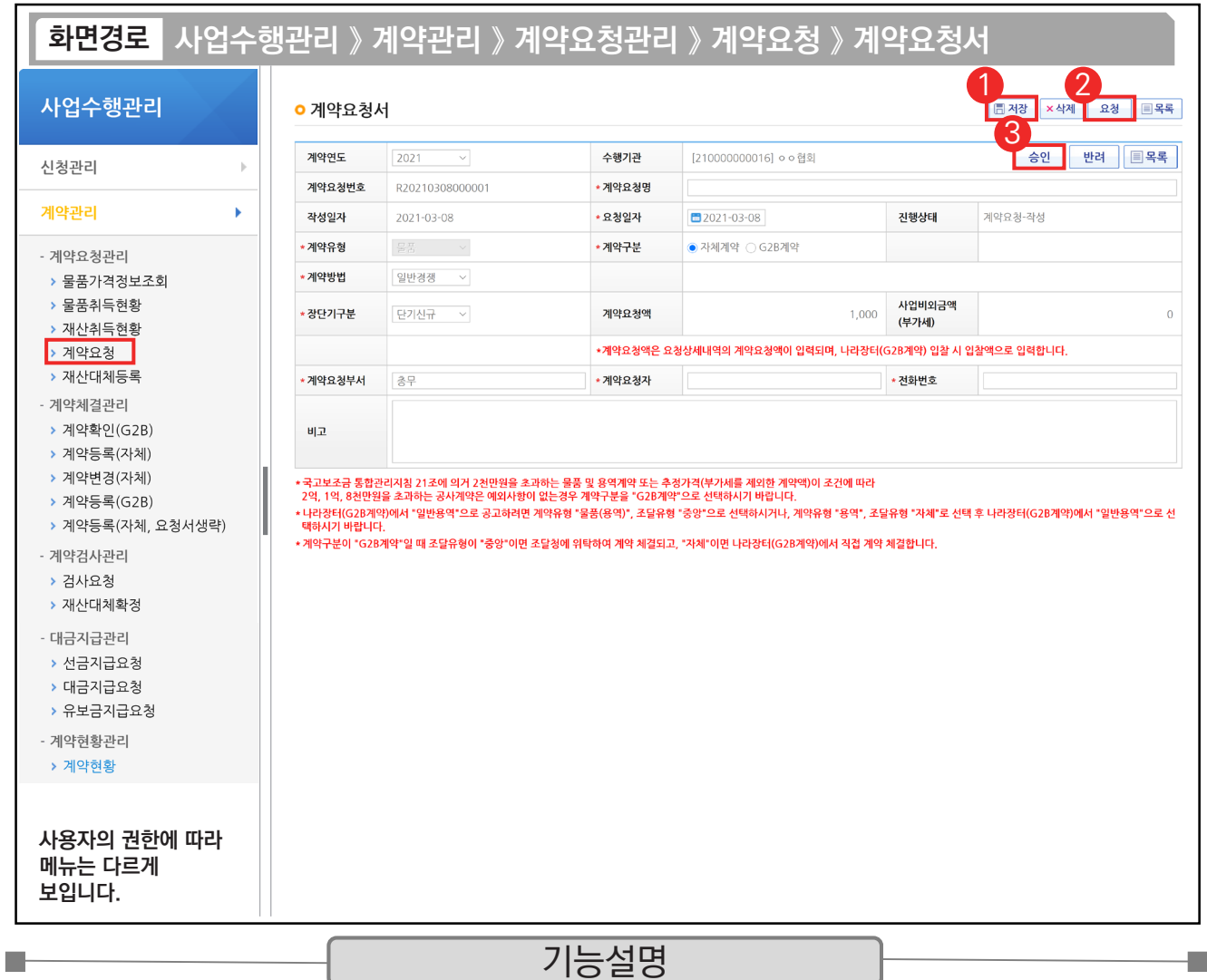

① 최종입력 완료 후 [저장] 버튼을 클릭한다.

② [요청] 버튼을 클릭한다.

③ 요청 후 승인버튼이 활성화되면 계약담당자 또는 보조사업관리자가 [승인] 버튼을 클릭한다.

TIP  $\checkmark$  권한 : 계약담당자도 전체 권한이 있으므로 보조사업관리자 승인 없이 계약담당자가 승인처리 가능하다. (기관에 따라 보조사업관리자 승인 필요 시 내부 협의를 통해 조절 가능)

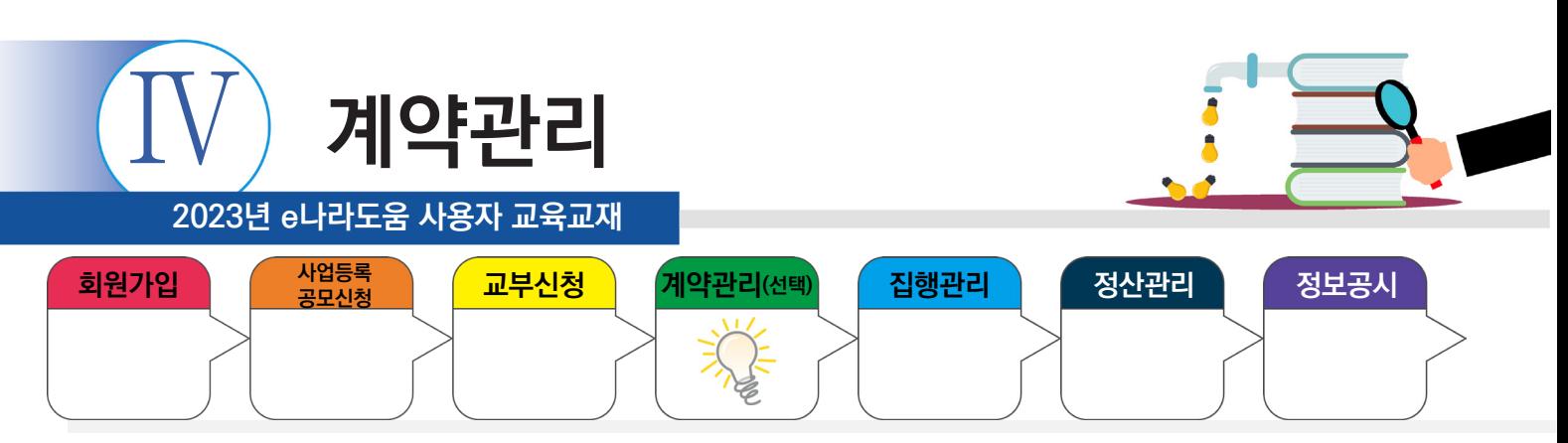

# **2) G2B계약 확인**

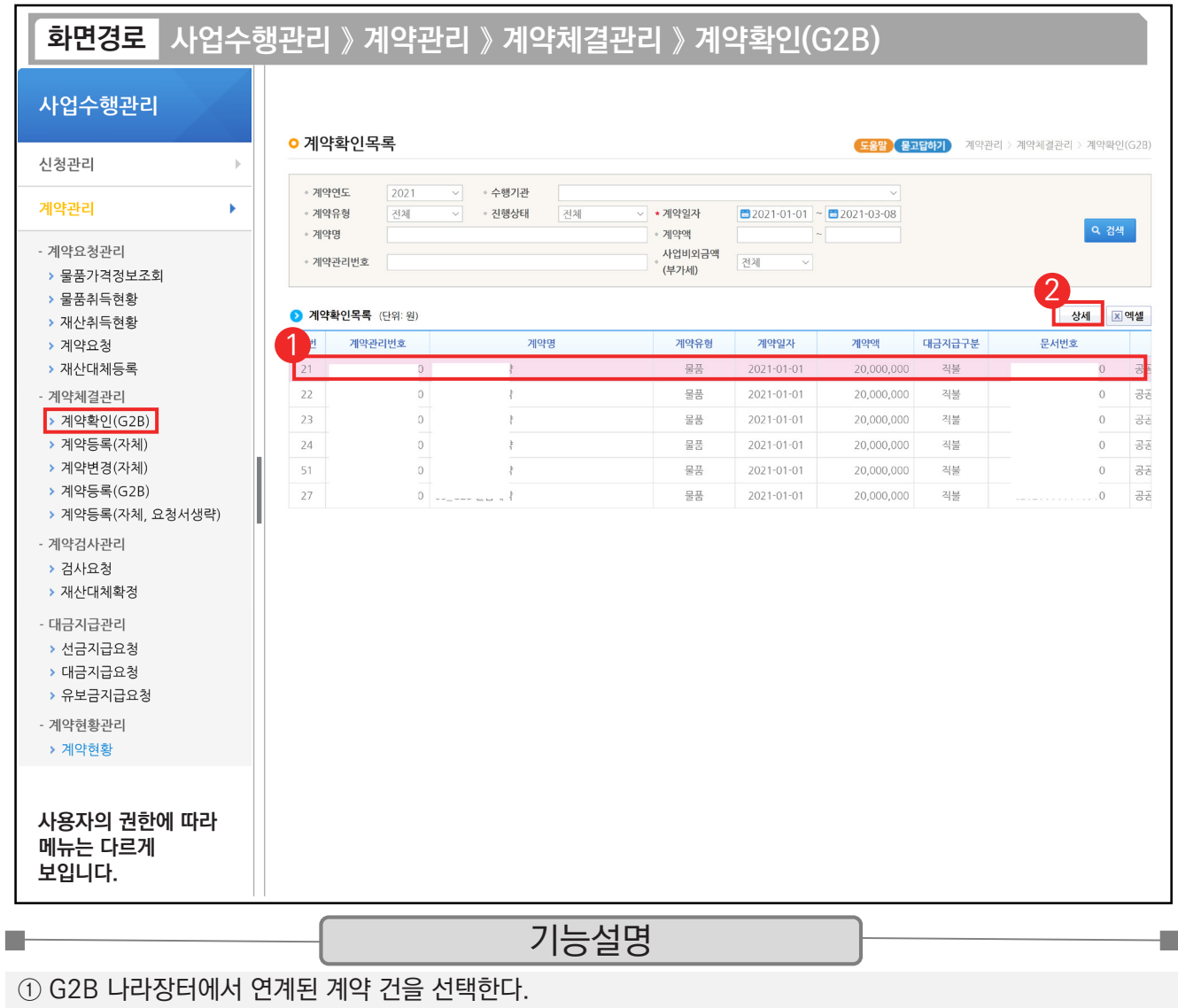

② [상세] 버튼을 클릭한다.

TIP  $\checkmark$  연계된 계약 건 : 나라장터(G2B)에서 최종 계약 체결이 완료된 계약서 정보이다.

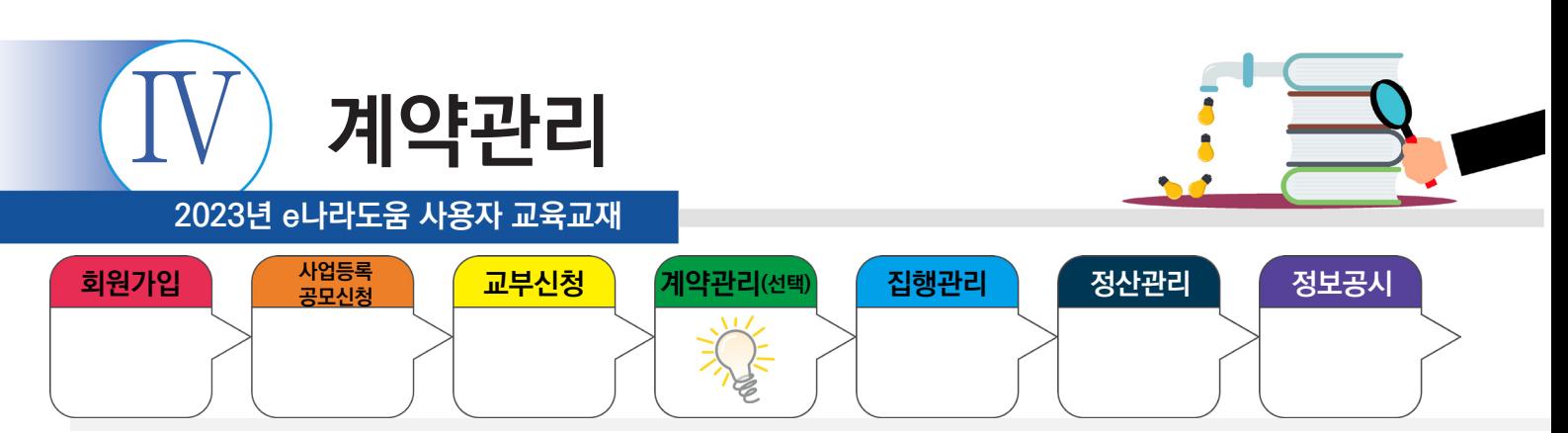

## **2) G2B계약 확인**

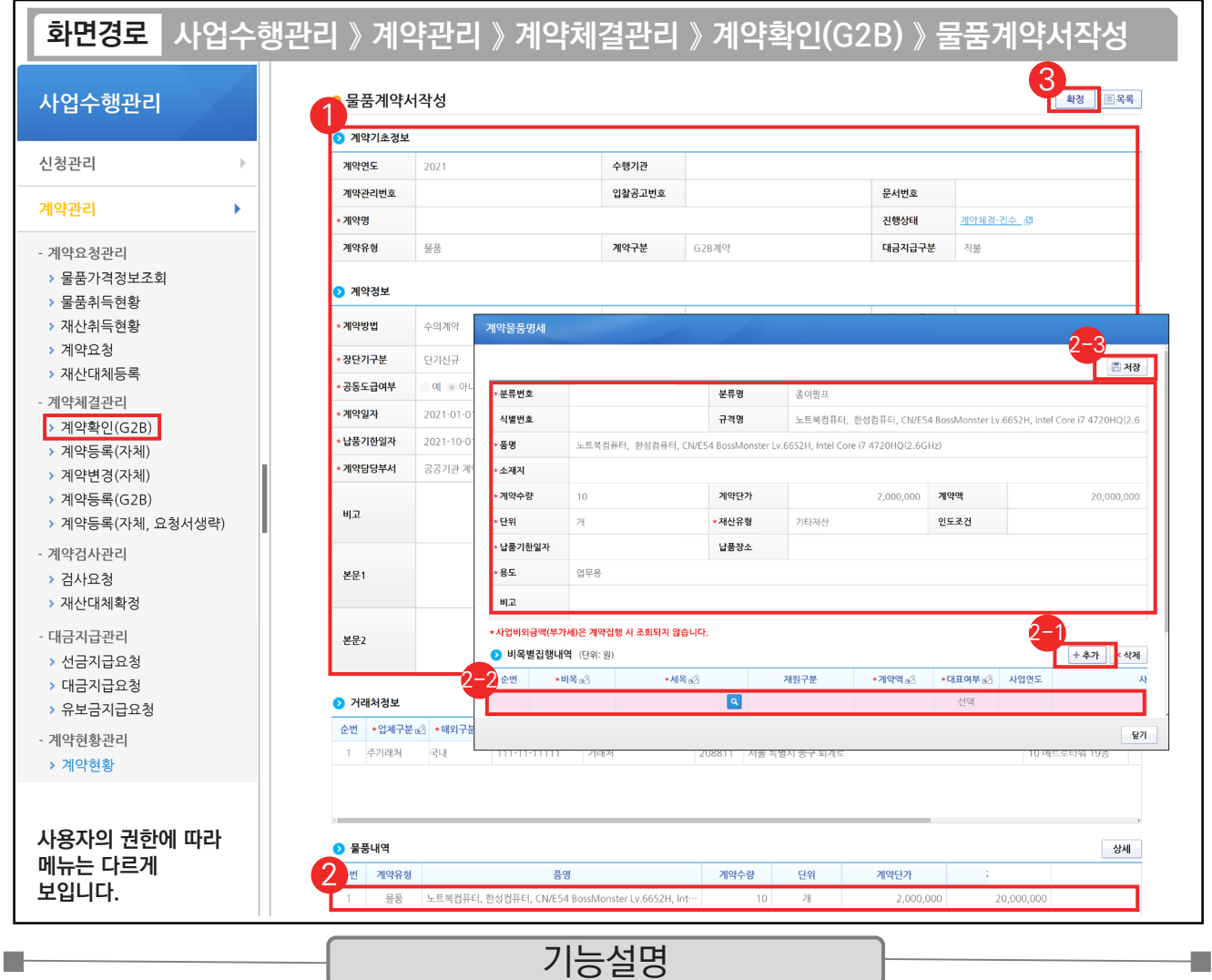

 $(1)$  연계된 각 항목의 정보를 확인한다.

 $Q$   $Q$  물품내역 항목의 내역을 더블 클릭한다.

沙 ❷비목별 집행내역 항목의 [추가] 버튼을 클릭한다.

② 추가된 행에 내용을 입력한다.

[저장] 버튼을 클릭한다. 2-3

③ [확정] 버튼을 클릭한다.

#### TIP

 $\checkmark$  [비목별 집행내역]의 예산 항목(비세목) 추가 시 1개의 사업 외 여러 개 사업이 있다면 여러 사업의 예산을 합하여 비목별 집행내역을 설정할 수 있다.

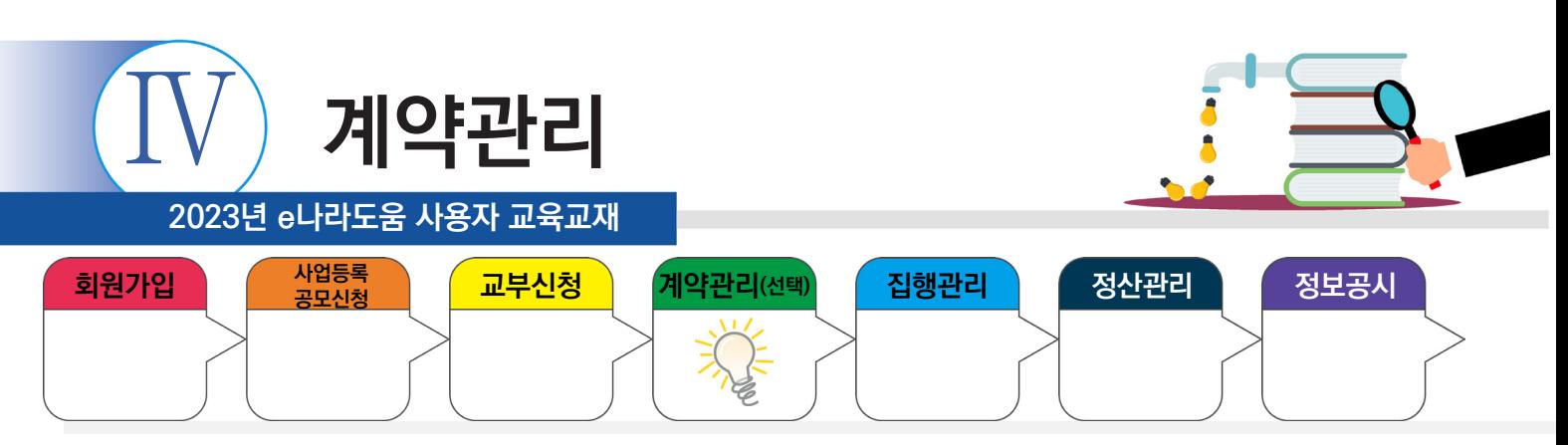

# **3) 선금지급요청서 작성**

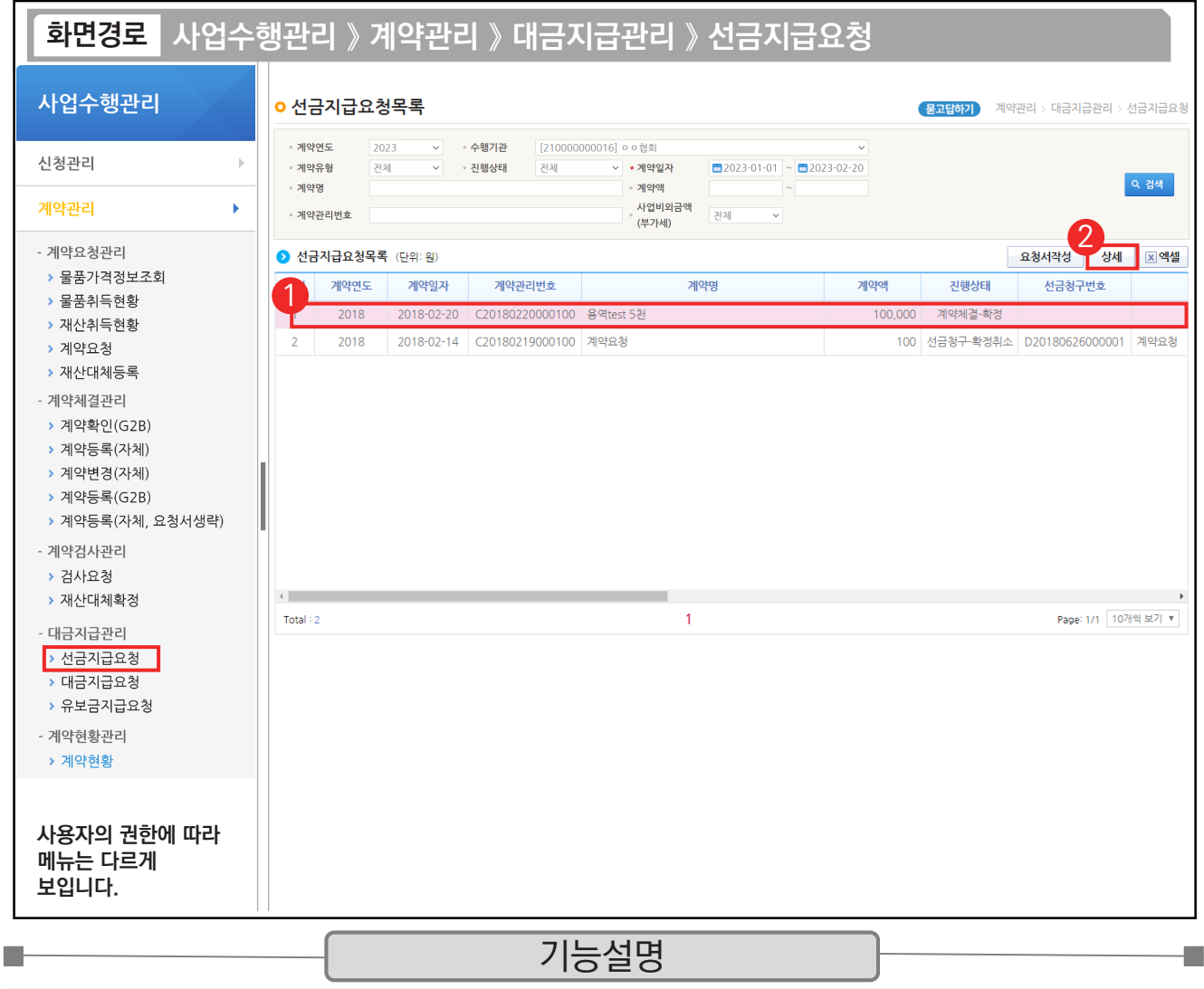

① G2B 나라장터에서 연계된 선금지급 요청 건을 선택한다.

② [상세] 버튼을 클릭한다.

TIP ✔ 자체(수의)계약 : [요청서작성] 버튼 클릭하여 작성한다.

**√ G2B 연계 시 : [상세] 버튼 클릭하여 작성한다.** 

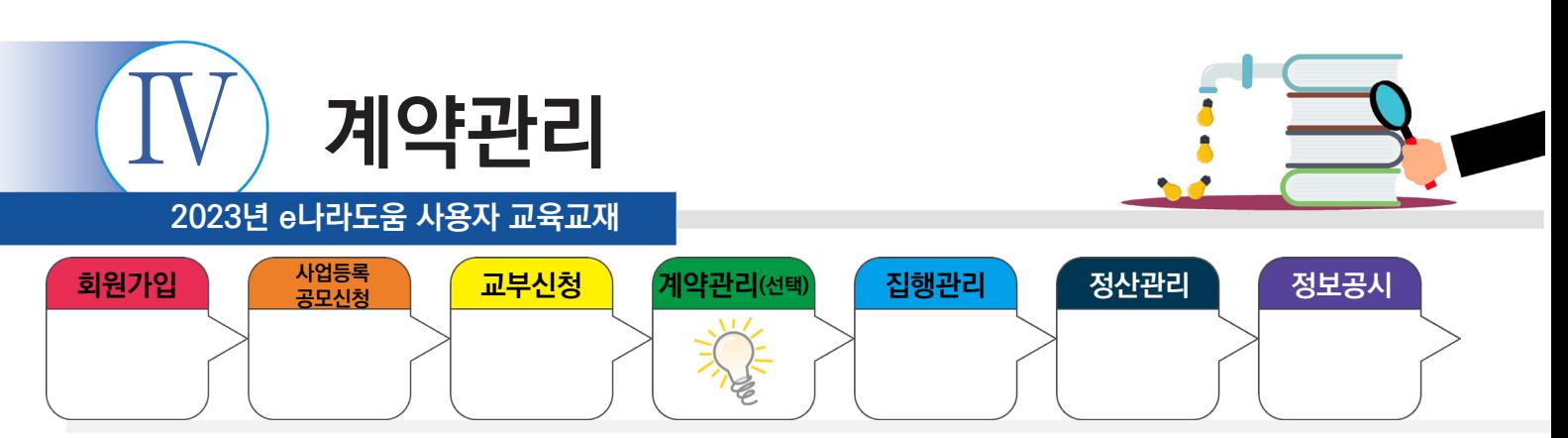

# **3) 선금지급요청서 작성**

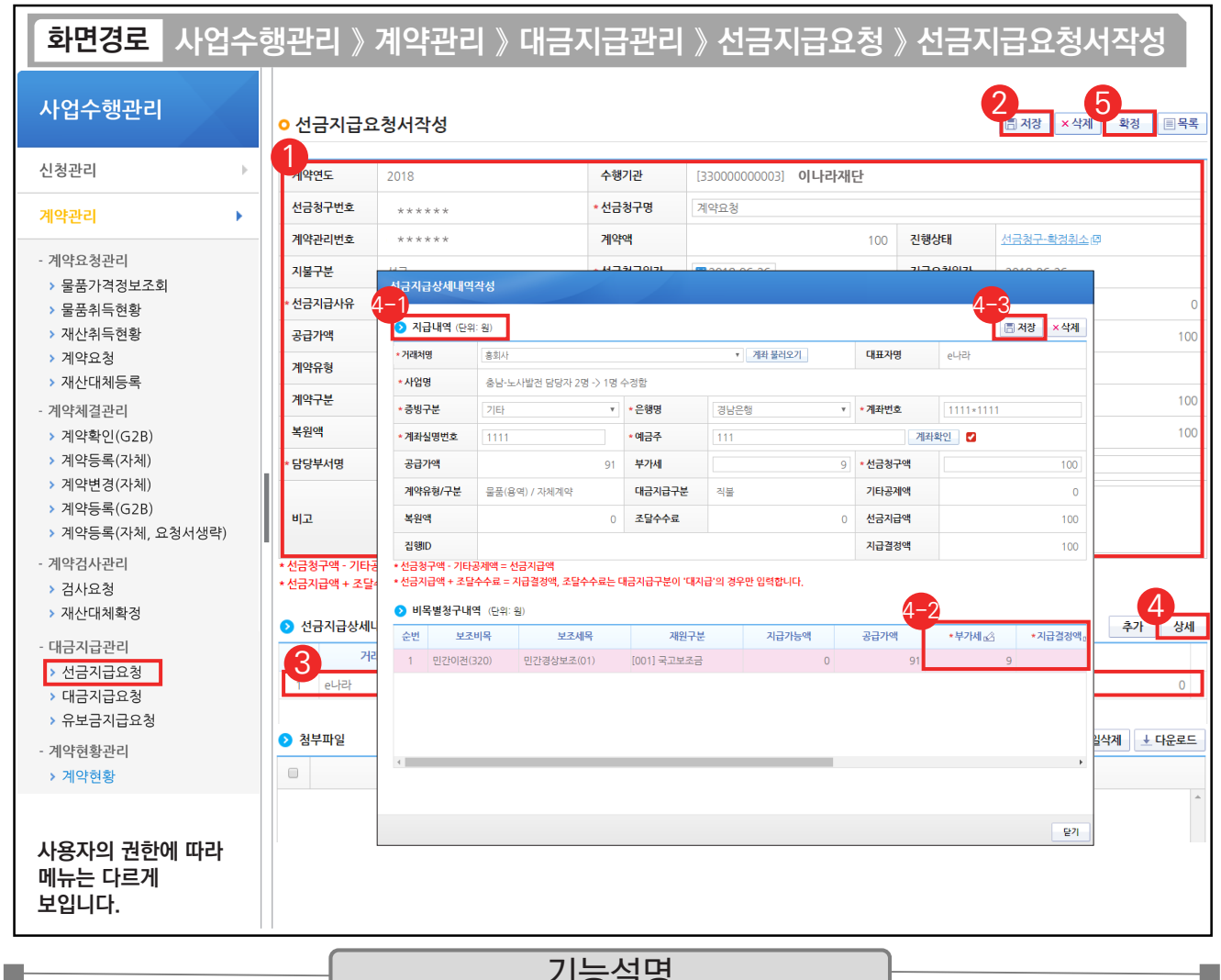

#### 기능설명

① 선금지급요청 내용을 확인한다. ② [저장] 버튼을 클릭한다.

- ③ 선금지급 상세내역의 대상을 선택한다. ④ [상세] 버튼을 클릭한다.
	- ⊕ <mark>⊙</mark>지급내역 항목의 필수항목을 입력한다.
	- ⊕ ⊙비목별 청구내역 항목의 '지급결정액', '부가세' 등을 입력한다.
	- $\odot$  [저장] 버튼을 클릭한다.
- ⑤ [확정] 버튼을 클릭한다.

#### TIP

✓ 기존에 입력한 거래처 계좌가 있는 경우 [계좌 불러오기] 버튼을 클릭하여 불러올 수 있다.

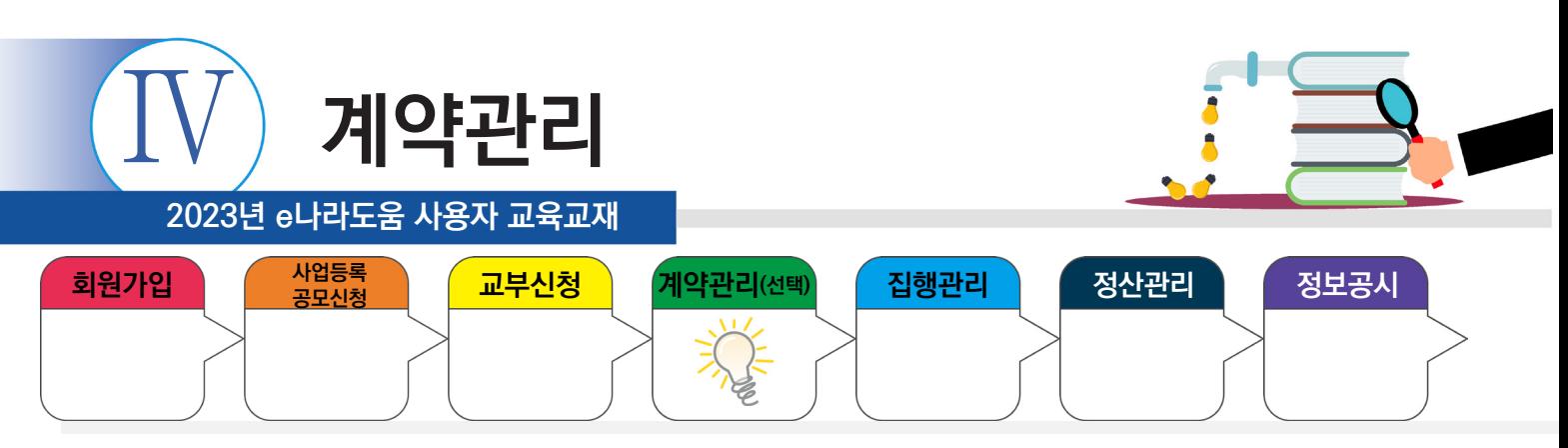

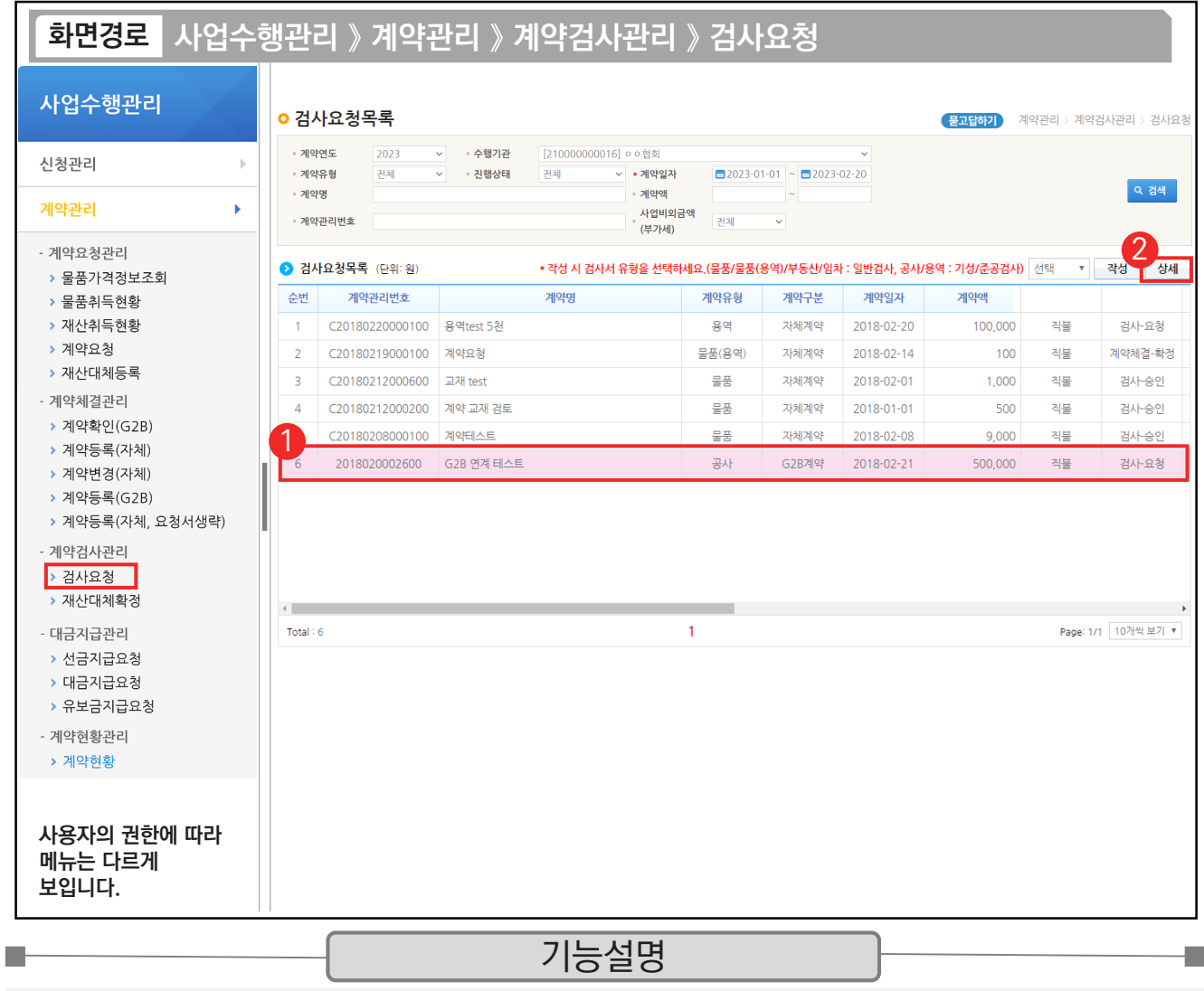

① G2B 나라장터에서 연계된 검사요청 건을 선택한다.

② [상세] 버튼을 클릭한다.

TIP

 $\overline{\checkmark}$  자체 $\overline{\checkmark}$ 수의)계약 : [작성] 버튼 클릭하여 작성한다.

 $\checkmark$  G2B 연계 : [상세] 버튼 클릭하여 작성한다.

✓ 물품/물품(용역)/부동산/임차 : 일반검사, 공사 : 기성/준공검사, 용역 : 기성/준공검사 선택 후 작성한다.

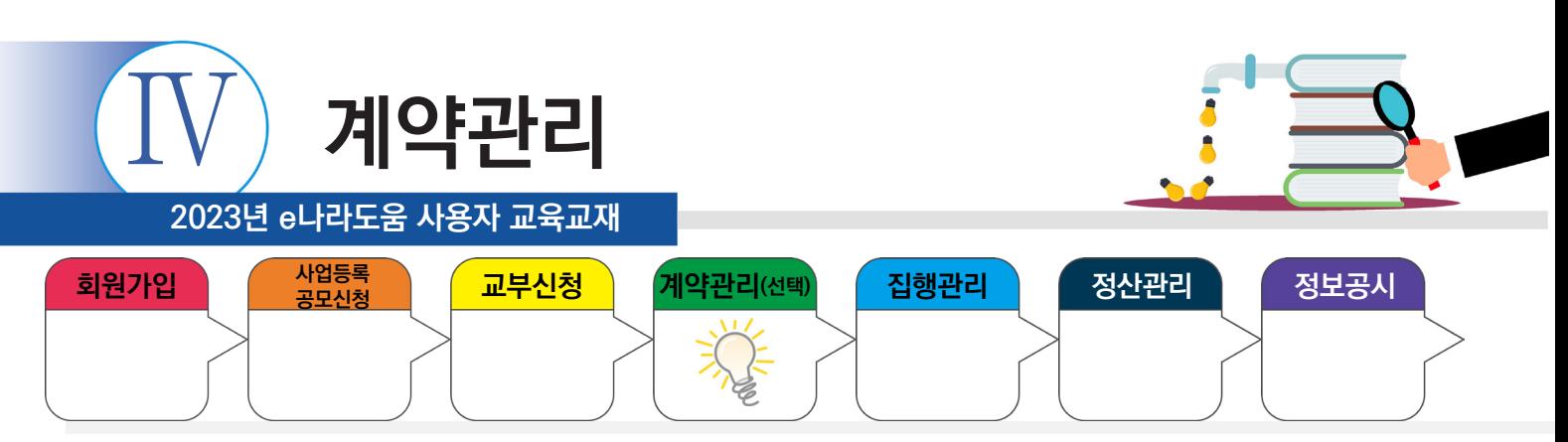

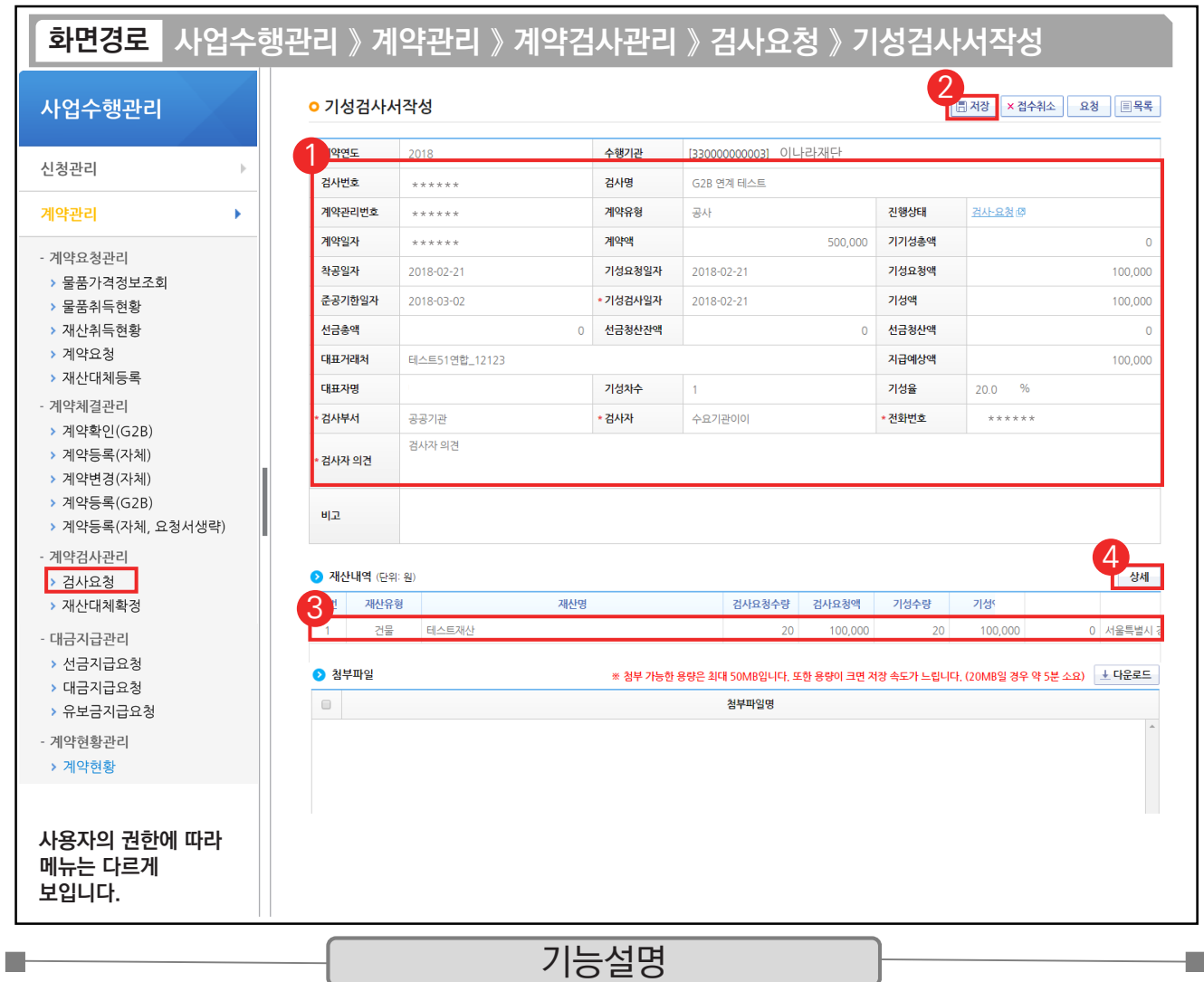

① G2B 나라장터에서 연계된 검사내용을 확인한다.

② [저장] 버튼을 클릭한다.

 $\circledR$  저장 후  $\odot$  재산내역 항목의 대상을 클릭한다

④ [상세] 버튼을 클릭한다.

TIP  $\sim$  재산내역(단위:원) 항목 : 검사에 대한 검수 상세 내역을 작성해야 대금지급 시 연계되어 처리된다.

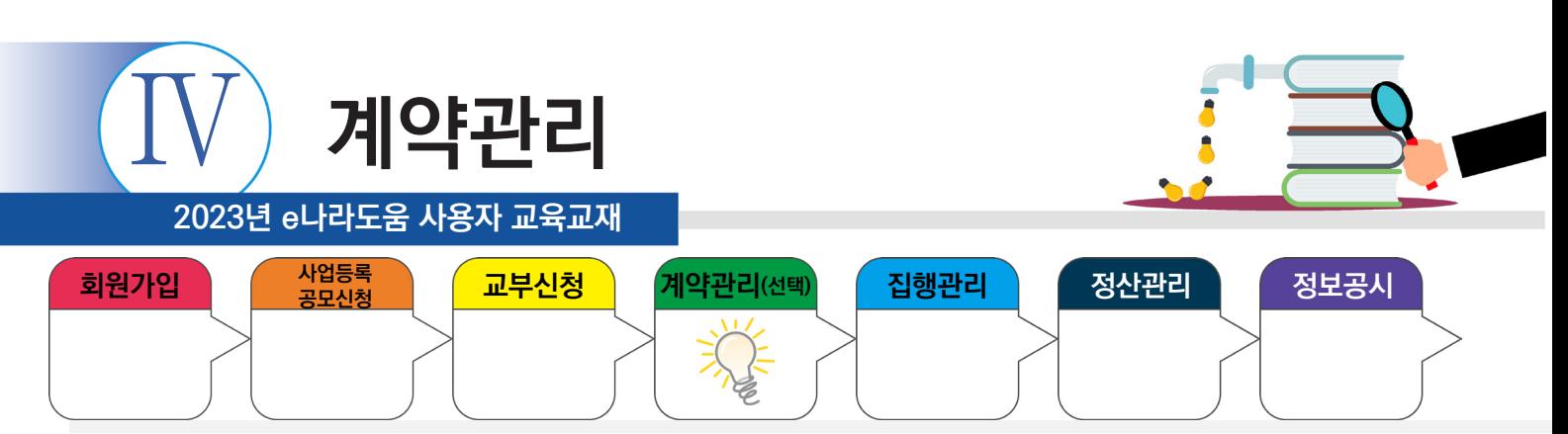

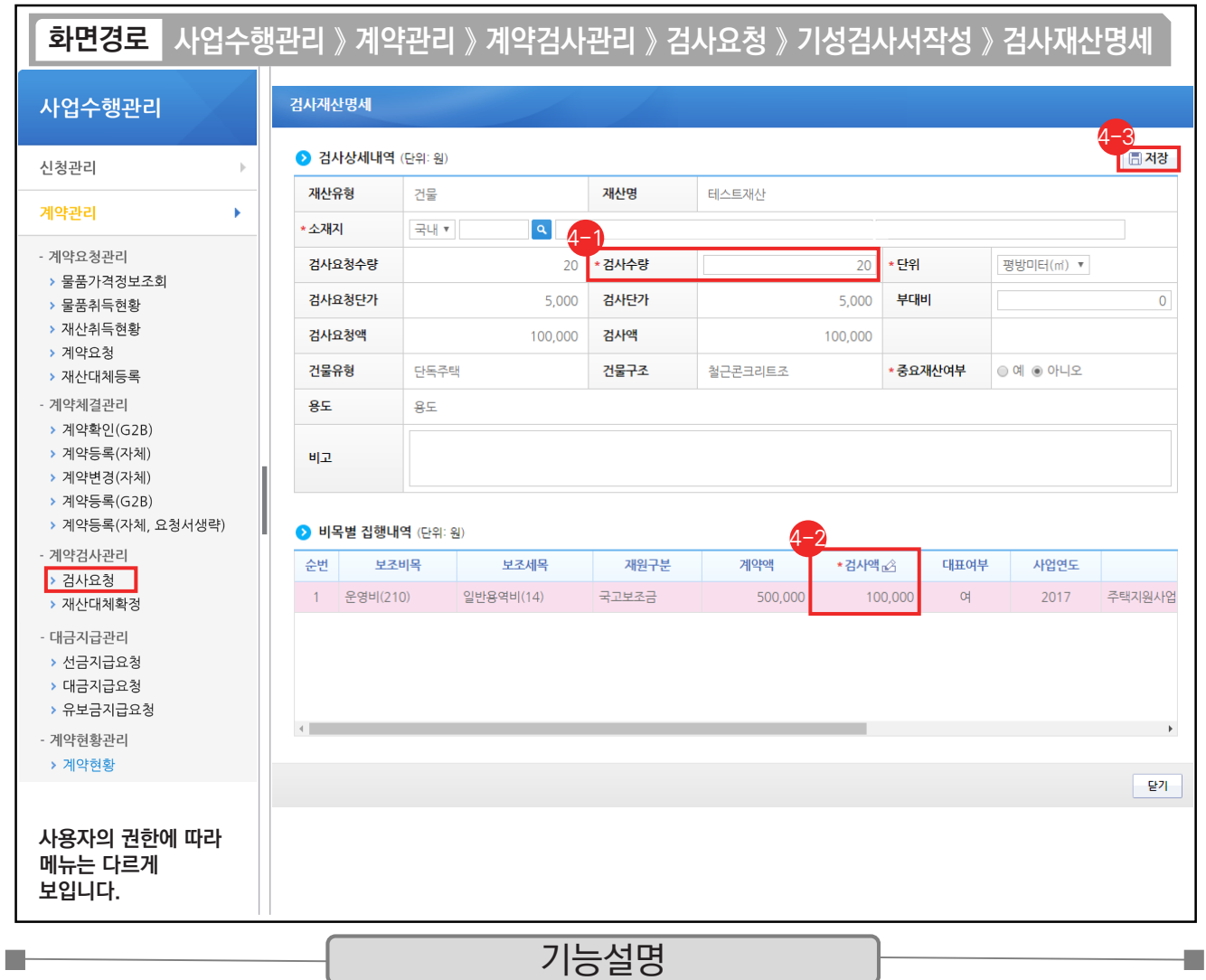

⊕ '검사수량'을 입력한다.

 $\Theta$  '검사액'을 입력한다.

⊕ [저장] 버튼을 클릭한다.

※ 계약을 통해 취득한 물건이 중요재산인 경우, '중요재산여부' 항목에 '예'를 선택하고 추후에 중요재산등록을 진행한다.

TIP

 $\overline{v}$  검사액 계산 : 검사 수량 \* 검사요청단가 기준으로 계산한다.

√ 중요재산 여부 : 자산취득비, 시설비 예산항목에 대해 활성화되고 작성도 가능, 미작성 시에는 중요재산 대장관리에서 작성 가능하다.

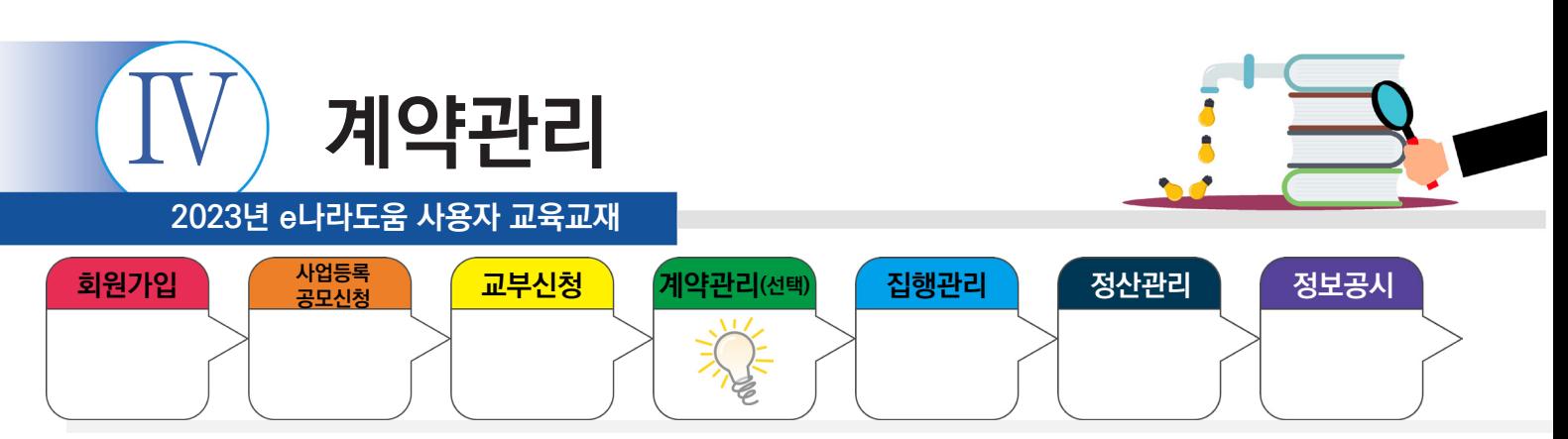

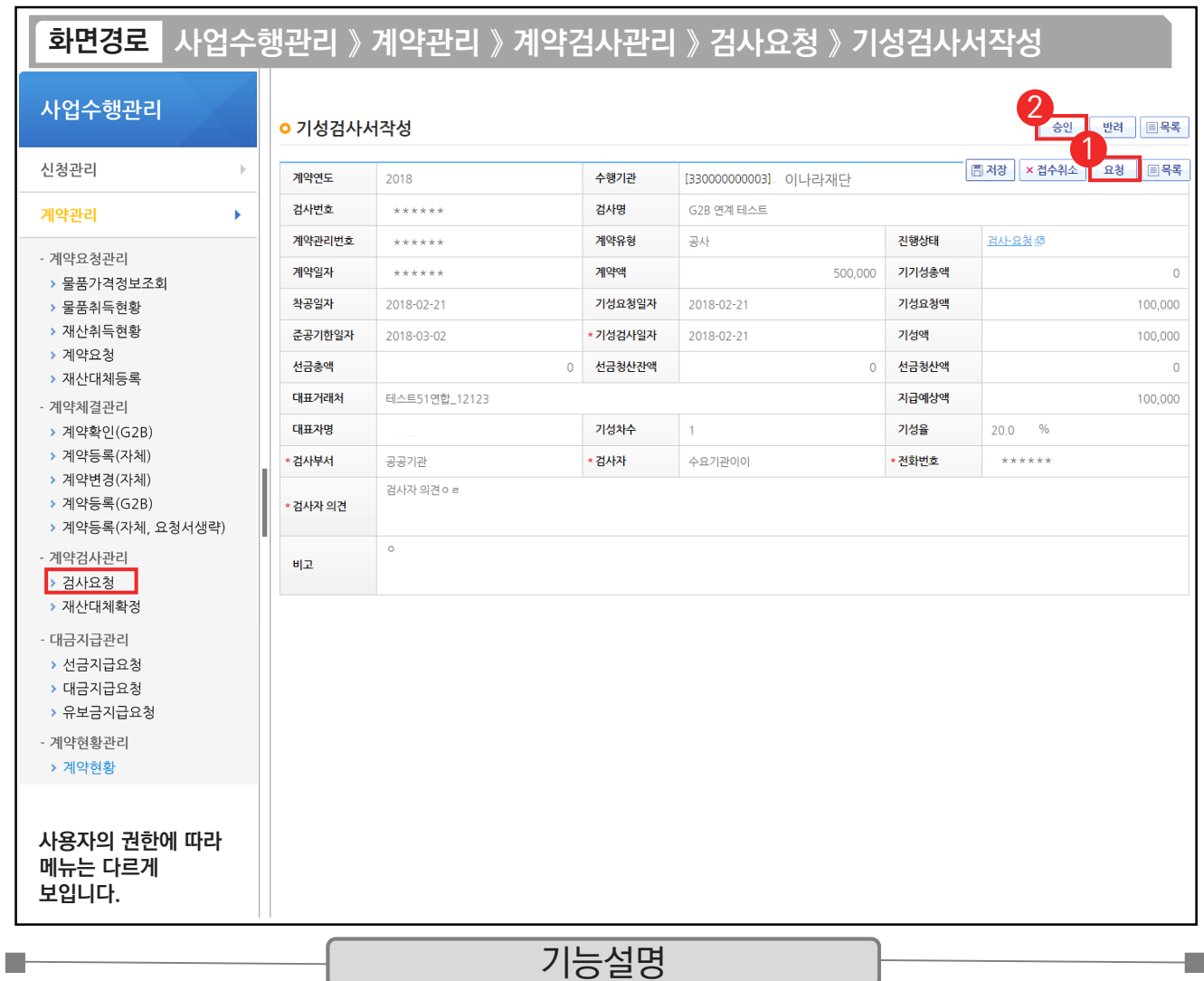

① [요청] 버튼을 클릭한다.

② 요청 후 승인 버튼이 활성화되면 [승인] 버튼을 클릭한다.

TIP  $\checkmark$  e나라도움에서 반드시 최종검사 승인되어야만 대금지급이 가능해진다.

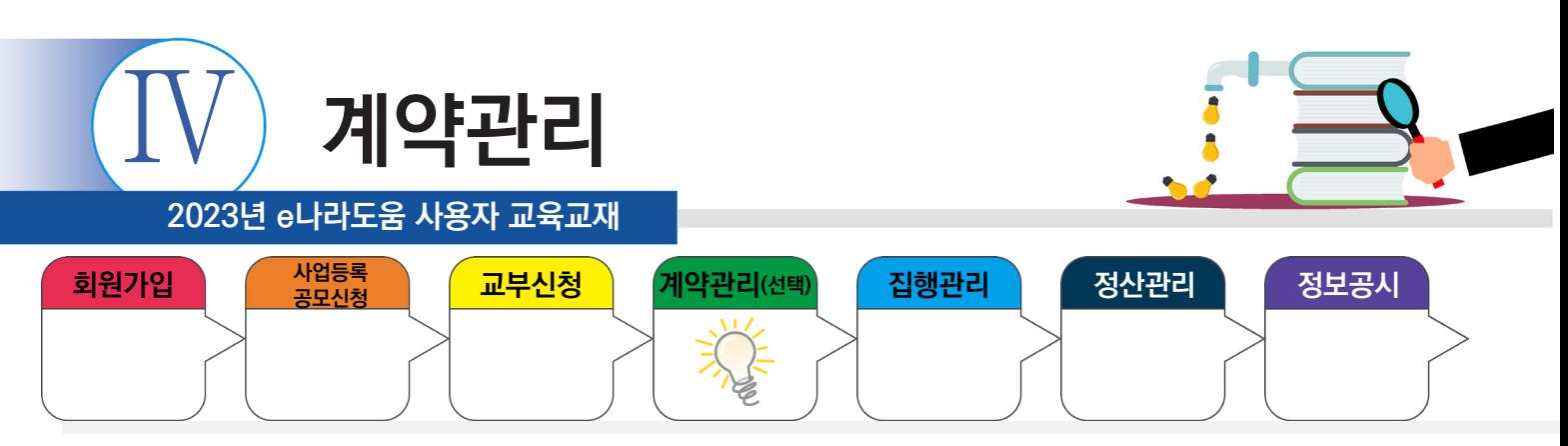

# **5) 대금지급요청서 작성**

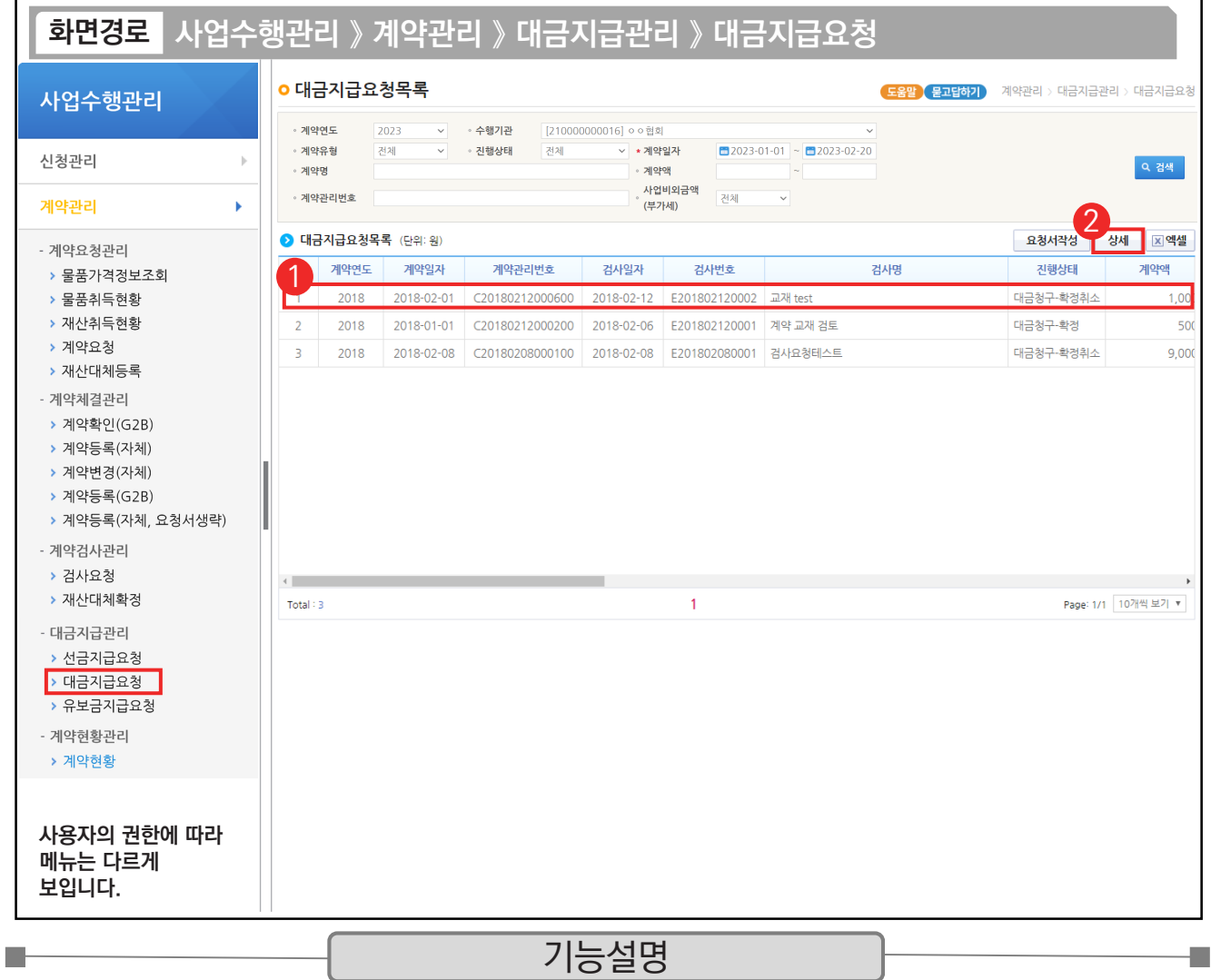

① G2B 나라장터에서 연계된 대금지급 요청 건을 선택한다.

② [상세] 버튼을 클릭한다.

 $\begin{bmatrix} 1 & 1 & 0 \ \sqrt{x} & 1 & 1 & 0 \end{bmatrix}$   $\begin{bmatrix} 1 & 0 & 0 \ \sqrt{x} & 1 & 1 \end{bmatrix}$  어떤 : [요청서작성] 버튼 클릭하여 작성한다.

 $\checkmark$  G2B 연계 : [상세] 버튼을 클릭하여 작성한다.

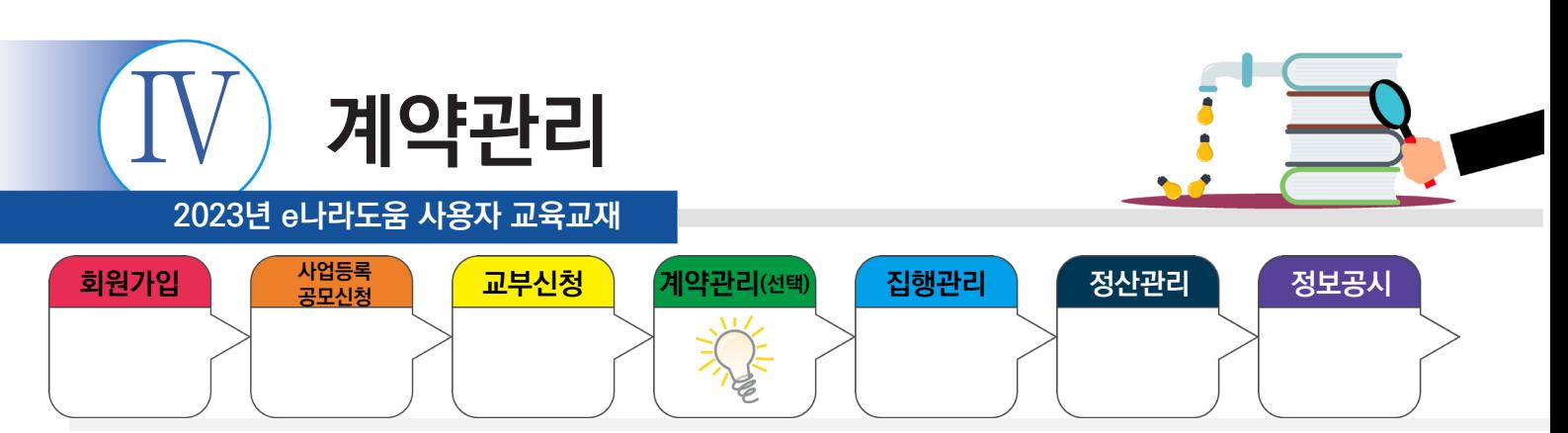

## **5) 대금지급요청서 작성**

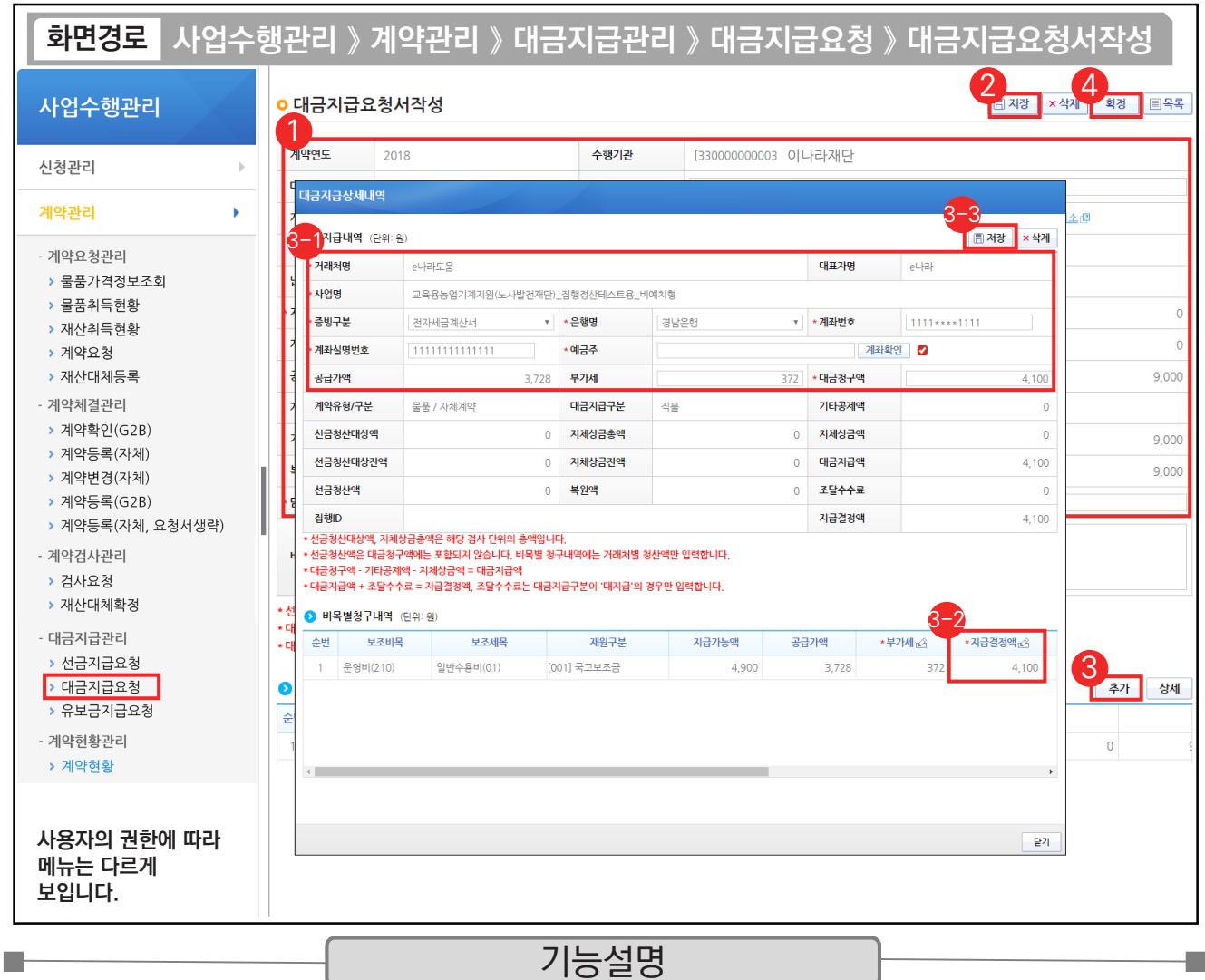

① 대금지급요청 내용을 확인한다.

② [저장] 버튼을 클릭한다. ③ [추가] 버튼을 클릭한다.

 $\odot$   $\odot$ 지급내역 항목의 필수항목을 입력한다.

비목별 청구내역 항목의 '지급결정액', '부가세' 등을 입력한다. 3-2

 $\mathfrak{B}\left[$ 저장] 버튼을 클릭한다.

④ [확정] 버튼을 클릭한다.

TIP

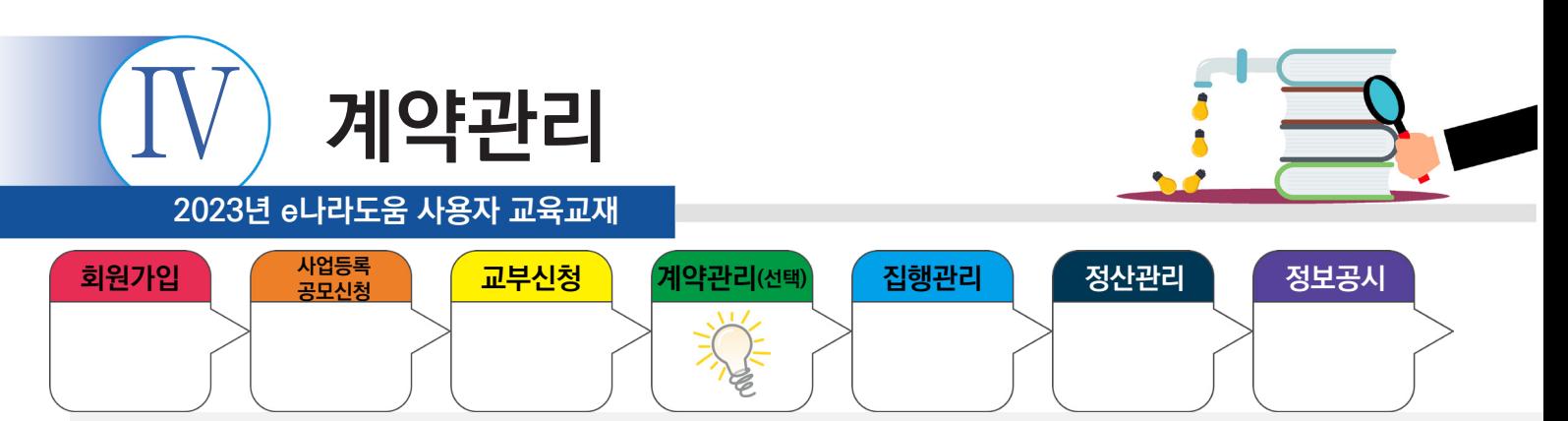

### **2. G2B(대지급)계약**

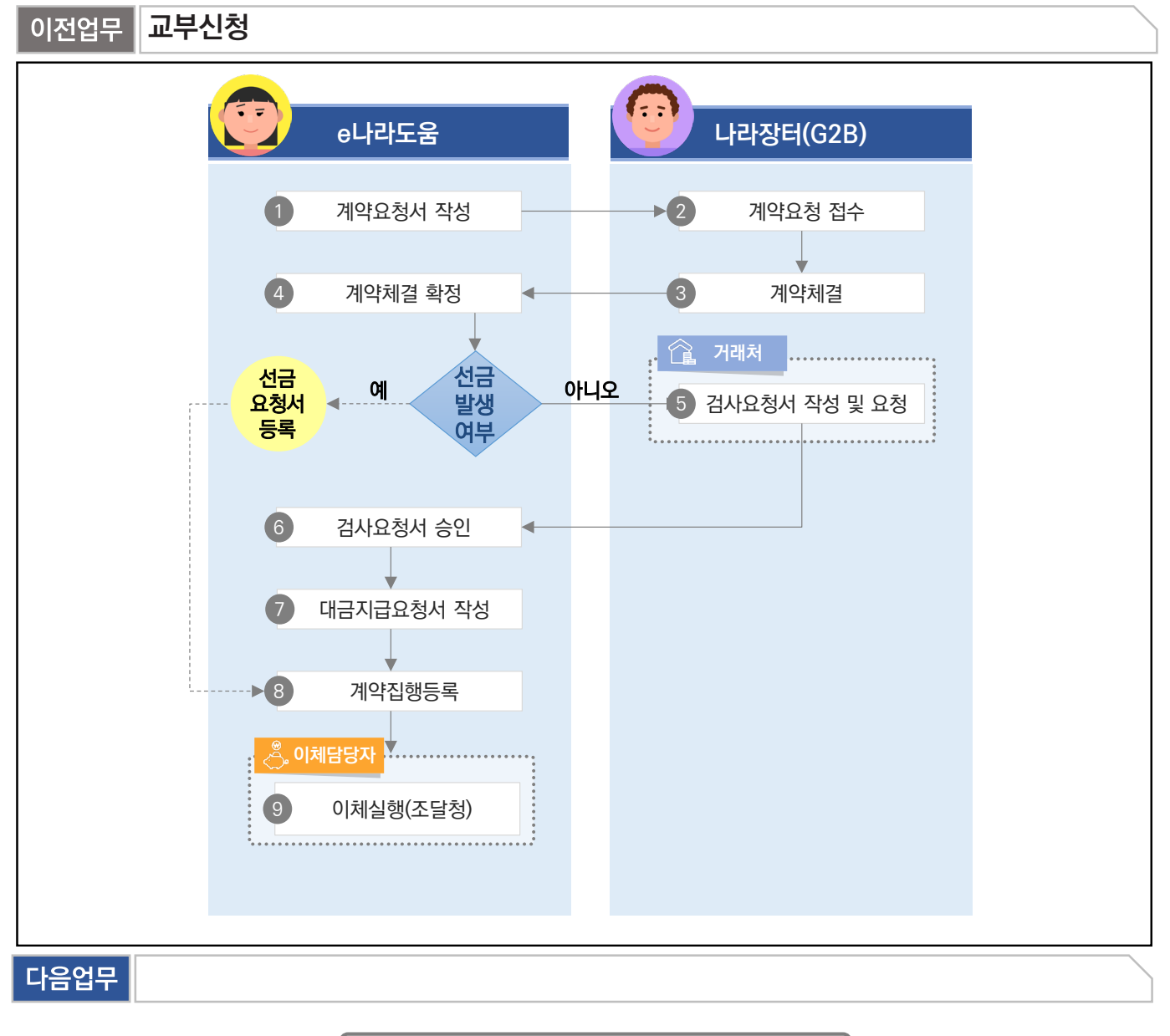

부가설명

※ G2B(나라장터) 계약은 e나라도움과 시스템 연계로 e나라도움에서는 해당 업무를

(1. 계약요청서작성, 4. 계약체결 확정, 6. 검사요청서 승인, 7. 대금지급요청서 작성)

처리하고 집행등록 화면에서 8. 계약집행결과등록한다.

m.

※ 선금 발생 시 선금 요청서를 작성하고 집행등록 화면에서 8. 계약집행결과등록한다.

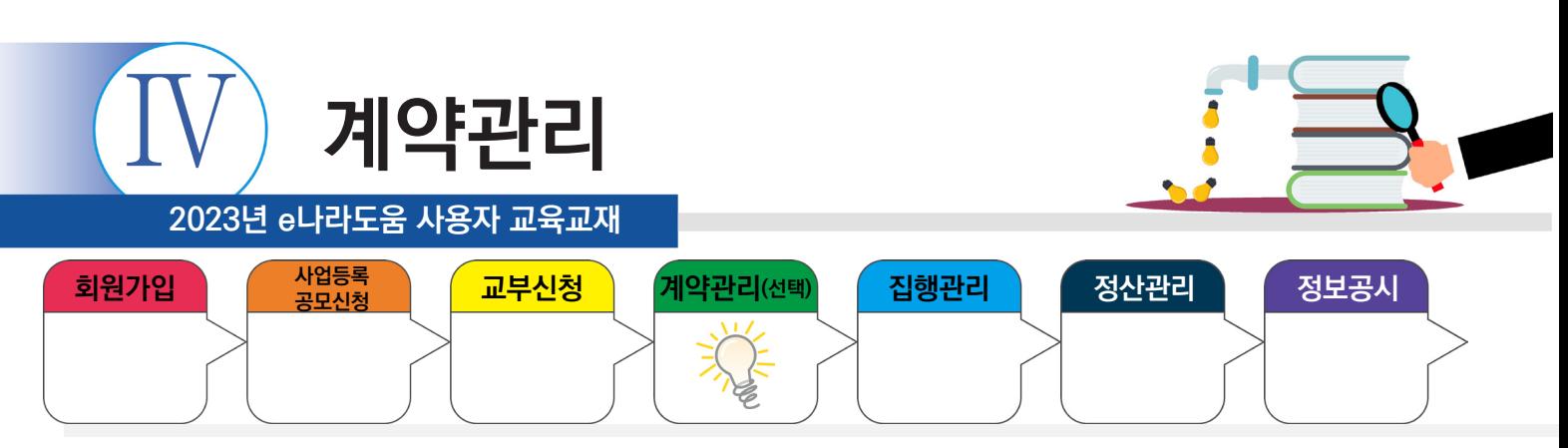

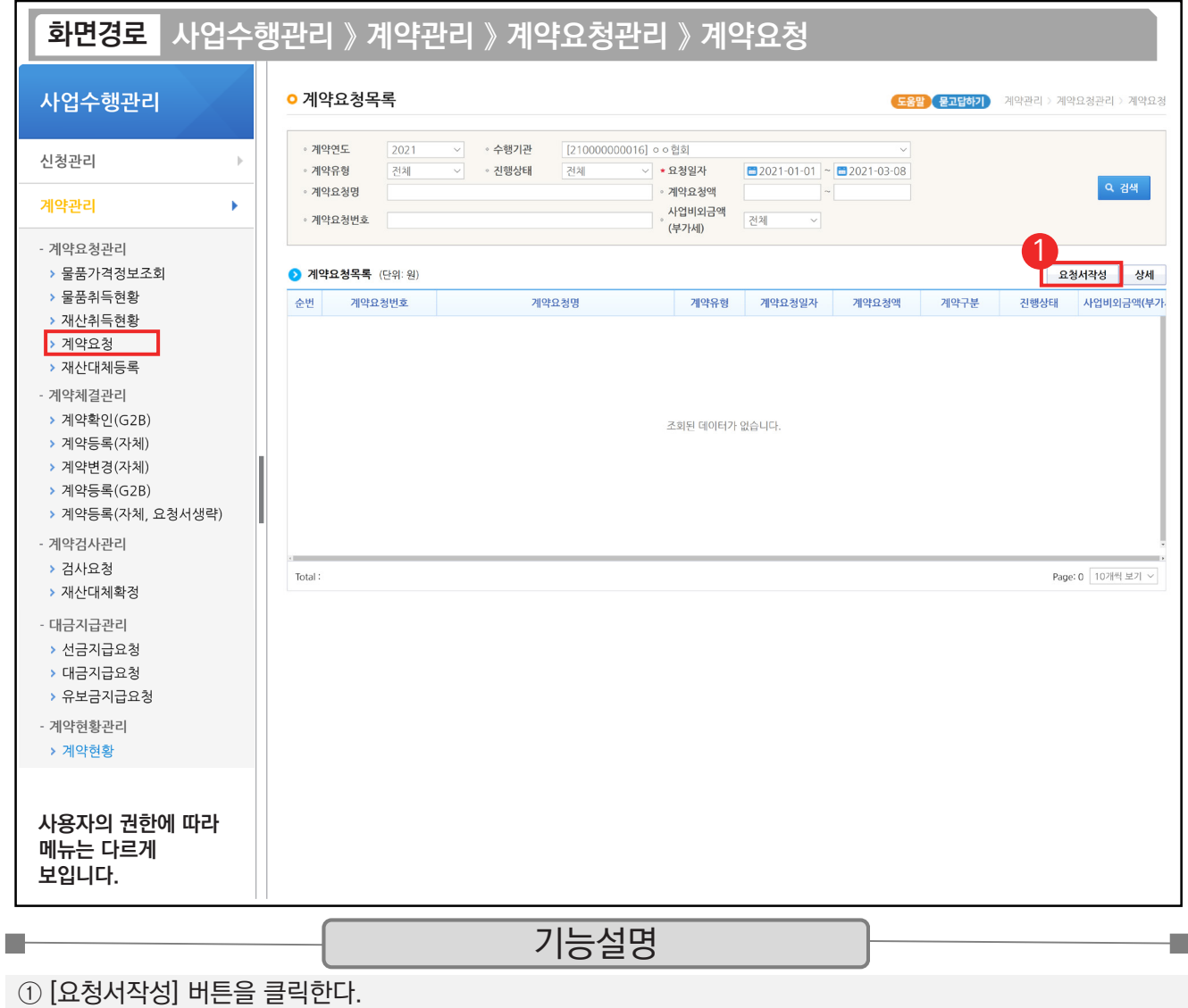

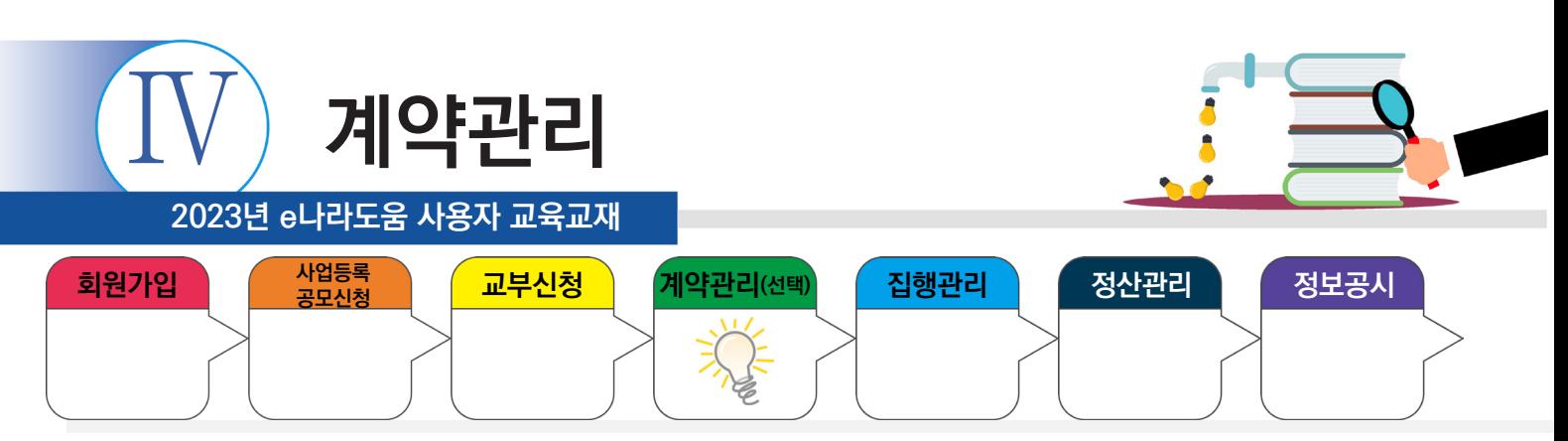

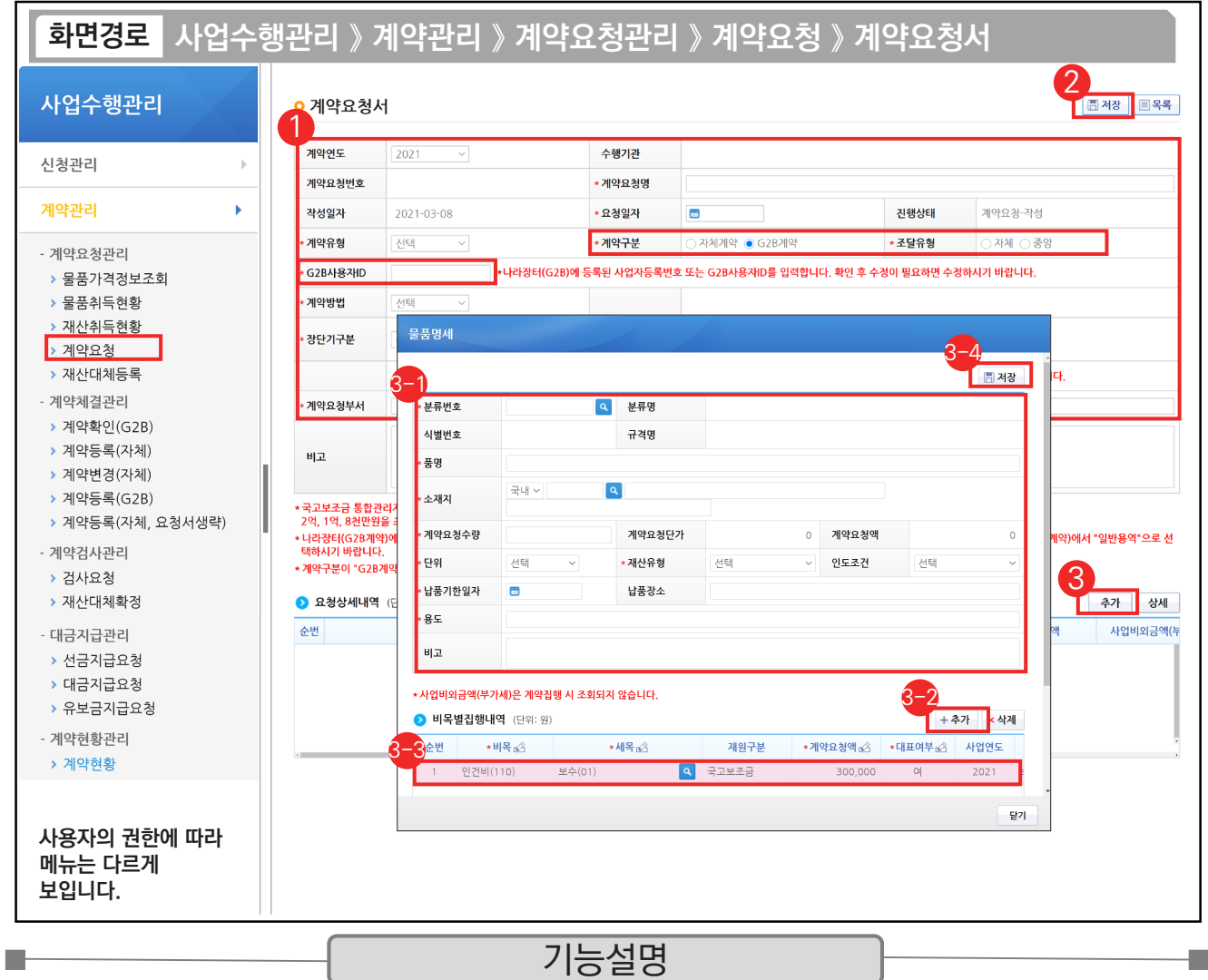

① '계약구분'을 'G2B계약'으로 선택하고 '조달유형'을 '중앙'으로 선택한다.

U.

② [저장] 버튼을 클릭한다.

③ [추가] 버튼을 클릭한다.

각 항목에 맞게 내용을 입력한다. [추가] 버튼을 클릭한다. 3-1 3-2

 $\mathcal{\mathcal{\mathcal{\mathcal{S}}}}$  추가된 행에 '보조비목', '보조세목', '계약요청액', '대표여부' 등을 입력한다.

 $\mathfrak{Y}_{\!\!2}$  [저장] 버튼을 클릭한다.

TIP

✓ 계약유형을 "물품(용역)", 조달유형을 "자체"로 선택하면 나라장터에 "물품"으로 접수된다. "일반용역"으로 공고하려면 조달유형을 "중앙"으로 선택하거나, 계약유형을 "용역"으로 선택 후 나라장터에서 "일반용역"으로 선택한다.
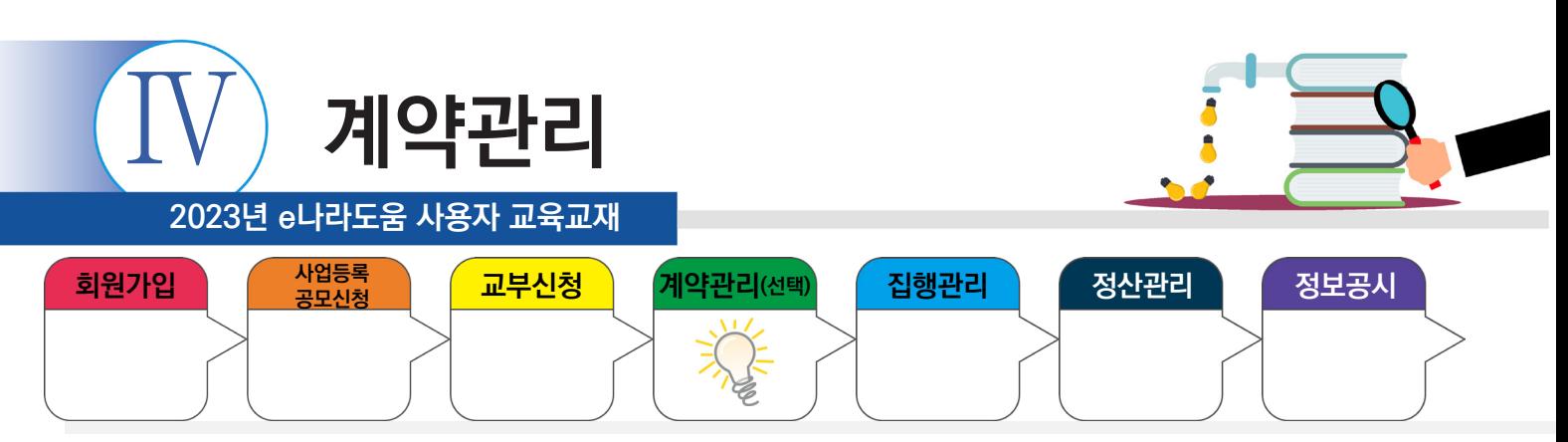

# **1) 계약요청서 작성**

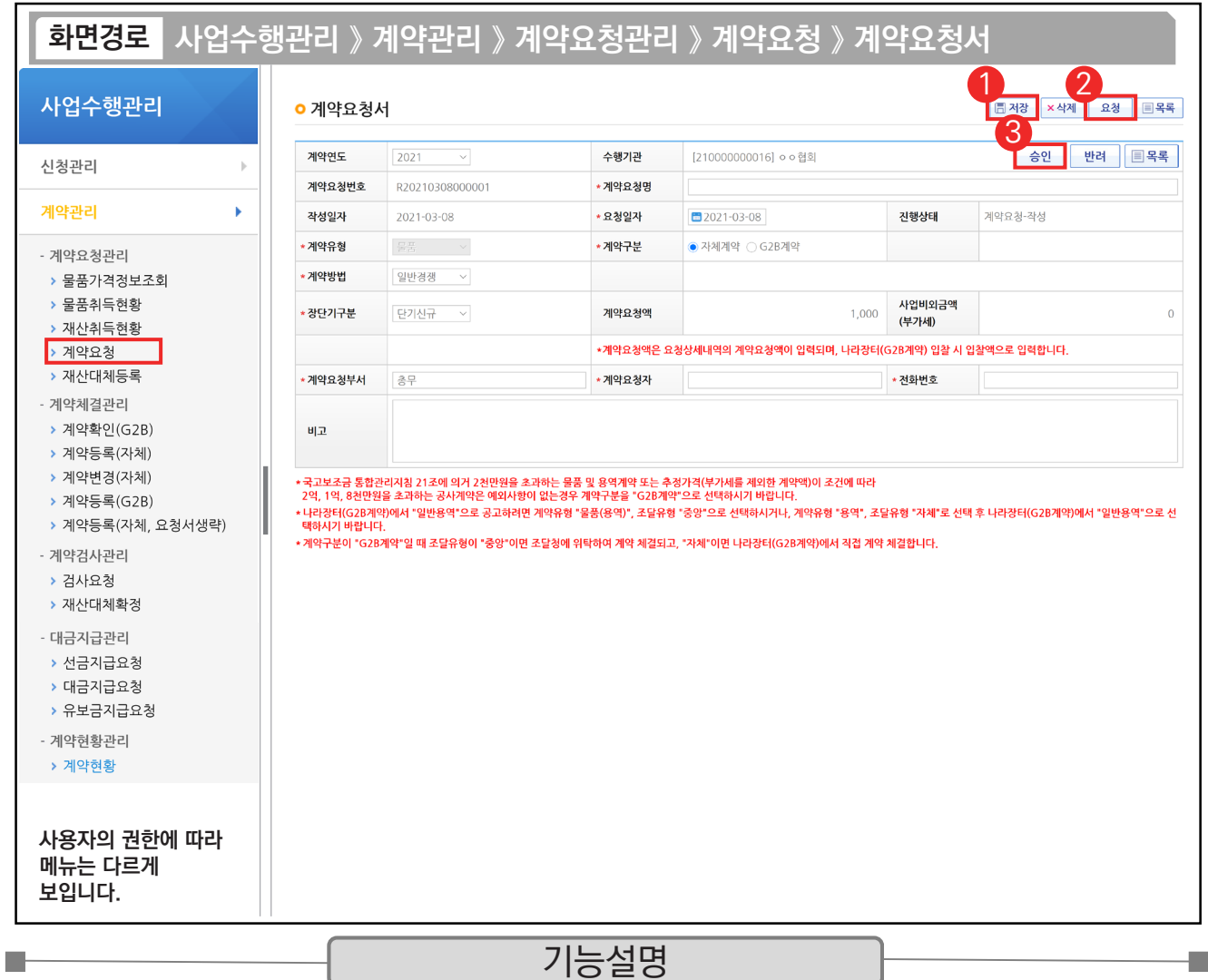

① 최종입력 완료 후 [저장] 버튼을 클릭한다.

② [요청] 버튼을 클릭한다.

③ 요청 후 승인버튼이 활성화되면 계약담당자 또는 보조사업관리자가 [승인] 버튼을 클릭한다.

TIP  $\overline{\checkmark}$  권한 : 계약담당자도 전체 권한이 있으므로 보조사업관리자 승인 없이 계약담당자가 승인처리 가능하다. (기관에 따라 보조사업관리자 승인 필요 시 내부 협의를 통해 조절 가능)

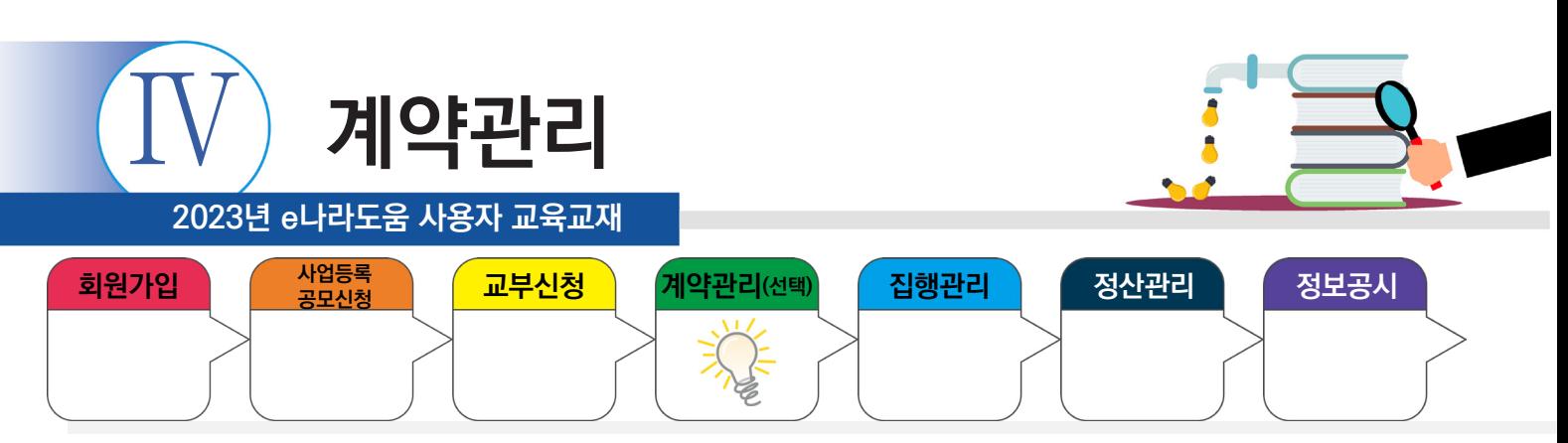

# **2) G2B계약 확인**

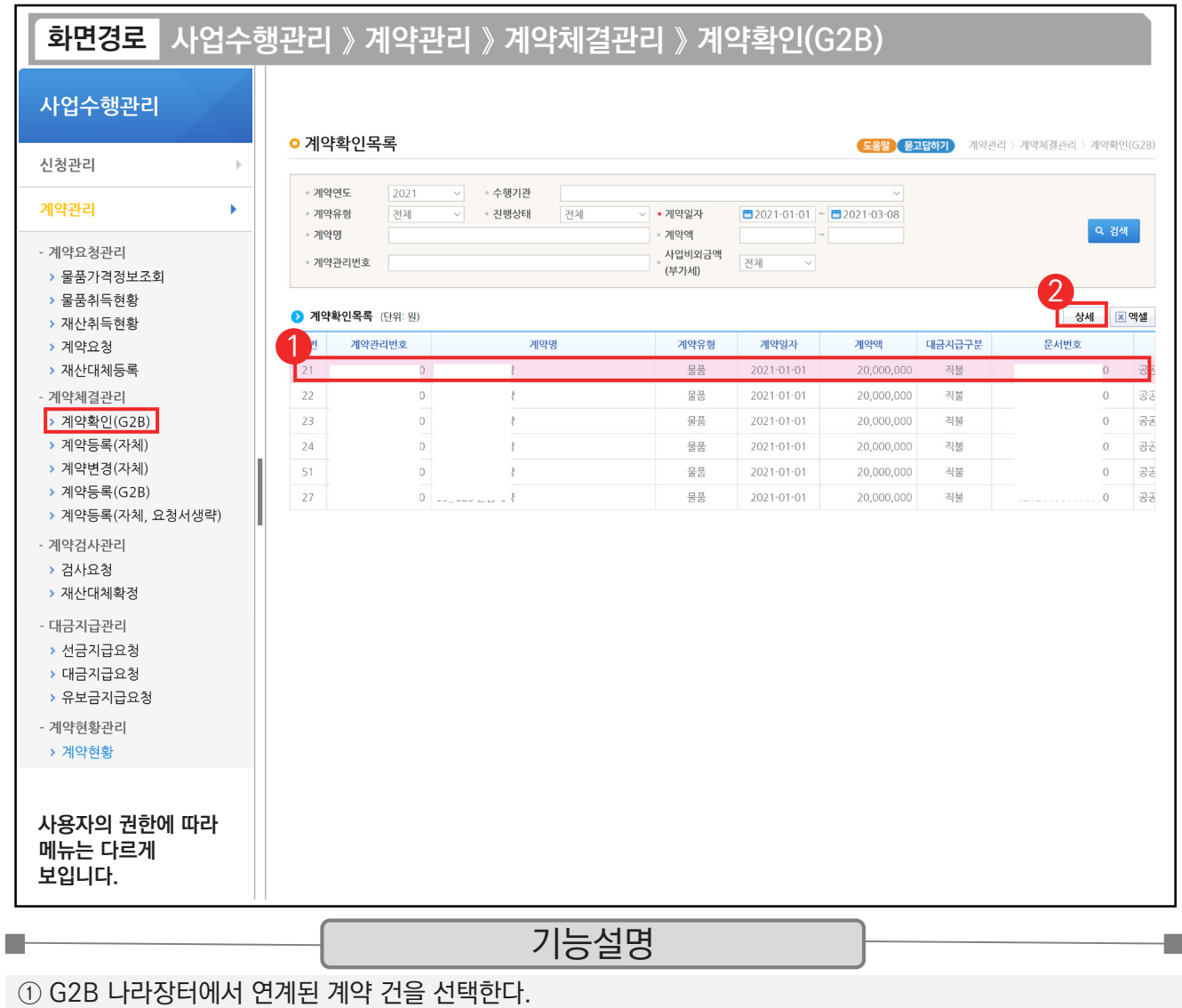

② [상세] 버튼을 클릭한다.

TIP  $\checkmark$  연계된 계약 건 : 나라장터(G2B)에서 최종 계약 체결이 완료된 계약서 정보이다.

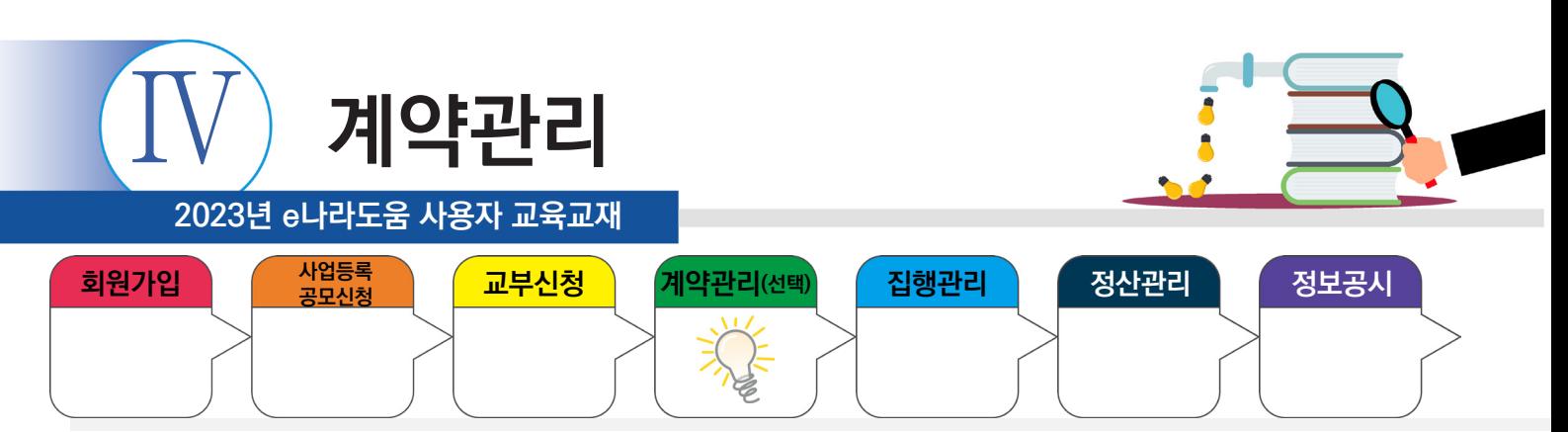

### **2) G2B계약 확인**

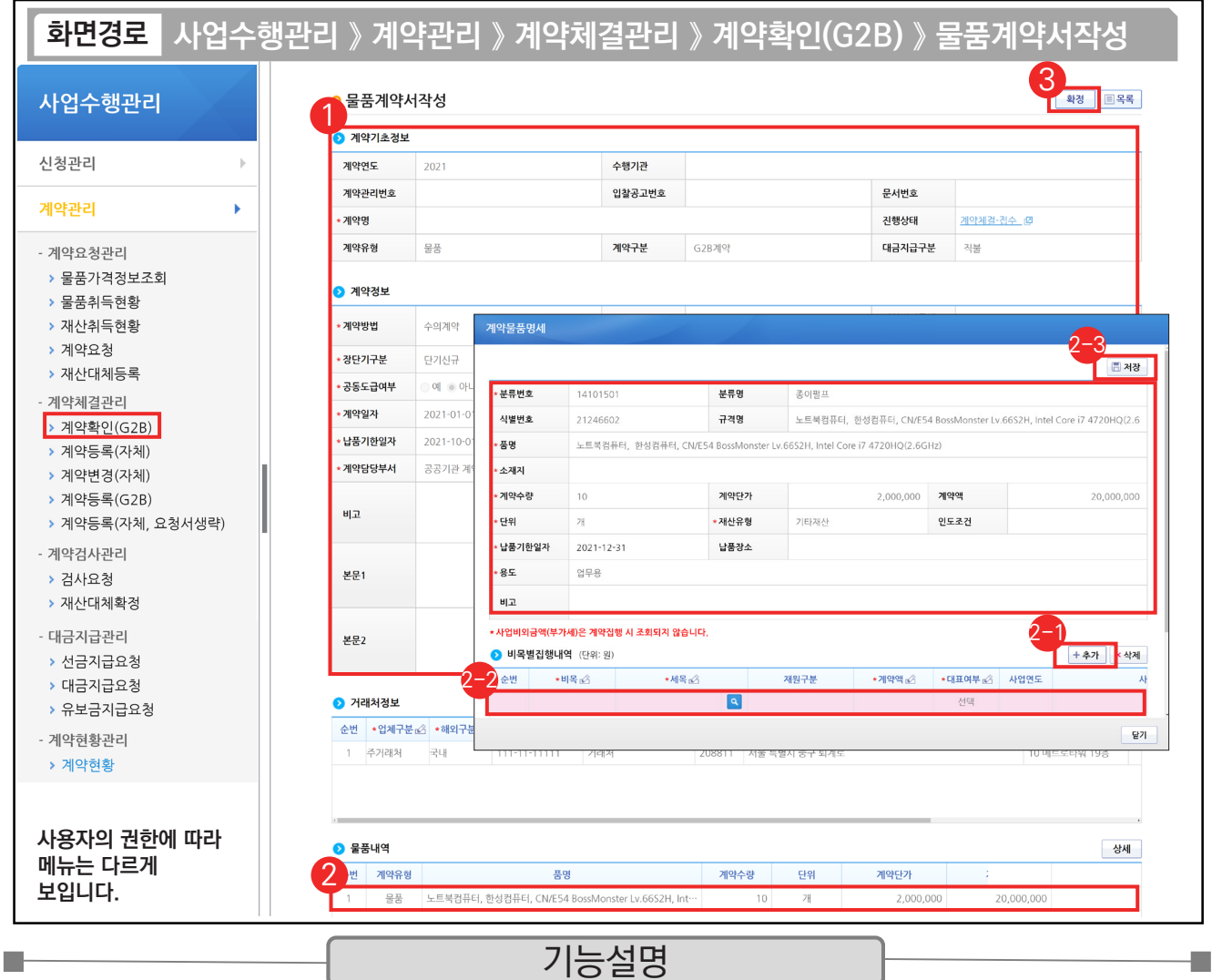

 $(1)$  연계된 각 항목의 정보를 확인한다.

 $Q$   $Q$  물품내역 항목의 내역을 더블 클릭한다.

沙 ❷비목별 집행내역 항목의 [추가] 버튼을 클릭한다.

② 추가된 행에 내용을 입력한다.

[저장] 버튼을 클릭한다. 2-3

③ [확정] 버튼을 클릭한다.

#### TIP

 $\checkmark$  [비목별 집행내역]의 예산 항목(비세목) 추가 시 1개의 사업 외 여러 개 사업이 있다면 여러 사업의 예산을 합하여 비목별 집행내역을 설정할 수 있다.

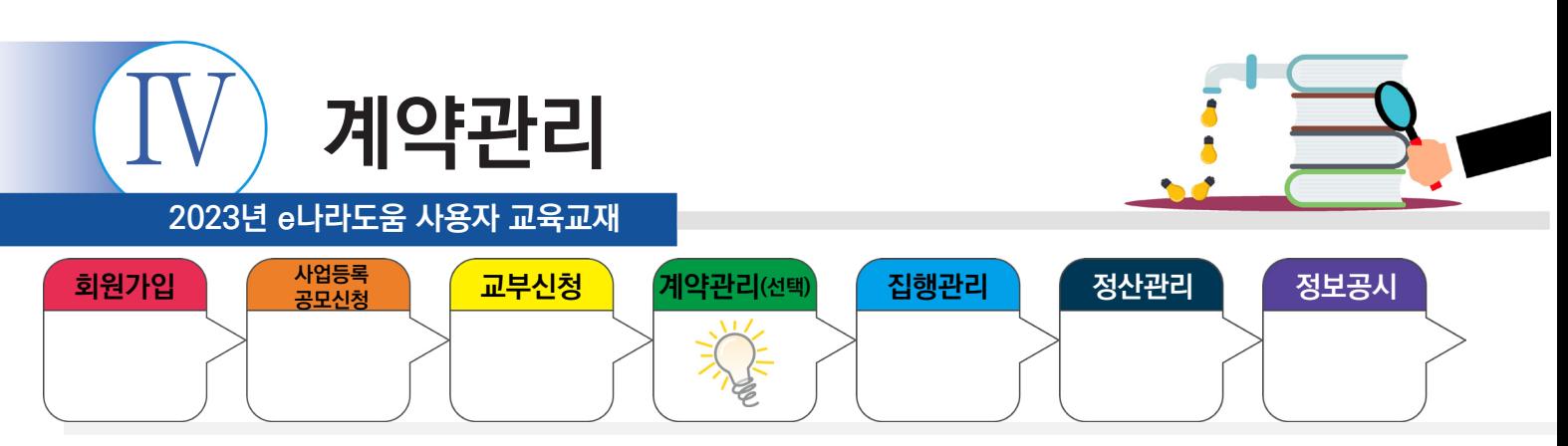

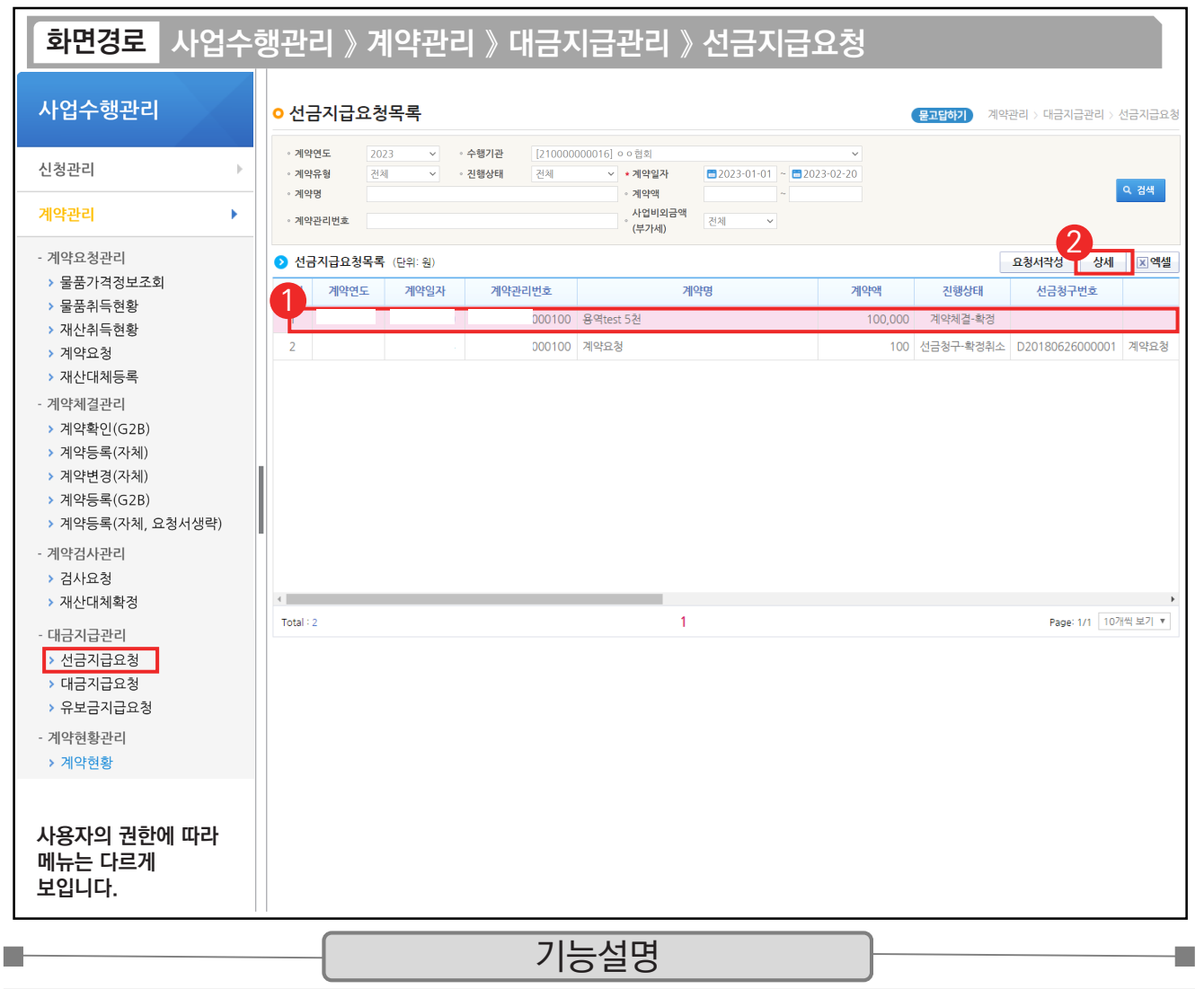

① G2B 나라장터에서 연계된 선금지급 요청 건을 선택한다.

② [상세] 버튼을 클릭한다.

TIP ✔ 자체(수의)계약 : [요청서작성] 버튼 클릭하여 작성한다.

**√ G2B 연계 시 : [상세] 버튼 클릭하여 작성한다.** 

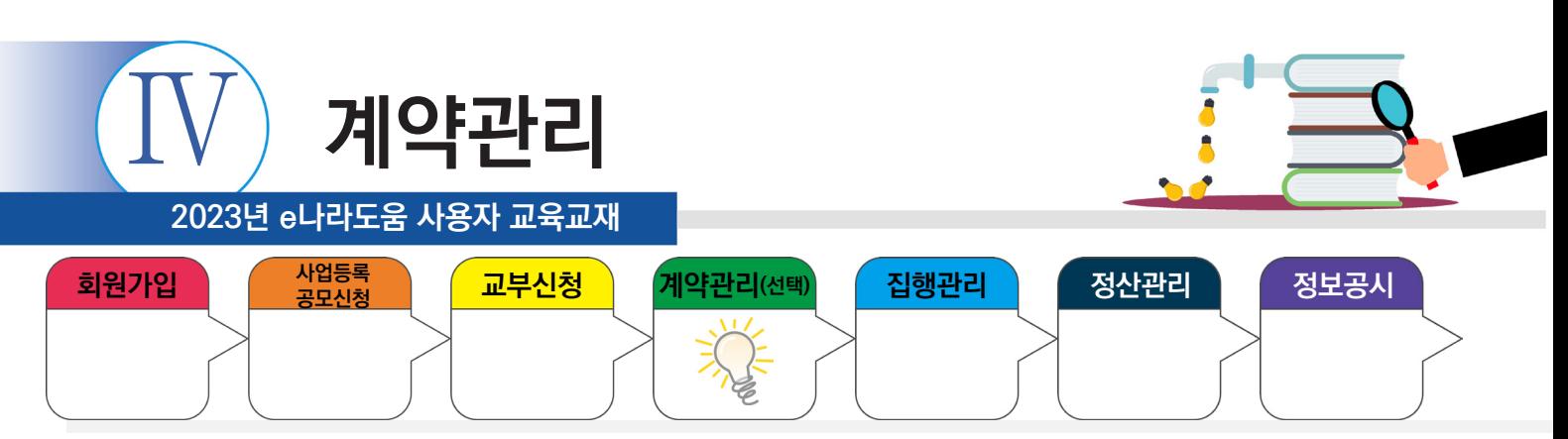

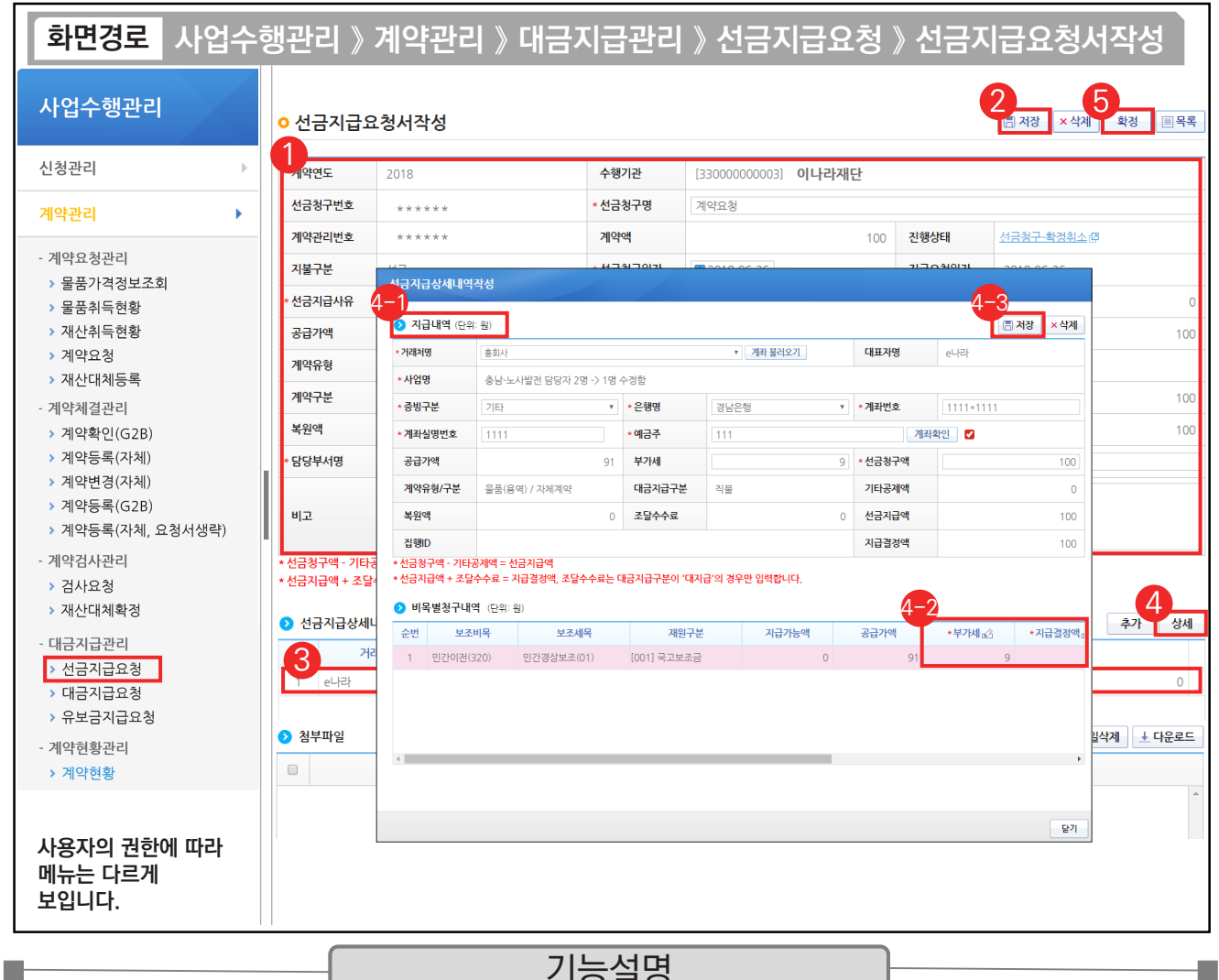

기능설명 기능설명

① 선금지급요청 내용을 확인한다. ② [저장] 버튼을 클릭한다.

③ 선금지급 상세내역의 대상을 선택한다. ④ [상세] 버튼을 클릭한다.

⊕ <mark>⊙</mark>지급내역 항목의 필수항목을 입력한다.

⊕ ⊙비목별 청구내역 항목의 '지급결정액', '부가세' 등을 입력한다.

 $\odot$  [저장] 버튼을 클릭한다.

⑤ [확정] 버튼을 클릭한다.

TIP

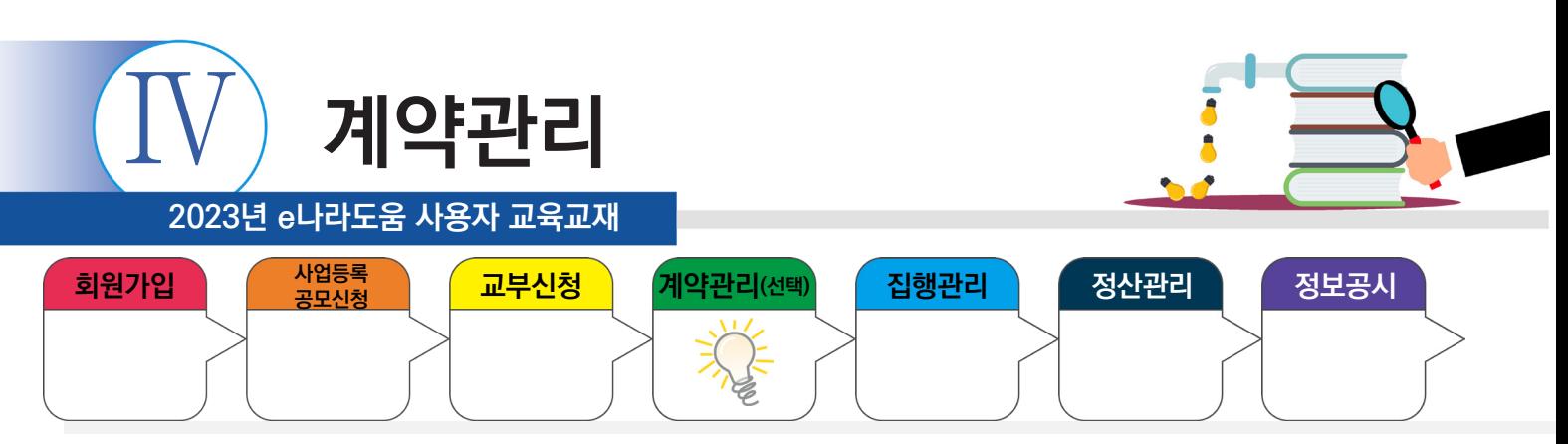

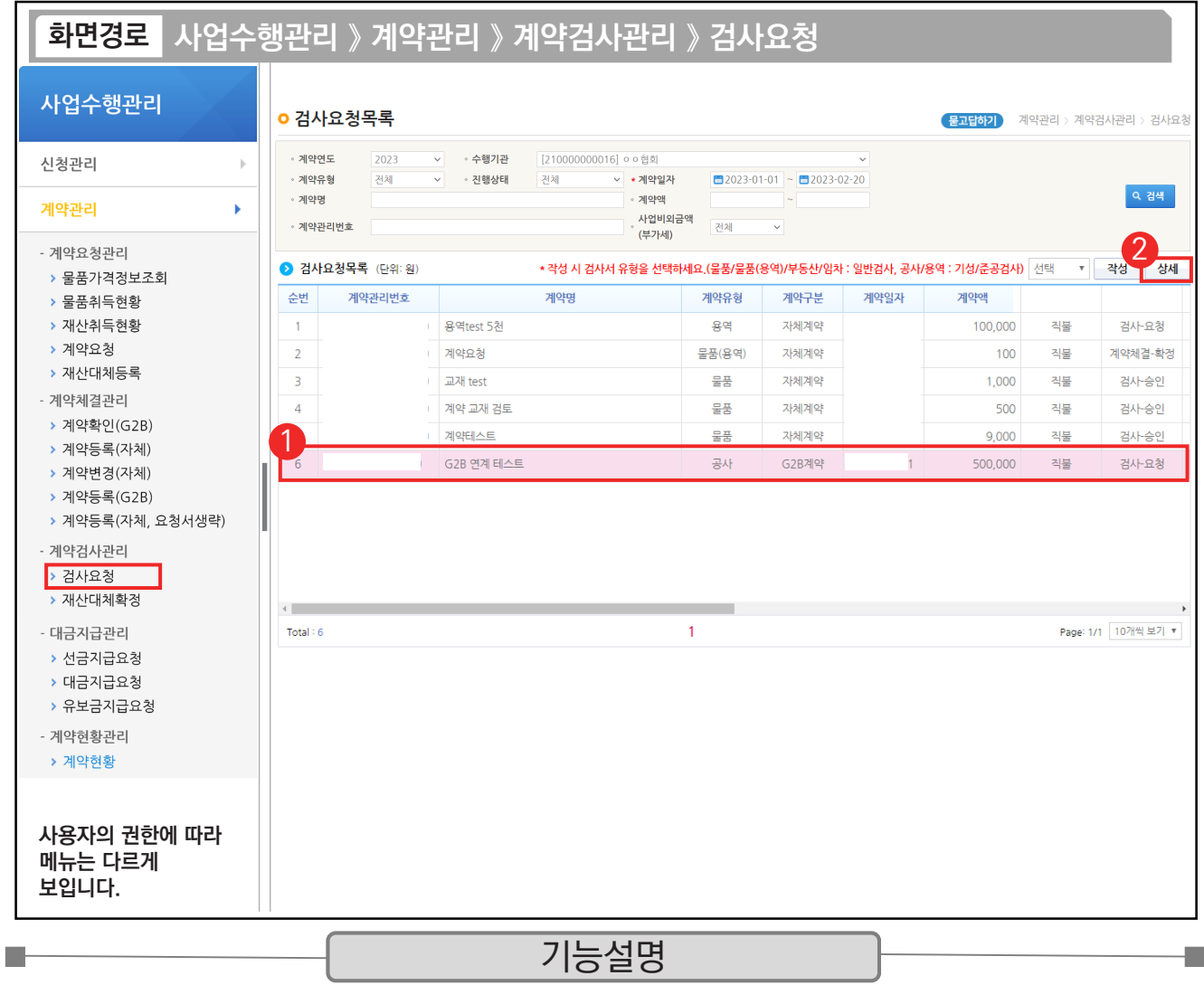

① G2B 나라장터에서 연계된 검사요청 건을 선택한다.

② [상세] 버튼을 클릭한다.

TIP

 $\checkmark$  자체 $\checkmark$ 수의)계약 : [작성] 버튼을 클릭하여 작성한다.

 $\checkmark$  G2B 연계 : [상세] 버튼을 클릭하여 작성한다.

9 물품/물품(용역)/부동산/임차 : 일반검사, 공사 : 기성/준공검사, 용역 : 기성/준공검사 선택 후 작성한다.

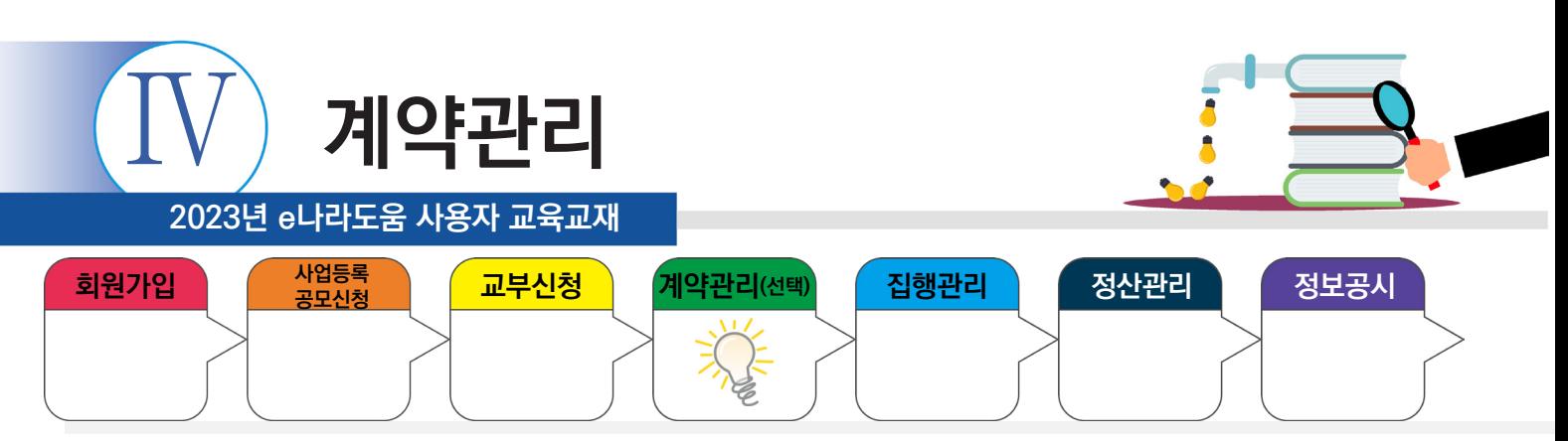

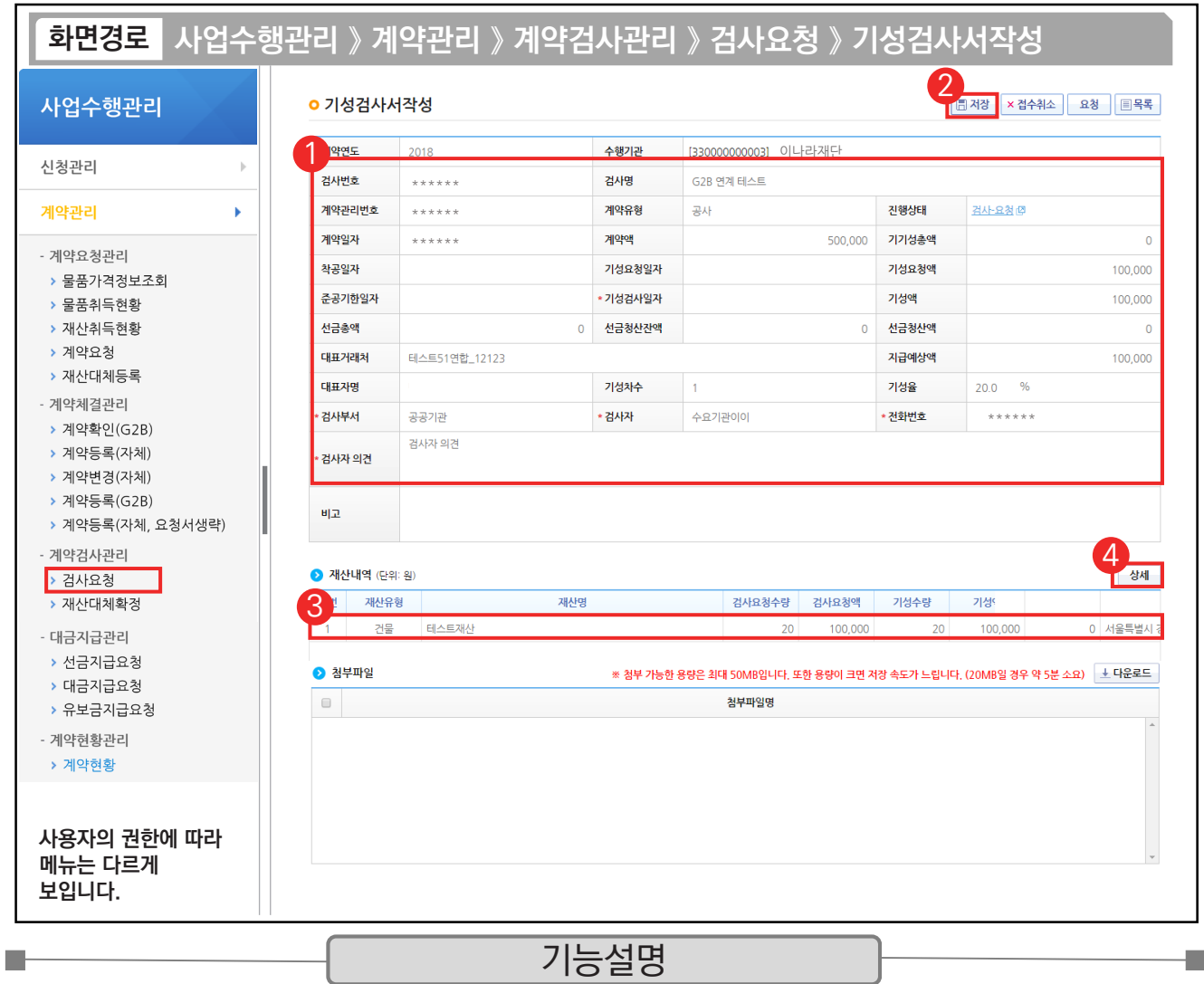

① G2B 나라장터에서 연계된 검사내용을 확인한다.

② [저장] 버튼을 클릭한다.

 $\circledR$  저장 후  $\odot$  재산내역 항목의 대상을 클릭한다

④ [상세] 버튼을 클릭한다.

TIP  $\widetilde{\checkmark}$  재산내역(단위:원) 항목 : 검사에 대한 검수 상세 내역을 작성해야 대금지급 시 연계되어 처리된다.

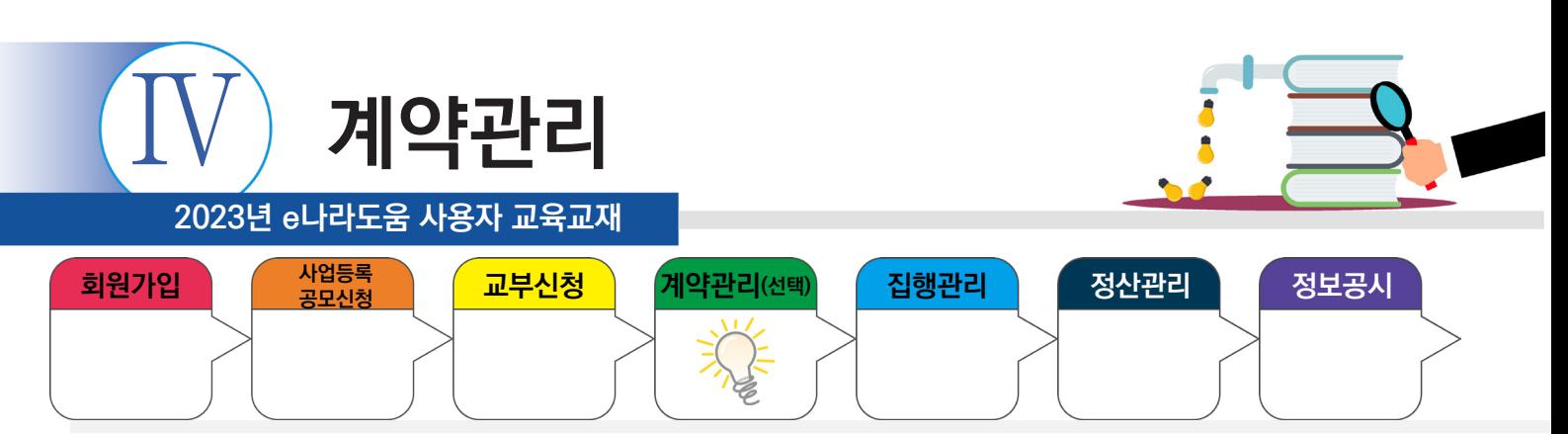

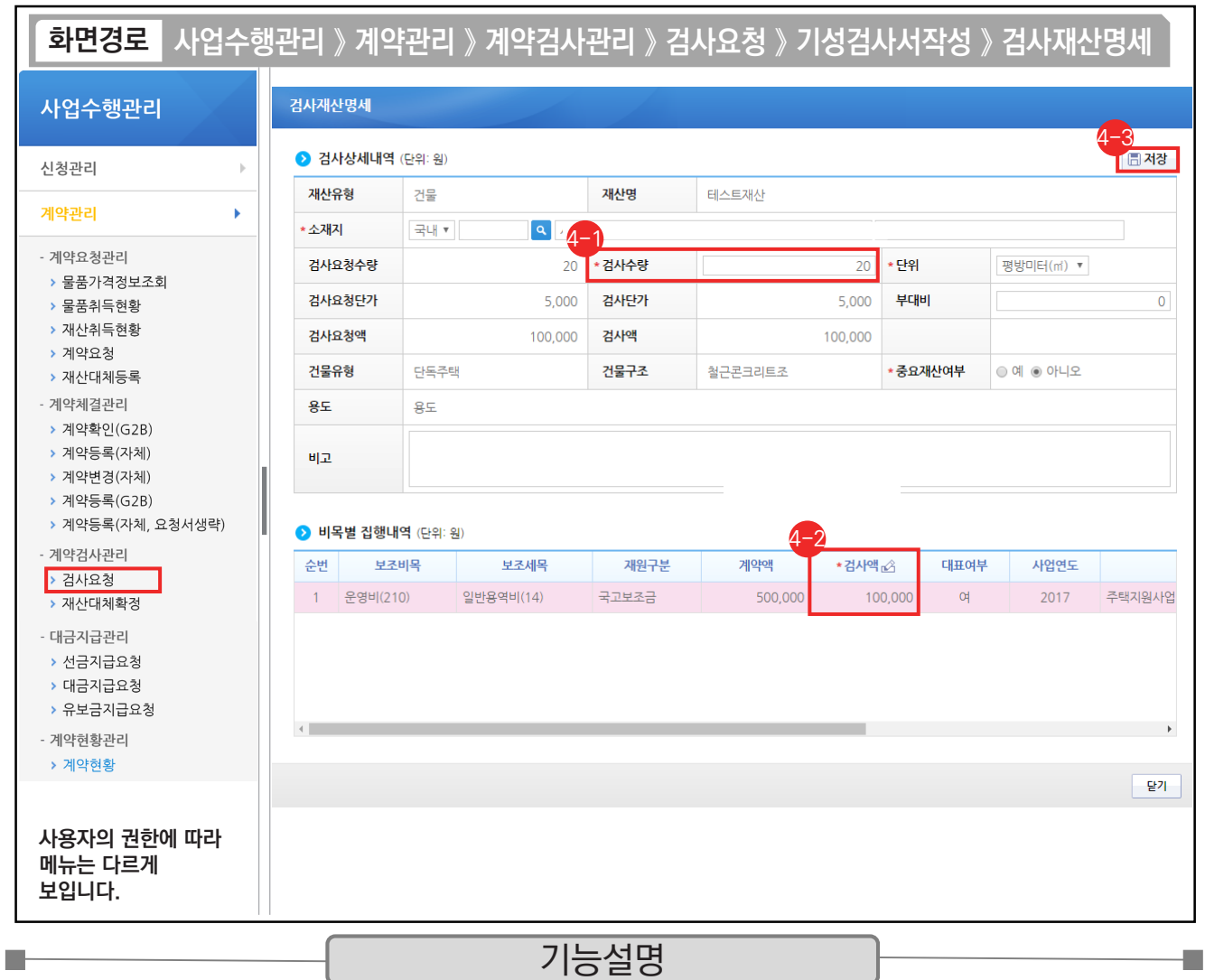

⊕ '검사수량'을 입력한다.

 $\Theta$  '검사액'을 입력한다.

⊕ [저장] 버튼을 클릭한다.

※ 계약을 통해 취득한 물건이 중요재산인 경우, '중요재산여부' 항목에 '예'를 선택하고 추후에 중요재산등록을 진행한다.

TIP

◇ 검사액 계산 : 검사수량 \* 검사요청단가 기준으로 계산한다.

√ 중요재산 여부 : 자산취득비, 시설비 예산항목에 대해 활성화되고 작성도 가능, 미작성 시에는 중요재산 대장관리에서 작성할 수 있다.

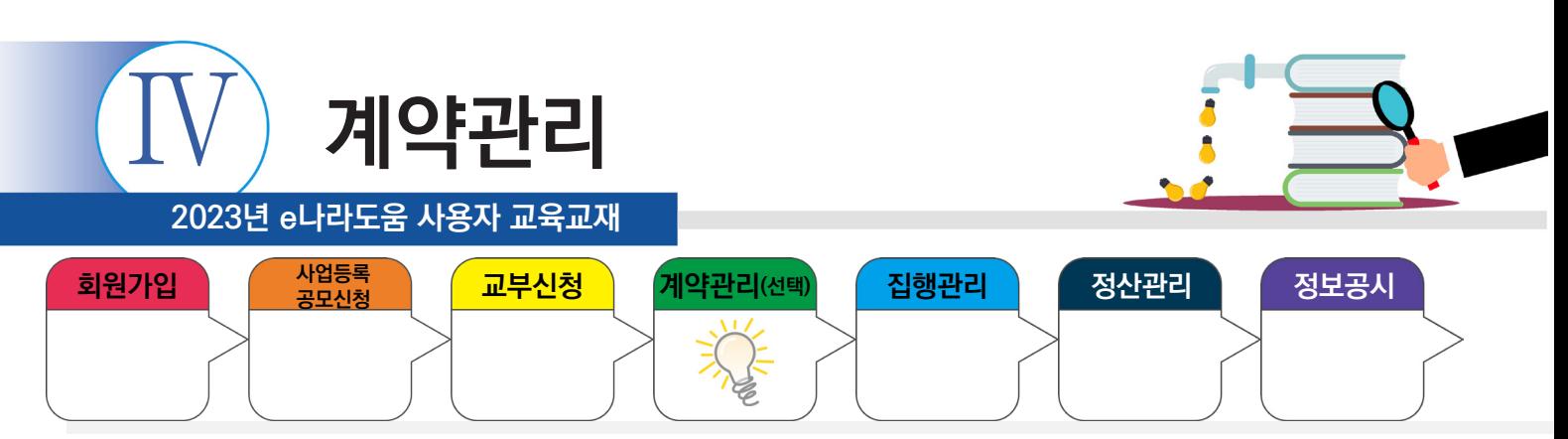

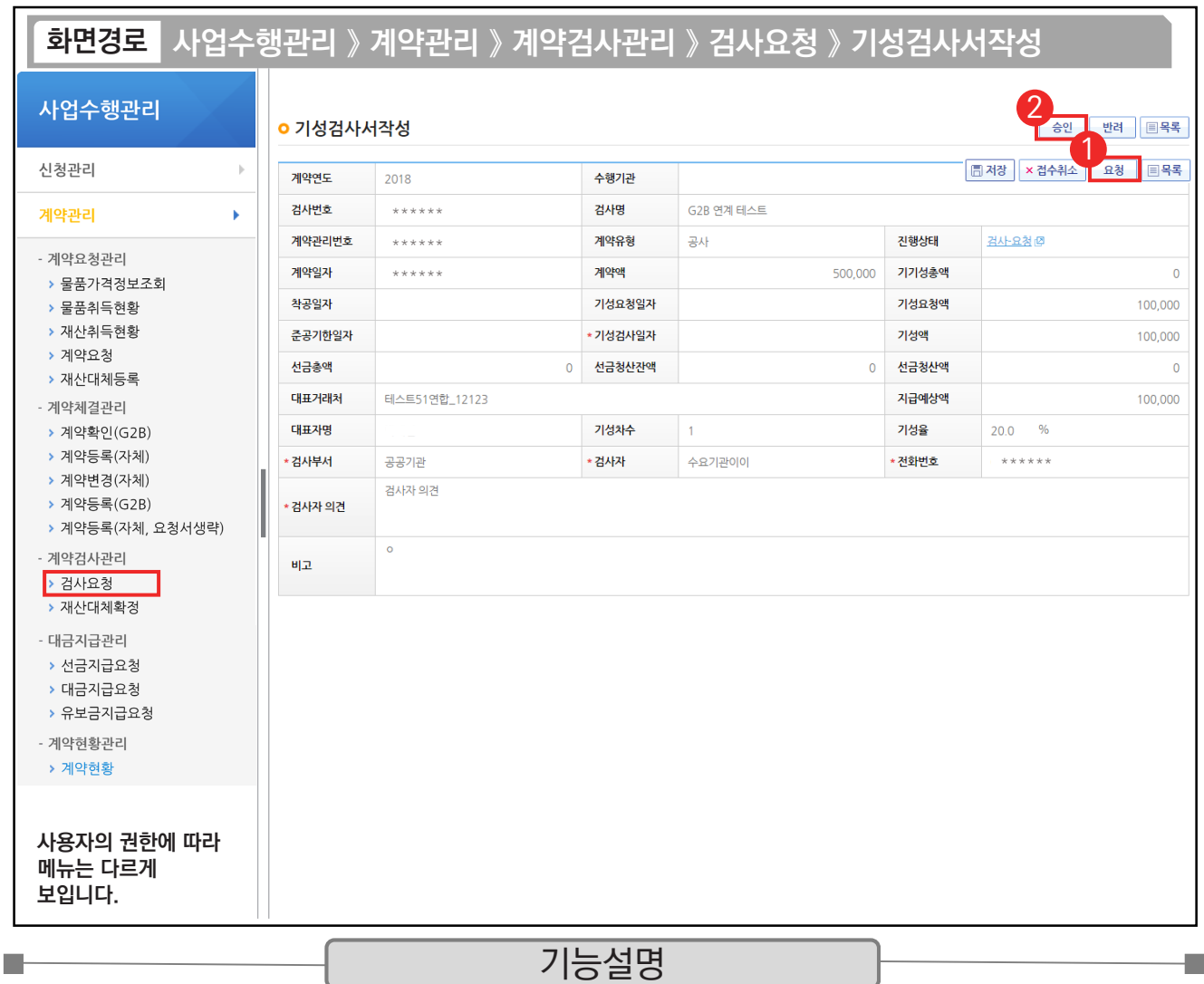

① [요청] 버튼을 클릭한다.

② 요청 후 승인 버튼이 활성화되면 [승인] 버튼을 클릭한다.

TIP  $\checkmark$  e나라도움에서 반드시 최종검사가 승인되어야만 대금지급이 가능해진다.

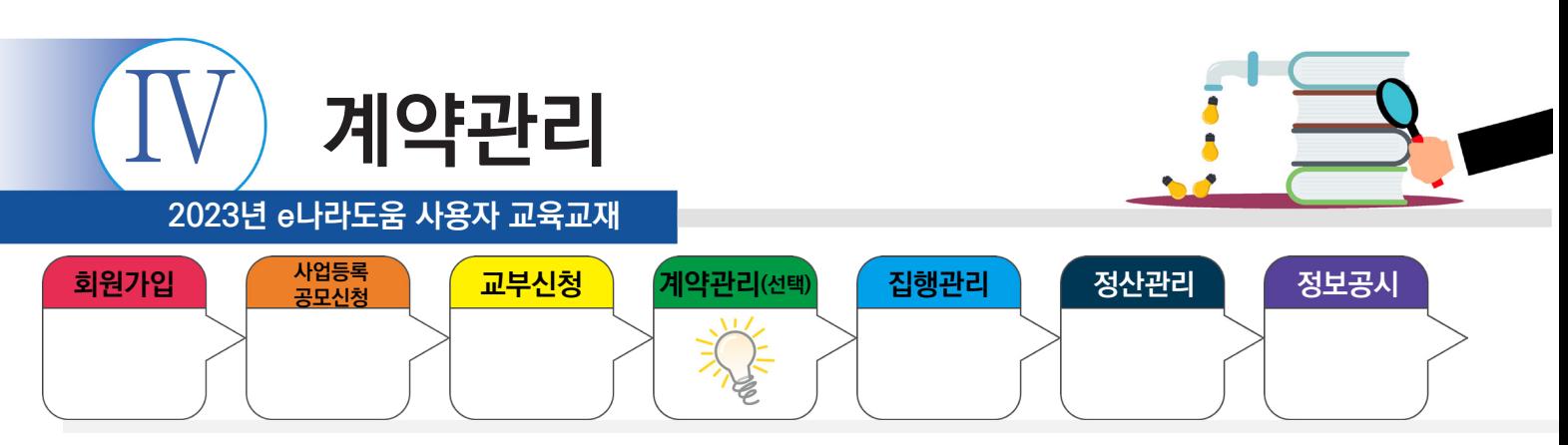

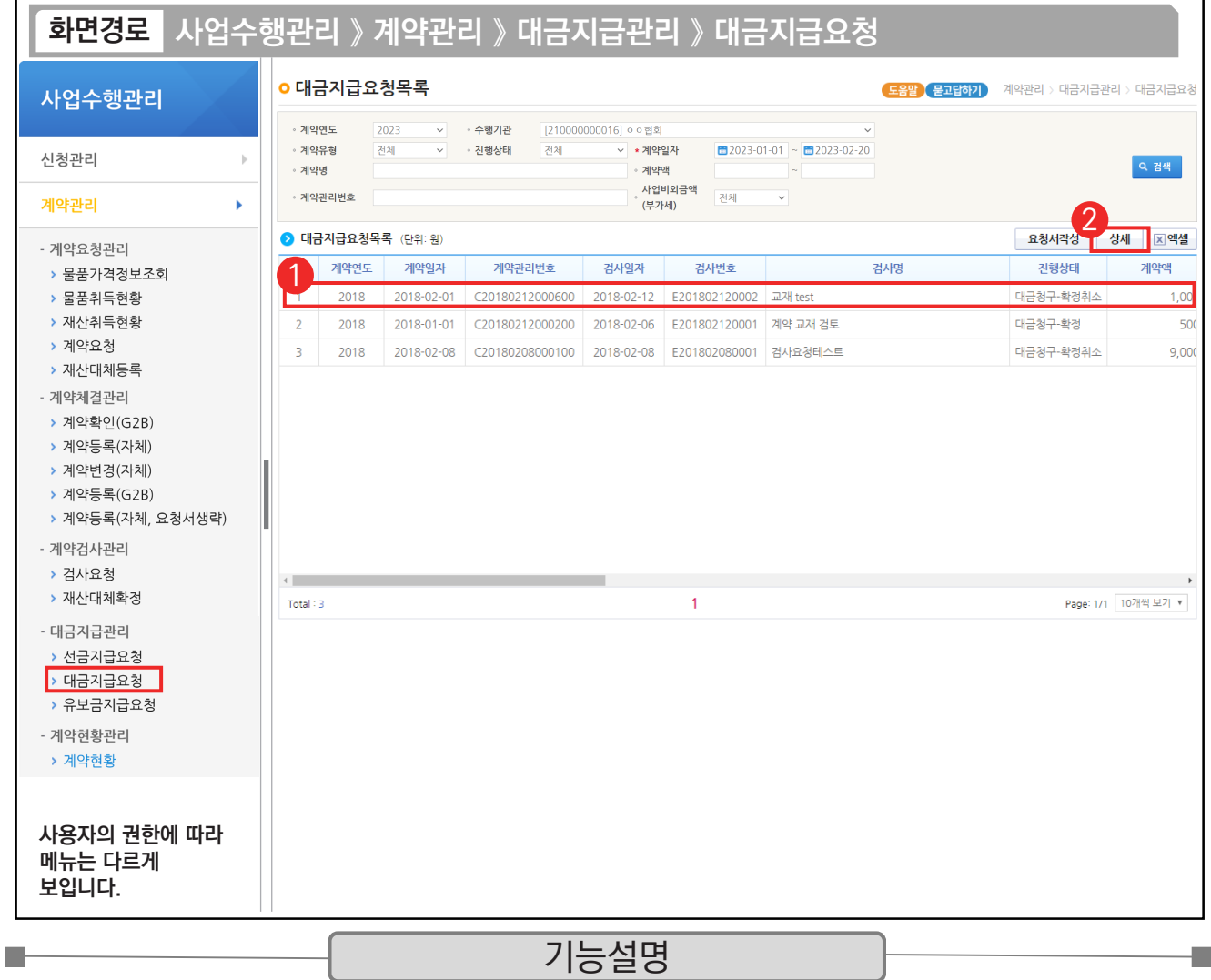

① G2B 나라장터에서 연계된 대금지급 요청 건을 선택한다.

② [상세] 버튼을 클릭한다.

 $\begin{bmatrix} 1 & 1 & 0 \ \sqrt{x} & 1 & 1 & 0 \end{bmatrix}$   $\begin{bmatrix} 1 & 0 & 0 \ \sqrt{x} & 1 & 1 \end{bmatrix}$  서역 : [요청서작성] 버튼 클릭하여 작성한다.

 $\checkmark$  G2B 연계 : [상세] 버튼 클릭하여 작성한다.

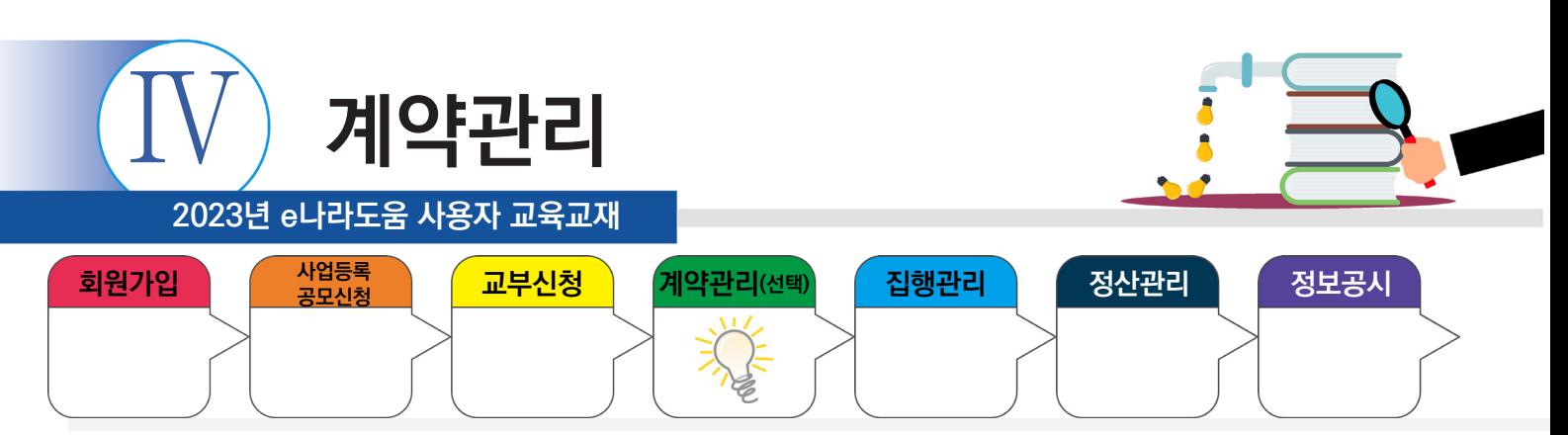

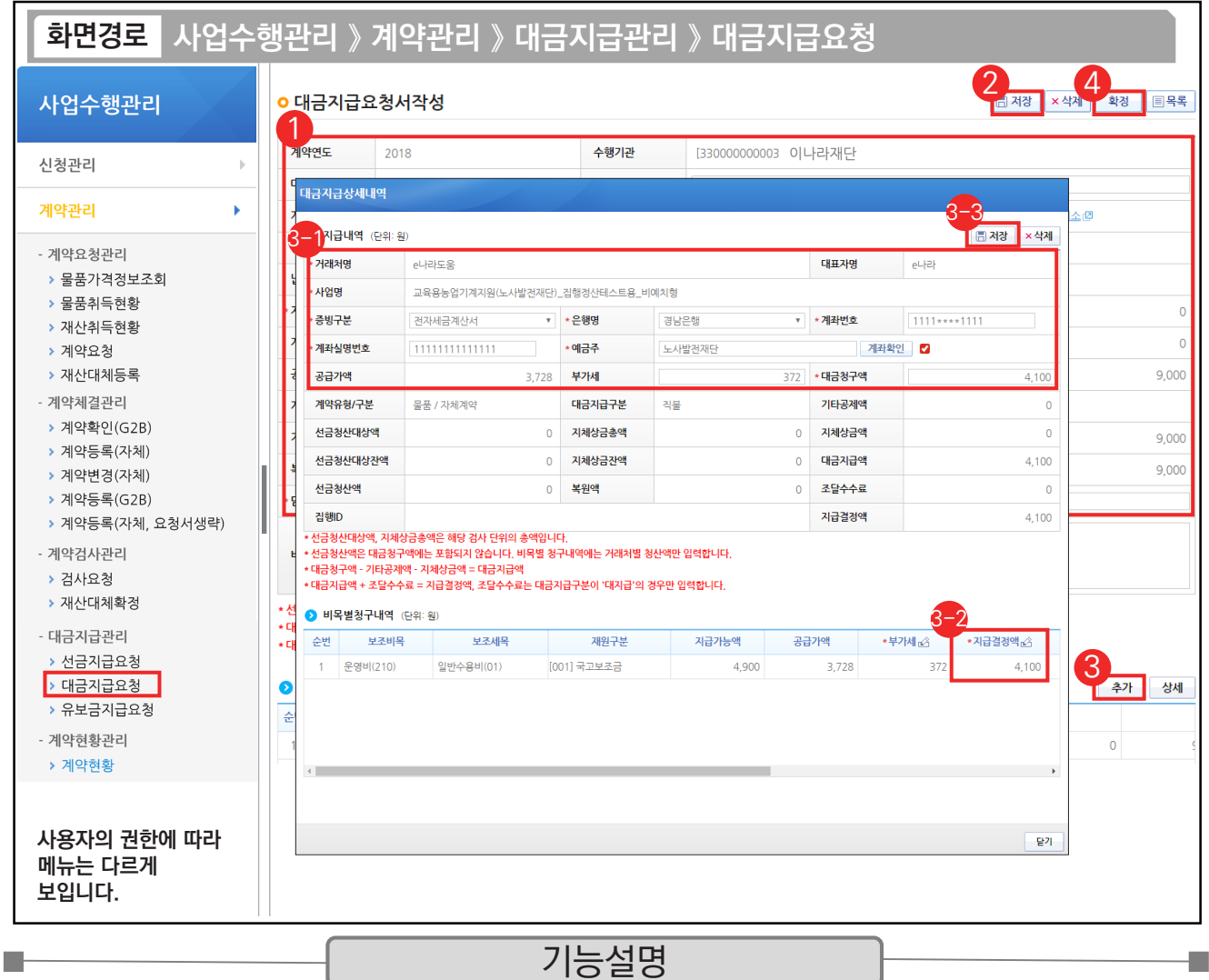

① 대금지급요청 내용을 확인한다.

② [저장] 버튼을 클릭한다. ③ [추가] 버튼을 클릭한다.

 $\odot$   $\odot$ 지급내역 항목의 필수항목을 입력한다.

비목별 청구내역 항목의 '지급결정액', '부가세' 등을 입력한다. 3-2

 $\mathfrak{B}\left[$ 저장] 버튼을 클릭한다.

④ [확정] 버튼을 클릭한다.

TIP

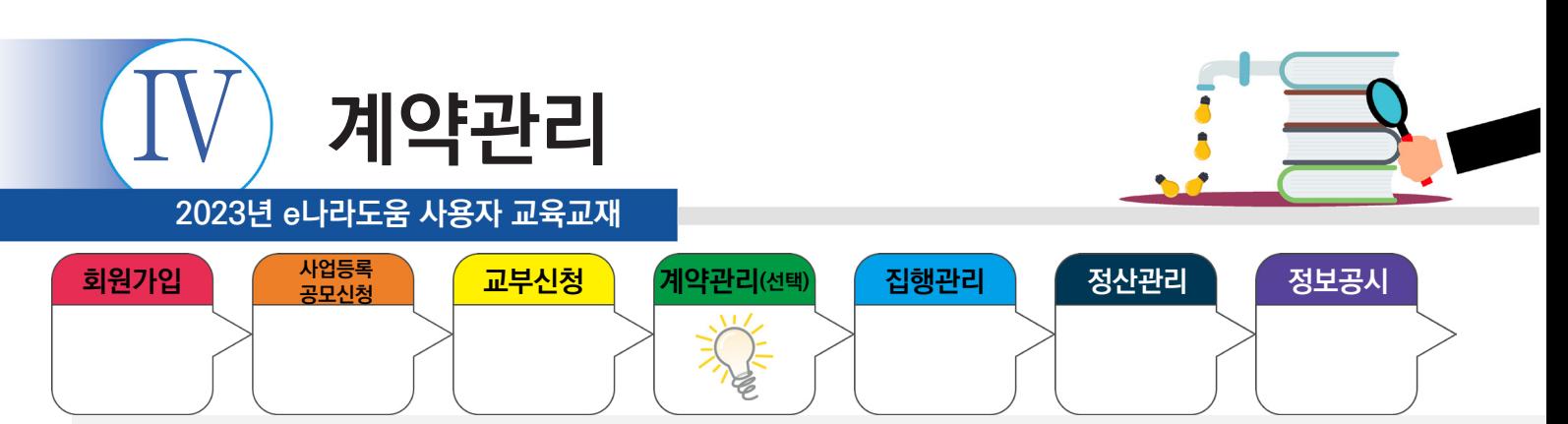

#### **3. 자체계약**

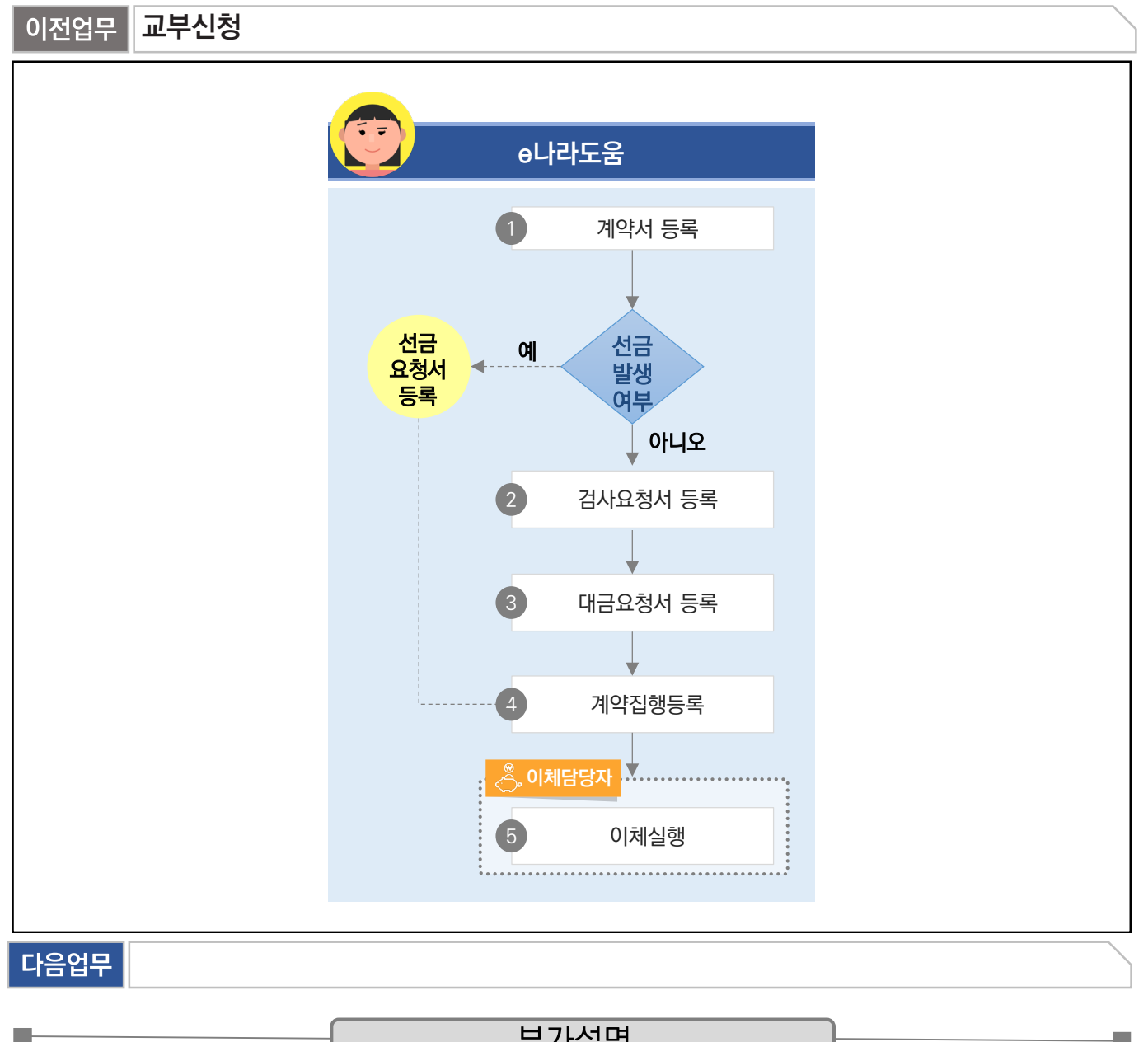

부가설명

※ 자체계약은 G2B계약 조건에 해당하지 않는 자체적으로 체결한(계약, 검사요청서, 선금 및 대금요청서) 내용을 e나라도움에서 (1. 계약서 등록, 2. 검사요청서 등록, 3. 대금요청서 등록) 처리하고 집행등록 화면에서 4. 계약집행결과 등록한다.

※ 선금 발생 시 선금 요청서를 작성하고 집행등록 화면에서 4. 계약집행결과 등록한다.

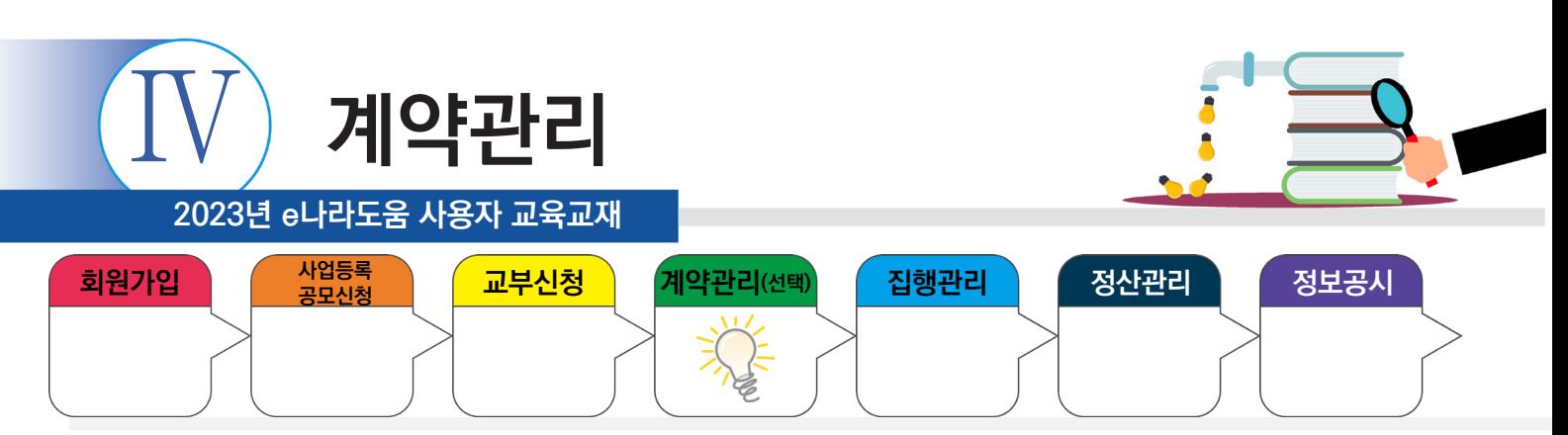

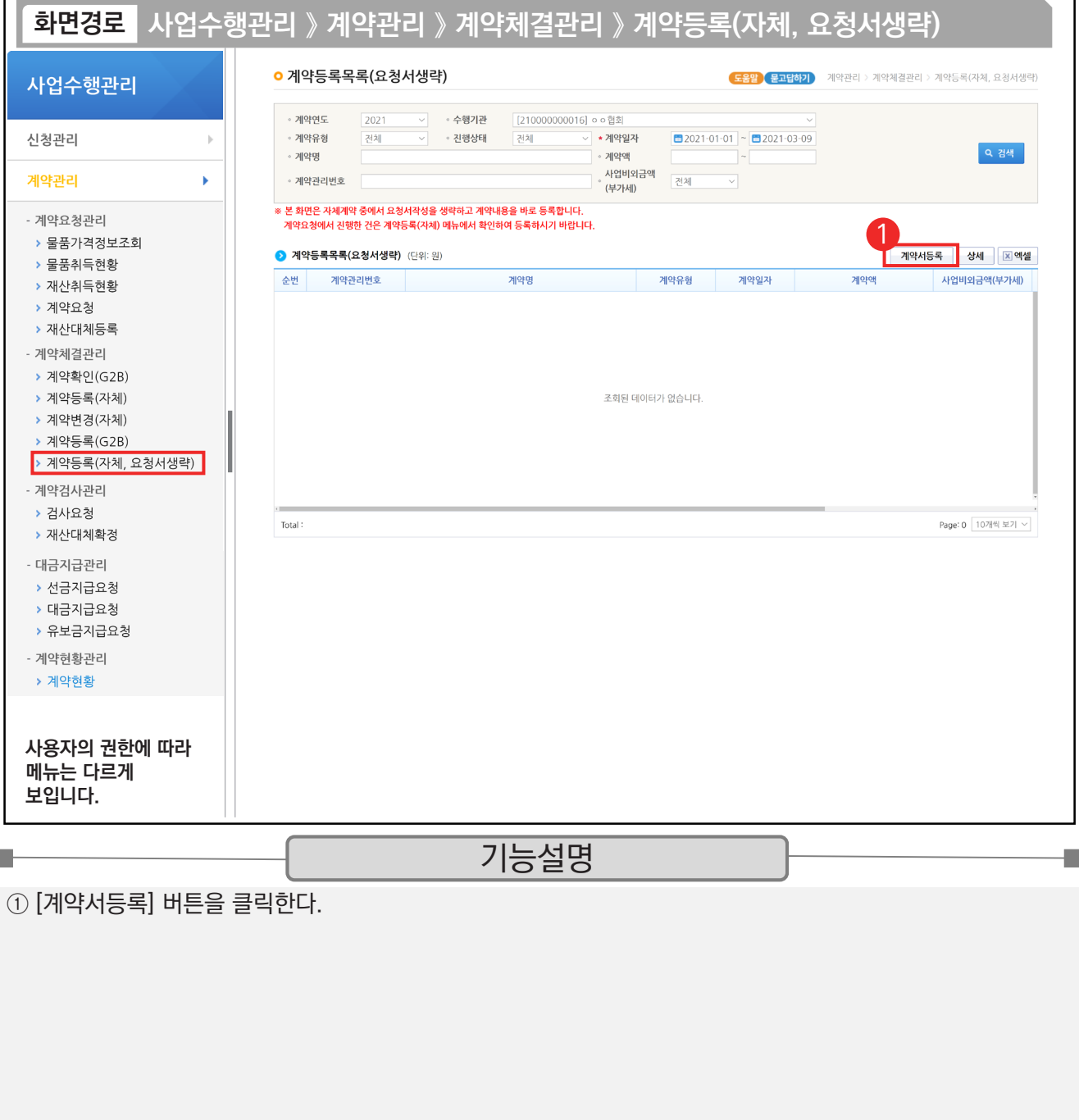

<mark>1 1 P ↓</mark><br>▽ 계약등록(요청서생략) : 계약요청서 없이 자체(수의) 계약서 작성이 바로 가능하다.

9 자체(수의)계약 : [요청서작성] 버튼 클릭하여 작성한다. **√ G2B(자체계약) 연계 : [상세] 버튼 클릭하여 작성한다.** 

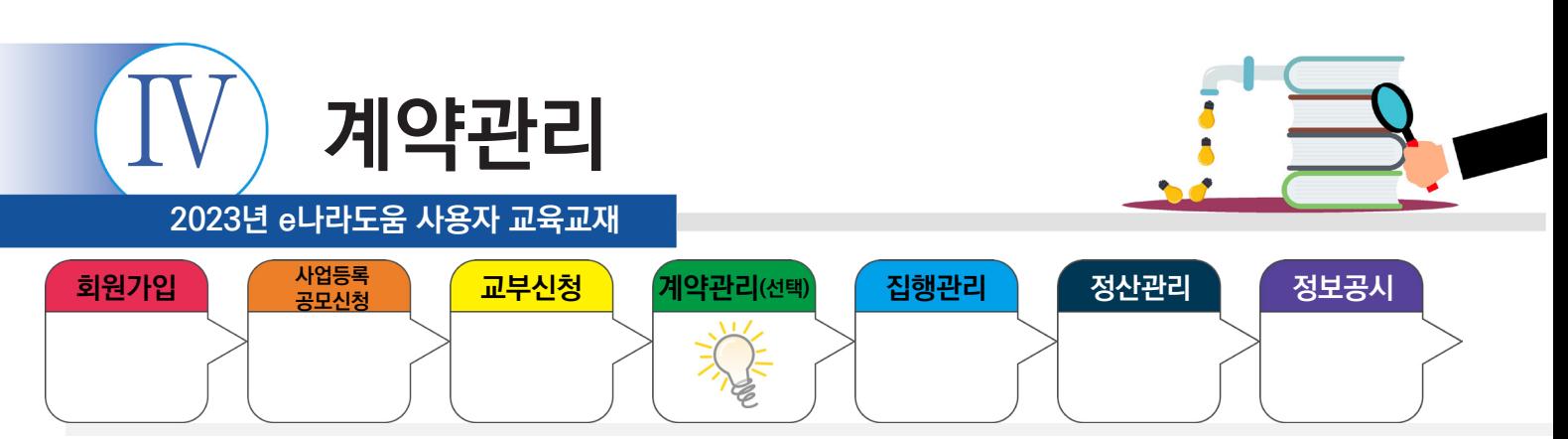

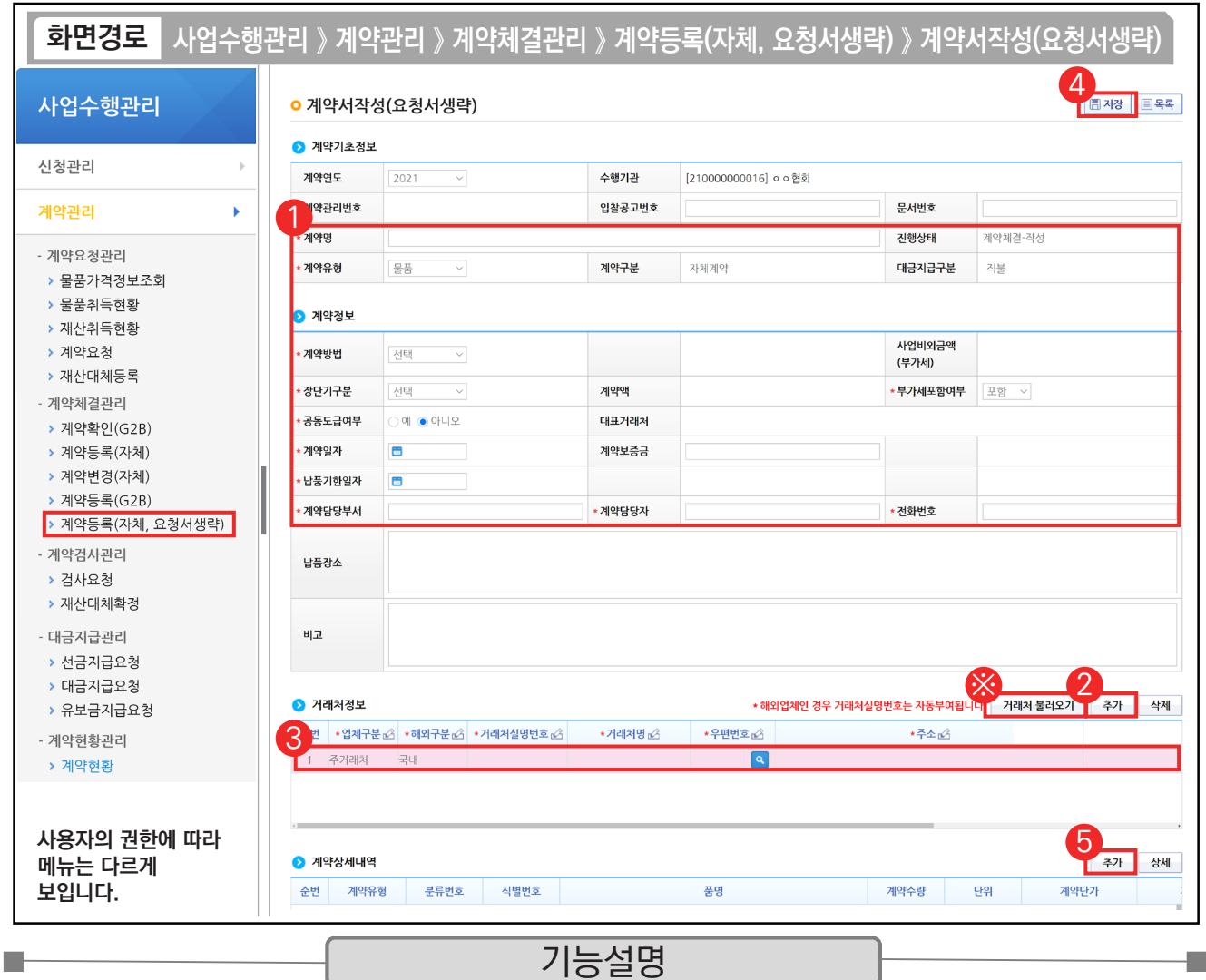

 $\odot$  기약기초정보,  $\odot$ 계약정보의 내용을 입력한다.

② 2 거래처정보 항목의 [추가] 버튼을 클릭한다.

③ 거래처 정보를 입력한다.

④ [저장] 버튼을 클릭한다.

⑤ 계약상세내역 항목의 [추가] 버튼을 클릭한다.

※거래처 불러오기 : 이전에 등록했던 거래처 정보를 불러온다.

TIP

 $\sqrt{9}$  공동도급여부 / 예 : 거래처 여러 개 추가 가능, 아니오 : 거래처 1개만 등록할 수 있다.

9 지분율 : 입찰 후 거래처의 최종 낙찰된 금액을 입력한다.

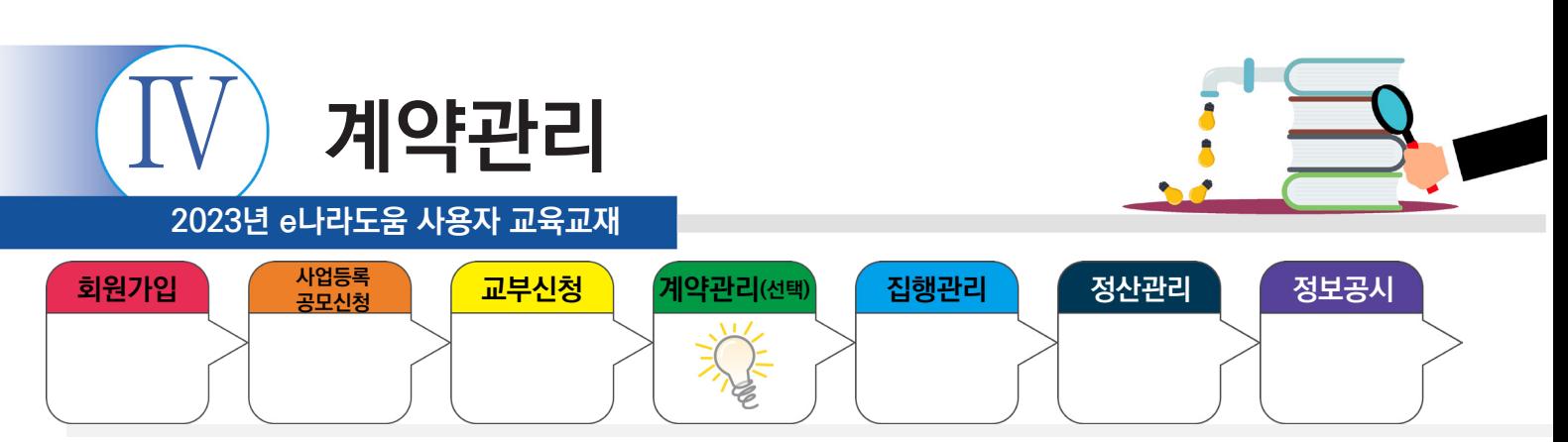

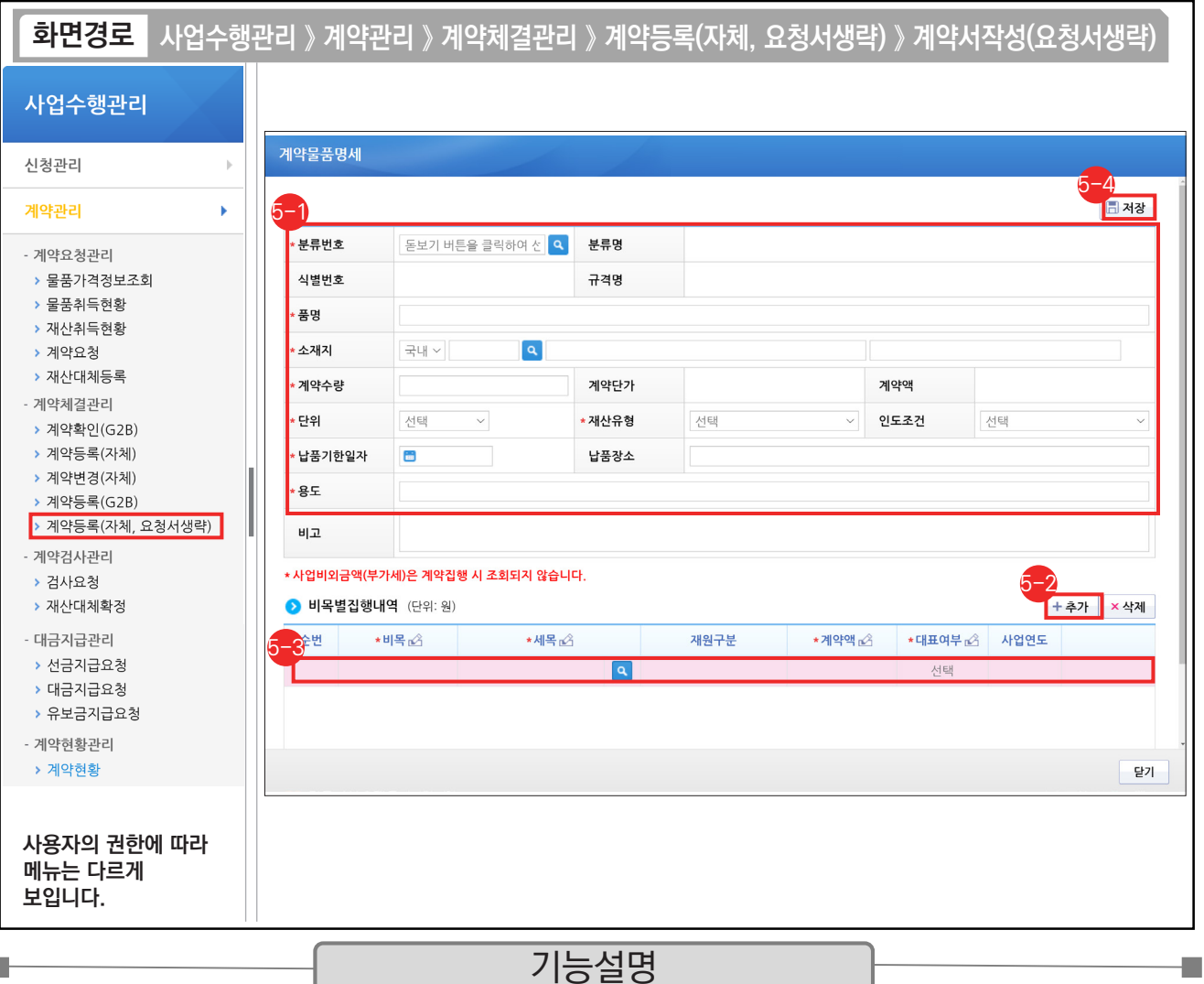

[계약물품명세] 창에서 내용을 입력한다. 5-1

 $\odot$   $\bullet$  비목별집행내역 항목의 [추가] 버튼을 클릭한다.

 $\odot$  이비목별집행내역 항목의 '보조세목'의 [돋보기] 버튼을 클릭하여 '사업명'을 입력하고 검색 후,  $\bigcirc$  보조비목내역 항목에서 선택한다. 나머지 항목 '계약액', '대표여부' 등을 입력한다.

[저장] 버튼을 클릭한다. 5-4

TIP  $\overline{\checkmark}$  계약유형에 따라 입력항목 및 내용이 상이하다. (교재는 계약유형 - 물품 기준)

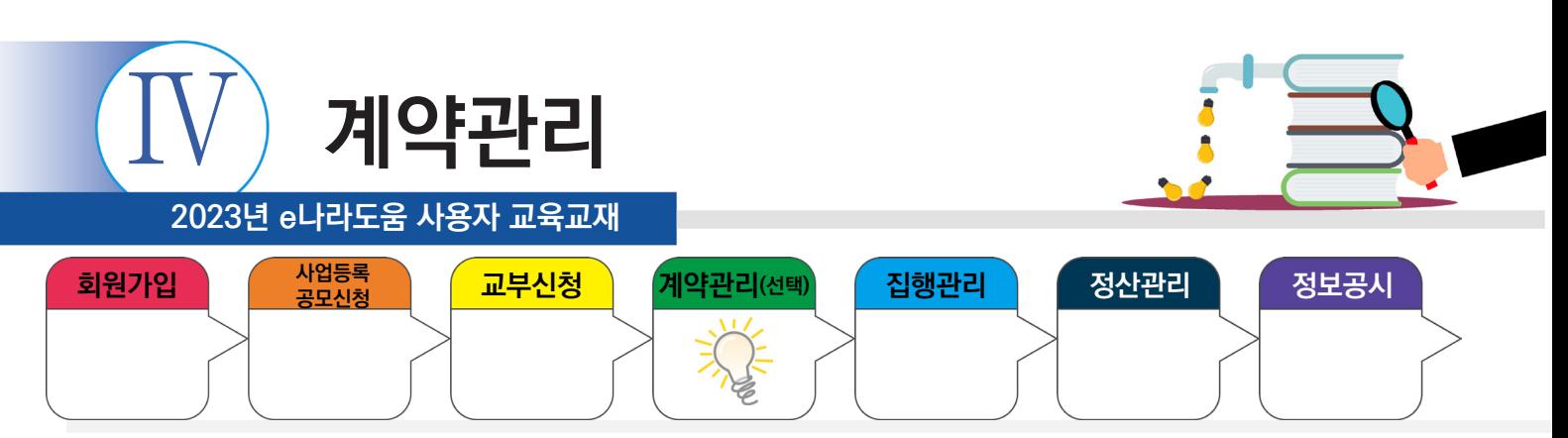

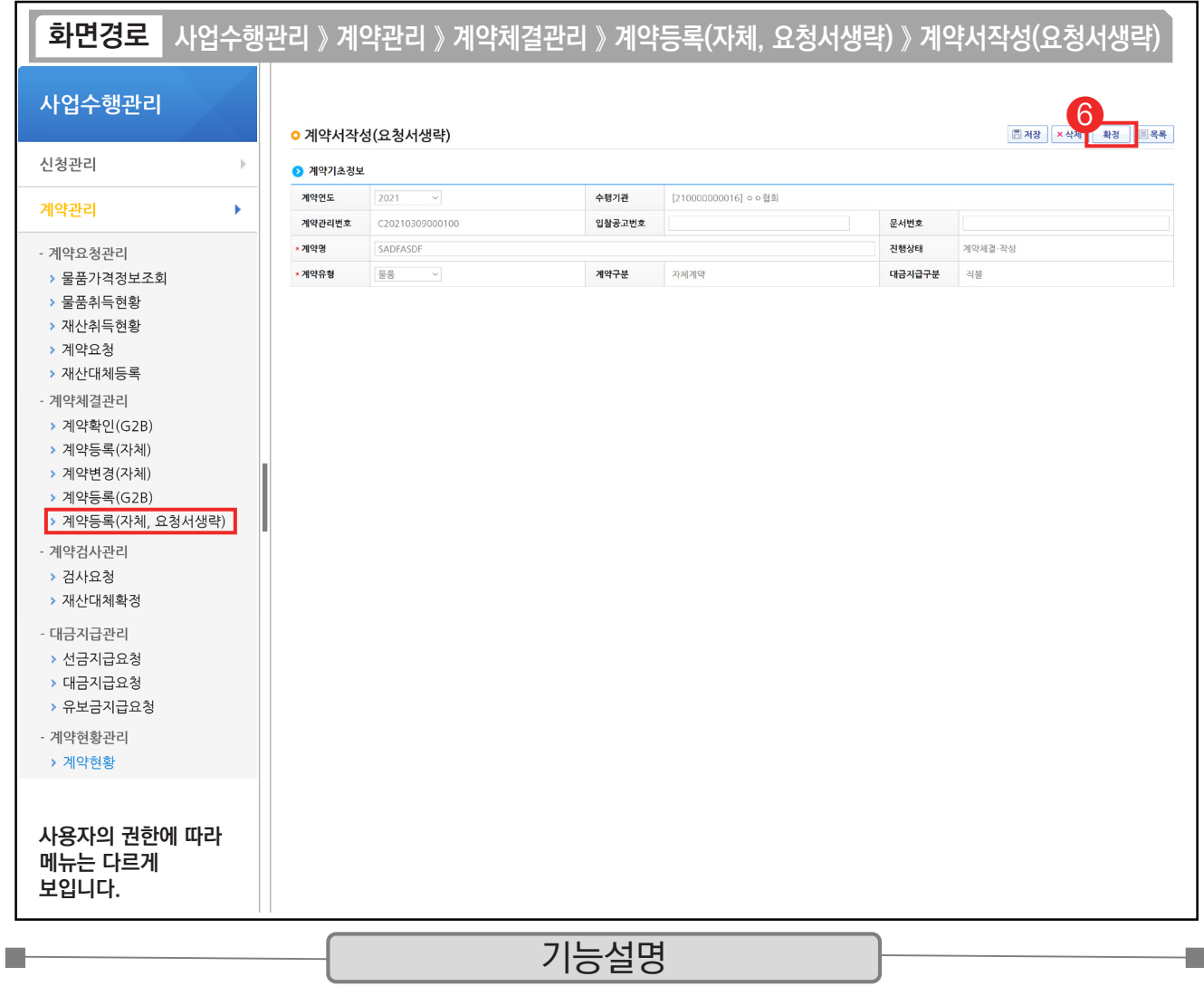

⑥ [확정] 버튼을 클릭한다.

TIP  $\overline{v}$  최종 계약서 확정 후 선금지급이나 검사요청 작업이 가능하다.

← '계약서' 문구가 포함된 계약문서를 필수로 첨부해야 저장 및 확정이 가능하다.

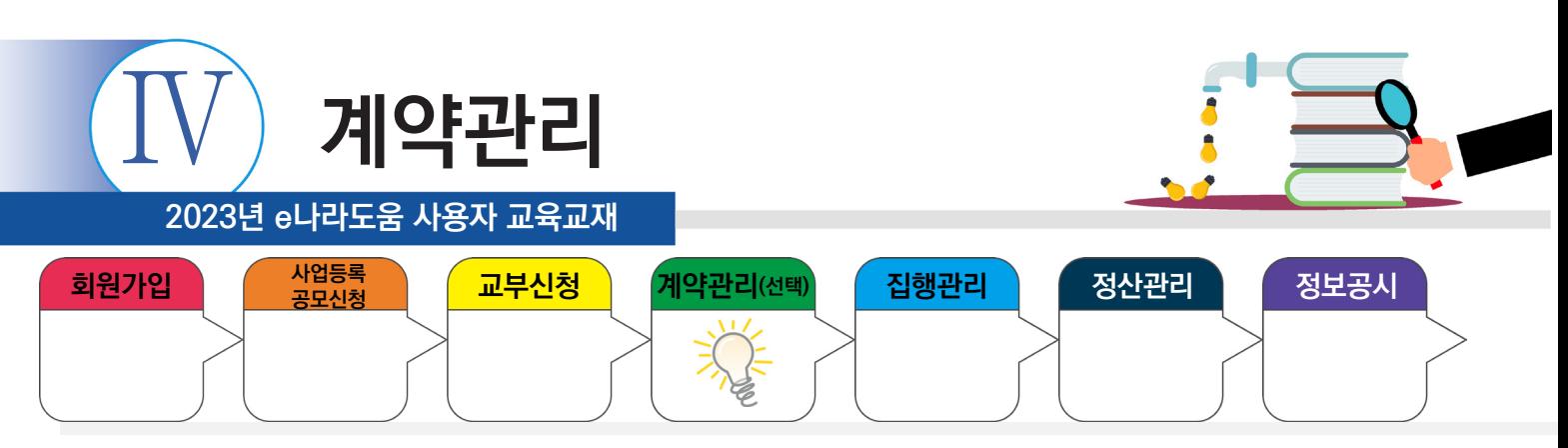

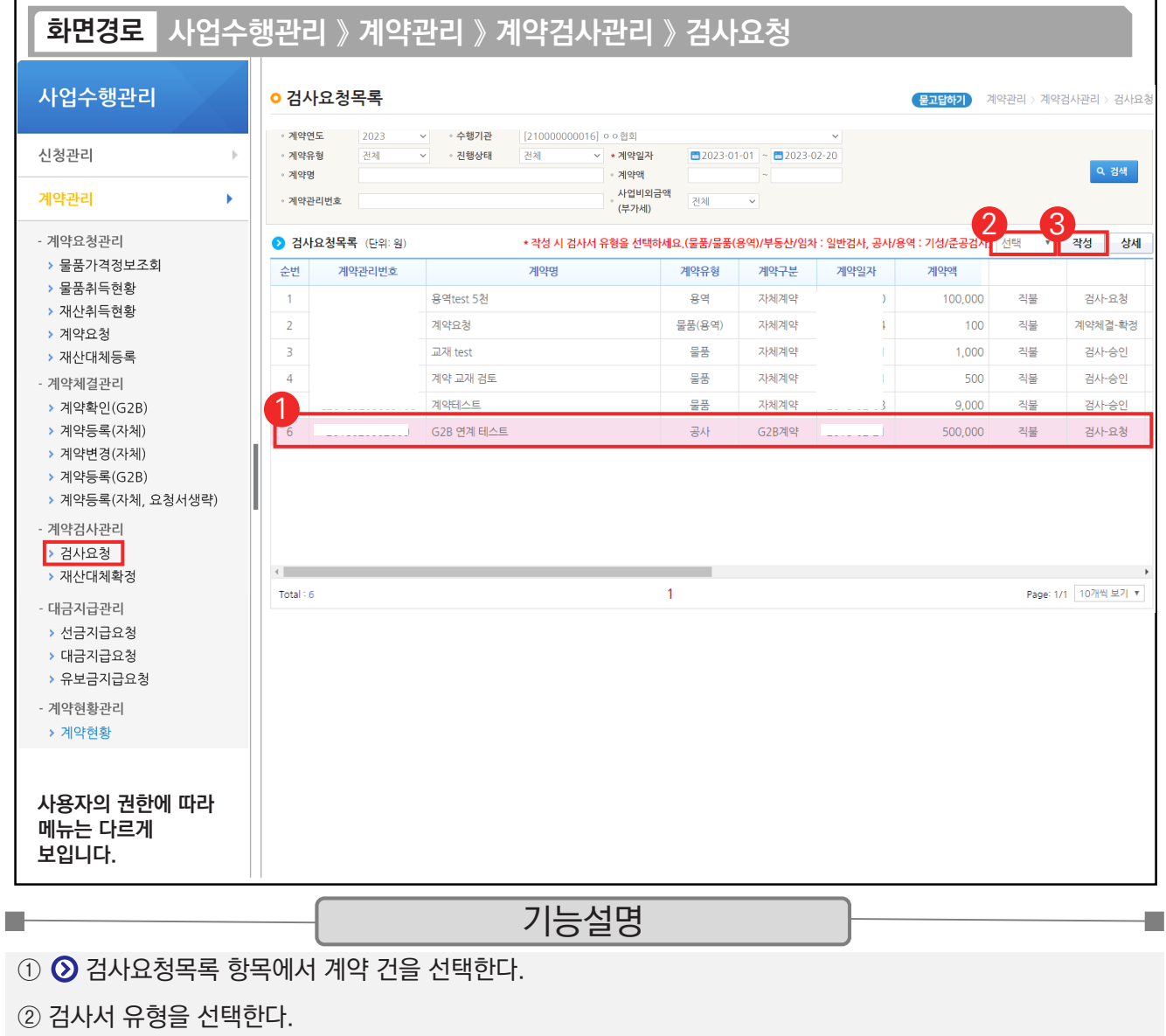

③ [작성] 버튼을 클릭한다.

<mark>- 1 1 P .</mark><br>- ✓ 검사서 유형은 물품/물품(용역)/부동산/임차는 일반검사, 공사/용역은 기성/준공검사를 선택한다.

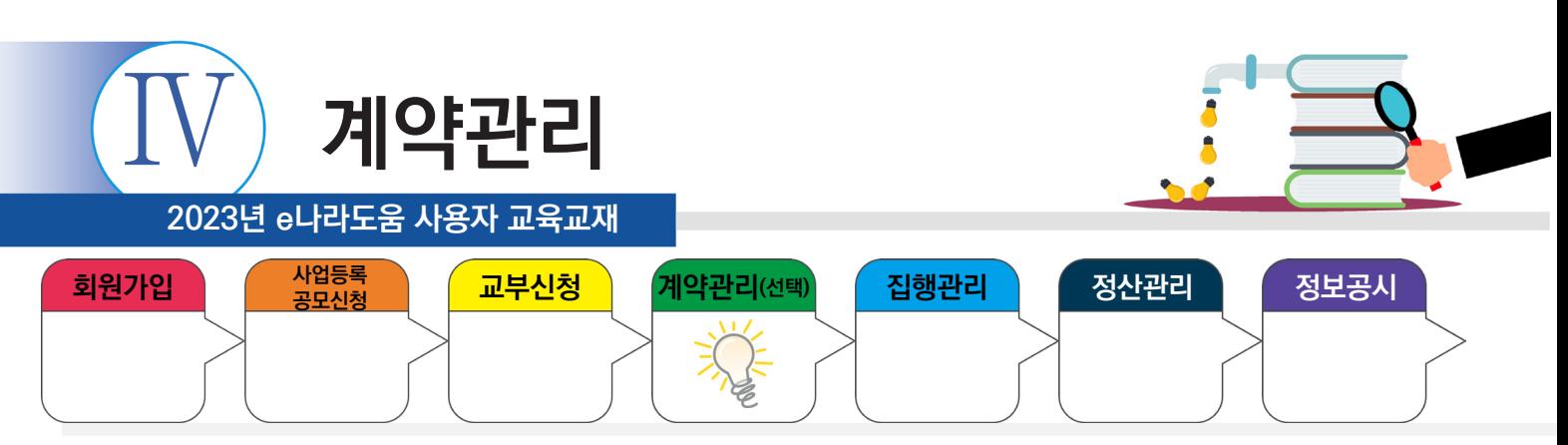

# **2) 검사요청서 작성**

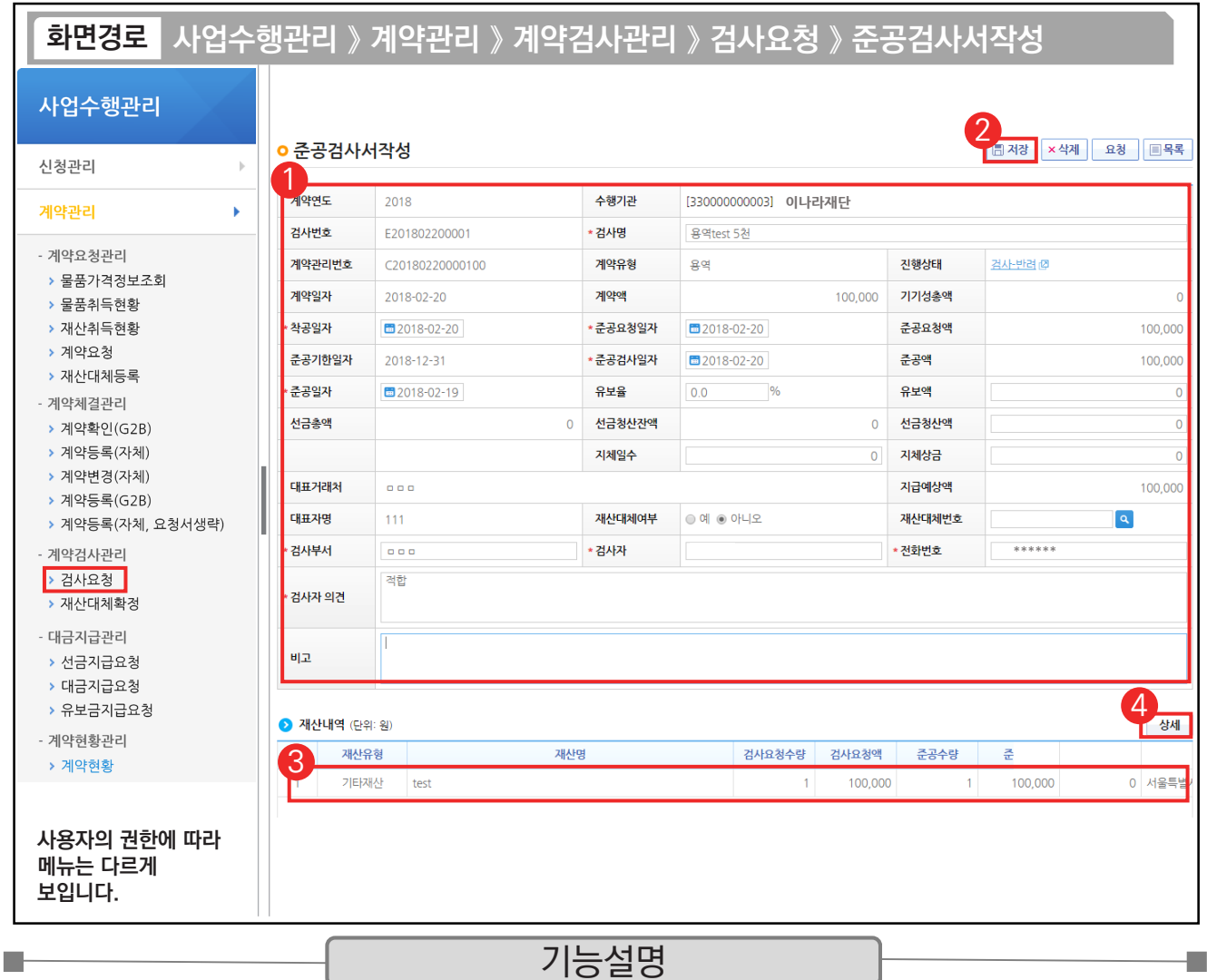

 $\odot$   $\odot$  준공검사서 항목의 내용을 입력한다.

② [저장] 버튼을 클릭한다.

 $\circledR$  저장 후  $\circledR$  재산내역 항목의 대상을 클릭한다.

④ [상세] 버튼을 클릭한다.

TIP  $\widetilde{\checkmark}$  재산내역(단위:원) 항목 : 검사에 대한 검수 상세 내역을 작성해야 대금지급 시 연계되어 처리된다.

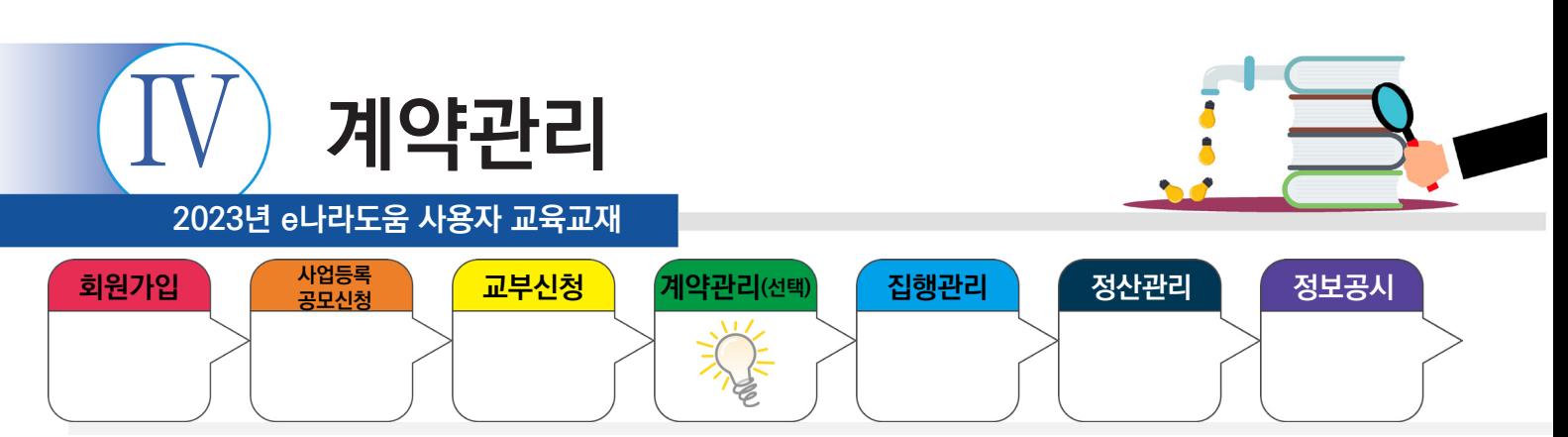

### **2) 검사요청서 작성**

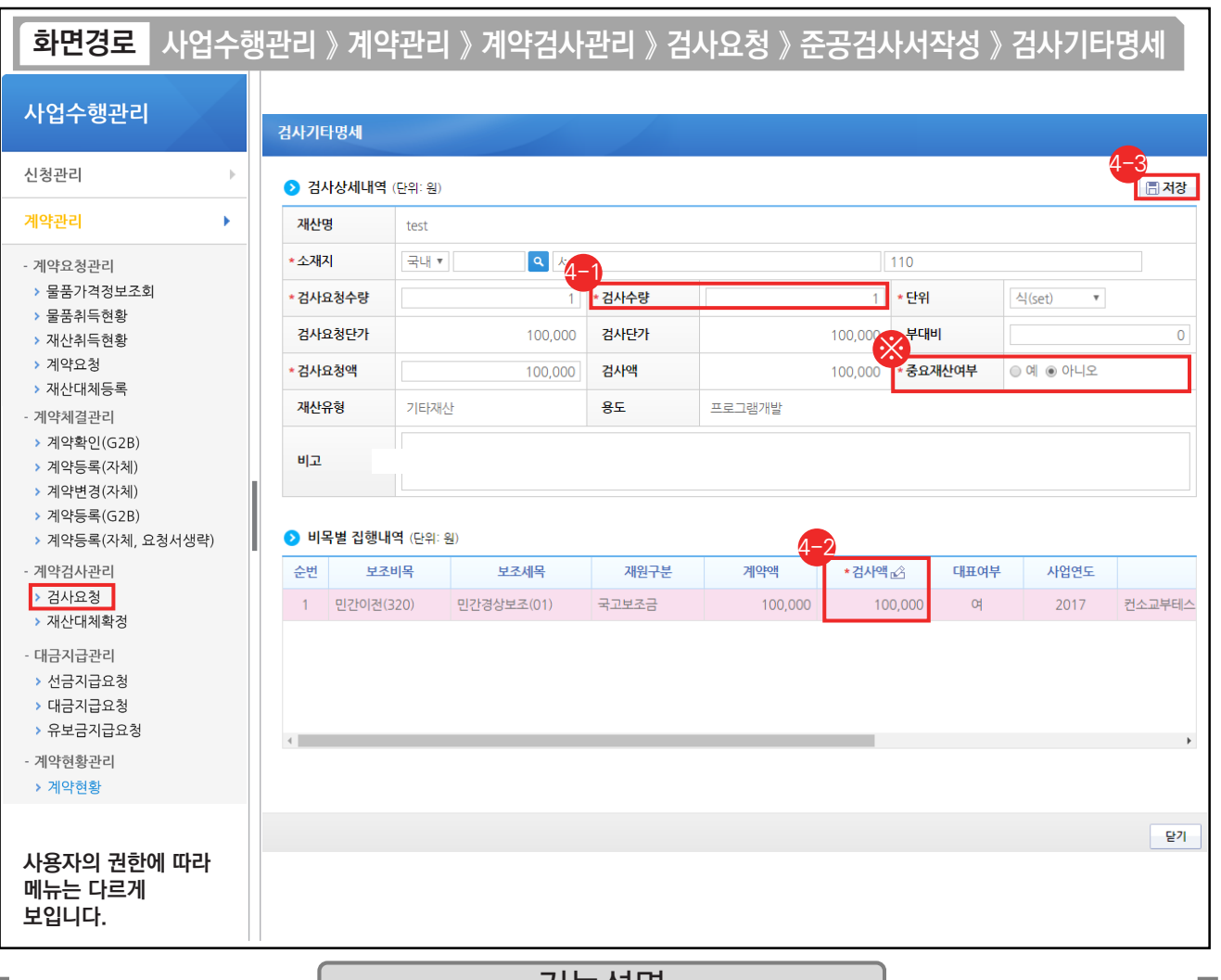

기능설명

⊕ [검사기타명세] 창에서 '검사요청액', '검사수량'을 입력한다.

 $\Theta$   $\bigcirc$ 비목별 집행내역 항목의 '검사액'을 입력한다.

[저장] 버튼을 클릭한다. 4-3

※ 계약을 통해 취득한 물건이 중요재산인 경우, '중요재산여부' 항목에 '예'를 선택하고 추후에 중요재산등록을 진행한다.

TIP  $\widetilde{\mathcal{A}}$  재산내역(단위:원) 항목 : 검사에 대한 검수 상세 내역을 작성해야 대금지급 시 연계되어 처리된다.

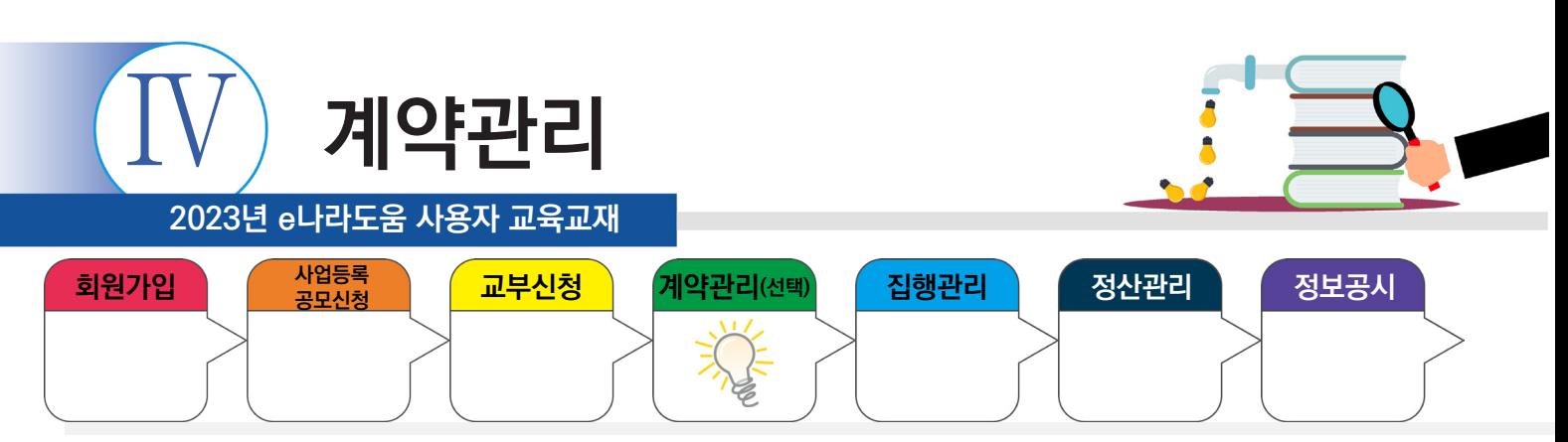

# **2) 검사요청서 작성**

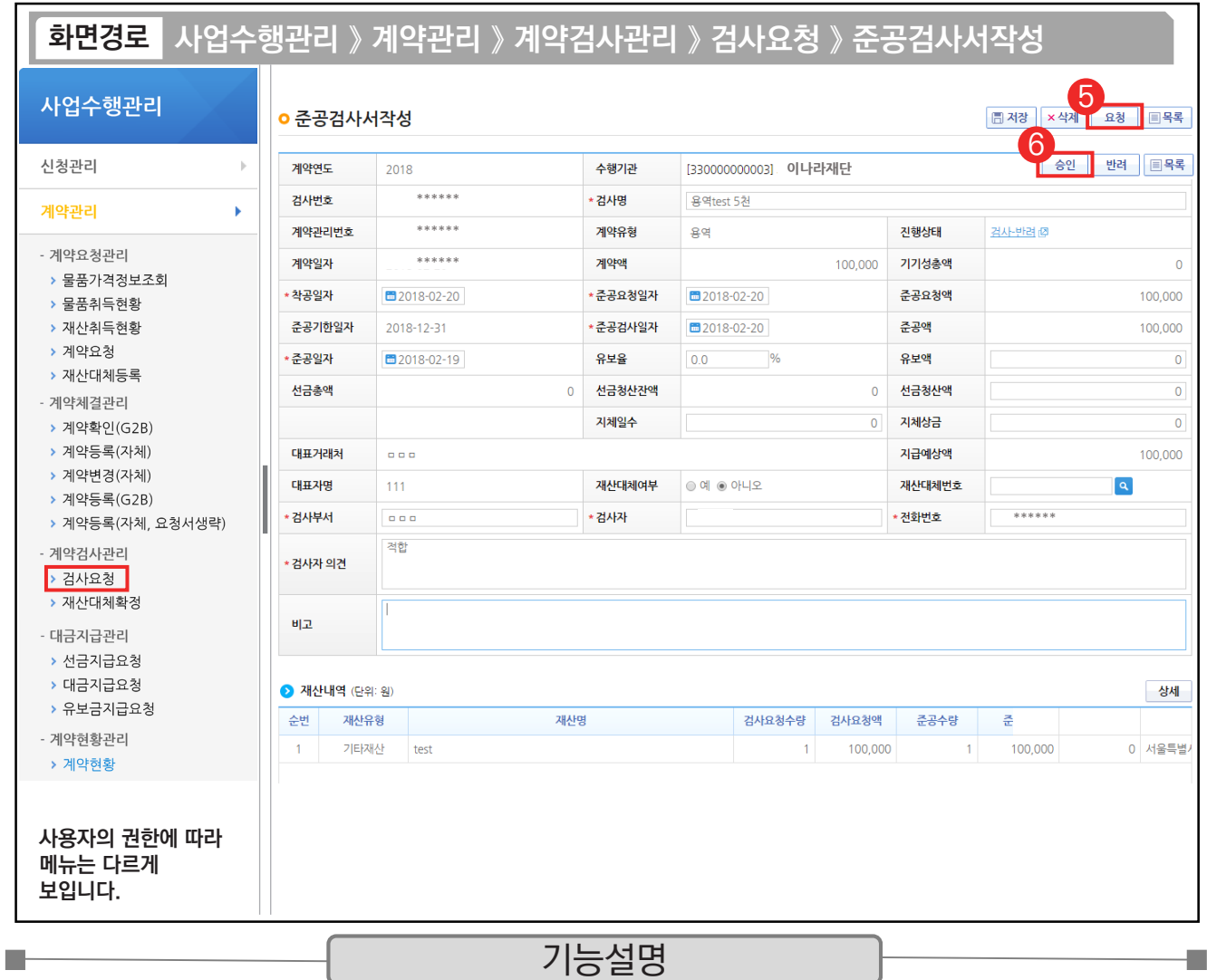

⑤ 저장 후 [요청] 버튼을 클릭한다.

⑥ [승인] 버튼을 클릭한다.

TIP  $\checkmark$  e나라도움에서 반드시 최종검사 승인되어야만 대금지급이 가능해진다.

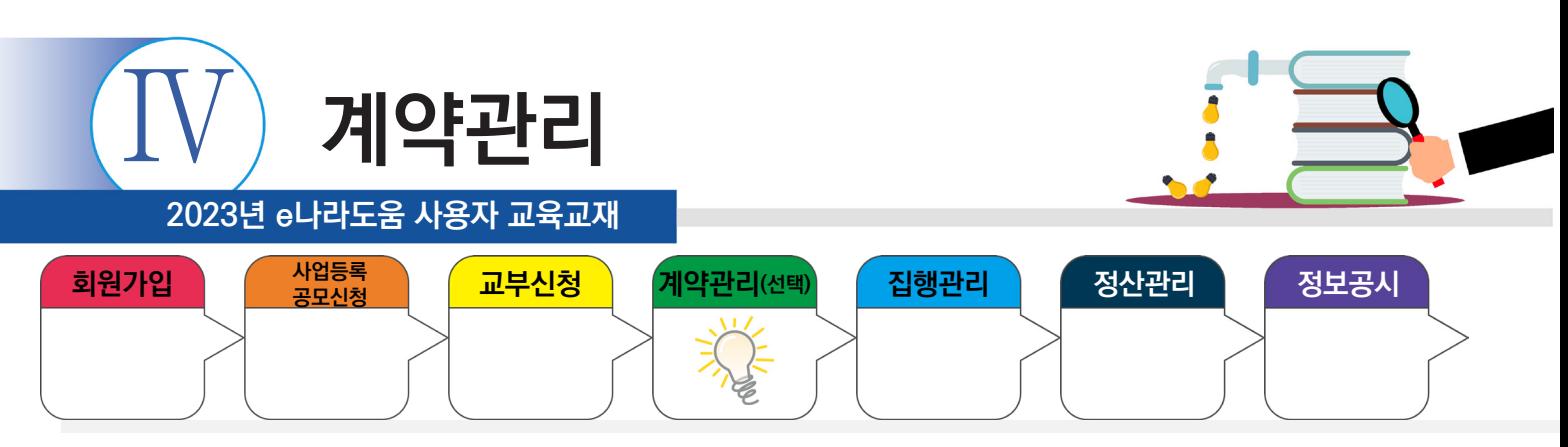

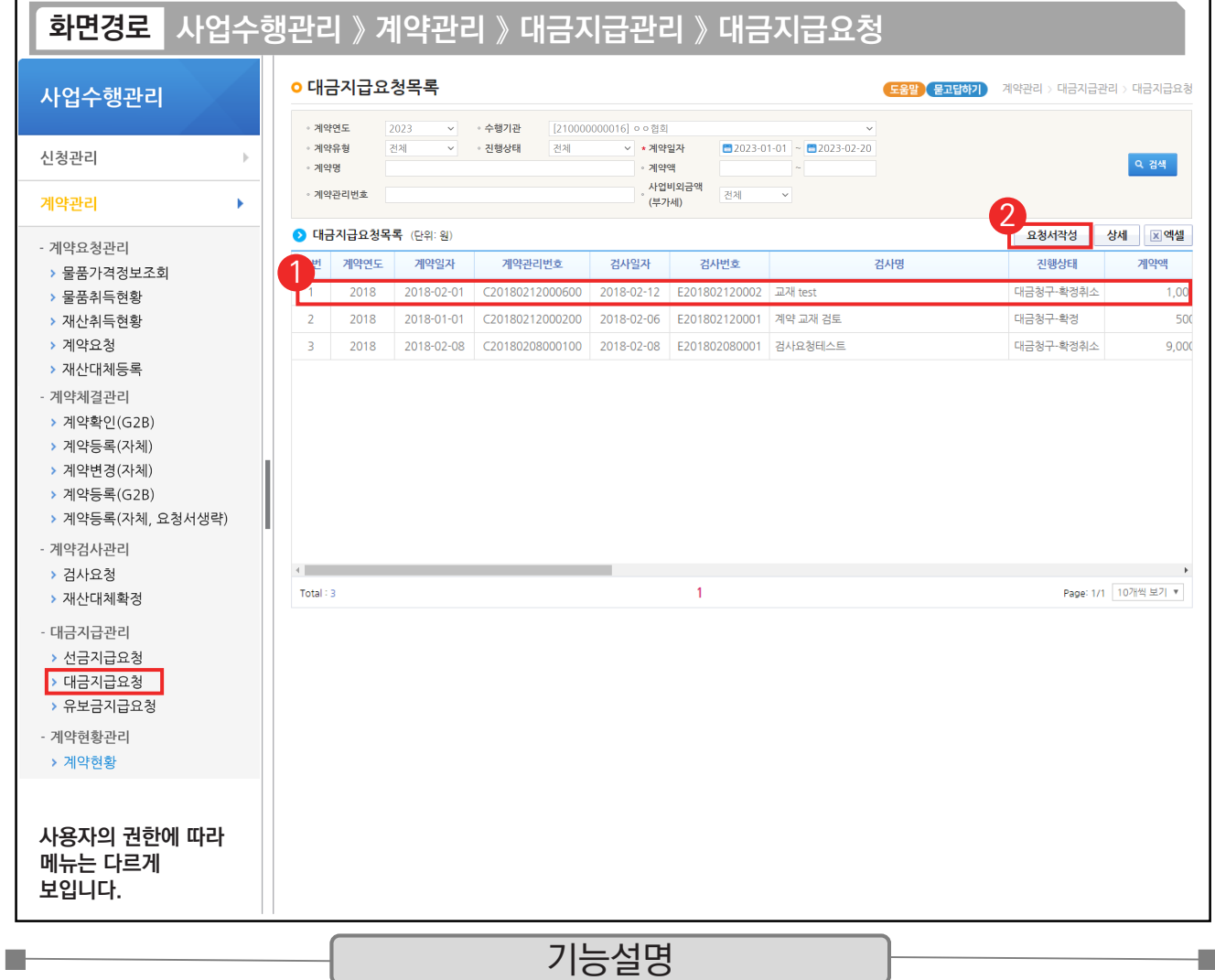

 $\odot$  이 대금지급요청목록 항목에서 검사승인 건을 선택한다.

② [요청서작성] 버튼을 클릭하여 [대금지급요청서작성] 화면으로 이동한다.

- 
- $\begin{bmatrix} 1 & 1 & 0 \ 1 & 1 & 0 \end{bmatrix}$   $\checkmark$  자체(수의)계약 : [요청서작성] 버튼 클릭하여 작성한다.
- $\checkmark$  G2B 연계 : [상세] 버튼 클릭하여 작성한다.

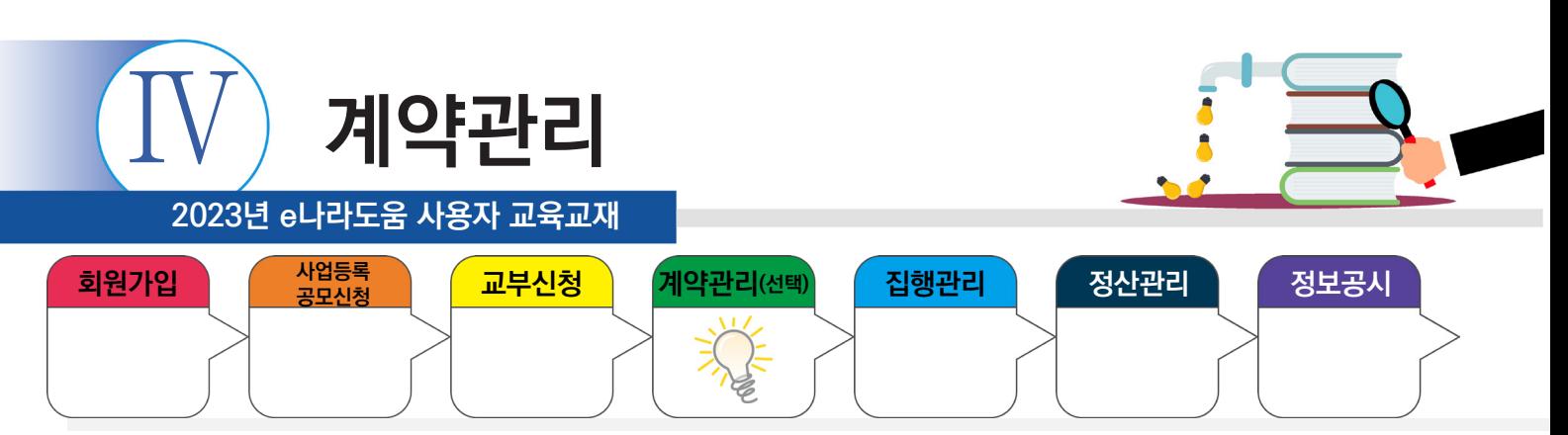

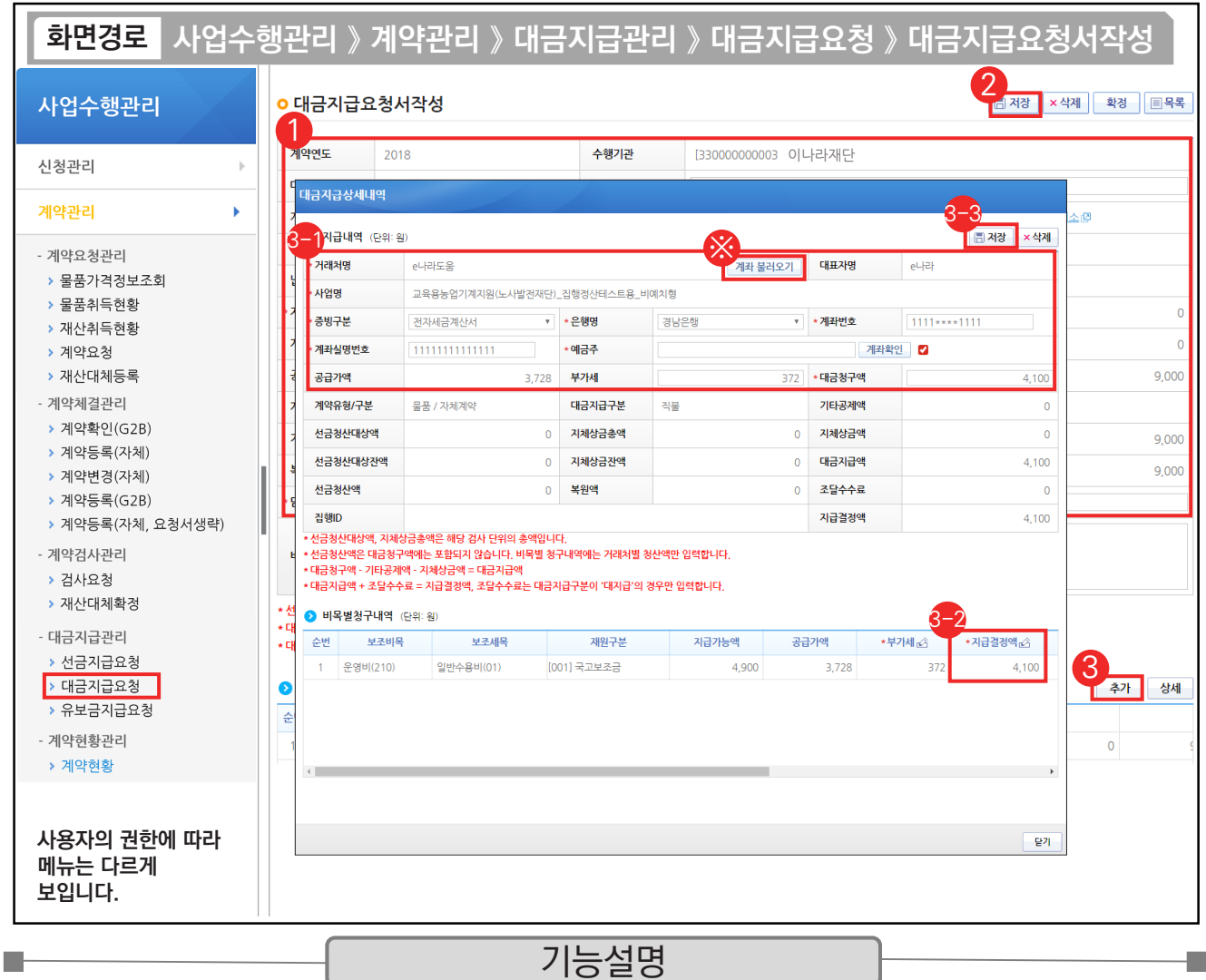

① 대금지급의 '담당부서명' 등을 입력한다.

② [저장] 버튼을 클릭한다.

③ 대금지급상세내역 항목의 [추가] 버튼을 클릭한다.

 $\odot$   $\odot$  지급내역 항목의 필수항목을 입력한다.

 $\odot$  이비목별청구내역 항목의 '지급결정액'을 입력한다.

 $\mathfrak{B}\left[$ 저장] 버튼을 클릭한다.

TIP

※ 기존에 입력한 거래처 계좌가 있는 경우 [계좌 불러오기] 버튼을 클릭하여 불러올 수 있다.

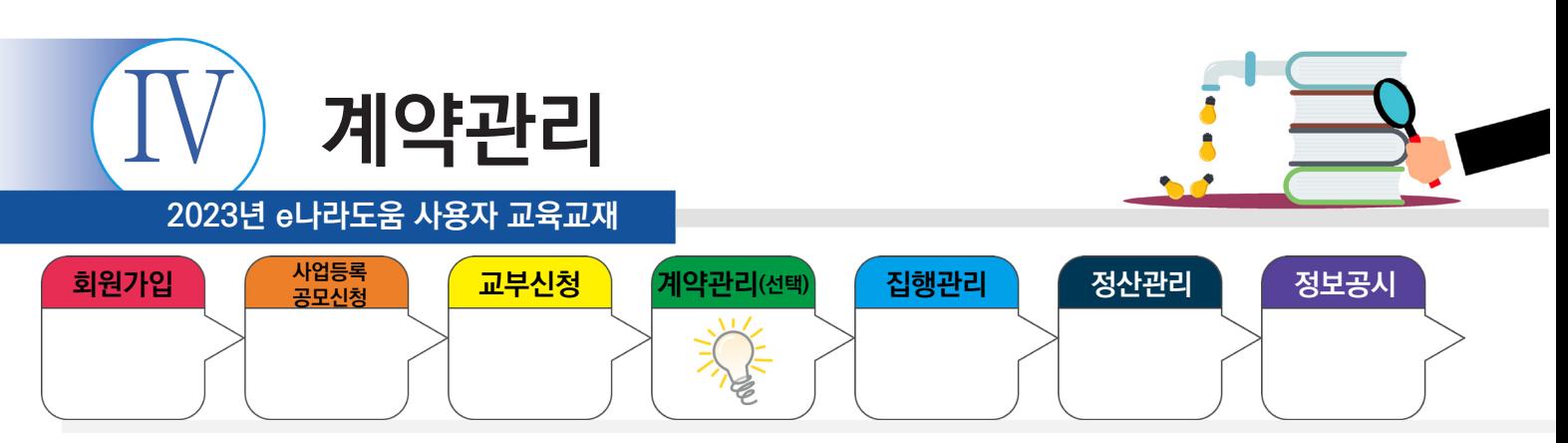

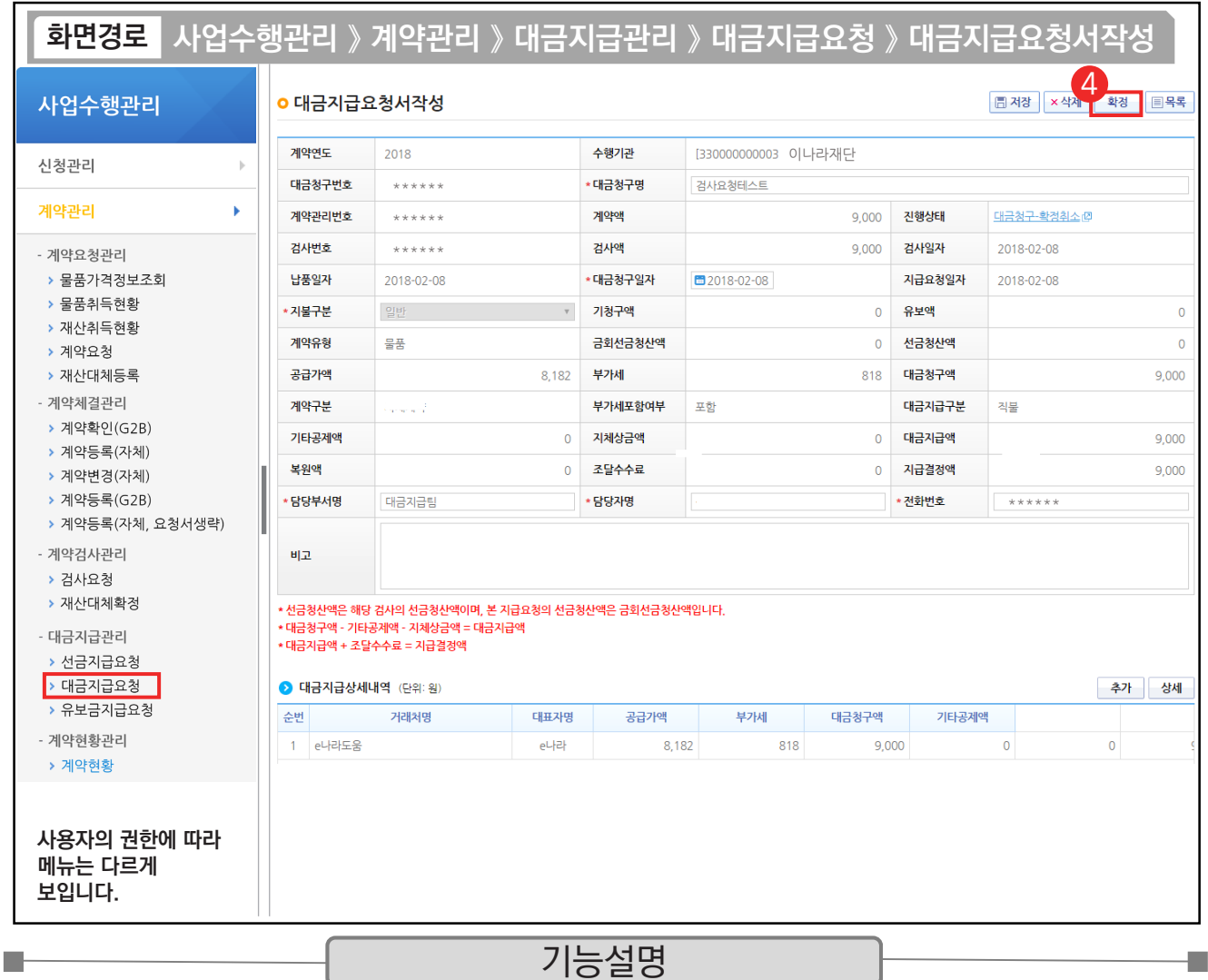

④ 저장 후 [확정] 버튼을 클릭하여 확정 처리하고, 대금지급을 위해 계약집행 처리한다.

TIP

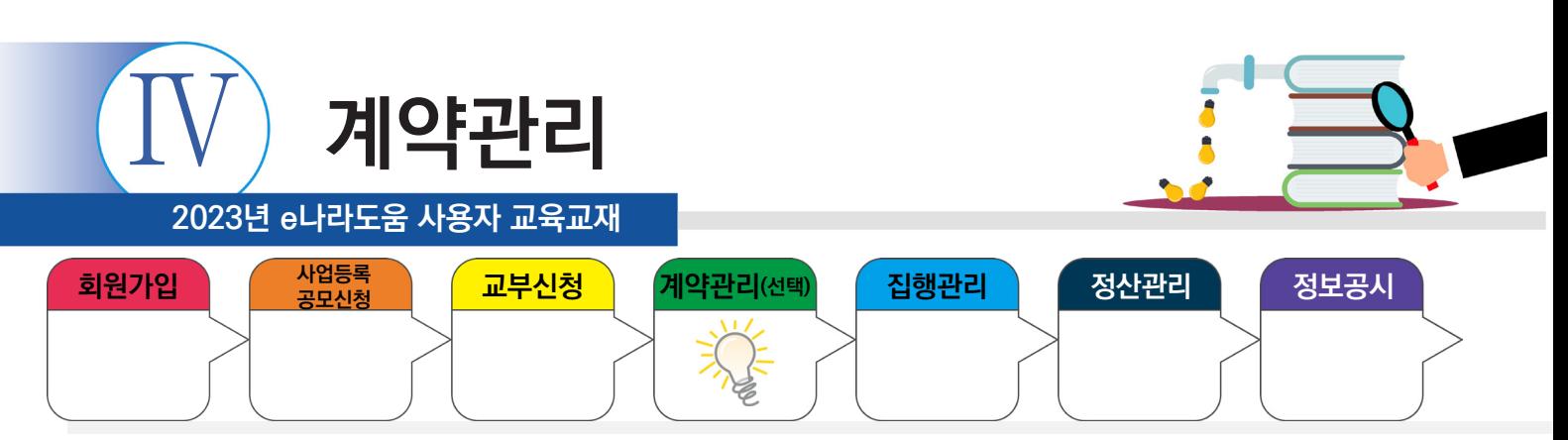

### **4. 계약집행결과등록**

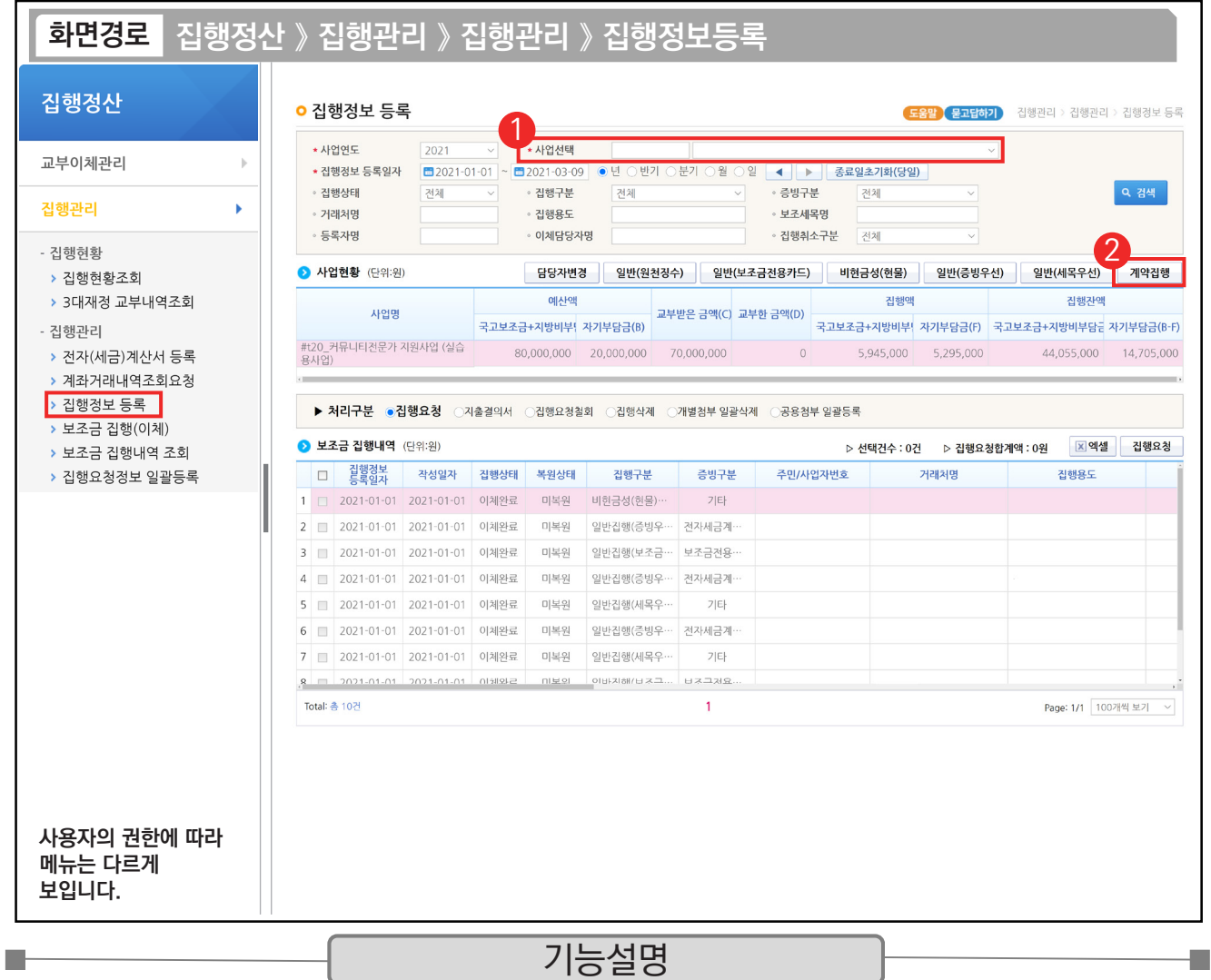

① 보조사업자는 선금 및 대금지급요청서 작성 후 집행결과를 등록하기 위해 사업을 선택하고 [검색] 버튼을 클릭한다.

② 집행화면에서 [계약집행] 버튼을 클릭하여 계약집행 화면으로 이동한다.

TIP  $\overline{\checkmark}$  계약집행은 선금 및 대금지급이 있을 시 선금 또는 대금을 각각 진행해야 한다.

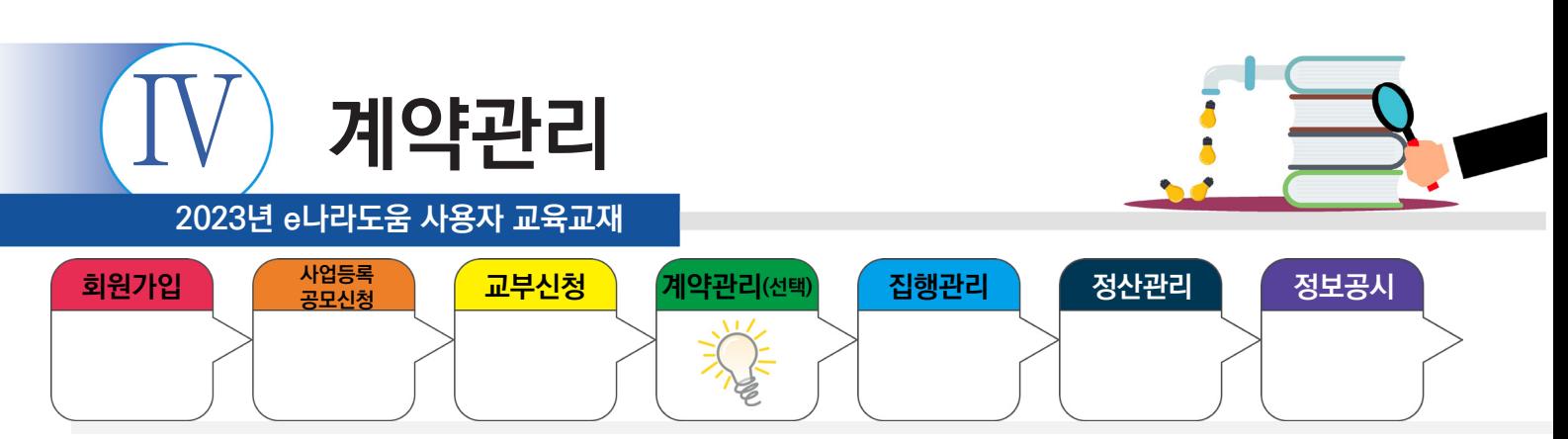

#### **4. 계약집행결과등록**

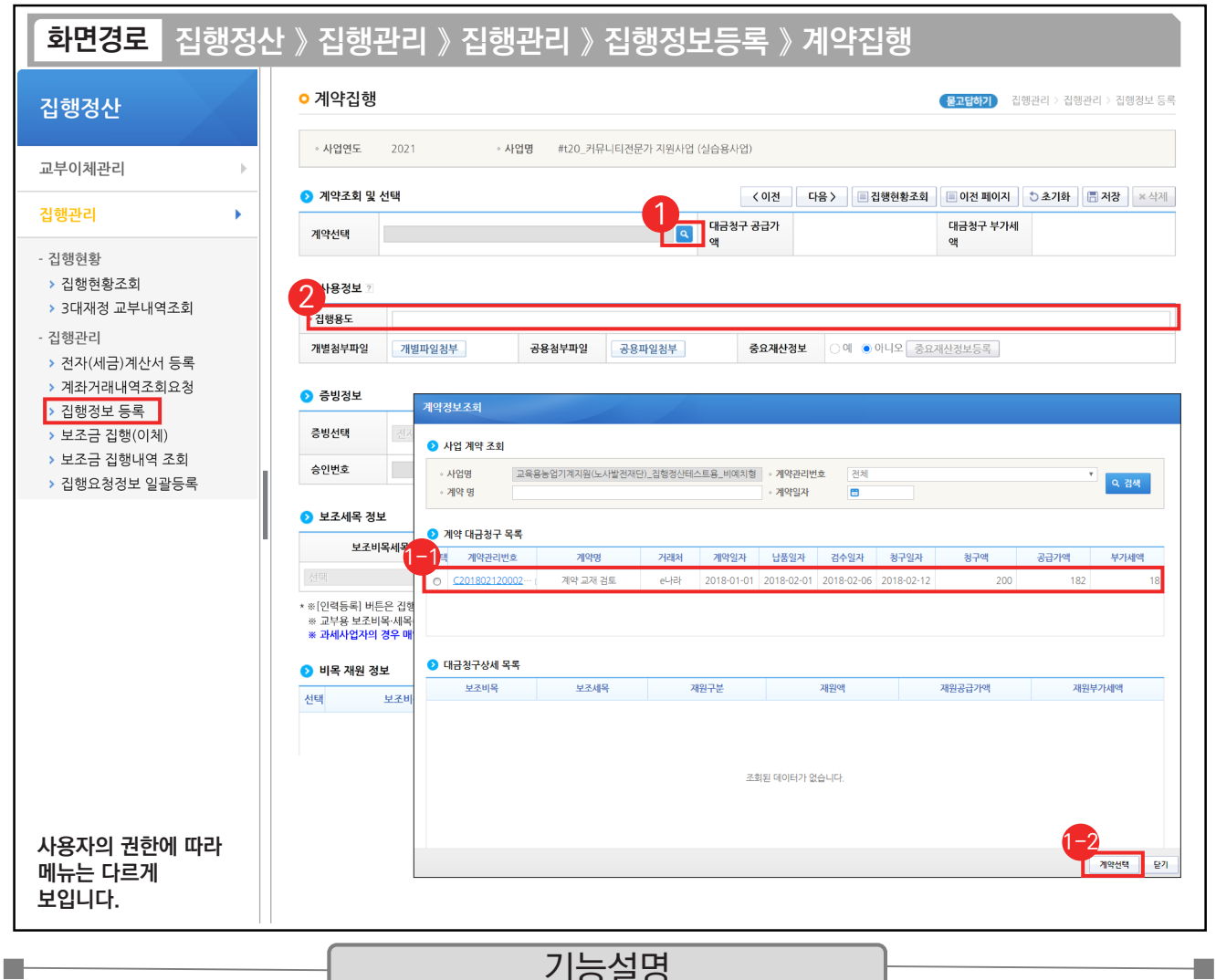

기능설명

① [돋보기] 버튼을 클릭하여 작성한 선금 및 대금지급 요청서를 불러올 수 있도록 [계약정보조회] 창을 띄운다.

 $\Theta$   $\bigcirc$  계약 대금청구 목록 항목에서 계약 집행할 계약청구 건을 선택한다.

⑫ [계약선택] 버튼을 클릭한다.

② 계약 정보를 불러온 후 '집행용도' 및 불러온 계약 정보를 확인한다.

TIP ✔ 계약선택 후에는 입력항목은 없이 확인 작업만 하고 집행요청을 통해 이체담당자가 대금(선금) 이체하면 된다.

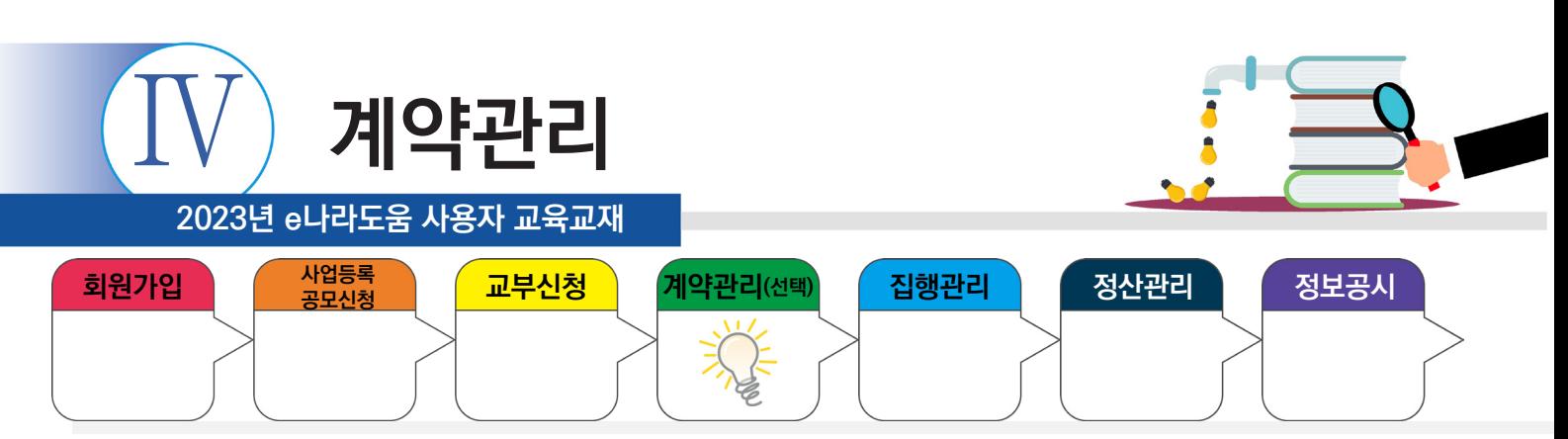

### **4. 계약집행결과등록**

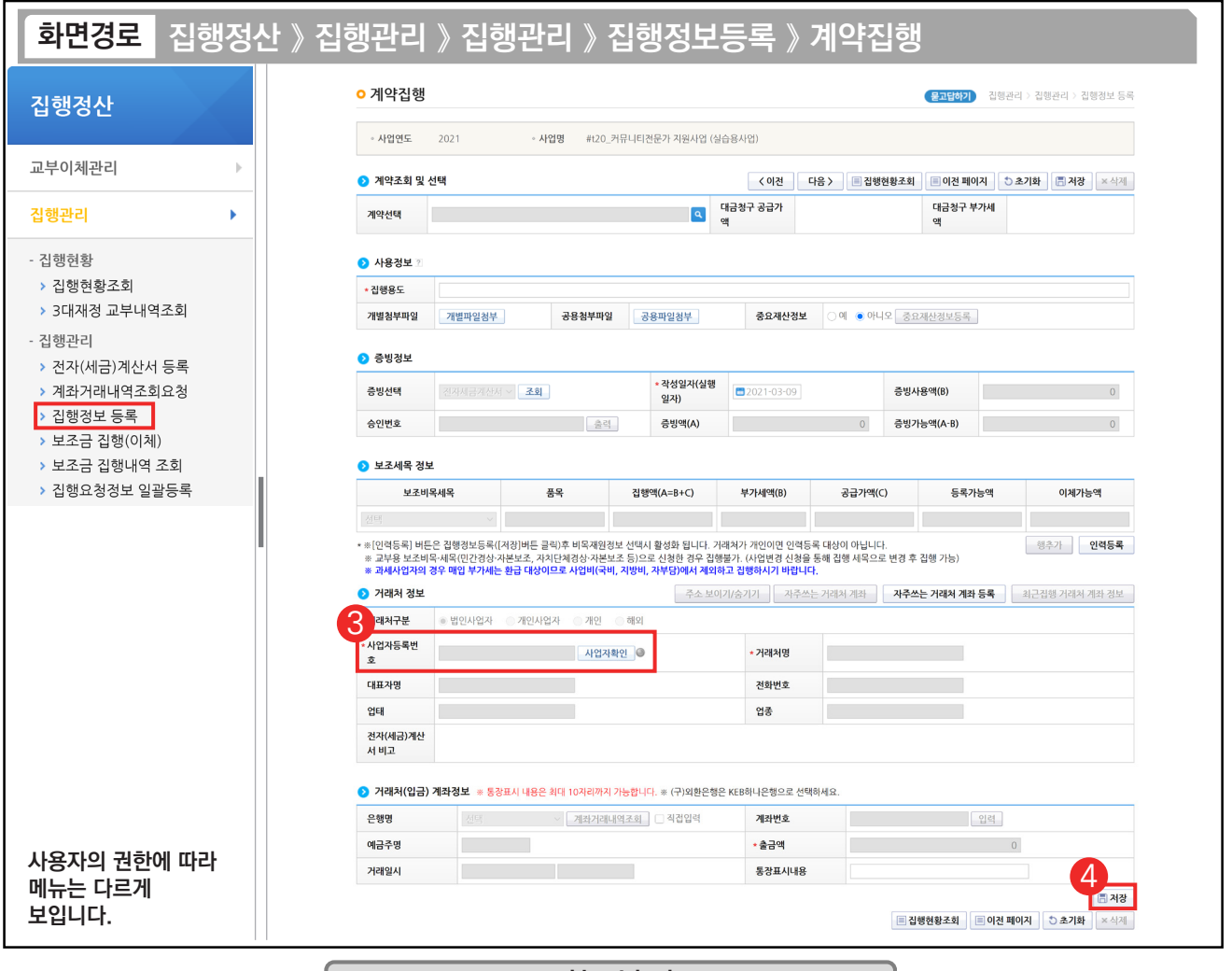

#### 기능설명

P.

③ [사업자확인] 버튼을 클릭하여 거래처의 사업자 번호를 조회한다.

④ 모든 등록이 완료되면 [저장] 버튼을 클릭하고 [집행요청] 한다.

TIP

 $\Box$ 

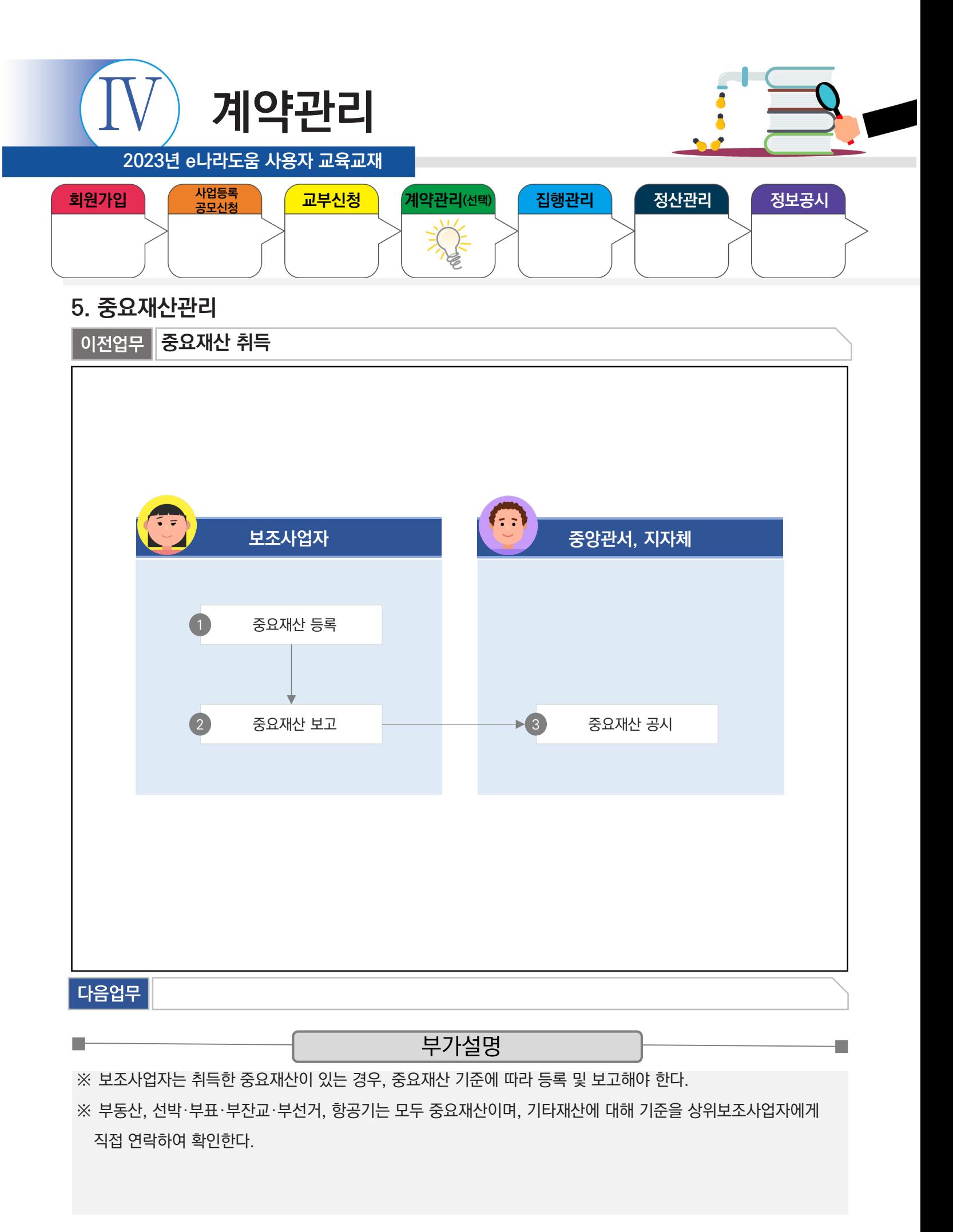

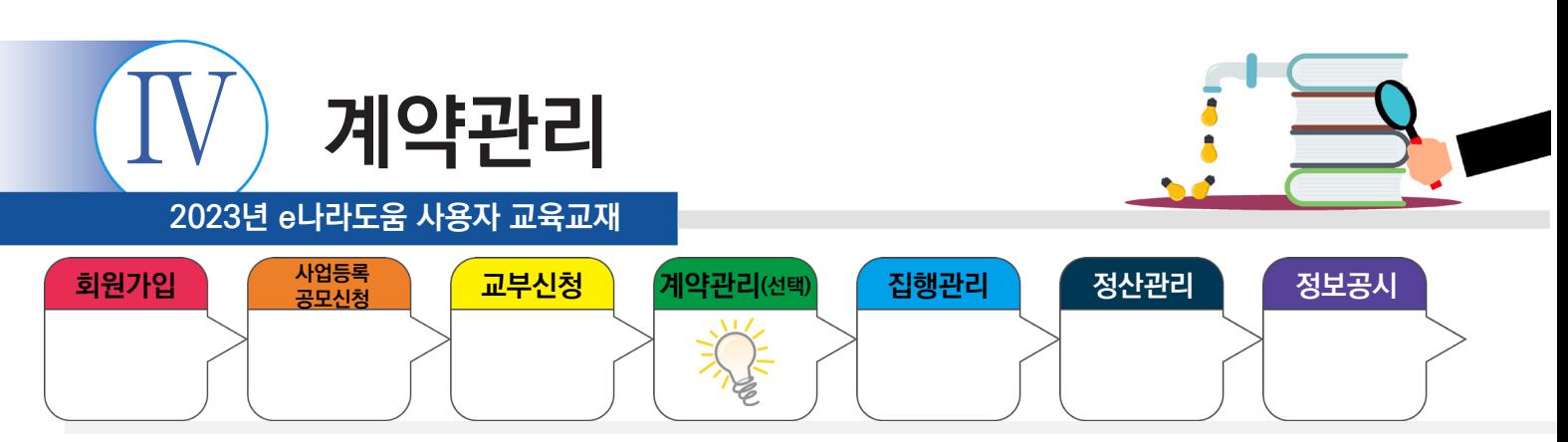

### **1) 중요재산 등록**

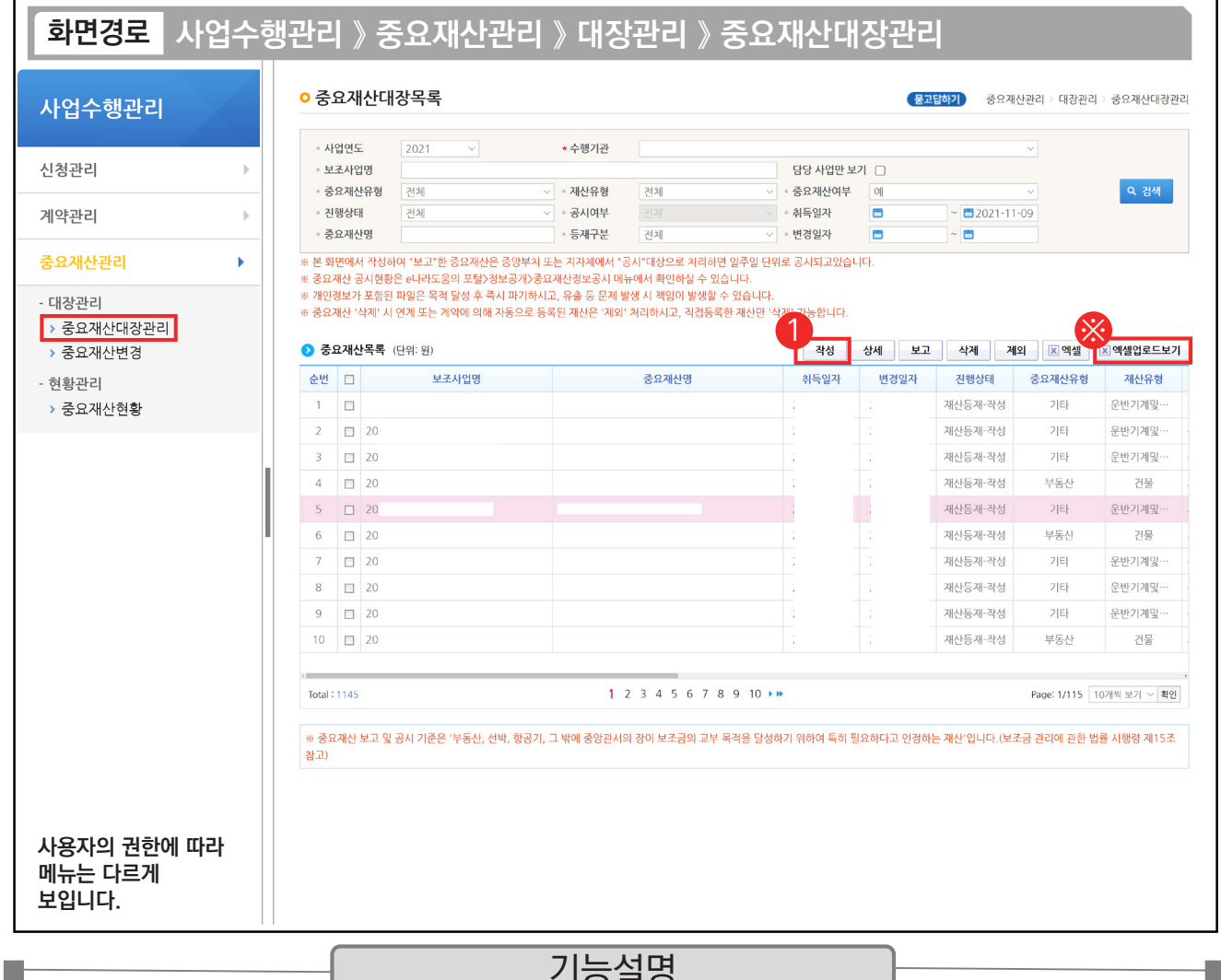

#### 기능설명

 $\odot$   $\odot$ 중요재산목록 항목의 [작성] 버튼을 클릭하여 [중요재산대장상세] 화면으로 이동한다.

※ [엑셀업로드보기] 버튼을 클릭하면 엑셀양식으로 업로드할 수 있는 버튼이 활성화된다.

TIP

 $\overline{9}$  엑셀업로드는 신규등록을 위한 기능이며, 이미 등록이 된 경우, 중복으로 등록되므로 주의한다.

√ 중요재산담당자 또는 보조사업 담당자는 중요재산을 등록하기 전 사업별 중요재산 기준을 확인한다.

← 이미 작성 중인 목록이 있을 경우 [상세] 버튼을 통해 추가로 작성하도록 하며, 신규일 경우 [작성] 버튼을 누른다.

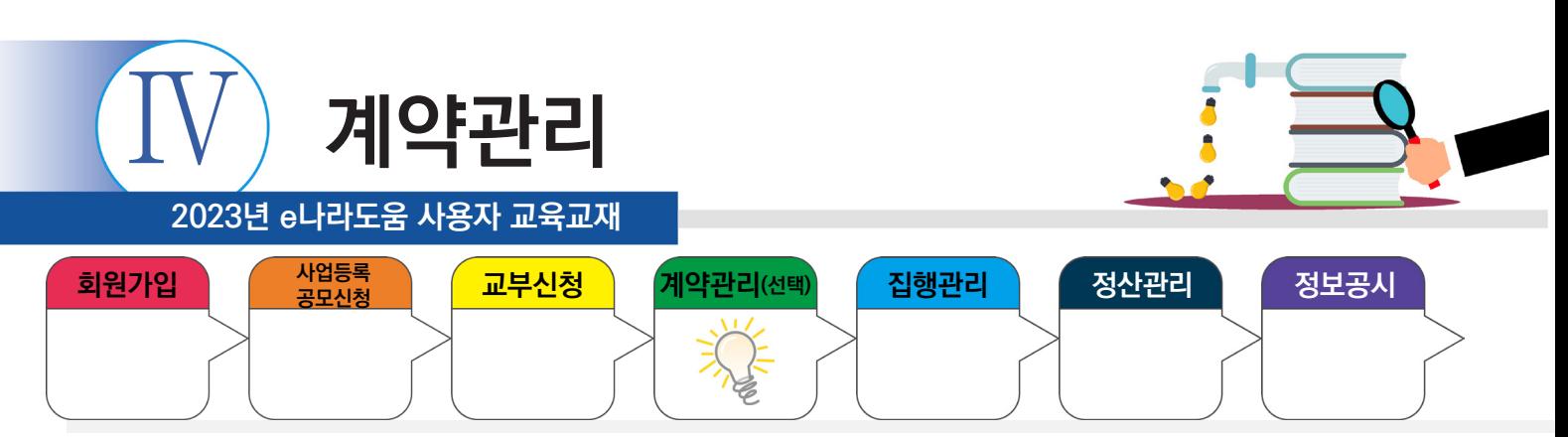

### **1) 중요재산 등록**

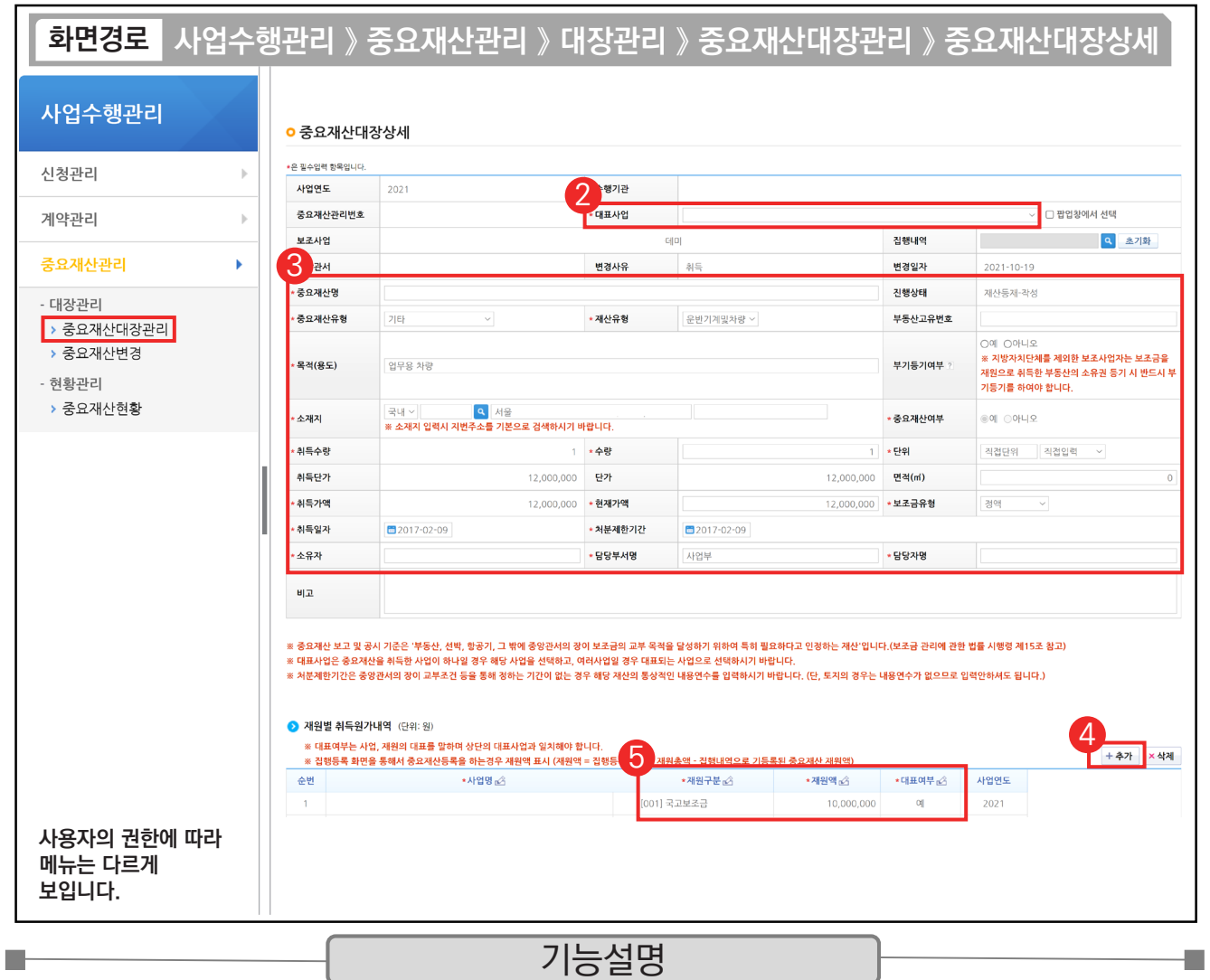

② 등록할 보조사업의 '대표사업'을 선택한다.

- ③ '처분제한기간'은 중앙관서의 장이 교부조건 등을 통해 정하는 기간이 없는 경우 해당 재산의 통상적인 사용 가능 햇수를 입력한다. (단, 토지인 경우 입력하지 않아도 된다)
- ④ 재원별 취득원가내역 항목의 [추가] 버튼을 클릭하여 행을 추가한다.
- ⑤ 중요재산에 관한 내용을 선택한다.

TIP  $\overline{v}$  재원별 취득원가내역 항목에는 해당 중요재산의 재원을 입력하도록 한다.

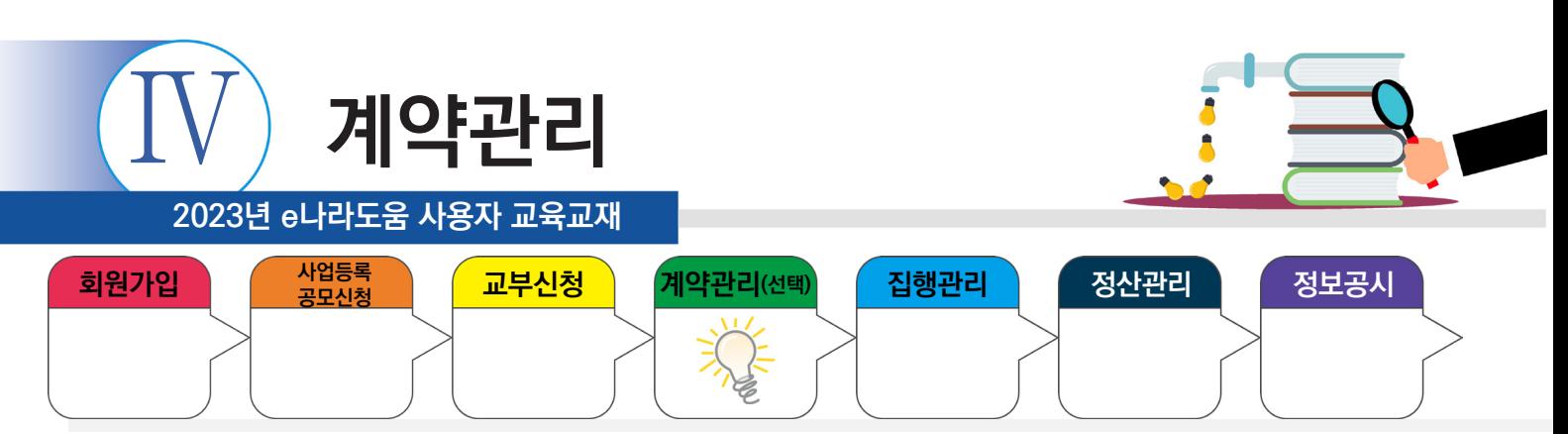

# **1) 중요재산 등록**

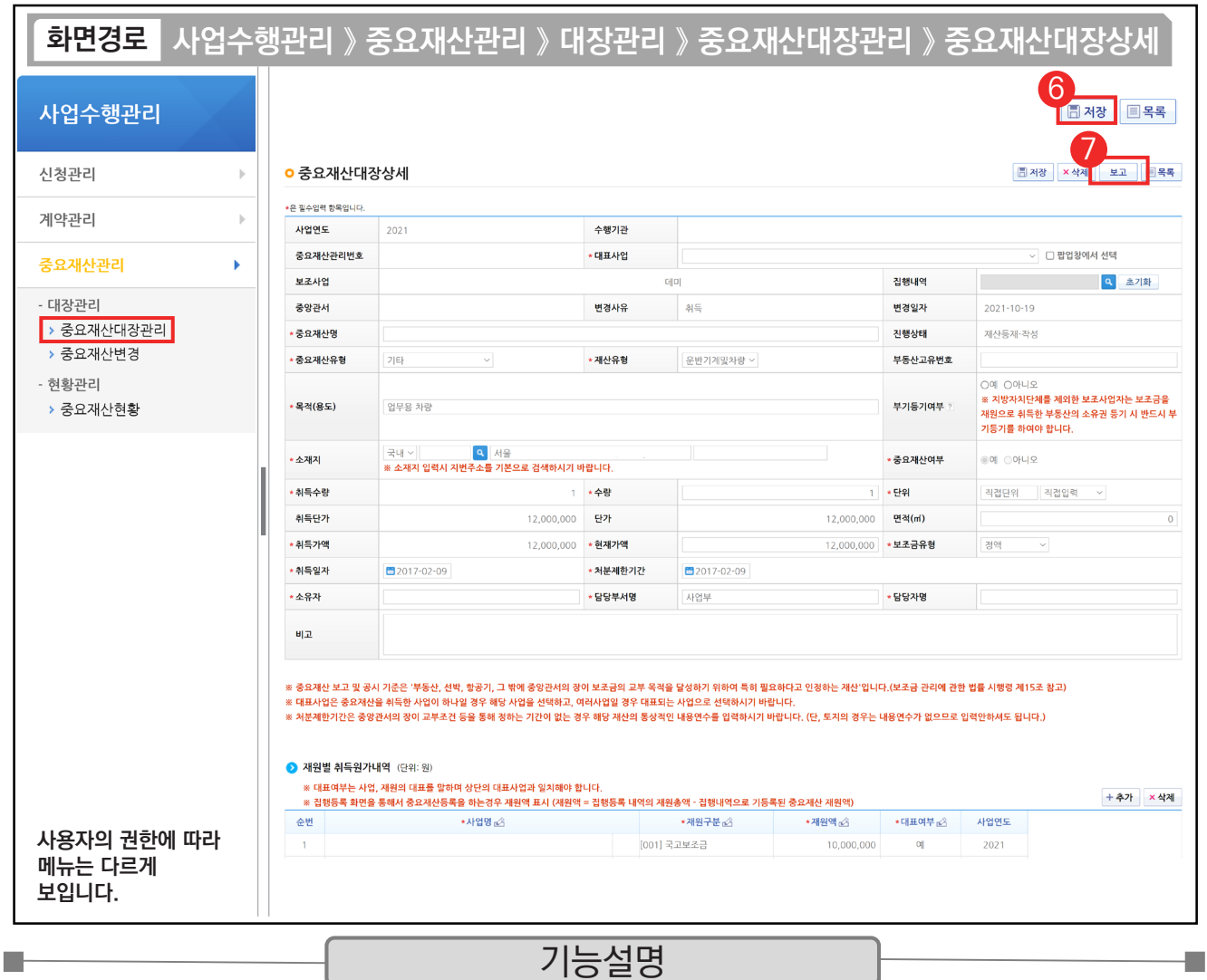

⑥ [저장] 버튼을 클릭한다.

⑦ [보고] 버튼을 클릭하면 상위보조사업자가 중요재산정보의 공시 여부를 결정한다.

<mark>- T T P -</mark><br>- ✓ [저장] 버튼을 누르면 [저장], [삭제], [보고] 버튼으로 목록이 나뉜다. [보고] 버튼까지 눌러야 최종 승인 요청이 완료된다.

 $\checkmark$  [보고]는 중요재산을 취득한 이후로 15일 이내에 완료해야 한다.

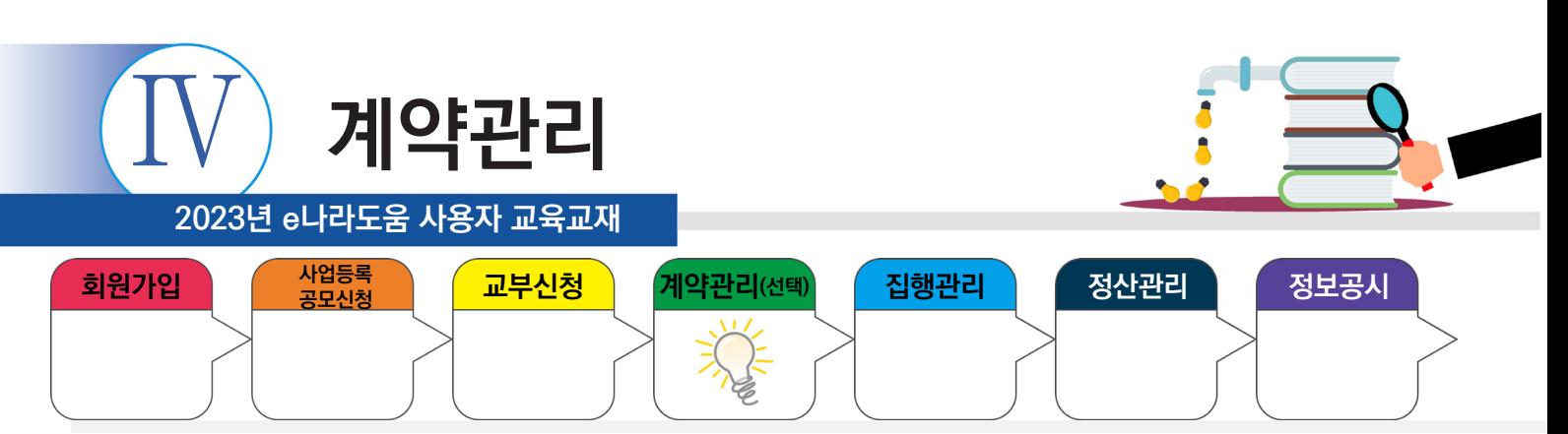

# **2) 계약-검사작성시 중요재산 등록**

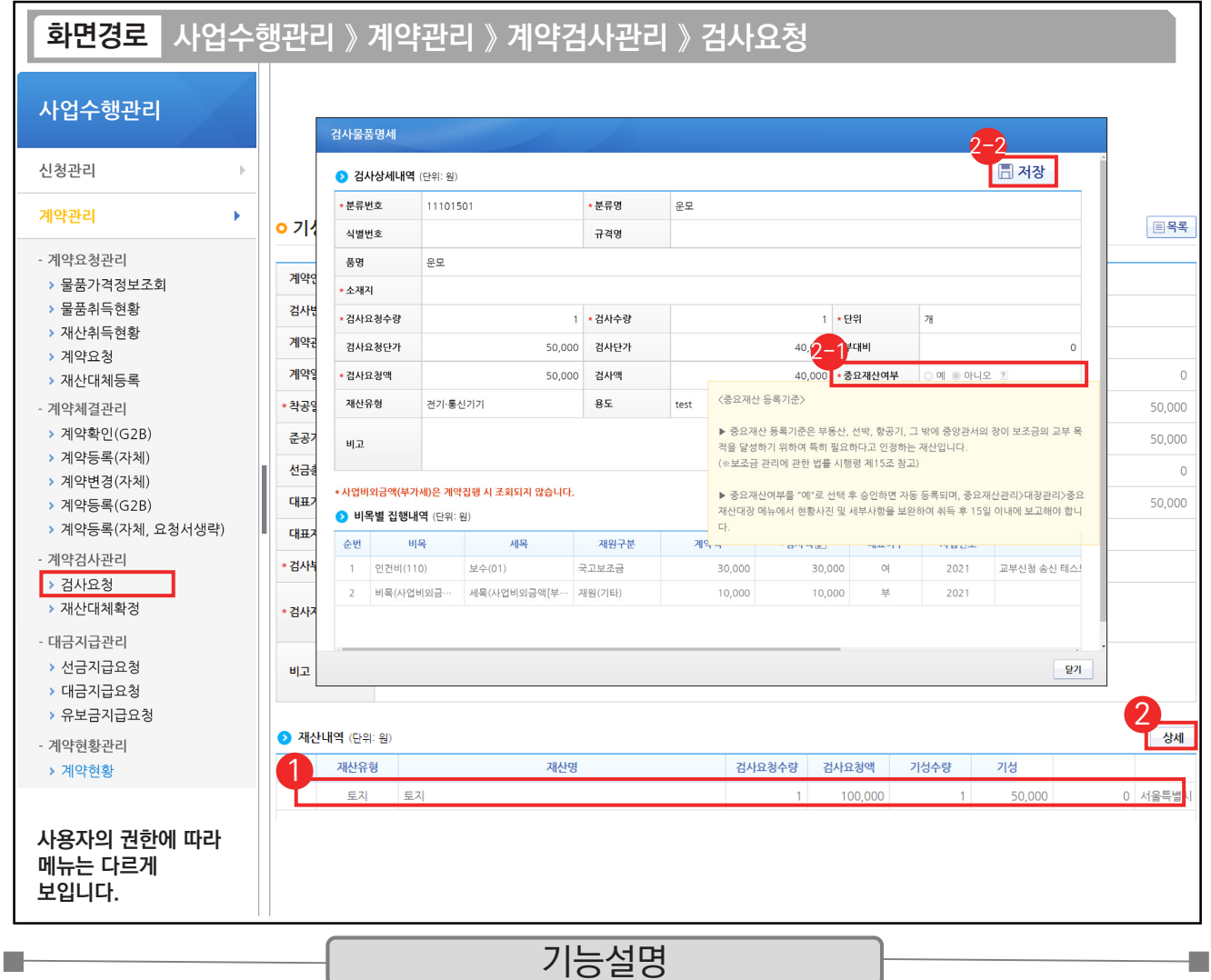

 $\odot$   $\odot$  검사상세내역 항목의 검사내역을 선택한다.

② [상세] 버튼을 클릭한다.

 $\odot$  중요재산여부를 '예'로 선택한다.

 $\bm{\mathcal{G}}$  나머지 항목을 입력하고 [저장] 버튼을 클릭한다.

TIP  $\checkmark$  비·세목이 자산 취득비, 시설비 관련 항목이면 중요재산여부가 "예"로 체크된다.

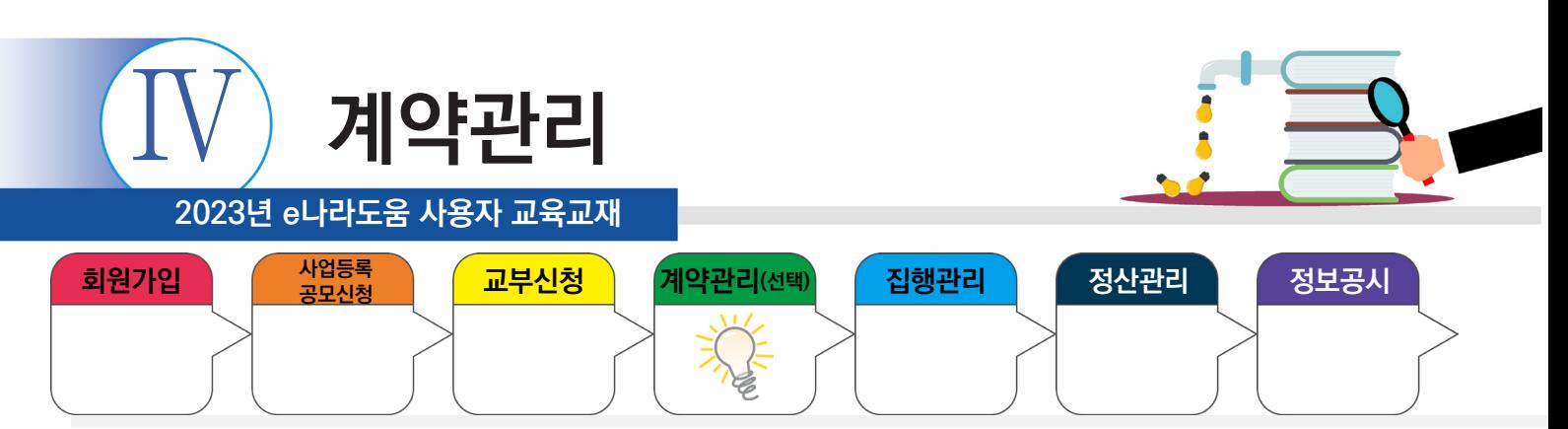

# **2) 계약 - 검사작성 시 중요재산 등록**

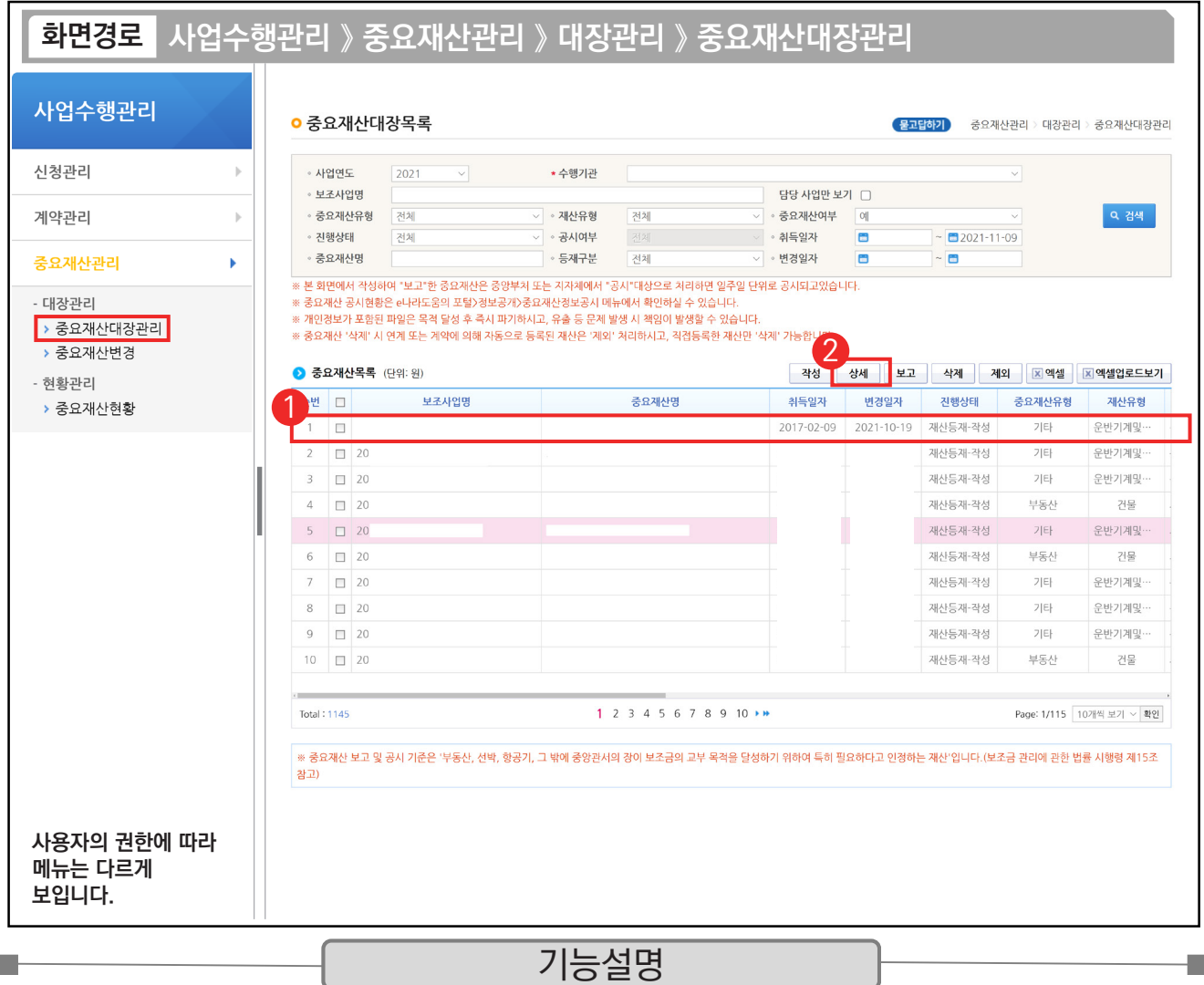

 $(1)$  계약검사에서 불러온 내역을 선택한다.

② [상세] 버튼을 클릭한다.

TIP  $\checkmark$  비·세목을 자산 취득비, 시설비 관련 항목으로 설정했을 경우, 목록에 자동으로 기재된다.

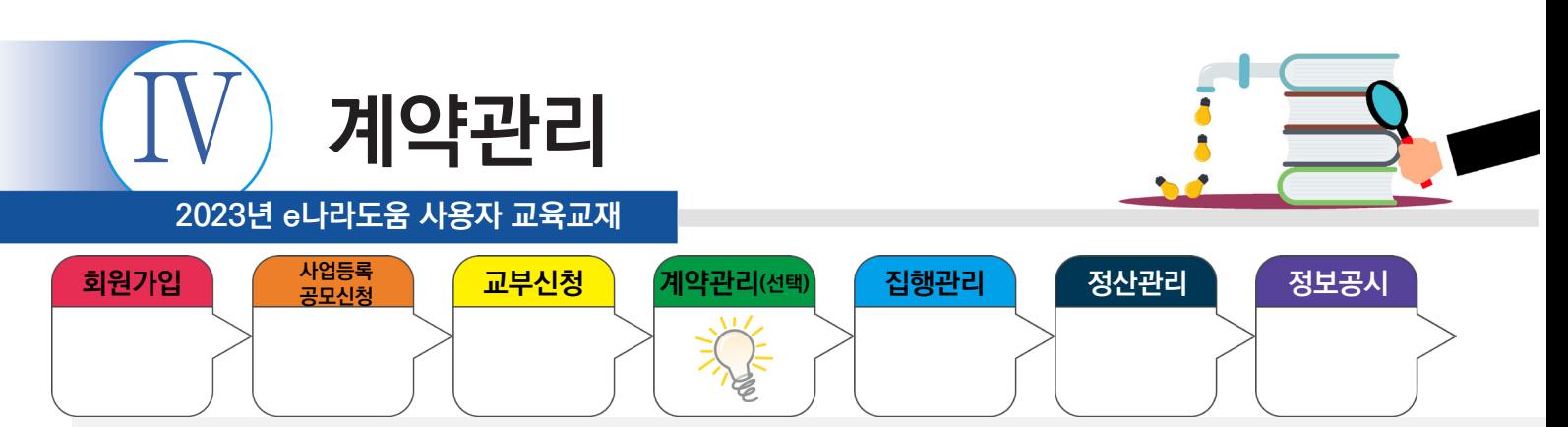

# **2) 계약 - 검사작성 시 중요재산 등록**

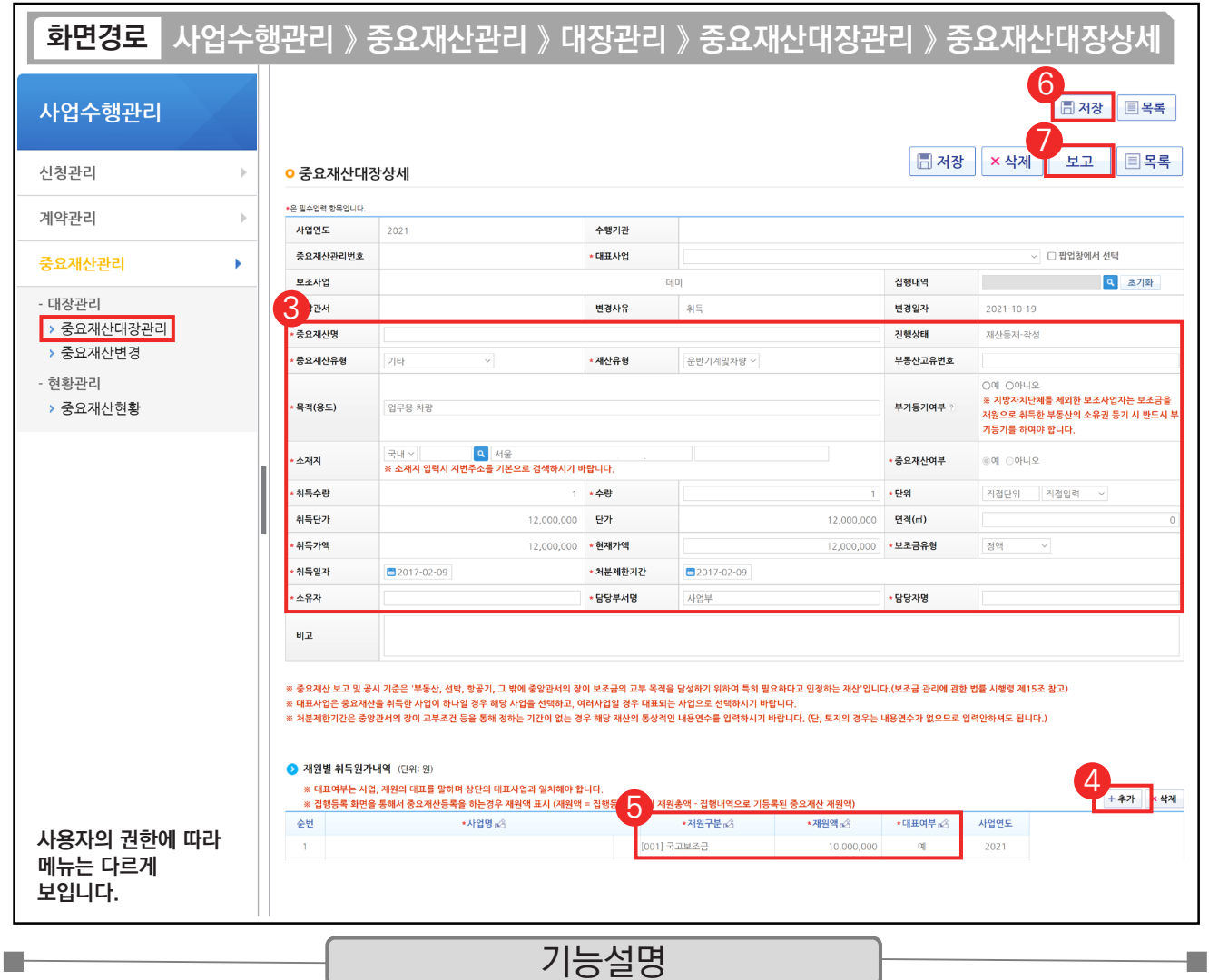

③ 각 항목에 맞게 중요재산 내용을 작성한다.

④ [추가] 버튼을 클릭한다.

⑤ 중요재산에 관한 내용을 설정한다.

⑥ [저장] 버튼을 클릭한다.

⑦ [보고] 버튼을 클릭한다

 $\checkmark$  재원별 취득원가내역 항목에는 해당 중요재산의 재원을 입력하도록 한다.

← [저장] 버튼을 누르면 [저장], [삭제], [보고] 버튼으로 목록이 나뉜다. [보고] 버튼까지 눌러야 최종 승인 요청이 완료된다.

✓ [보고]는 중요재산을 취득한 이후로 15일 이내에 완료해야 한다.

TIP

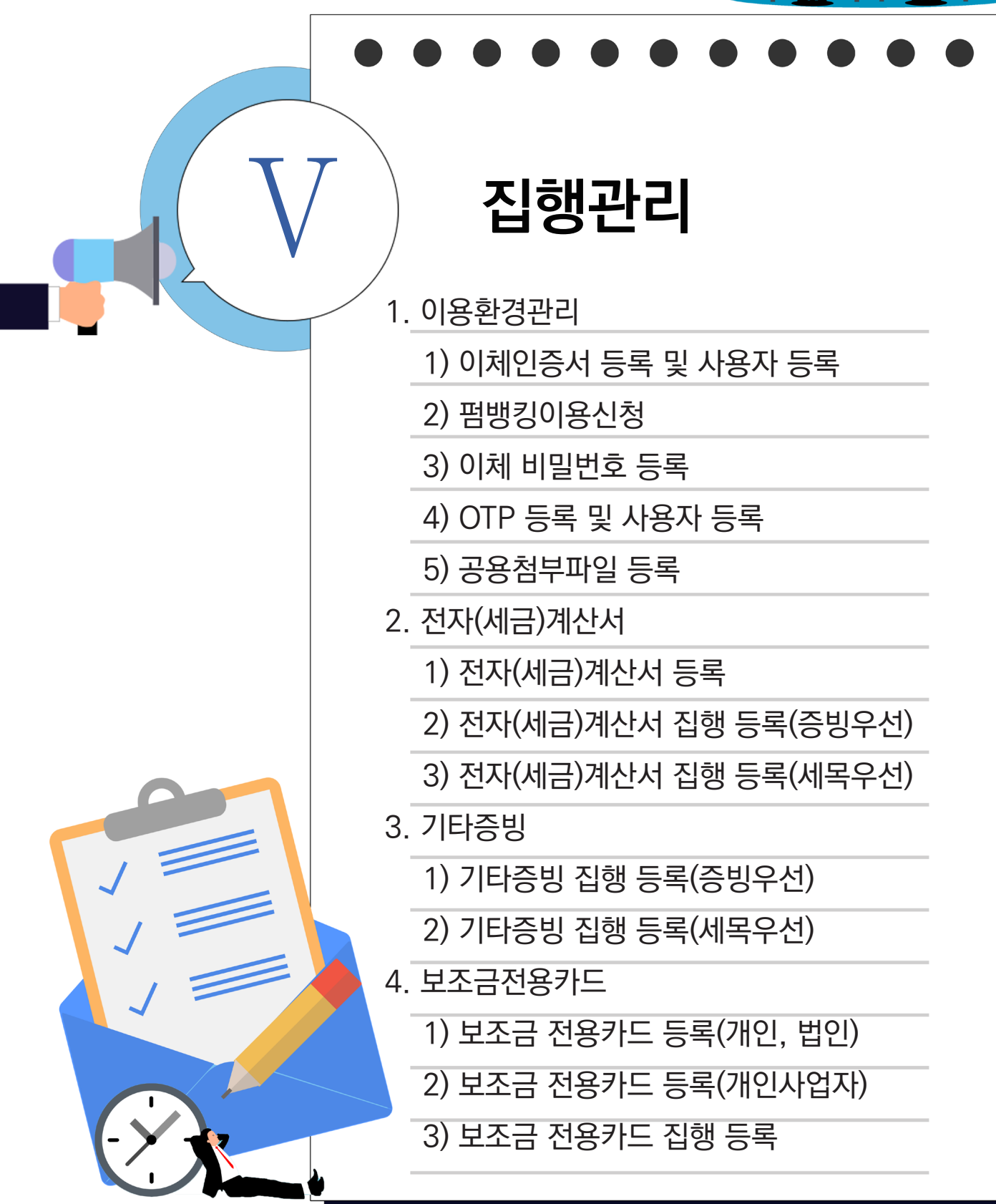

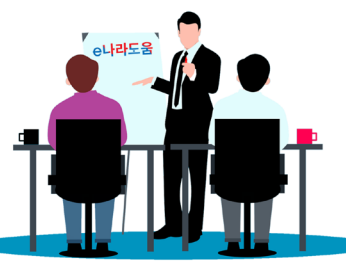

**2023년 e나라도움 사용자 교육교재**

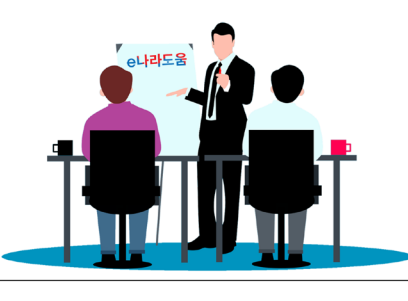

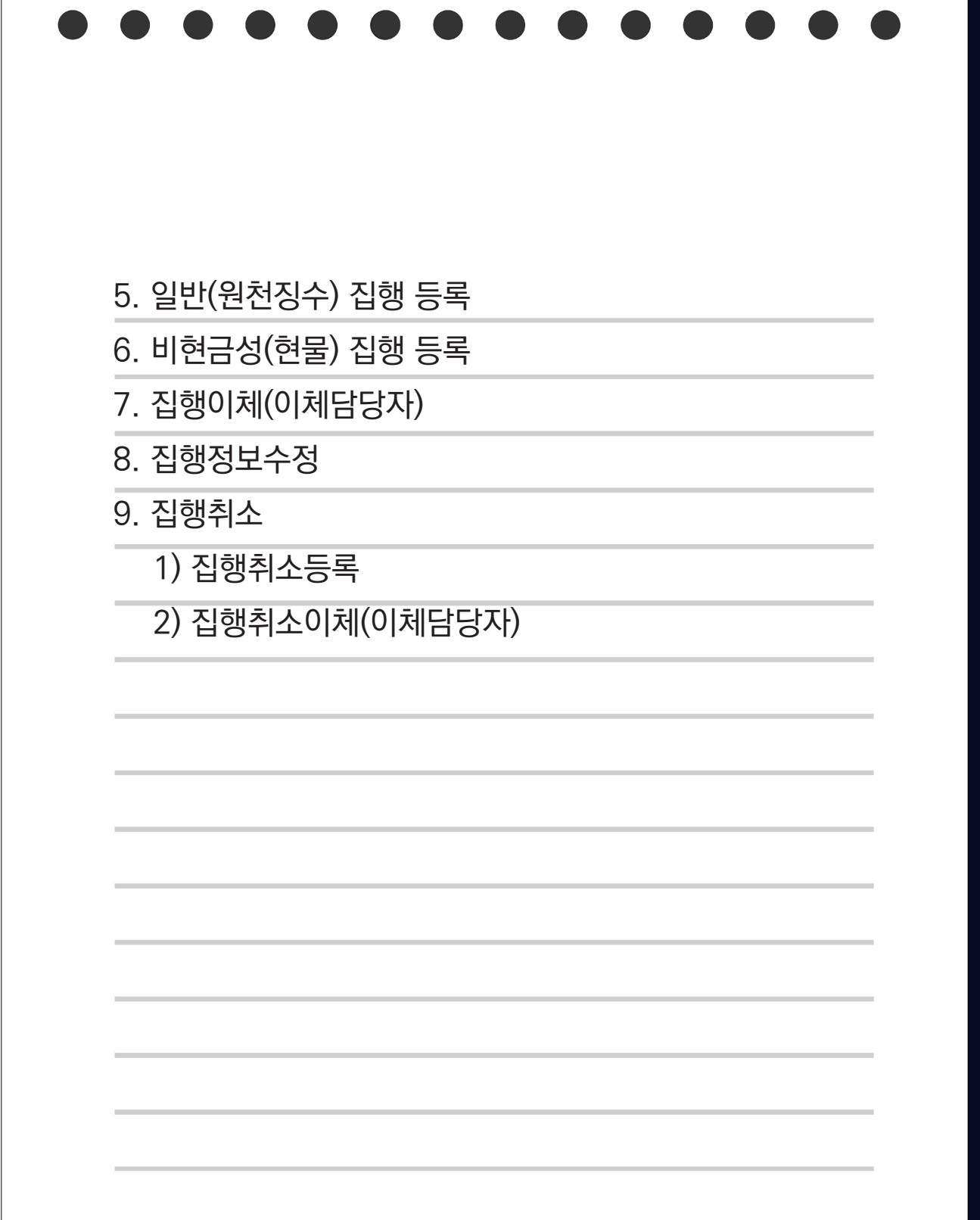
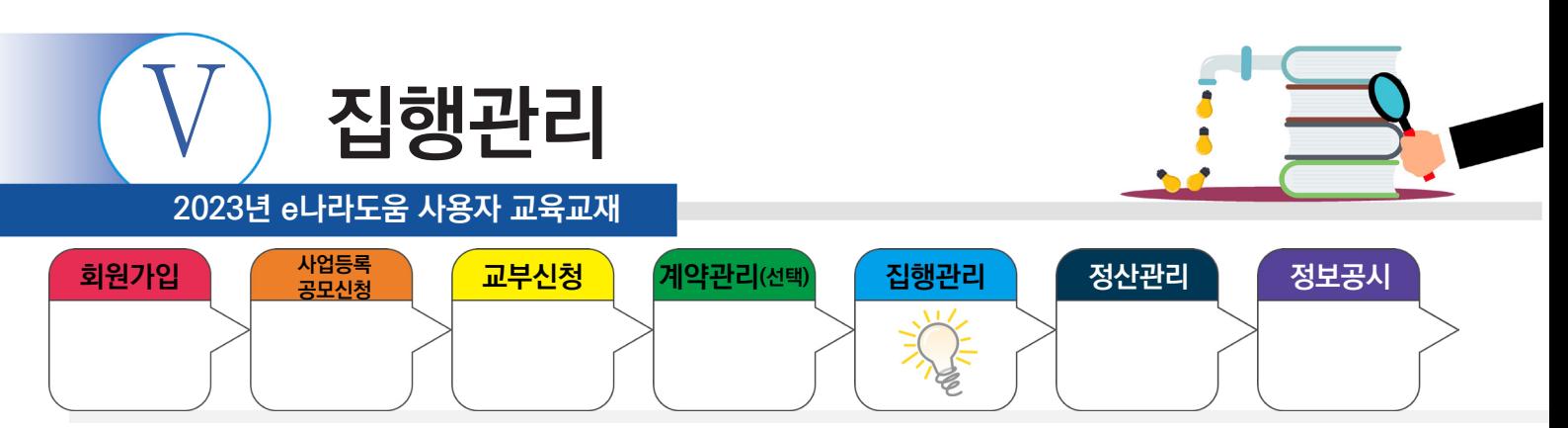

## **1. 이용환경관리**

m,

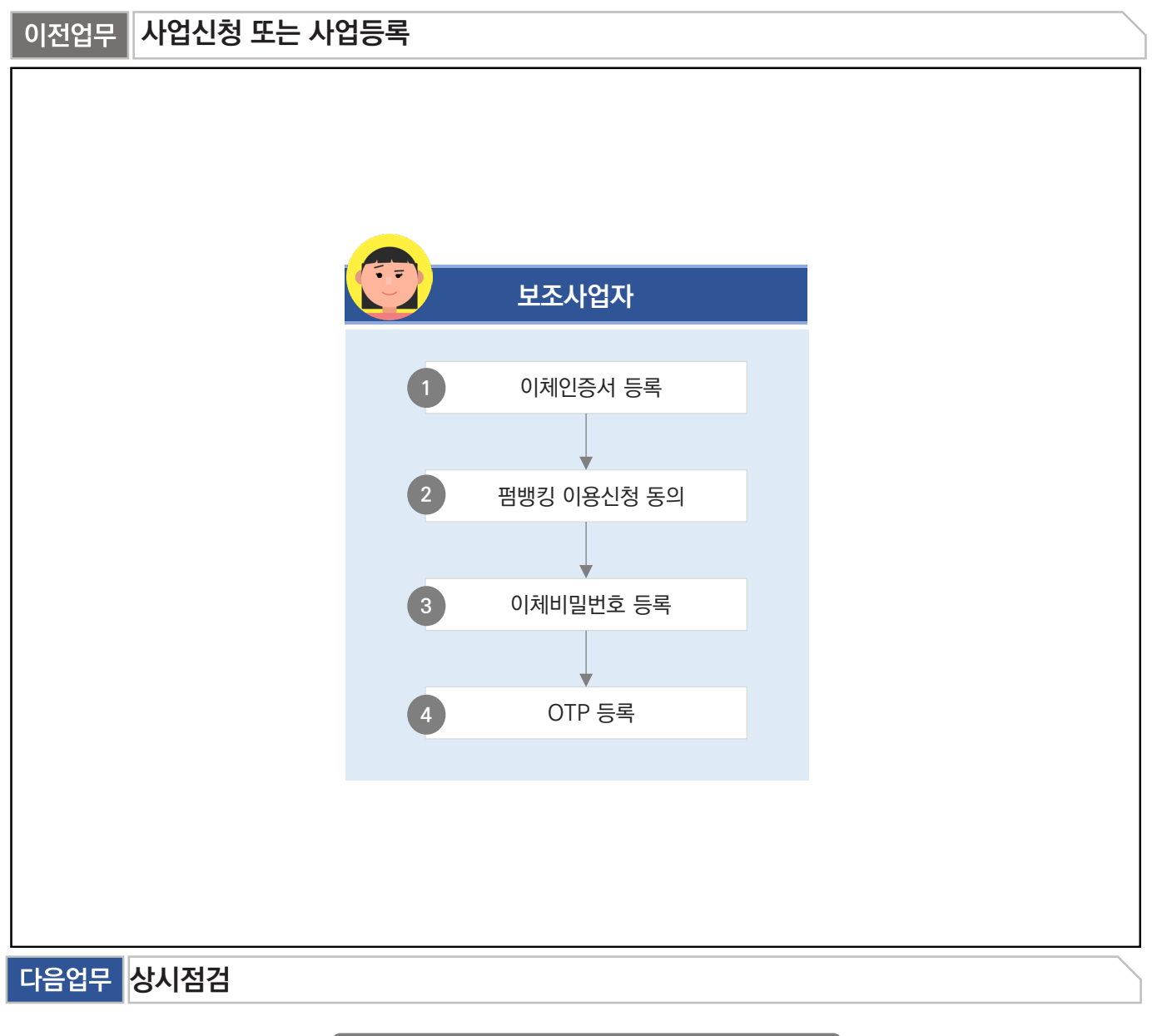

부가설명

※보조사업 담당자와 이체담당자는 가능한 별도로 담당자를 구분하여 지정한다.

※이용환경관리는 이체담당자 또는 보조사업관리자 권한이 있는 담당자가 등록할 수 있다.

- ※회계연도가 전환되거나 신규사업을 진행할 경우, OTP 또는 이체비밀번호는 변경되지 않는 경우 신규로 등록하지 않아도 되며, 이체인증서는 갱신한 경우 재등록이 필요하다.
- ※펌뱅킹 이용신청은 사업별로 동의하므로 신규사업인 경우 각각 동의해야 한다.

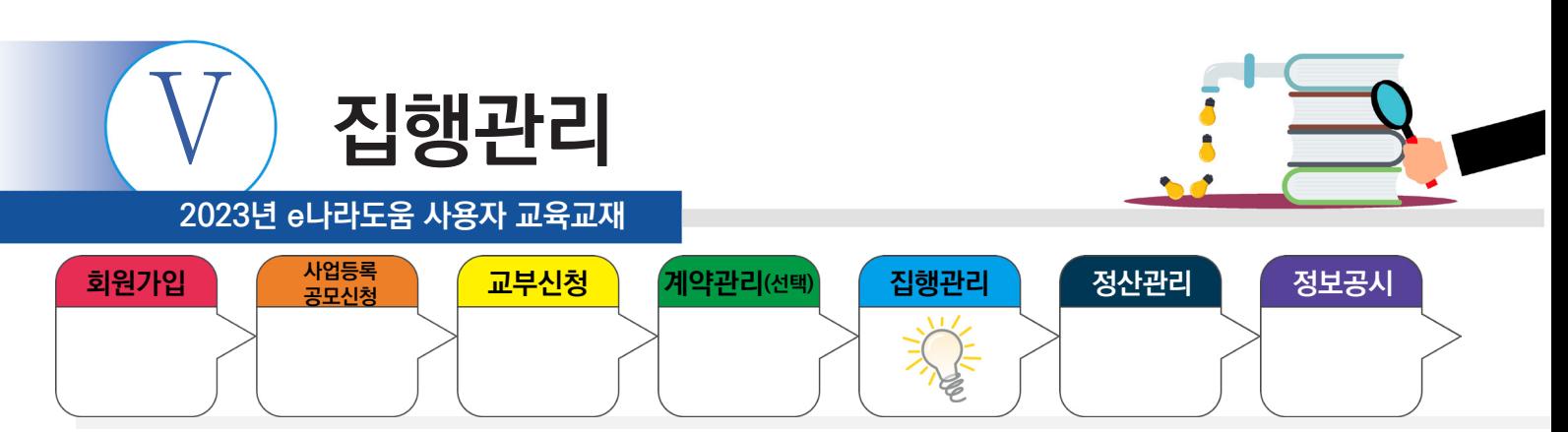

# **1) 이체인증서 등록 및 사용자 등록**

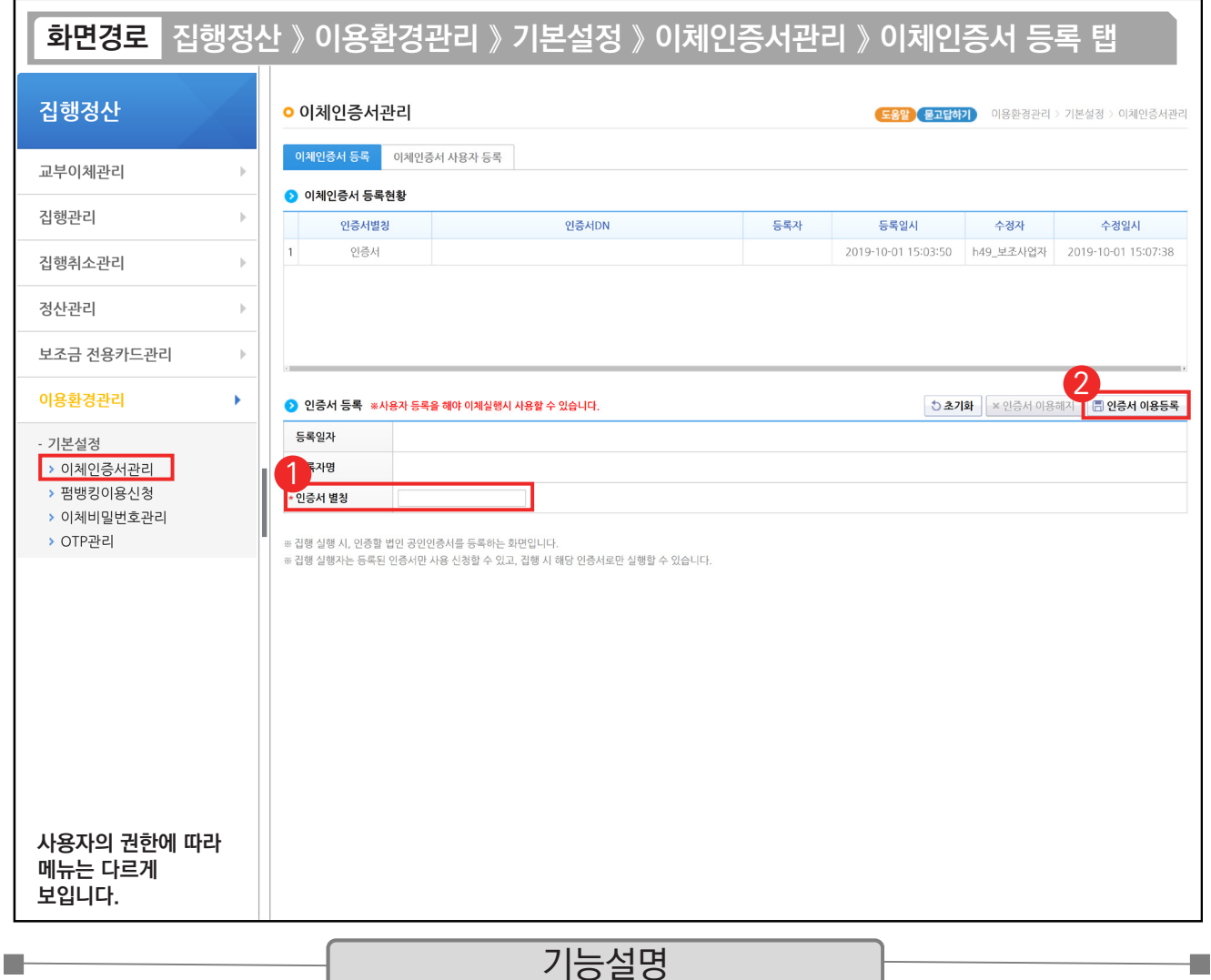

 $\odot$   $\odot$  인증서 등록 항목에서 '인증서 별칭'을 입력한다.

② [인증서 이용등록] 버튼을 클릭하고, 기관의 이체인증서를 선택한 후 암호를 입력하고, 이체인증서 등록이 완료 됐다면, [이체인증서 사용자 등록] 탭으로 이동한다.

a s

TIP  $\checkmark$  인증서 별칭은 사업과 연관하여 한 눈에 알아볼 수 있도록 설정한다.

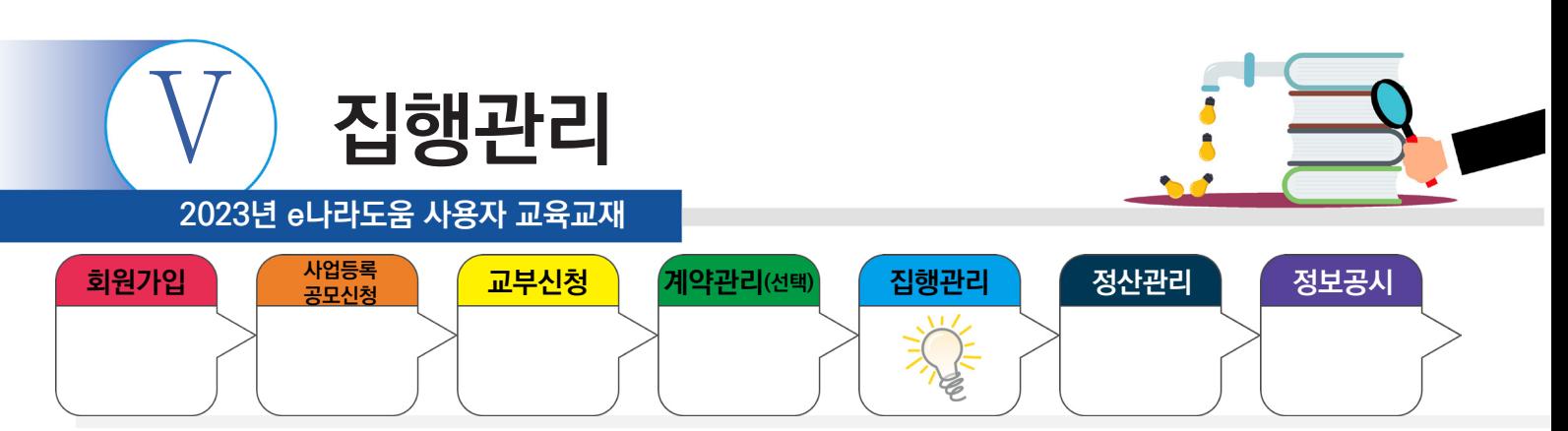

# **1) 이체인증서 등록 및 사용자 등록**

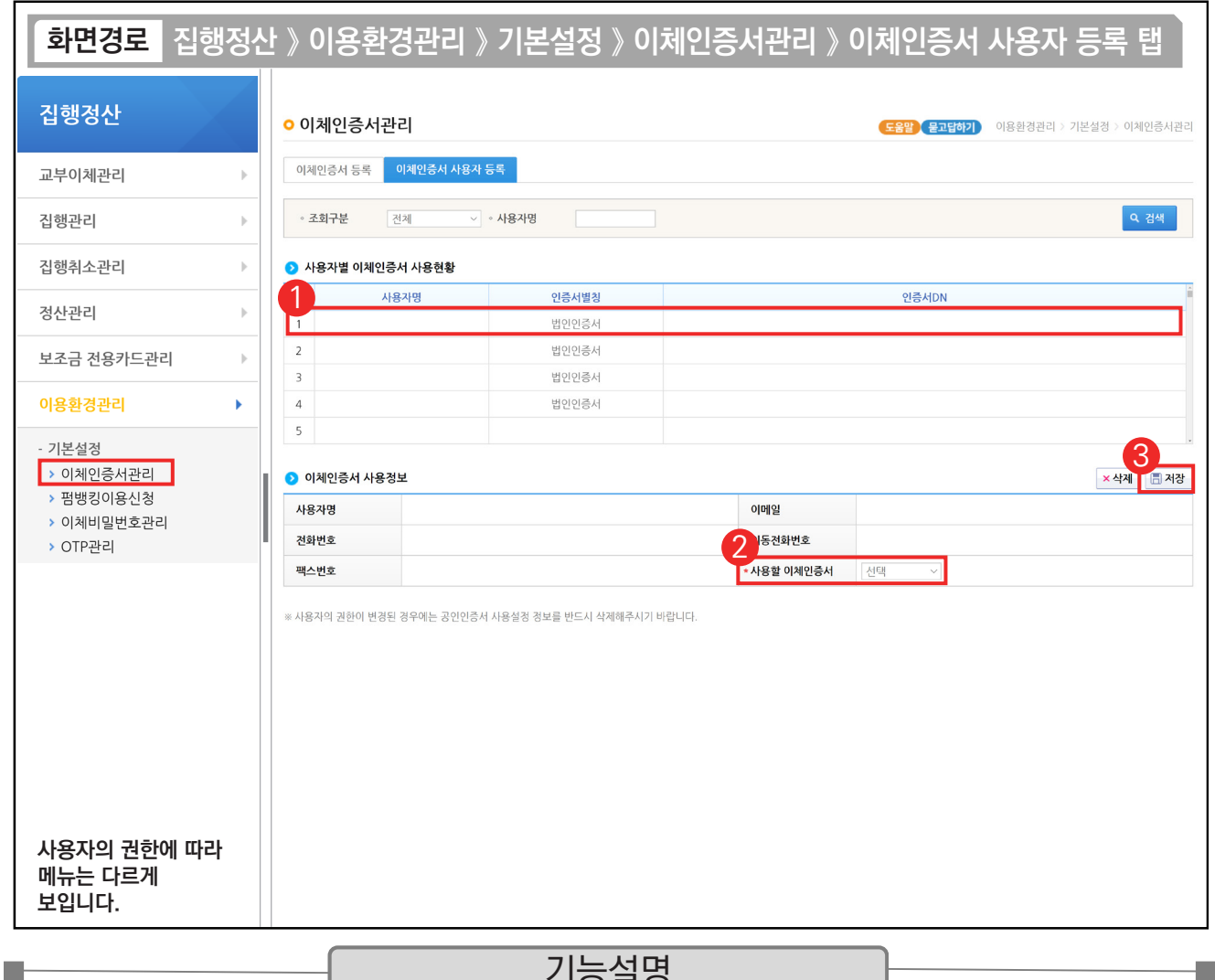

## 기능설명

 $\odot$   $\odot$  사용자별 이체인증서 사용현황 항목에서 이체담당자를 선택한다.

② ⊙ 이체인증서 사용정보 항목에서 '사용할 이체인증서'를 선택한다.

③ [저장] 버튼을 클릭한다.

TIPJ  $\checkmark$  1개의 이체인증서로 다수의 담당자 등록도 가능하다.

√ 사용할 이체인증서의 이름은 '인증서 별칭'에 입력한 내용으로 설정된다.

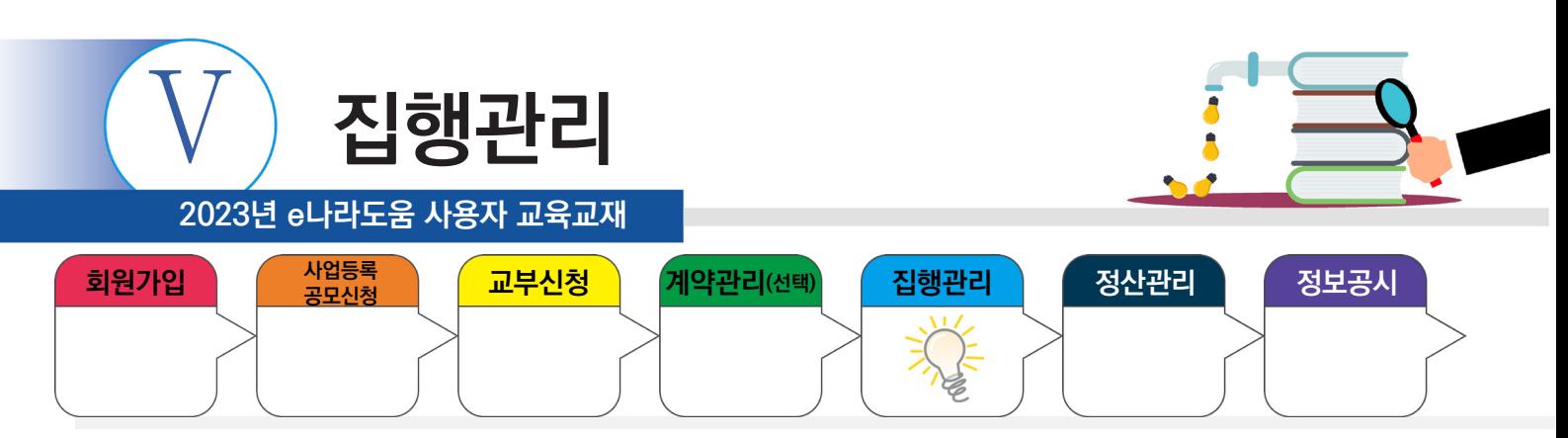

# **2) 펌뱅킹이용신청**

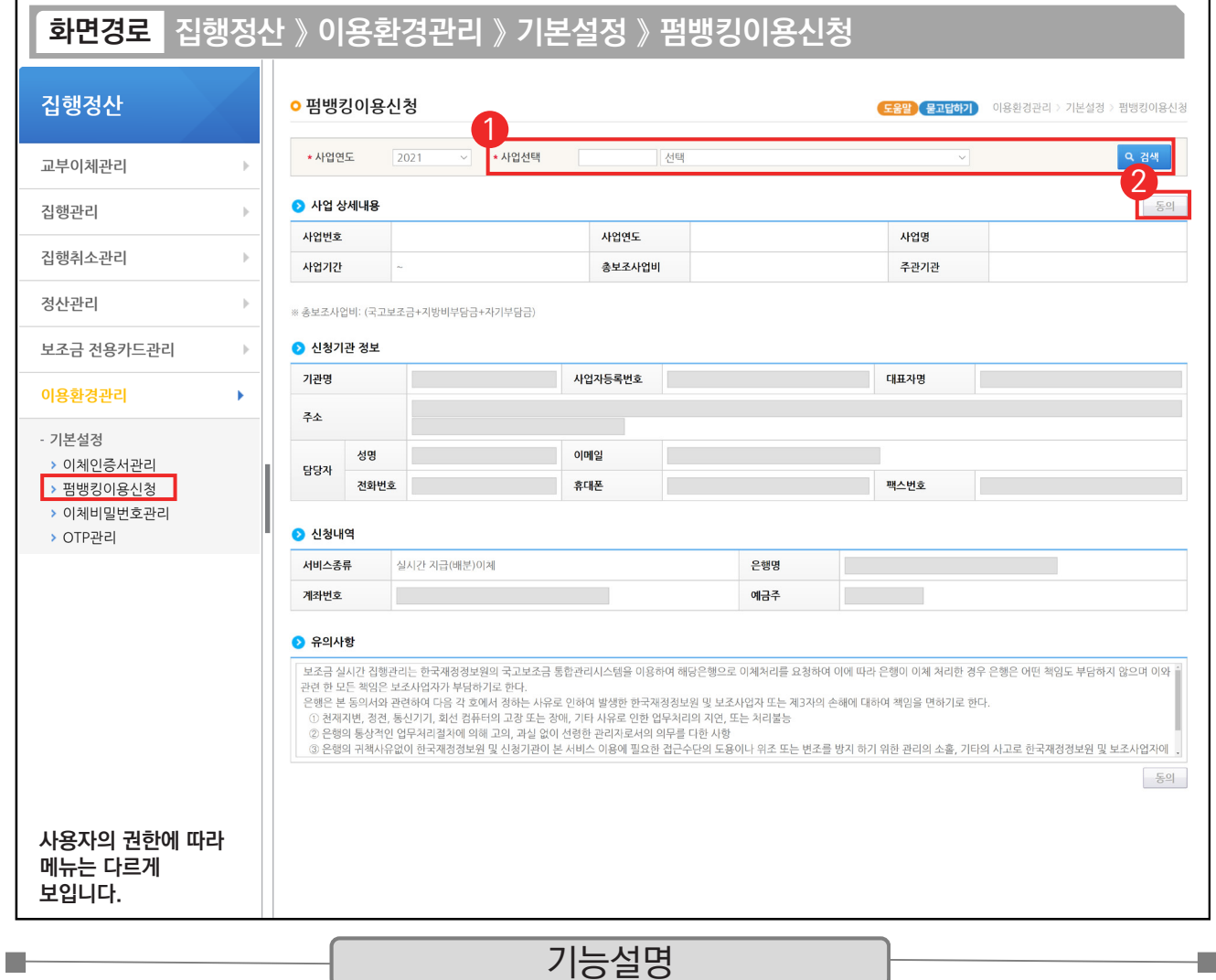

① 펌뱅킹 이용 신청할 사업을 선택한다.

② [동의] 버튼을 클릭하여 [이체인증서] 창을 띄운 후 인증서 암호를 입력한다.

TIP  $\sqrt{2}$  보조금 계좌를 변경하는 경우 변경된 계좌의 펌뱅킹이용신청이 필요하다.

√ 펌뱅킹이용신청은 사업마다 동의 신청을 따로 진행하여야 한다.

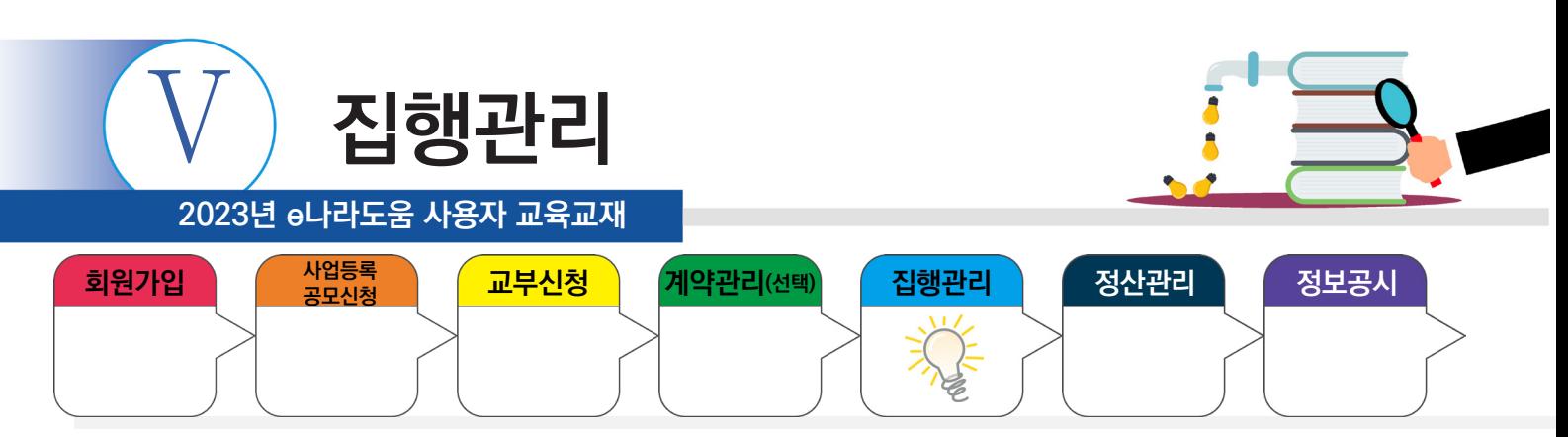

# **3) 이체비밀번호 등록**

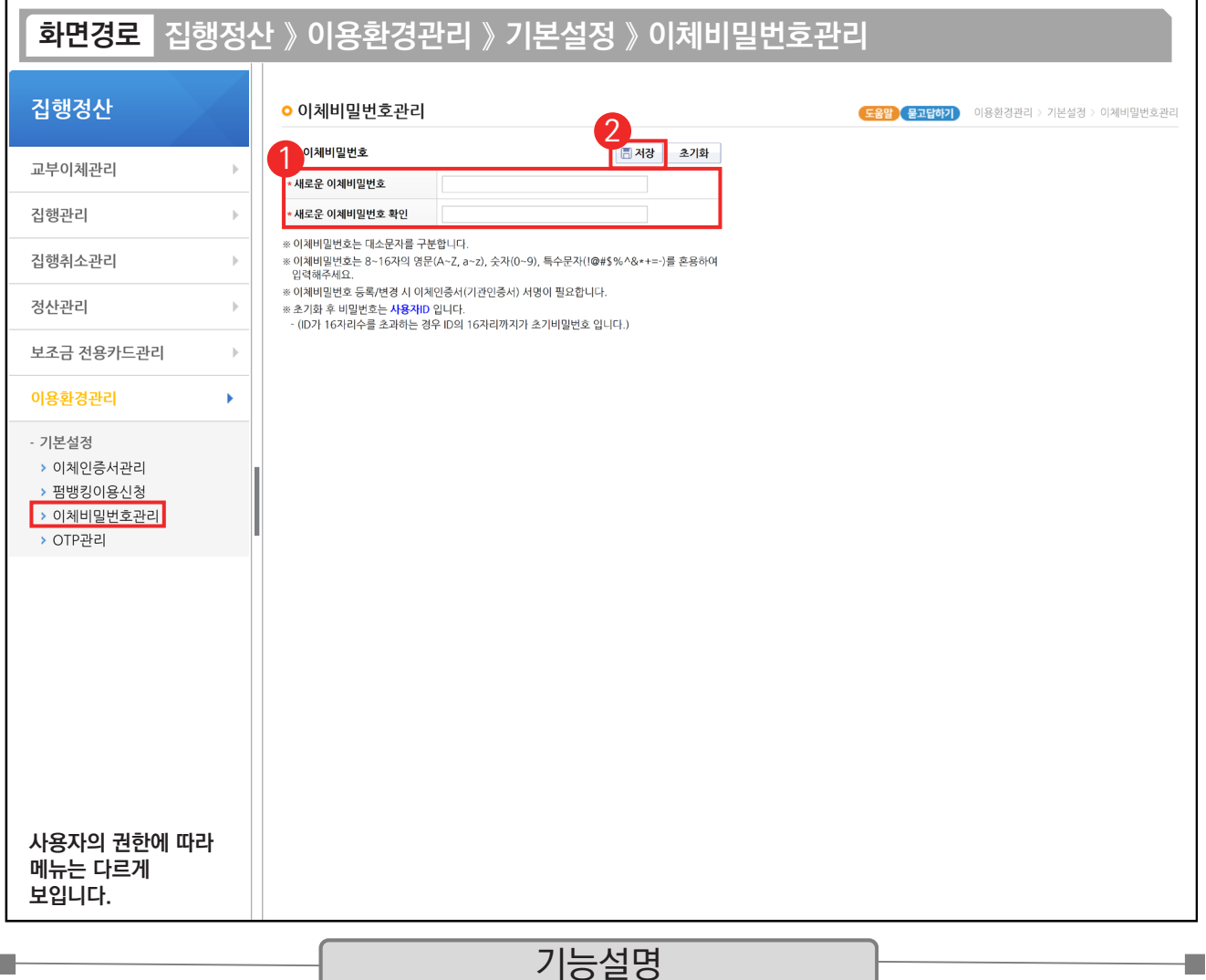

① 변경할 비밀번호를 '새로운 이체비밀번호'와 '새로운 이체비밀번호 확인'에 동일하게 입력한다.

② [저장] 버튼을 클릭한다.

Г.

TIP  $\checkmark$  비밀번호를 분실한 경우, [초기화] 버튼을 클릭하면 비밀번호가 사용자ID로 지정되며, 새로운 이체비밀번호를 다시 설정할 수 있다.

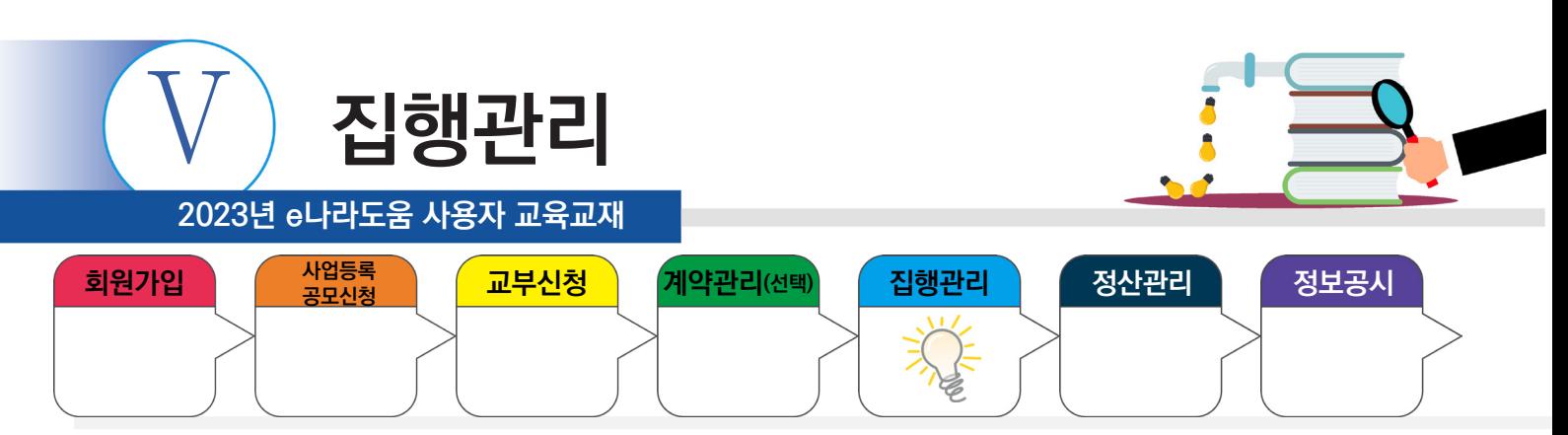

# **4) OTP 등록 및 사용자 등록**

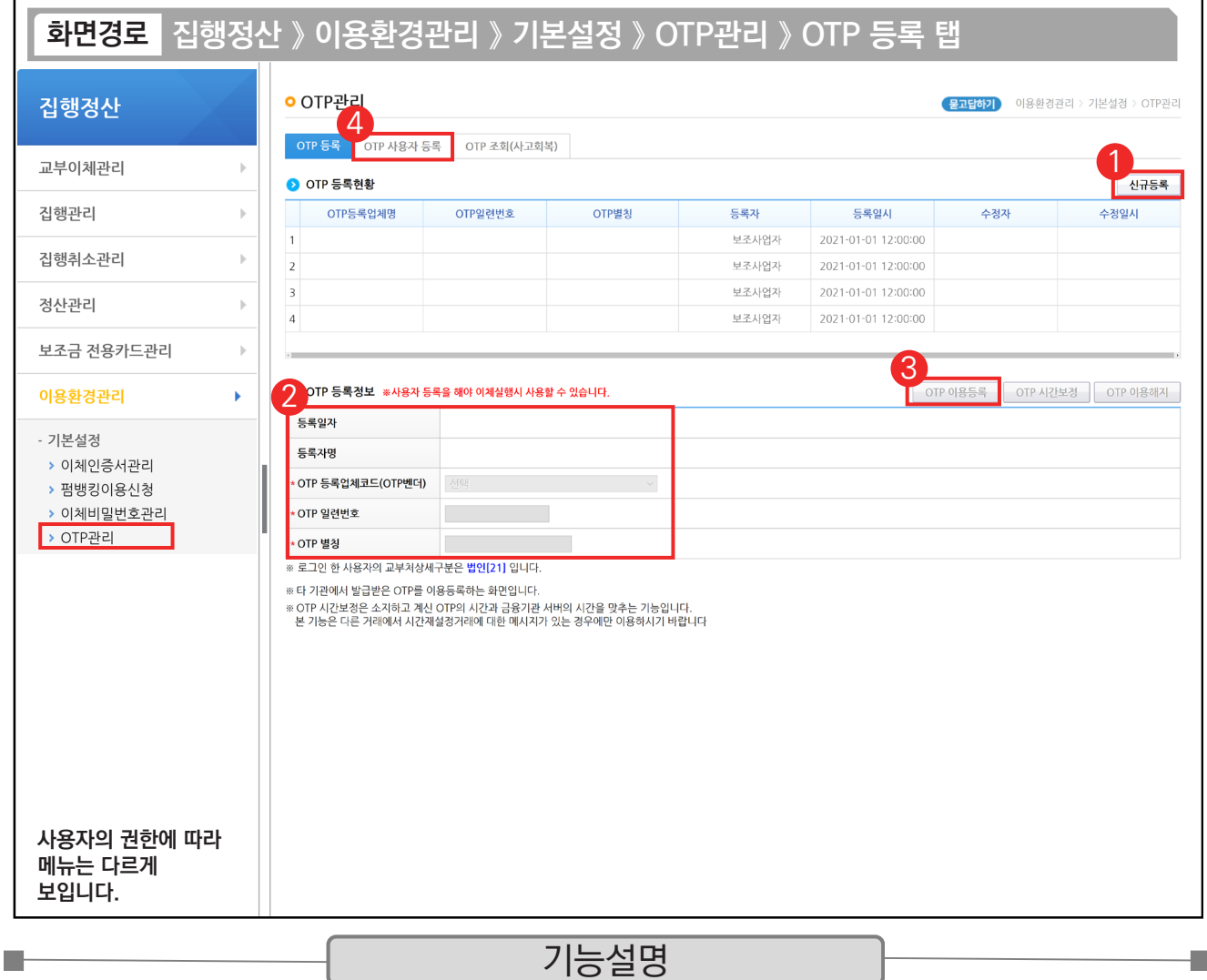

① [신규등록] 버튼을 클릭한다.

 $\circledR$  OTP 등록정보 항목에서 OTP 정보를 입력한다.

- ③ [OTP 이용등록] 버튼을 클릭하고, 기관의 인증서를 선택한 후 암호를 입력한다.
- ④ [OTP 사용자 등록] 탭으로 이동한다.

TIP  $\checkmark$  OTP 별칭은 사업과 연관하여서 한 눈에 알아볼 수 있도록 설정한다.

 $\checkmark$  OTP 기기 뒷면 용지는 지워지지 않도록 관리한다.

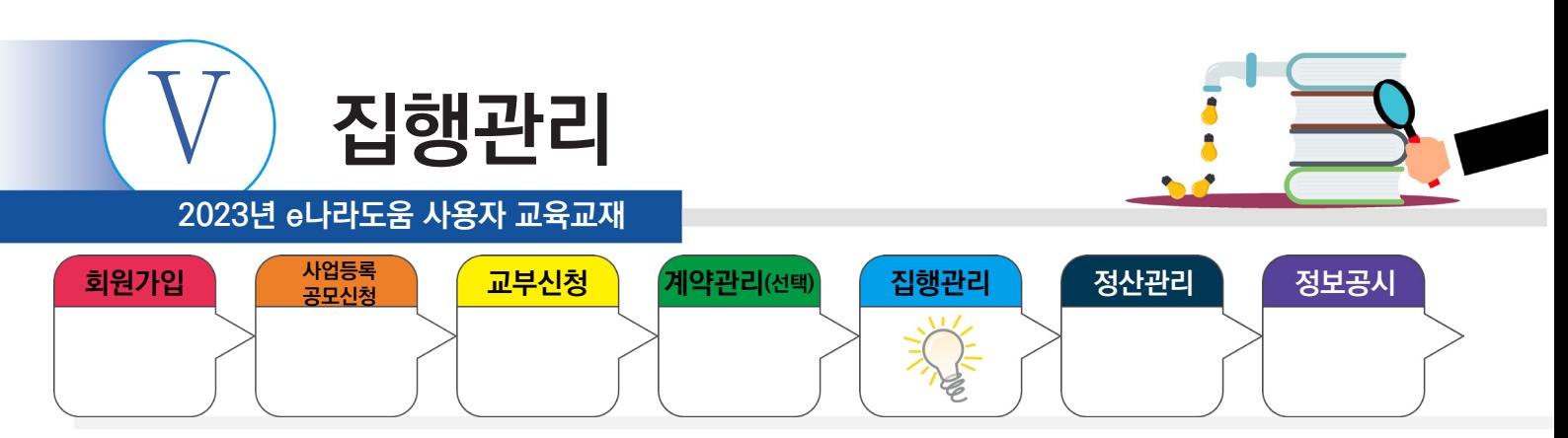

# **4) OTP 등록 및 사용자 등록**

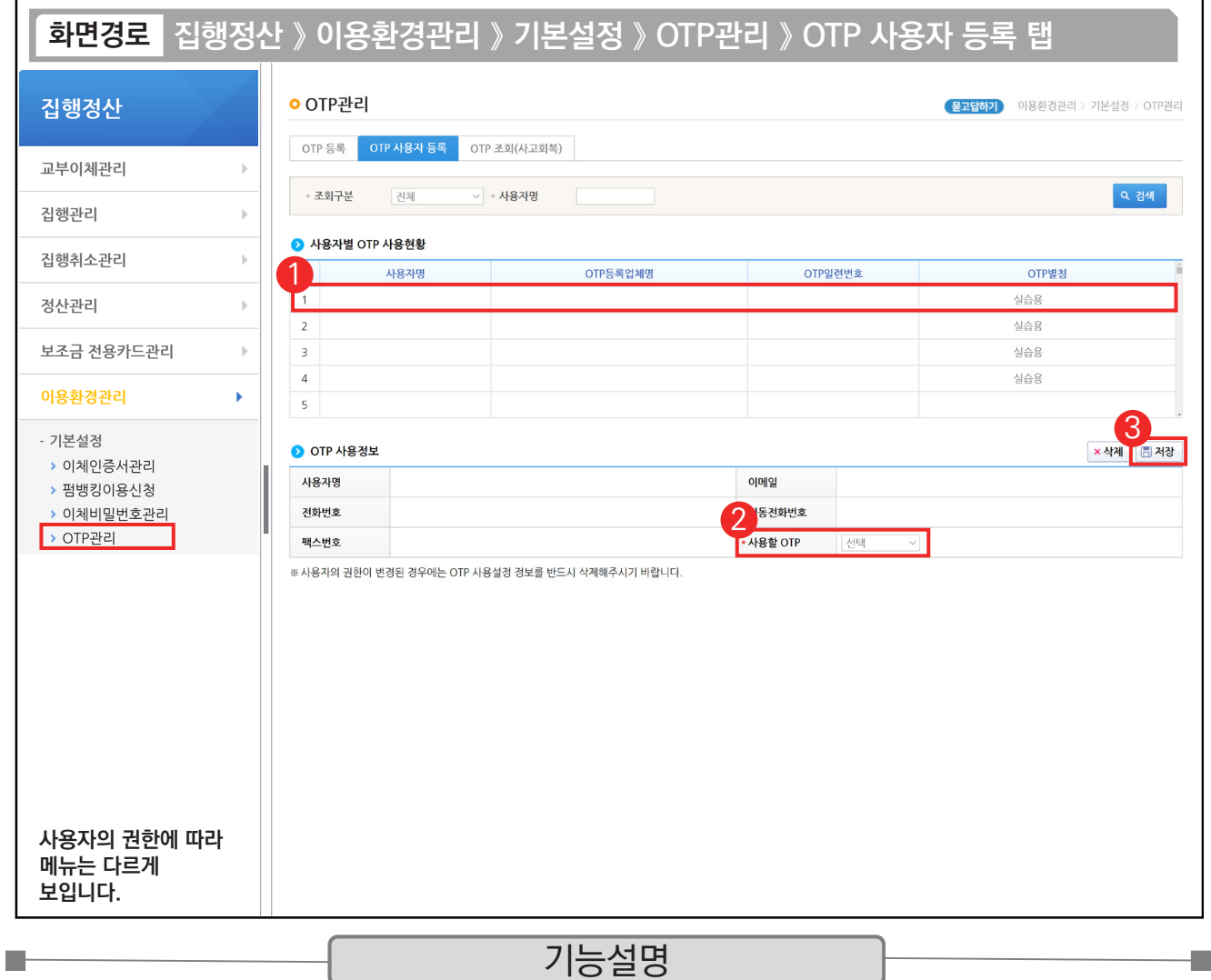

 $\odot$   $\odot$  사용자별 OTP 사용현황에서 이체담당자를 선택한다.

② '사용할 OTP'를 선택한다.

③ [저장] 버튼을 클릭한다.

TIP  $\checkmark$  1개의 OTP로 다수의 담당자 등록도 가능하다.

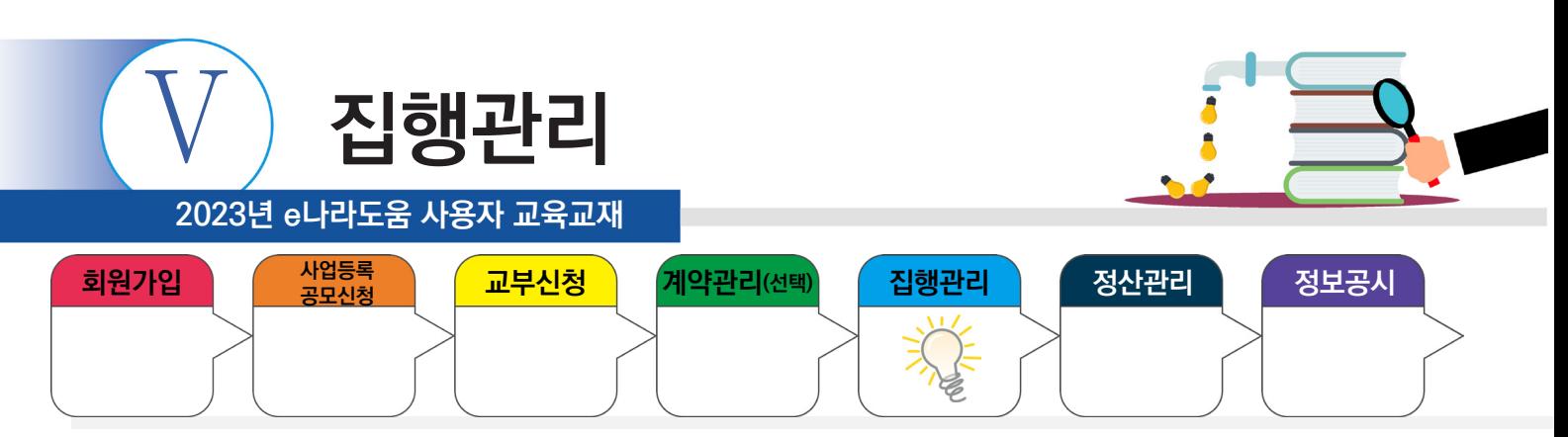

# **5) 공용첨부파일 등록**

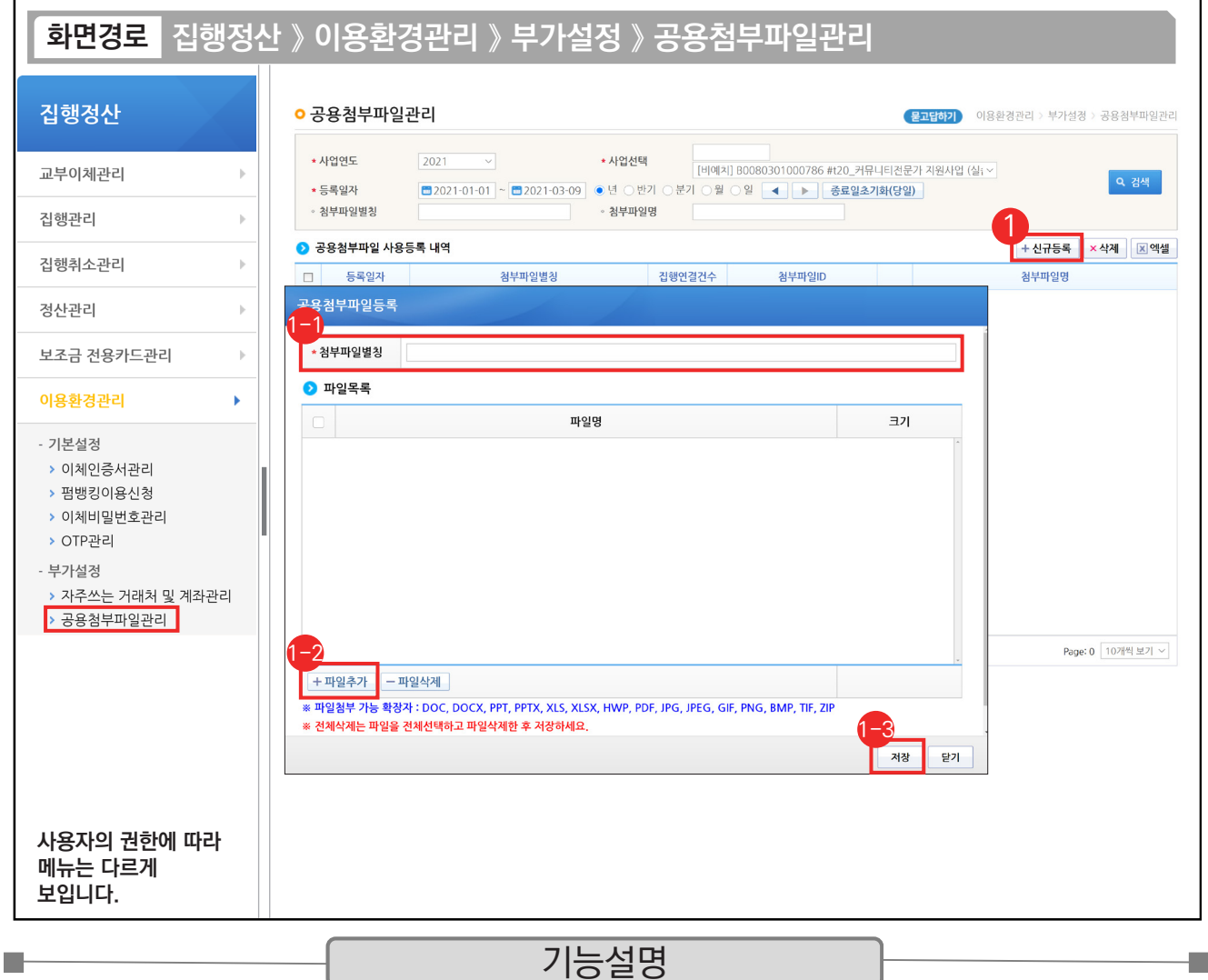

※ 보조사업자는 집행결과등록 시 공용으로 첨부할 자료가 있는 경우 공용첨부파일을 등록한다.

공통되는 공용첨부파일이 없는 경우 생략하고 개별첨부파일로 개별 증빙 자료를 첨부한다.

① [신규등록] 버튼을 클릭한다.

- $\odot$  공용첨부파일로 사용할 명칭을 입력한다.
- $\odot$  [파일추가] 버튼을 클릭하여 첨부파일을 등록한다.
- ⑬ [저장] 버튼을 클릭한다.

## TIP

 $\overline{\checkmark}$  보조사업자는 매월 인건비 집행 시 공통으로 사용되는 증빙 자료나 사업자등록증 등 자주 사용되는 증빙 자료를 공용첨부파일로 등록하면 해당 집행 시 등록한 공용첨부파일을 불러와서 빠르게 등록할 수 있다.

← 공용첨부파일 목록 안에는 여러 개의 파일을 첨부할 수 있다.

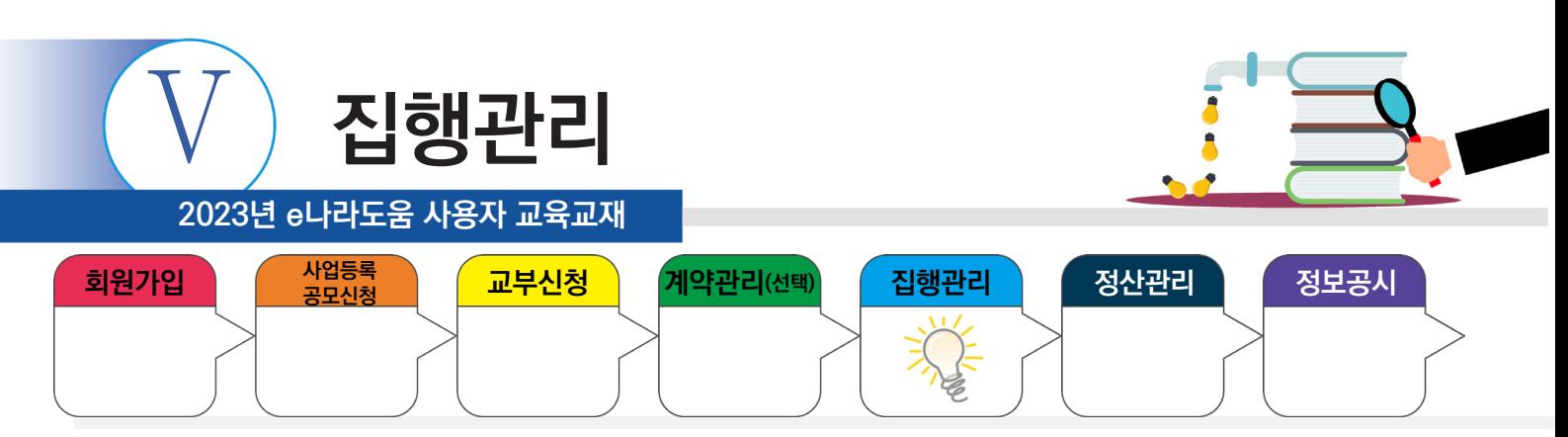

# **5) 공용첨부파일 등록**

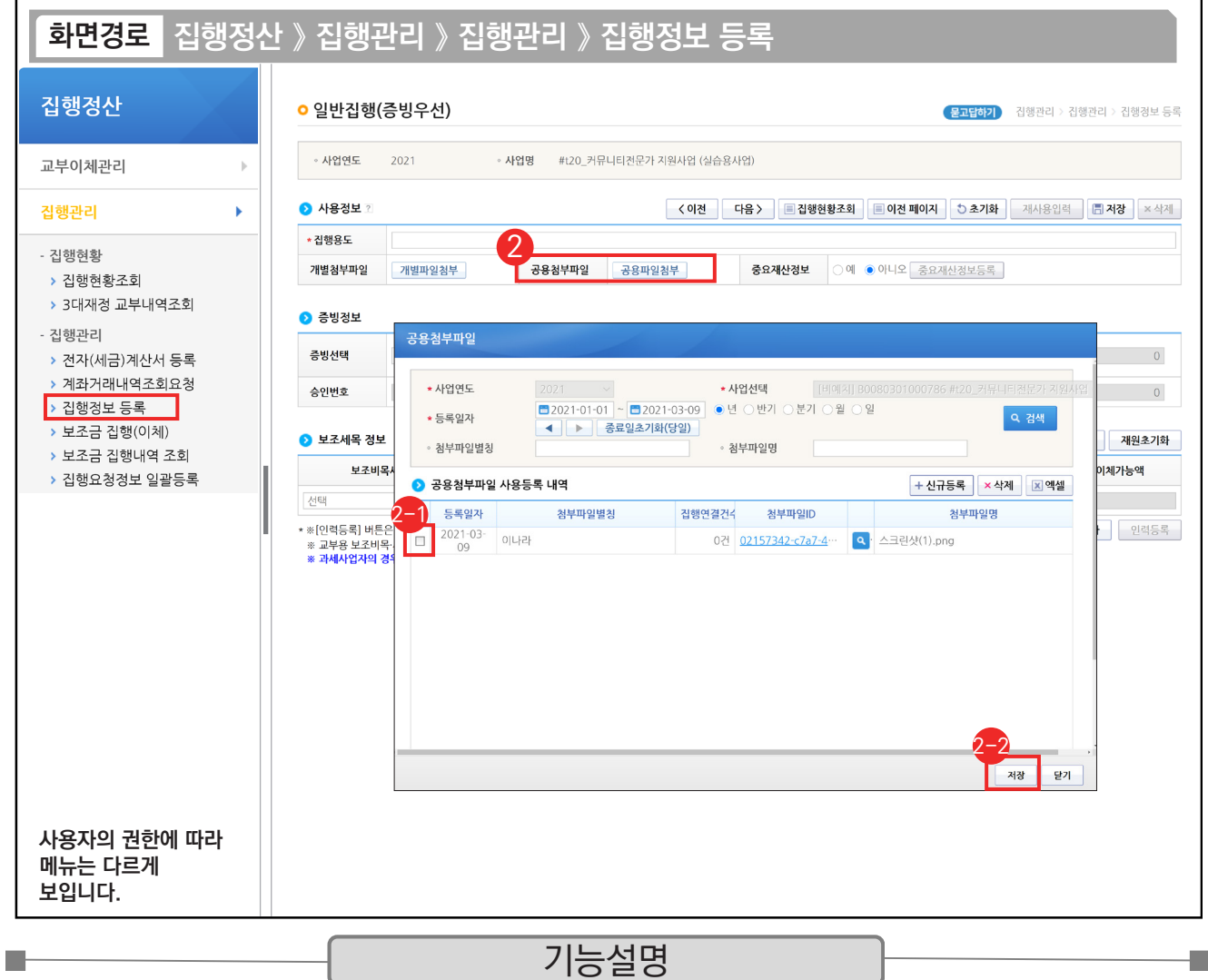

② 공용첨부파일 사용은 집행등록 시 [공용파일첨부] 버튼을 클릭한다.

 $\odot$  등록한 공용첨부파일에서 사용할 첨부파일을 체크한다.

 $\mathbin{\ddot{\circ}}$  [저장] 버튼을 클릭한다.

TIP ◇ 집행등록 시에 [공용첨부파일] 창에서 [신규등록] 버튼을 클릭하여, 새로운 공용첨부파일 항목을 만들어 사용해도 된다.

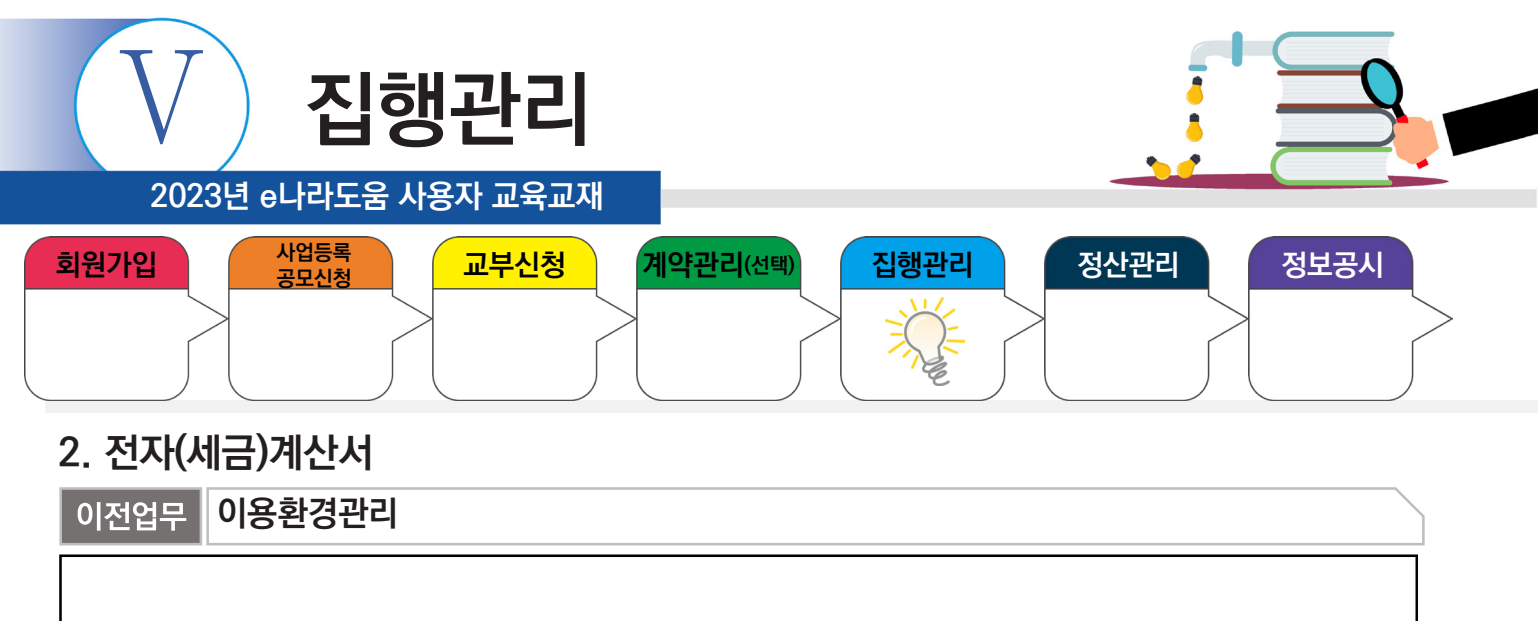

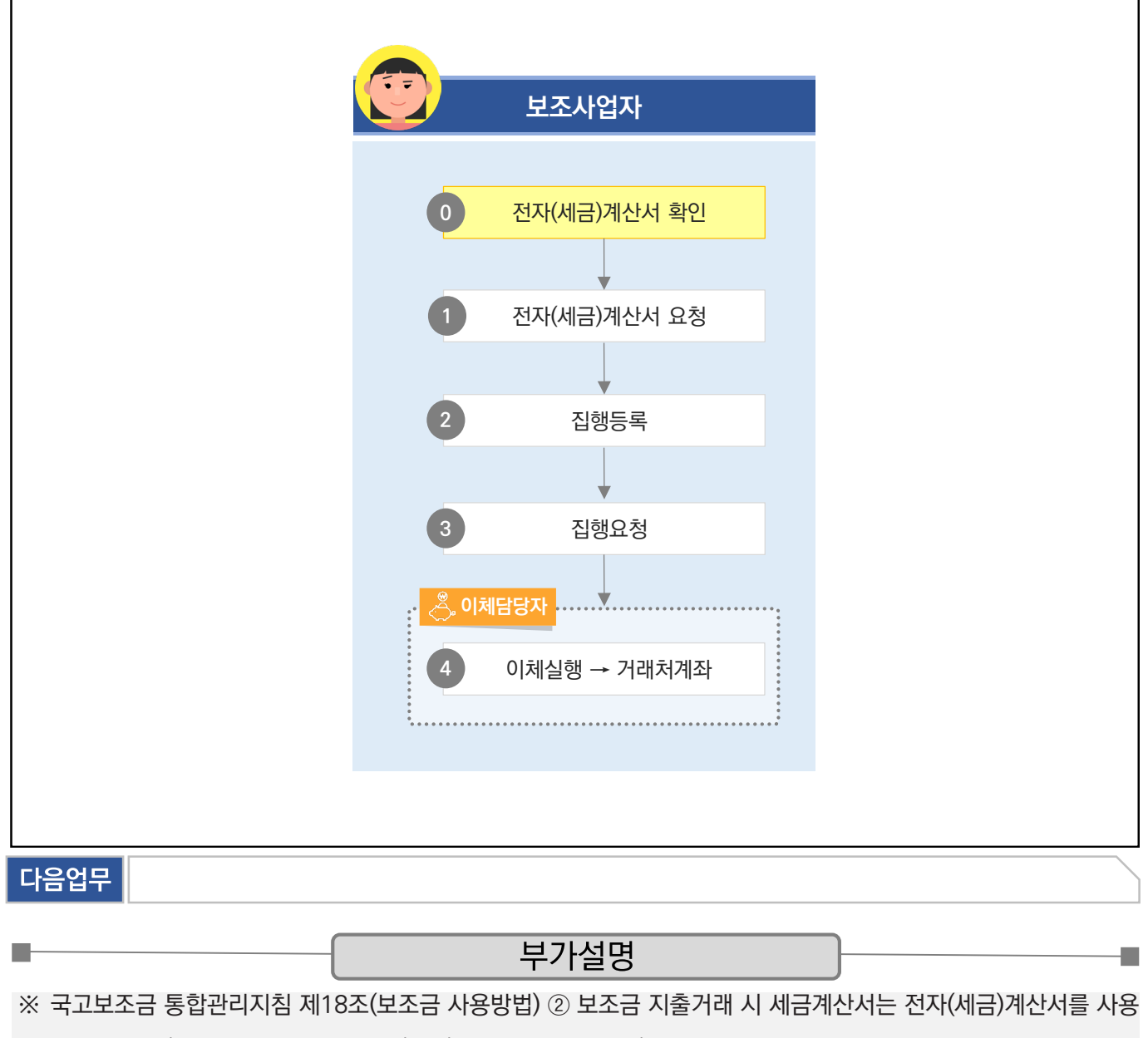

하여야 한다.(모든 세금계산서는 전자(세금)계산서로 발급된다.)

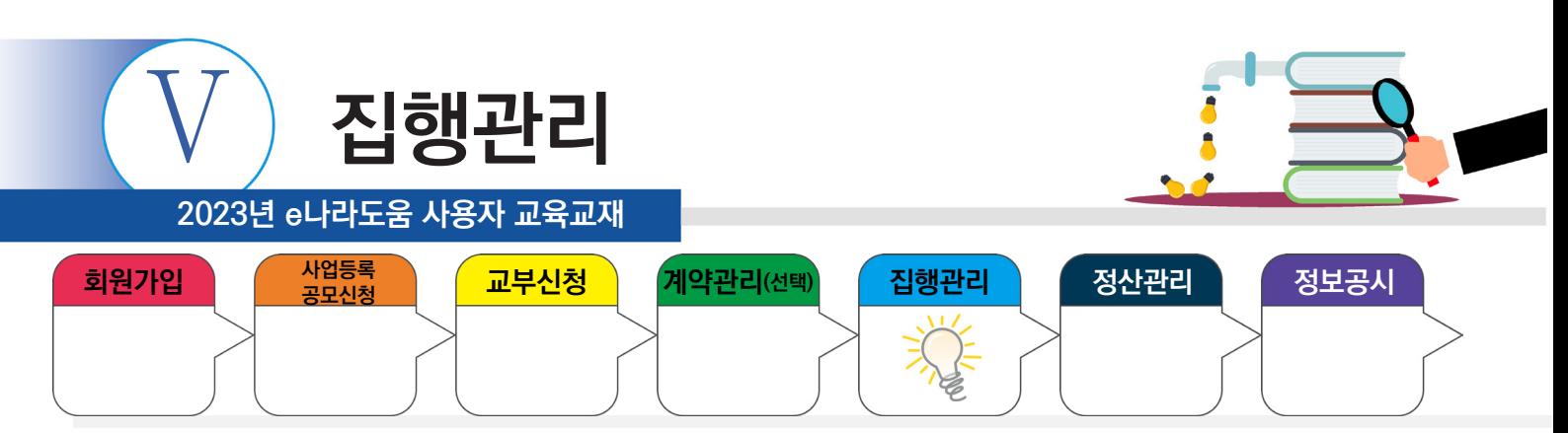

# **1) 전자(세금)계산서 등록**

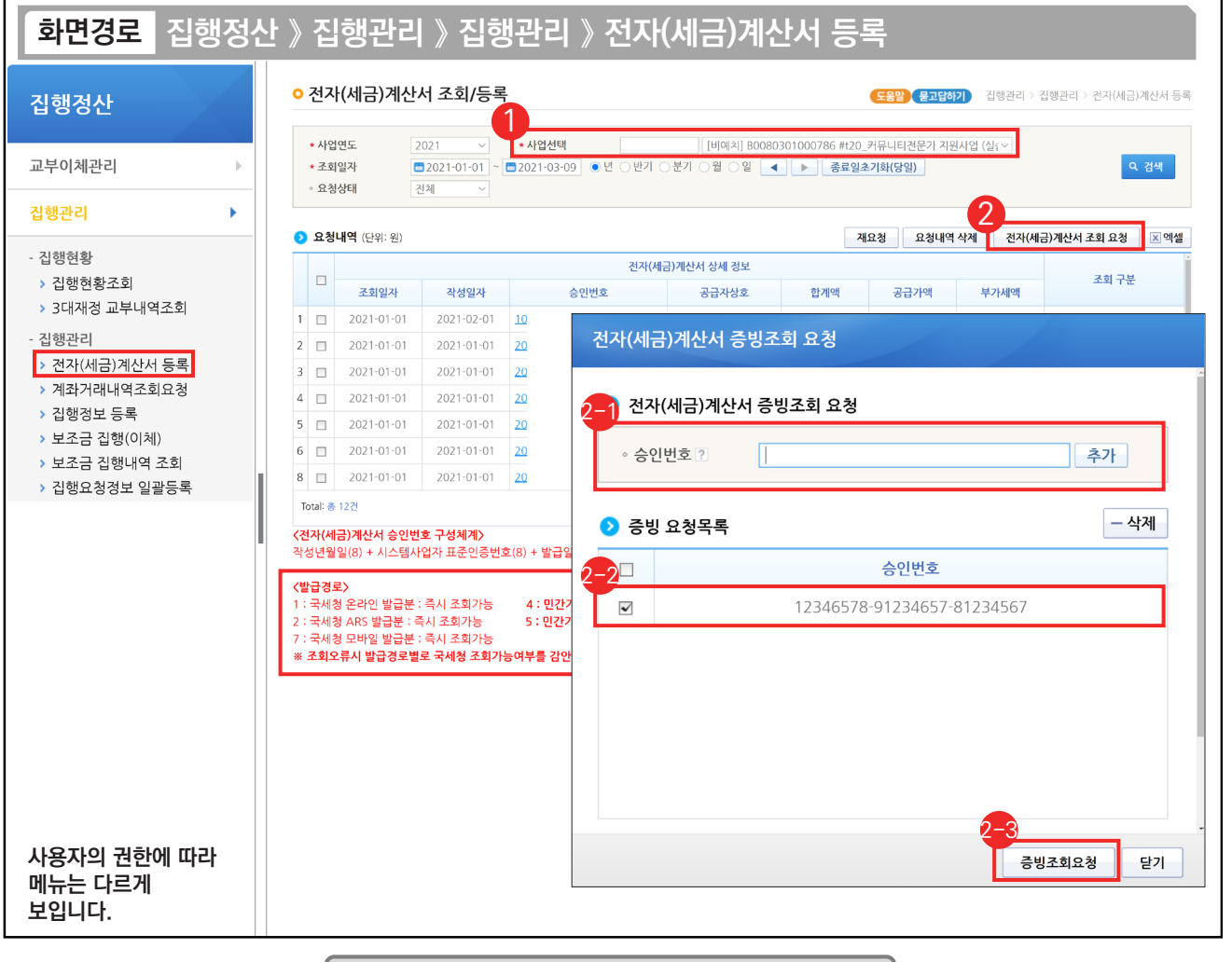

기능설명

① 집행담당자는 전자(세금)계산서를 등록할 사업을 선택한 후, [검색] 버튼을 클릭한다.

② [전자(세금)계산서 조회 요청] 버튼을 클릭한다.

- 전자(세금)계산서의 승인번호(24자리)를 입력하고 [추가] 버튼을 클릭한다. 2-1
- $\mathfrak{D}$  추가한 승인번호를 선택한다.

**College** 

[증빙조회요청] 버튼을 클릭하여 국세청에 조회 요청한다. 2-3

TIP ✔ 전자(세금)계산서 승인번호에 따라 국세청에서 보내주는 기간이 상이하므로 화면의 〈발급경로〉 내용을 참고한다.

✓ 증빙 요청목록에 승인번호를 일괄적으로 복사하여 붙여넣기로 여러 건을 한 번에 입력할 수 있다.

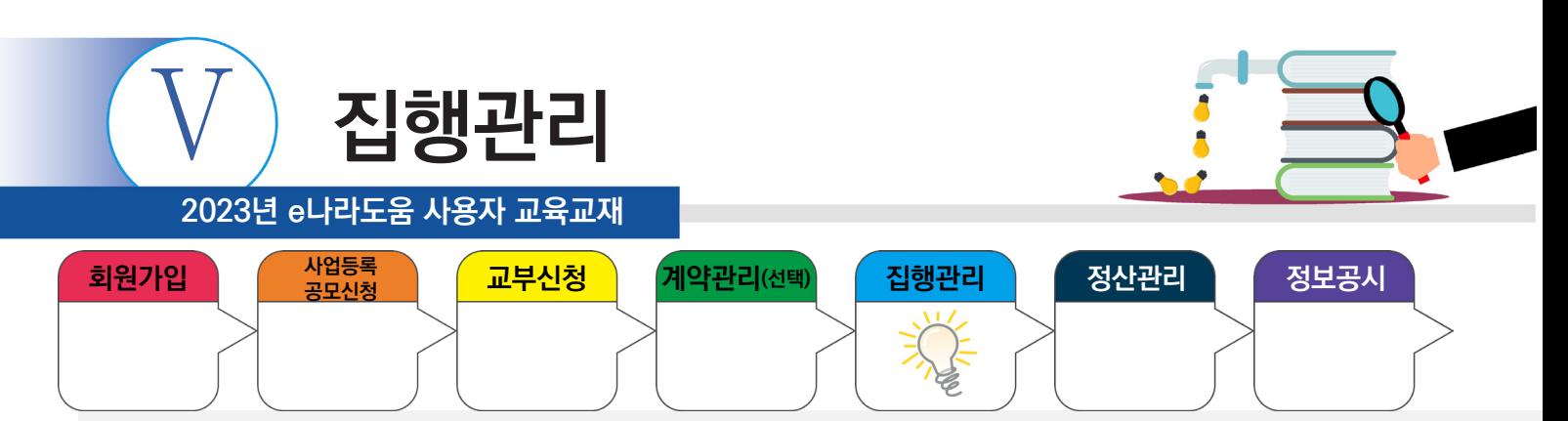

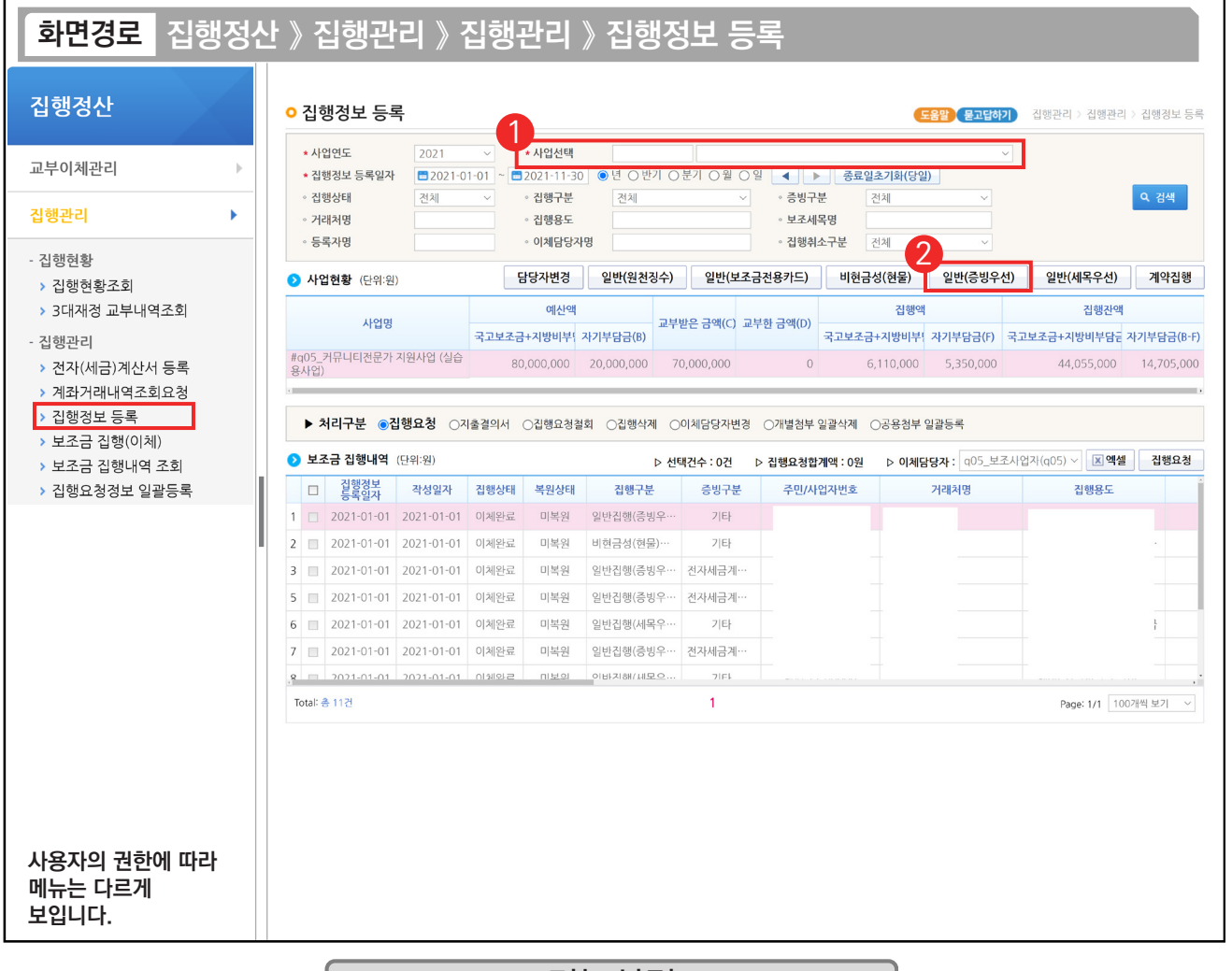

# 기능설명

① 집행 등록할 사업을 선택한 후, [검색] 버튼을 클릭한다.

② [일반(증빙우선)] 버튼을 클릭하여 집행등록 화면으로 이동한다.

#### ※ 일반(증빙우선) / 일반(세목우선) 사용 예시

- 1. OO 마트에서 사무용품과 다과를 구매하여 1개의 전자(세금)계산서를 발급받았다. 그런데, 사무용품은 보조 세목을 일반수용비로 하고, 다과 구입비는 사업추진비 세목으로 사용하고자 할 경우, 일반(증빙우선) 방식으로 처리한다.
- 2. OO 마트에서 사무용품을 전자(세금)계산서를 발급받았고, 회사 앞 마트에서 다과를 보조금 전용카드로 구매하였다. 2개의 증빙 자료를 모두 일반수용비 보조 세목으로 처리하고자 할 때 일반(세목우선) 방식으로 처리한다.

TIP

ш

- ✔ 일반(증빙우선)은 하나의 거래처(혹은 증빙 자료)에 여러 개의 비·세목이 들어가야 할 때 유용하다.
- ✓ 일반(세목우선)은 하나의 비·세목에 여러 개의 거래처(대상)이 들어가야 할 때 유용하다.

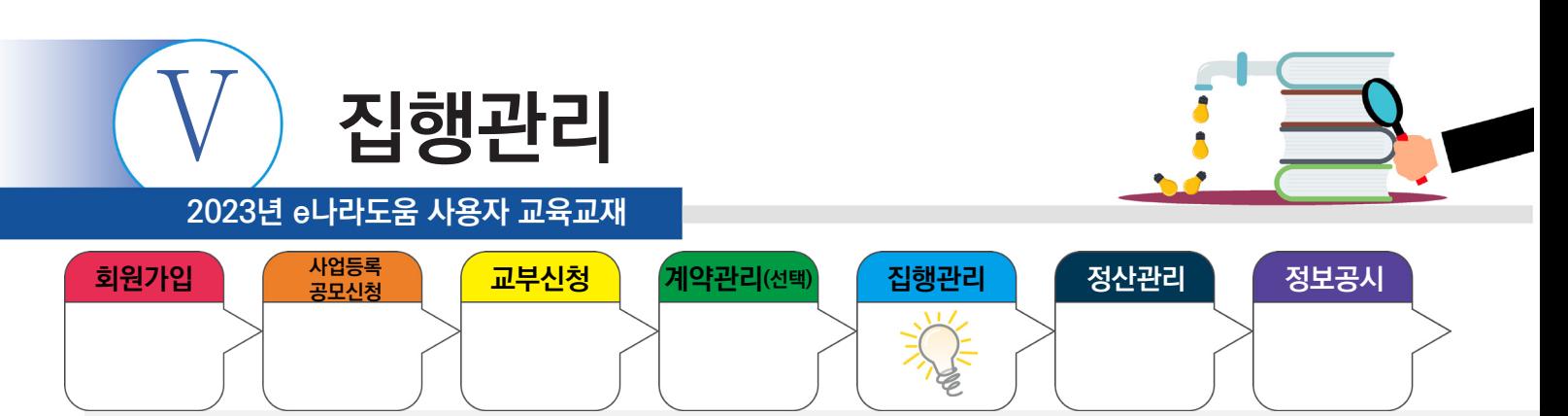

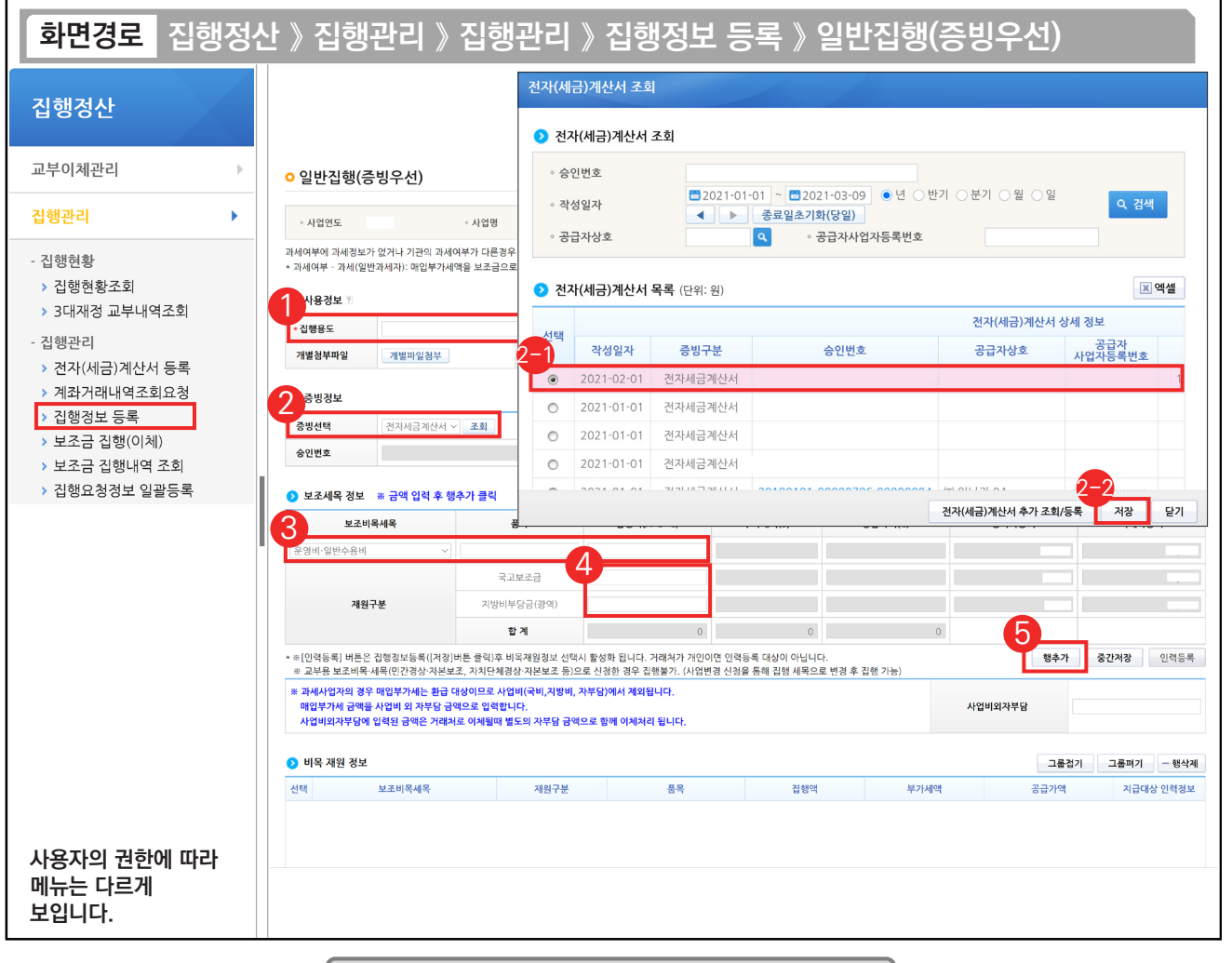

기능설명

① 집행용도를 입력한다.

② '증빙선택'을 '전자세금계산서' 또는 '전자계산서'를 선택하고 [조회] 버튼을 클릭한다.

조회한 전자(세금)계산서에서 증빙할 건을 선택한다. 2-1

② [저장] 버튼을 클릭한다.

- ③ 집행할 '보조비목세목'을 선택한 후, '집행액'을 확인한다.
- ④ '집행액' 합계에 맞춰 재원별 금액을 입력한다.
- ⑤ [행추가] 버튼을 클릭한 후, 비목 재원 정보에 행추가한 정보가 제대로 반영됐는지 확인한다.

#### TIP

**College** 

✔ 사전에 e나라도움에 전자(세금)계산서 등록을 안 한 경우 [전자(세금)계산서 추가 조회/등록] 버튼을 클릭하여 추가한다.

✓ 내가 사용하려는 비·세목이 목록에 없으면 [사업변경신청]을 통해 추가 요청한다.

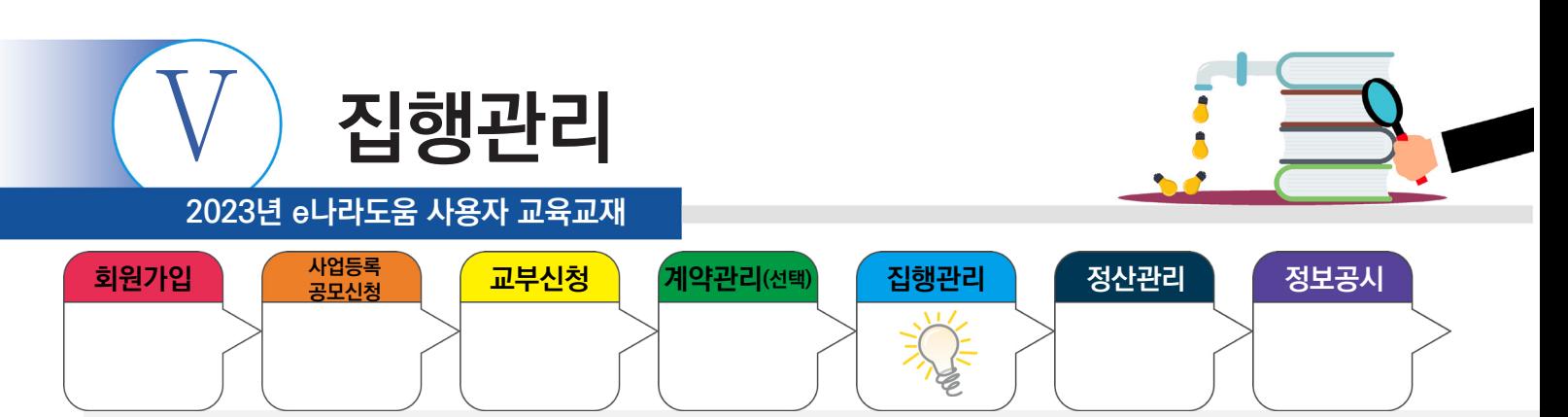

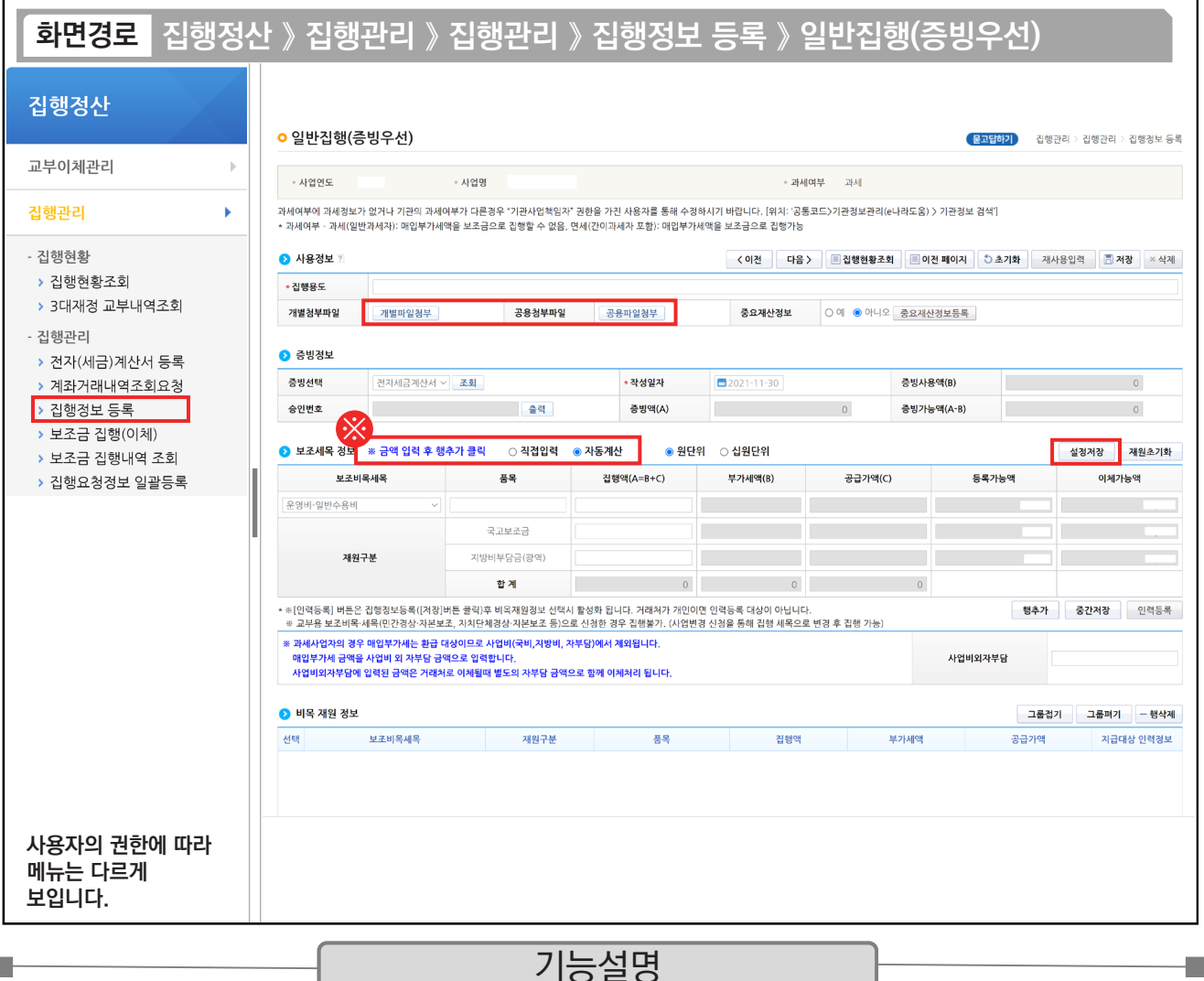

※직접입력 : 보조사업자가 계획한 예산집행계획의 비율이 아닌 직접 금액을 입력한다.

※ 자동계산 : 보조사업자가 사업신청서의 예산집행계획에서 입력한 재원비율대로 금액이 자동 배분되며, '원단위', '십원단위'를 선택하여 끝자리를 처리한다.

※ 설정저장 : 직접입력, 자동계산(단위선택완료)을 설정하고 [설정저장] 버튼을 클릭하면 보조사업자의 집행등록 시 저장한 설정대로 보조세목 정보가 설정된다.

TIP

**In the** 

 $\checkmark$  개별파일첨부 : 해당 집행 건에만 사용되는 증빙 자료가 있는 경우 첨부한다.

← 공용파일첨부 : 공용첨부파일관리를 통해 등록한 공용파일(예:사업자등록증 등)을 사용할 경우 첨부한다.

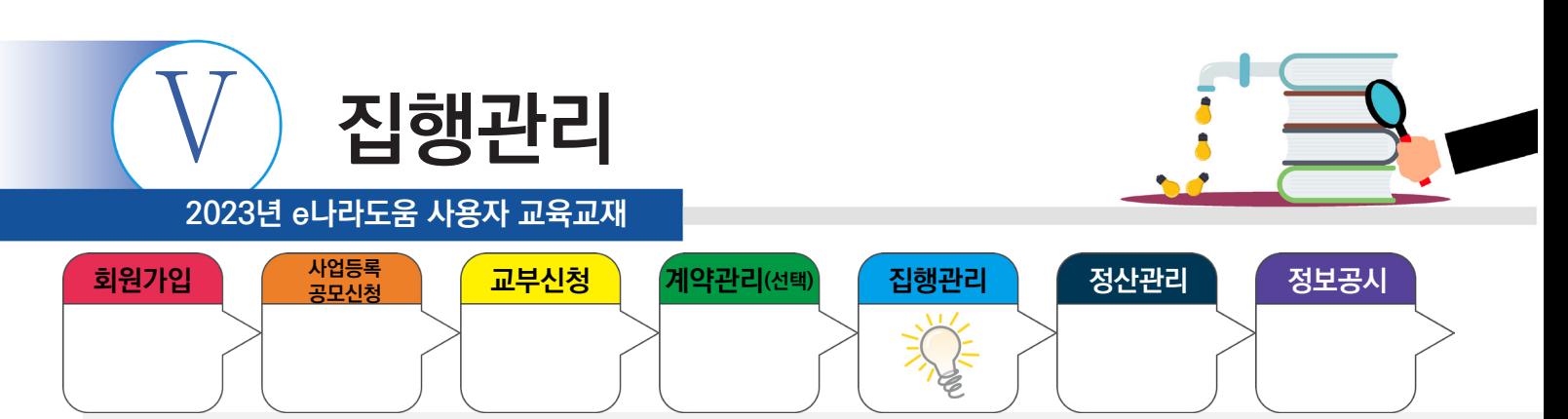

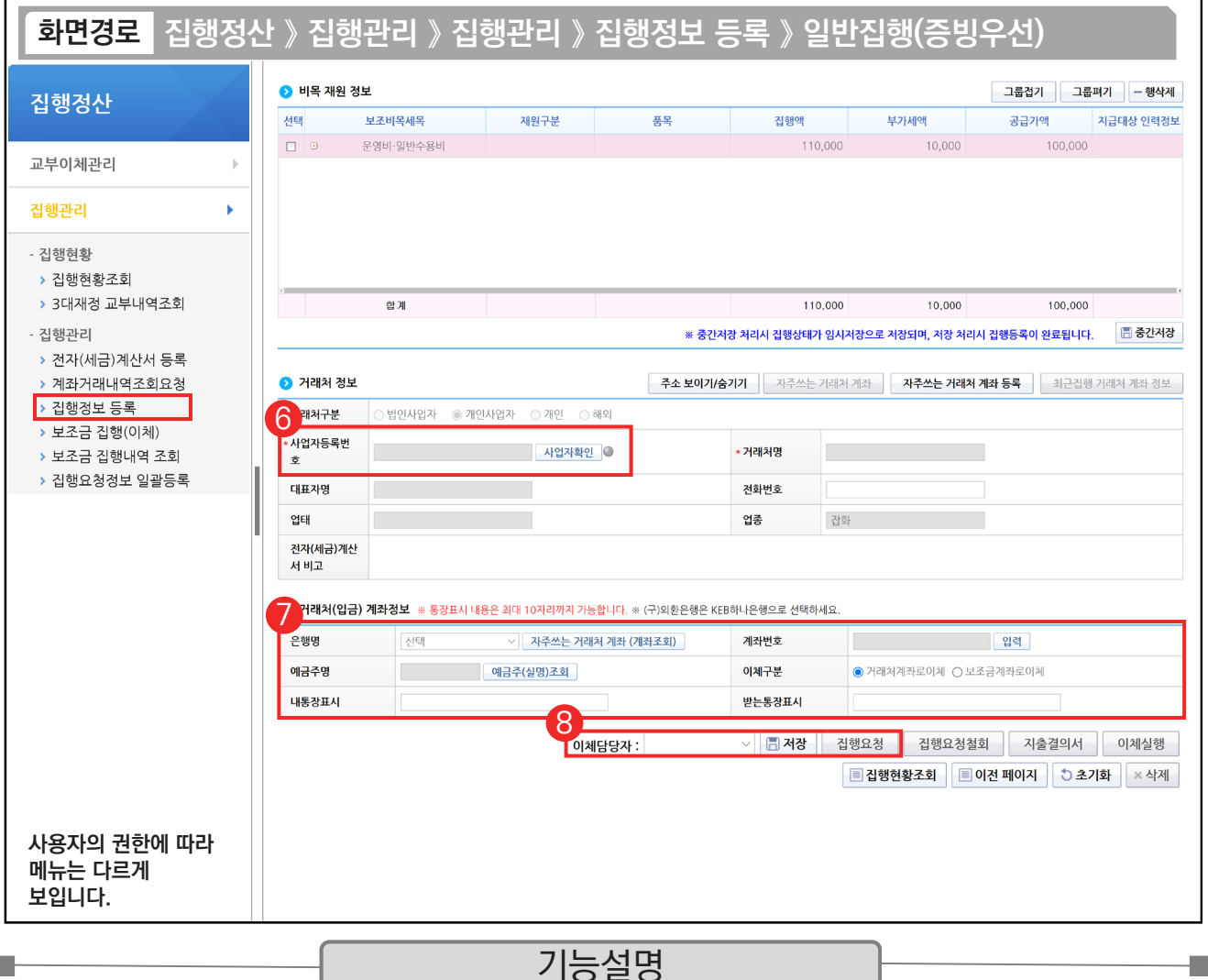

⑥ 거래처의 사업자등록번호를 입력 후 [사업자확인] 버튼을 클릭한다.

⑦ 거래처에 입금할 계좌정보를 입력한다.

⑧ 이체담당자를 지정하고 [저장] 버튼을 클릭한 후, [집행요청] 버튼을 클릭하여 이체담당자에게 집행요청을 한다.

TIP

n.

 $\checkmark$  [중간저장] 버튼을 통해 임시 저장할 수 있다.

✓ 집행 등록한 사용자가 이체담당자의 권한이 있는 경우, [이체실행] 버튼이 보이고 바로 이체실행을 통해 이체할 수 있다.

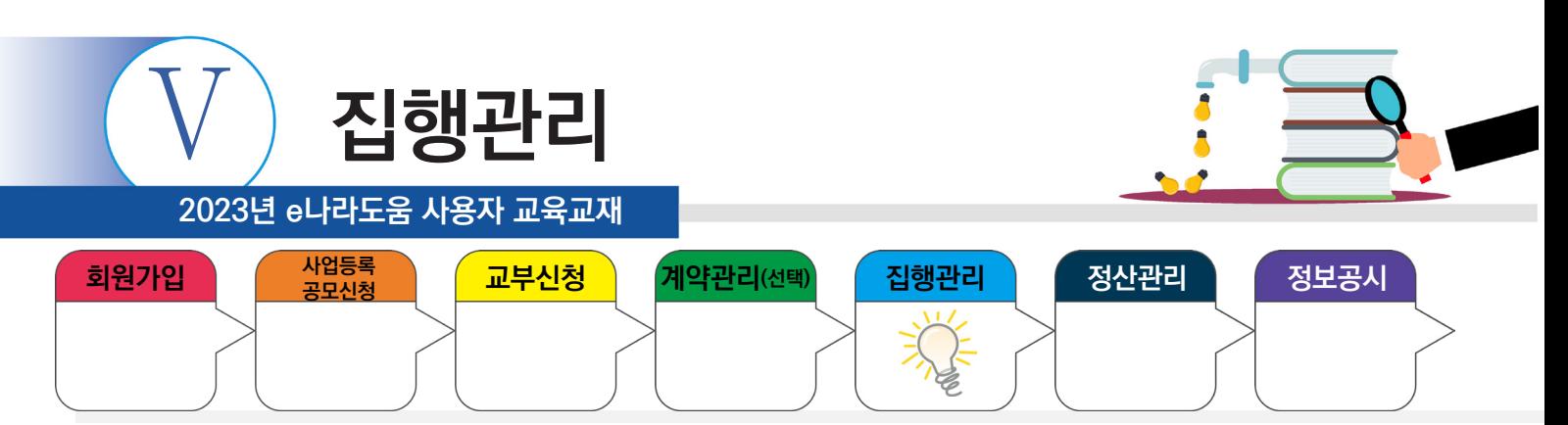

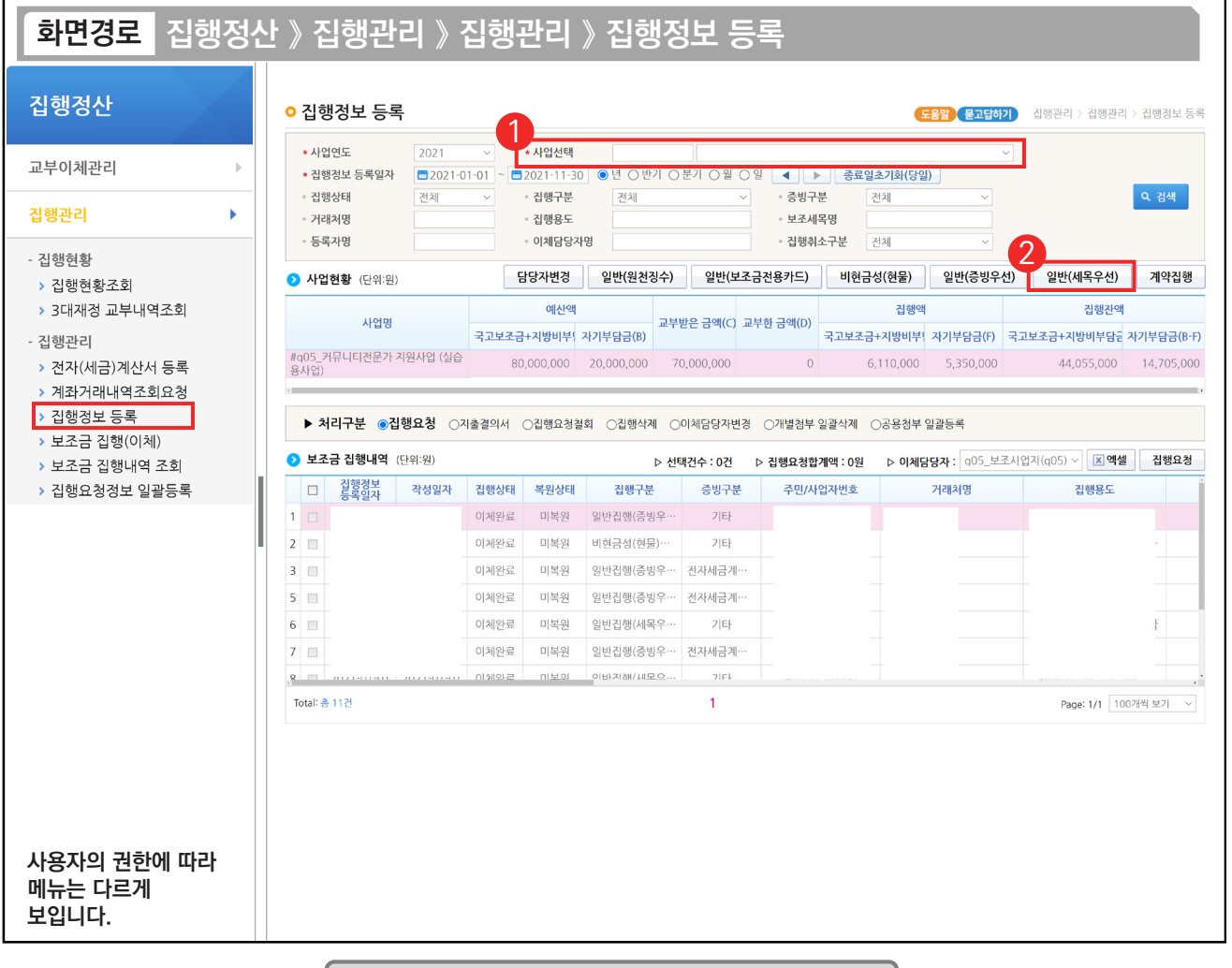

## 기능설명

① 집행 등록할 사업을 선택한 후, [검색] 버튼을 클릭한다.

② [일반(증빙세목)] 버튼을 클릭하여 집행등록 화면으로 이동한다.

#### ※ 일반(증빙우선) / 일반(세목우선) 사용 예시

- 1. OO 마트에서 사무용품과 다과를 구매하여 1개의 전자(세금)계산서를 발급받았다. 그런데, 사무용품은 보조 세목을 일반수용비로 하고, 다과 구입비는 사업추진비 세목으로 사용하고자 할 경우, 일반(증빙우선) 방식으로 처리한다.
- 2. OO 마트에서 사무용품을 전자(세금)계산서를 발급받았고, 회사 앞 마트에서 다과를 보조금 전용카드로 구매하였다. 2개의 증빙 자료를 모두 일반수용비 보조 세목으로 처리하고자 할 때 일반(세목우선) 방식으로 처리한다.

TIP

ш

- ✔ 일반(증빙우선)은 하나의 거래처(혹은 증빙 자료)에 여러 개의 비·세목이 들어가야 할 때 유용하다.
- ✓ 일반(세목우선)은 하나의 비·세목에 여러 개의 거래처(대상)이 들어가야 할 때 유용하다.

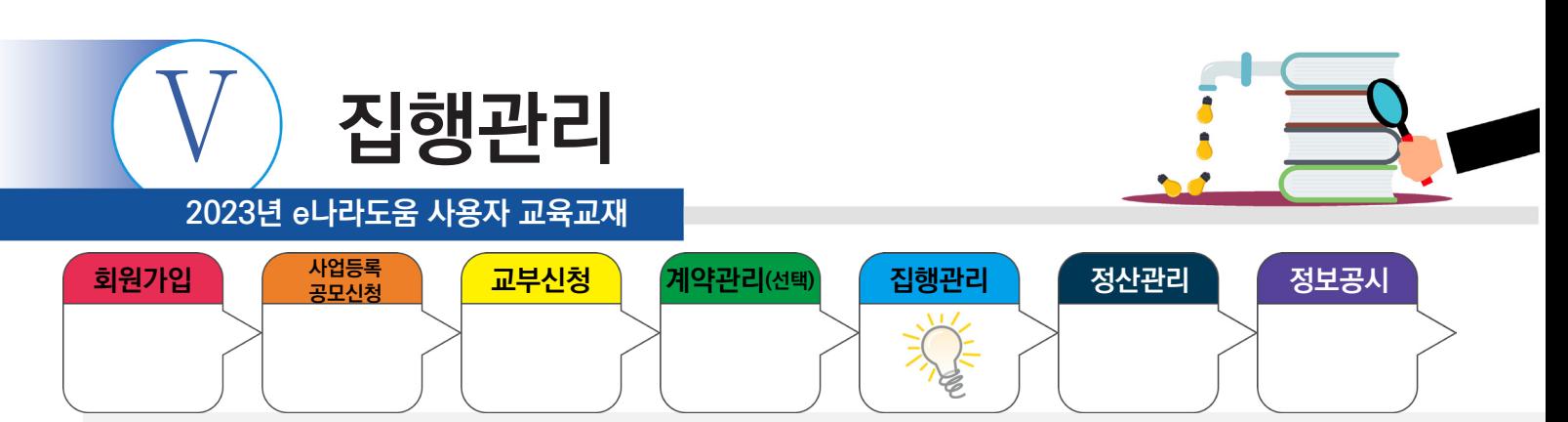

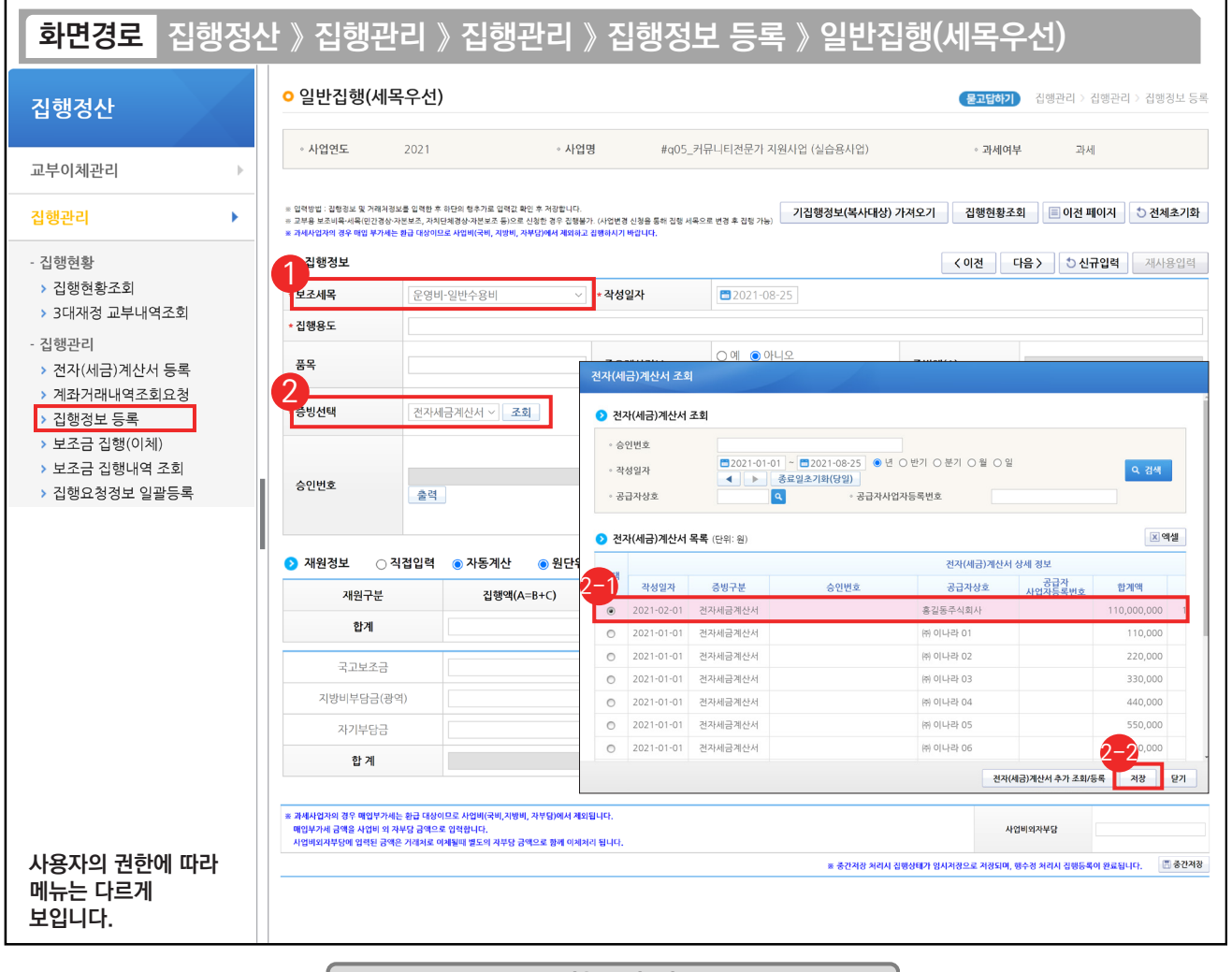

# 기능설명

① 다음은 일반(세목우선)으로 집행하는 방법으로 먼저, '보조세목' 및 '집행용도'를 입력한다.

② '증빙선택'을 '전자세금계산서' 또는 '전자계산서'를 선택하고 [조회] 버튼을 클릭한다.

조회한 전자(세금)계산서에서 증빙할 건을 선택한다. 2-1

② [저장] 버튼을 클릭한다.

TIP

ш

✔ 사전에 e나라도움에 전자(세금)계산서 등록을 안 한 경우 [전자(세금)계산서 추가 조회/등록] 버튼을 클릭하여 추가한다.

✓ 내가 사용하려는 비·세목이 목록에 없으면 [사업변경신청]을 통해 추가 요청한다.

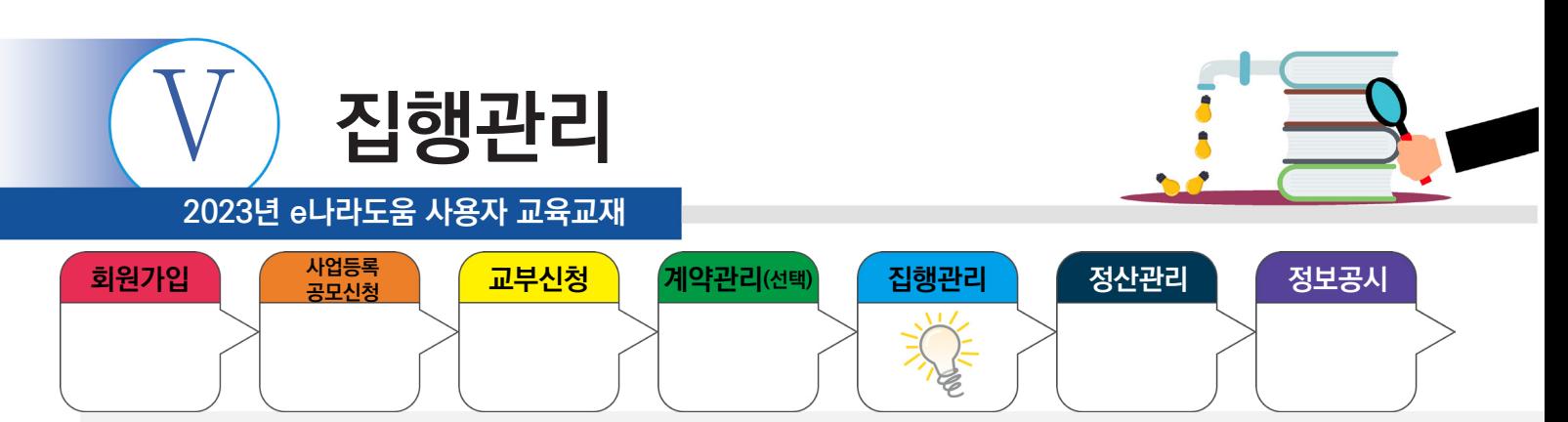

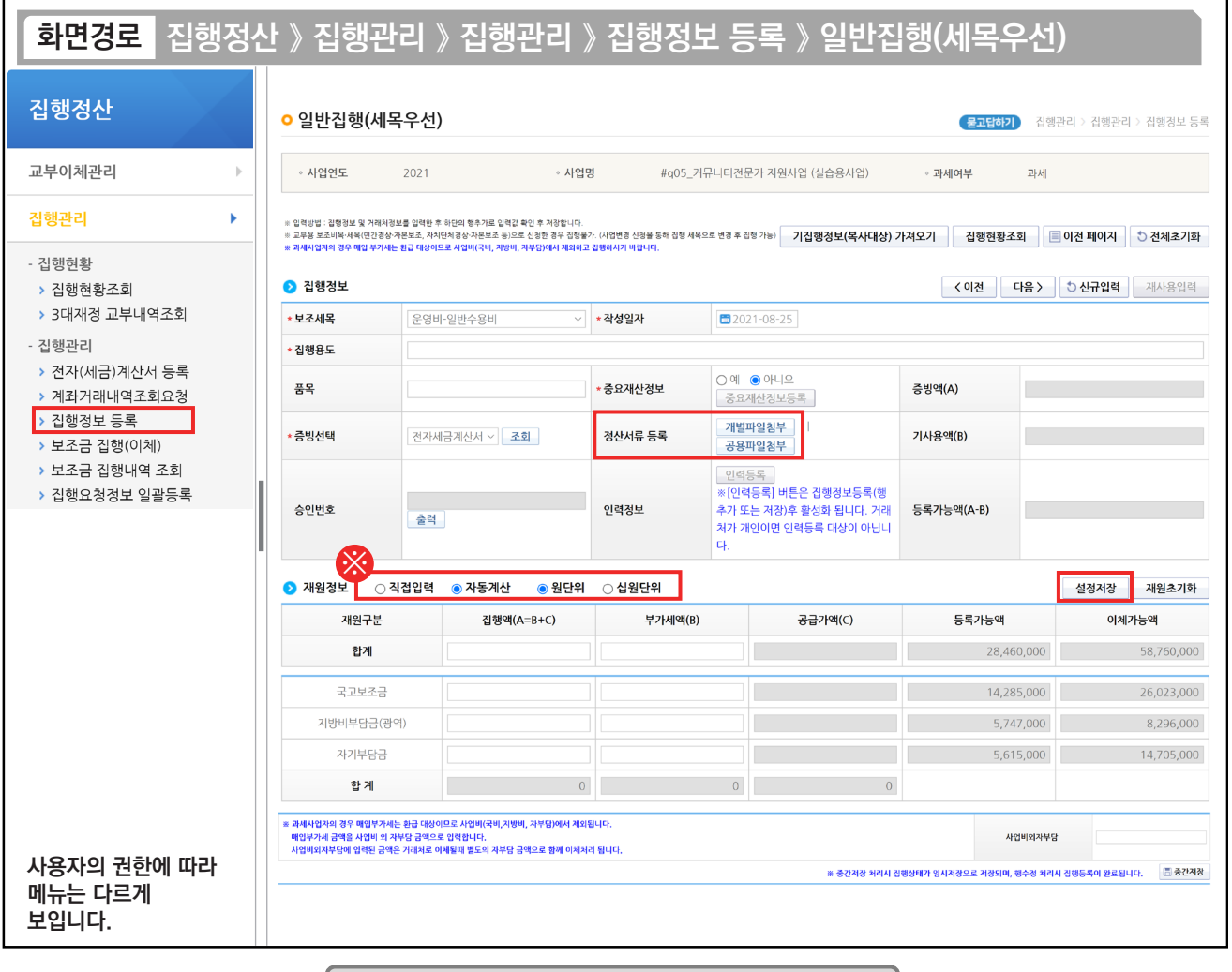

기능설명

※직접입력 : 보조사업자가 계획한 예산집행계획의 비율이 아닌 직접 금액을 입력한다.

※ 자동계산 : 보조사업자가 사업신청서의 예산집행계획에서 입력한 재원비율대로 금액이 자동 배분되며, '원단위', '십원단위'를 선택하여 끝자리를 처리한다.

※ 설정저장 : 직접입력, 자동계산(단위선택완료)을 설정하고 [설정저장] 버튼을 클릭하면 보조사업자의 집행등록 시 저장한 설정대로 보조세목 정보가 설정된다.

TIP  $\checkmark$  개별파일첨부 : 해당 집행 건에만 사용되는 증빙 자료가 있는 경우 첨부

**In the** 

√ 공용파일첨부 : 공용첨부파일관리를 통해 등록한 공용파일(예:사업자등록증 등)을 사용할 경우 첨부

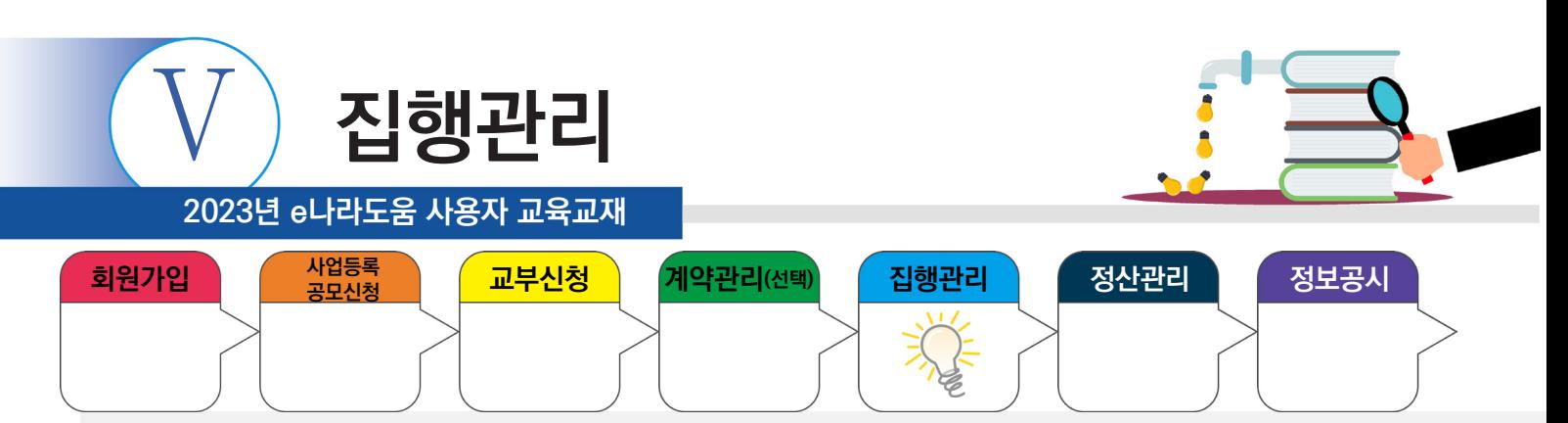

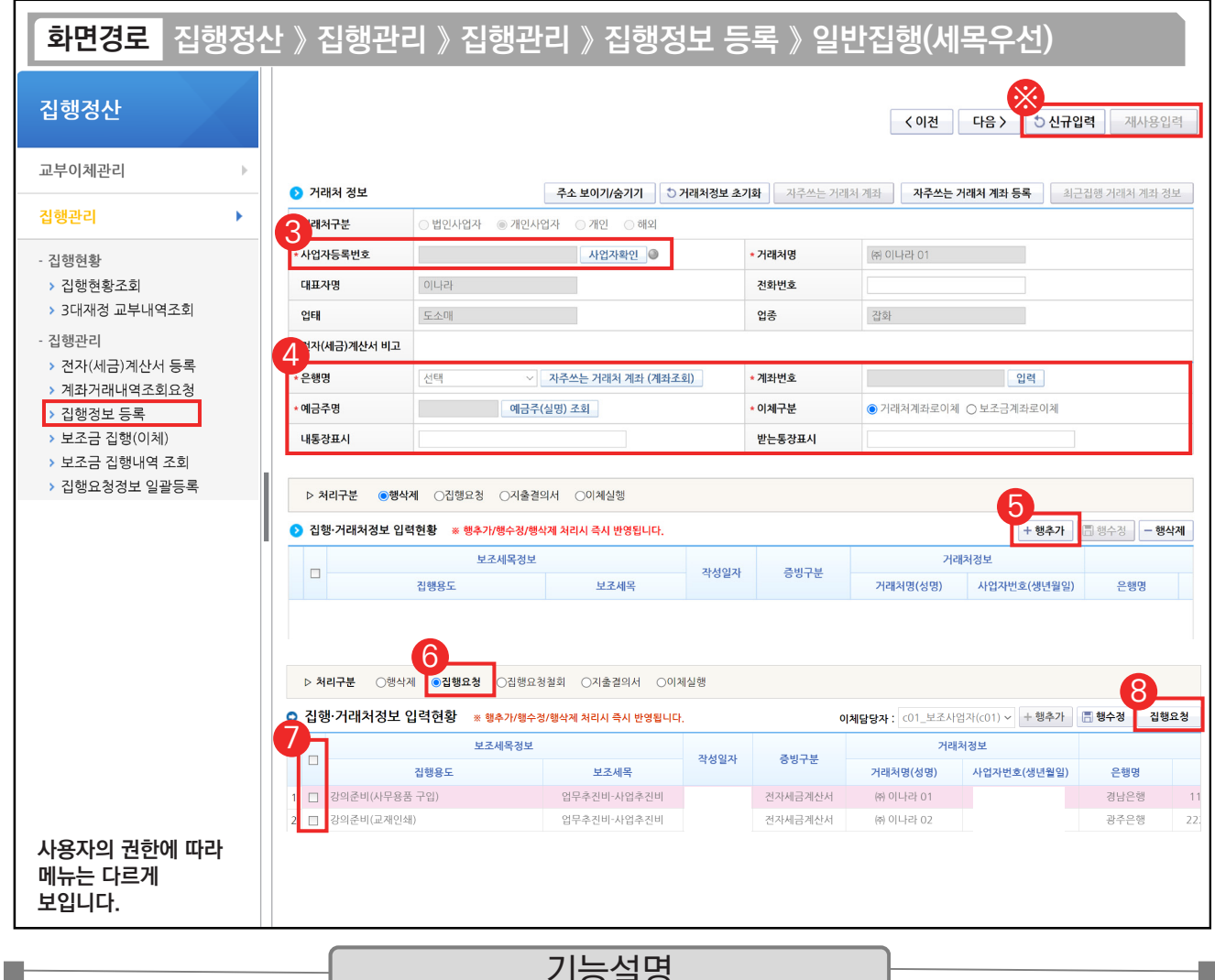

기능설명

- ③ 전자(세금)계산서에서 불러온 거래처의 [사업자확인] 버튼을 클릭한다.
- ④ 이체할 거래처의 계좌 정보를 입력한다.
- ⑤ [행추가] 버튼을 클릭하여, 집행을 등록한다.
- ⑥ 처리구분 항목을 '집행요청' 상태로 변경한다.
- ⑦ 집행요청할 내역을 선택한다.
- ⑧ [집행요청] 버튼을 클릭하여 이체담당자에게 집행요청 한다.
- ※ 상단에 [신규입력] 또는 [재사용입력] 버튼을 눌러 같은 세목으로 추가 집행을 등록한다.

### TIP

- ▼ 집행 등록한 사용자가 이체담당자의 권한이 있는 경우, [이체실행] 버튼이 보이고 바로 이체실행을 통해 이체할 수 있다.
- ← [신규입력] 버튼은 앞서 등록한 집행정보를 모두 지우고 집행을 등록하는 것이고, [재사용입력] 버튼은 앞서 등록한 집행정보를 그대로 두고, 일부 수정하여 편리하게 집행을 등록할 수 있다.

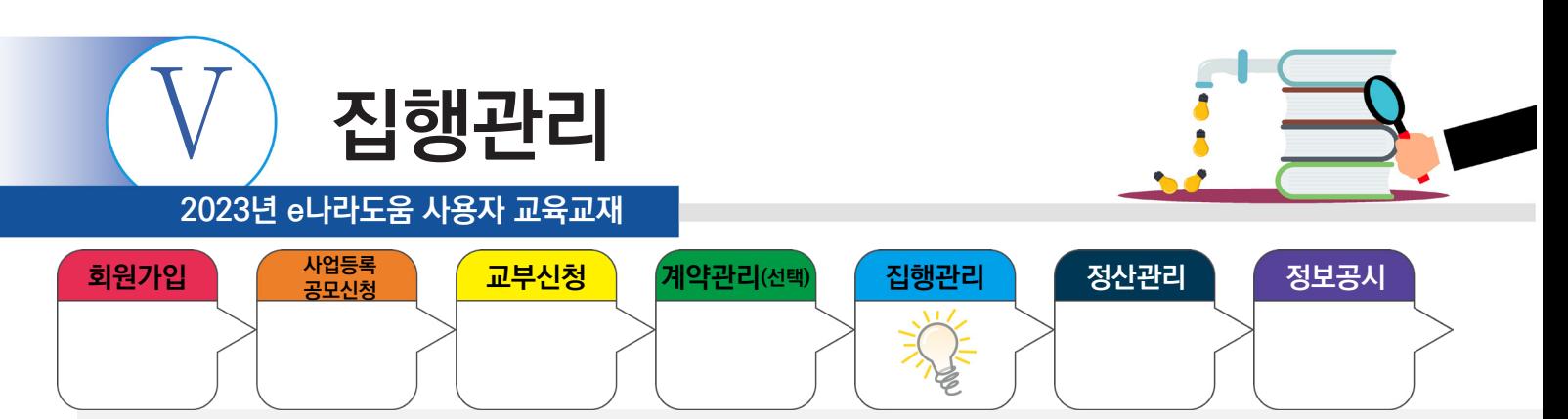

## **3. 기타증빙**

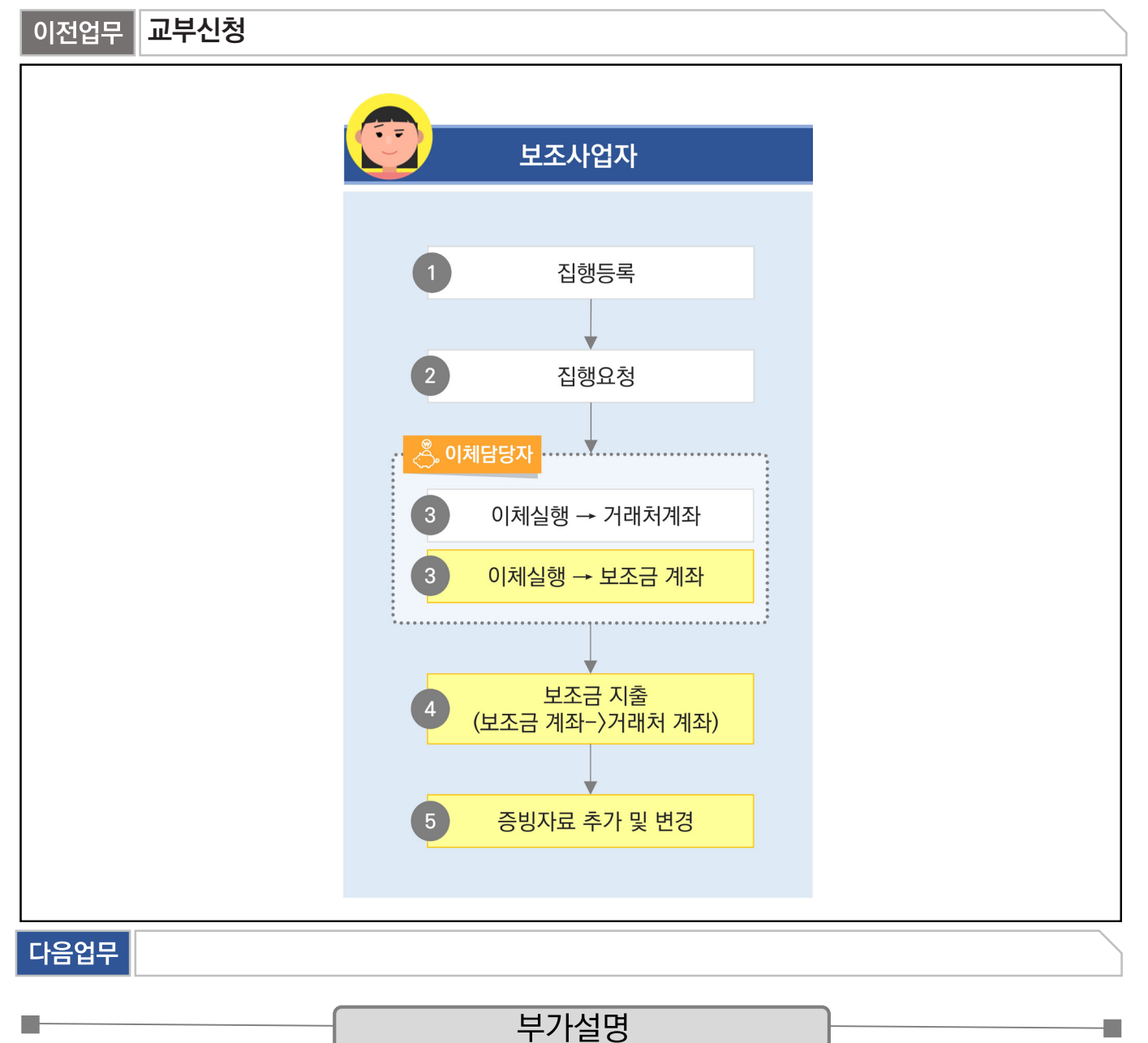

※ 보조사업자는 전자(세금)계산서, 보조금 전용카드 외의 증빙으로 집행한 경우, 기타증빙으로 증빙 자료를 첨부하여 집행할 수 있다. 대표적으로 인건비가 기타증빙으로 사용된다.

ex) 지로, 인건비 증빙 자료, 간이영수증 등

※집행등록의 이체구분유형에 따라 이체실행을 거래처계좌, 보조금 계좌로 이체할 수 있다.

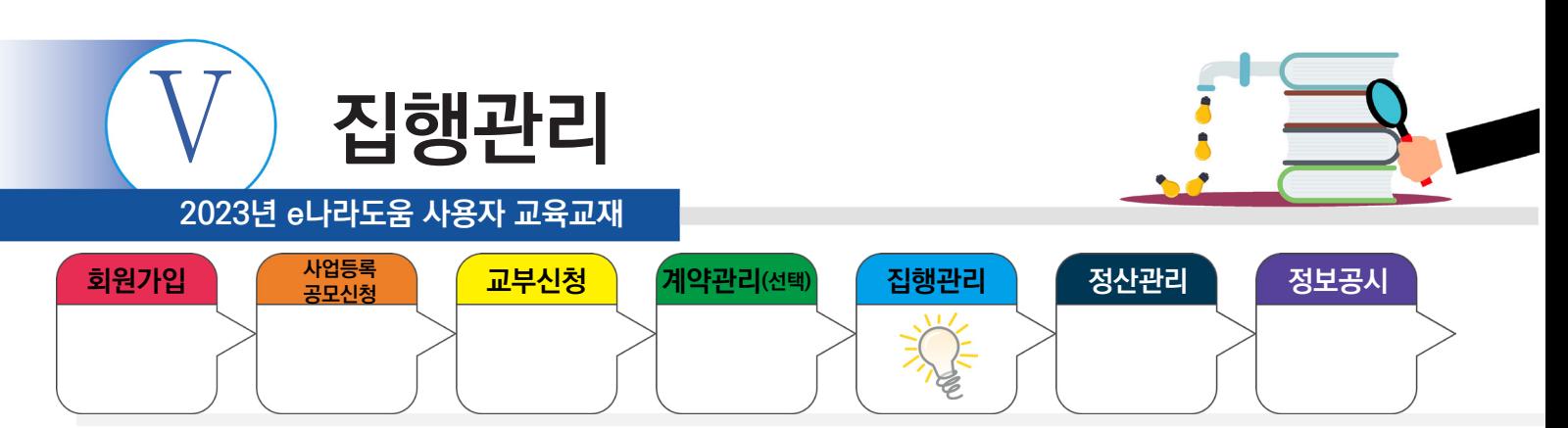

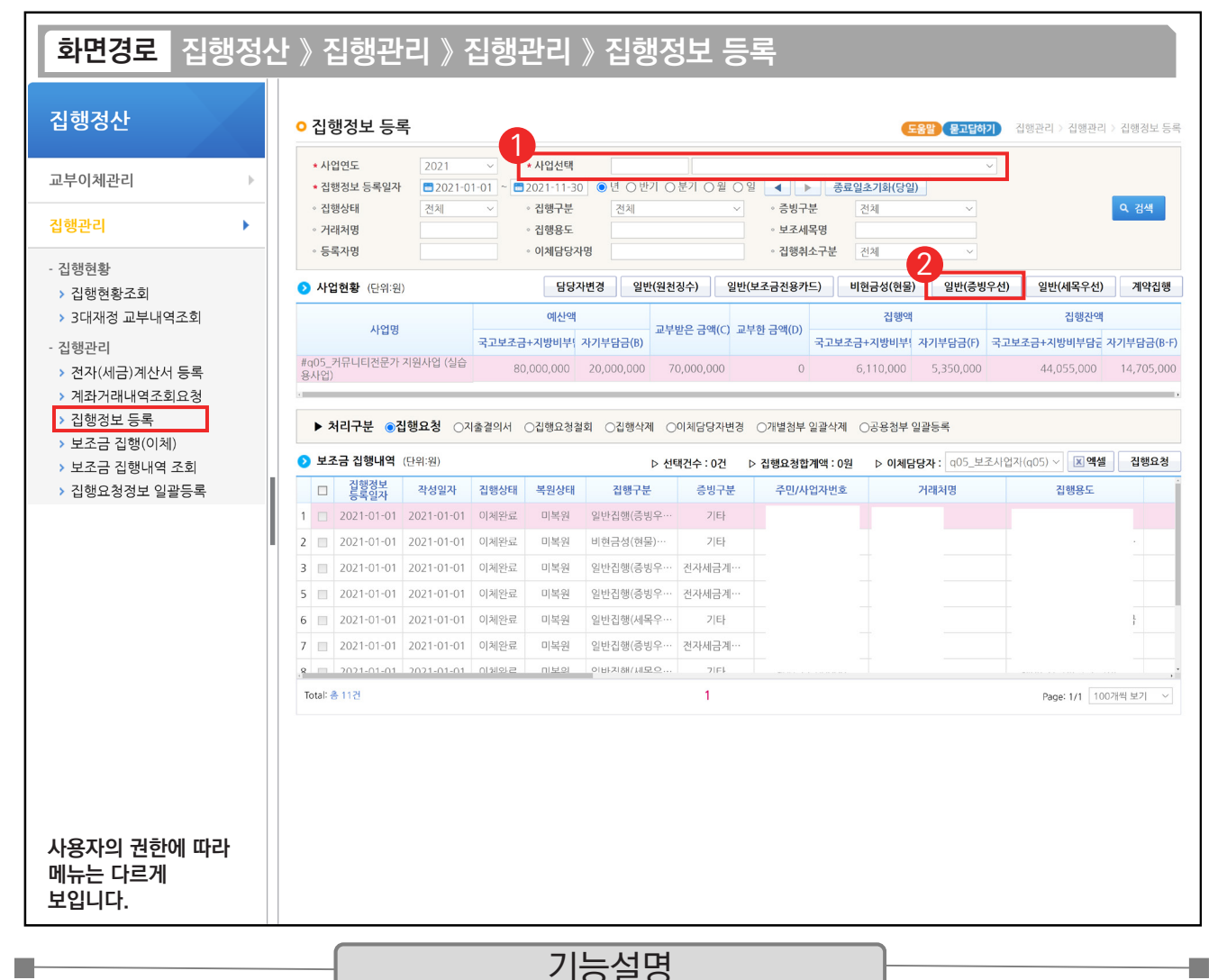

## ① 집행 등록할 사업을 선택한 후, [검색] 버튼을 클릭한다.

- ② [일반(증빙우선)] 버튼을 클릭하여 집행등록 화면으로 이동한다.
- ※ 일반(증빙우선) / 일반(세목우선) 사용 예시
- 1. OO 마트에서 사무용품과 다과를 구매하여 1개의 전자(세금)계산서로 구매하였다. 그런데, 사무용품은 보조 세목을 일반수용비로 하고, 다과 구입비는 사업추진비 세목으로 사용하고자 할 경우, 일반(증빙우선) 방식으로 처리한다.
- 2. OO 마트에서 사무용품을 전자(세금)계산서를 발행하였고, 회사 앞 마트에서 다과를 보조금 전용카드로 구매하였다. 2개의 증빙 자료를 모두 일반수용비 보조 세목으로 처리하고자 할 때 일반(세목우선) 방식으로 처리한다.

TIP

✔ 기타증빙으로 집행한 경우 증빙 자료로 쓸 수 있는 자료를 업로드 한다. 예) 지로, 간이영수증 등 집행 이체 후 증빙 자료 수정 가능.

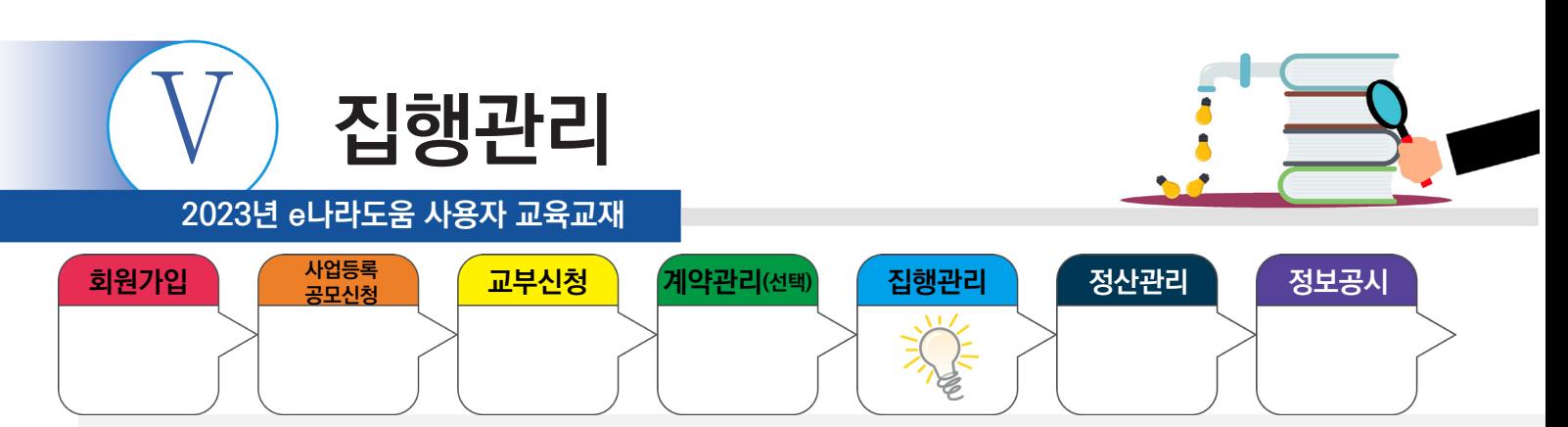

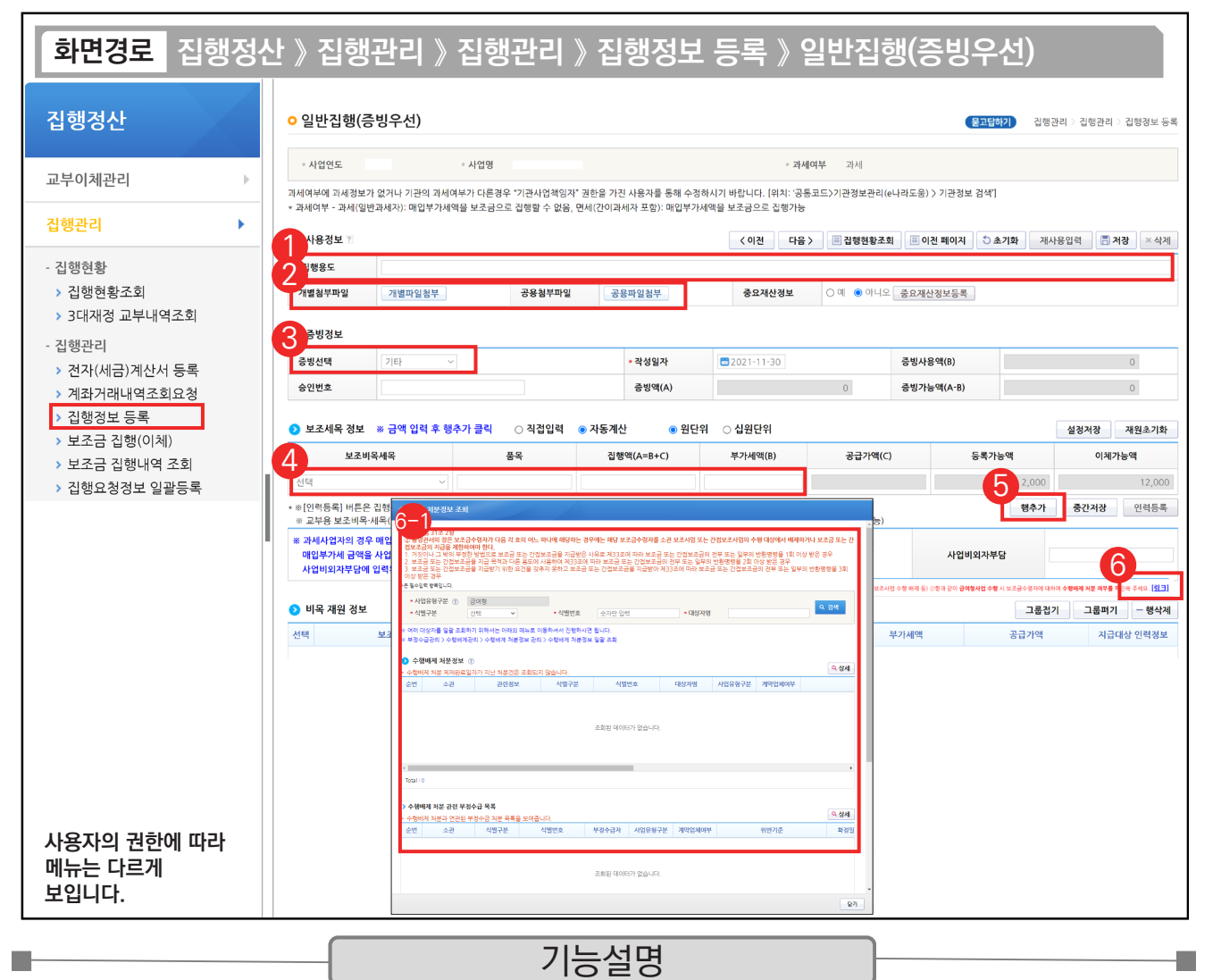

- ① '집행용도'를 입력한다.
- ② [개별파일첨부] 또는 [공용첨부파일] 버튼을 클릭하여 증빙 자료를 등록한다.
- ③ '증빙선택'은 '기타'를 선택한다.
- ④ 집행할 '보조비목세목'을 선택한 후, '집행액'을 확인한다.
- ⑤ [행추가] 버튼을 클릭한다.
- ⑥ [링크]를 클릭한다. ⑥ 수행배제 처분여부를 확인할 수 있다.

#### TIP

✔ 전자(세금)계산서 증빙을 어떠한 사유로 기타증빙으로 처리해야 하는 경우 '승인번호' 항목에 전자(세금)계산서의 승인번호를 입력하면 추후에 증빙변경 시 해당 승인번호의 전자(세금)계산서를 빠르게 조회할 수 있다.

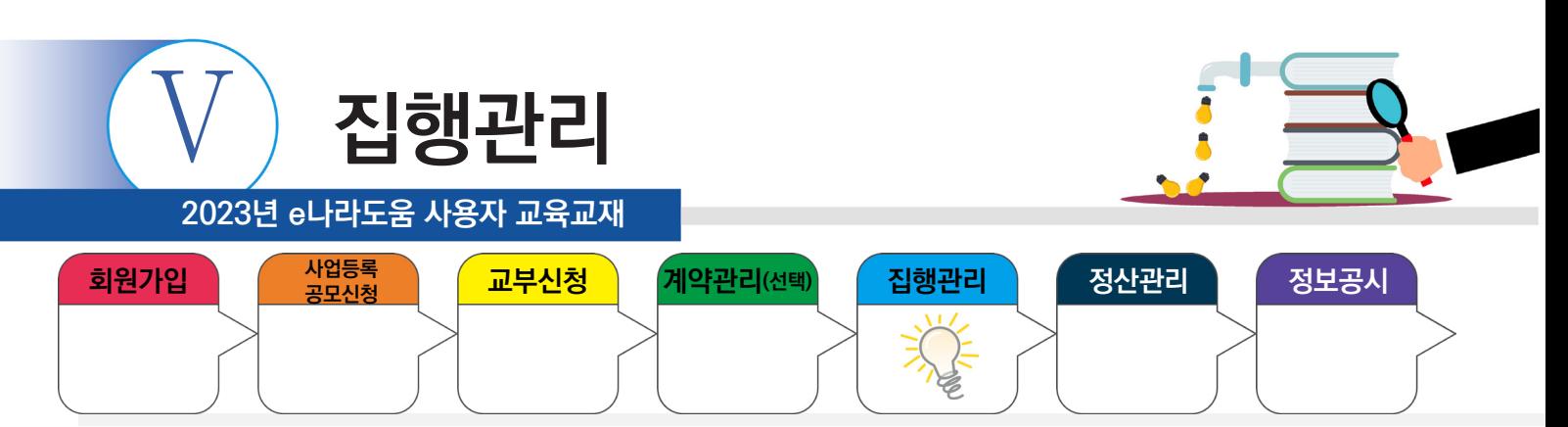

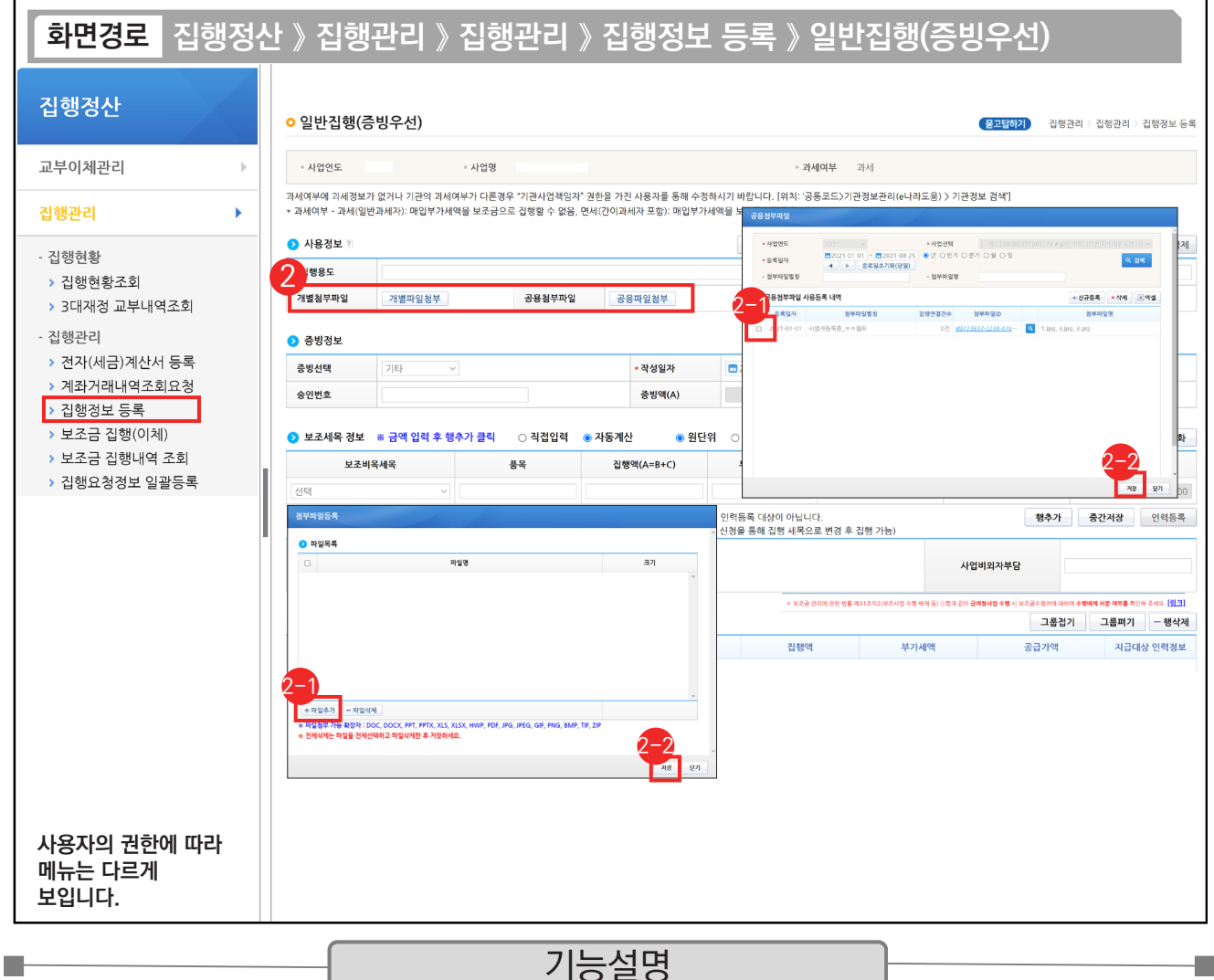

② [개별파일첨부] : 해당 집행 건에만 사용되는 증빙 자료가 있는 경우

② [파일추가] 버튼을 클릭하여 증빙 자료를 추가한다.

② [저장] 버튼을 클릭한다.

② [공용파일첨부] : 공용첨부파일관리를 통해 등록한 공용파일(예:사업자등록증 등)을 사용할 경우

 $\odot$  공용파일로 등록한 첨부 파일에서 사용할 대상을 체크한다.

② [저장] 버튼을 클릭한다.

TIP

 $\overline{9}$  기타증빙 등록 시 개별파일첨부 또는 공용첨부파일 둘 중에 한 개는 필수로 첨부되어야 한다.

9 인력 등록 버튼은 [행추가] 또는 [저장] 후 활성화된다.

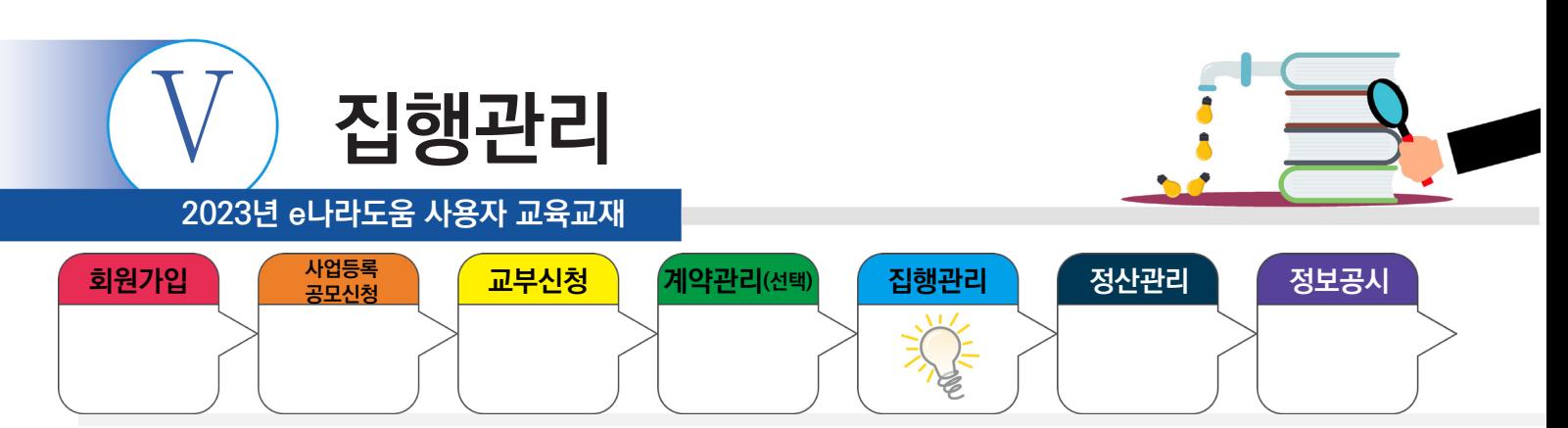

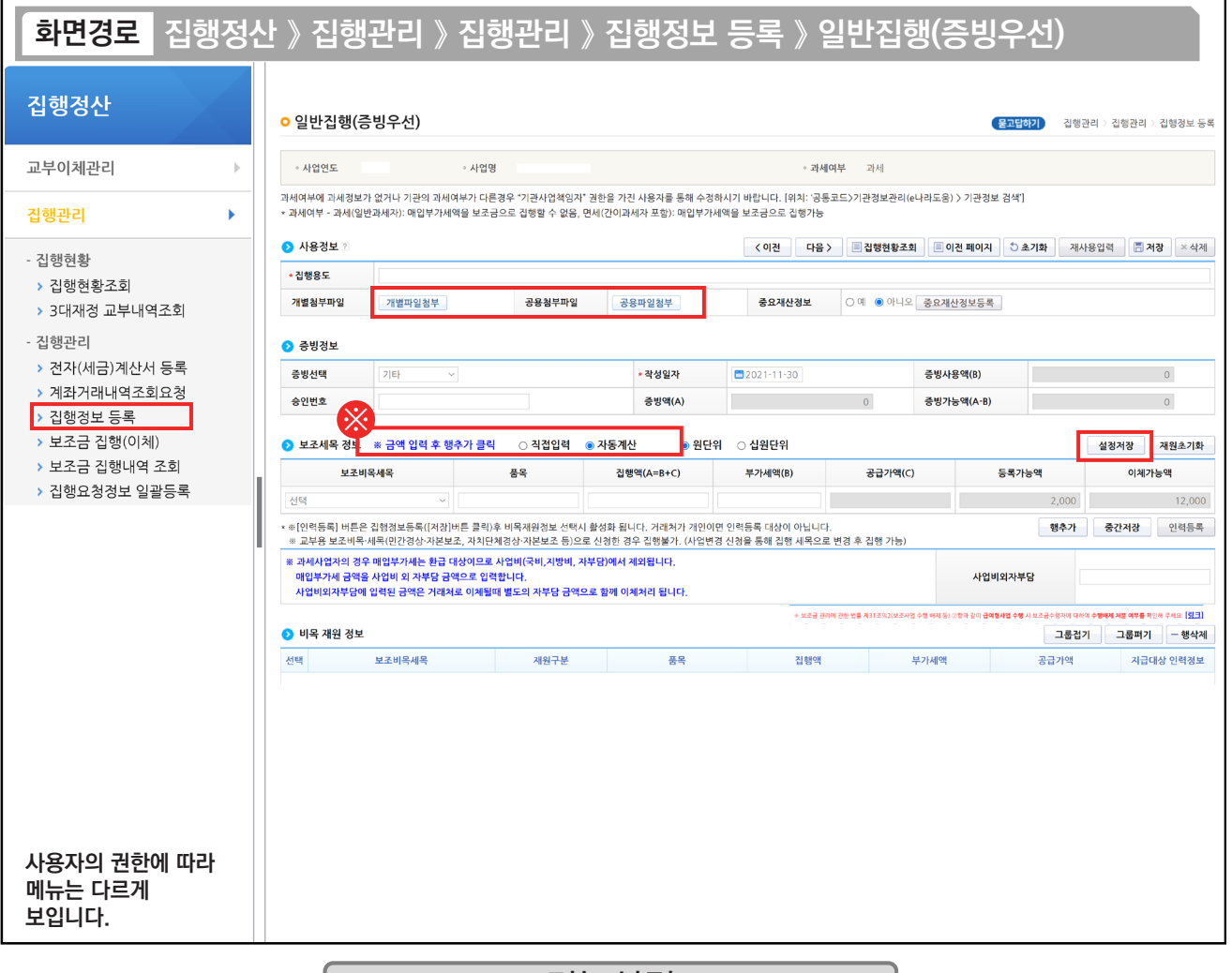

기능설명

※직접입력 : 보조사업자가 계획한 예산집행계획의 비율이 아닌 직접 금액을 입력한다.

※ 자동계산 : 보조사업자가 사업신청서의 예산집행계획에서 입력한 재원비율대로 금액이 자동 배분되며, '원단 위', '십원단위'를 선택하여 끝자리를 처리한다.

※ 설정저장 : 직접입력, 자동계산(단위선택완료)을 설정하고 [설정저장] 버튼을 클릭하면 보조사업자는 집행등록 시 저장한 설정대로 보조세목 정보가 설정된다.

TIP  $\checkmark$  개별파일첨부 : 해당 집행 건에만 사용되는 증빙 자료가 있는 경우 첨부

Г.

√ 공용파일첨부 : 공용첨부파일관리를 통해 등록한 공용파일(예:사업자등록증 등)을 사용할 경우 첨부

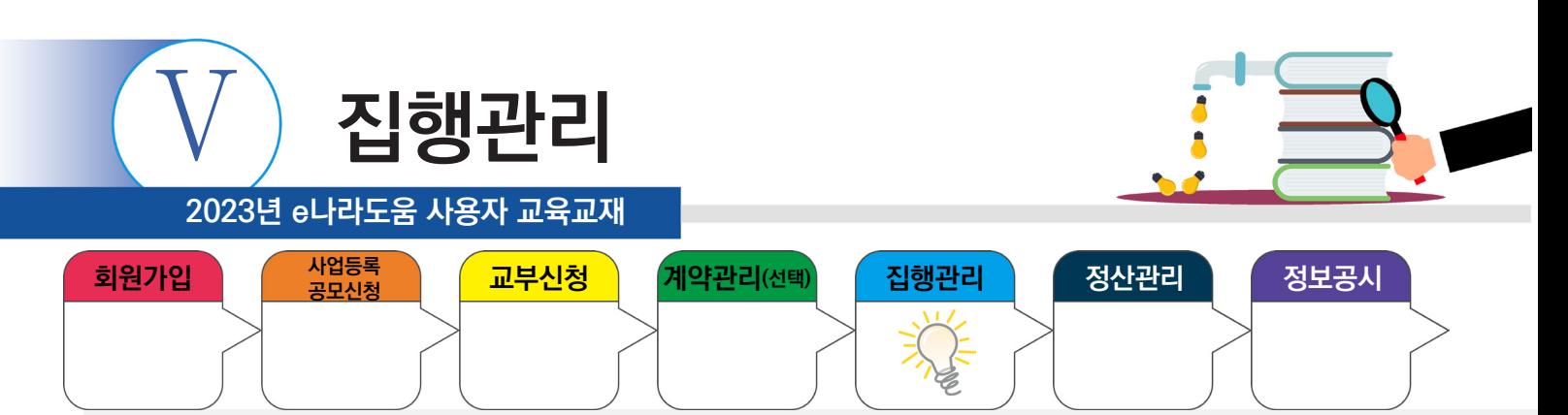

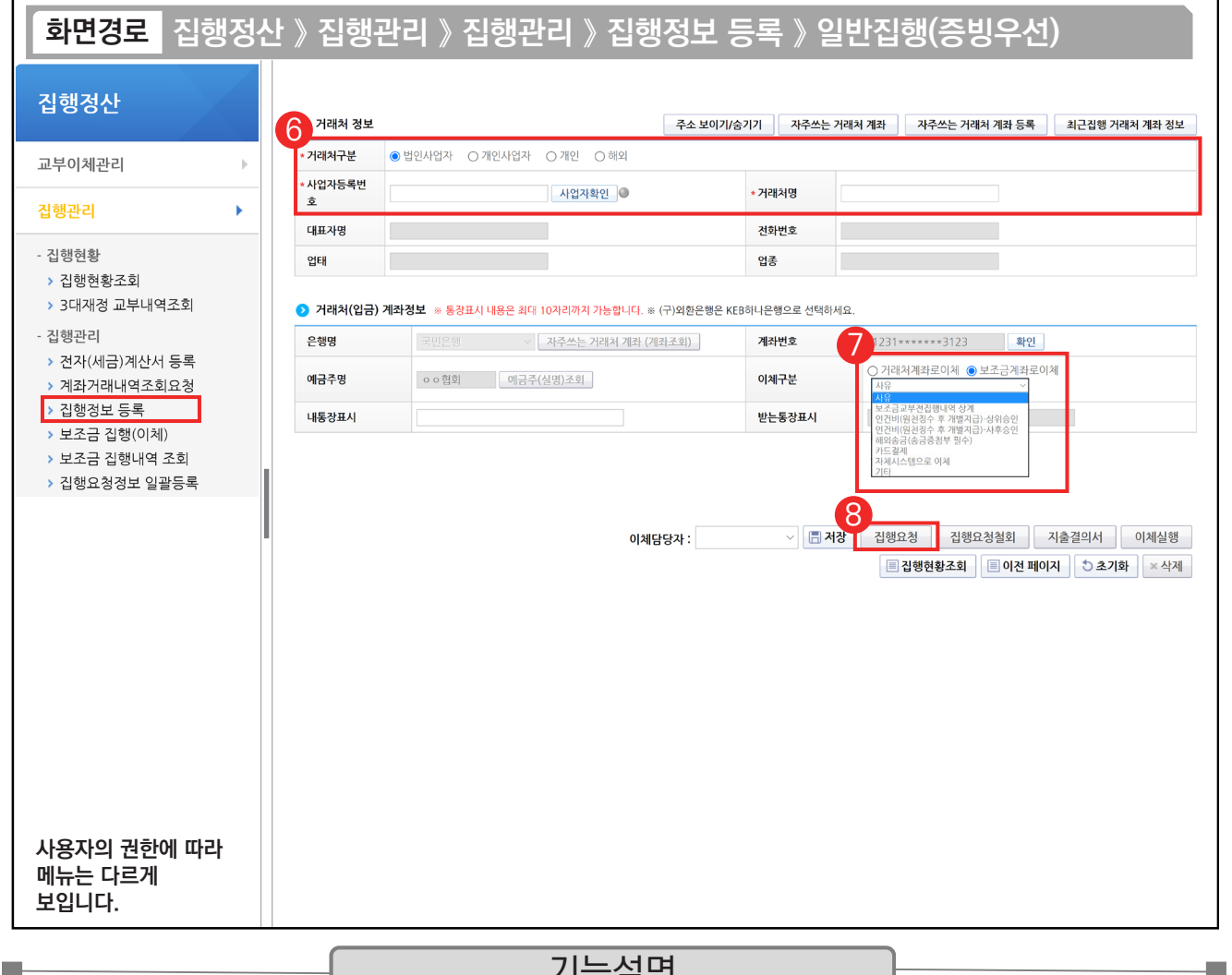

기능설명

- ⑥ 거래처정보를 입력한 후 [사업자확인] 버튼을 클릭한다.
- ⑦ 이체할 거래처 계좌정보를 입력한다. '이체구분' 항목은 e나라도움에서 거래처로 바로 이체할 경우
- '거래처계좌로이체'를 선택하고, '보조금계좌로이체'는 보조사업자의 보조금 계좌로 이체하여 이체 처리한다. ※ 인건비(원천징수 후 개별지급) - 상위승인 : 상위 보조사업자 승인 후 이체담당자 이체 처리 가능
- ※ 인건비(원천징수 후 개별지급) 사후승인 : 우선 이체 후 상위 보조사업자가 사후 검토 (집행이체한 월의 다음달 말일까지 승인) 정해진 기간내(집행요청월의 다음달 말일까지) 사후 검토를 받지 못하는 경우 이후 사후승인 집행요청에 제한이 있을 수 있음.
- ⑧ 이체담당자를 지정하고, [저장] 버튼을 클릭한 후, [집행요청] 버튼을 클릭한다.

## TIP

- 
- ✔ 기타증빙 등록 시 거래처주소는 보조세목이 '인건비'이고 거래처구분이 '개인'일 경우 필수 입력한다.
- ✓ 집행 등록한 사용자가 이체담당자의 권한이 있는 경우, [이체실행] 버튼이 보이고 바로 이체실행을 통해 이체할 수 있다.

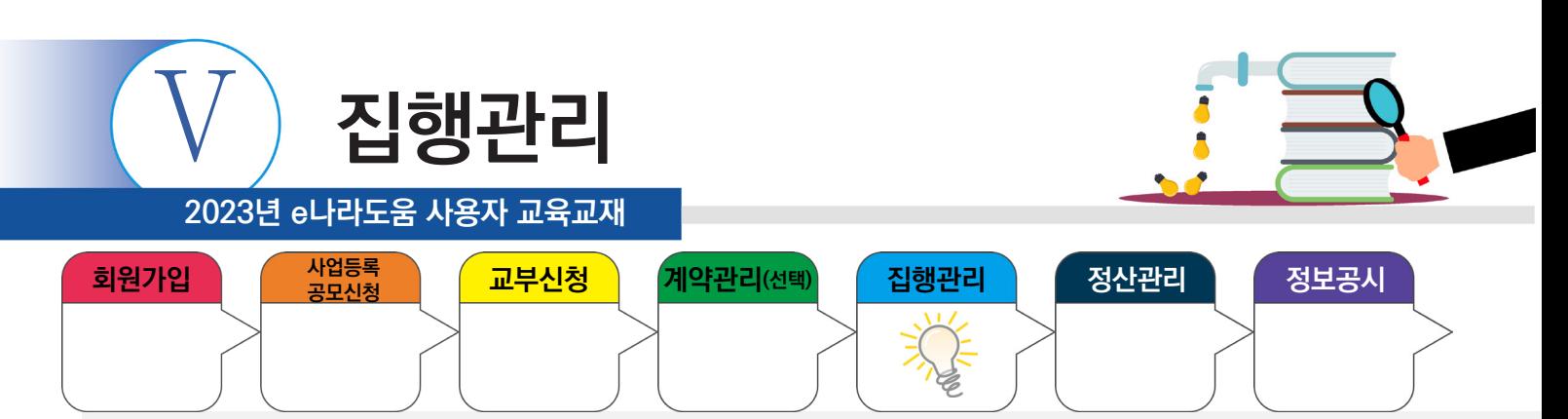

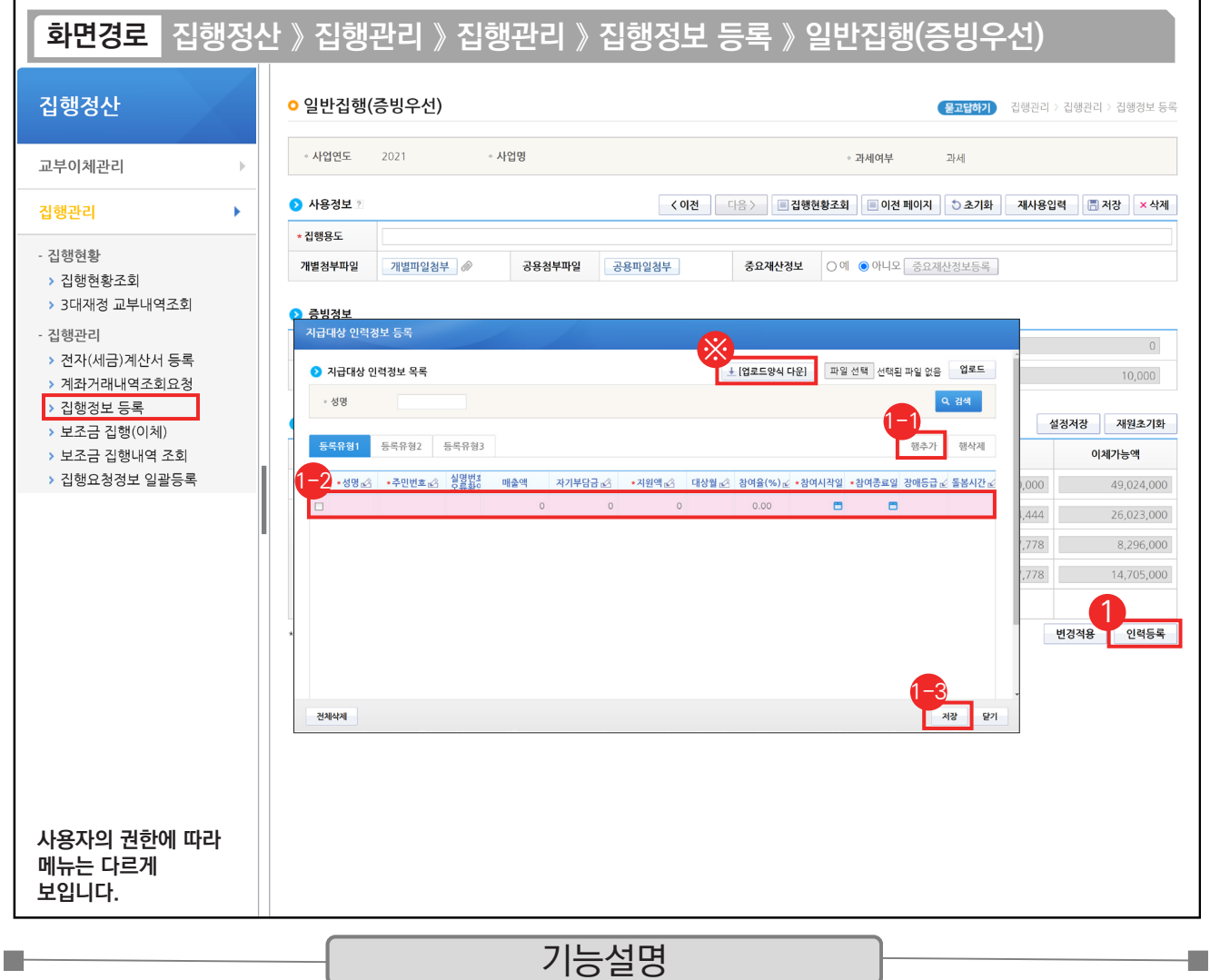

① 인건비를 지급한 대상의 인력을 등록하기 위해 집행등록 후 [인력등록] 버튼을 클릭하고 [지급대상 인력정보 등록] 창을 띄운다.

① 등록유형 1, 2, 3 유형에서 하나를 선택하고 [행추가] 버튼을 클릭한다.

 $\odot$  행이 추가되면 각 항목에 맞게 내용을 입력한다.

⑬ 모든 입력이 끝나면 [저장] 버튼을 클릭하여 인력정보 등록을 완료한다.

※ 다수의 인력등록을 해야 하는 경우 [업로드양식 다운] 버튼을 클릭하여 엑셀양식을 다운받은 후 업로드 한다.

### TIP

 $\sqrt{2}$  인건비를 1명에게 집행하고 거래처정보에 해당 인력정보를 등록하면 별도의 인력등록은 생략한다.

 $\checkmark$  인력 등록은 거래처 대상이 개인이 아닌 경우 필수이다.

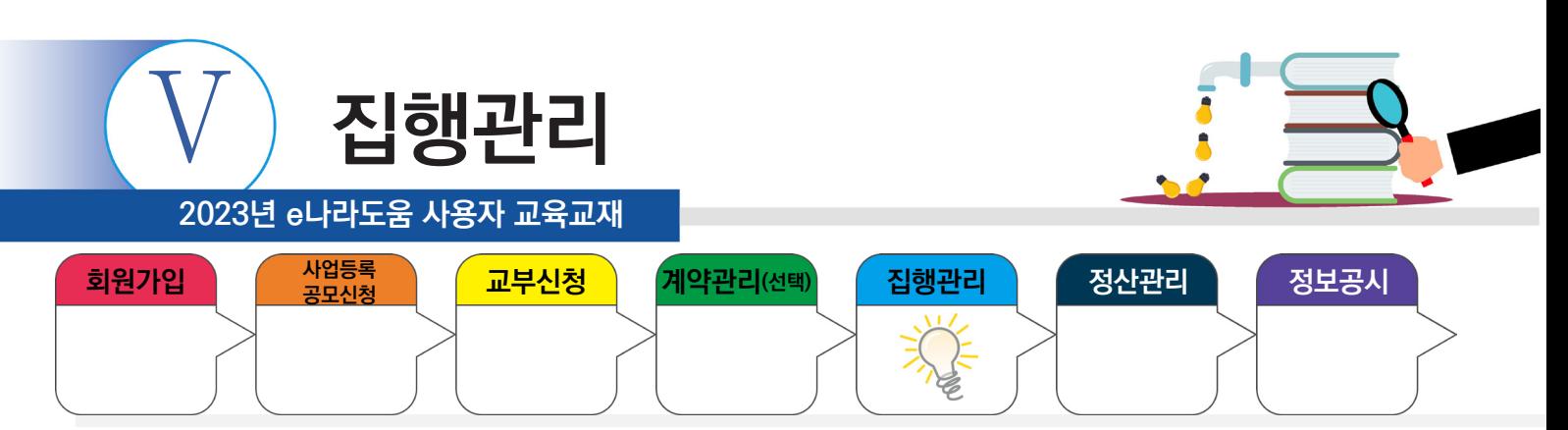

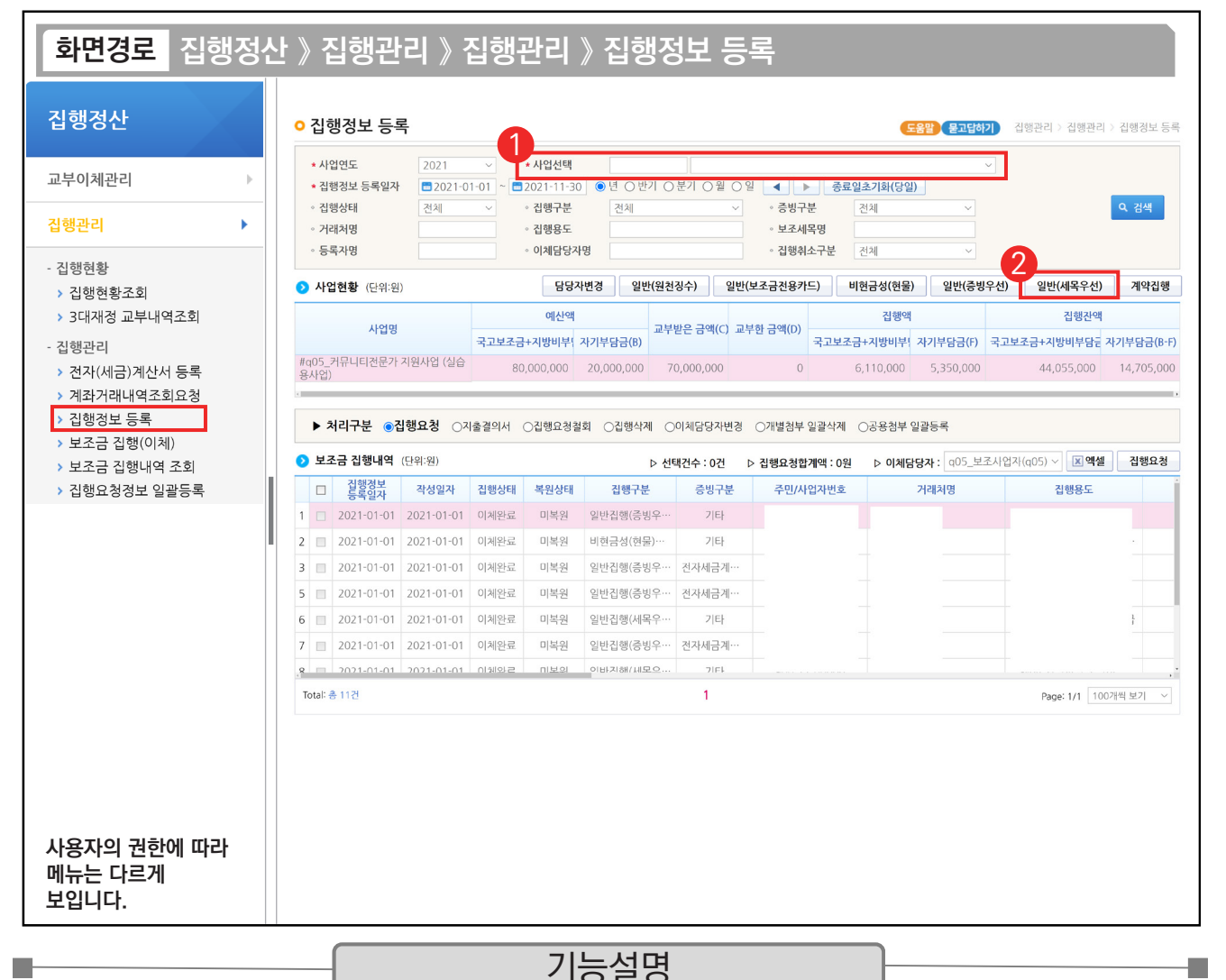

① 집행 등록할 사업을 선택한 후, [검색] 버튼을 클릭한다.

- ② [일반(세목우선)] 버튼을 클릭하여 집행등록 화면으로 이동한다.
- ※ 일반(증빙우선) / 일반(세목우선) 사용 예시
- 1. OO 마트에서 사무용품과 다과를 구매하여 1개의 전자(세금)계산서로 구매하였다. 그런데, 사무용품은 보조 세목을 일반수용비로 하고, 다과 구입비는 사업추진비 세목으로 사용하고자 할 경우, 일반(증빙우선) 방식으로 처리한다.
- 2. OO 마트에서 사무용품을 전자(세금)계산서를 발행하였고, 회사 앞 마트에서 다과를 보조금 전용카드로 구매하였다. 2개의 증빙 자료를 모두 일반수용비 보조 세목으로 처리하고자 할 때 일반(세목우선) 방식으로 처리한다.

```
TIP
✔ 기타증빙으로 집행한 경우 증빙 자료로 쓸 수 있는 자료를 업로드 한다. 예) 지로, 간이영수증 등 집행 이체 후 증빙 자료 수정 가능.
```
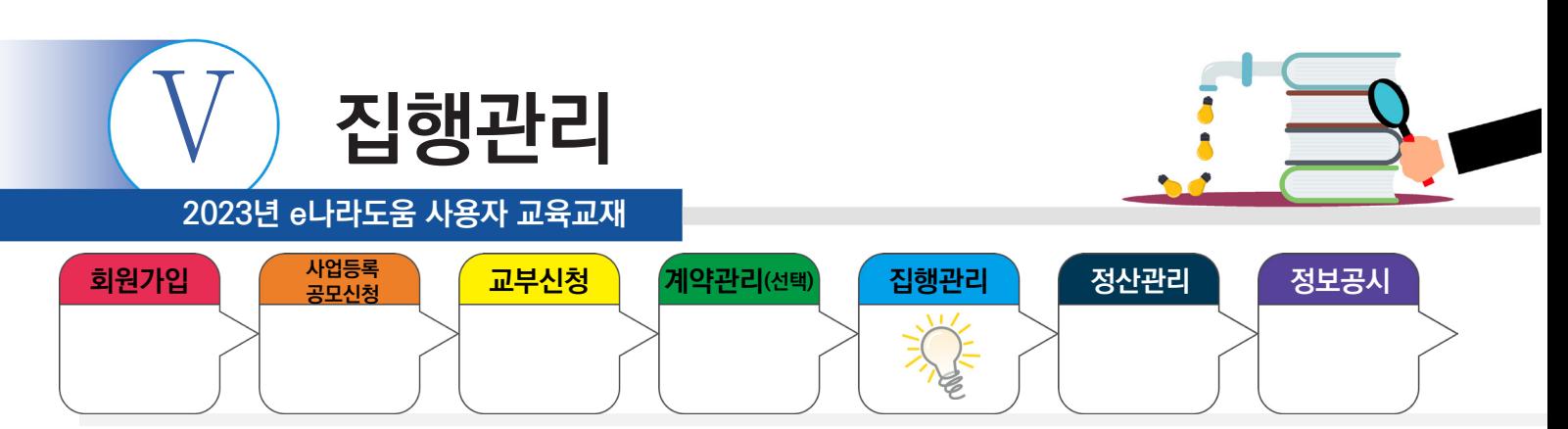

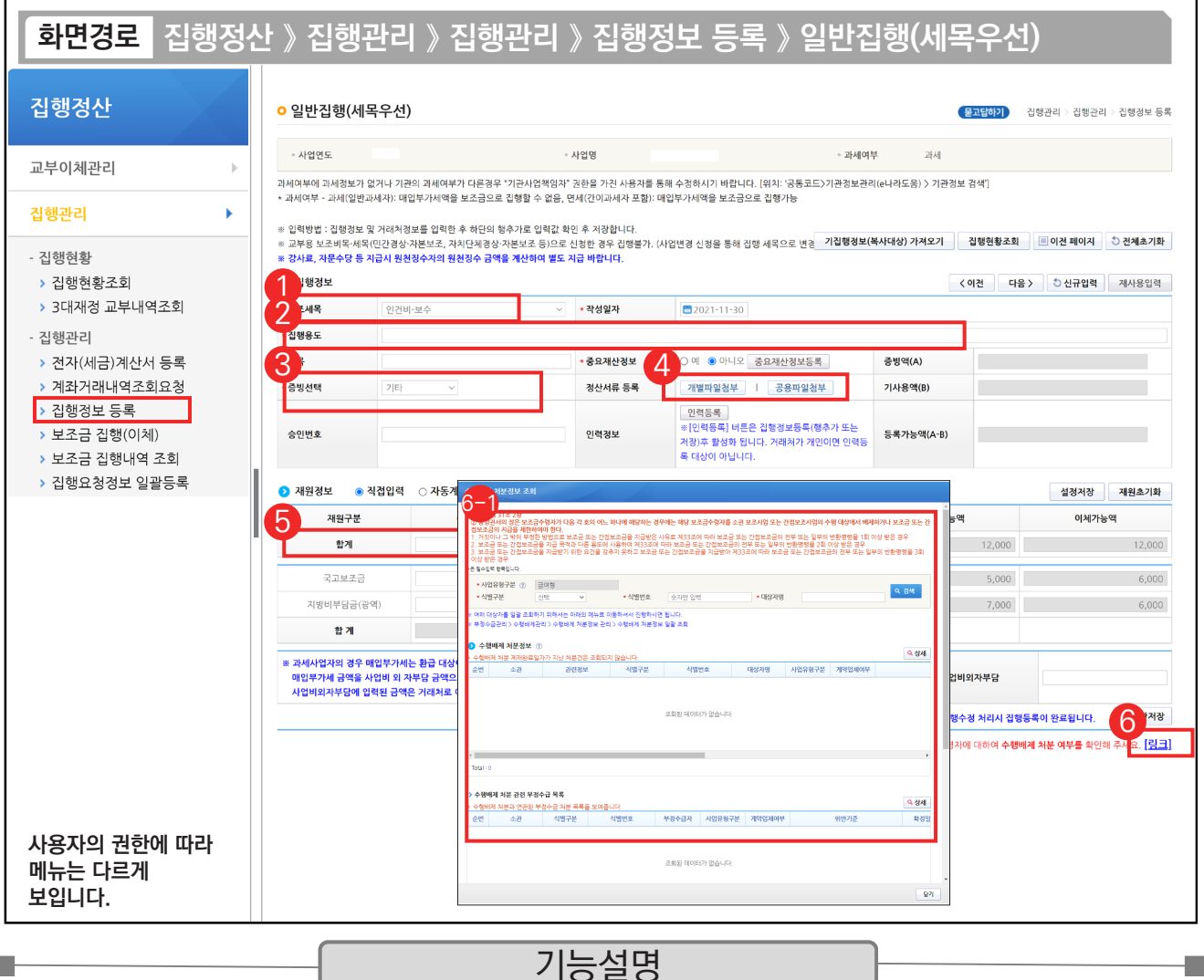

① 집행할 '보조세목'을 선택한다.

- ② '집행용도' 내용을 입력한다.
- ③ '증빙선택'은 '기타'를 선택한다.
- ④ [개별파일첨부] 또는 [공용파일첨부] 버튼을 클릭하여 증빙 자료를 등록한다.
- ⑤ 집행한 '집행액'을 입력한다.
- ⑥ [링크]를 클릭한다. 수행배제 처분여부를 확인할 수 있다. 6-1

## TIP

n.

 $\checkmark$  전자(세금)계산서 증빙을 어떠한 사유로 기타증빙으로 처리해야 하는 경우 '승인번호' 항목에 전자(세금)계산서의 승인번호를 입력하면 추후에 증빙 변경 시 해당 승인번호의 전자(세금)계산서를 빠르게 조회할 수 있다.

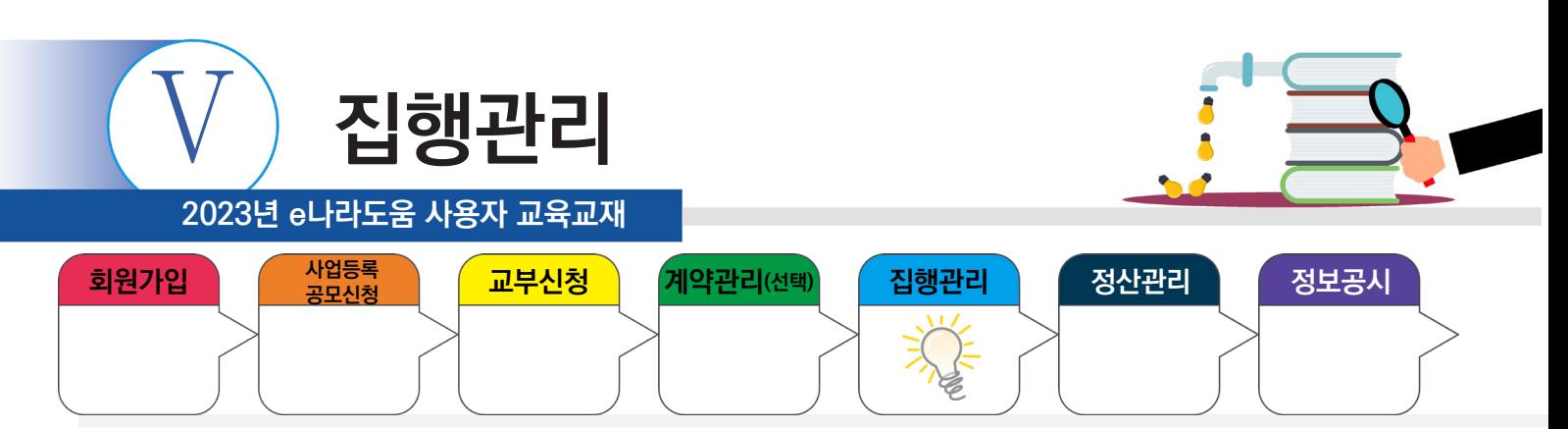

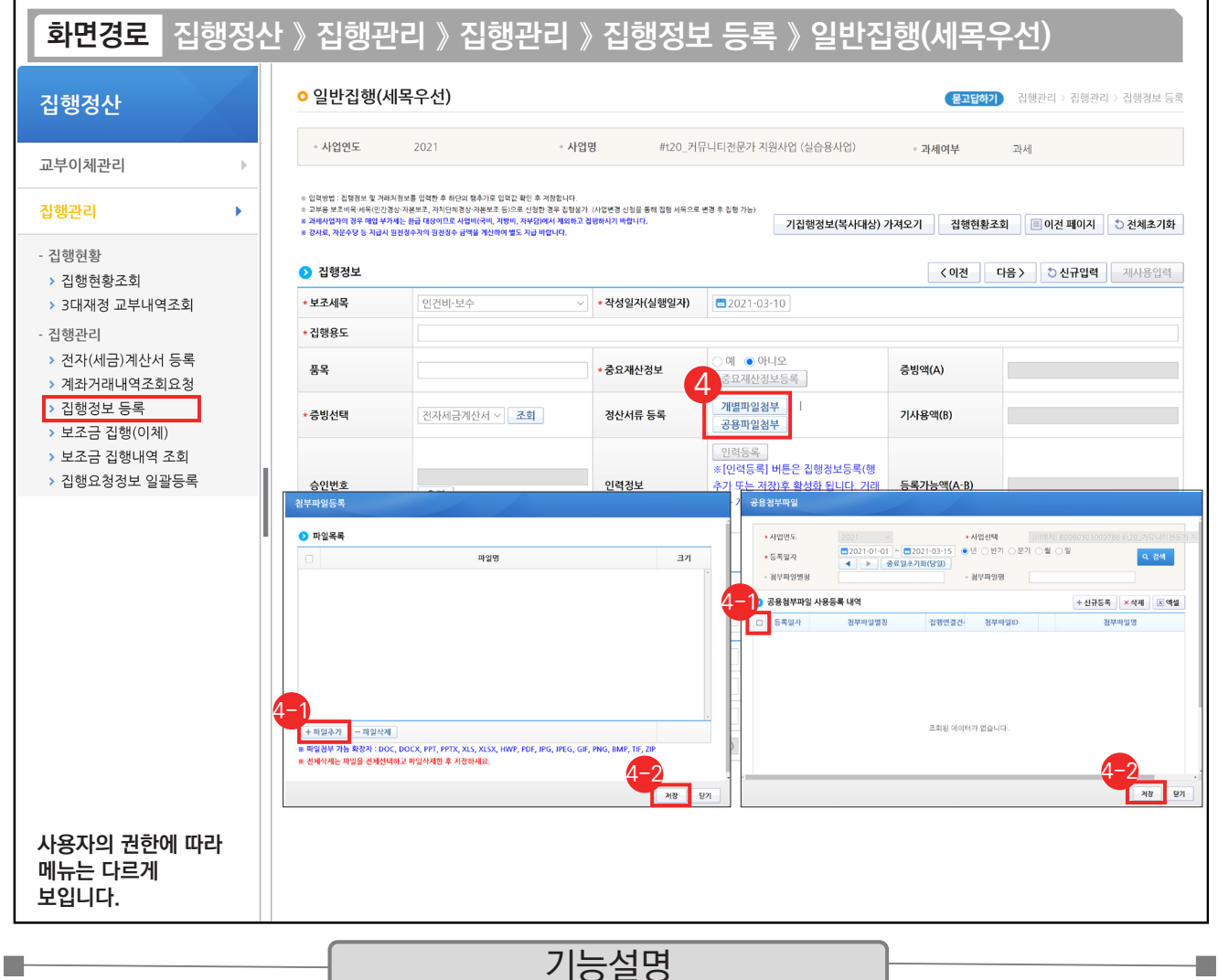

④ [개별파일첨부] : 해당 집행 건에만 사용되는 증빙 자료가 있는 경우

 $\odot$  [파일추가] 버튼을 클릭하여 증빙 자료를 추가한다.

 $\odot$  [저장] 버튼을 클릭한다.

④ [공용파일첨부] : 공용첨부파일관리를 통해 등록한 공용파일(예:사업자등록증 등)을 사용할 경우

⊕ 공용파일로 등록한 첨부파일에서 사용할 대상을 체크한다.

⊕ [저장] 버튼을 클릭한다.

TIP

 $\overline{9}$  기타증빙 등록 시 개별파일첨부 또는 공용첨부파일 둘 중에 한 개는 필수로 첨부되어야 한다.

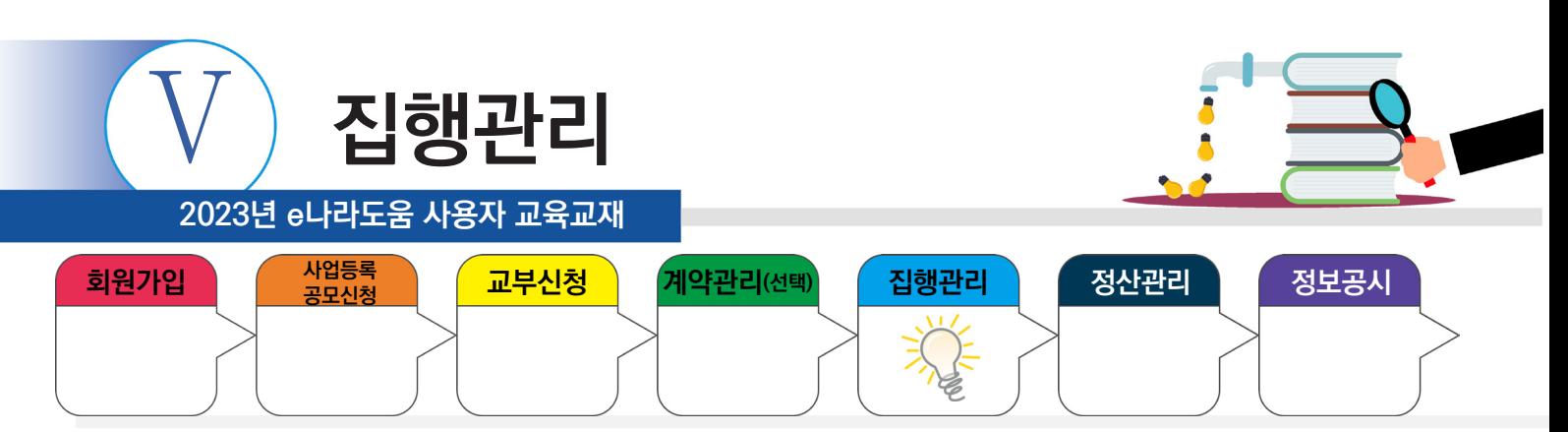

Т.

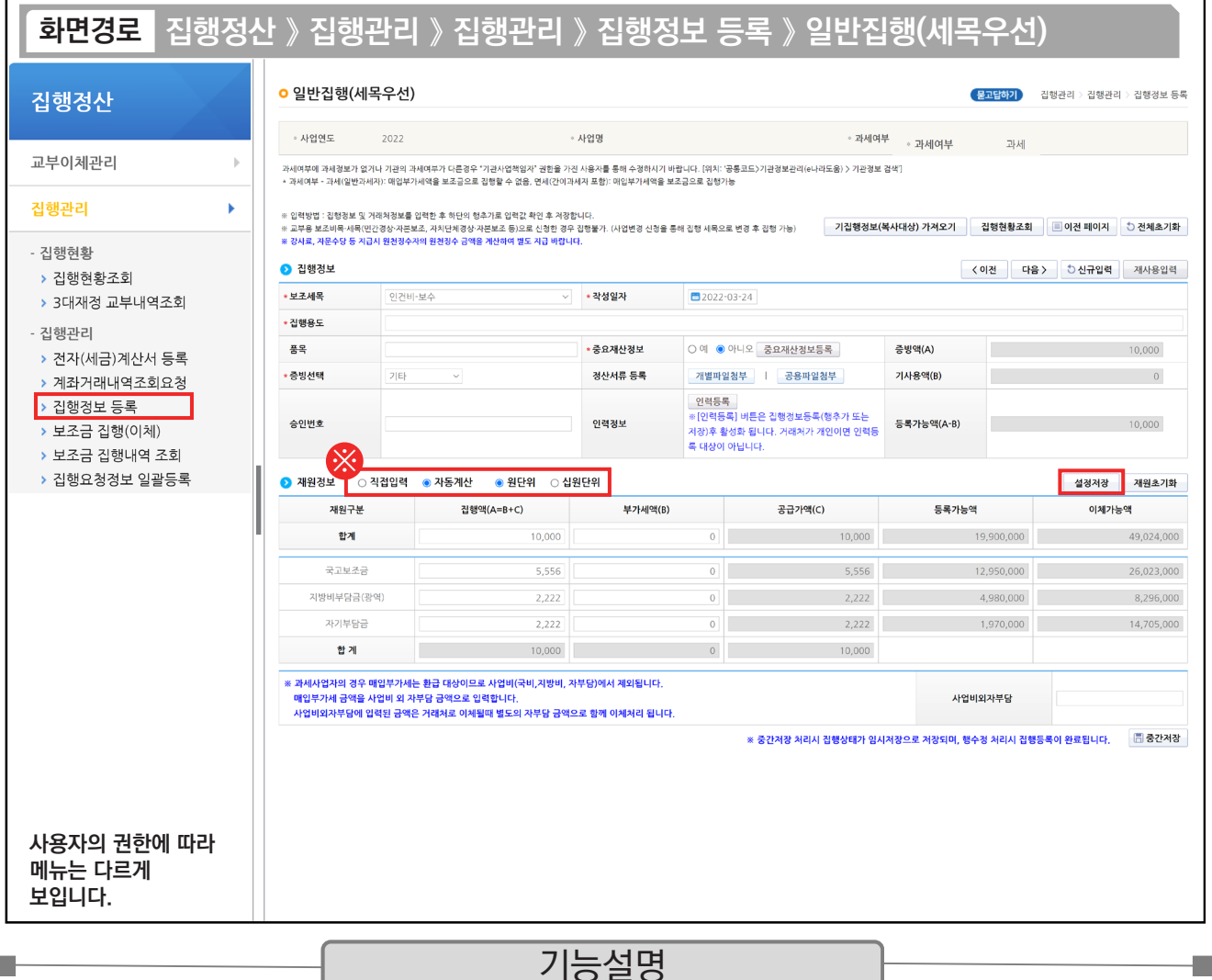

※ 직접입력 : 보조사업자가 계획한 예산집행계획의 비율이 아닌 직접 금액을 입력한다.

자동계산 : 보조사업자가 사업신청서의 예산집행계획에서 입력한 재원비율대로 금액이 자동 배분되며,

'원단위', '십원단위'를 선택하여 끝자리를 처리한다.

설정저장 : 직접입력, 자동계산(단위선택완료)을 설정하고 [설정저장] 버튼을 클릭하면 보조사업자는 집행등록 시 저장한 설정대로 보조 세목 정보가 설정된다.

TIP ✔ 직접입력으로 재원정보를 수정한 경우, 미사용 재원의 비율을 정확하게 설정하기 위하여, 수정한 사실을 반드시 기억해두어야 한다.

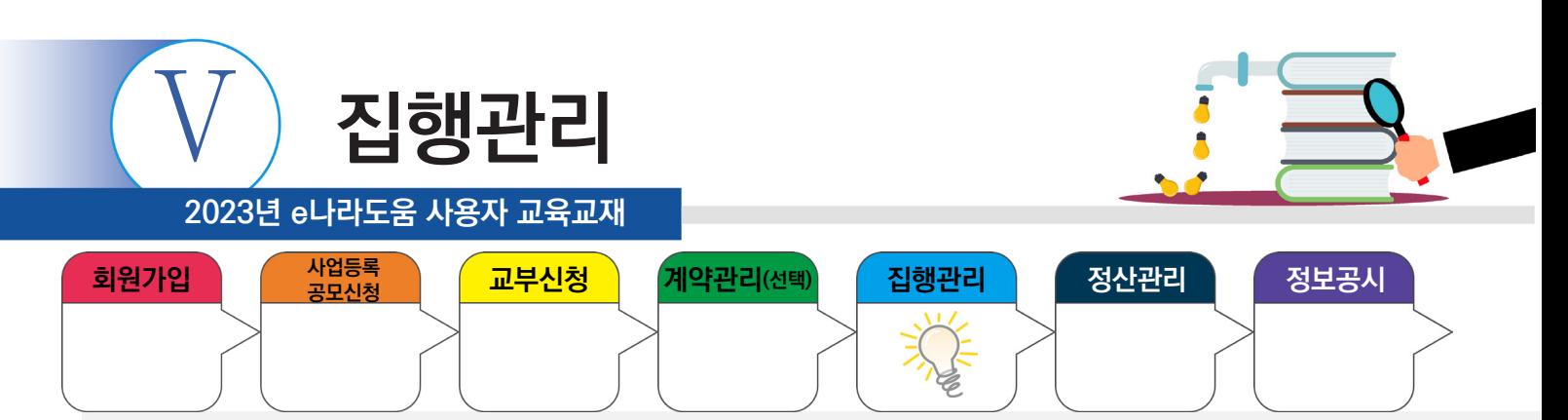

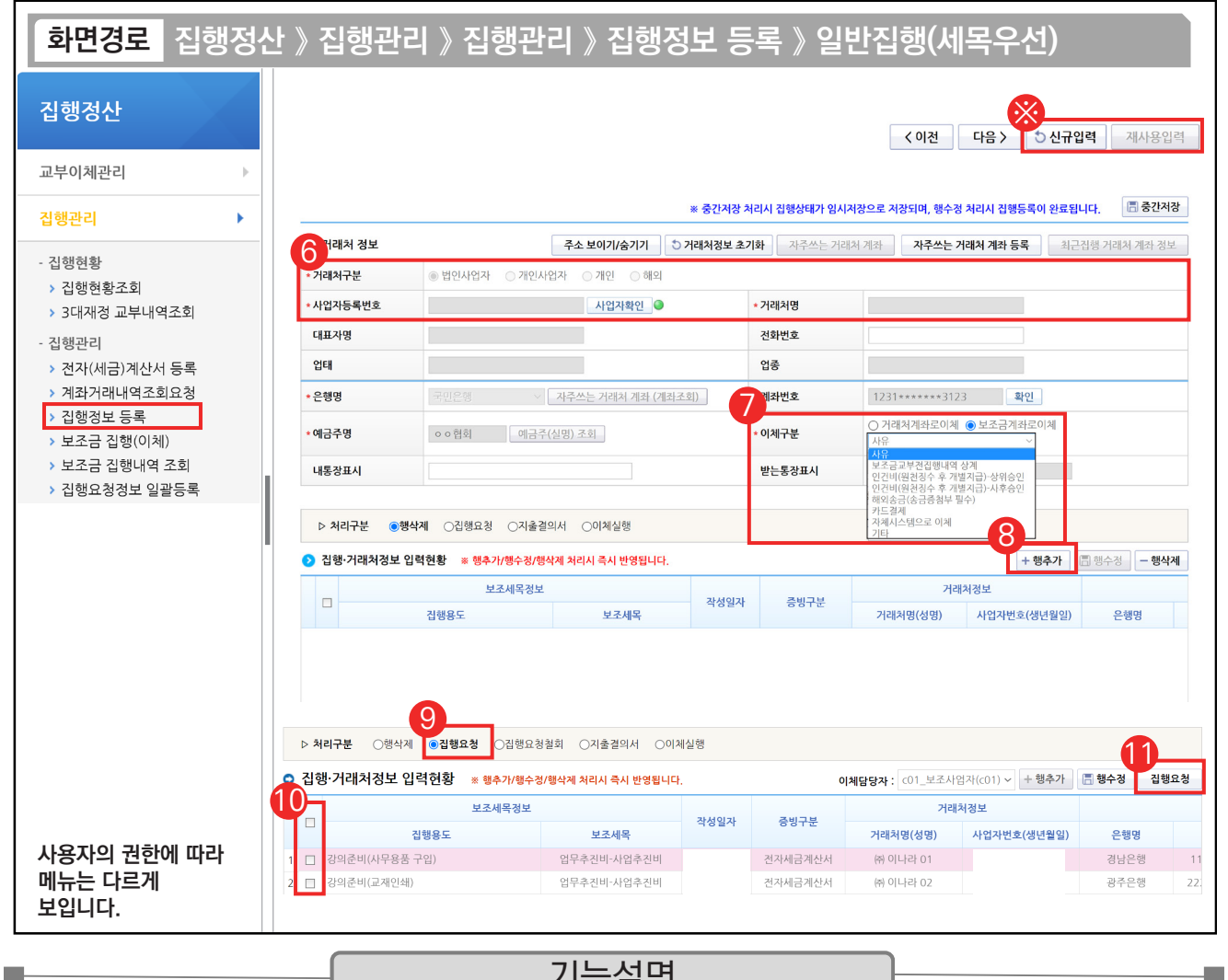

기능설명

⑥ 거래처정보를 입력한 후 [사업자확인] 버튼을 클릭한다.

⑦ 이체할 거래처 계좌정보를 입력한다. '이체구분' 항목은 e나라도움에서 거래처로 바로 이체할 경우

'거래처계좌로이체'를 선택하고, '보조금계좌로이체'는 보조사업자의 보조금 계좌로 이체 처리한다.

- ┗ 인건비(원천징수 후 개별지급) 상위승인 : 상위 보조사업자 승인 후 이체담당자 이체 처리 가능
- ┗ 인건비(원천징수 후 개별지급) 사후승인 : 우선 이체 후 상위 보조사업자가 사후 검토 (집행이체한 월의 다음달 말일까지 승인) 정해진 기간내(집행요청월의 다음달 말일까지) 사후 검토를 받지 못하는 경우 이후 사후승인 집행요청에 제한이 있을 수 있음. ⑧ [행추가] 버튼을 클릭하여, 집행을 등록한다. ⑨ 모든 집행등록을 마치고, 처리구분 항목을 '집행요청' 상태로 변경한다.
- ⑩ 집행요청할 내역을 선택한다. ⑪ [집행요청] 버튼을 클릭하여 이체담당자에게 집행요청 한다.

※ 상단에 [신규입력] 또는 [재사용입력] 버튼을 눌러 추가 집행을 등록한다.<br>| TTP |

- $\overline{9}$  집행 등록한 사용자가 이체담당자의 권한이 있는 경우, [이체실행] 버튼이 보이고 바로 이체실행을 통해 이체할 수 있다.
- ✔ 기타증빙등록 시 거래처 주소는 보조세목이 '인건비'이고 거래처 구분이 '개인'일 경우 필수 입력한다.
- ✔ [신규입력] 버튼 : 앞서 등록한 집행정보를 모두 지우고 집행등록, [재사용입력] 버튼 : 앞서 작성한 집행정보를 그대로 두고, 일부 수정해서 편리하게 집행등록

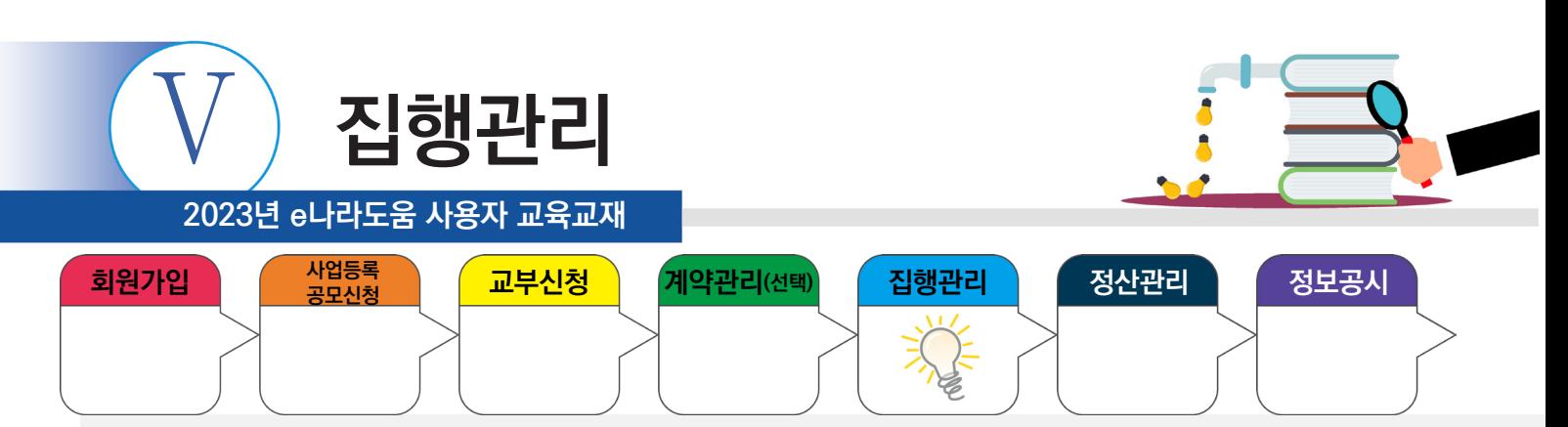

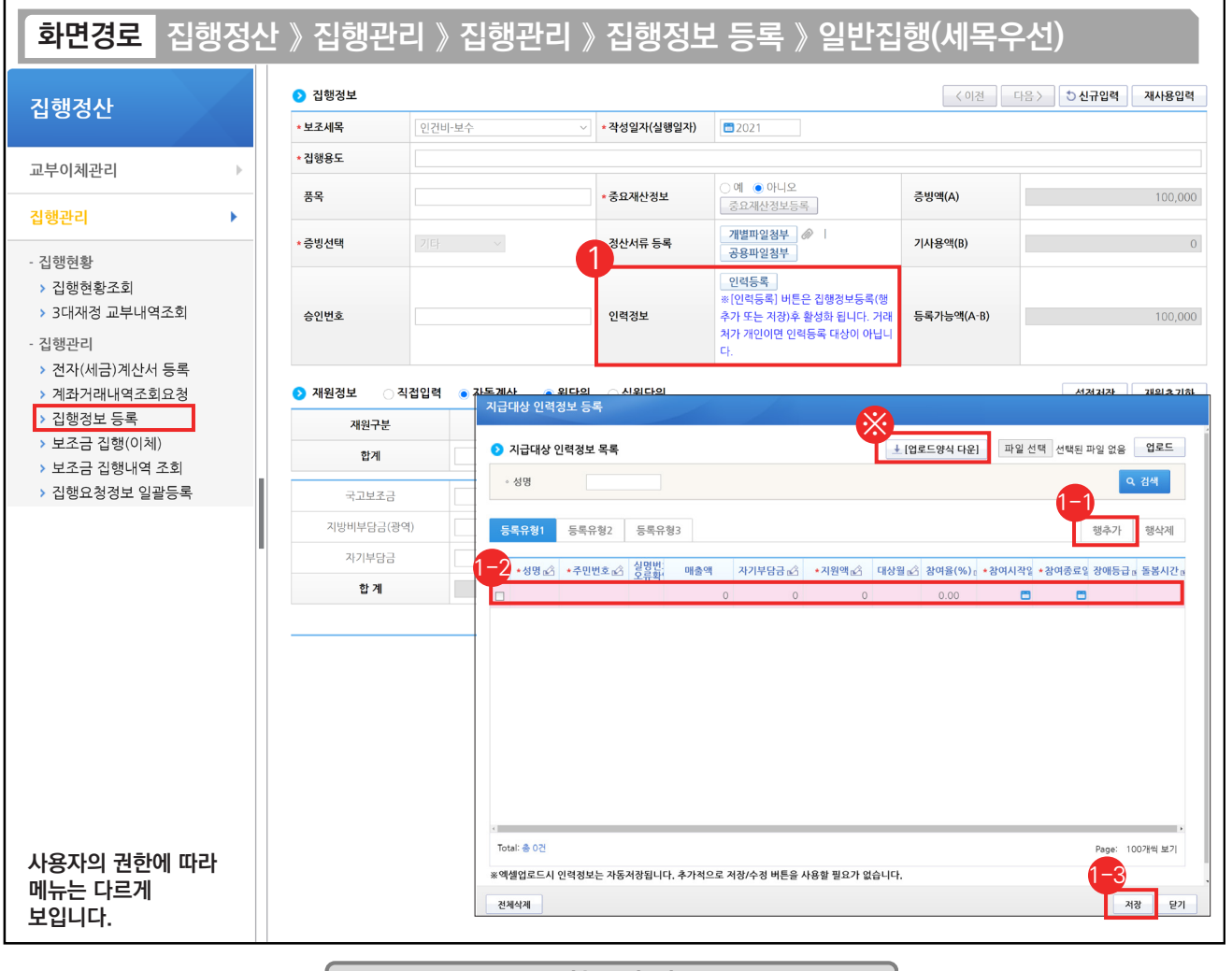

기능설명

- ① 인건비를 지급한 대상의 인력을 등록하기 위해 집행등록 후 [인력등록] 버튼을 클릭하고 [지급대상 인력정보 등록] 창을 띄운다.
	- 등록유형 1, 2, 3 유형에서 하나를 선택하고 [행추가] 버튼을 클릭한다. 1-1
	- $\bm{\mathord{!0}}$  행이 추가되면 각 항목에 맞게 내용을 입력한다.
	- ⑬ 모든 입력이 끝나면 [저장] 버튼을 클릭하여 인력정보 등록을 완료한다.
- ※ 다수의 인력등록을 해야 하는 경우 [업로드양식 다운] 버튼을 클릭하여 엑셀양식을 다운받은 후 업로드한다.

## TIP

**The State** 

- $\sqrt{2}$  인건비를 1명에게 집행하고 거래처정보에 해당 인력정보를 등록하면 별도의 인력등록은 생략한다.
- $\checkmark$  인력등록은 거래처 대상이 개인이 아닌 경우 필수이다.

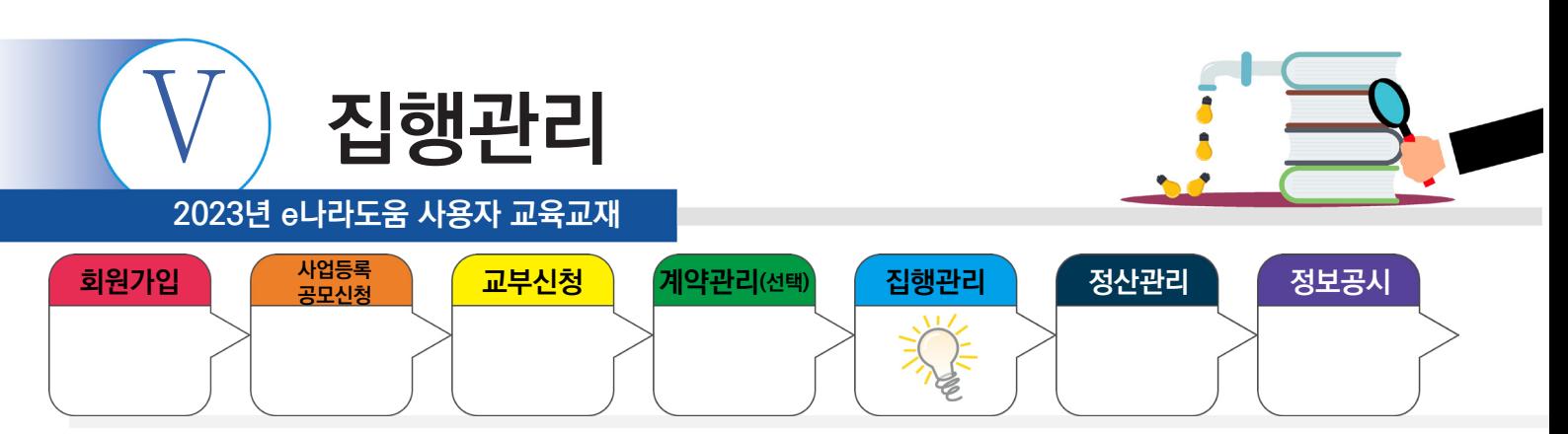

## **4. 보조금 전용카드**

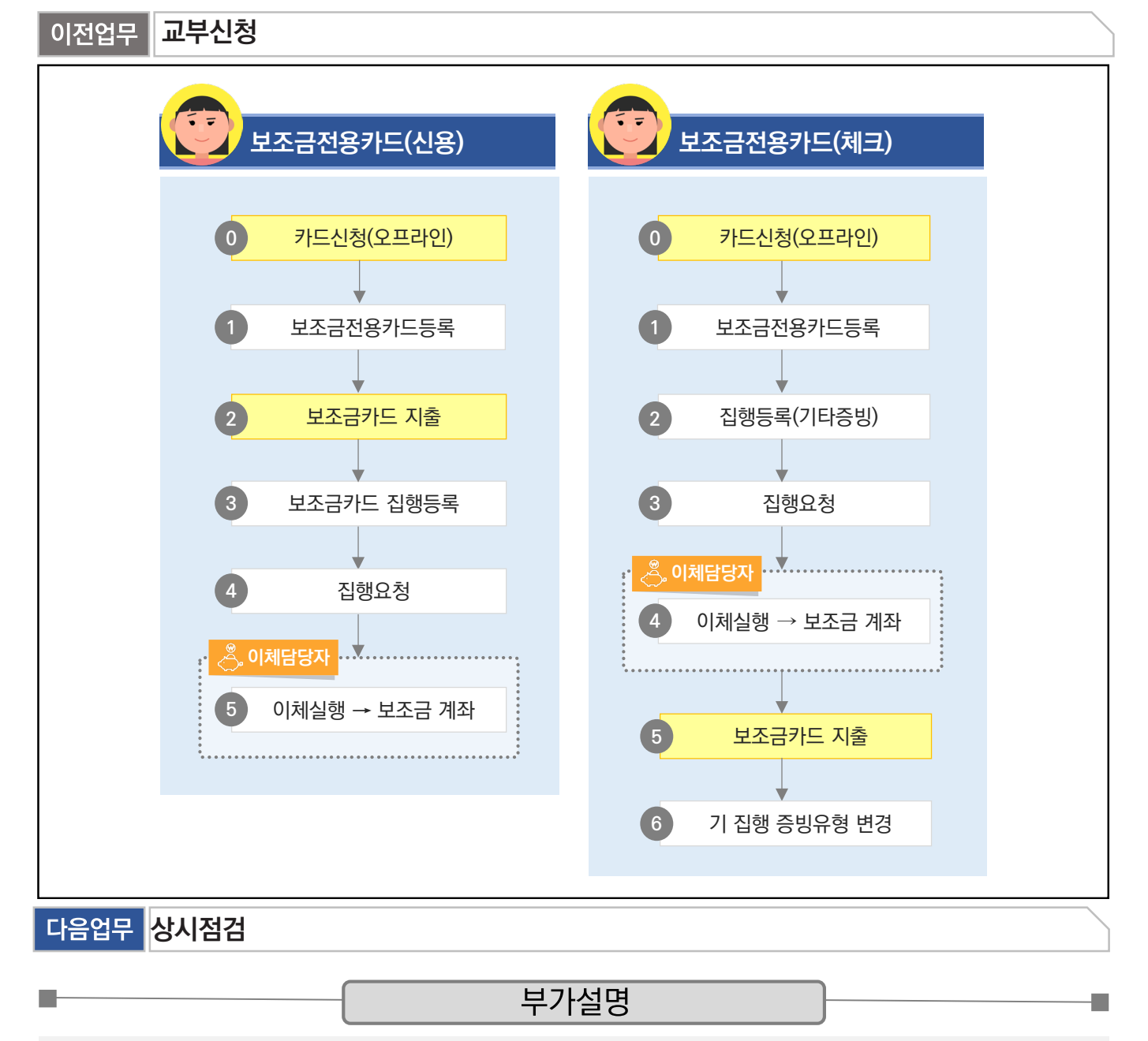

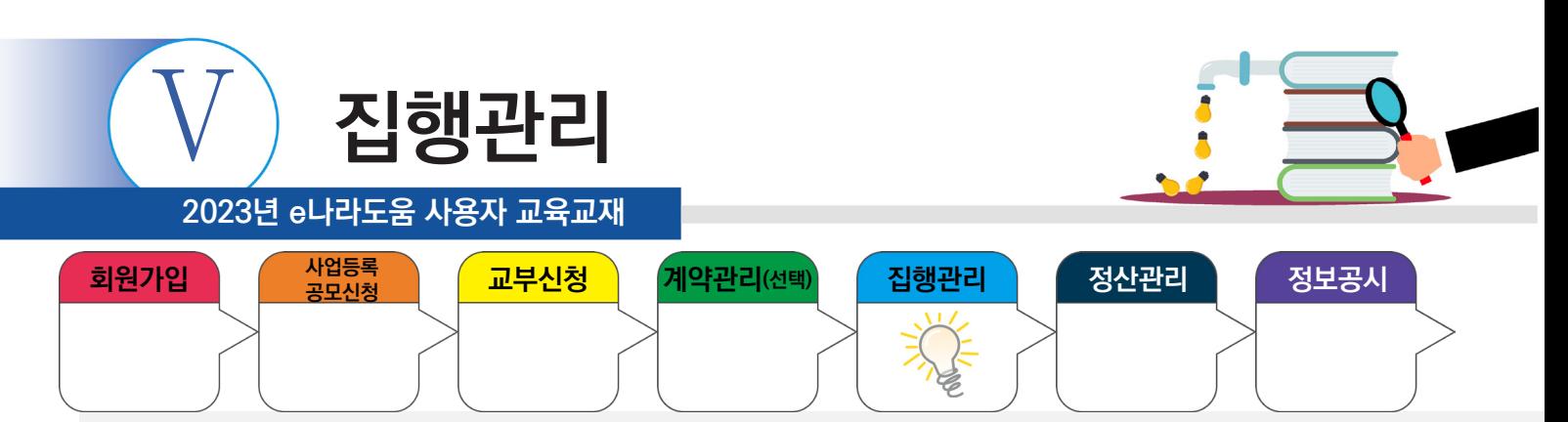

# **1) 보조금 전용카드 등록(개인, 법인)**

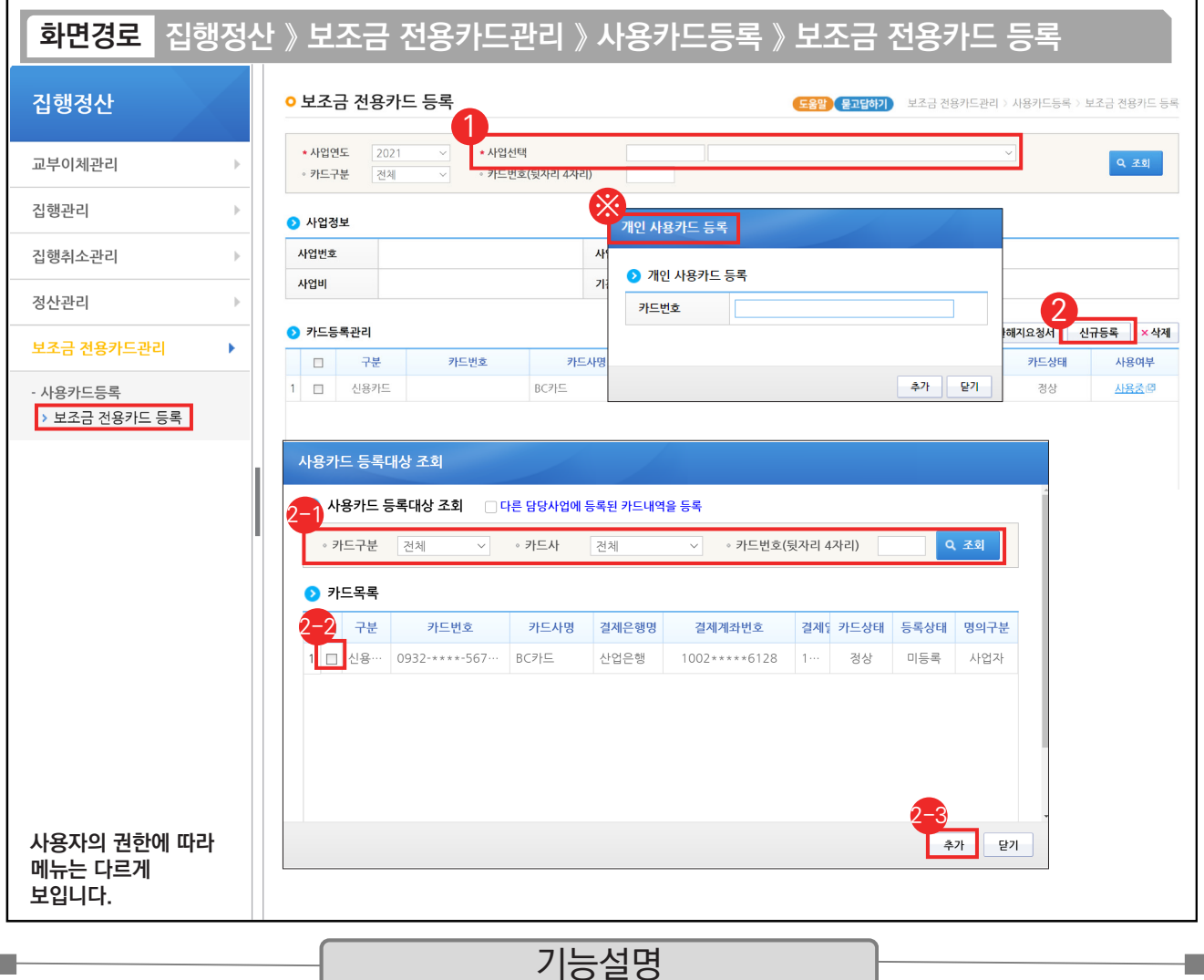

① 보조금 전용카드를 등록할 사업을 선택한다.

② [신규등록] 버튼을 클릭한다. 보조사업자의 사업장 형태에 따라 카드 등록 창이 다르다.

◎①[조회] 버튼을 클릭한다.

◎등록할 카드를 선택한다.

◎[추가] 버튼을 클릭한다.

※ 개인은 직접 발급한 카드번호를 입력한다.

TIP

n.

 $\checkmark$  "법인 사업자(해외 사업자) / 개인 사업자 / 개인"이라는 사업장 형태에 따라 화면이 달라진다.

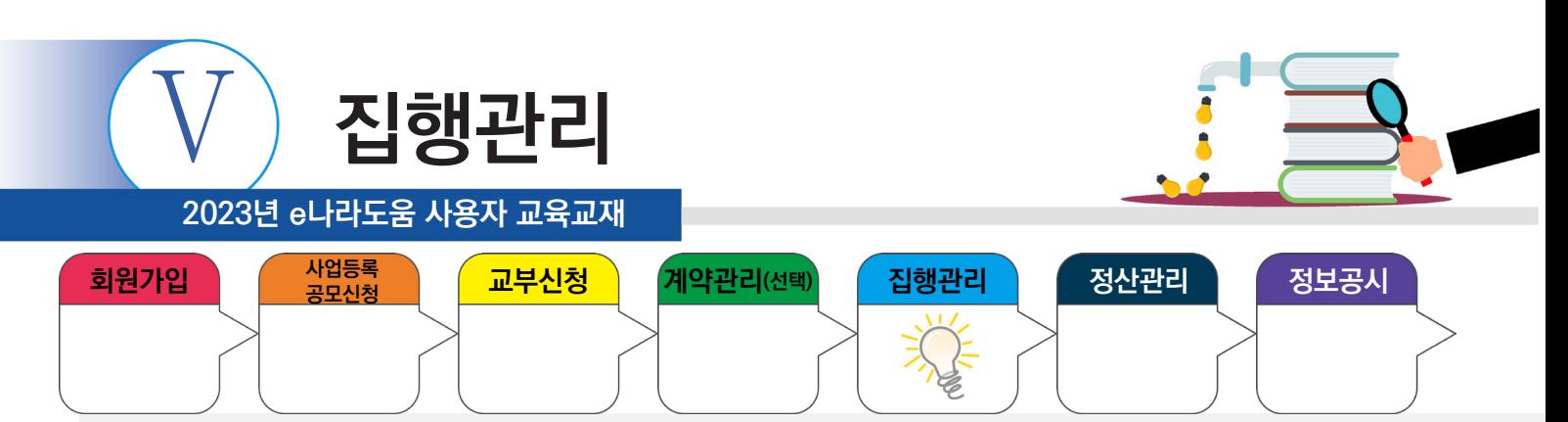

# **2) 보조금 전용카드 등록(개인사업자)**

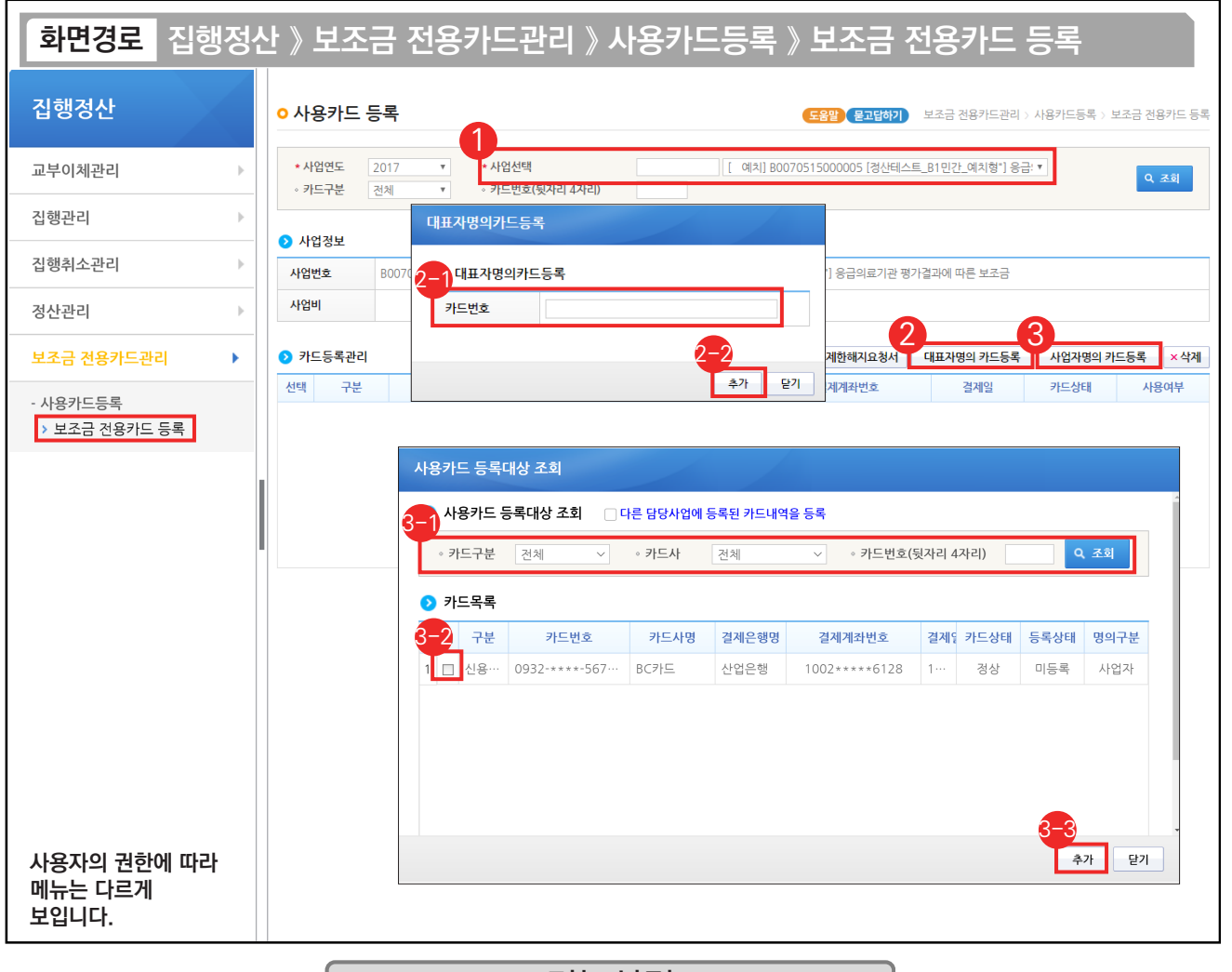

기능설명

① 개인사업자가 보조금 전용카드를 등록할 경우, 먼저 보조금 전용카드를 등록할 사업을 선택한다.

② 대표자 명의로 발급 받았으면 [대표자명의 카드등록] 버튼을 클릭하고, 사업자 명의로 발급 받았으면 [사업자명의 카드등록] 버튼을 클릭한다.

- - $\odot$  발급받은 카드번호를 입력한다.  $\qquad \qquad$   $\odot$  [조회] 버튼을 클릭한다.
- $\odot$  [추가] 버튼을 클릭하여 등록한다.  $\qquad \odot$  등록할 카드를 선택한다.

**The State** 

- - $\mathfrak{B}\left[$ 추가] 버튼을 클릭하여 등록한다.

TIP  $\checkmark$  대표자명의 카드 / 사업자명의 카드를 제외한 다른 카드는 등록할 수 없다.

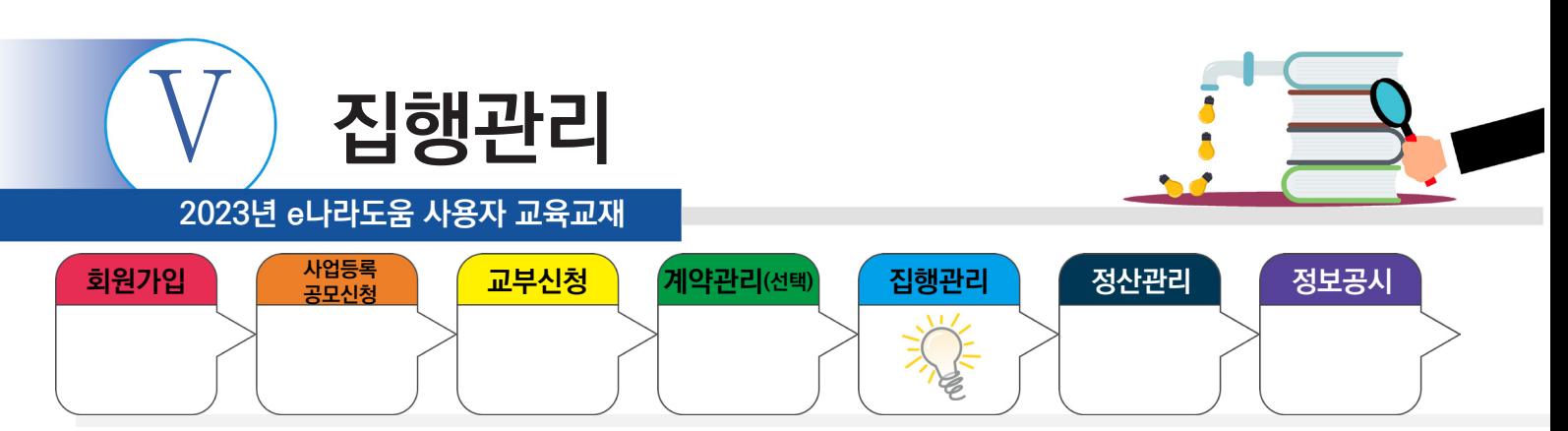

# **3) 보조금 전용카드 집행등록**

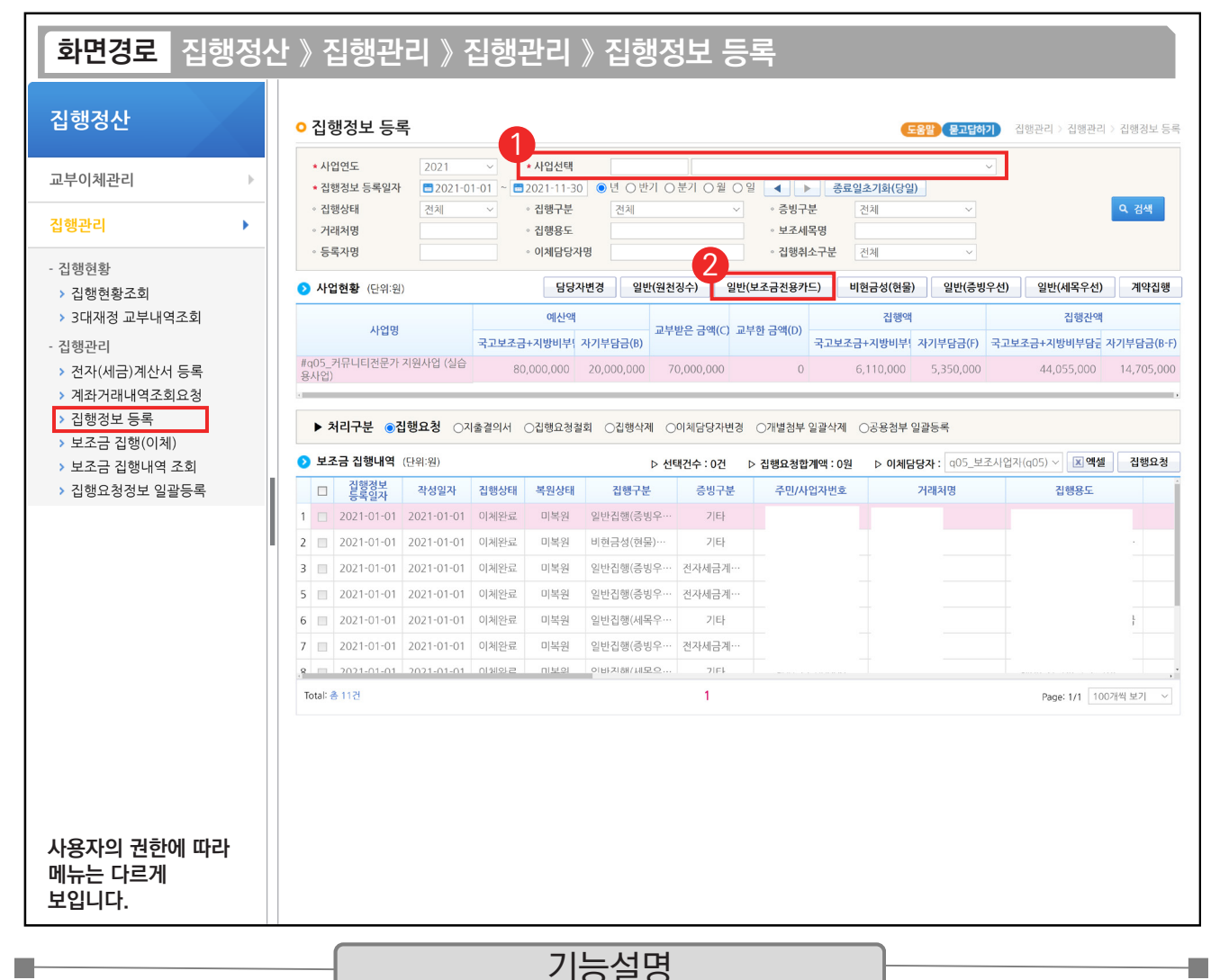

① 보조사업자는 보조금 전용카드로 집행한 경우 집행 등록할 사업을 선택 후 [검색] 버튼을 클릭한다.

② [일반(보조금전용카드)] 버튼을 클릭한다.

TIP ✔ 보조금 전용카드 집행등록은 일반(증빙우선), 일반(세목우선)에서도 가능하나 증빙에 사용되는 카드 증빙내역을 한 건씩 등록할 수 있고, 일반(보조금전용카드)는 최대 500건까지 여러 개의 증빙내역을 등록할 수 있다.
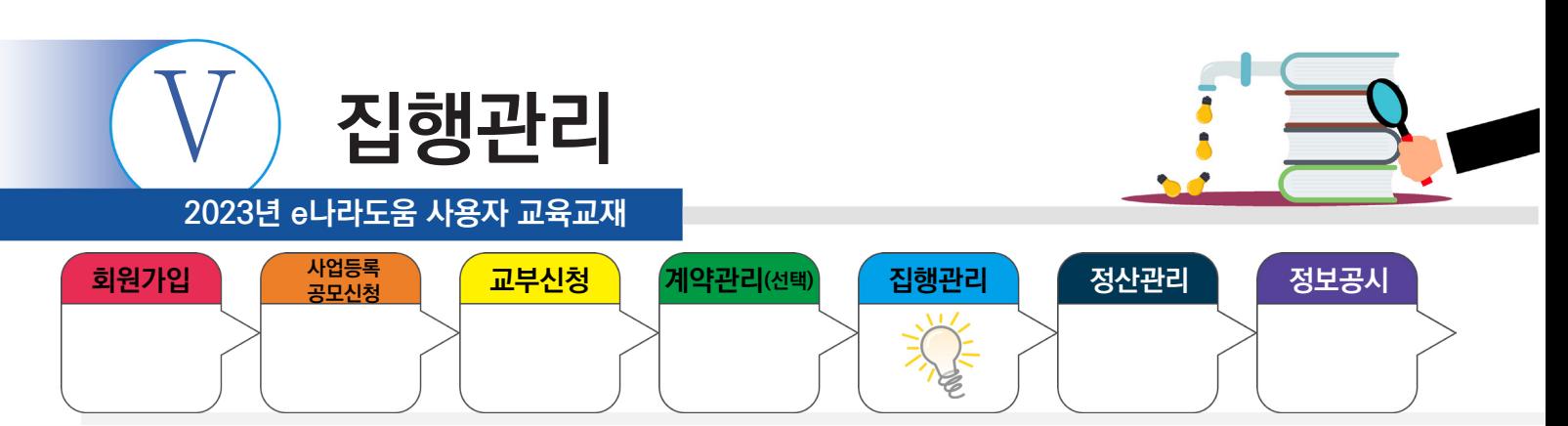

## **3) 보조금 전용카드 집행등록**

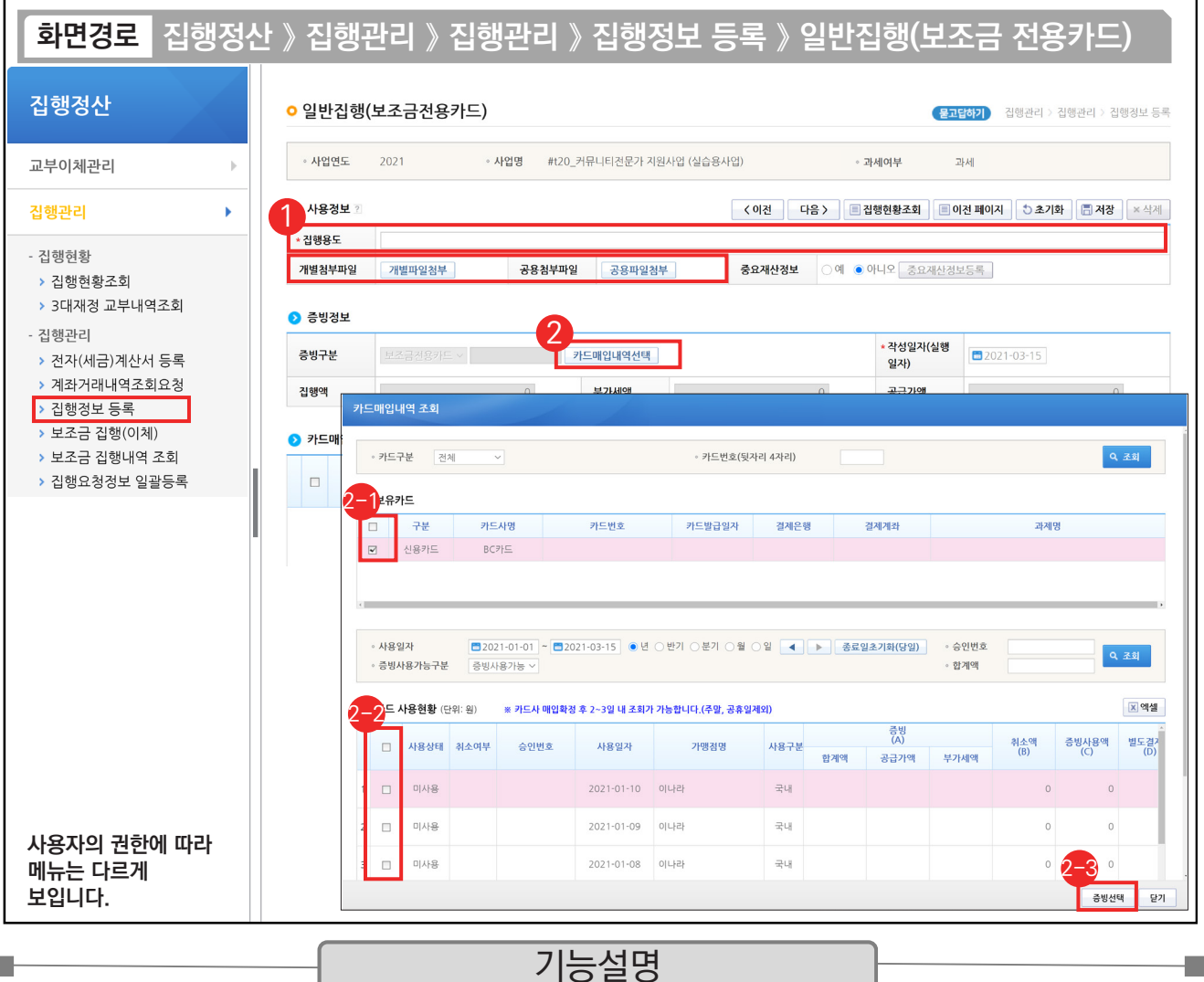

① '집행용도'의 내용을 입력한다.

Т.

② [카드매입내역선택] 버튼을 클릭하여 [카드매입내역 조회] 창을 띄운다.

ঠ)증빙할 보조금 전용카드를 선택한다.

증빙으로 사용할 카드사용내역을 선택한다. 2-2

[증빙선택] 버튼을 클릭한다 2-3

TIP 9 다수의 카드를 선택하면 선택한 카드의 카드 사용내역이 모두 조회되며 일괄로 다수카드의 사용내역을 등록할 수 있다.

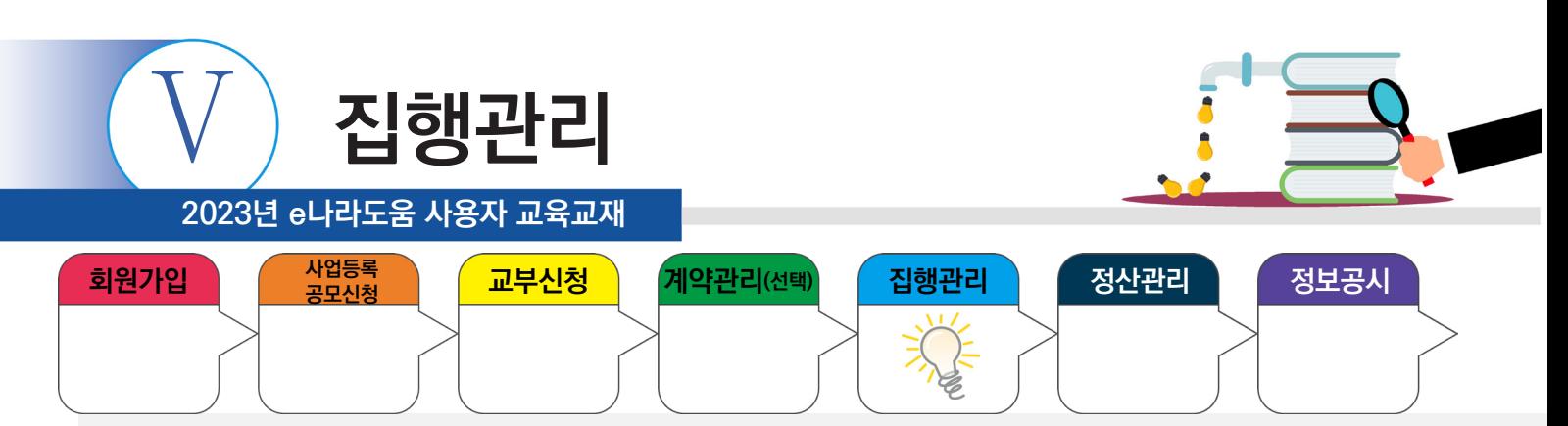

## **3) 보조금 전용카드 집행등록**

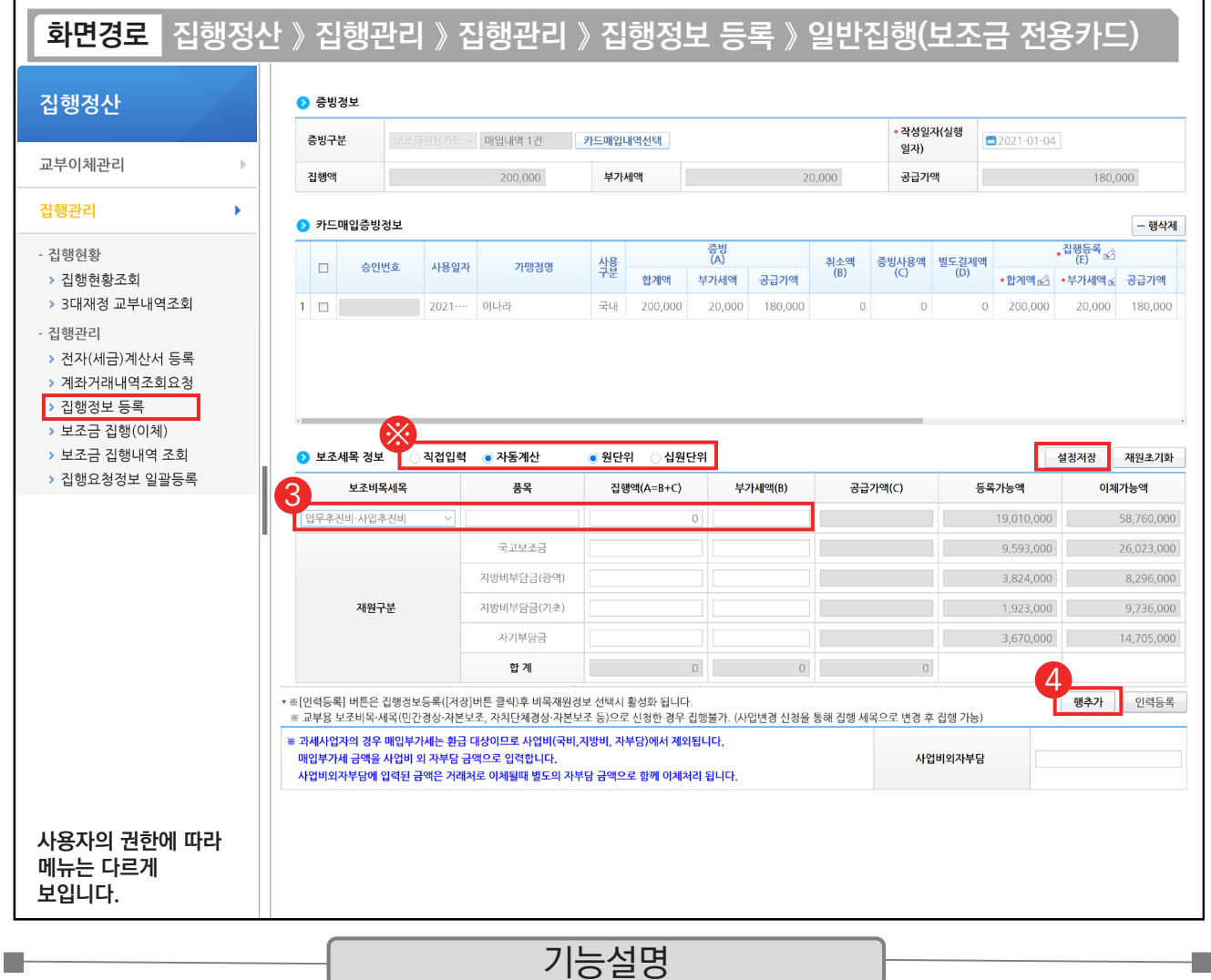

③ 집행할 '보조비목세목'을 선택한 후, '집행액'을 입력한다.

④ [행추가] 버튼을 클릭한다.

※ 직접입력 : 보조사업자가 계획한 예산집행계획의 비율이 아닌 직접 금액을 입력한다.

자동계산 : 보조사업자가 사업신청서의 예산집행계획에서 입력한 재원비율대로 금액이 자동 배분되며, '원단위', '십원단위'를 선택하여 끝자리를 처리한다.

설정저장 : 직접입력, 자동계산(단위선택완료)을 설정하고 [설정저장] 버튼을 클릭하면 보조사업자는 집행등록 시 저장한 설정대로 보조 세목 정보가 설정된다.

TIP

9 직접입력으로 재원정보를 수정한 경우, 미사용 재원의 비율을 정확하게 설정하기 위하여, 수정한 사실을 반드시 기억해두어야 한다.

√ 카드사용내역 중 비목 세목이 여러 건일 경우 보조 비목 세목을 분리하여 집행등록이 가능하다.

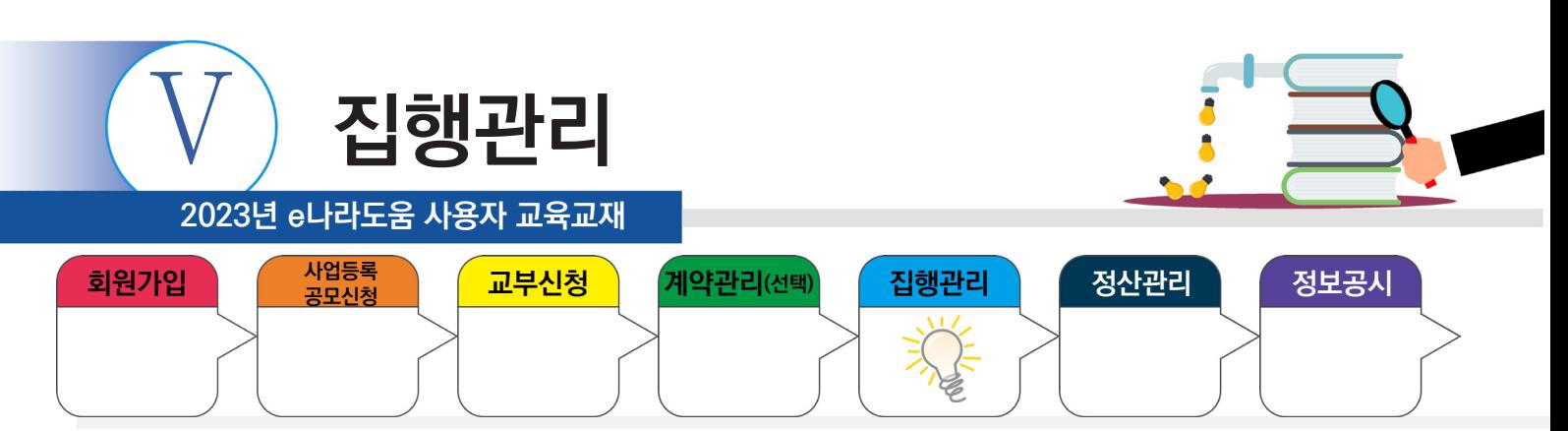

## **3) 보조금 전용카드 집행등록**

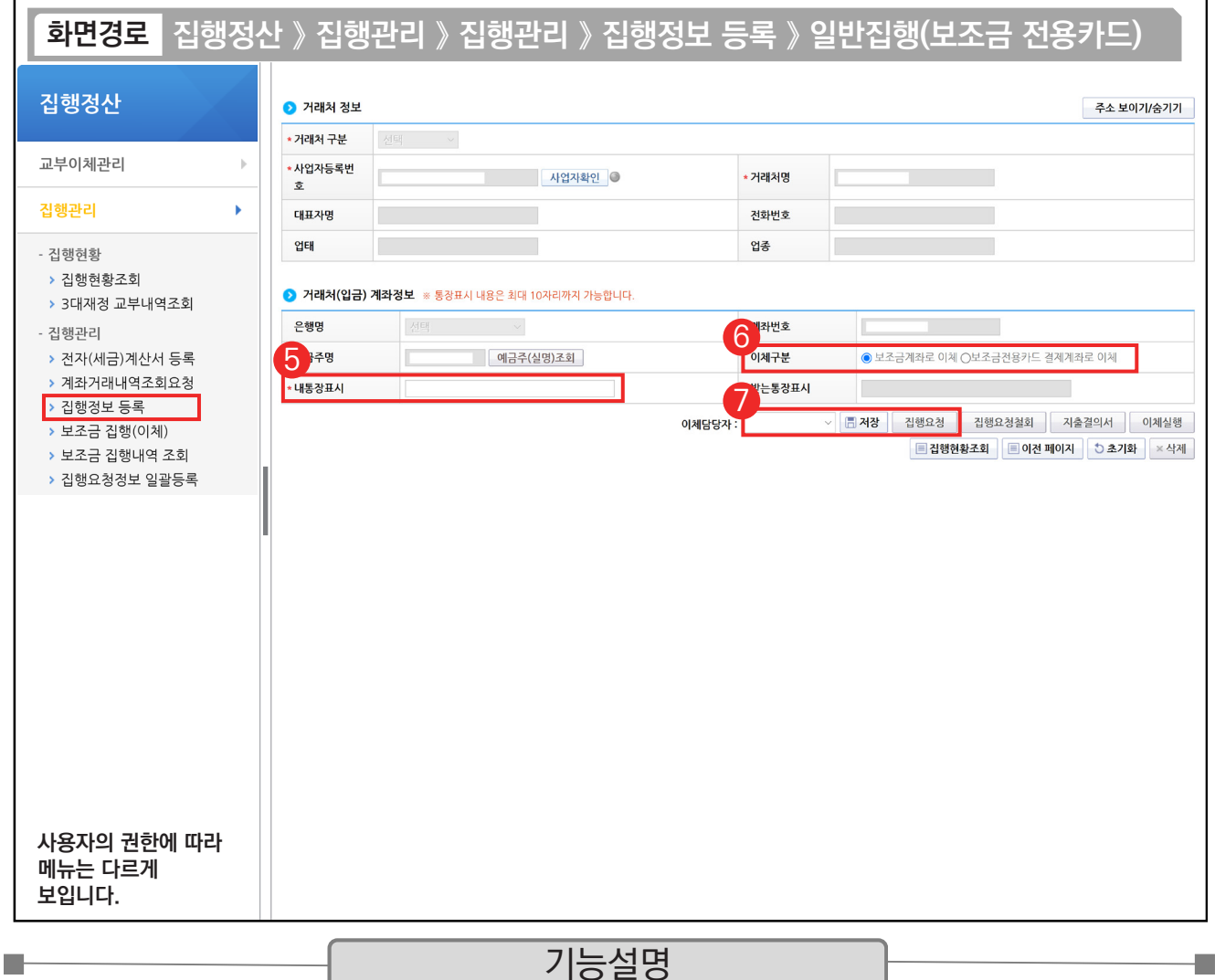

- ⑤ 보조금 계좌에 표시될 내용을 입력한다.
- ⑥ [보조금 계좌로 이체]를 선택한다. 단, 카드결제계좌가 e나라도움에 등록한 보조금 계좌가 아닌 경우, [보조금전용카드 결제계좌로 이체]를 선택한다.
- ⑦ 이체담당자를 지정하고, [저장] 버튼을 클릭한 후, [집행요청] 버튼을 클릭한다. 만약 집행 등록한 담당자가 이체담당자의 권한이 있는 경우, [이체실행] 버튼이 보이고 이체실행을 할 수 있다.

TIP  $\checkmark$  다수의 집행등록 건을 일괄로 이체실행을 하고자 하면 [보조금 집행(이체)] 메뉴에서 처리한다.

<sup>✓</sup> 보조금전용카드 결제계좌로 이체는 카드가 보조금 계좌가 아닌 다른 계좌로 연결된 경우 사용하며 이 경우에도 e나라도움 전용카드인 경우에만 사용할 수 있다.

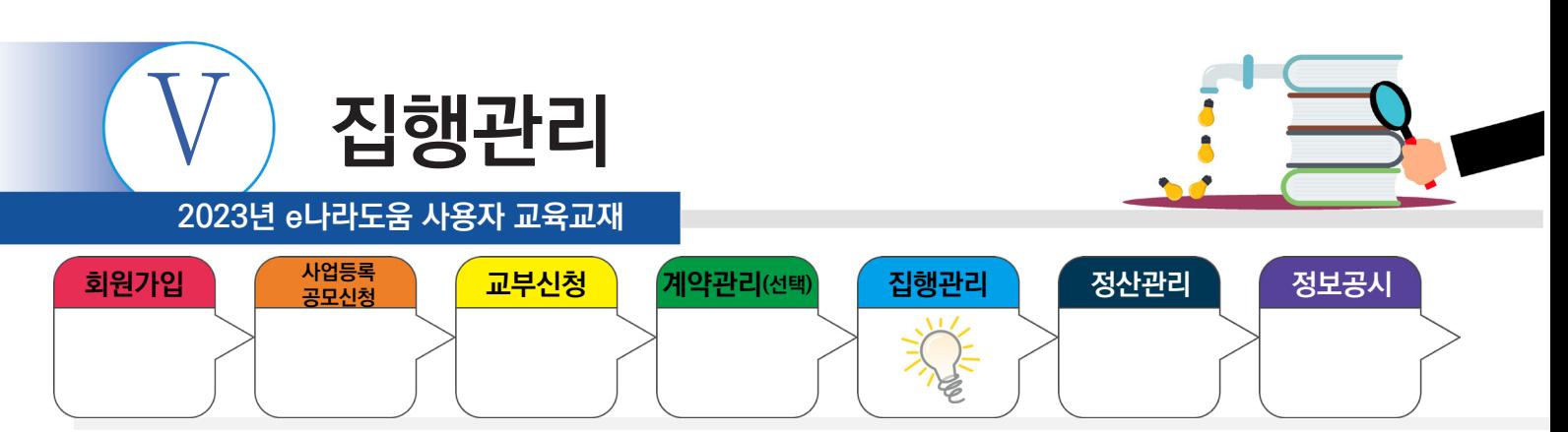

## **5. 일반(원천징수) 집행등록**

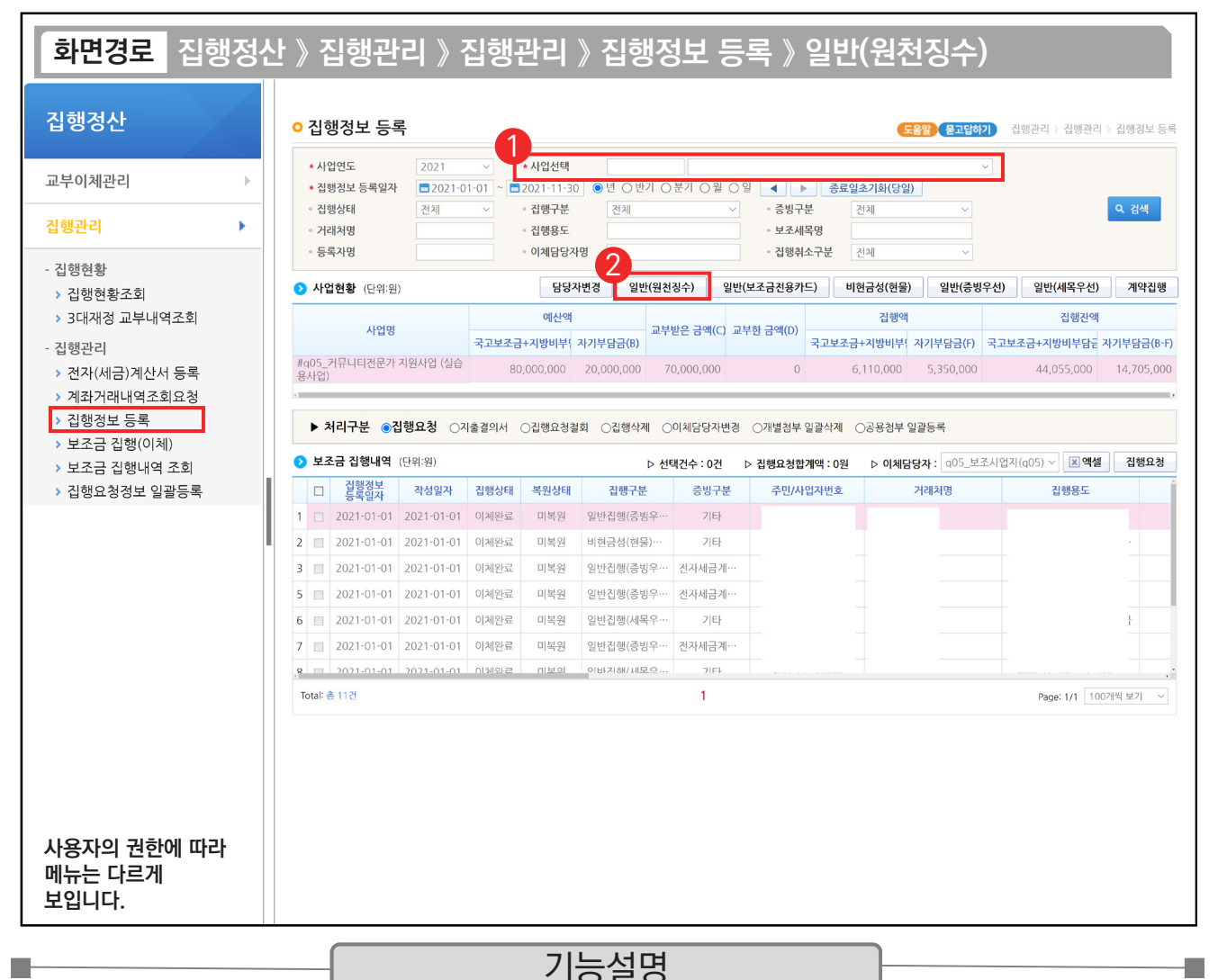

## ① 집행 등록할 사업을 선택한 후, [검색] 버튼을 클릭한다.

② [일반(원천징수)] 버튼을 클릭하여 집행등록 화면으로 이동한다.

TIP

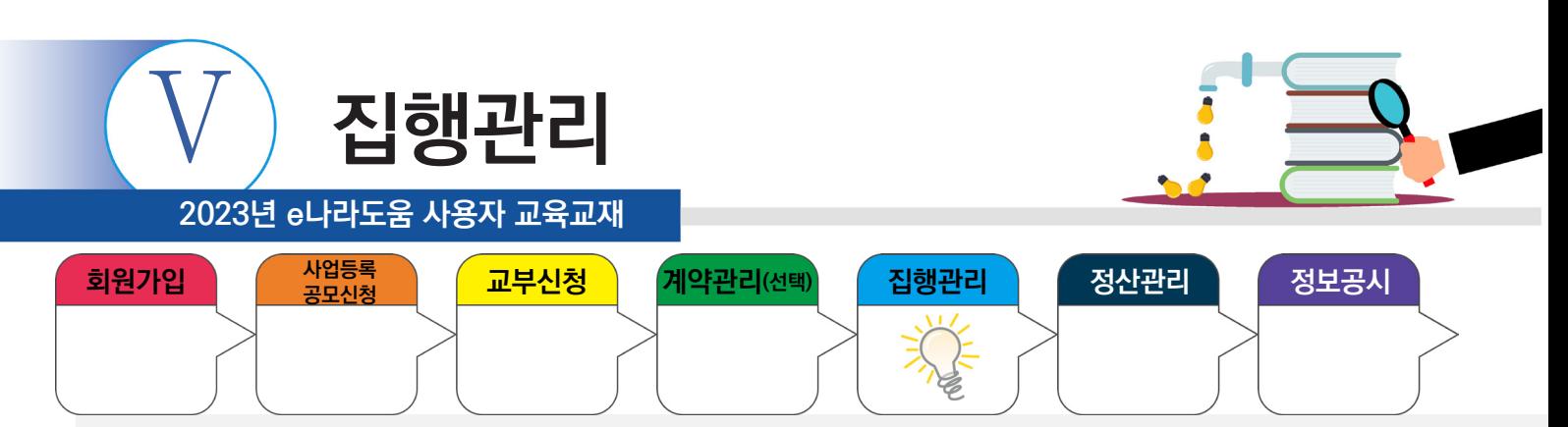

## **5. 일반(원천징수) 집행등록**

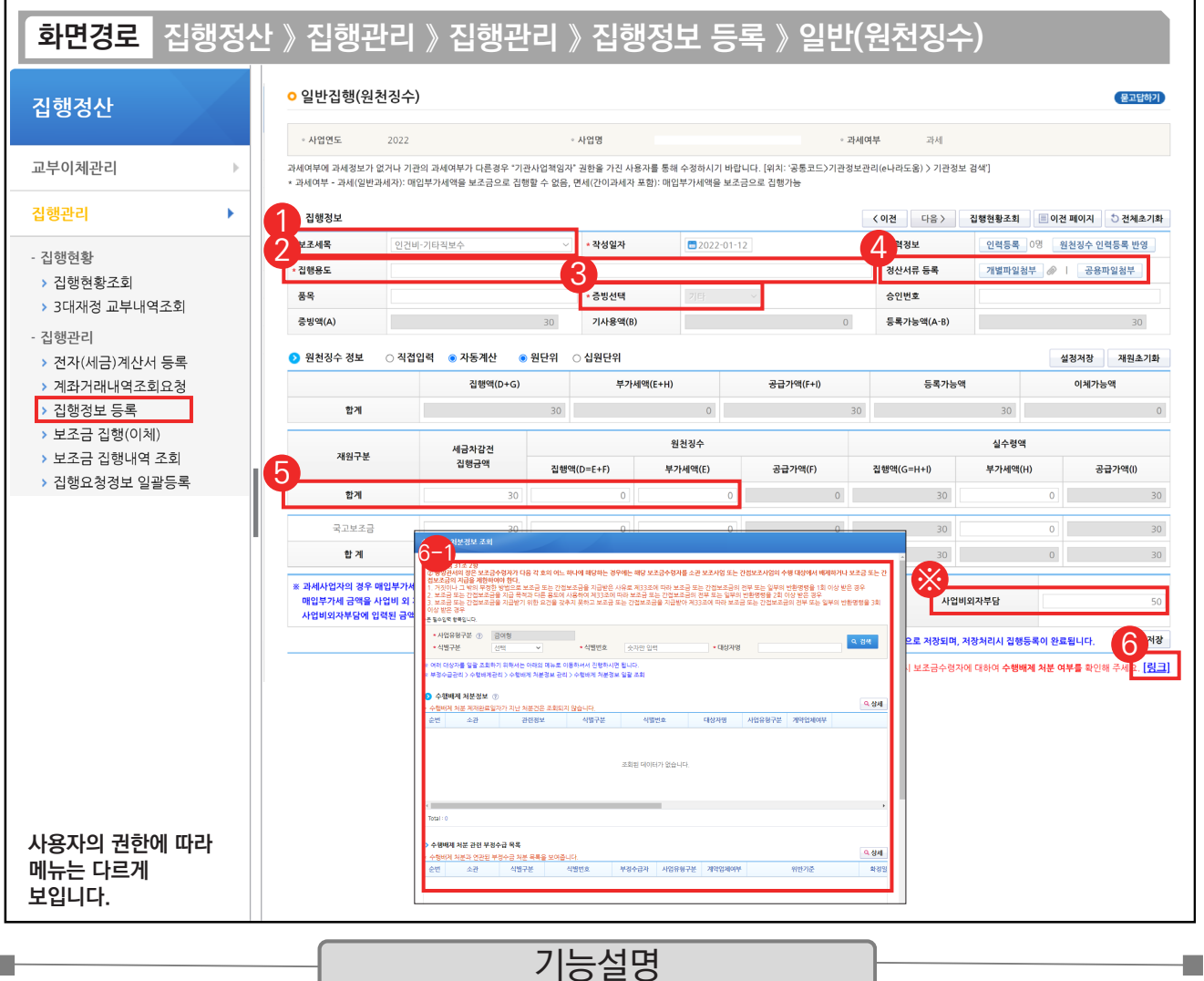

① 집행할 '보조세목'을 선택한다.

② '집행용도' 내용을 입력한다.

- ③ '증빙선택'은 '기타'를 선택한다.
- ④ [개별파일첨부] 또는 [공용파일첨부] 버튼을 클릭하여 증빙 자료를 등록한다.
- ⑤ '세금차감전 집행금액'과 원천징수의 '집행액'을 입력한다.
- ⑥ [링크]를 클릭한다. 수행배제 처분여부를 확인할 수 있다. 6-1

#### TIP

m.

- $\checkmark$  원천징수의 집행액은 세금차감전 집행금액보다 클 수 없다.
- √ 원천징수의 집행액을 입력하면 실수령액의 집행액은 자동으로 계산되어 입력된다.
- ← 사업비외자부담에 입력된 금액은 거래처로 이체될때 별도의 자부담 금액으로 함께 이체처리 된다.

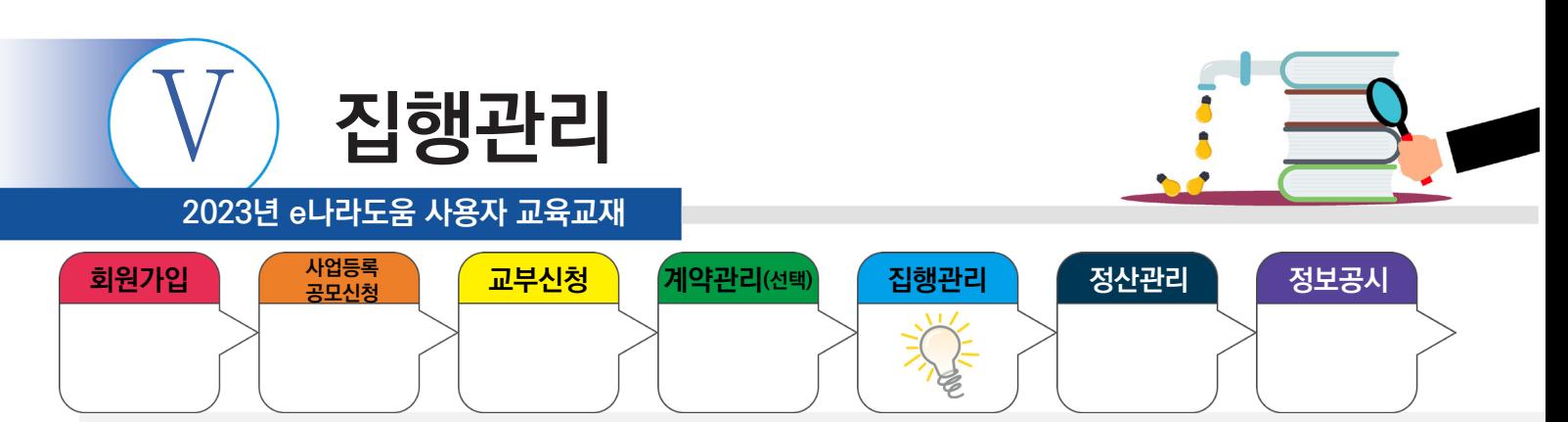

## **5. 일반(원천징수) 집행등록**

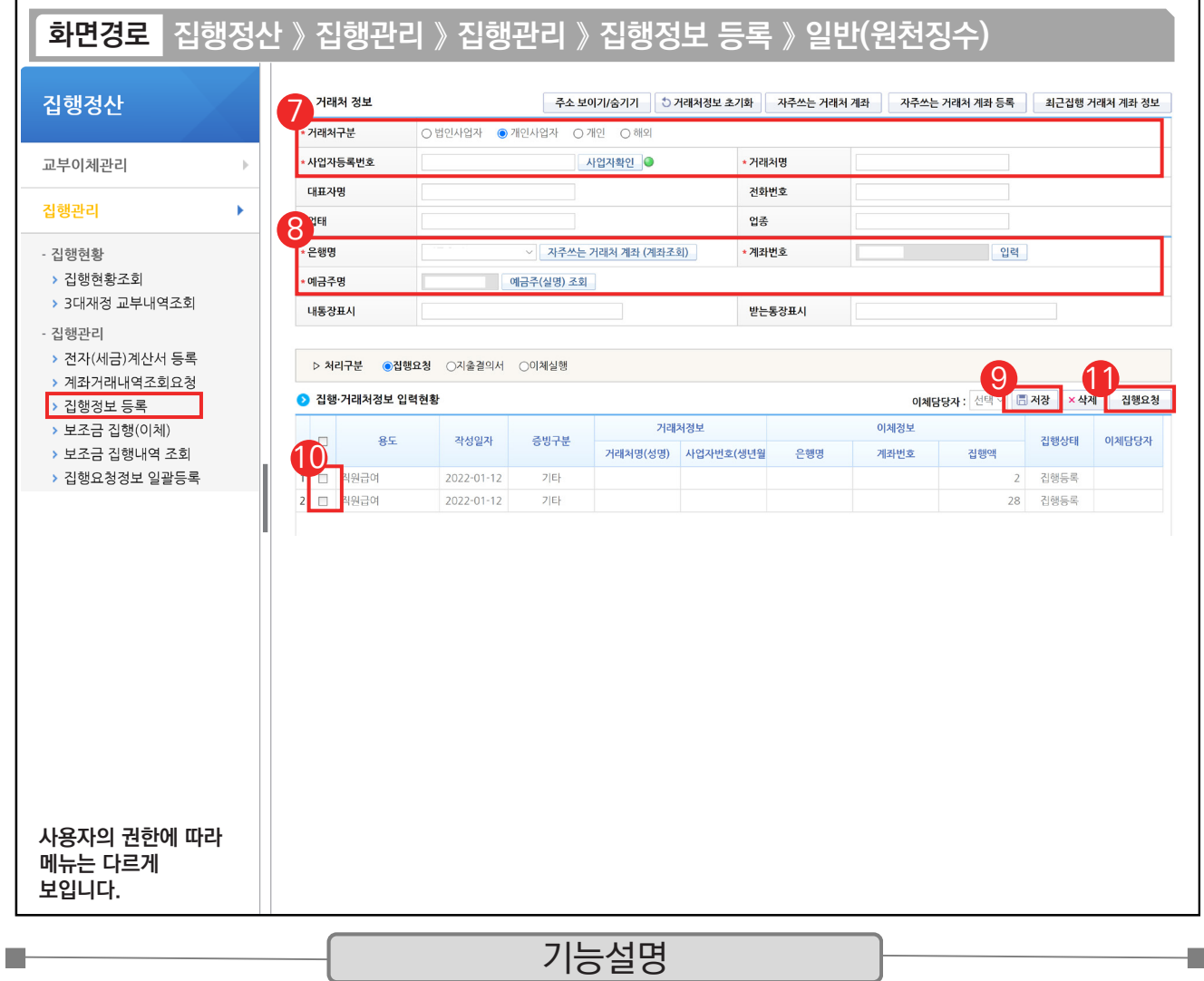

⑦ 거래처정보를 입력한 후 [사업자확인] 버튼을 클릭한다.

⑧ 이체할 거래처 계좌정보를 입력한다.

- ⑨ [저장] 버튼을 클릭한다.
- ⑩ 집행요청 항목을 클릭한다.
- ⑪ [집행요청] 버튼을 클릭하여 이체담당자에게 집행요청 한다.

TIP  $\widetilde{\checkmark}$  [저장] 버튼을 클릭하면 실수령액과 원천징수가 구분되어 2개의 행으로 자동 입력된다.

√ 원천징수의 이체정보는 보조금 계좌정보가 입력된다.

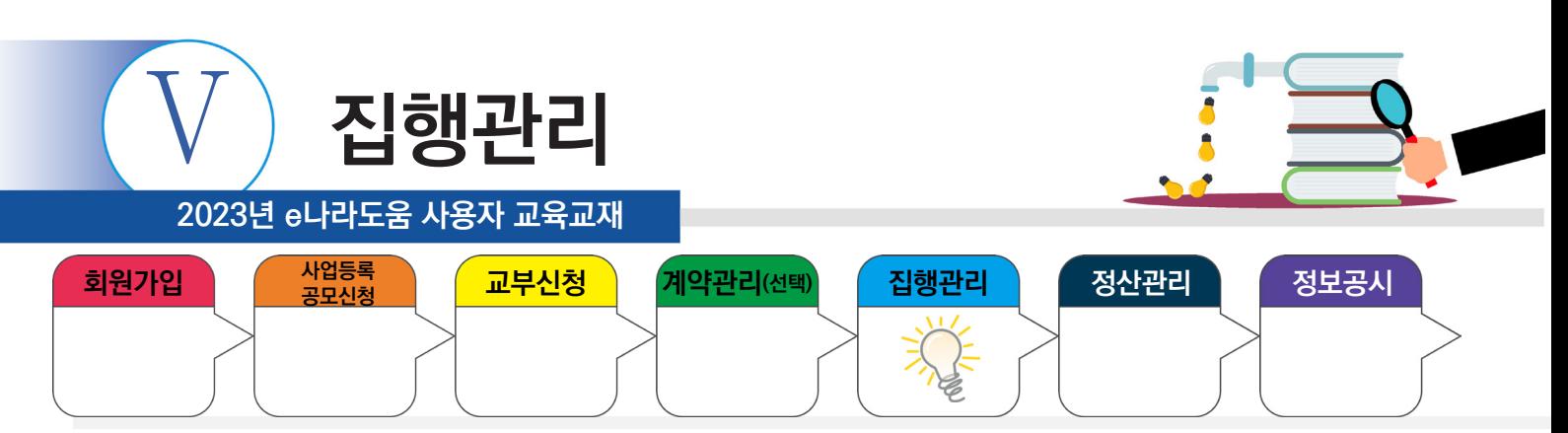

## **6. 비현금성(현물) 집행등록**

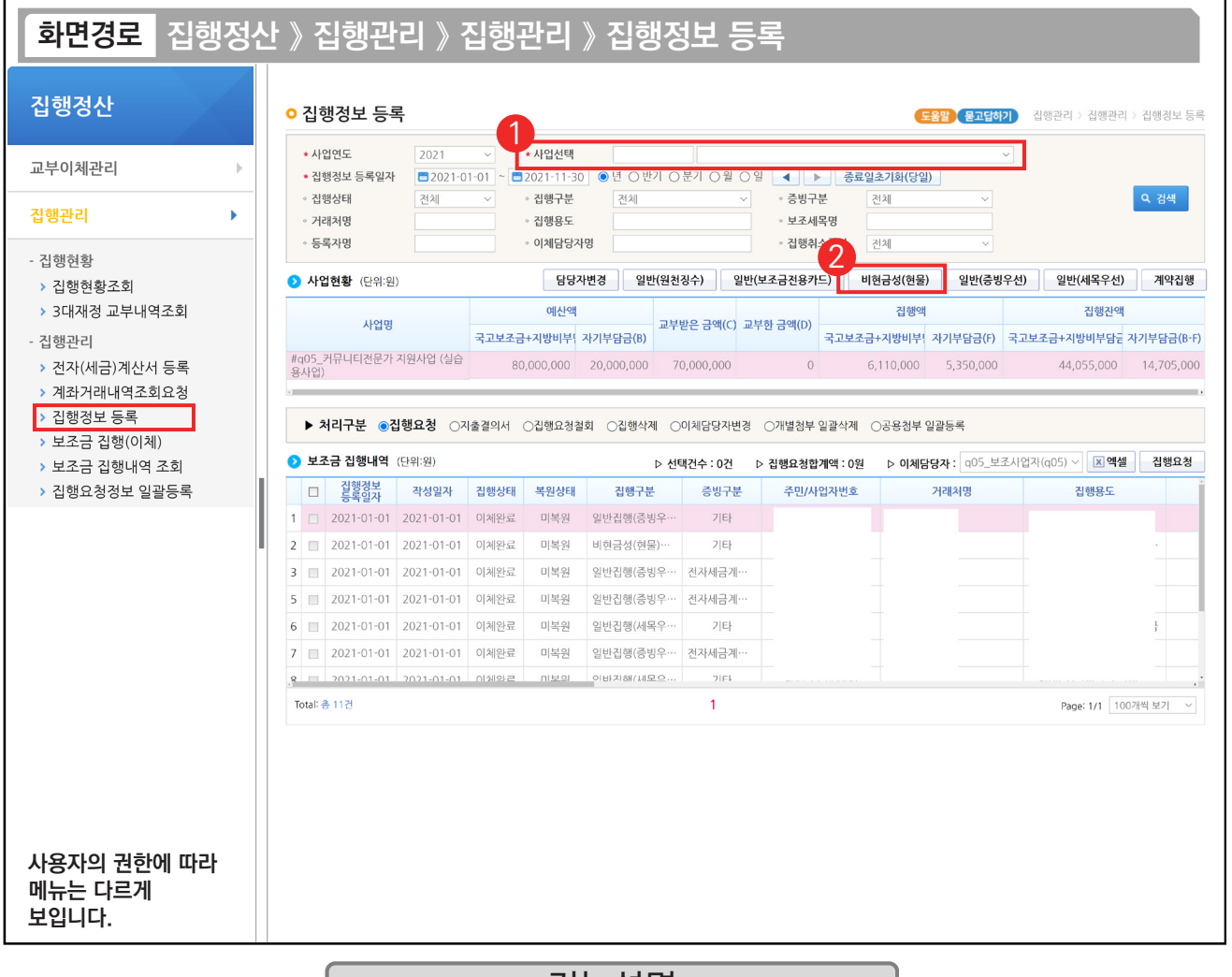

## 기능설명

① 집행 등록할 사업을 선택한 후, [검색] 버튼을 클릭한다.

L.

② [비현금성(현물)] 버튼을 클릭하여 집행등록 화면으로 이동한다.

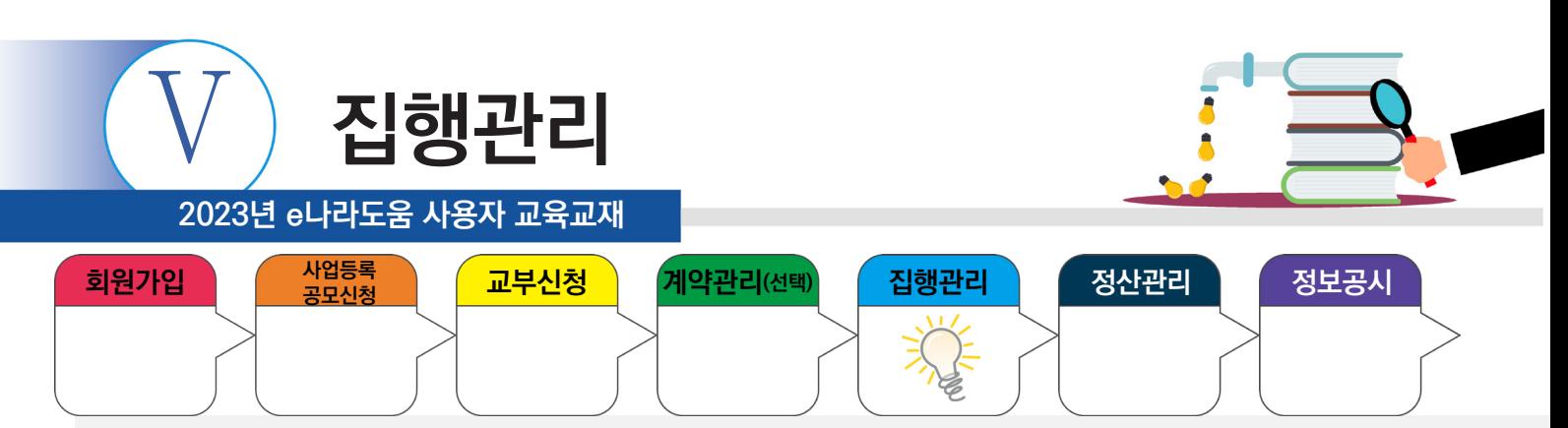

## **6. 비현금성(현물) 집행등록**

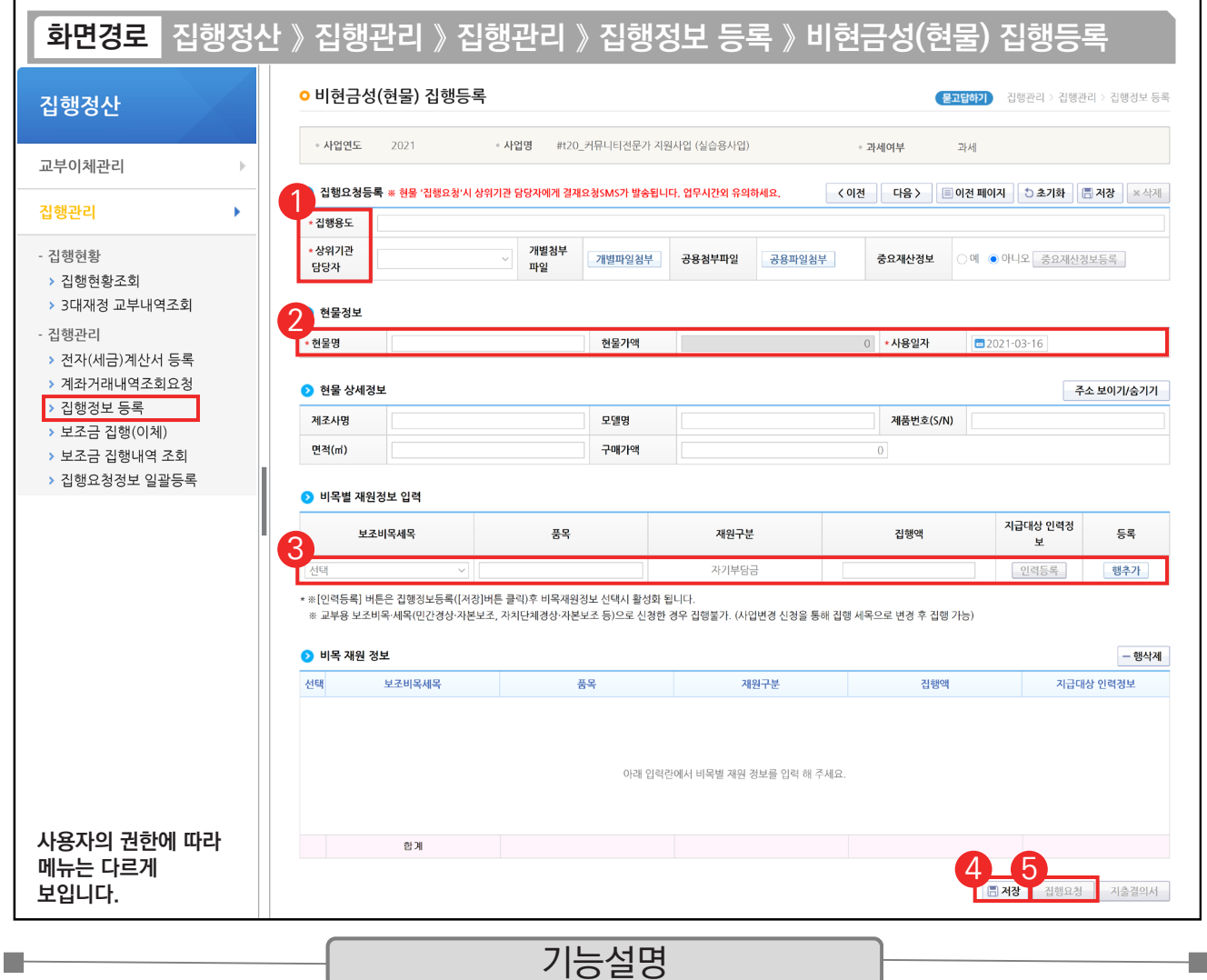

① 집행용도를 입력하고, 현물 집행등록은 상위보조사업자의 승인이 필요하므로, 요청할 상위기관 담당자를 지정한다.

a s

② '현물명' 및 '사용일자'를 입력한다.

③ 보조 세목을 선택한 후, 집행금액을 입력하고 [행추가] 버튼을 클릭한다.

④ [저장] 버튼을 클릭한다.

⑤ [집행요청] 버튼을 클릭하여 현물집행등록을 완료한다. 지정한 상위기관 담당자의 승인이 완료되면 현물 집행 등록이 최종 완료된다.

TIP

 $\checkmark$  비현금성(현물) 집행등록은 반드시 상위보조사업자와의 협의 후에 진행하여야 한다.

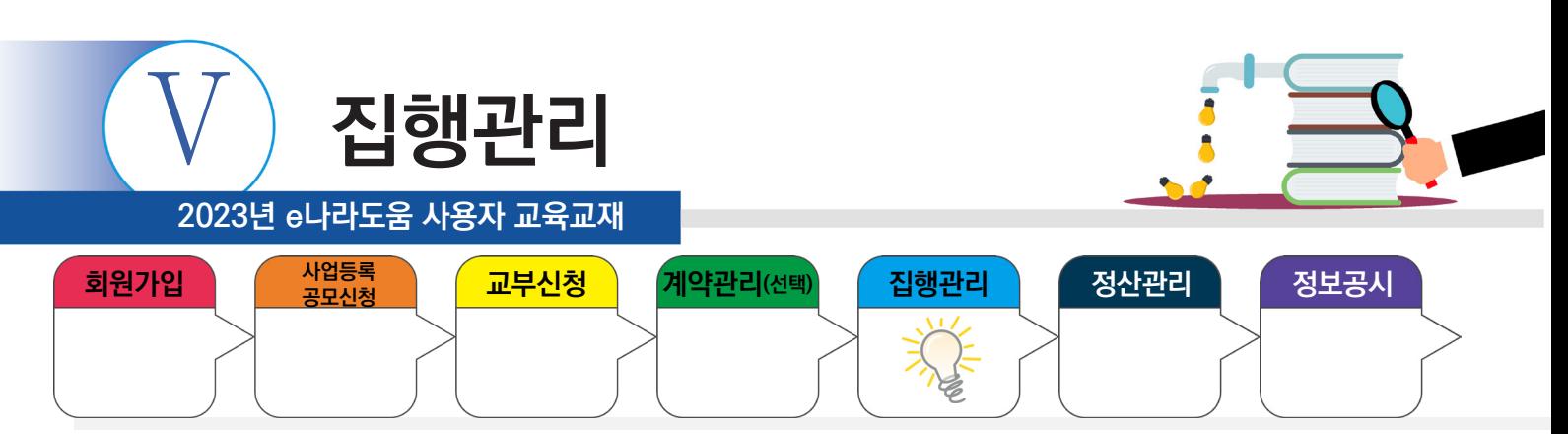

# **7. 집행이체(이체담당자)**

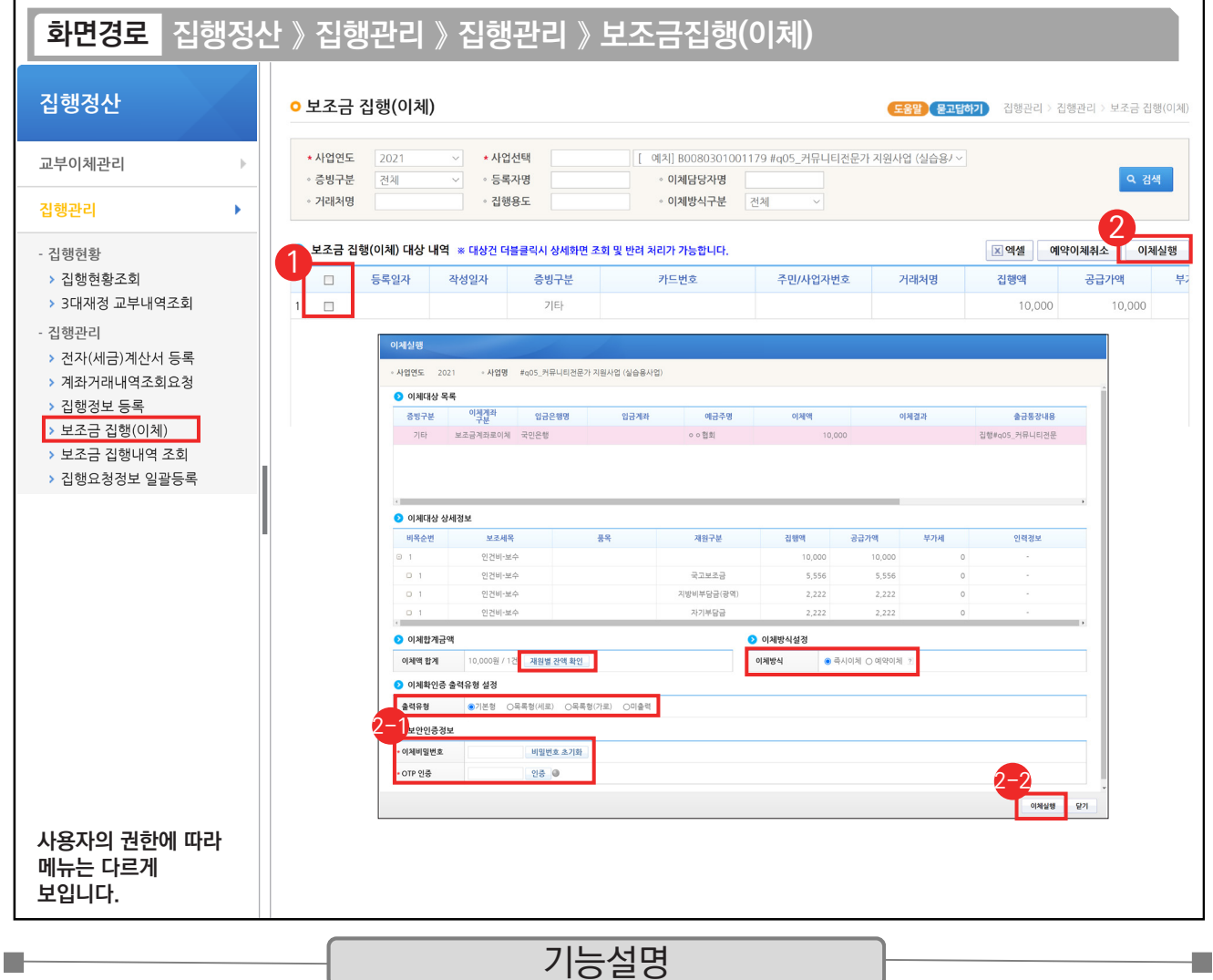

① 이체담당자는 이체 처리할 이체대상을 체크한다.

② [이체실행] 버튼을 클릭한다.

'이체비밀번호', 'OTP 인증'을 입력하고 [인증] 버튼을 클릭한다. 2-1

② 이체방식을 '즉시이체' 또는 '예약이체'를 지정한 후 [이체실행] 버튼을 클릭한다.

TIP ◇ 예약 이체시간은 평일 09:00-17:00까지 설정할 수 있다.

✓ '재원별 잔액 확인' 버튼을 통해 재원별 잔액을 확인할 수 있고, 출력유형을 선택하여 출력방식을 설정할 수 있다.

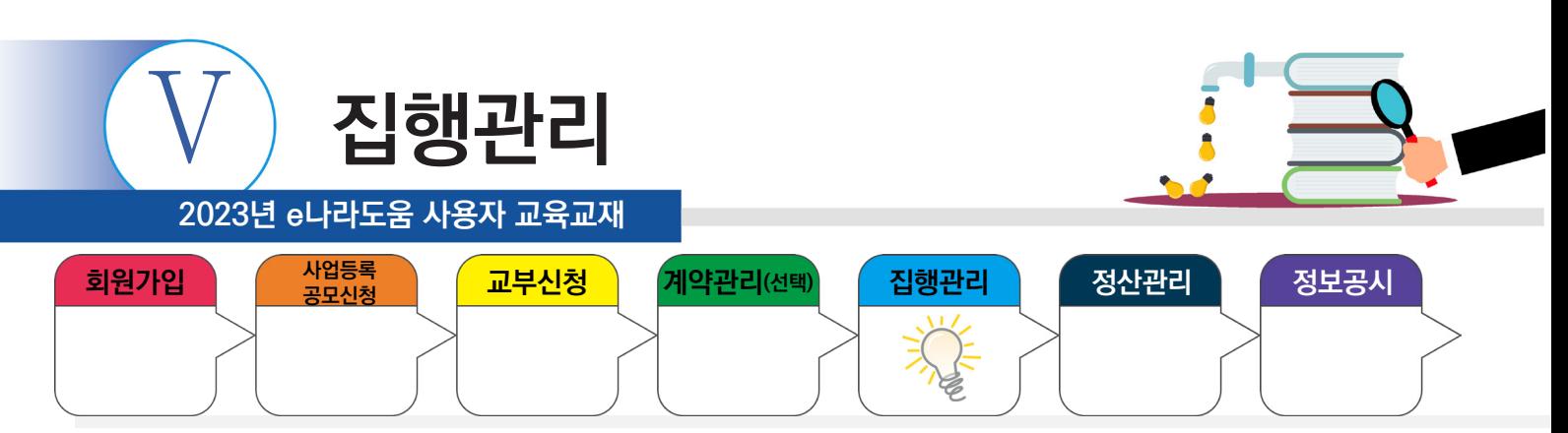

#### **8. 집행정보 수정**

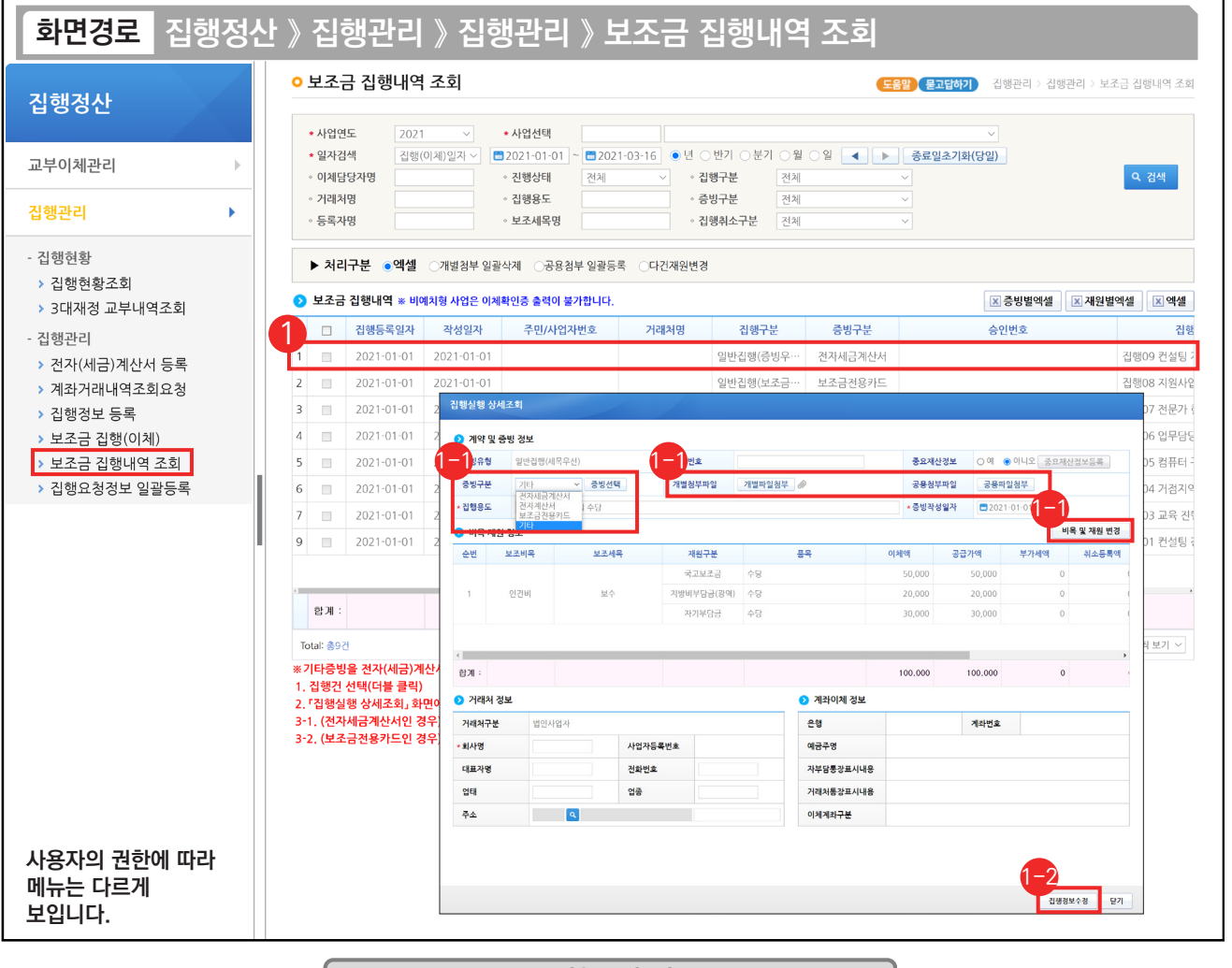

기능설명

① 집행 등록한 집행 건의 집행정보를 변경하고자 할 경우, 변경할 집행 건을 더블 클릭하여 [집행실행 상세조회] 창을 띄운다.

a a

증빙구분 : 전자(세금)계산서, 보조금전용카드로 집행했을 경우, 계산서나 매입증빙을 변경할 수 있고, 1-1 기타증빙으로 집행했을 경우, 증빙구분을 전자(세금)계산서, 보조금전용카드로 변경할 수 있다. 첨부파일 수정 : 첨부파일 변경은 담당자가 등록한 [개별파일첨부] 또는 [공용파일첨부]에서 변경할 수 있다. 보조세목 및 재원 변경 : [비목 및 재원 변경] 버튼을 클릭하여 보조 세목 및 재원을 변경할 수 있다. 최종 집행정보수정이 완료되면 [집행정보수정] 버튼을 클릭하여 완료한다. 1-2

TIP

**The State** 

✔ 증빙구분을 변경한 경우, [증빙선택]을 통하여 변경해주어야 하며, 공급가액과 부가세액이 동일하여야 변경이 가능하다.

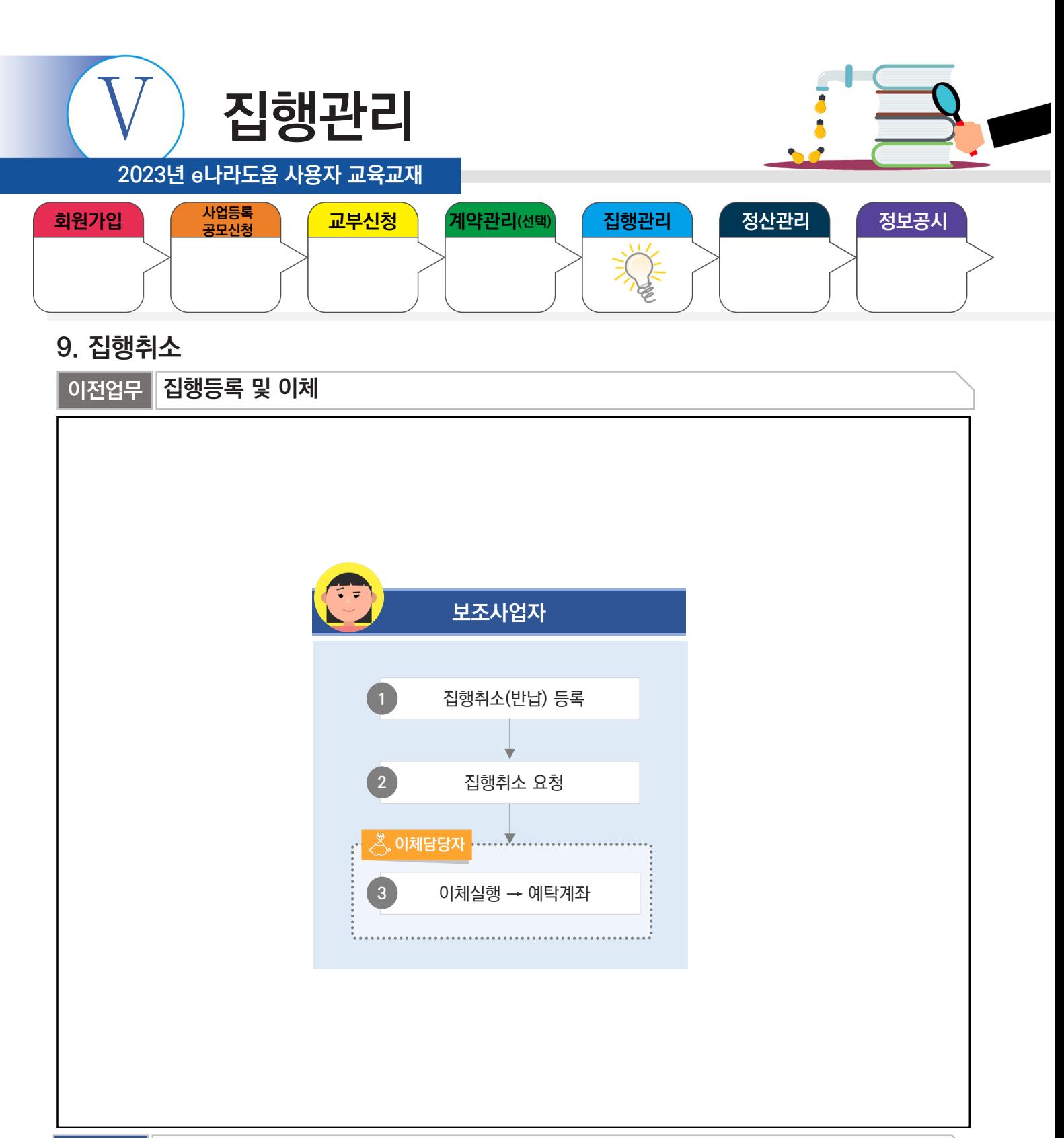

**다음업무** 상시점검

n.

부가설명

※집행취소는 이체완료 된 집행 건을 취소하여 보조사업 예산을 복원하는 기능이다.

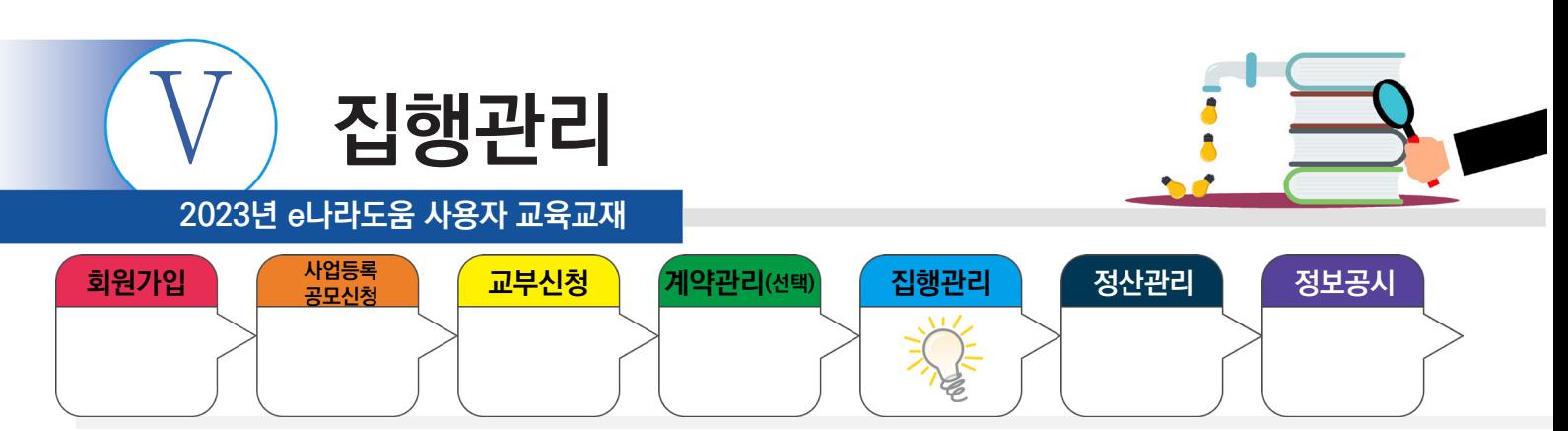

## **1) 집행취소등록**

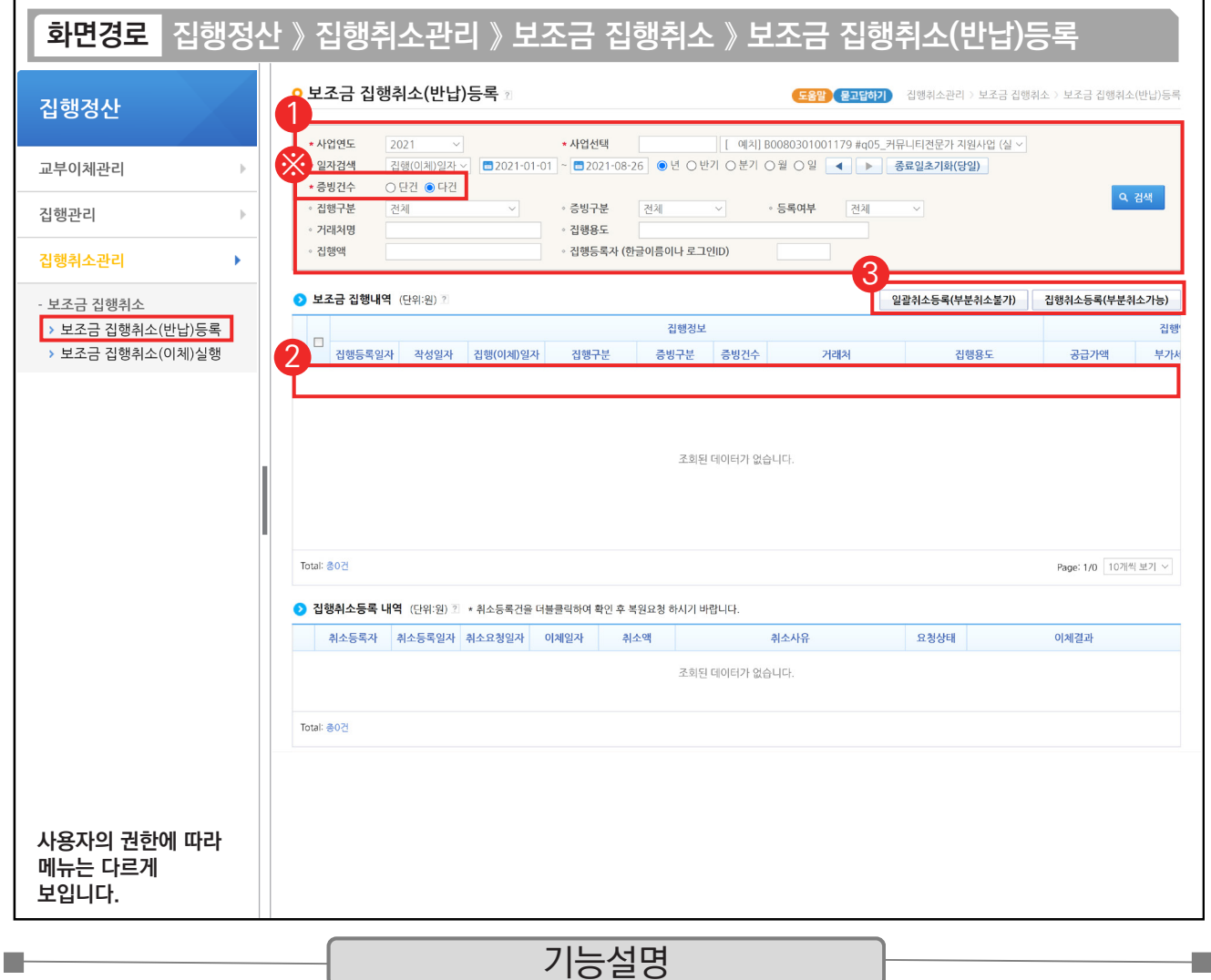

① 집행담당자는 집행취소 할 사업을 선택하고 '집행일자', '증빙건수' 등을 선택한다.

② ⊙ 보조금 집행내역 항목에서 집행취소 할 내역을 선택한다.

③ [일괄취소등록(부분취소불가)] 또는 [집행취소등록(부분취소가능)] 버튼을 클릭하여 [집행취소요청] 창을 띄운다.

※ '증빙건수'에서 단건을 선택하면 [일괄취소등록(부분취소가능)] 버튼만 보인다.

TIP

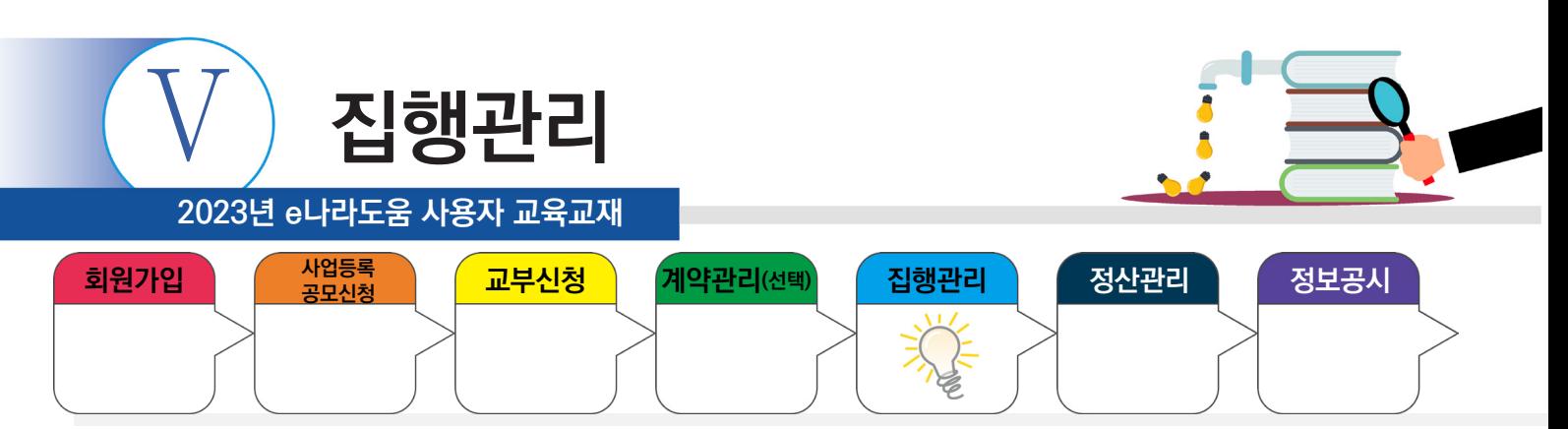

## **1) 집행취소등록**

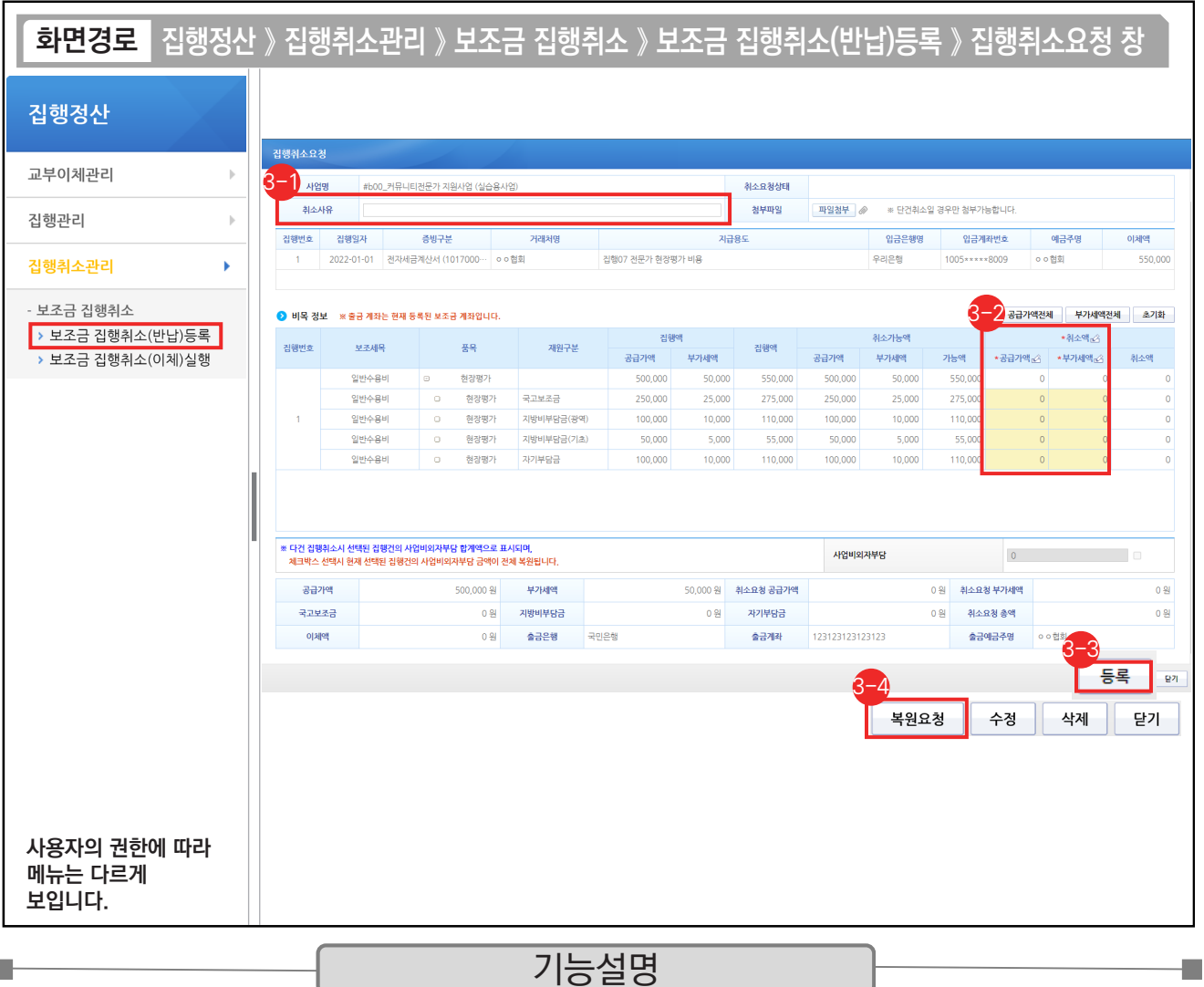

- $\odot$   $\bigcirc$  취소요청 정보 항목에서 '취소사유'를 입력한다.
- $\odot$  이목 정보 항목에서 집행취소 할 '공급가액', '부가세액'을 입력한다. 일괄로 전체 취소를 하고자 할 경우, [공급가액전체], [부가세액전체] 버튼을 클릭하여 전체금액을 입력한다.
- $\odot$  [등록] 버튼을 클릭하여 집행취소 등록한다.
- $\odot$  [복원요청] 버튼을 클릭하여 이체담당자(이체담당자가 없는 경우 본인이 직접처리)에게 집행취소 요청한다.

✓ 집행취소 작성이 끝난 후 [등록] 버튼을 누르면 [복원요청], [수정], [삭제] 버튼으로 변경되며, [복원요청]까지 완료해야만 한다.

TIP 9 집행취소 등록 시 취소액은 가급적 기존 재원비율대로 입력하도록 하여야 한다.

<sup>√ &#</sup>x27;사업비외자부담' 체크박스 선택 시 집행취소 건의 사업비외자부담 금액이 전체 복원된다.

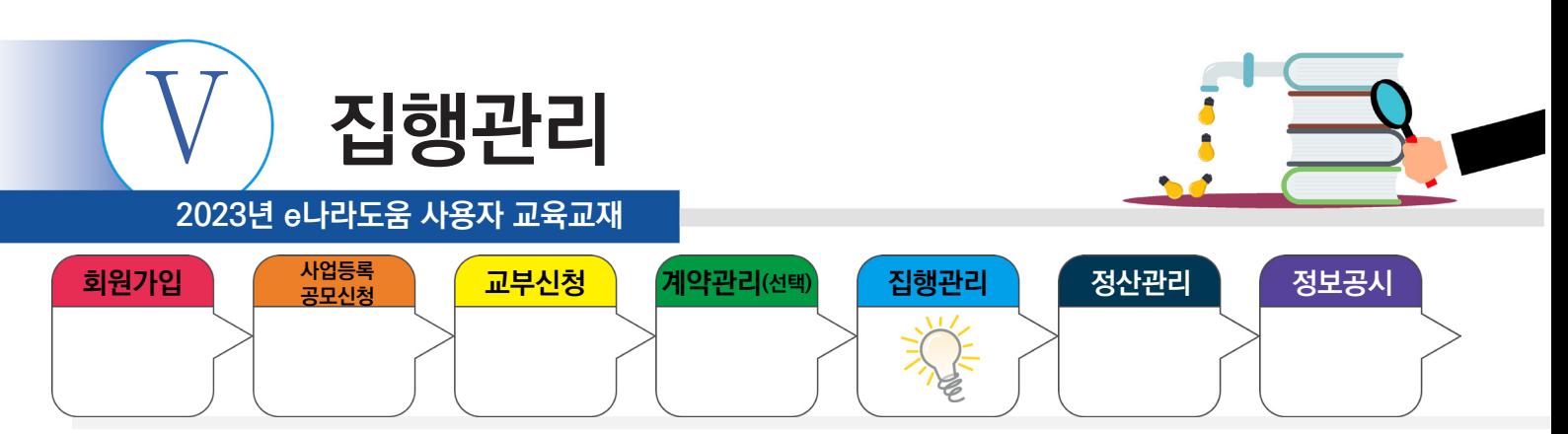

## **2) 집행취소이체(이체담당자)**

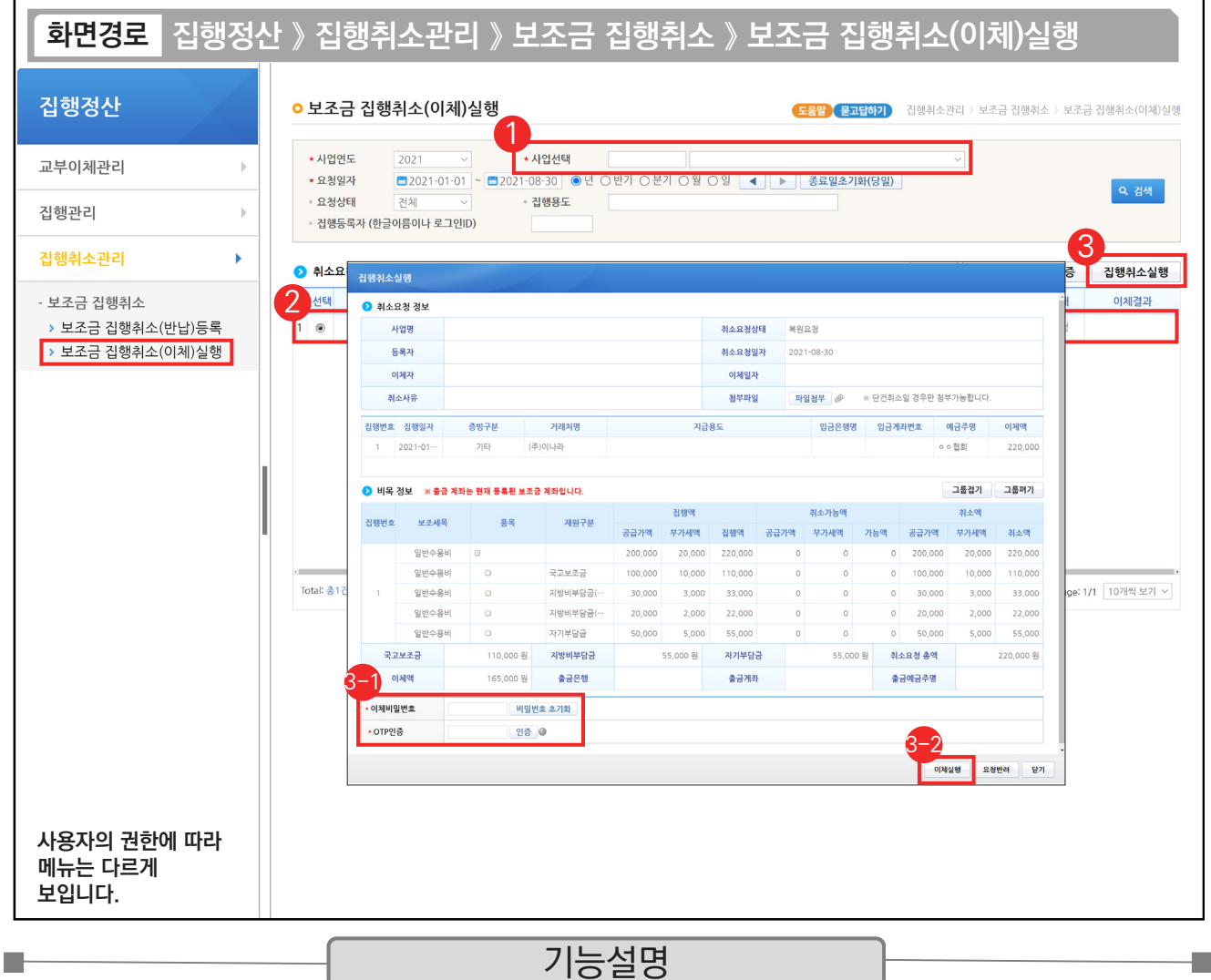

① 이체담당자는 '사업선택'에서 사업을 선택한다.

- ② 2 취소요청 내역 항목에서 보조사업 담당자가 요청한 집행 취소 건을 선택한다.
- ③ [집행취소실행] 버튼을 클릭하여 [집행취소실행] 창을 띄운다.

 $\odot$  이체담당자는  $\bigcirc$ 이비목 정보 항목에서 사전에 등록한 '이체비밀번호', 'OTP 인증'을 입력한다.

 $\bm{\mathfrak{D}}$  [이체실행] 버튼을 클릭한다.

TIP  $\checkmark$  작성된 내용에 오류 사항이 있어 이체 요청 사실을 지우고 싶은 경우 [요청반려] 버튼을 클릭한다.

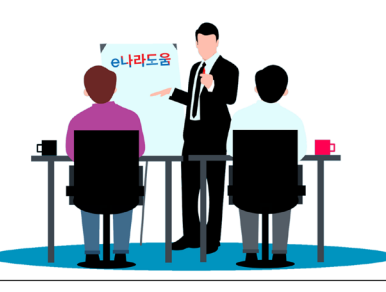

**2023년 e나라도움 사용자 교육교재**

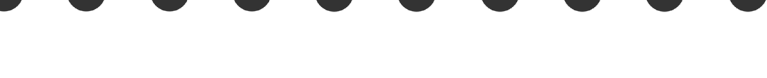

# Ⅵ **정산관리**

- 1. 정산보고서 검증기관 등록
- 2. 상시점검 결과조회
	- 1) 검토결과 확인 및 보완
	- 2) 보완결과 등록
- 3. 이월신청(차년도 집행이 필요한 경우만)
- 4. 최종정산
	- 1) 집행마감(사업종료)
	- 2) 이자 확인(예치형)
	- 3) 수익금 등록(반납대상)
	- 4) 검토결과 확인 및 보완
	- 5) 보완결과 등록
- 5. 정산보고서 작성
- 6. 이자/잔액/수익금 반납(반납대상이 아닌 경우 생략)
- 7. 불인정금액 반납 등록(불인정금액이 없는 경우 생략)
- 8. 반납이체(이체담당자)
- 9. 정산완료 후 추가반납

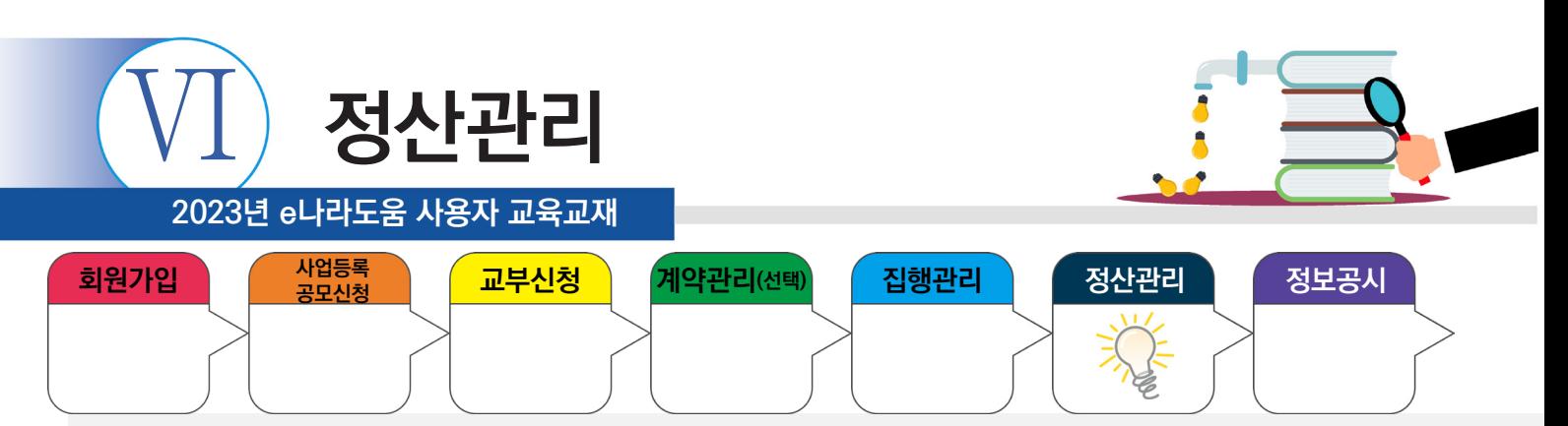

#### **1. 정산보고서 검증기관 등록**

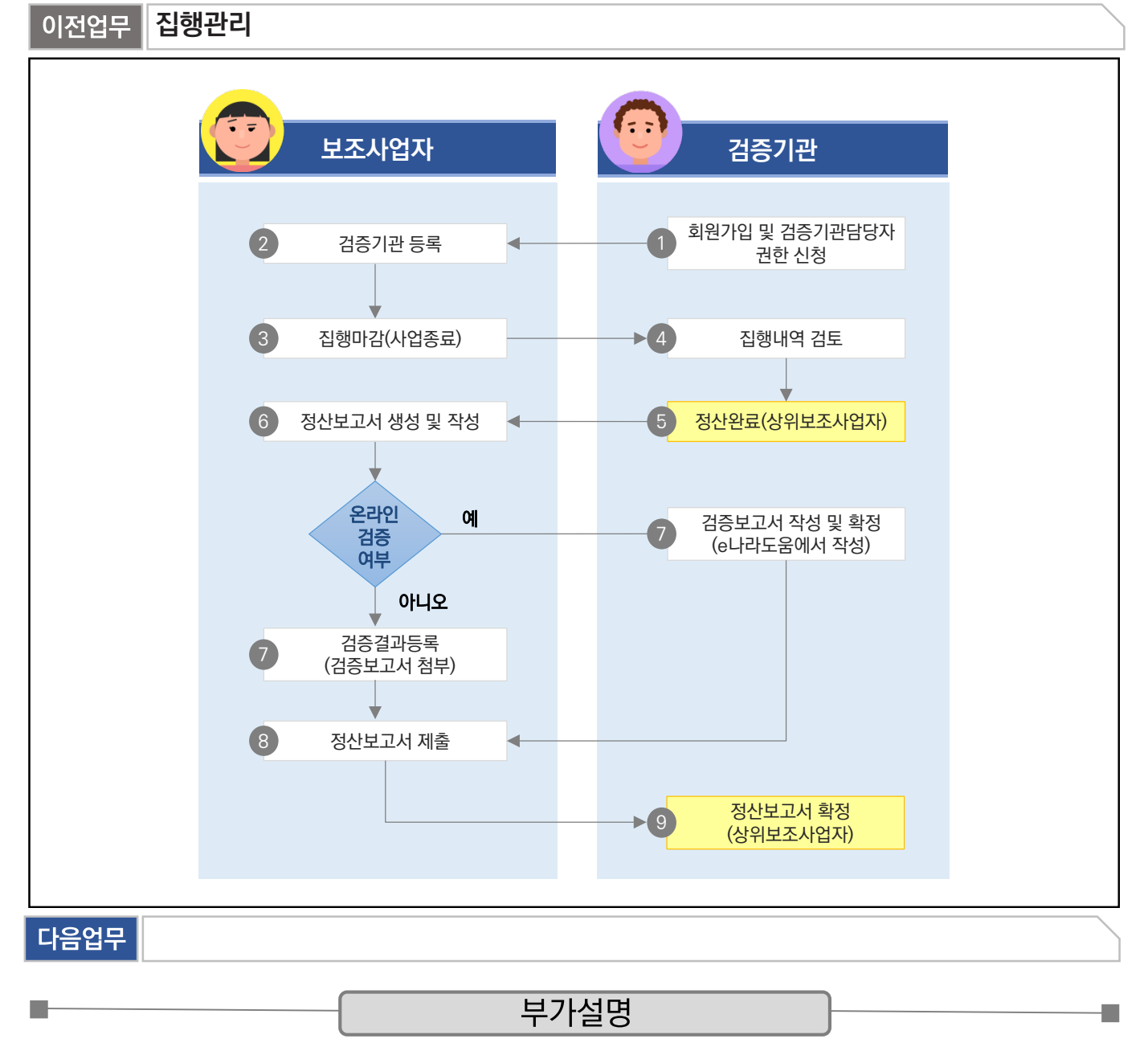

※국고보조금 교부금액이 3억 원 이상인 사업은 검증기관으로부터 검증을 받아야 한다. 보조사업자가 선택하여 검증기관을 지정할 수 있으며, 흐름도에 따라, 정산 전 검증기관으로부터 검증 및 검증보고서를 제출해야 정산보고서를 상위보조사업자에게 제출할 수 있다. 검증수수료 등의 비용은 상위보조사업자와 협의하여 사업자부담 또는 보조금으로 처리할 수 있다.

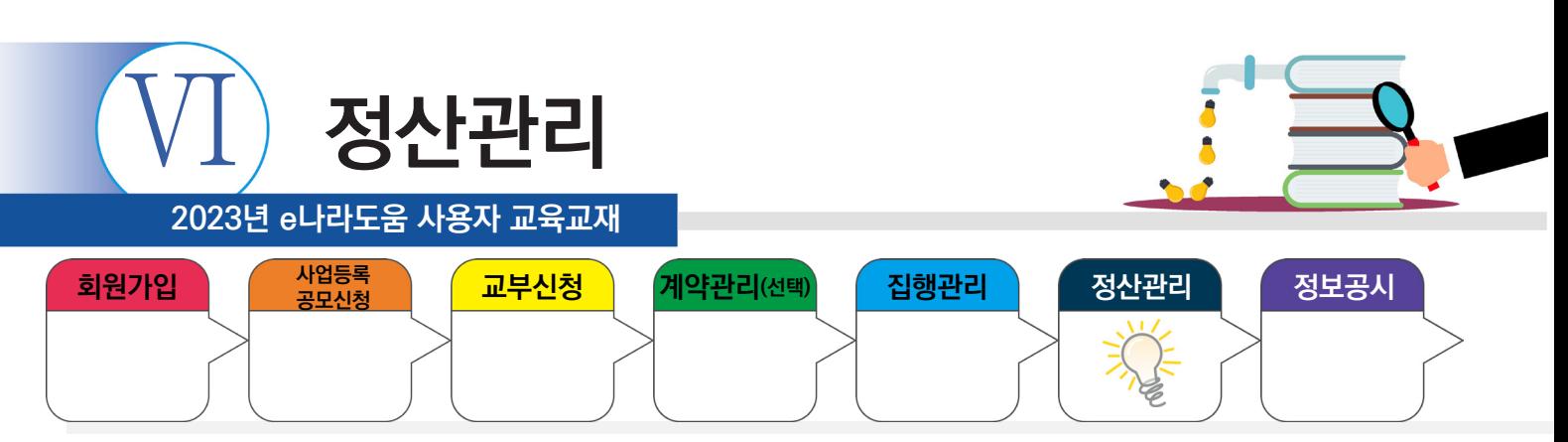

## **1. 정산보고서 검증기관 등록**

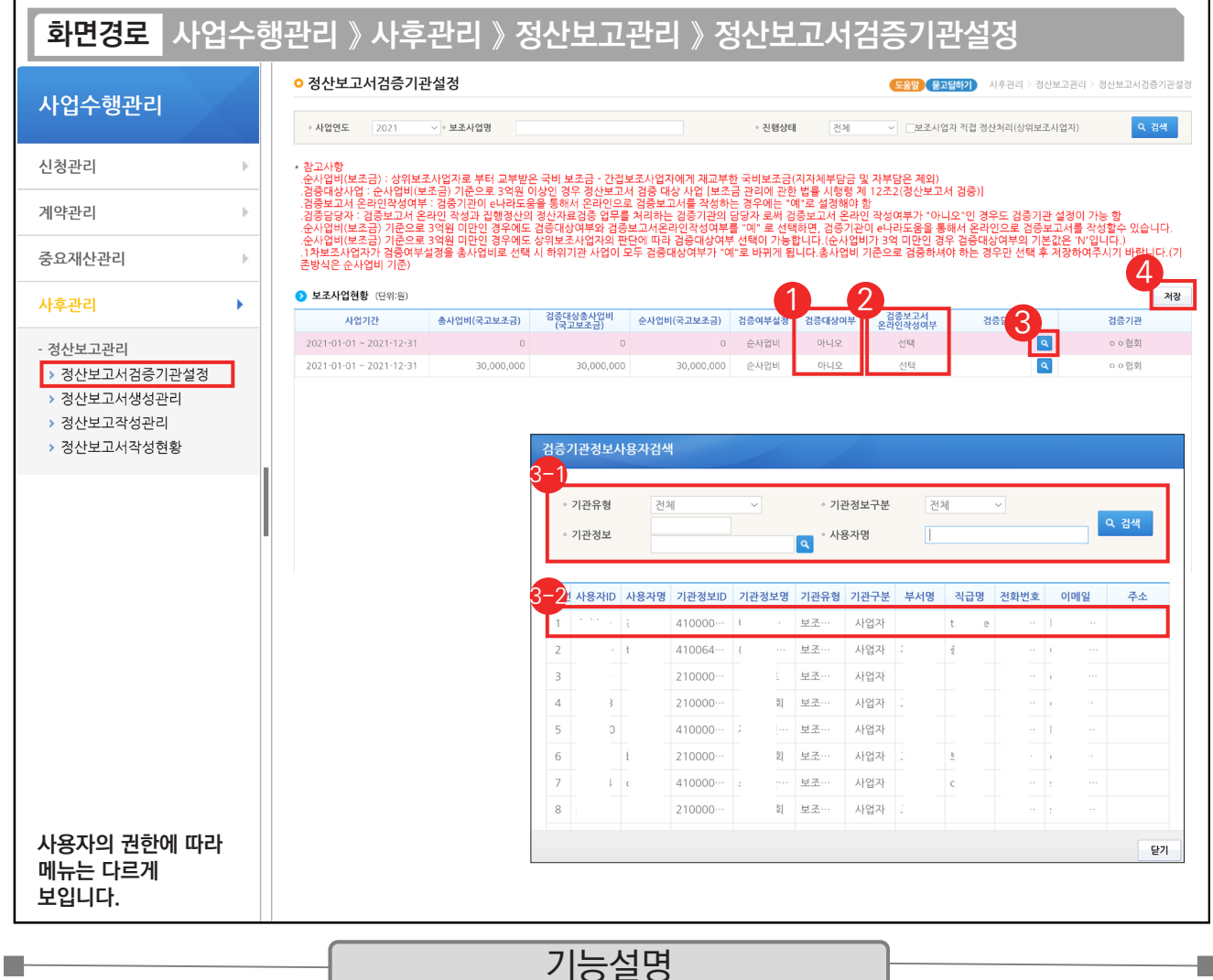

 $\odot$   $\odot$  보조사업현황 항목에서 '검증대상여부'를 확인한다.

- ② 검증기관이 e나라도움을 통해 검증할 경우, '온라인 검증여부'를 '예'로 선택하고, 검증기관이 오프라인으로 검증할 경우, '온라인 검증여부'를 '아니오'로 선택한다.
- ③ '검증담당자' 등록은 [돋보기] 버튼을 클릭하여 [검증기관정보사용자검색] 창을 띄운다.

 $\odot$  검증기관 담당자를 검색한다.  $\,\odot\,$ 검증기관이 조회되면 검증담당자를 더블 클릭한다.

④ [저장] 버튼을 클릭한다.

TIP

▼ 상위보조사업자가 정산완료 처리를 하기 전에는 순사업비가 0으로 보이고, 정산완료 이후 실제 순사업비가 보인다.

9 검증은 통상적으로 회계법인에서 맡아 하고 있으며, 개인세무사나 회계사는 불가하다.

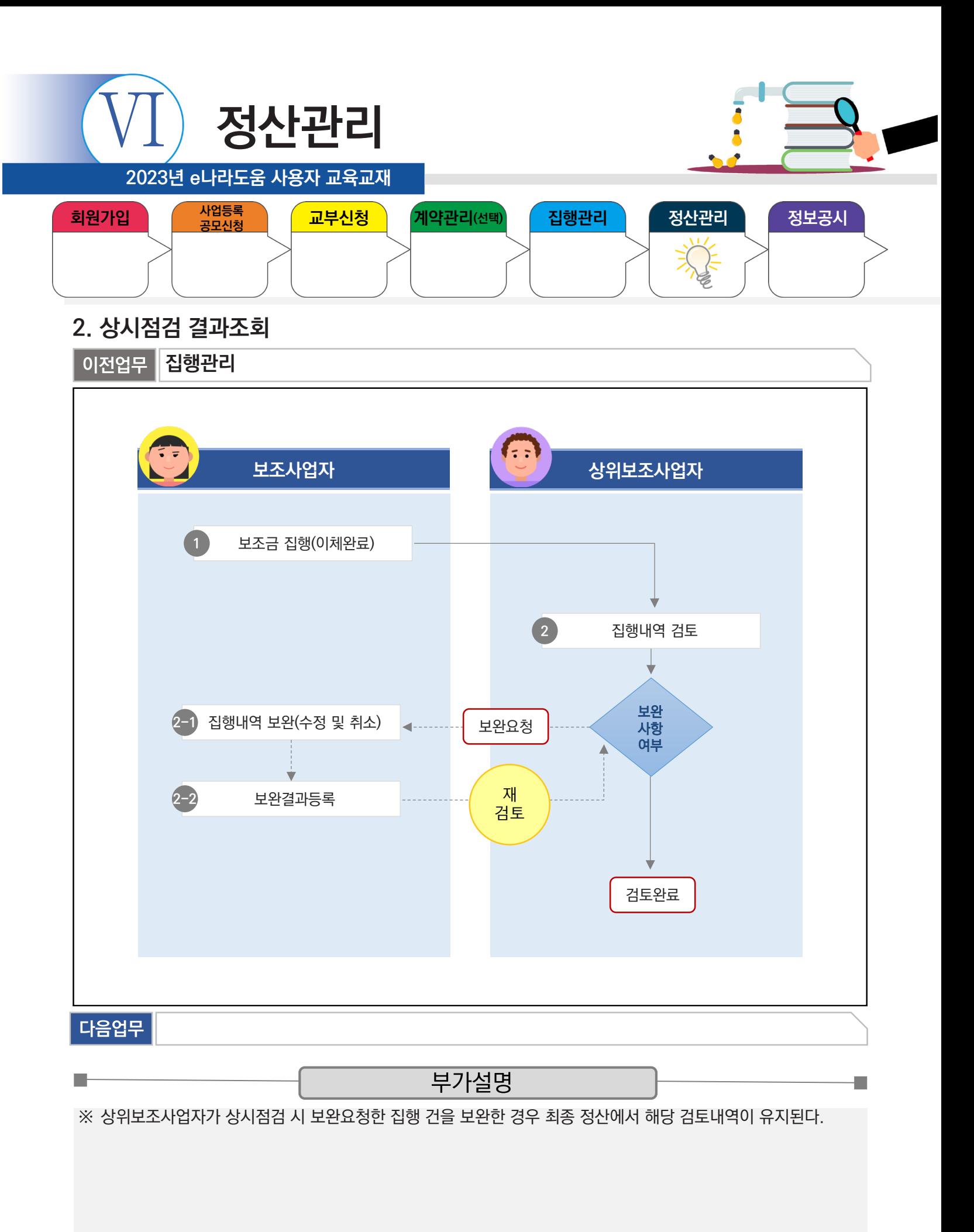

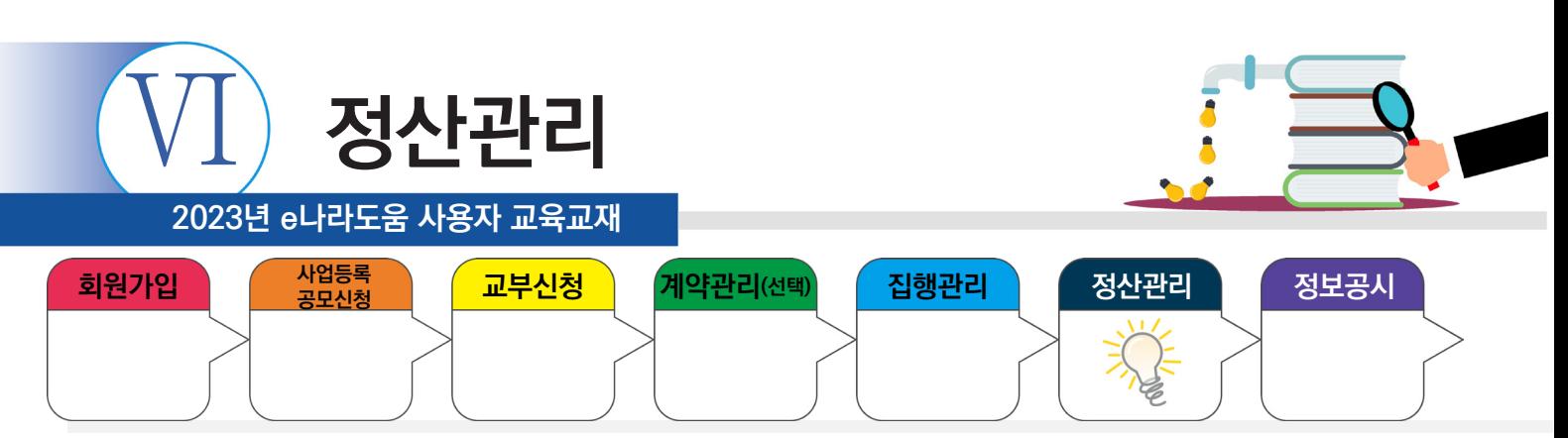

#### **1) 검토결과 확인 및 보완**

٠

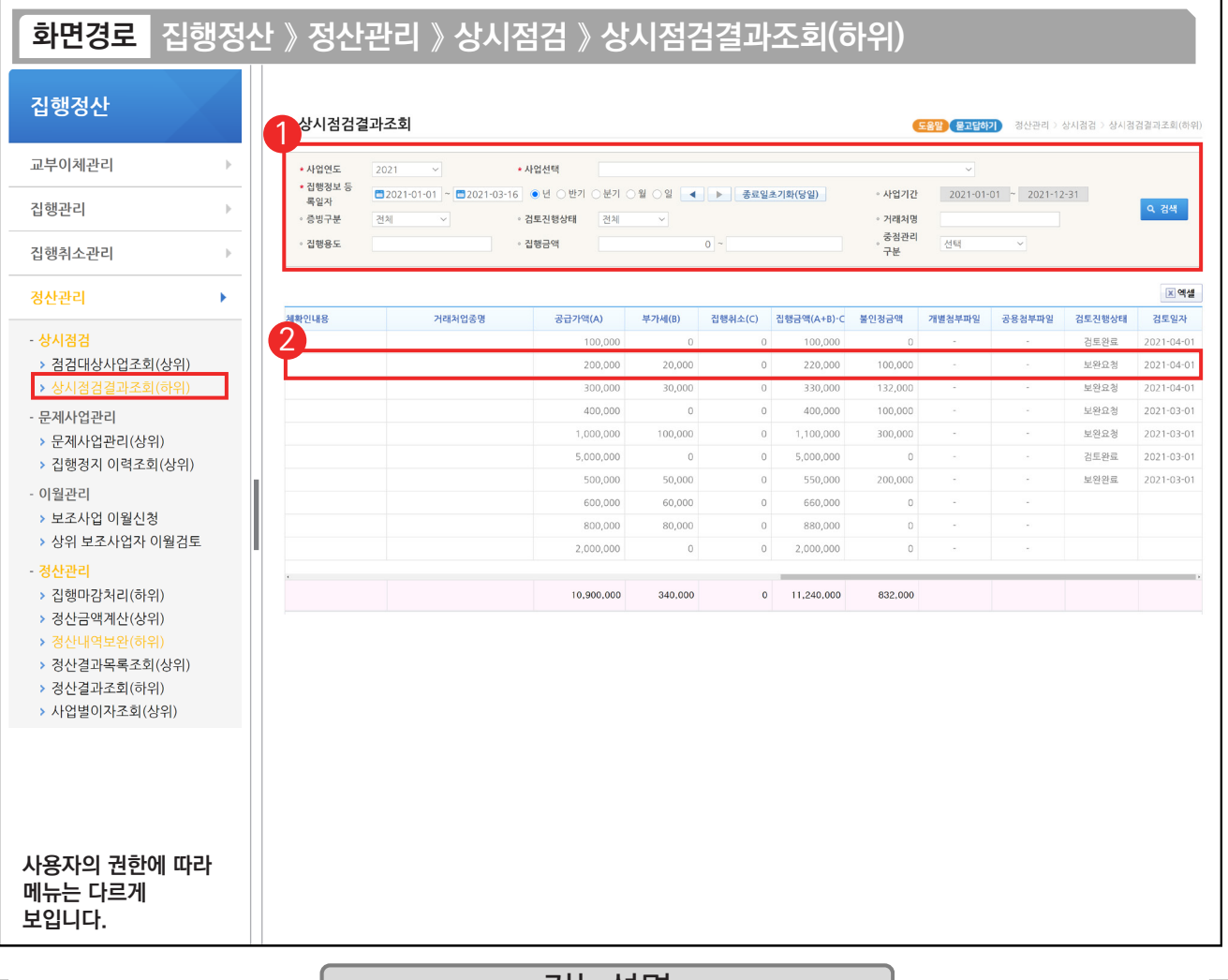

기능설명

① 검색조건에서 '사업선택', '집행정보 등록일자' 등을 선택한 후 [검색] 버튼을 클릭한다.

② 상위보조사업자가 검토한 결과 중 '검토진행상태'가 '보완요청'인 건을 보완하기 위해 해당 집행 건을 더블 클릭하여 [검토내용 이력조회] 화면으로 이동한다.

TIP  $\checkmark$  검토진행상태가 '검토완료'로 처리된 경우, 별도의 보완이 필요하지 않은 집행 상태이다.

✓ 검토진행상태를 변경 후 결과값에 따라 검색할 수 있다 (ex 미처리, 보완요청, 내용확인, 검토완료, 보완완료)

<sup>✓</sup> 검토진행상태에 아무것도 보이지 않을 경우, 상위보조사업자가 현재 상시점검 업무를 수행하고 있지 않은 상태이다.

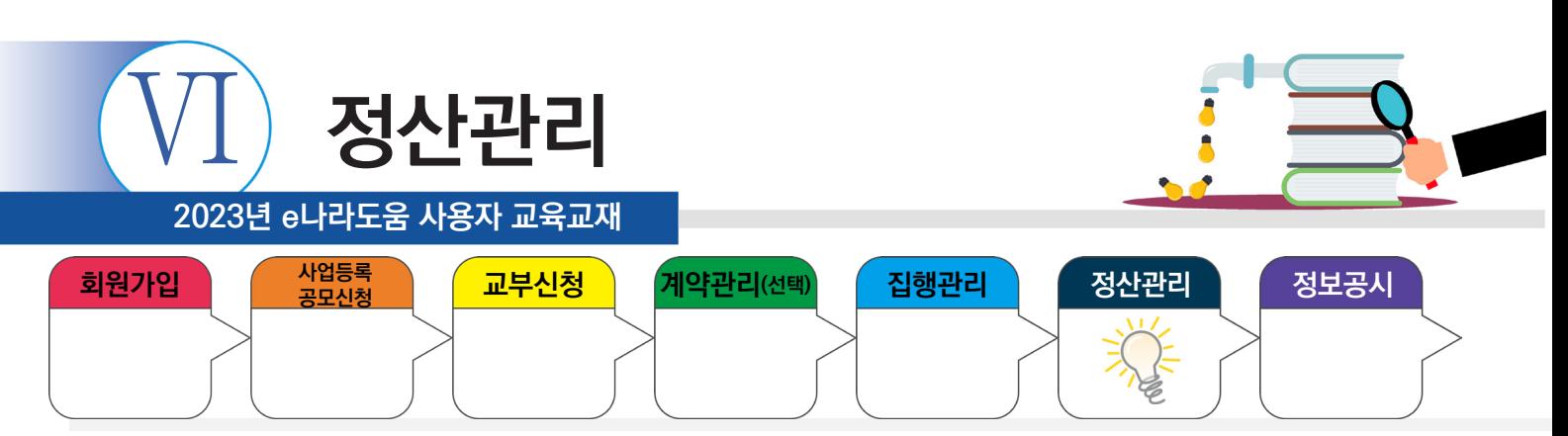

#### **1) 검토결과 확인 및 보완**

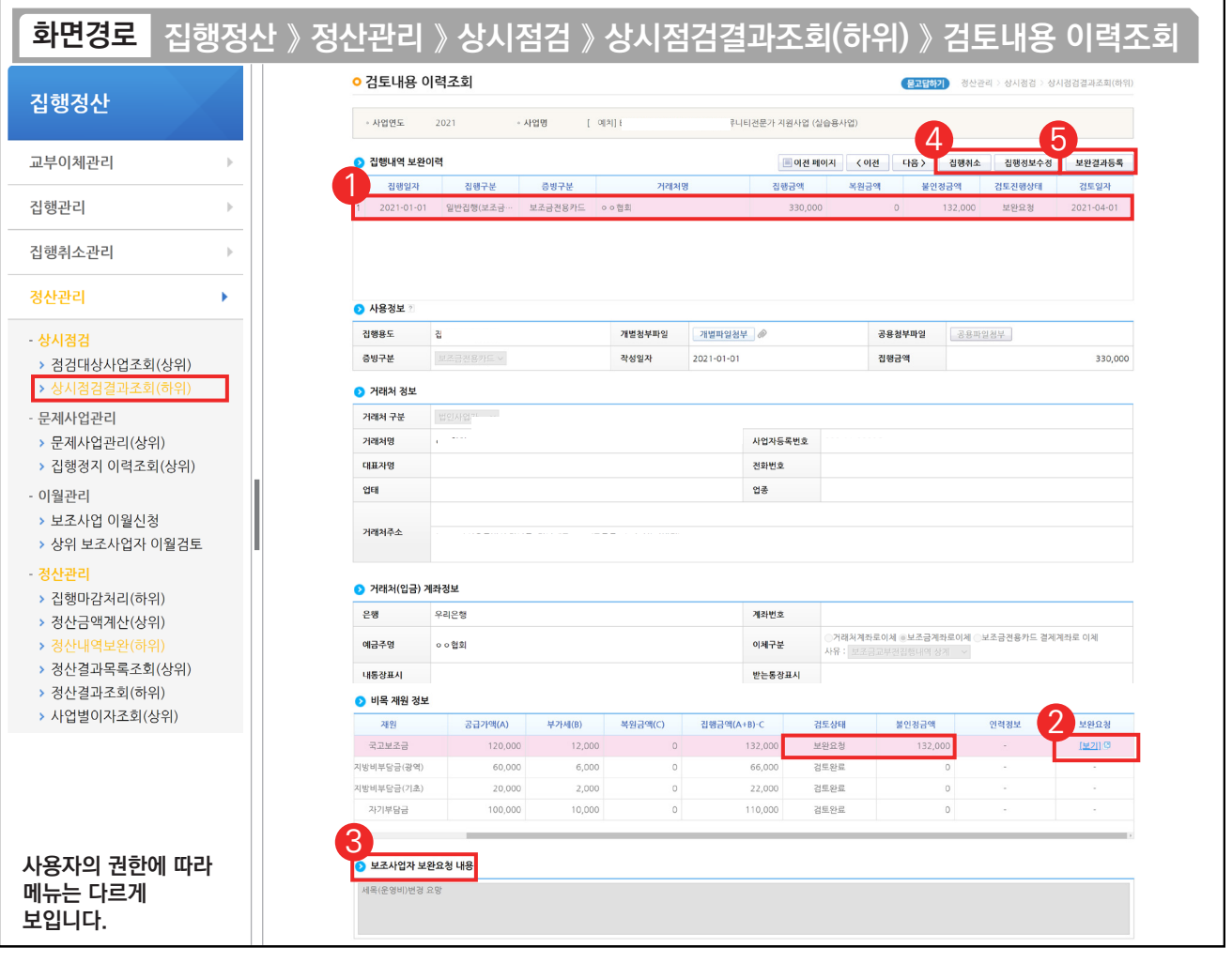

기능설명

 $\odot$   $\odot$  집행내역 보완이력 항목에서 상위보조사업자가 최근 검토한 이력을 클릭한다.

② ⊙ 비목 재원 정보 항목에서 '보완요청'의 [보기] 버튼을 클릭한다.

 $\odot$  이 보조사업자 보완요청 내용 항목을 확인한다.

L.

④ [집행취소] 또는 [집행정보수정] 버튼을 클릭하여 집행내역을 보완한다.

⑤ 보완처리 후 [보완결과등록] 버튼을 클릭하여 [세부내역검토] 화면으로 이동한다.

TIP ◆ 집행취소 및 집행정보수정 방법은 5장에 있는 집행관리 사용방법을 참고한다.

 $\checkmark$   $\odot$  집행내역 보완 이력의 해당 집행 건을 선택해야 ② 비목재원정보 값을 확인할 수 있다.

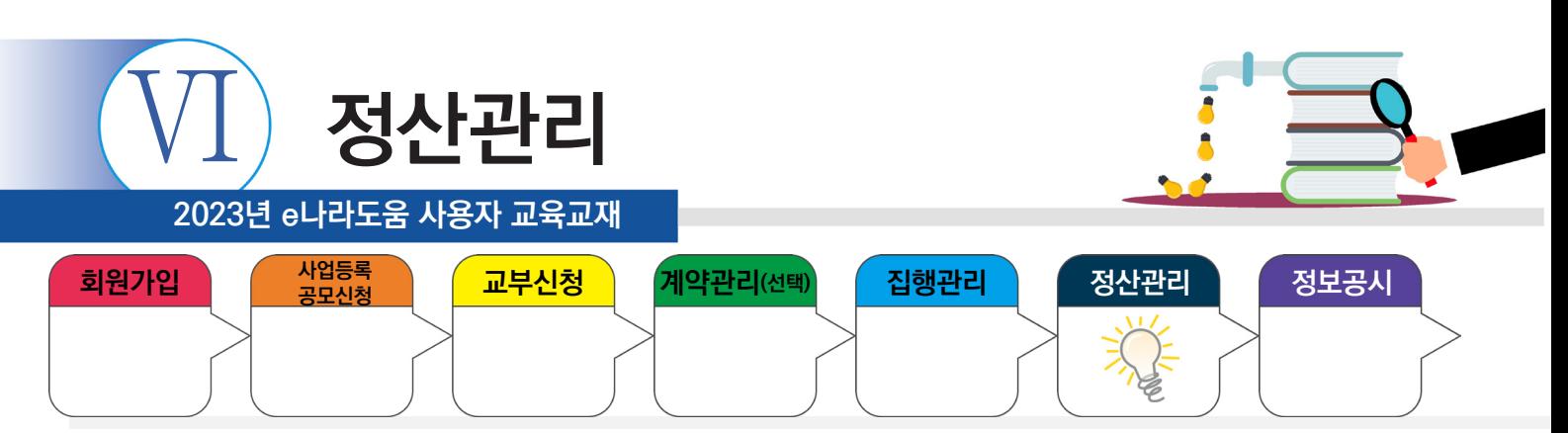

## **2) 보완결과 등록**

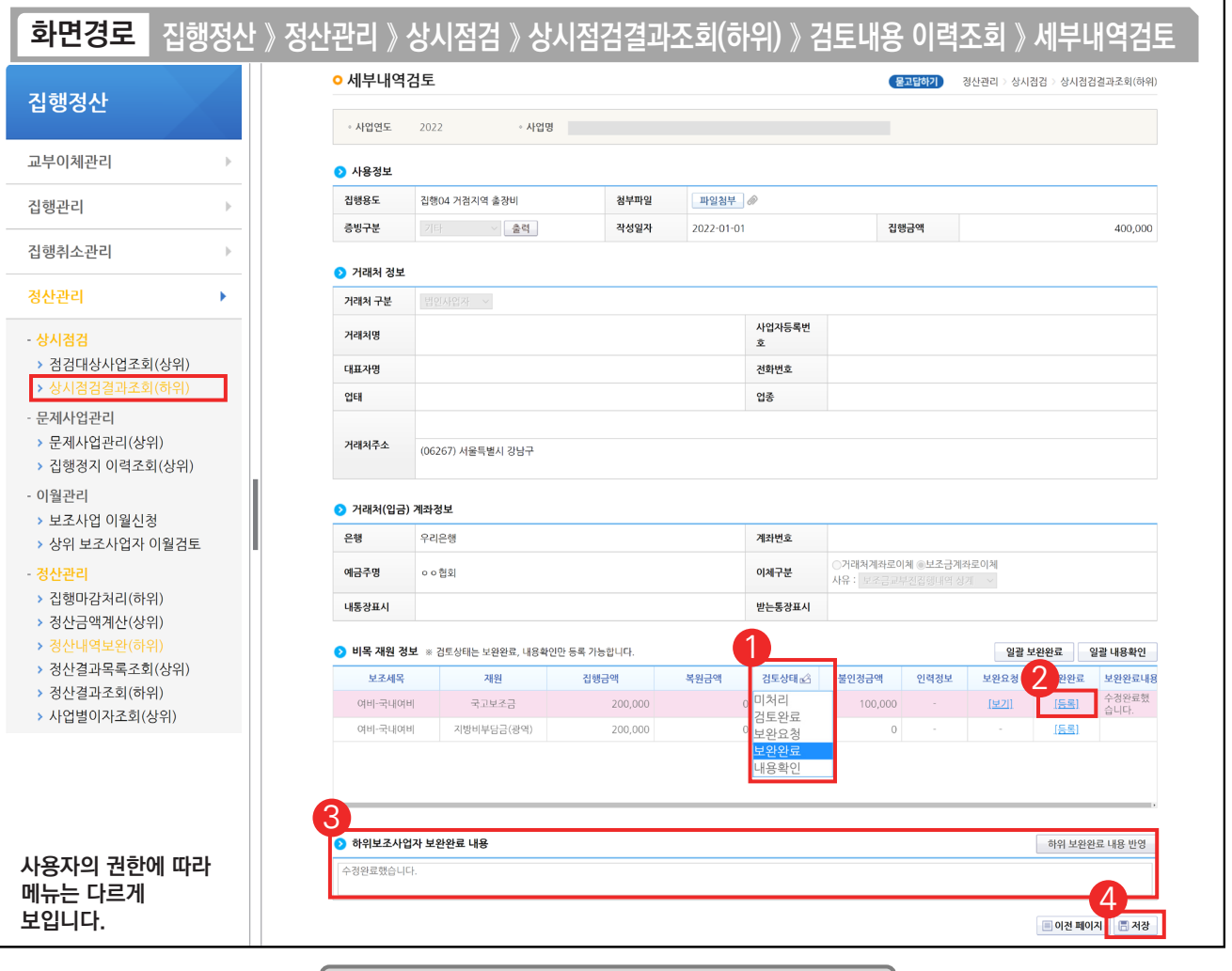

기능설명

 $\odot$  이 비목 재원 정보 항목의 '검토상태'(보완완료, 내용확인)를 선택한다.

② 보완이 완료되면 검토상태를 보완완료로 선택하고 [등록] 버튼을 클릭한다.

③ 하위보조사업자 보완완료 내용을 작성하고 [하위 보완완료 내용 반영] 버튼을 클릭한다.

④ [저장] 버튼을 클릭한다.

L.

TIP

√ 보완완료 : 집행정보 보완을 완료한 상태이다.

√ 내용확인 : 보완내용을 확인만 한 상태 단, 내용확인 상태에서 상위보조사업자가 정산완료를 하게 되면 불인정 금액으로 처리되므로 주의한다.

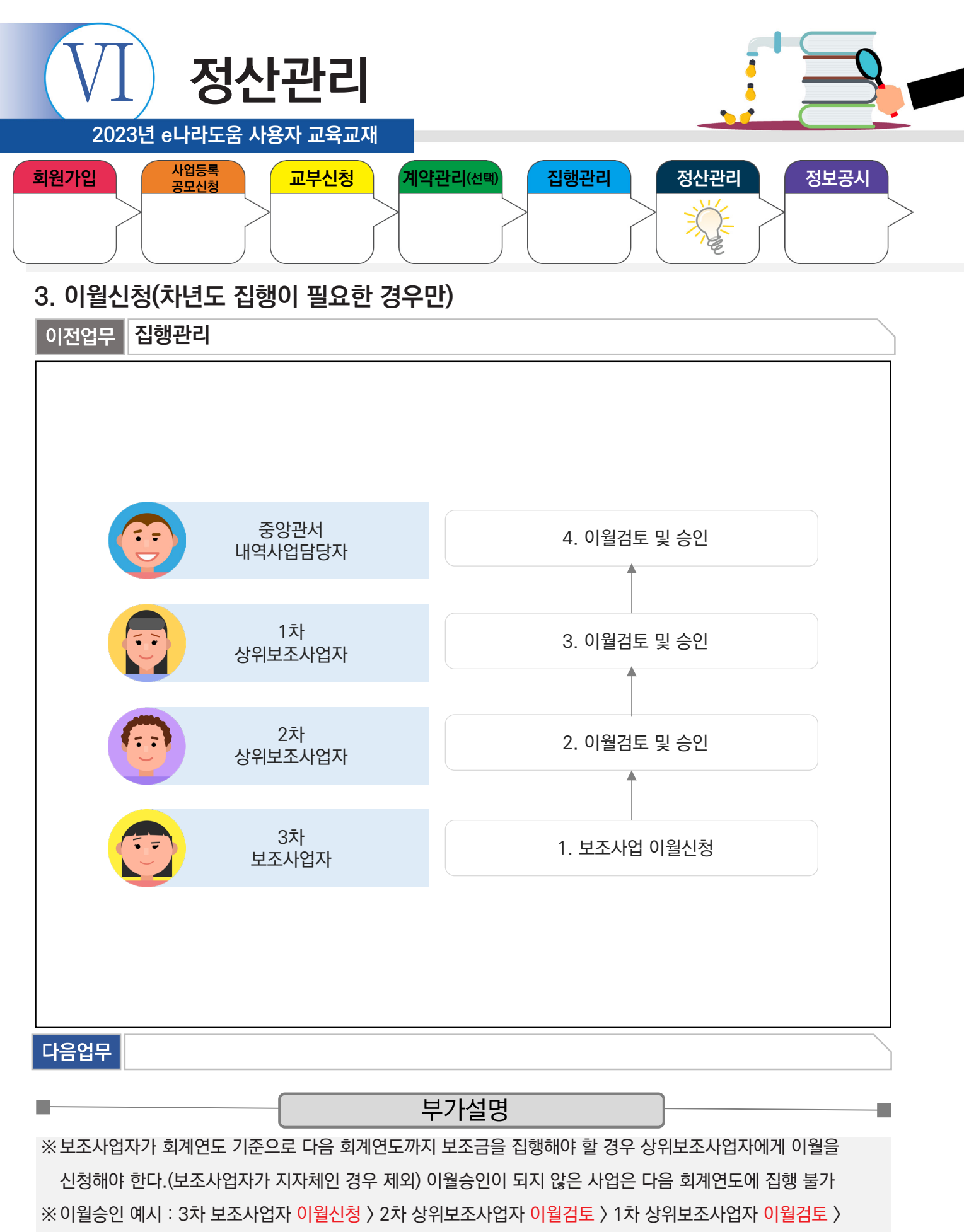

중앙관서 내역사업담당자 이월승인

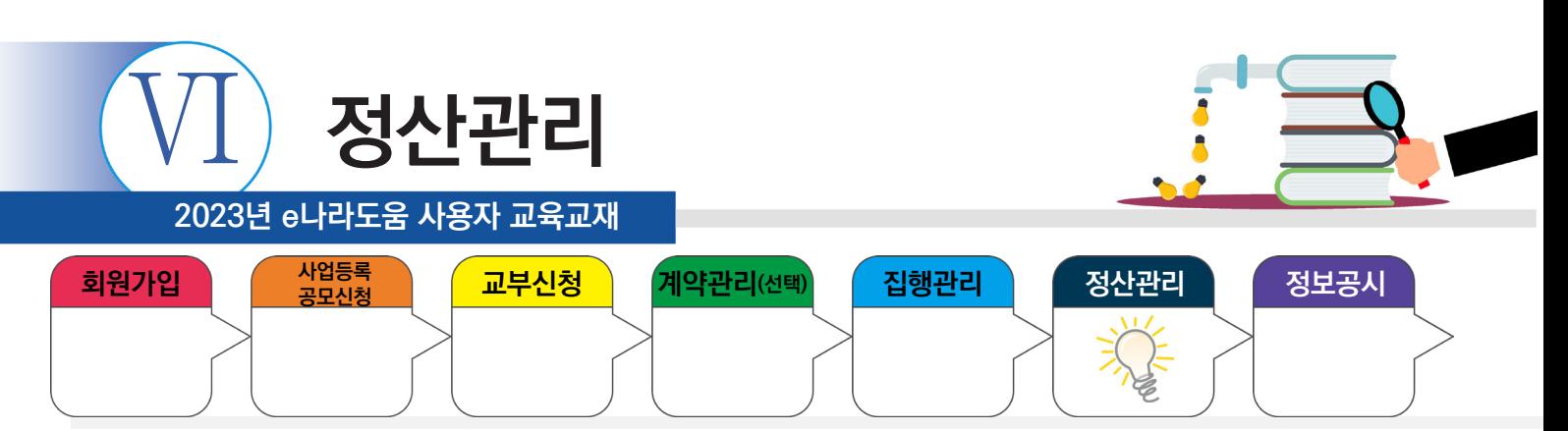

## **3. 이월신청(차년도 집행이 필요한 경우만)**

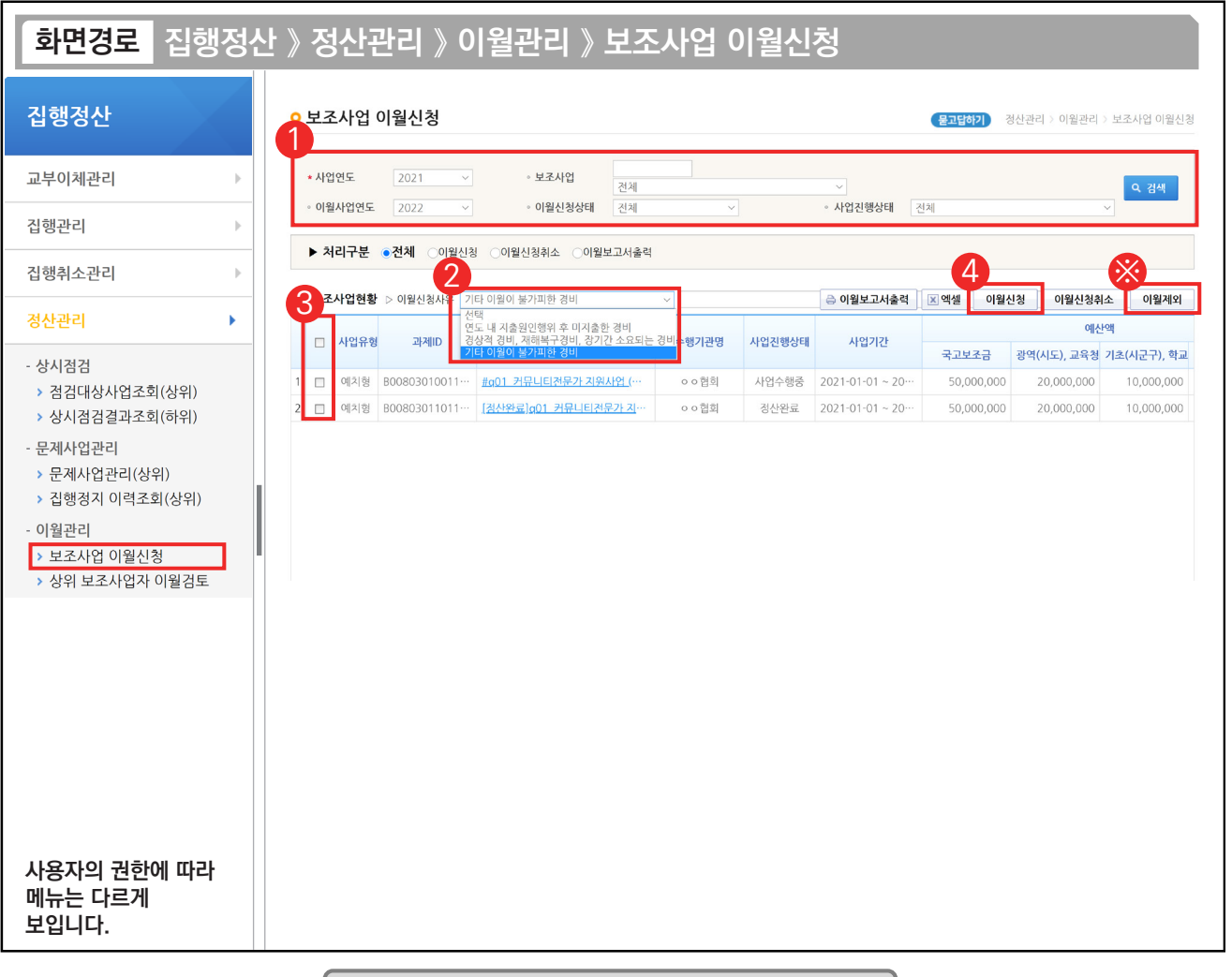

기능설명

① 차년도에 사업이 진행되어 집행을 해야 하는 경우 이월을 해야 하므로 이월할 사업을 검색한다.

② 이월신청 사유를 선택한다.

③ 이월할 보조사업대상을 체크한다.

④ [이월신청] 버튼을 클릭하여 상위보조사업자에게 이월신청을 완료한다.

※ 차년도 회계연도로 사업이 진행되지 않고, 사업이 종료되는 경우 [이월제외] 처리한다.

ex) 20XX.01.01 ~ 20XX.12.31일인 보조사업인 경우 차년도로 사업이 진행되지 않으므로 이월제외대상이다.

#### TIP

**The State** 

 $\checkmark$  집행마감 전에 보조사업자가 이월신청 기간에 신청한다.

√ 이월신청 시 최종 중앙관서 내역사업담당자가 12월 말일 안에 최종승인 후 차년도에 이월신청금액 사용이 가능하다.

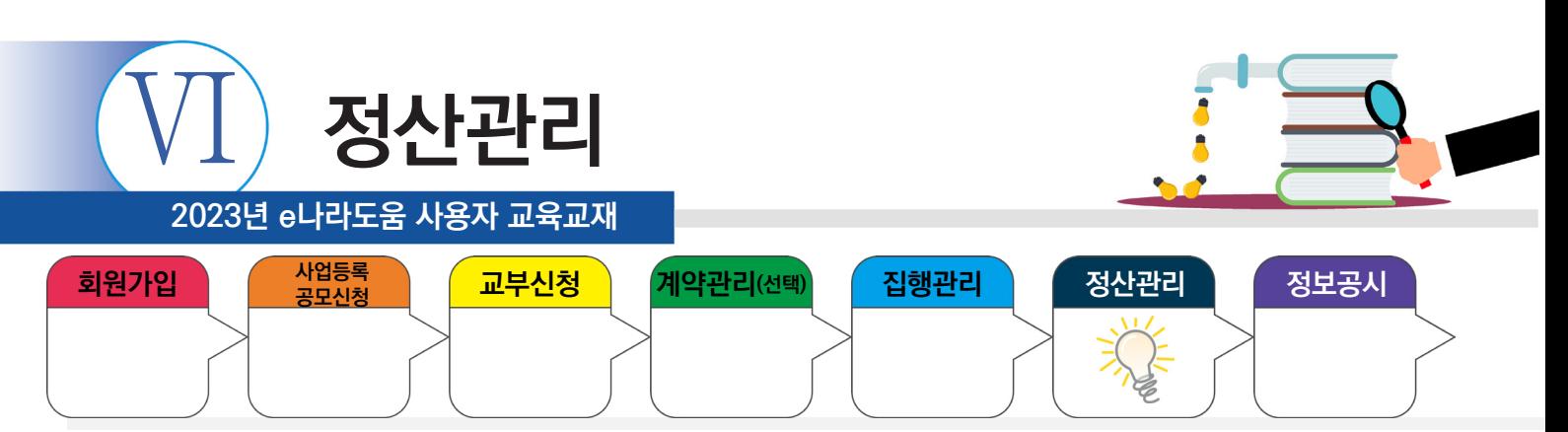

## **4. 최종정산**

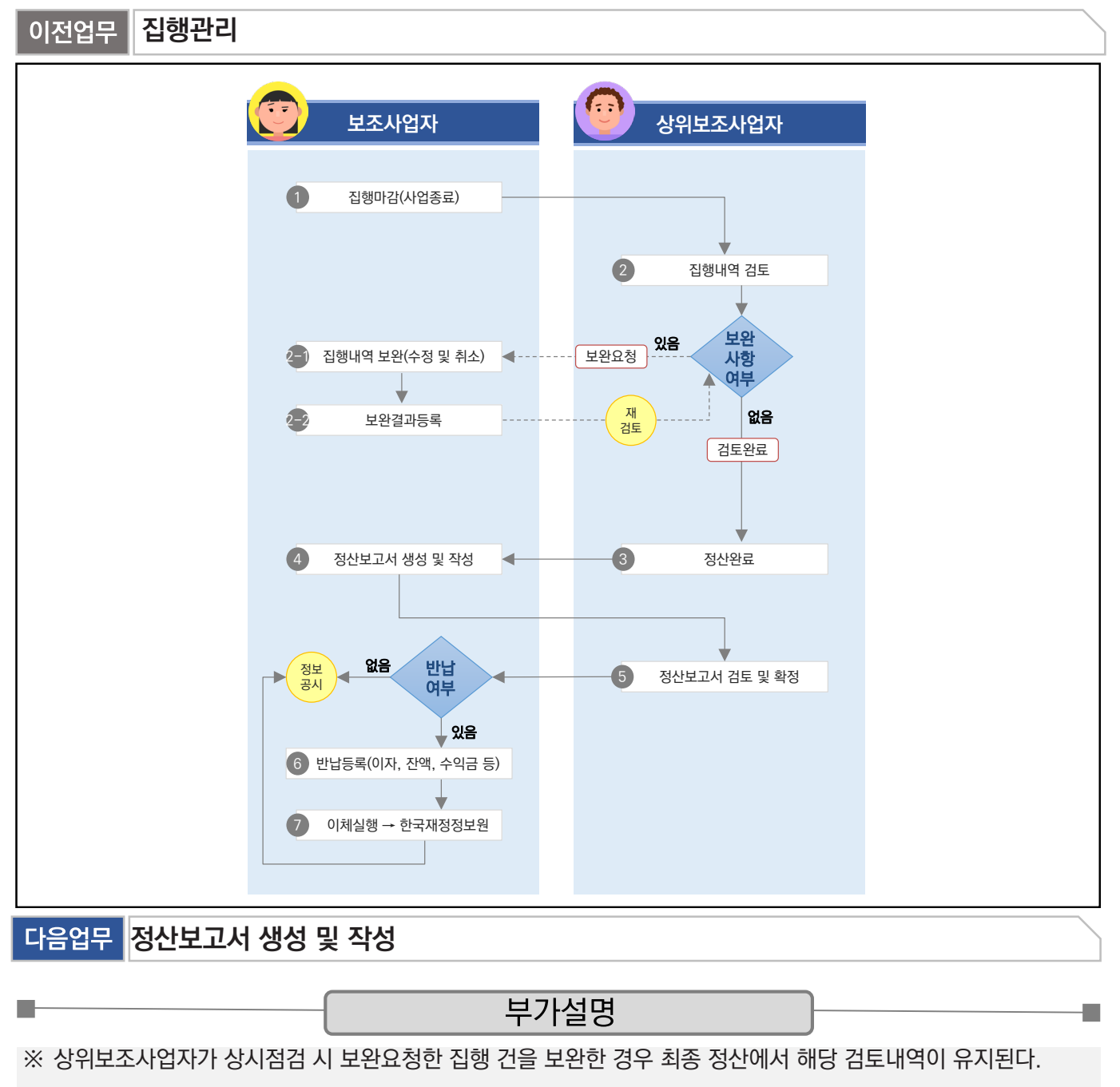

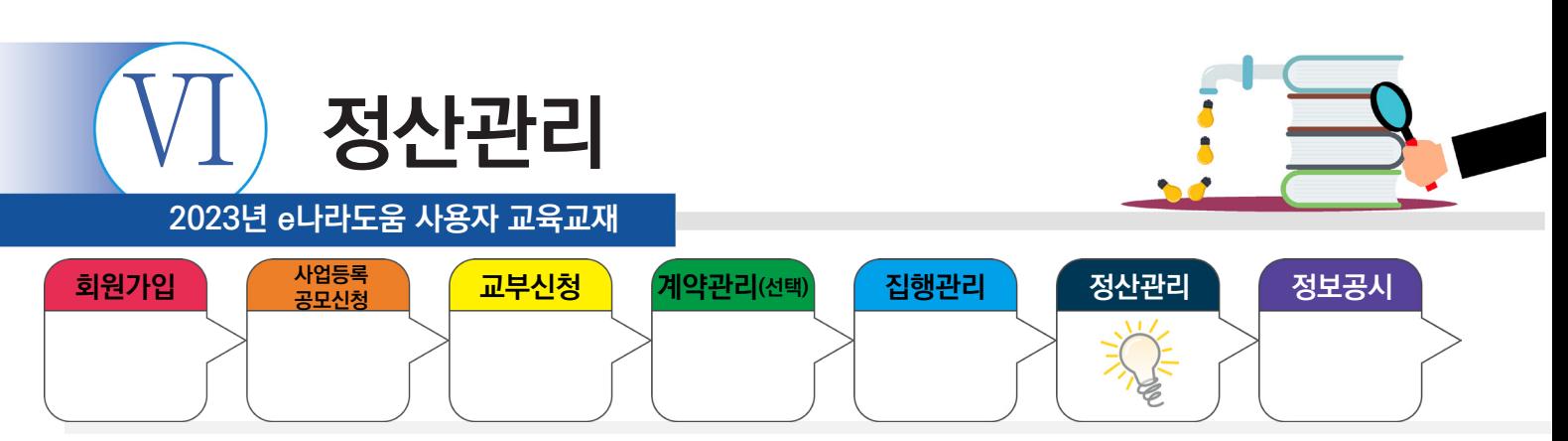

## **1) 집행마감(사업종료)**

**The State** 

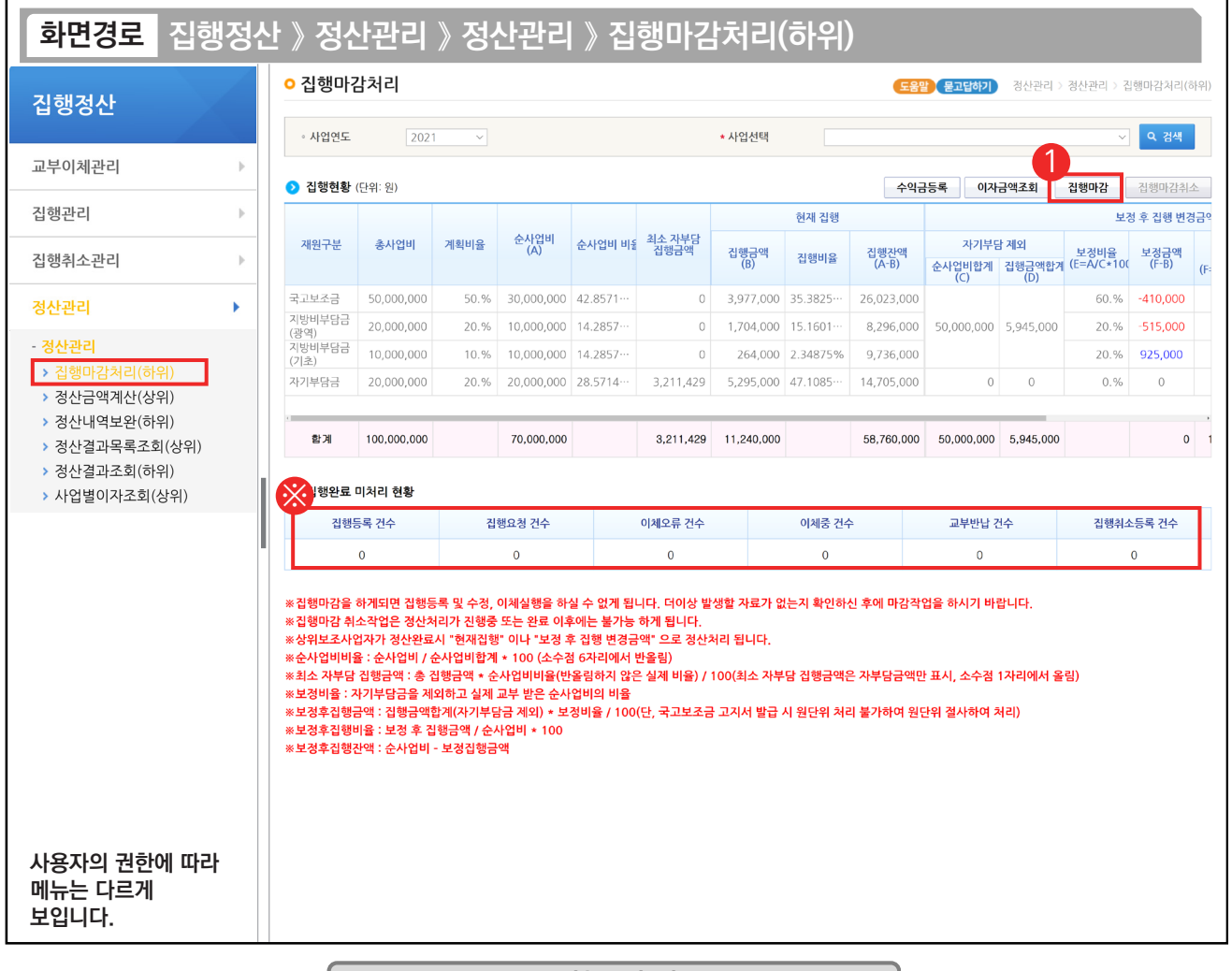

#### 기능설명

- $\odot$   $\odot$  집행완료 미처리현황의 건수가 있는 경우 '0'으로 처리한 후 [집행마감] 버튼을 클릭한다.
- ※ 집행등록 건수 : 집행등록은 하였으나 이체 요청하지 않은 수 (예치형만) 집행요청 건수 : 집행요청은 하였으나 아직 이체 실행을 하지 않은 수 (예치형만) 이체오류 건수 : 이체실행은 하였으나 이체오류로 이체되지 않은 수 (예치형만) 이체중 건수 : 이체실행 하였으나 이체완료가 확정되지 않은 수 (예치형만) 교부반납 건수 : 보조사업자가 교부반납등록 후 교부반납이 진행 중인 수 집행취소등록 건수 : 집행취소가 진행중인 수 (예치형만) TIP
- ✔ 집행마감 시 집행등록/이체 등을 할 수 없으므로, 최종 집행이 완료되었는지 확인 후 집행마감하며, [집행마감취소]는 상위보조사업자가 검토를 진행한 경우, 마감취소가 불가능하다.
- ✓ 이체 중 건수에 숫자가 표기될 경우는 시스템 오류인 경우로 e나라도움 묻고 답하기에 작성 후 처리한다.

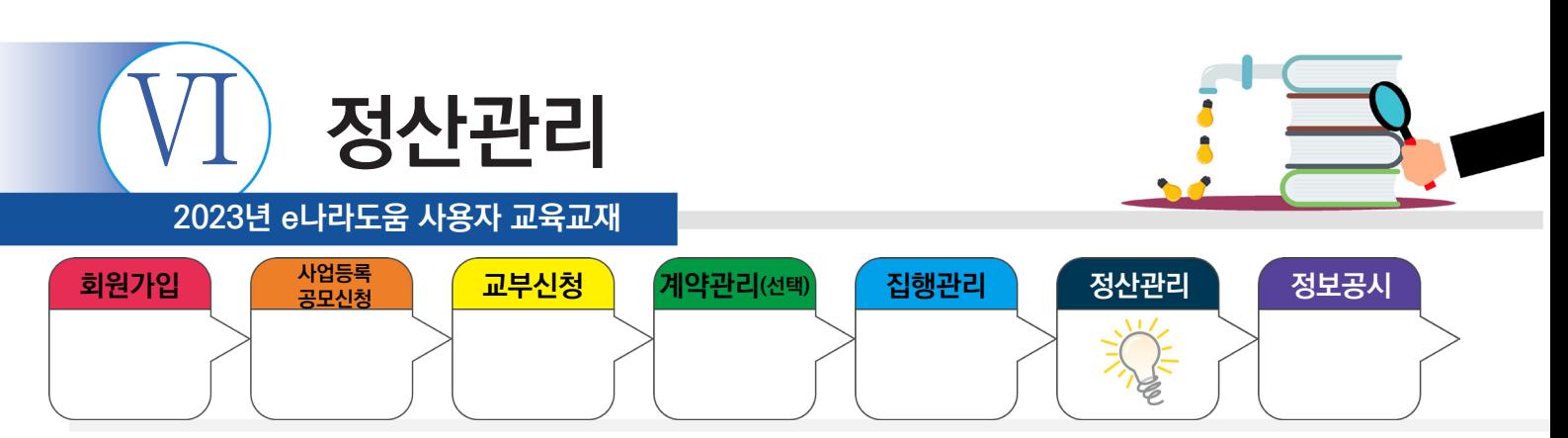

## **2) 이자 확인(예치형)**

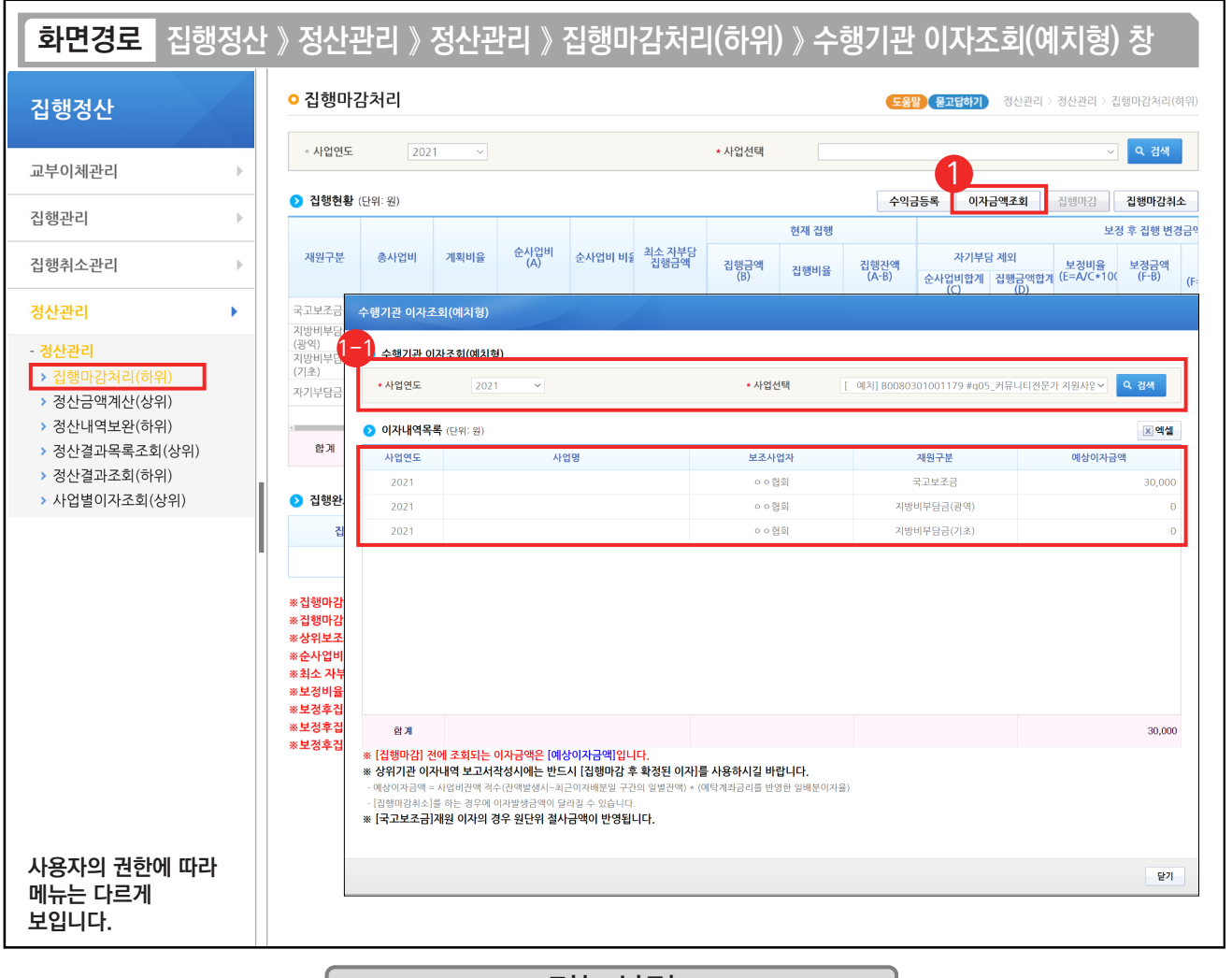

기능설명

① [이자금액조회] 버튼을 클릭하여 [수행기관 이자조회(예치형)] 창을 띄운다. '집행잔액' 항목에서 잔액 확인을 할 수 있다.

æ

수행기관 이자조회(예치형) 항목의 '사업연도', '사업선택'을 선택하고 [검색] 버튼을 클릭하면, 1-1

이자내역목록 항목에서 예탁계좌에서 발생한 '이자금액'을 조회할 수 있다.

※ (국고보조금 통합관리지침 제26조) 집행잔액과 보조금으로 발생한 이자, 보조사업의 수익금을 e나라도움을 통해 반납한다.

TIP

**The State** 

✔ 이자금액조회 : 예치형 사업은 한국재정정보원이 관리하는 예탁계좌를 통해 계산되므로 등록 없이 조회만 가능하다.

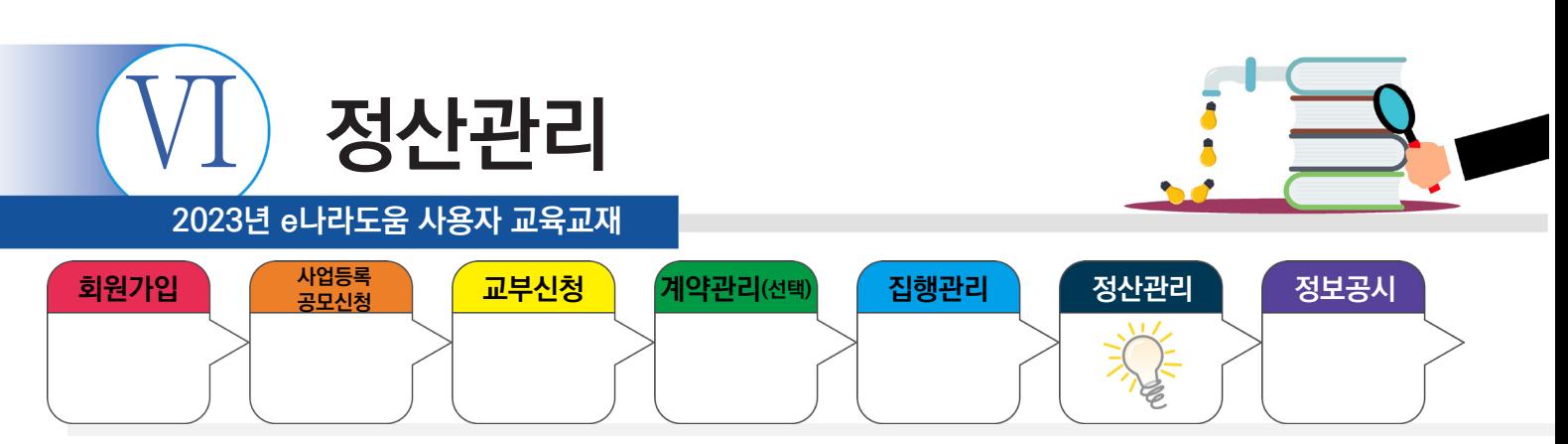

## **3) 수익금등록(반납대상)**

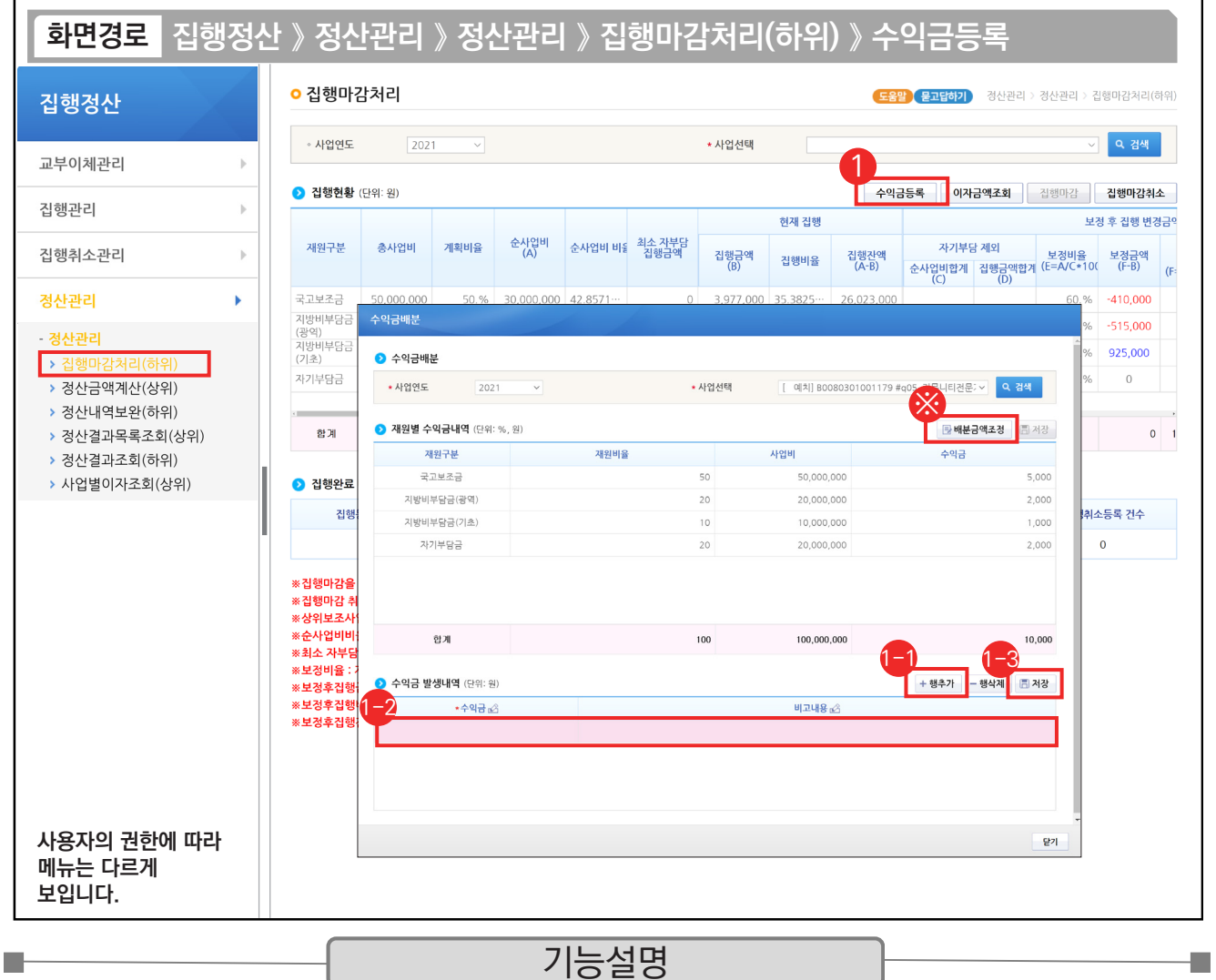

① 보조사업자는 반납대상인 수익금이 있는 경우 [수익금등록] 버튼을 클릭하여 [수익금배분] 창을 띄운다.

(상위보조사업자에게 수익금 반납 여부 확인 필수)

 $\odot$  [행추가] 버튼을 클릭한다.

 $\textcircled{1}$  수익금 발생내역 항목의 '수익금'에 수익금을 입력한다.  $\textcircled{1}$  (저장] 버튼을 클릭한다.

※ 수익금 금액을 입력하면 재원 비율별로 자동 계산되며, [배분금액조정] 버튼을 클릭하여 자동으로 배분된 수익금의 금액을 변경할 수 있다.

TIP

✔ 수익금등록 : 예탁계좌를 통해 보조금 계좌로 미리 내려받아 이자 금액이 발생되었을 경우 상위가 반납(등록)하라고 하는 경우 이미 입력한 수익 금액에 누적 합산하여 등록한다.

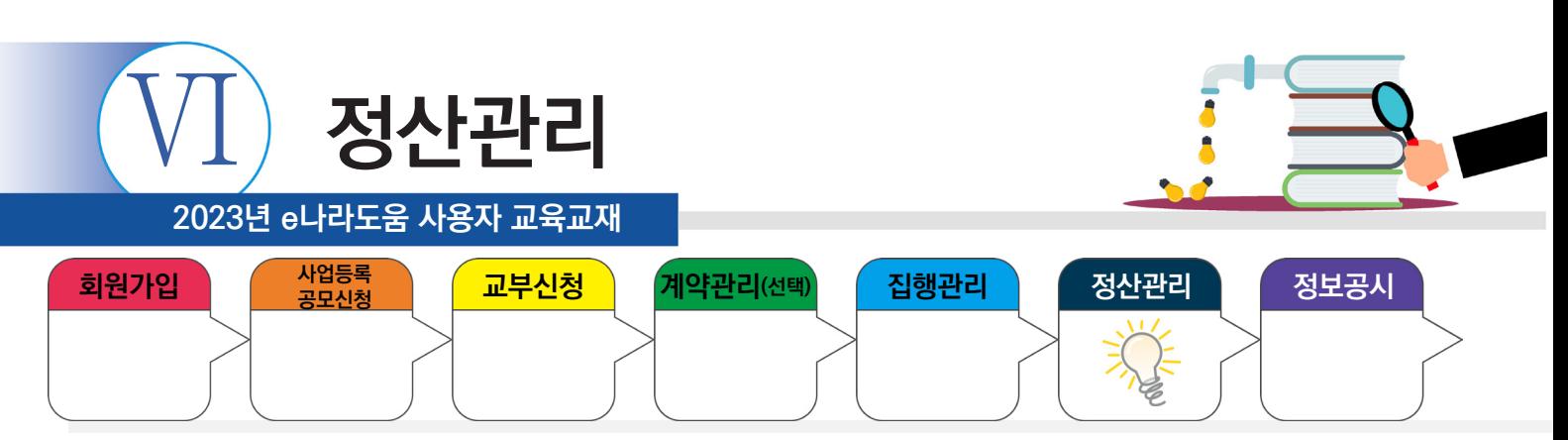

## **4) 검토결과 확인 및 보완**

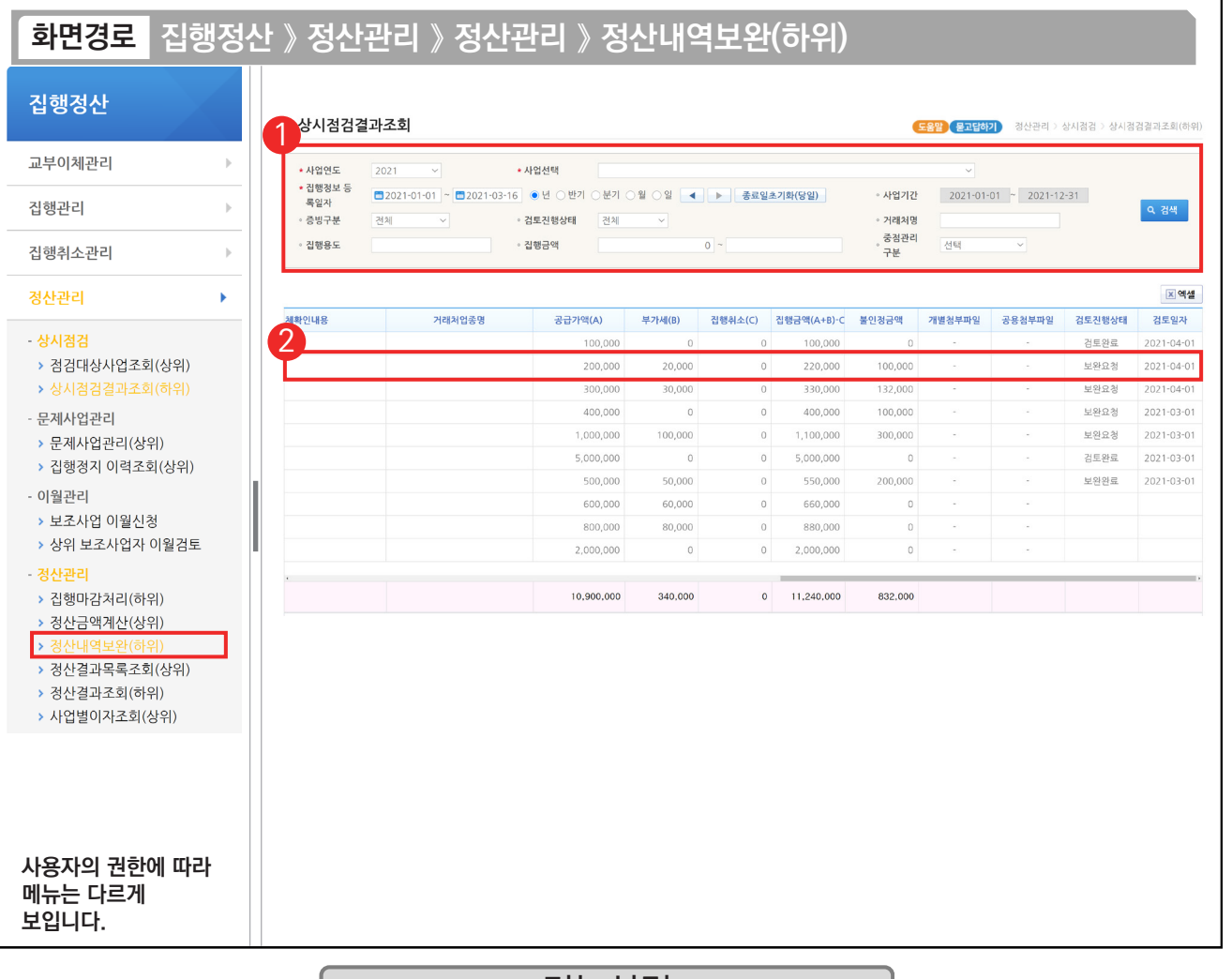

기능설명

① 검색조건에서 '사업선택', '집행정보 등록일자' 등을 선택한 후 [검색] 버튼을 클릭한다.

② 상위보조사업자가 검토한 결과 중 '검토진행상태'가 '보완요청'인 건을 보완하기 위해 해당 집행 건을 더블 클릭하여 [검토내용 이력조회] 화면으로 이동한다.

TIP  $\checkmark$  정산내역보완(하위) 선택 시 상시점검결과조회(하위) 메뉴가 동시에 활성화된다.

9 상시점검을 진행했을 경우 동일한 방법으로 진행한다.

٠

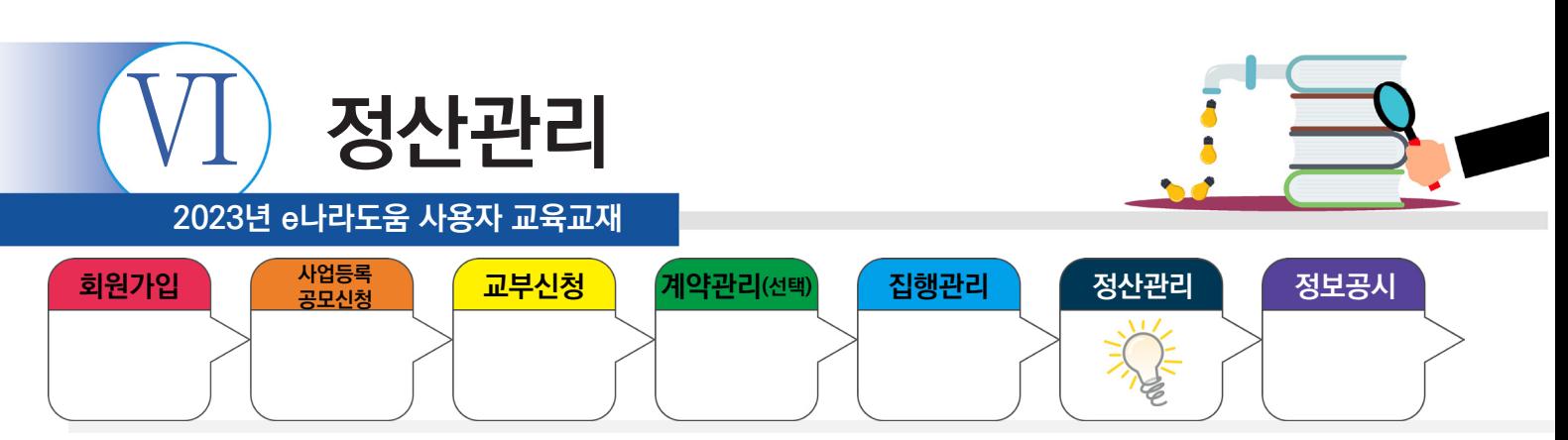

#### **4) 검토결과 확인 및 보완**

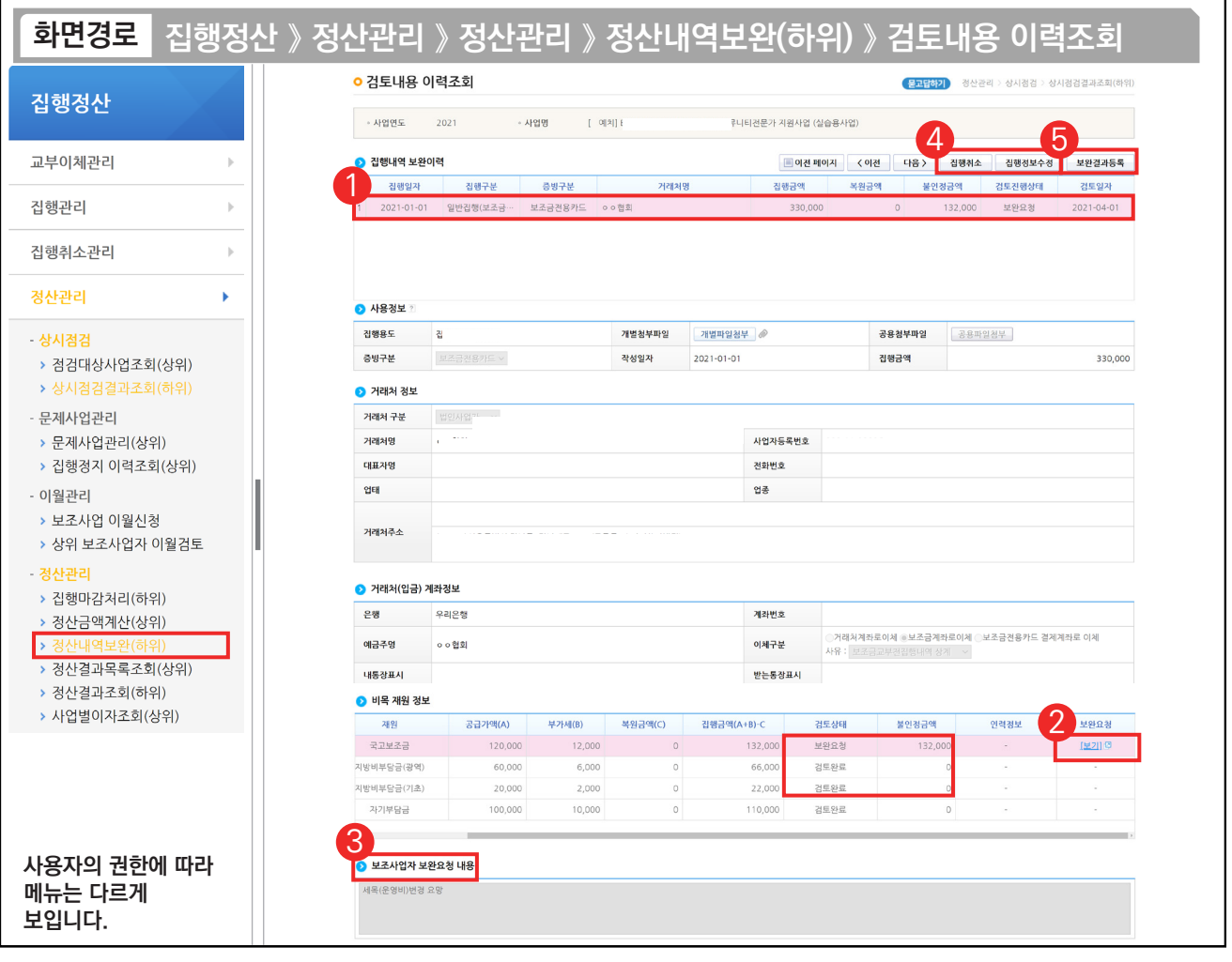

기능설명

 $\odot$   $\odot$  집행내역 보완이력 항목에서 상위보조사업자가 최근 검토한 이력을 클릭한다.

② ⊙ 비목 재원 정보 항목에서 '보완요청'의 [보기] 버튼을 클릭한다.

 $\odot$  이 보조사업자 보완요청 내용 항목을 확인한다.

L.

TIP

④ [집행취소] 또는 [집행정보수정] 버튼을 클릭하여 보완 처리할 수 있다.

⑤ 보완처리 후 [보완결과등록] 버튼을 클릭하여 [세부내역검토] 화면으로 이동한다.

○ 보조사업자가 보완결과를 등록하지 않으면 하단부에 표기된 금액이 불인정 금액으로 처리된다.

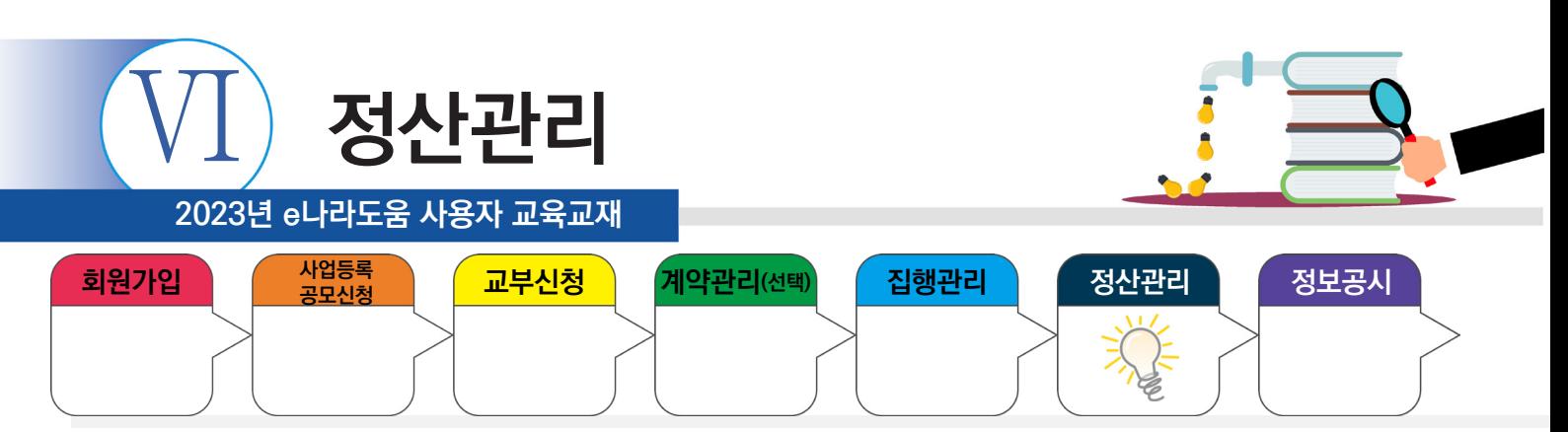

## **5) 보완결과 등록**

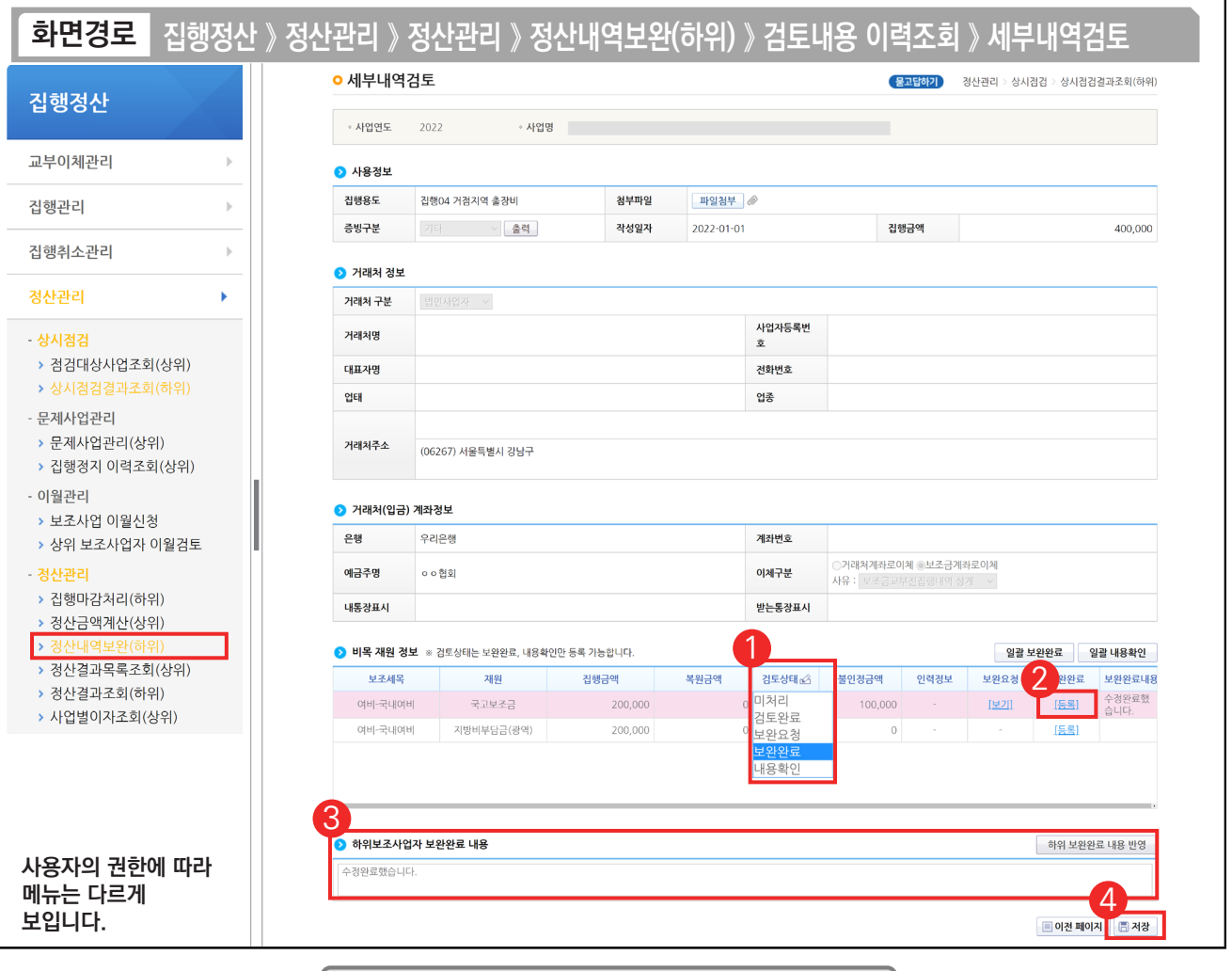

기능설명

 $\odot$  이 비목 재원 정보 항목의 '검토상태'(보완완료, 내용확인)를 선택한다.

② 보완이 완료되면 검토상태를 보완완료로 선택하고 [등록] 버튼을 클릭한다.

③ 하위보조사업자 보완완료 내용을 작성하고 [하위 보완완료 내용 반영] 버튼을 클릭한다.

④ [저장] 버튼을 클릭한다.

L.

TIP

 $\overline{\checkmark}$  보완완료 : 집행정보 보완을 완료한 상태이다.

√ 내용확인 : 보완내용을 확인만 한 상태 단, 내용확인 상태에서 상위보조사업자가 정산완료를 하게 되면 불인정 금액으로 처리되므로 주의한다.

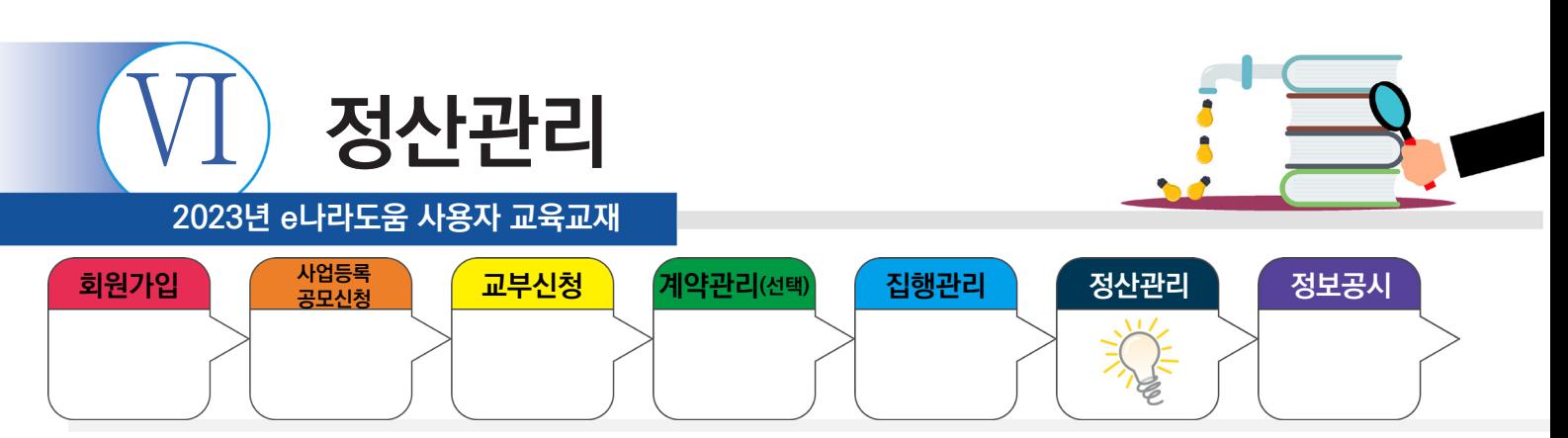

## **5. 정산보고서 작성 》 1) 정산보고서 자료생성**

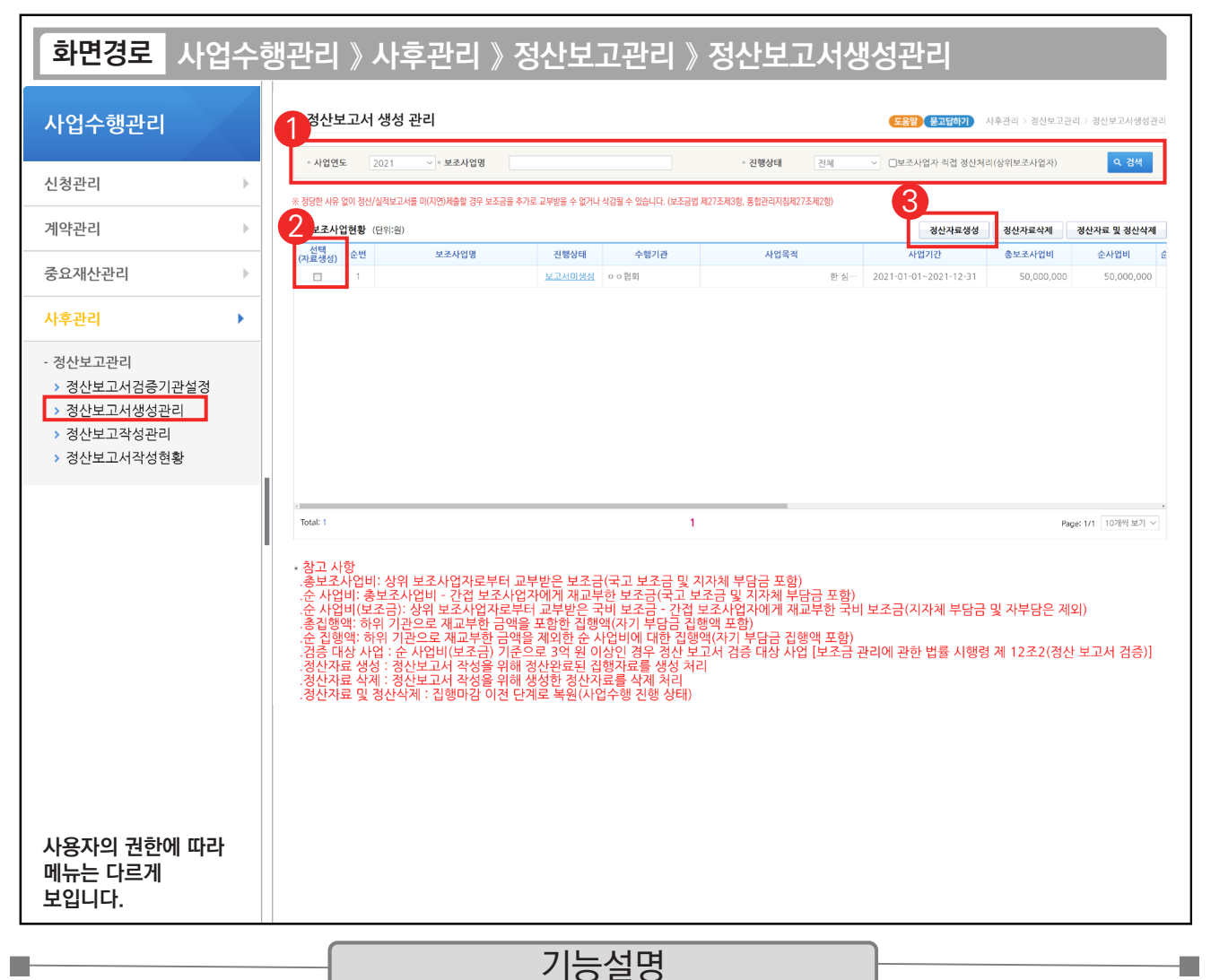

① 검색조건에서 [검색] 버튼을 클릭한다.

 $\odot$   $\odot$  보조사업현황 항목에서 사업을 체크한다.

③ [정산자료생성] 버튼을 클릭하고 [정산보고대상목록] 메뉴에서 정산보고서를 작성한다.

TIP

✔ 진행상태 값이 보고서 생성 상태일 경우 보고서 작성이 가능하다.

← 정산자료 및 정산삭제 버튼은 집행마감 이전 상태가 되므로 먼저 상위보조사업자와 협의가 선행이 되어야 한다.

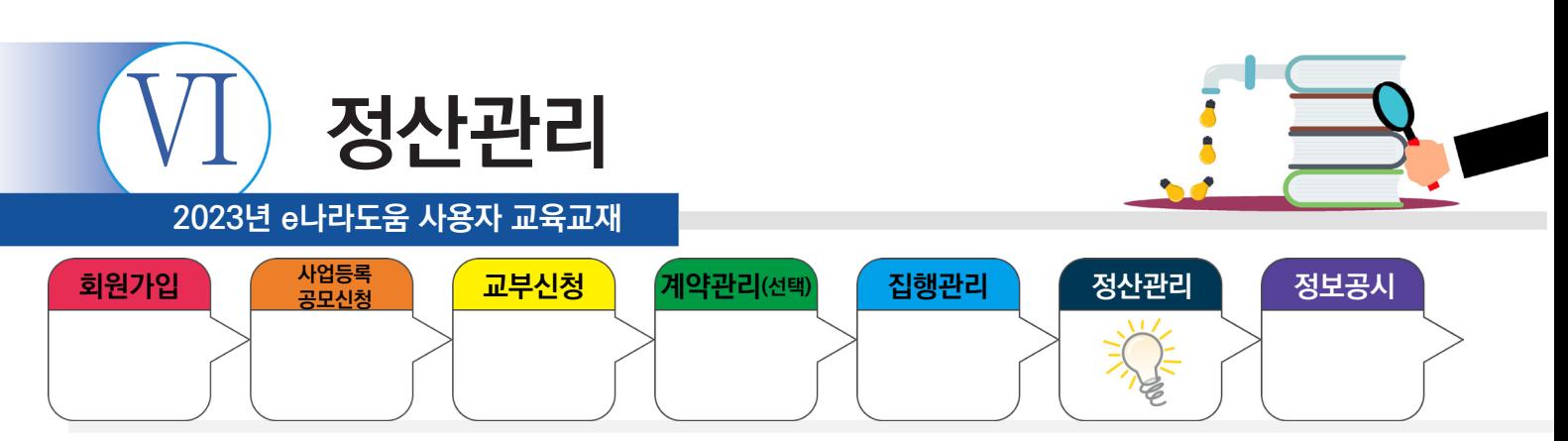

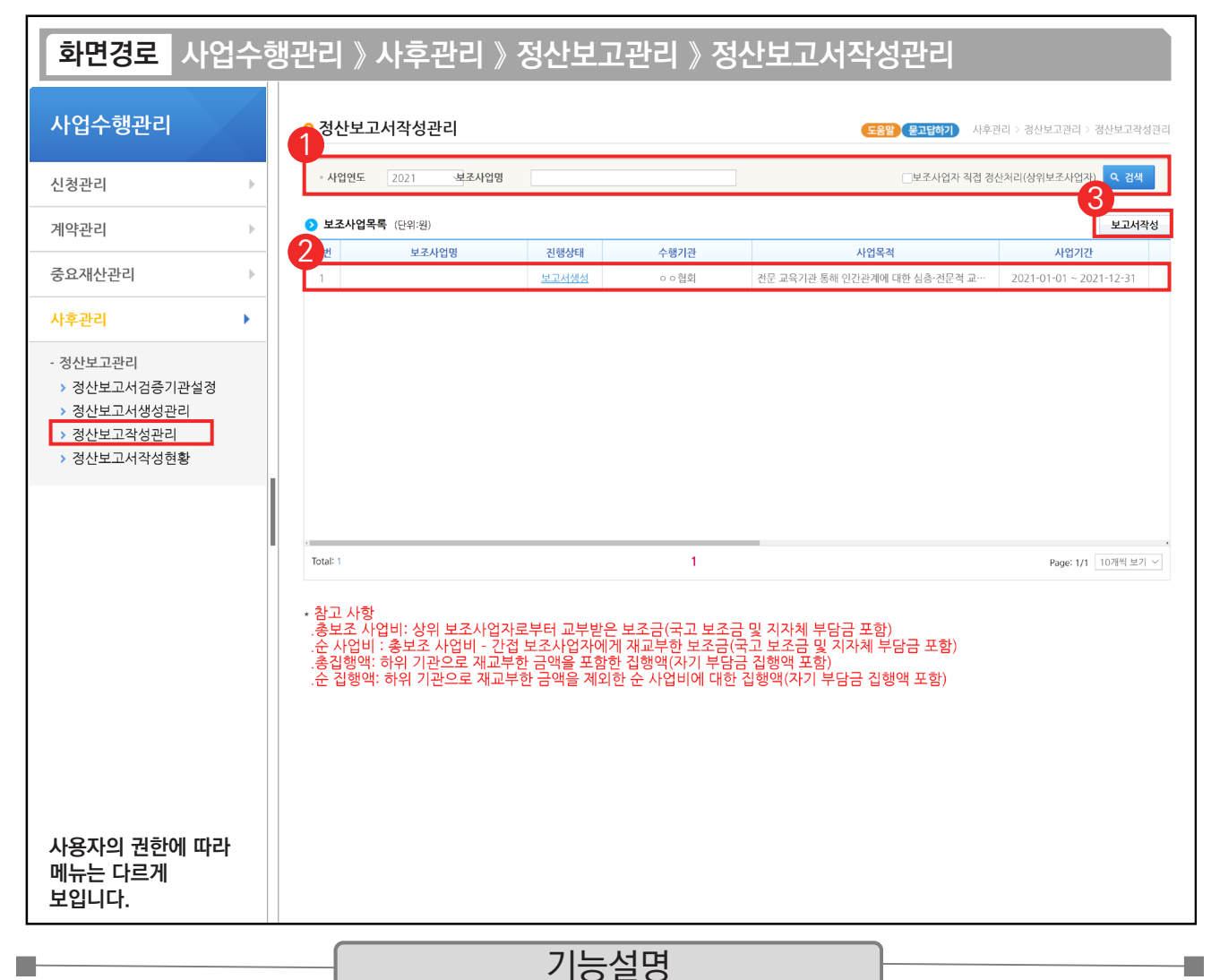

① 검색조건에서 [검색] 버튼을 클릭한다.

 $\odot$   $\odot$  보조사업목록 항목의 사업을 선택한다.

③ [보고서작성] 버튼을 클릭하여 [정산보고서작성] 화면으로 이동한다.

TIP ✔ 정산자료생성을 한 경우 보조사업목록이 조회된다. 정산자료 미생성 시 보고서를 작성할 수 없다.

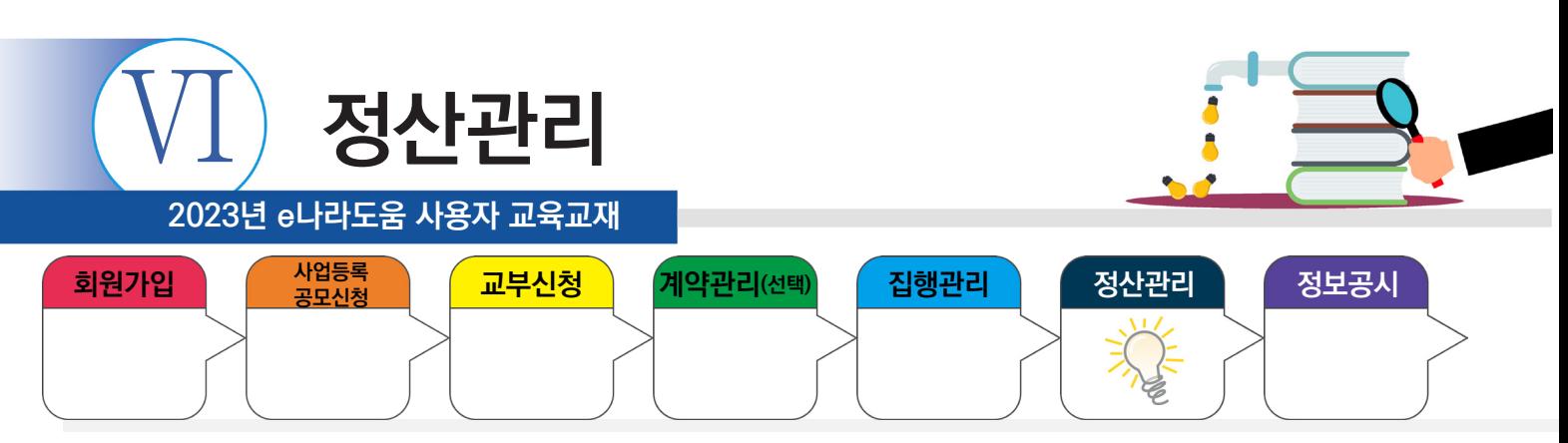

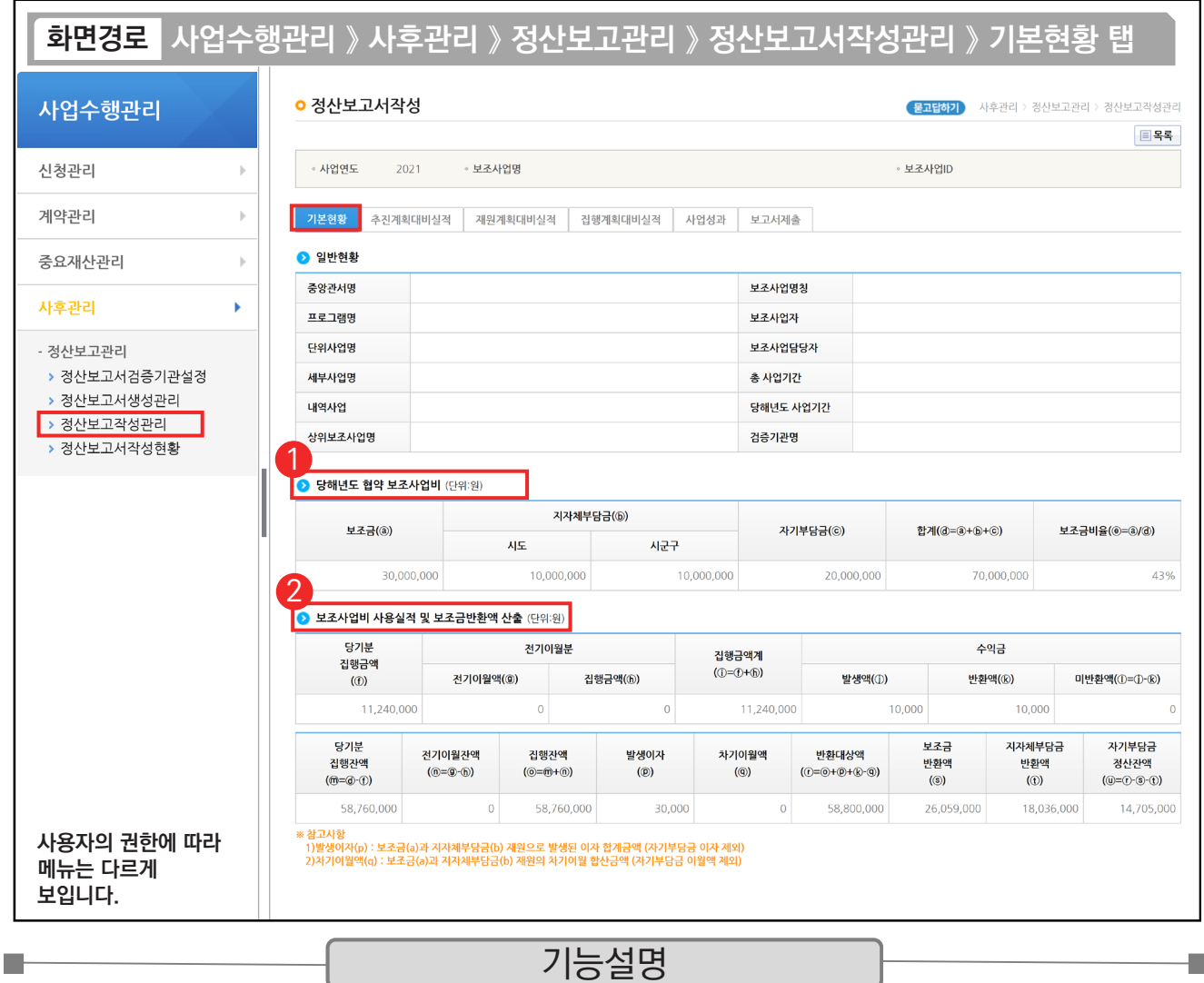

 $\odot$   $\odot$  당해년도 협약 보조사업비를 확인한다.

② 2 보조사업비 사용실적 및 보조금반환액 산출 등 각각의 항목에서 집행정산에 대한 정보를 확인한 후, [추진계획대비실적] 탭으로 이동한다.

TIP ✓ 정산보고서 작성 기본현황 탭에서 당해년도 보조사업비 외 수익금 발생액 및 발생이자 보조금 반환액을 확인할 수 있다.

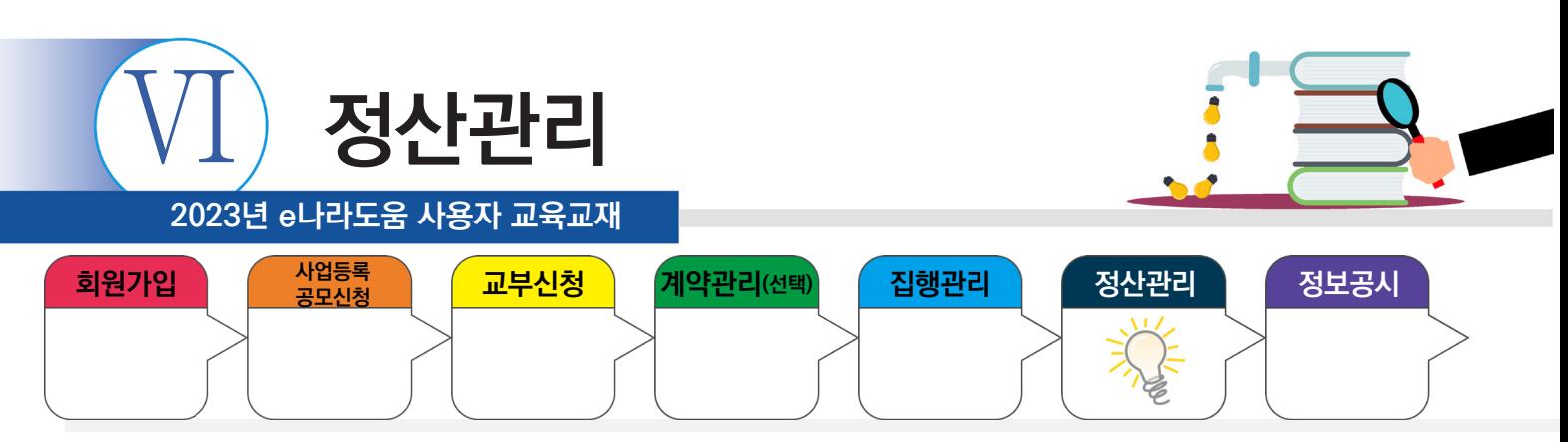

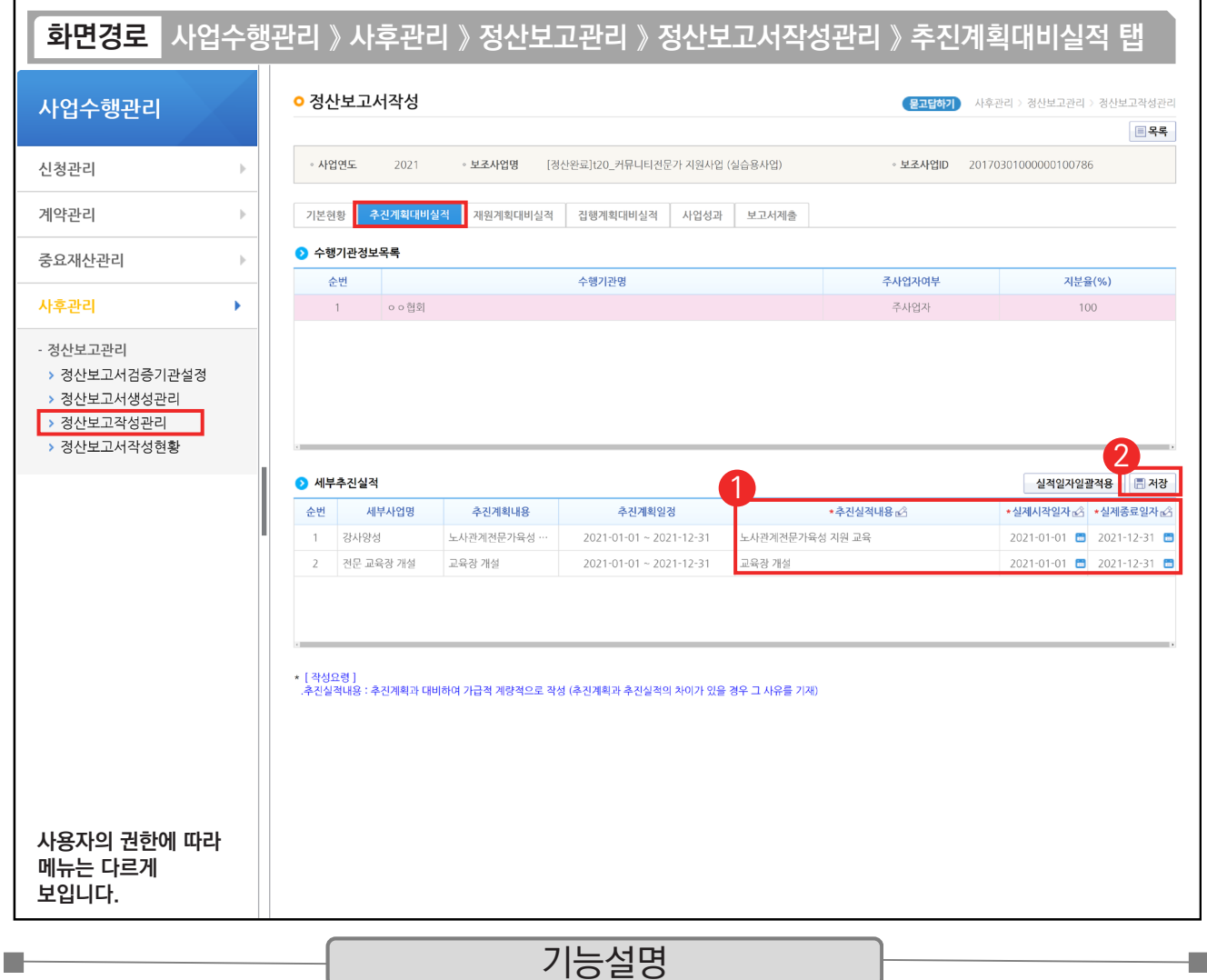

① 세부추진실적 항목의 '추진실적내용'과 '실제시작일자', '실제종료일자'를 입력한다.

② [저장] 버튼을 클릭한 후, [재원계획대비실적] 탭으로 이동한다.

TIP  $\checkmark$  세부사업계획을 추진계획일정과 동일한 일자에 추진한 경우, [실적일자일괄적용] 버튼을 클릭하여 실제시작(종료)일자에 추진계획일정을 일괄적으로 적용할 수 있다.

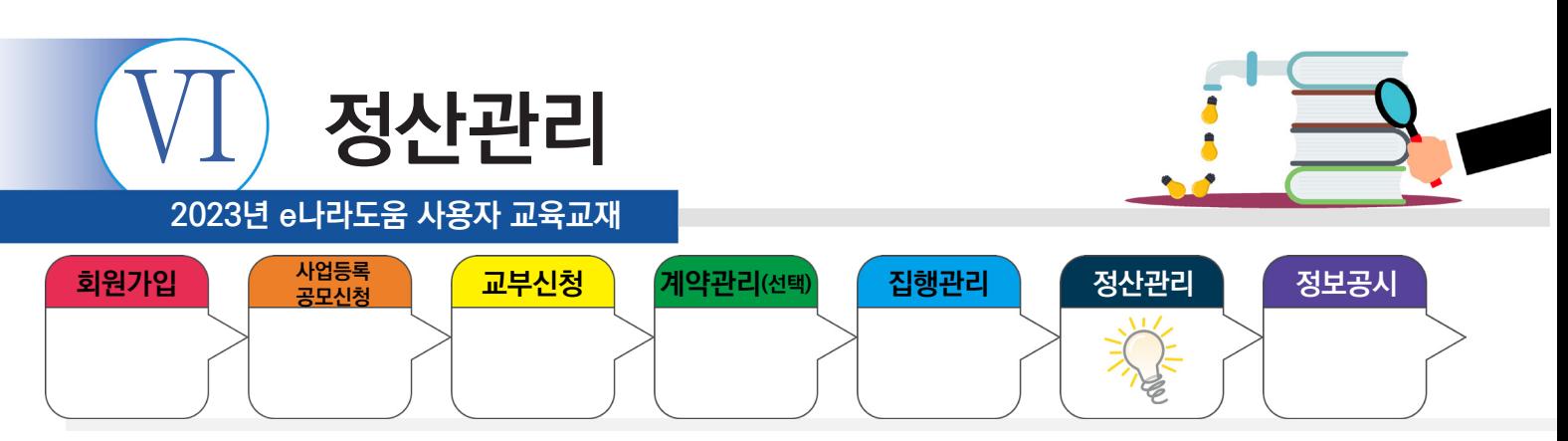

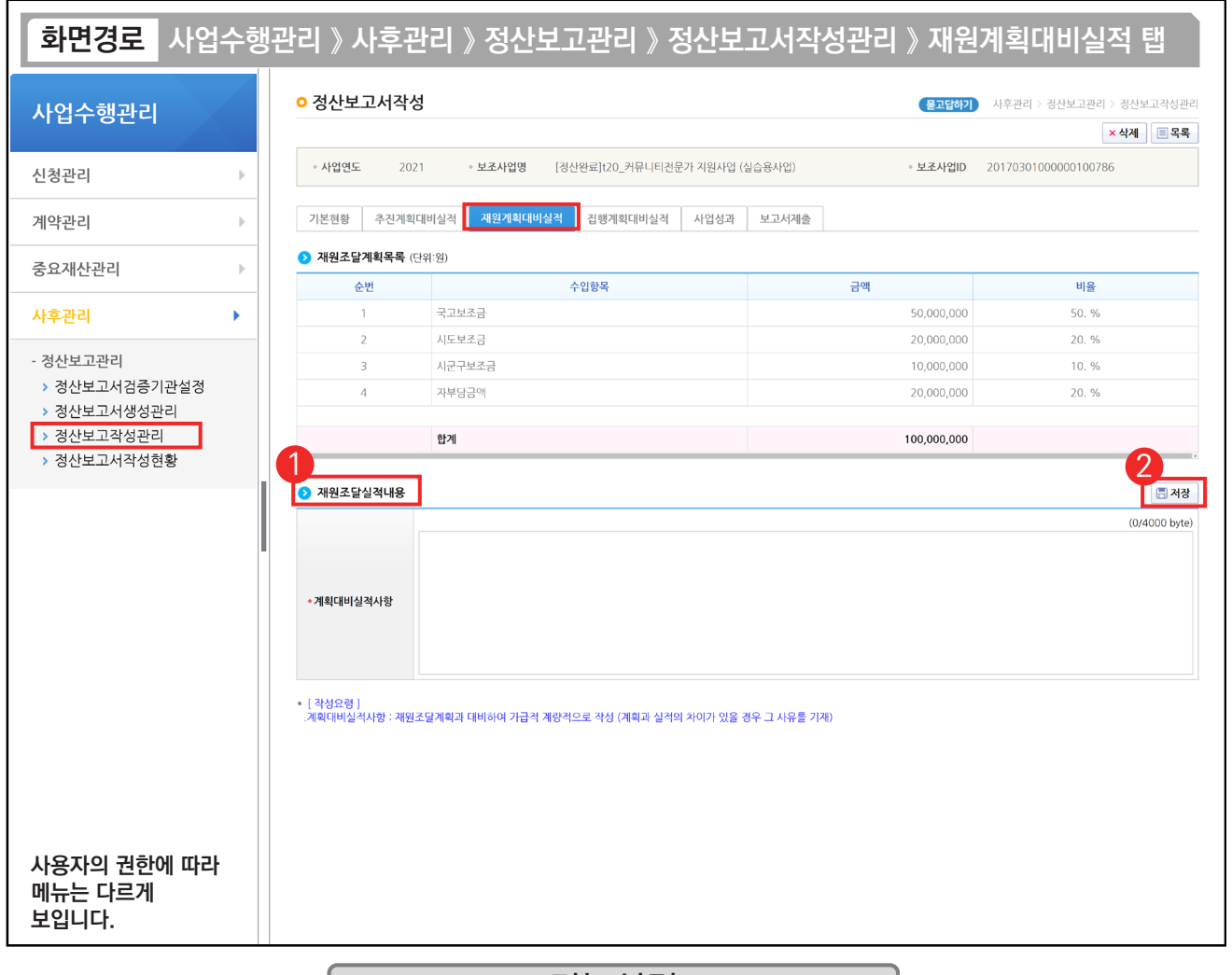

#### 기능설명

 $\odot$   $\odot$  재원조달실적내용 항목에 '계획대비실적사항'을 입력한다.

② [저장] 버튼을 클릭한 후, [집행계획대비실적] 탭으로 이동한다.

TIP

n.

 $\checkmark$  계획대비실적사항 항목에 정해진 별도의 양식은 없으며, 가급적이면 계량적으로 작성한다.

√ 계획과 실적에 차이가 있으면 사유를 기재한다.
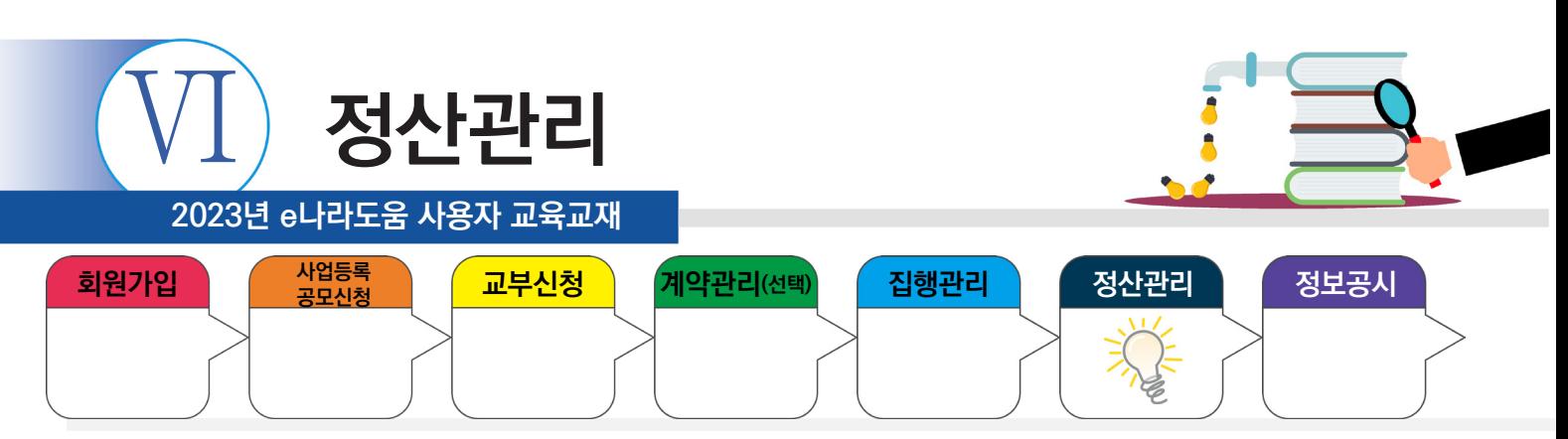

#### **2) 정산보고서 작성**

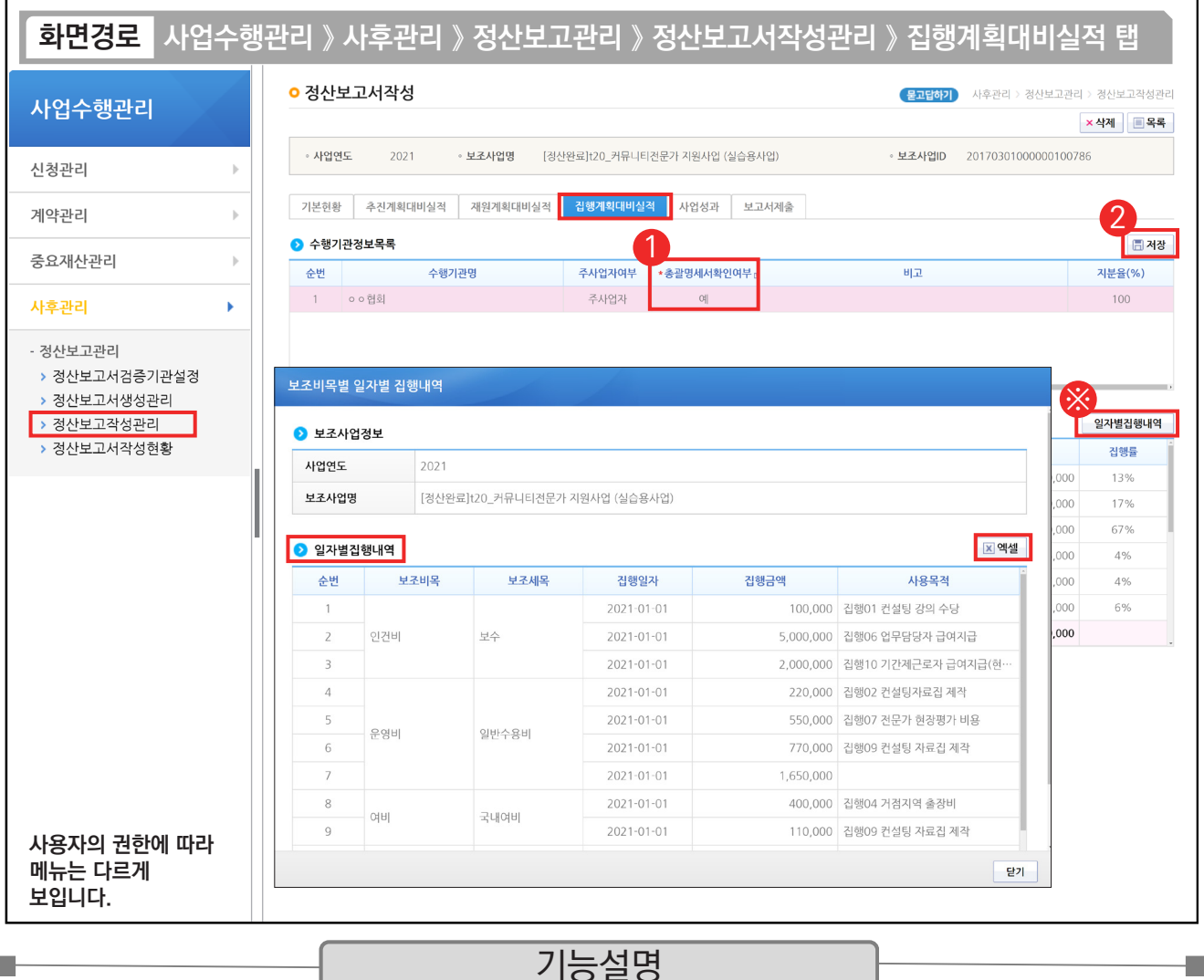

① '총괄명세서확인여부'를 '예'로 선택한다.

**International** 

② [저장] 버튼을 클릭한 후, [사업성과] 탭으로 이동한다.

※ 일자별로 집행내역을 조회하고자 할 경우, [일자별집행내역] 버튼을 클릭하여 확인한다.

TIP  $\sqrt{2}$  일자별 집행내역 버튼을 누르면 엑셀로 파일을 받아 확인할 수 있다.

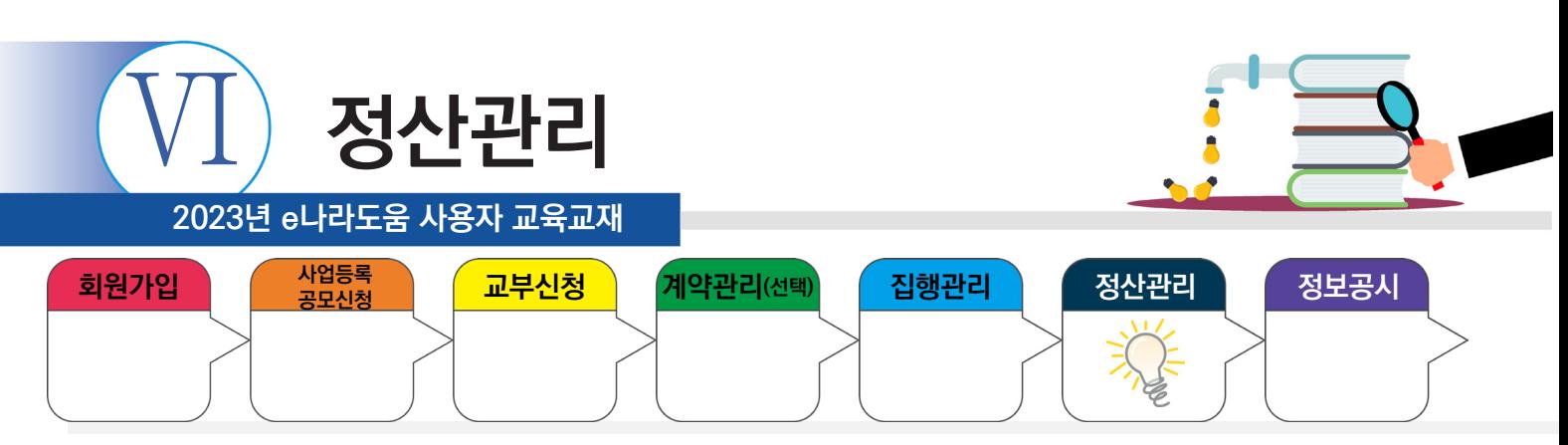

# **2) 정산보고서 작성**

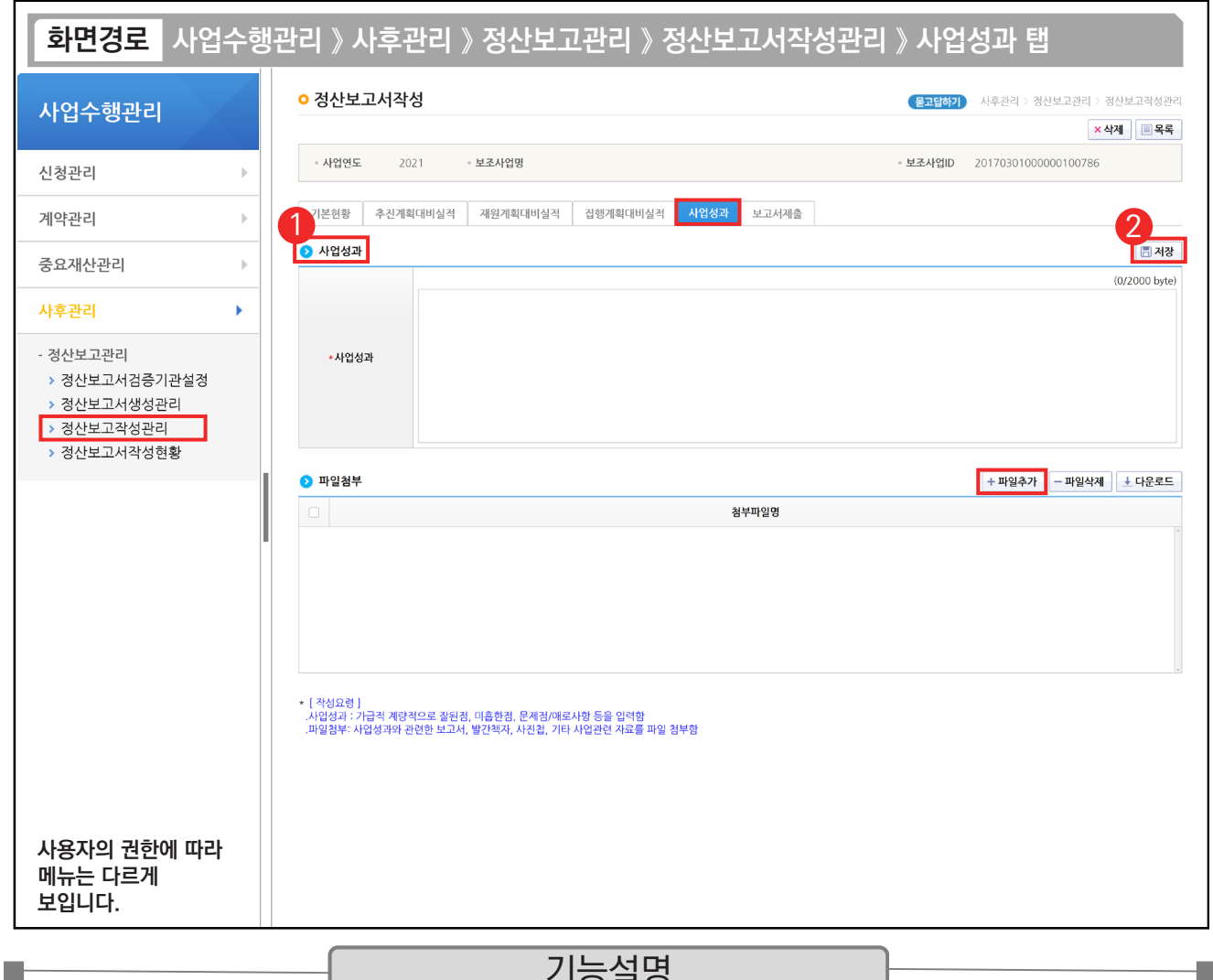

#### 기능설명

 $\odot$   $\odot$  사업성과 항목의 '사업성과'를 입력한다. 사업성과는 자체 평가하여 입력한다.

② [저장] 버튼을 클릭한 후, [보고서제출] 탭으로 이동한다.

TIP  $\sqrt{2}$  계량적으로 작성하되 잘된점이나 미흡한 점 향후 사업추진을 위한 자체발전방안 및 등 총 사업성과에 대해 자체적으로 평가하여 사업성과를 입력한다.

 $\checkmark$  파일첨부는 필수입력 사항은 아니며, 필요한 경우 첨부하도록 한다.

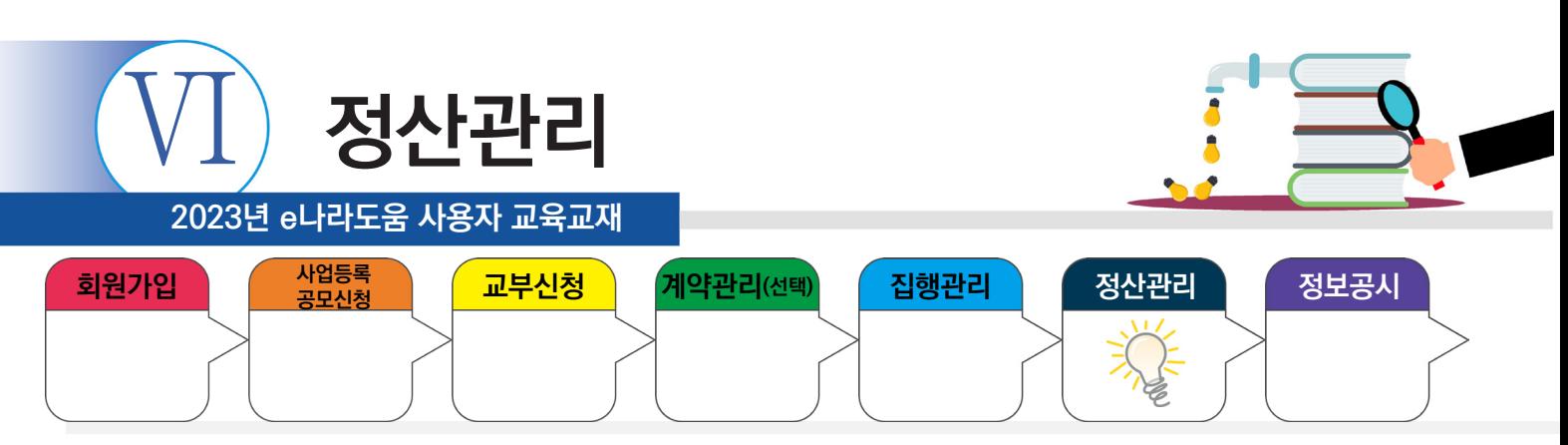

#### **2) 정산보고서 작성**

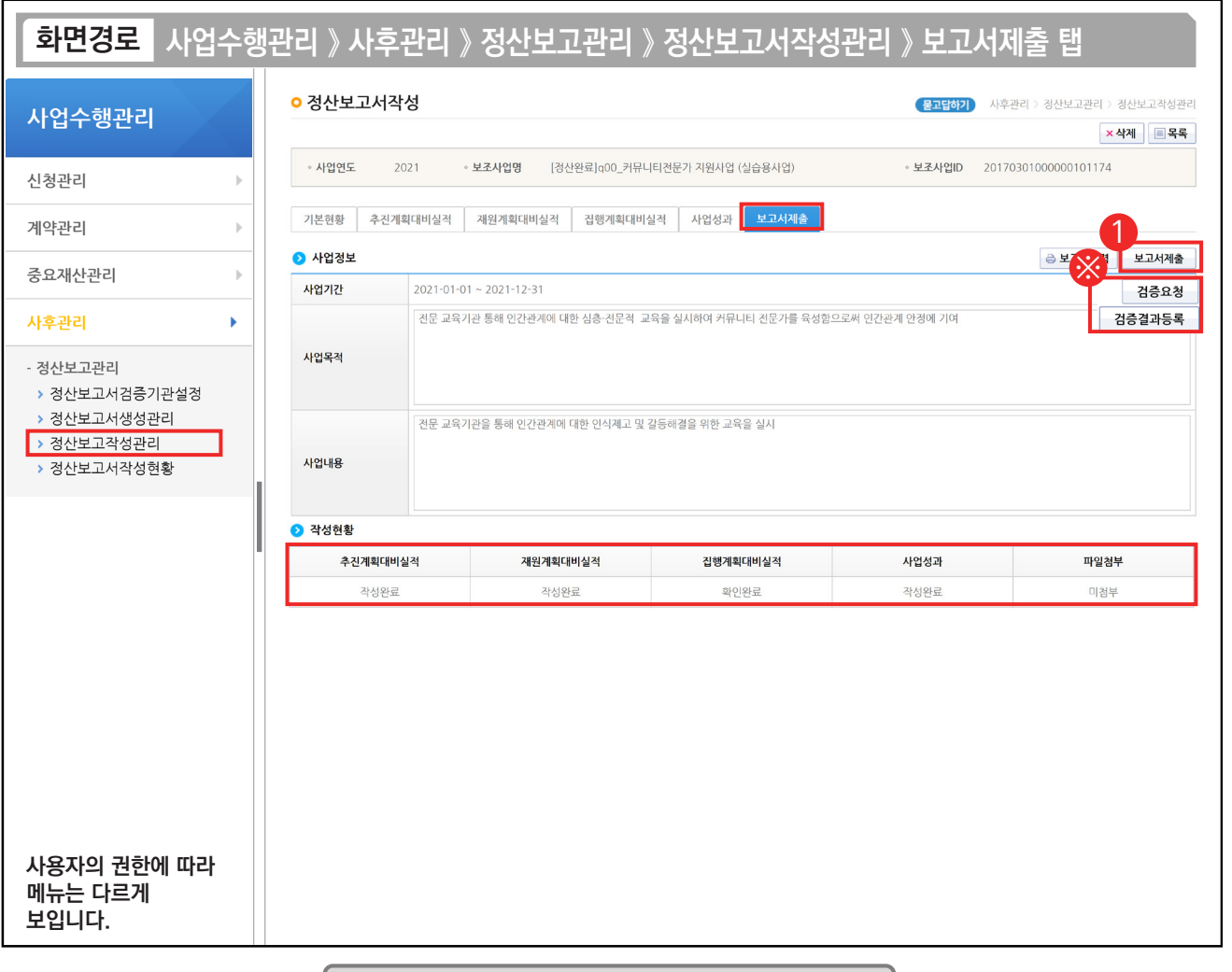

기능설명

① 검증보고서 제출 대상이 아닌 사업은 [보고서제출] 버튼을 클릭한다.

※ 검증보고서 제출 대상이면서, [정산보고서검증기관설정] 화면에서 검증대상 사업의 '온라인검증여부'를 '예'로 선택한 경우, [검증요청] 버튼이 보인다. 검증기관의 검증이 완료된 후에 [보고서제출] 버튼이 보이며 보고서를 제출할 수 있다. ※ 검증보고서 제출 대상이면서, [정산보고서검증기관설정] 화면에서 검증대상 사업의 '온라인검증여부'를 '아니오'로 선택한

경우, [검증결과등록] 버튼이 보인다. 오프라인으로 받은 검증보고서를 등록하면 [보고서제출] 버튼이 보이며 보고서를 제출할 수 있다.

TIP

Г.

✓ 온라인 작성 여부 '예' : 검증요청버튼 > 검증담당자확정 > 정산보고서제출 > 상위보조사업자가 확정한다.

 $\checkmark$  오프라인 작성 여부 '아니오' : 검증결과등록 > 파일첨부 > 정산보고서제출 > 상위보조사업자가 확정한다.

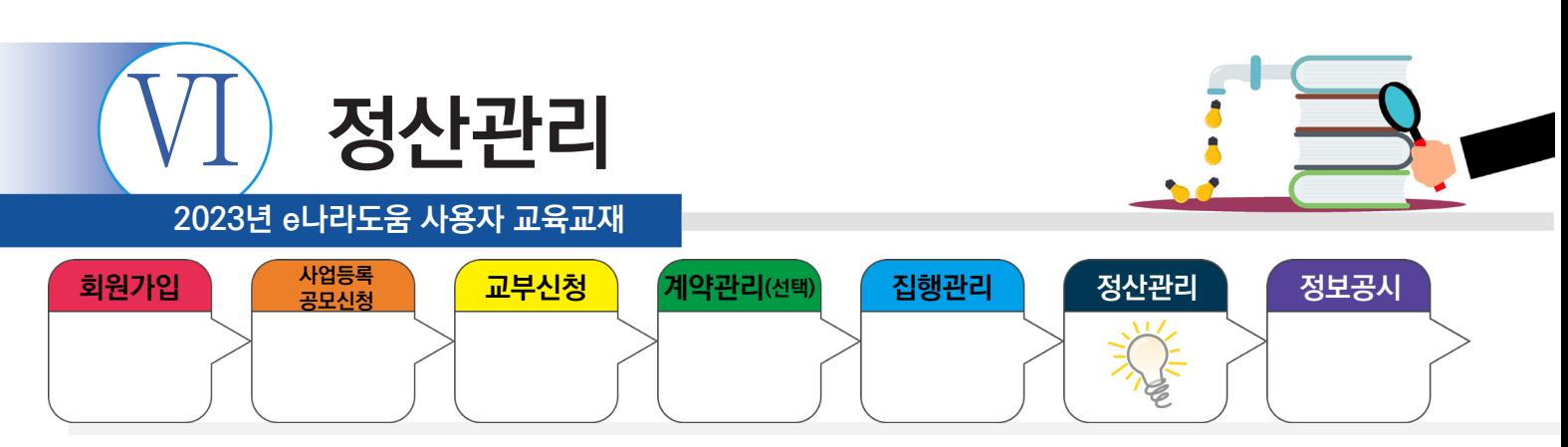

#### **3) 정산보고서 현황조회**

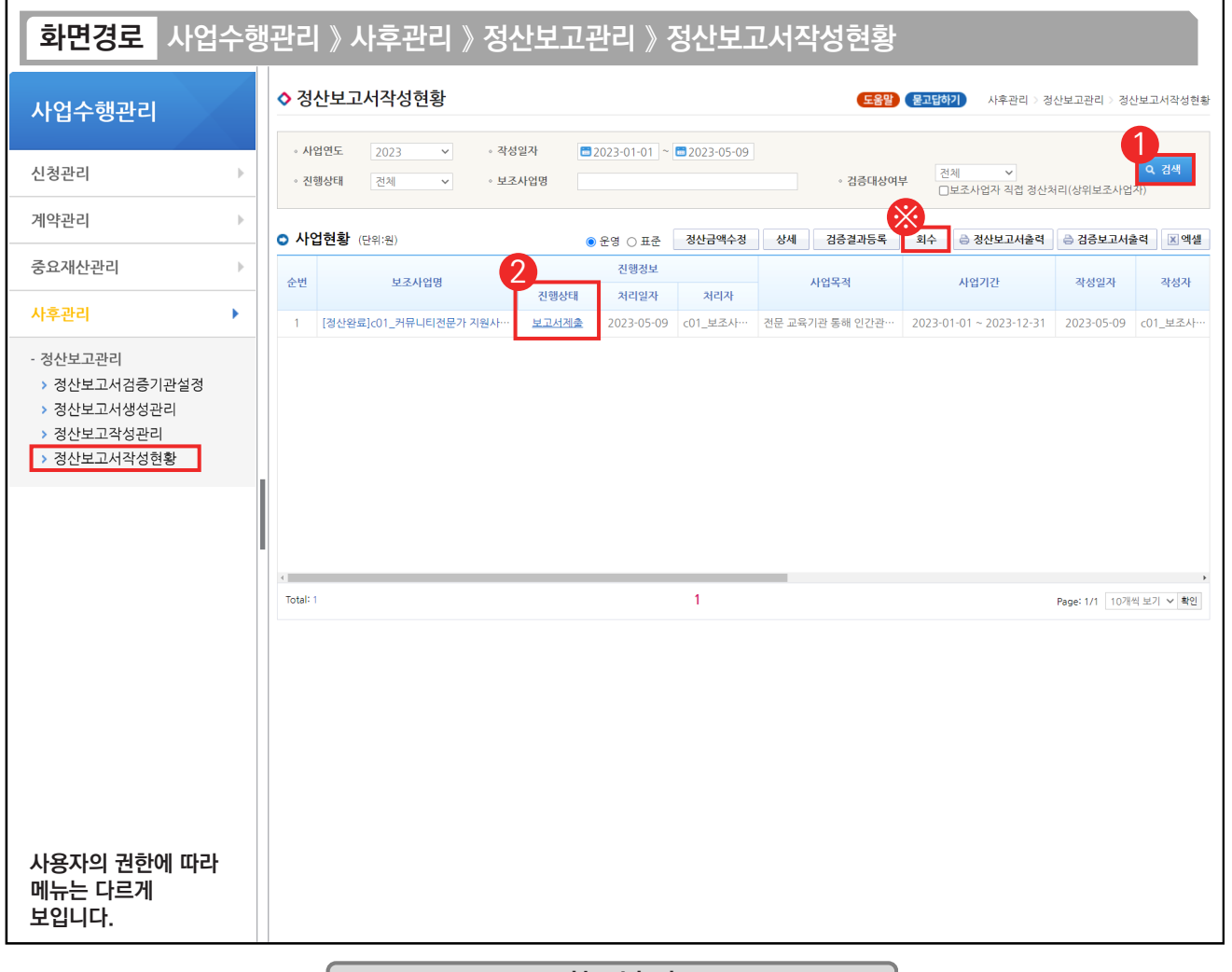

기능설명

① 보조사업자는 상위보조사업자에게 제출한 정산보고서의 진행상태를 확인할 사업을 검색한다.

② 진행상태 항목에서 상태를 확인한다.

D-

작성 : 정산보고서를 작성 중인 상태

보고서제출 : 상위보조사업자에게 정산보고서를 제출한 상태

접수 : 상위보조사업자가 접수한 상태

확정 : 상위보조사업자가 정산보고서를 최종적으로 확정한 상태

※ 진행상태가 '보고서제출'이면 [회수] 버튼을 통해 제출된 정산보고서를 회수하고 수정해서 다시 제출할 수 있다. TIP

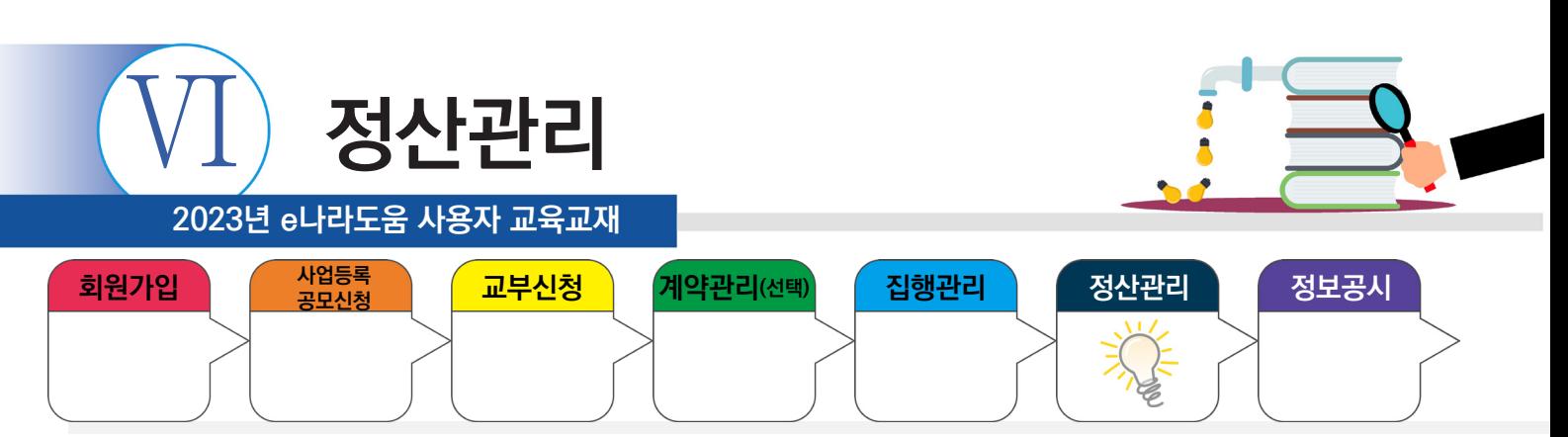

## **6. 이자/잔액/수익금 반납(반납대상이 아닌 경우 생략)**

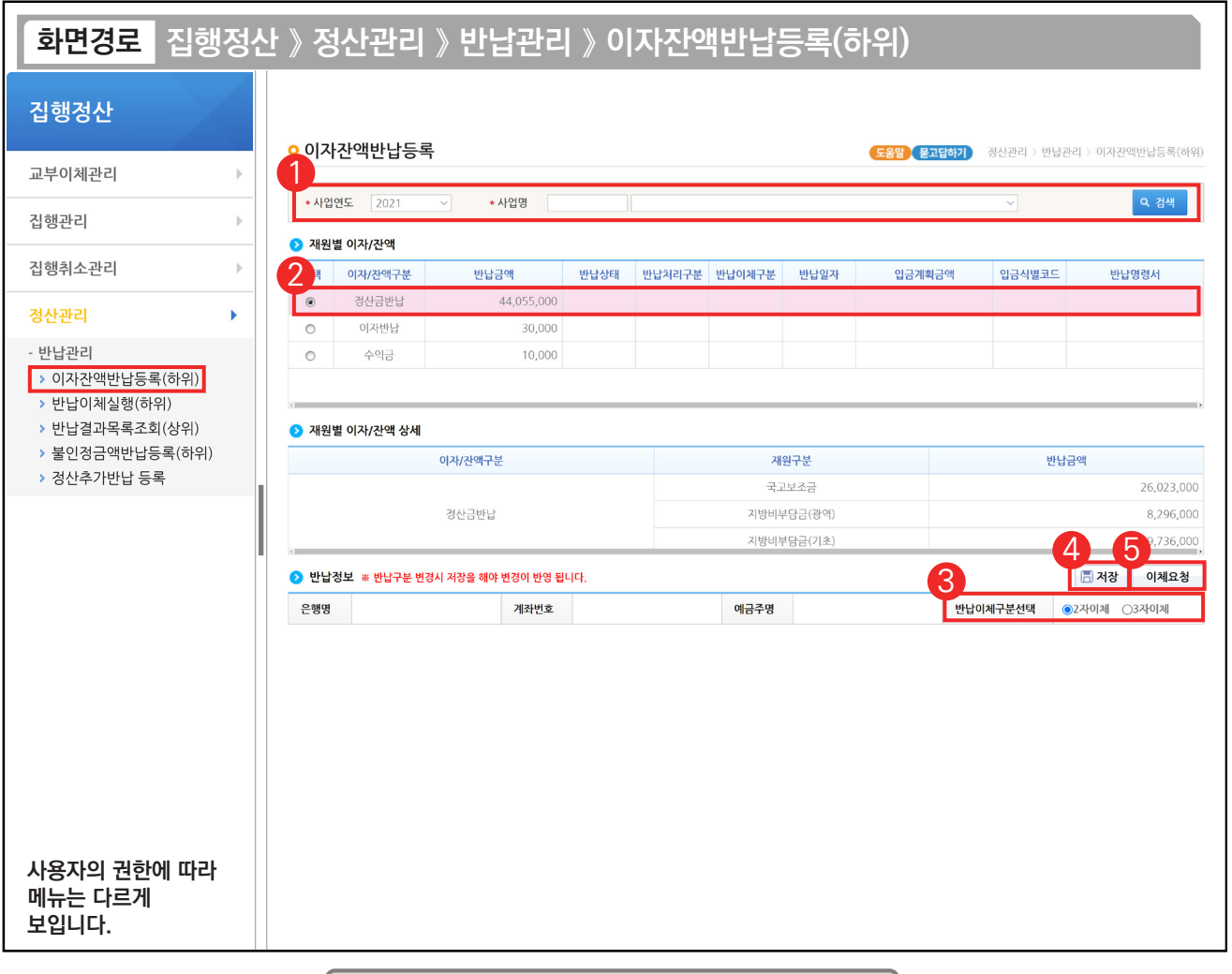

기능설명

① 반납할 사업을 선택하고 [검색] 버튼을 클릭한다.

 $\odot$   $\odot$  재원별 이자/잔액 항목에서 반납대상을 선택한다.

 $\circled3$   $\bullet$  반납정보 항목의 '반납이체구분선택'에서 '2자이체' 또는 '3자이체'를 선택한다.

※ 수익금을 반납하는 경우, '반납이체구분선택'에서 '직접입금' 또는 '2자이체'를 선택한다.

④ [저장] 버튼을 클릭한다.

⑤ [이체요청] 버튼을 클릭한다.

TIP

**The State** 

 $\sqrt{2}$  반납이체구분 2자이체 : 보조금 계좌에 반납내역을 남기지 않고 한국재정정보원으로 바로 반납(반납 전 계좌 해지 등의 경우)

✓ 반납이체구분 3자이체 : 보조금 계좌에 반납내역을 남기고 한국재정정보원으로 반납

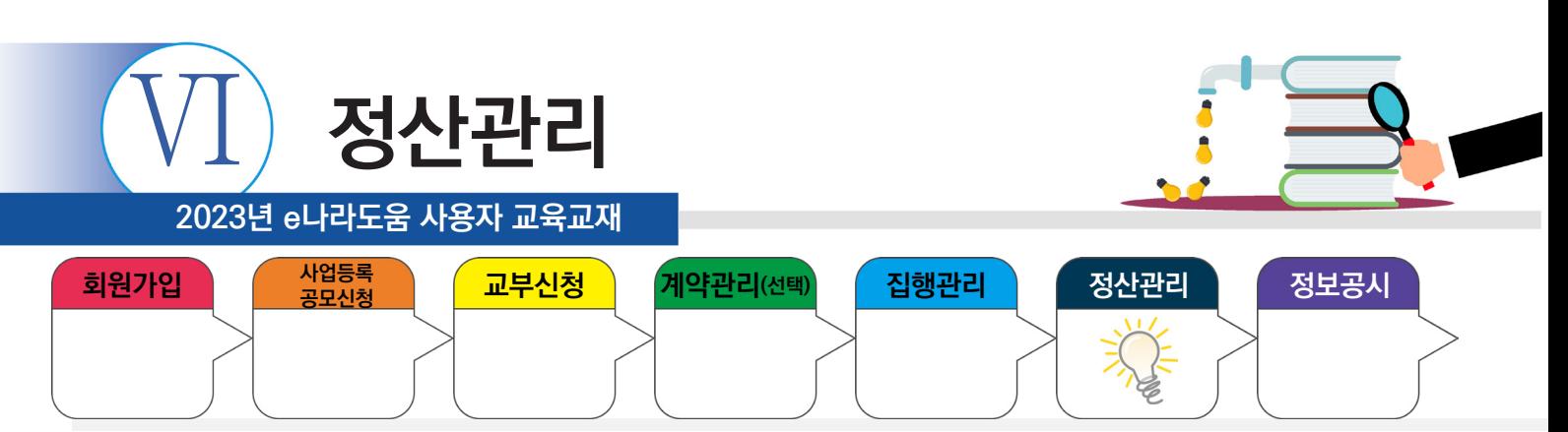

## **7. 불인정금액 반납 등록(불인정금액이 없는 경우 생략)**

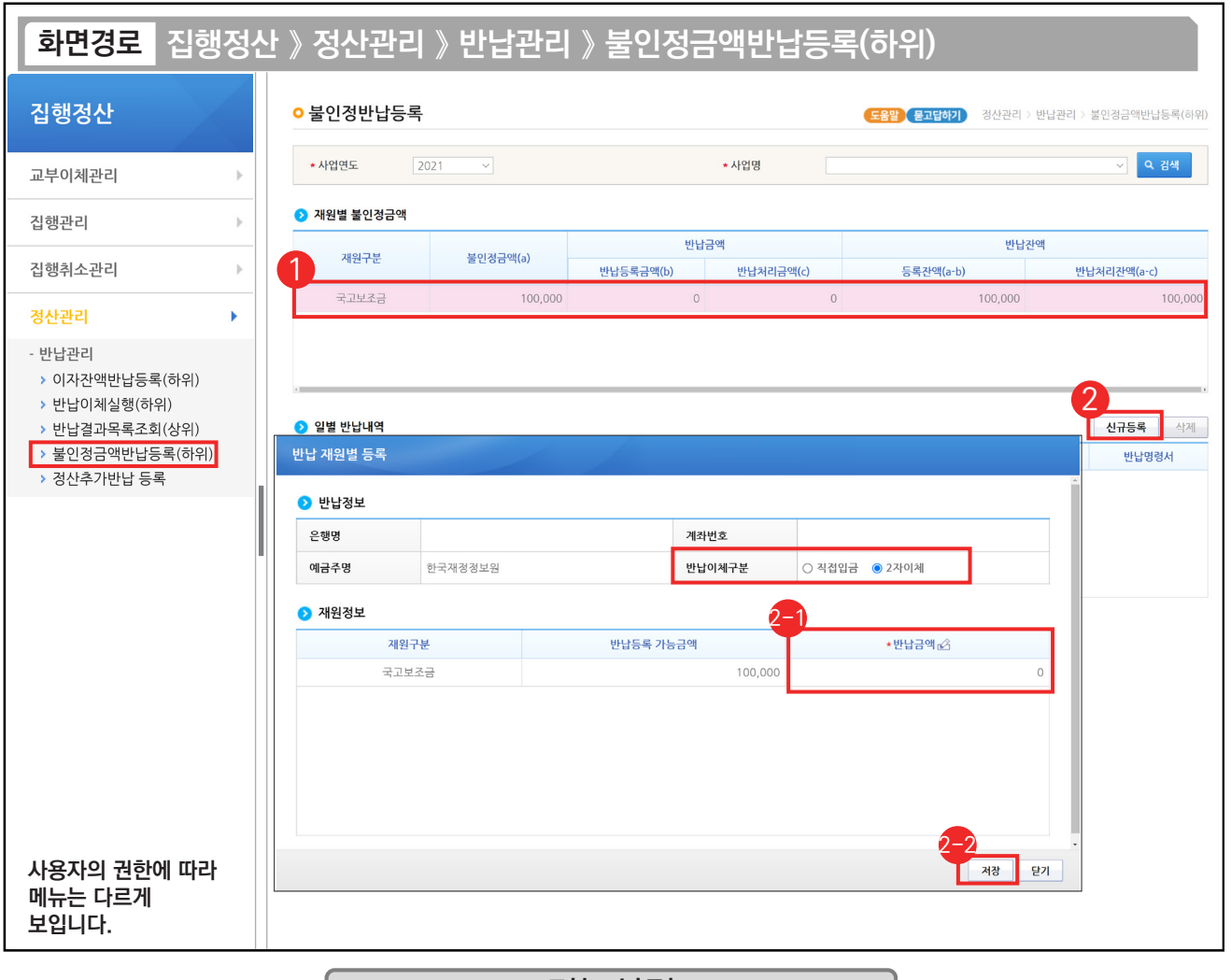

#### 기능설명

① 반납대상인 불인정금액을 선택한다.

② [신규등록] 버튼을 클릭하여 [반납 재원별 등록] 창을 띄운다.

 $\odot$  **⑦** 재원정보 항목의 '반납금액'에서 금액을 입력한다.

② [저장] 버튼을 클릭한다.

**The Co** 

TIP  $\checkmark$  반납이체구분 직접입금 : 반납명령서를 출력하여 직접 은행 또는 인터넷뱅킹을 통해 반납

 $\checkmark$  반납이체구분 2자이체 : e나라도움을 통해 반납

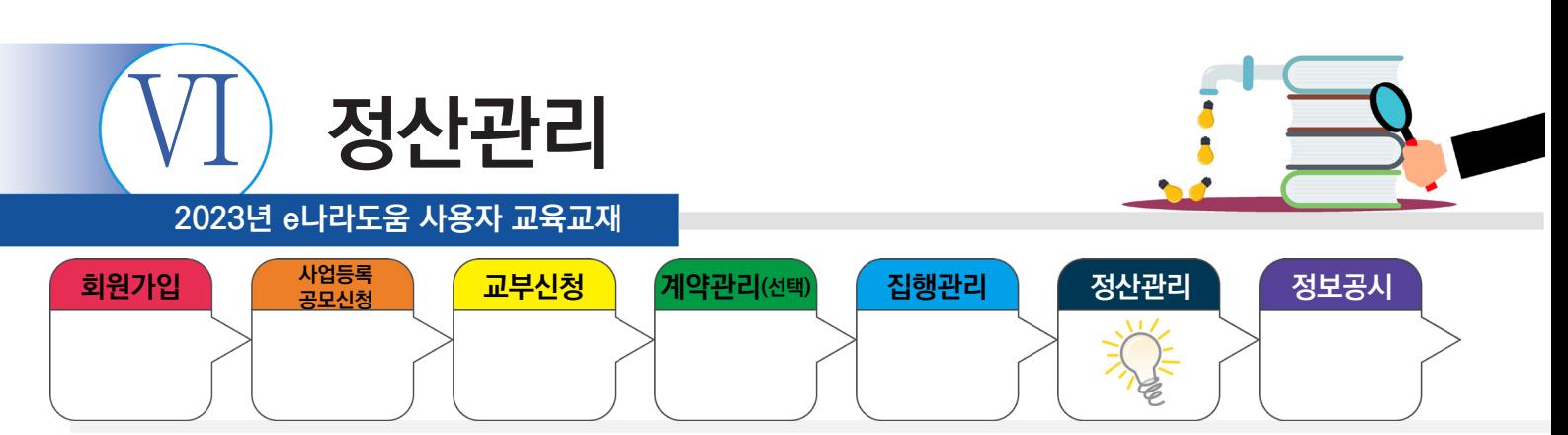

#### **7. 불인정금액 반납 등록(불인정금액이 없는 경우 생략)**

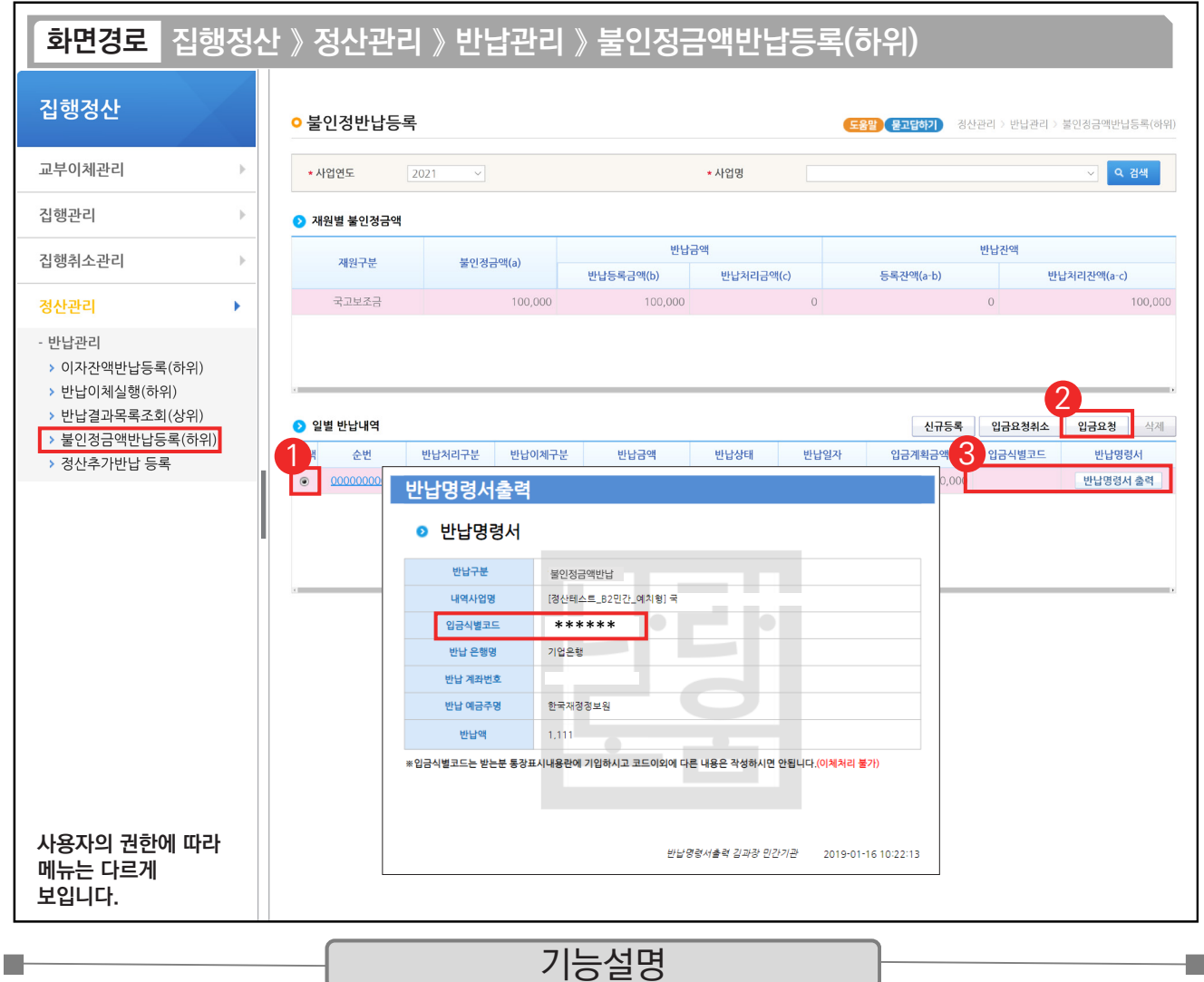

 $\odot$   $\odot$  일별 반납내역 항목에서 등록한 반납 건을 선택한다.

② [입금요청] 버튼을 클릭한다.

- ③ 반납이체구분을 '직접입금'으로 선택한 경우, 입금식별코드와 [반납명령서 출력] 버튼이 생성되며, [반납명령서 출력] 버튼을 클릭하여 반납명령서를 출력할 수 있다.
- ※ 반납이체구분 직접입금으로 한 경우 [입금요청] 버튼이 조회되고, 2자이체로 한 경우 [이체요청] 버튼으로 조회되며, [반납이체실행(하위)] 메뉴에서 이체한다.

TIP

<sup>✔</sup> 반납이체구분을 직접입금으로 선택한 경우, 반납명령서를 출력하여 직접 은행이나 인터넷뱅킹으로 반납하고, 반드시 '입금식별코드'를 입력한다. 단, 입금식별코드는 받는 분 통장표시내용란에 입력한다.

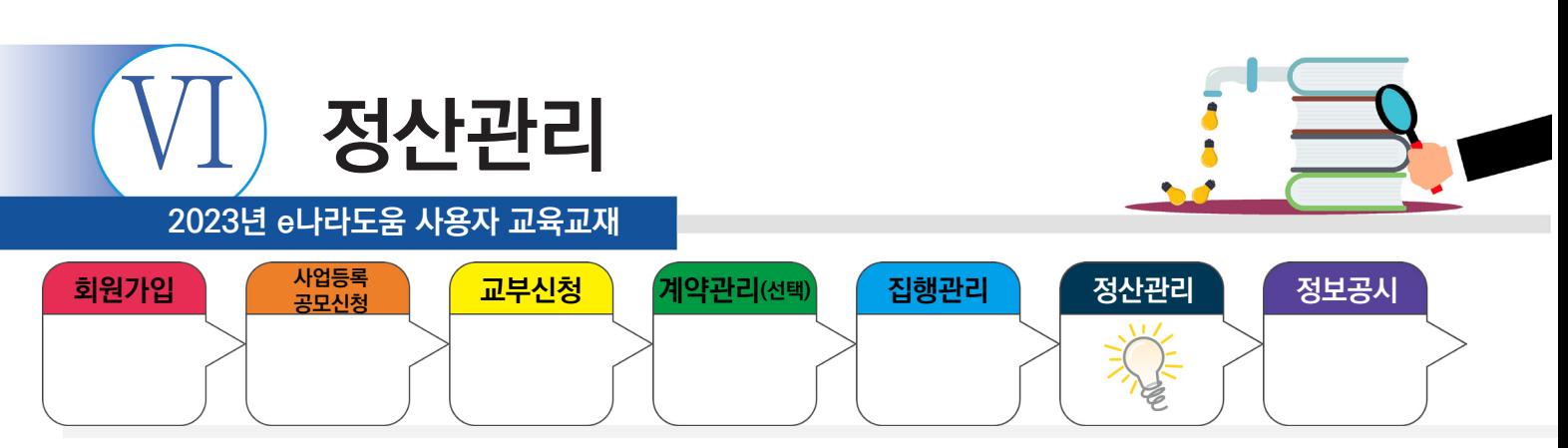

# **8. 반납이체(이체담당자)**

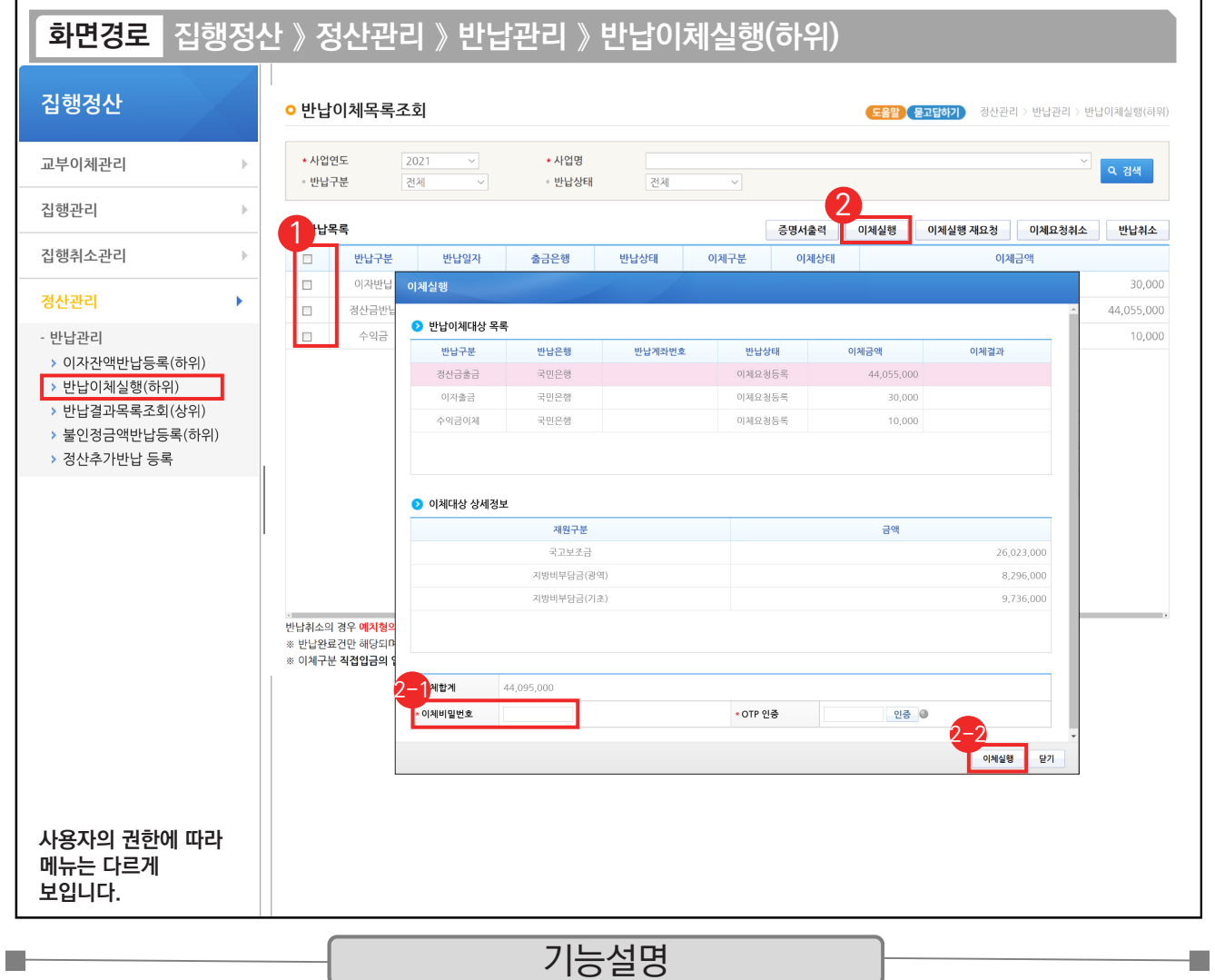

 $\odot$   $\odot$  반납목록 항목에서 반납할 항목을 선택한다.

② [이체실행] 버튼을 클릭하여 [이체실행] 창을 띄운다.

 $\odot$   $\bigcirc$  이체대상 상세정보 항목에서 '이체비밀번호', 'OTP 인증'을 입력한 후 [인증] 버튼을 클릭한다.

 $\oslash$  [이체실행] 버튼을 클릭한다. 인증서입력 창이 뜨면 인증서 암호를 입력하여, 반납이체실행을 한다.

TIP  $\checkmark$  이체 오류 시 이체 실행 재요청 버튼을 눌러 이체 재실행한다.

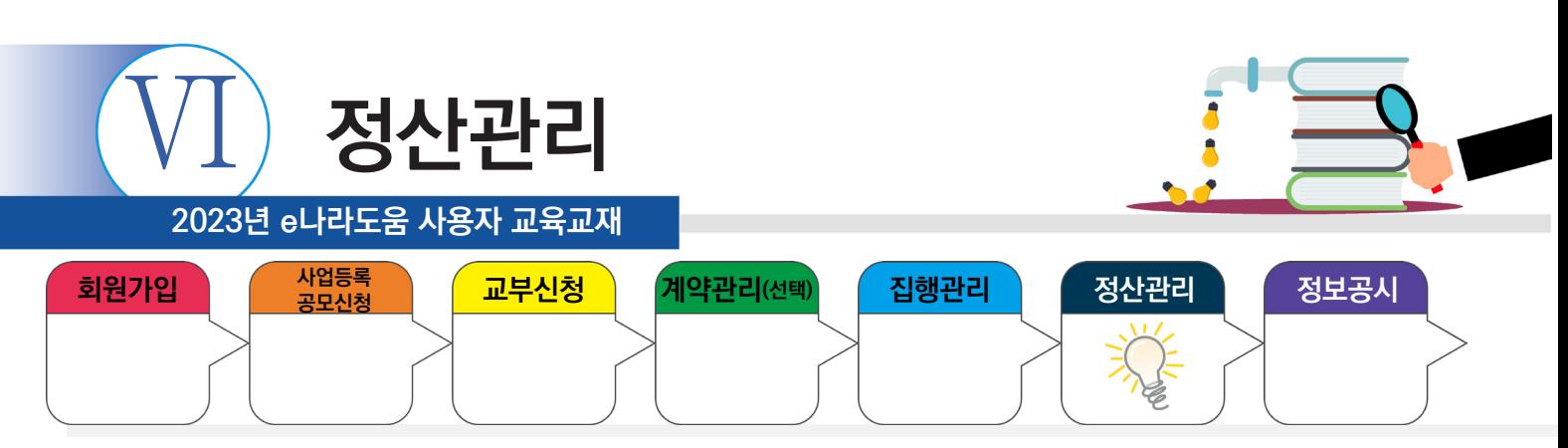

#### **9. 정산완료 후 추가반납**

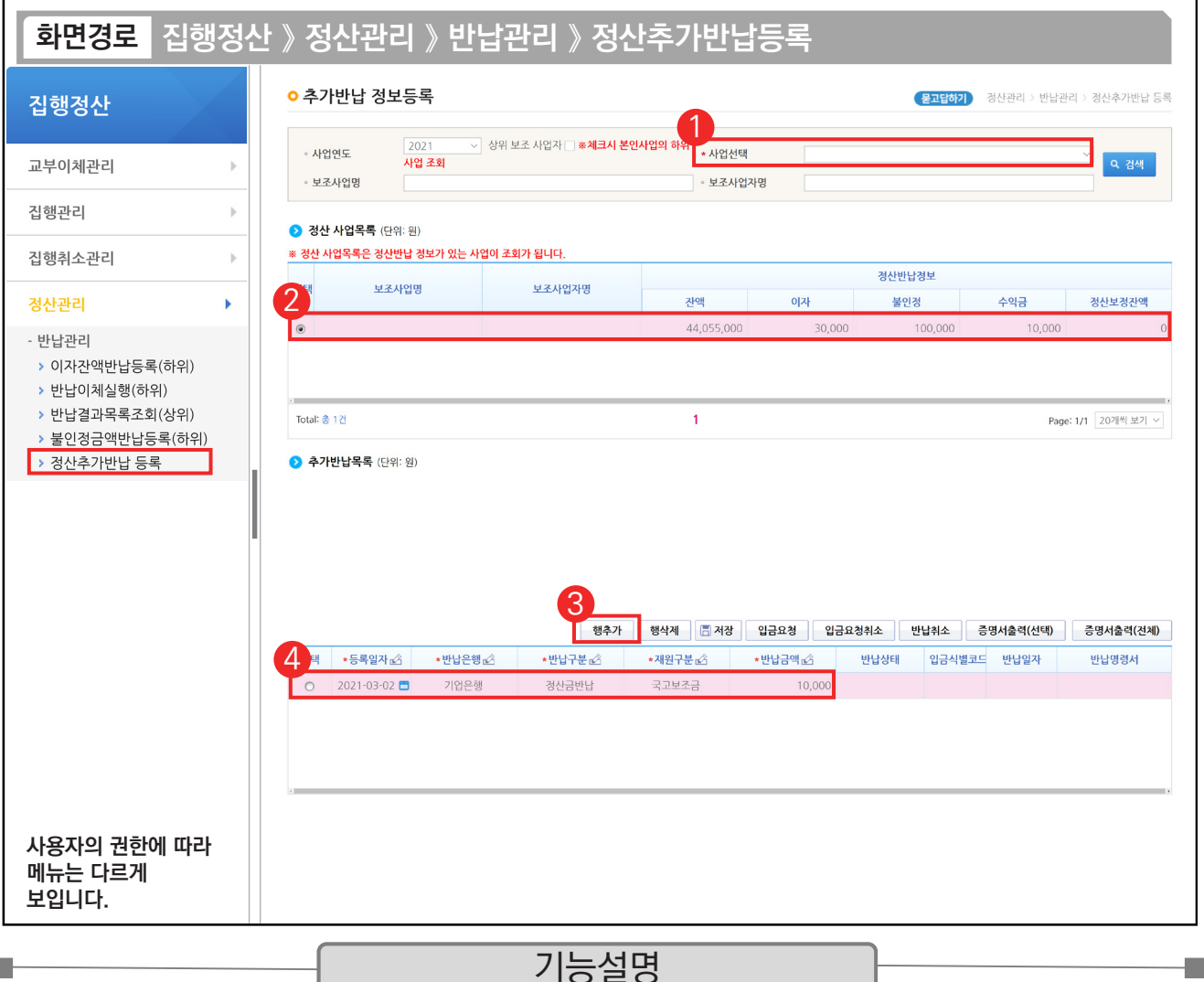

① 정산완료 후 추가로 반납할 사업을 검색조건에서 선택 후 [검색] 버튼을 클릭한다.

② 추가반납할 사업을 선택한다.

**I** 

③ [행추가] 버튼을 클릭하여 행을 추가한다.

④ '등록일자', '반납은행', '반납구분', '재원구분', '반납금액'을 입력한다.

TIP  $\sqrt{2}$  추가반납등록은 기 반납한 금액을 해당 소관의 상위보조사업자인 중앙관서 또는 지방자치단체에서 징수요청하여 반납을 받기 전에 등록할 수 있다.

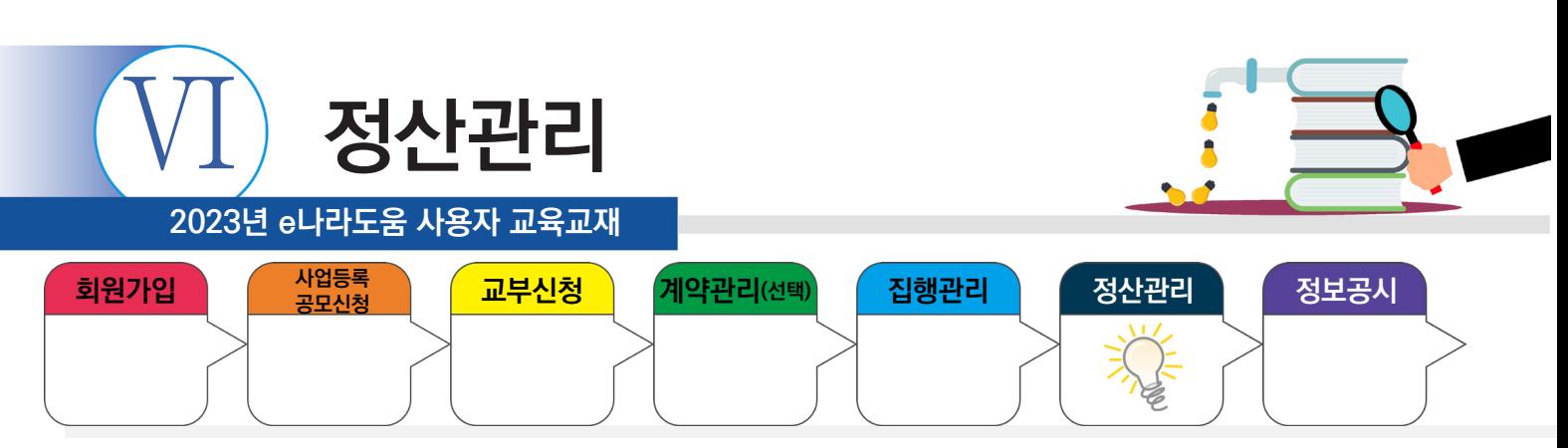

#### **9. 정산완료 후 추가반납**

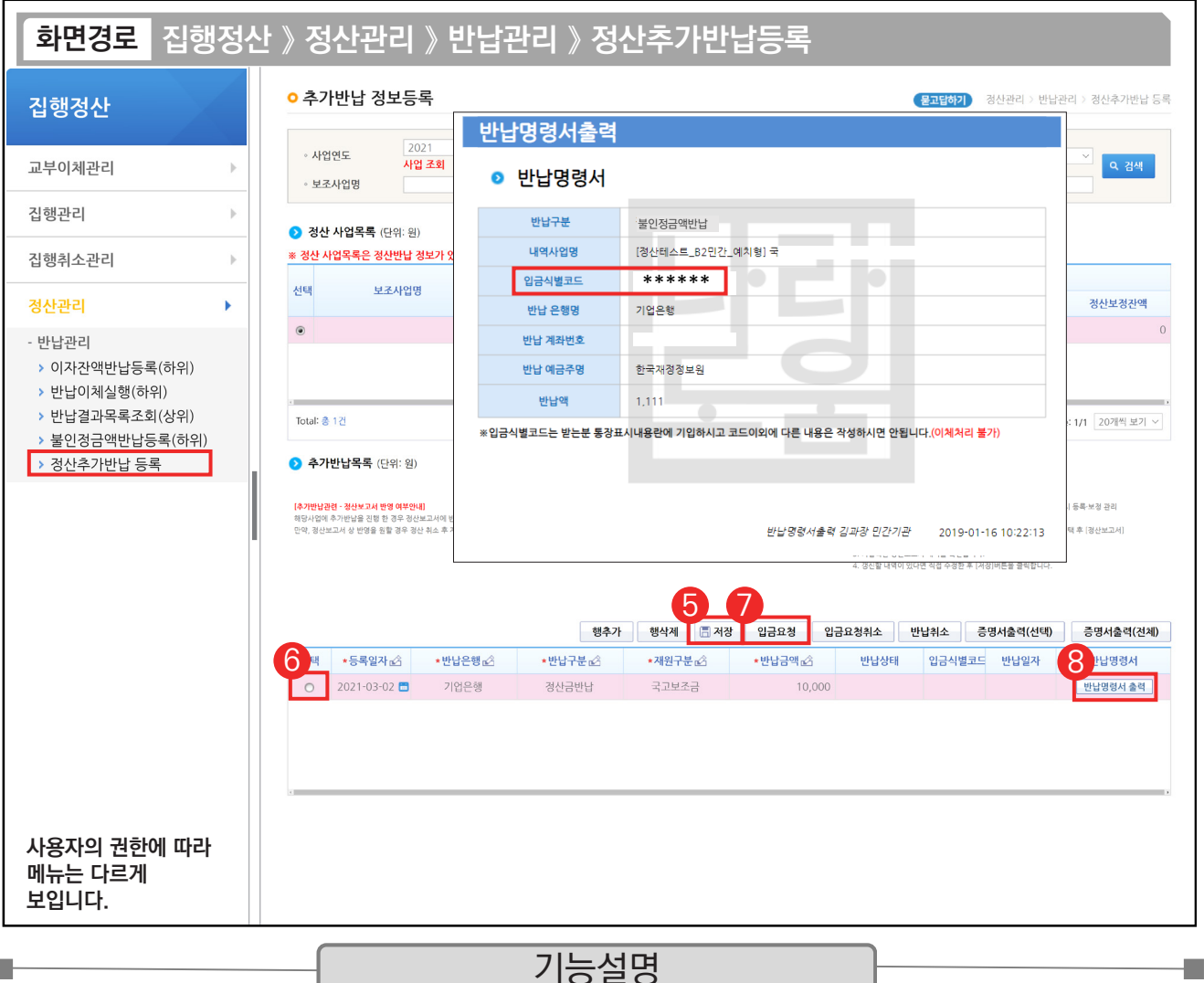

⑤ 모든 행의 정보를 입력 후 [저장] 버튼을 클릭한다.

⑥ 입금 요청할 대상을 선택한다.

**I** 

 $\odot$  [입금요청] 버튼을 클릭한다.

⑧ [반납명령서 출력] 버튼이 활성화되면 클릭하여 반납명령서를 통해 반납한다.

※ 추가반납을 한 해당 사업에 대하여 정보공시를 하는 경우, 정보공개 > 보조사업자 정보공시 > 정보공시

등록·보정 관리 화면에서 해당 사업을 선택한 후, [정산보고서] 탭에서 갱신할 내역이 있는지 확인한 후 수정한다.

TIP  $\checkmark$  추가반납은 반납명령서를 통해 직접 은행 또는 인터넷뱅킹으로 반납을 진행한다. 단, 반납진행 시 반드시 입금식별코드를 받는 분 통장표시내용란에 입력한다.

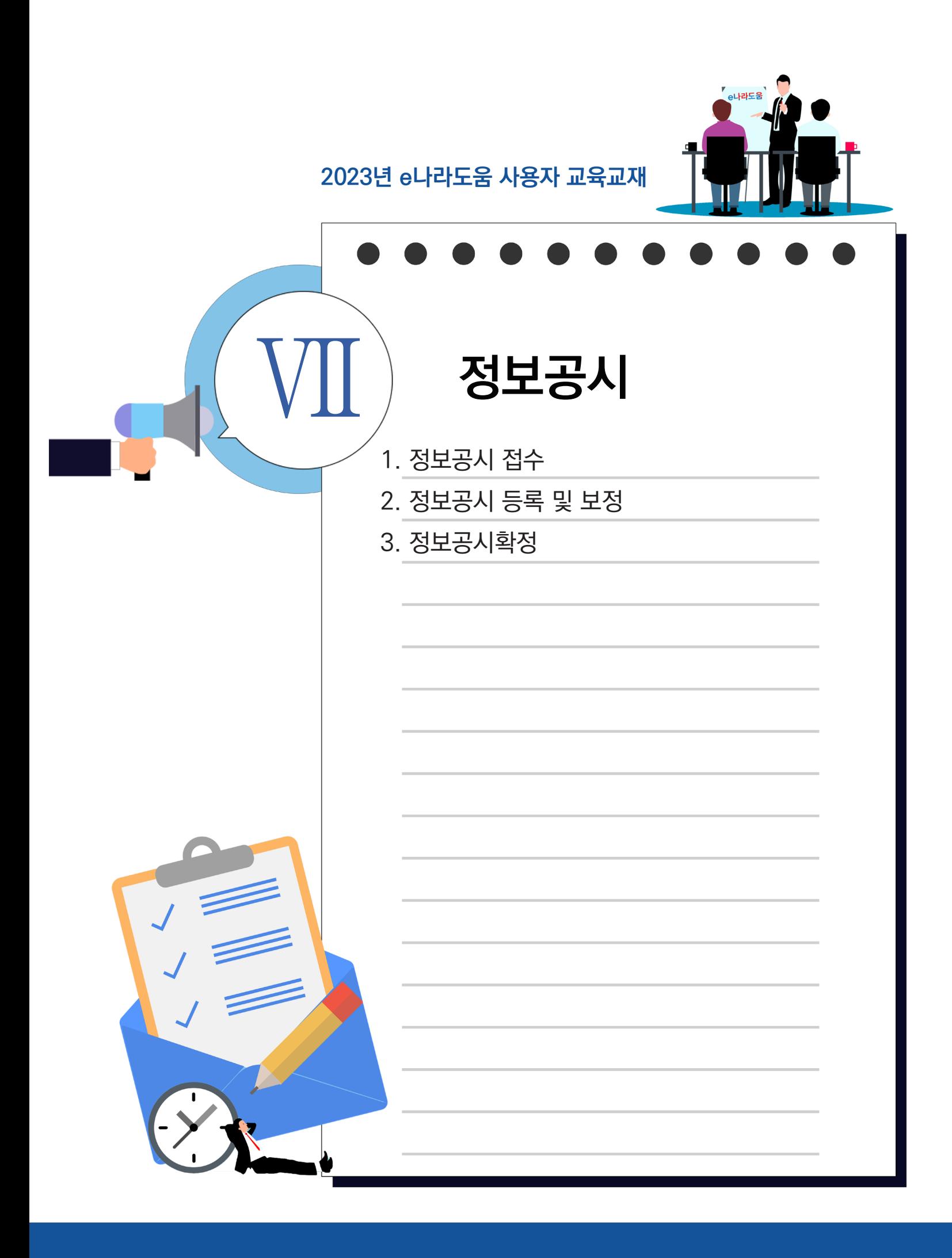

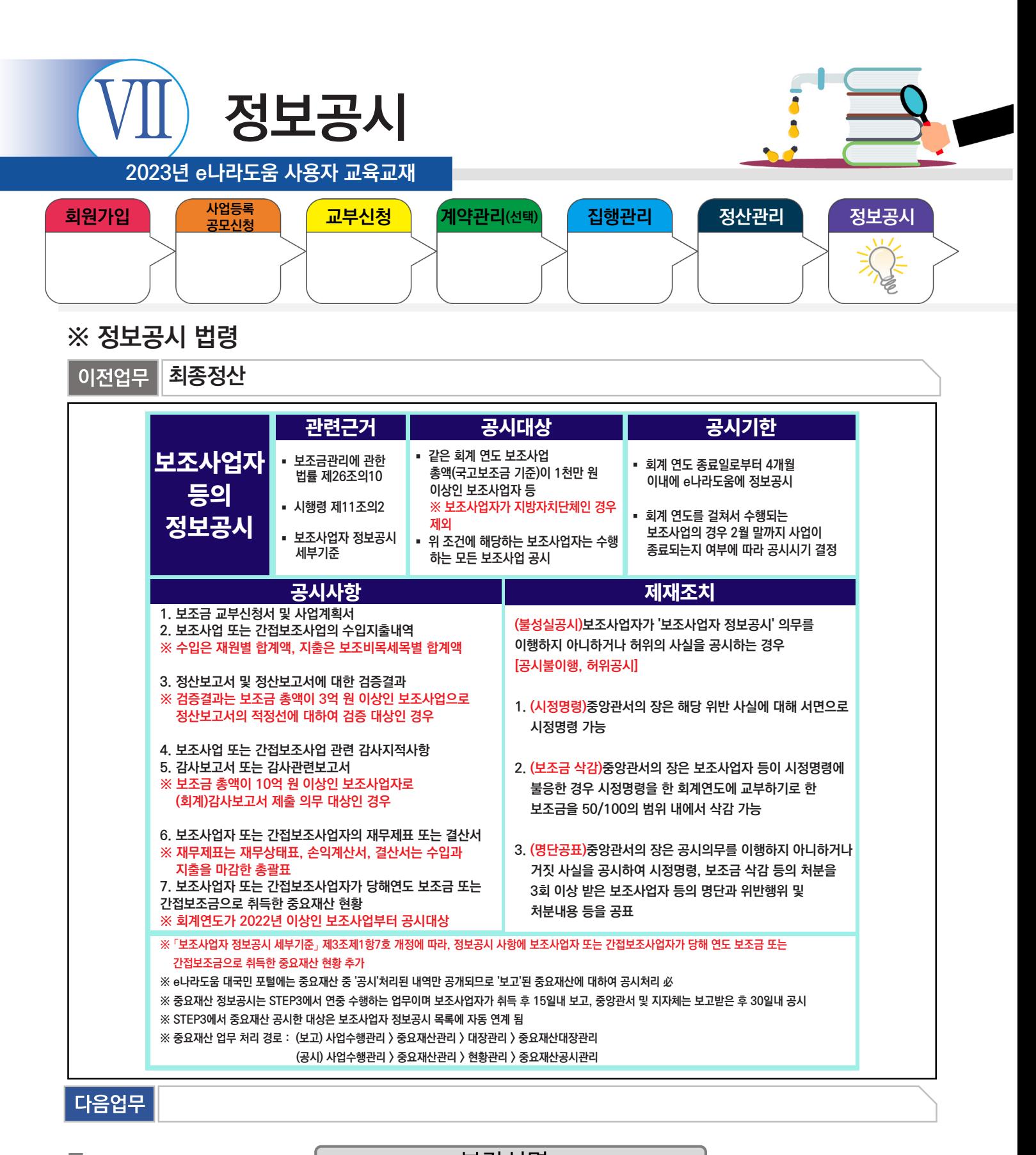

# 부가설명

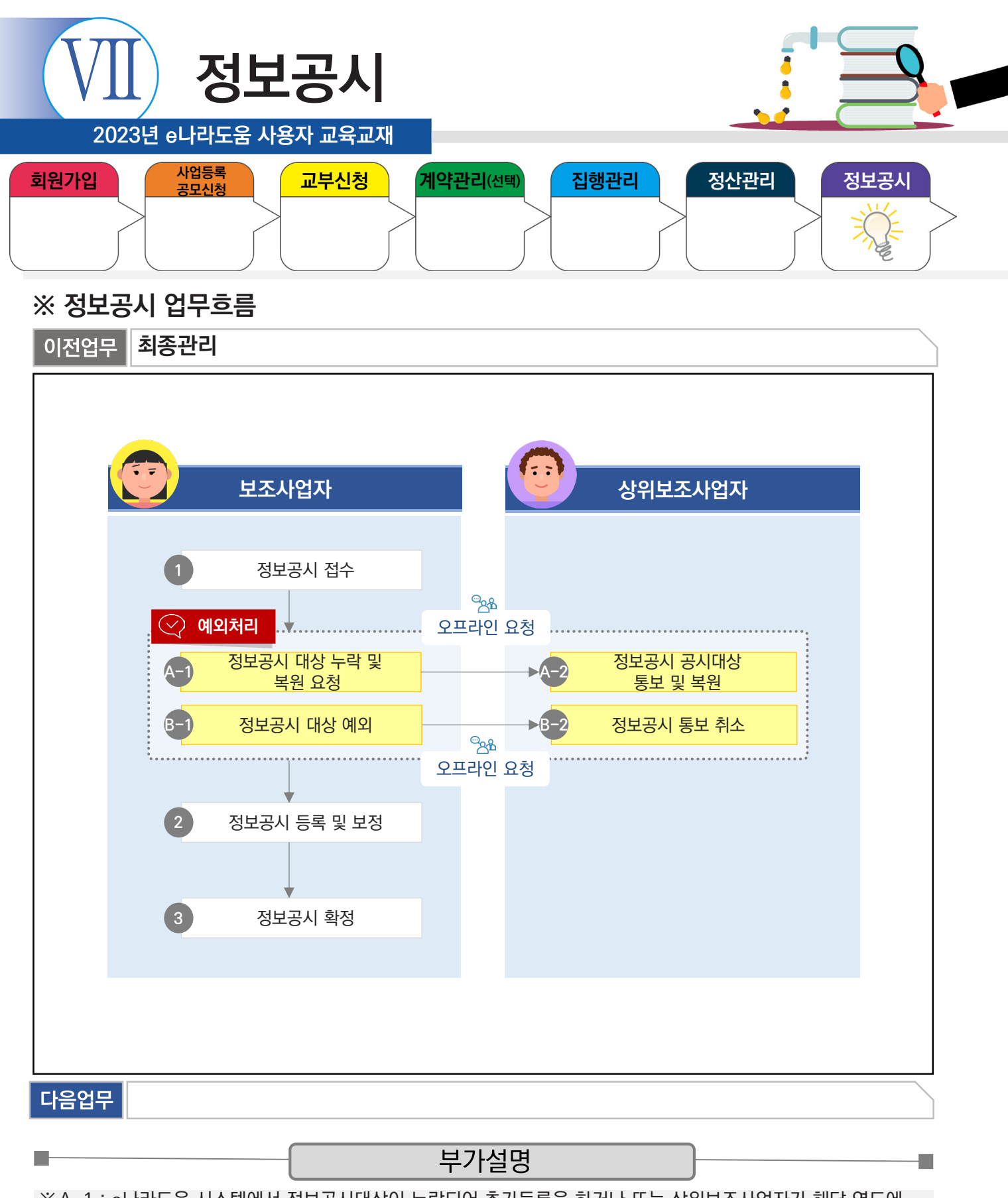

※A-1 : e나라도움 시스템에서 정보공시대상이 누락되어 추가등록을 하거나 또는 상위보조사업자가 해당 연도에 정보공시대상을 유예하고 다음 연도의 정보공시대상으로 복원하는 경우

#### ※B-1 : 당해 연도 정보공시대상이지만, 상위보조사업자가 유예시킨 후 추후에 정보공시대상으로 처리하는 경우 ex) 2개 연도에 걸친 사업(2021.05~2022.04인 사업에서 사업은 끝나지 않았지만, 2021년도에 1천만 원

이상을 교부 받은 경우 자동통보되므로 정보공시를 유예할 수 있다.)

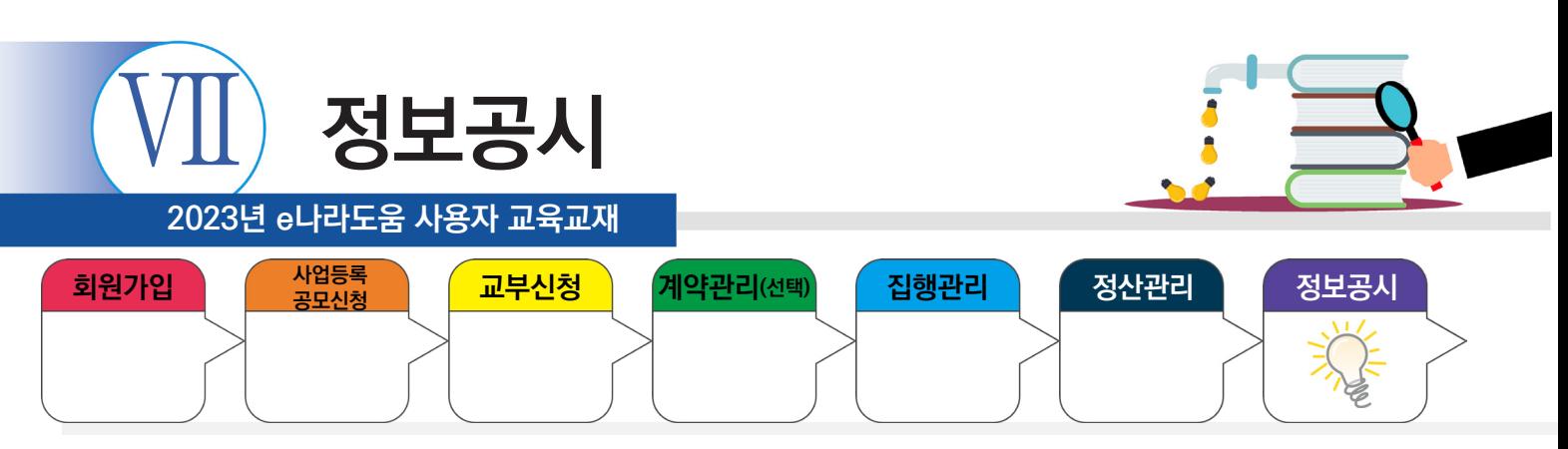

## **1. 정보공시 접수**

**I** 

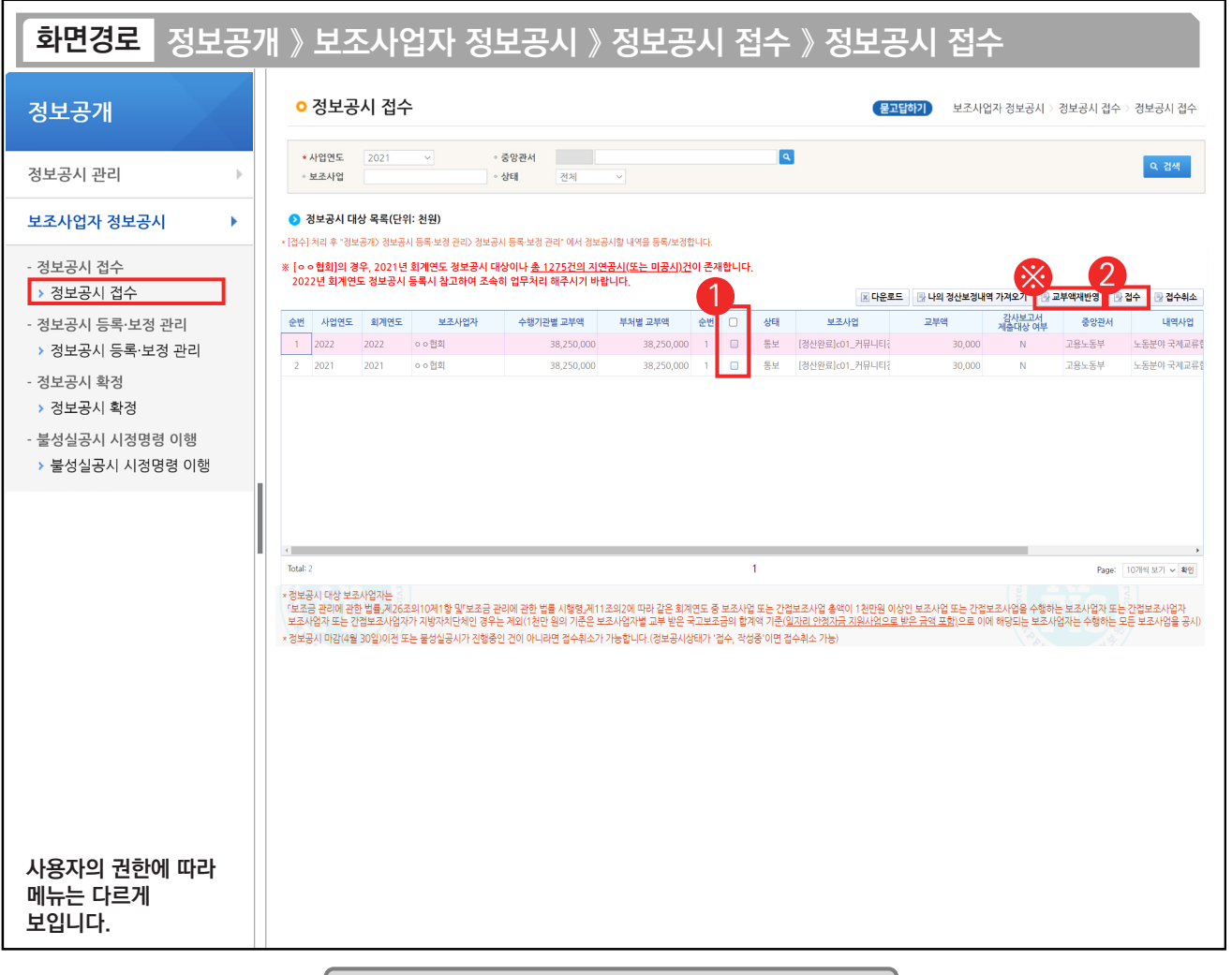

#### 기능설명

 $\odot$   $\odot$  정보공시 대상 목록 항목에서 정보공시 대상사업을 선택한다.

② [접수] 버튼을 클릭한 후, [정보공시 등록·보정 관리] 메뉴로 이동한다.

※ 보조사업자가 정보공시등록 시 실제 교부 받은 금액으로 조회되지 않은 경우, [교부액재반영] 버튼을 클릭하여 교부금액을 다시 반영한다.

TIP ✔ 정산 보정을 등록한 경우 [정산보정내역 가져오기] 버튼을 클릭하여 정산보정 내역을 불러온다. 정산보정을 사용하지 않은 경우는 생략한다.

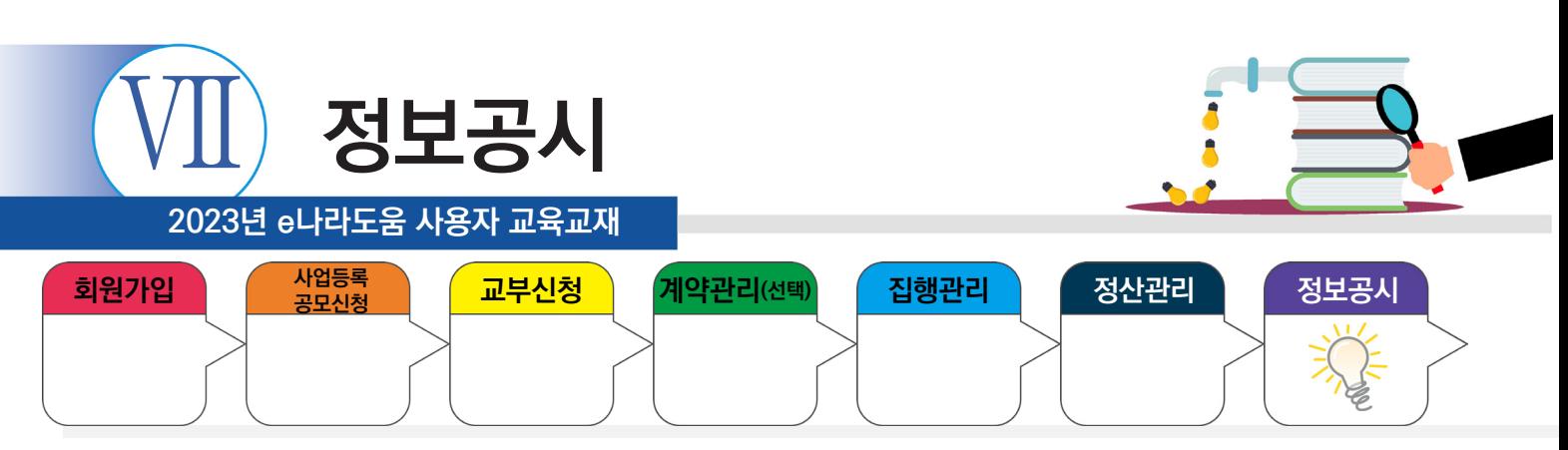

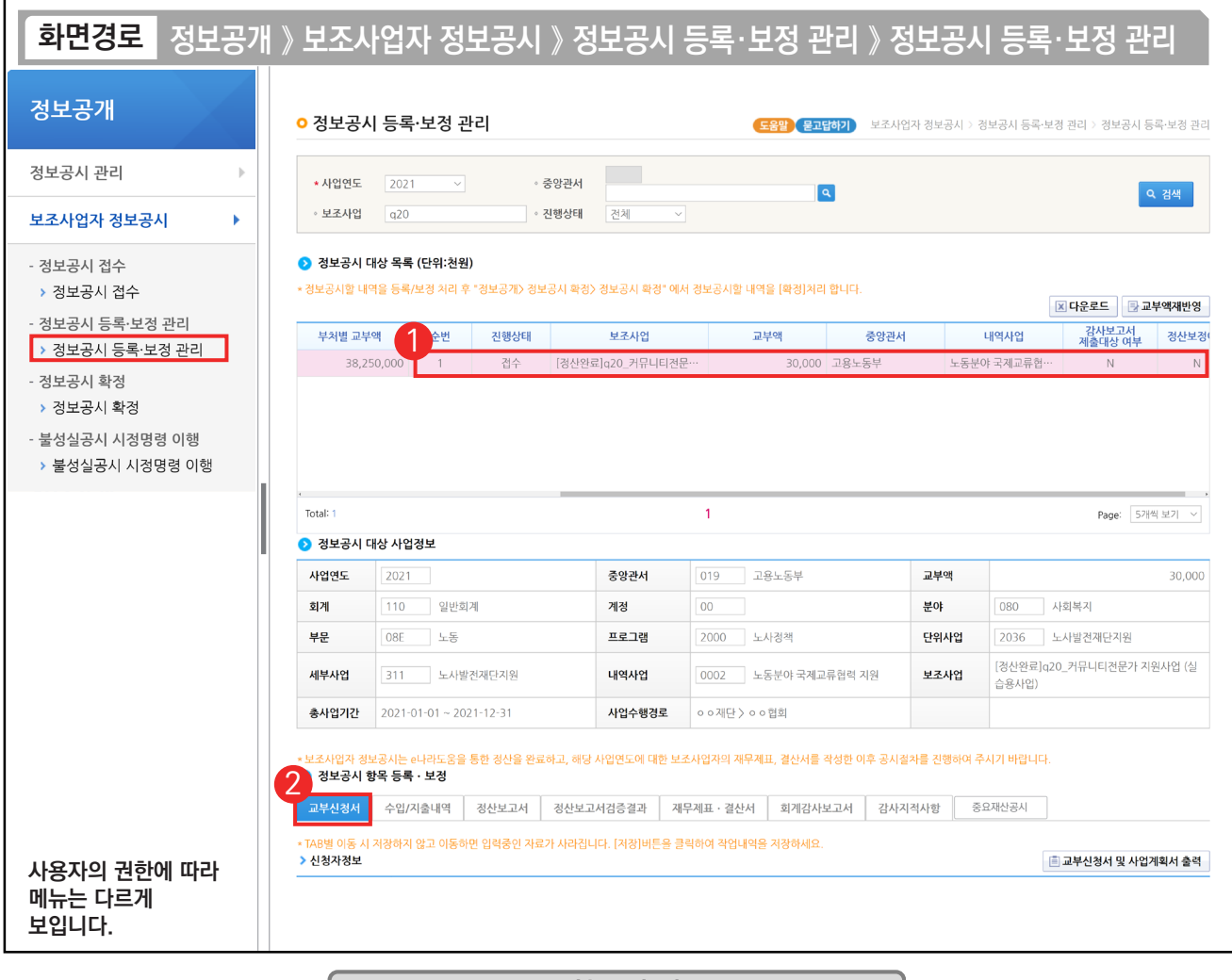

#### 기능설명

 $\odot$  정보공시 대상 목록 항목에서 정보공시대상 사업을 선택한다.

D-

② 정보공시 항목 등록·보정 항목의 [교부신청서] 탭을 클릭한다.

TIP  $\overline{\checkmark}$  정보공시 항목등록 보정 탭의 항목을 입력 시 진행상태가 접수 > 작성 중으로 상태가 변경된다.

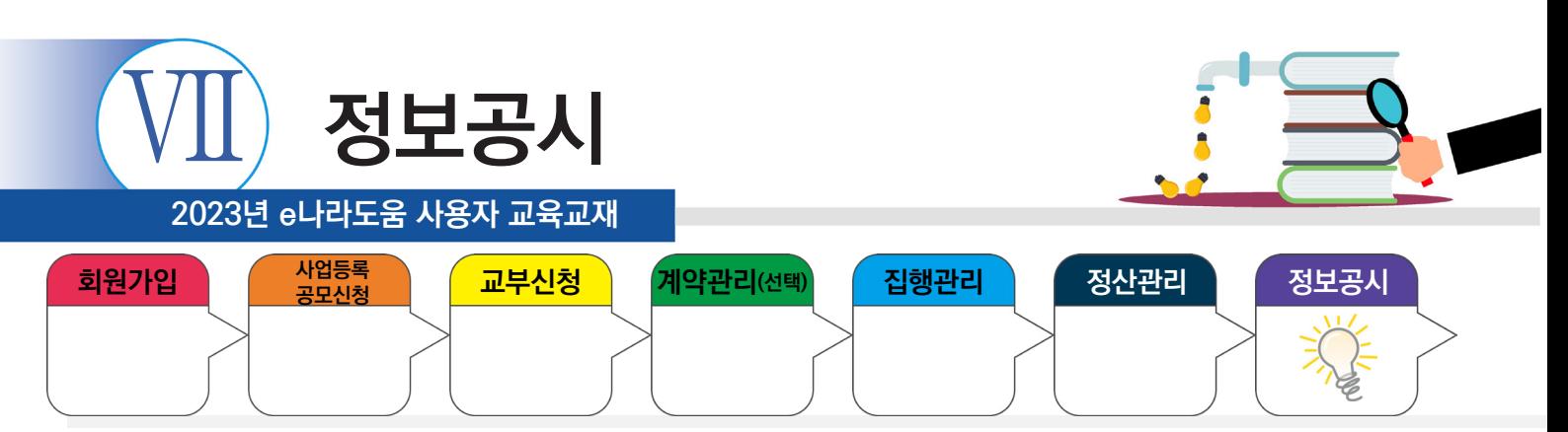

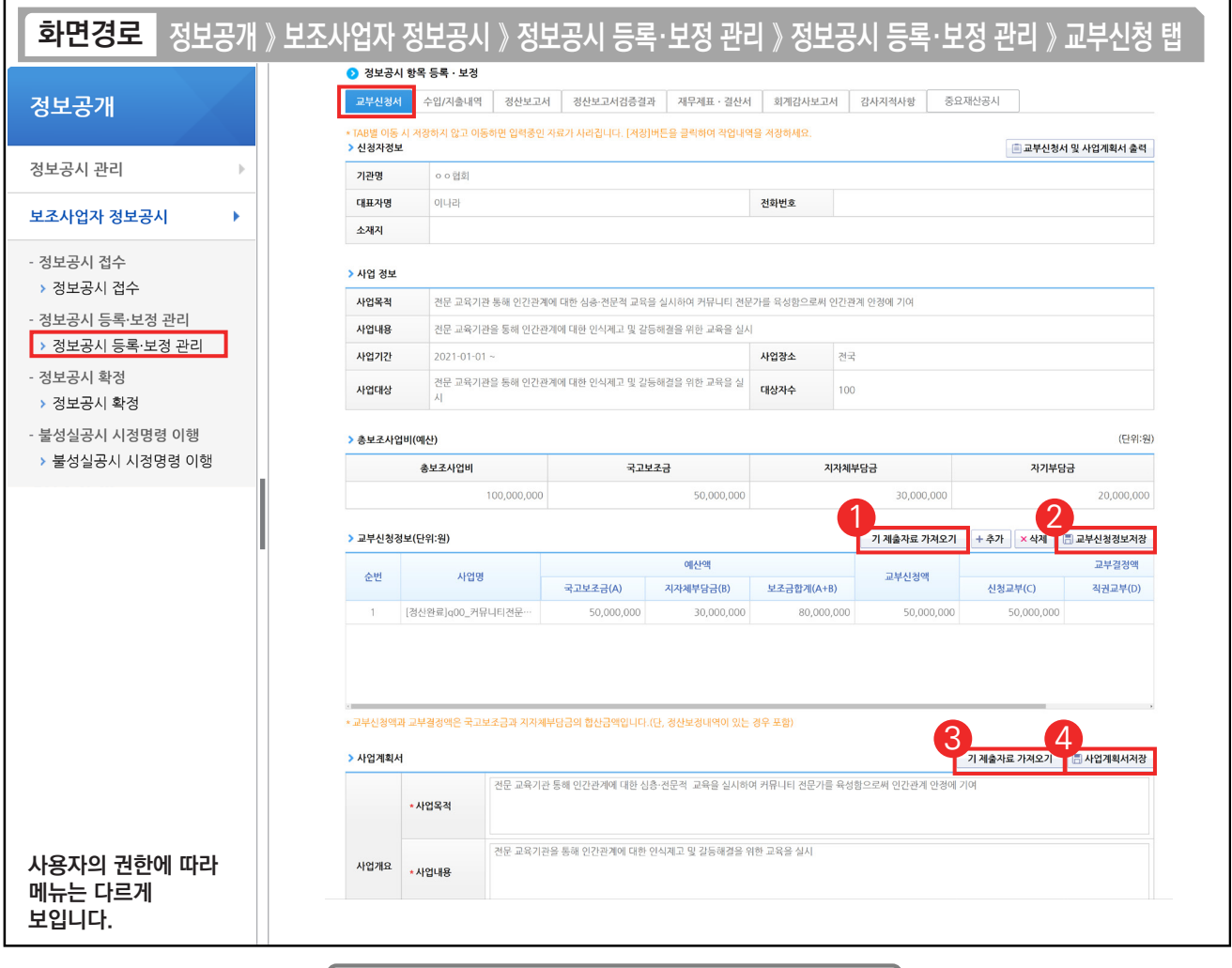

#### 기능설명

 $(1)$   $\Omega$  교부신청정보 항목의 [기 제출자료 가져오기] 버튼을 클릭한다.

② [교부신청정보저장] 버튼을 클릭한다.

3 ⊙ 사업계획서 항목의 [기 제출자료 가져오기] 버튼을 클릭한다.

④ [사업계획서저장] 버튼을 클릭한 후, [수입/지출내역] 탭으로 이동한다.

TIP

n.

 $\overline{\checkmark}$  교부신청액과 교부결정액은 국고보조금과 지자체부담금의 합산금액이다.(정산보정 내역이 있는 경우 포함)

← 정보공시는 [교부신청서] 탭에서 보는 것처럼, 한 화면에서 저장 버튼을 여러 번 눌러야 하는 경우가 있으므로 주의한다.

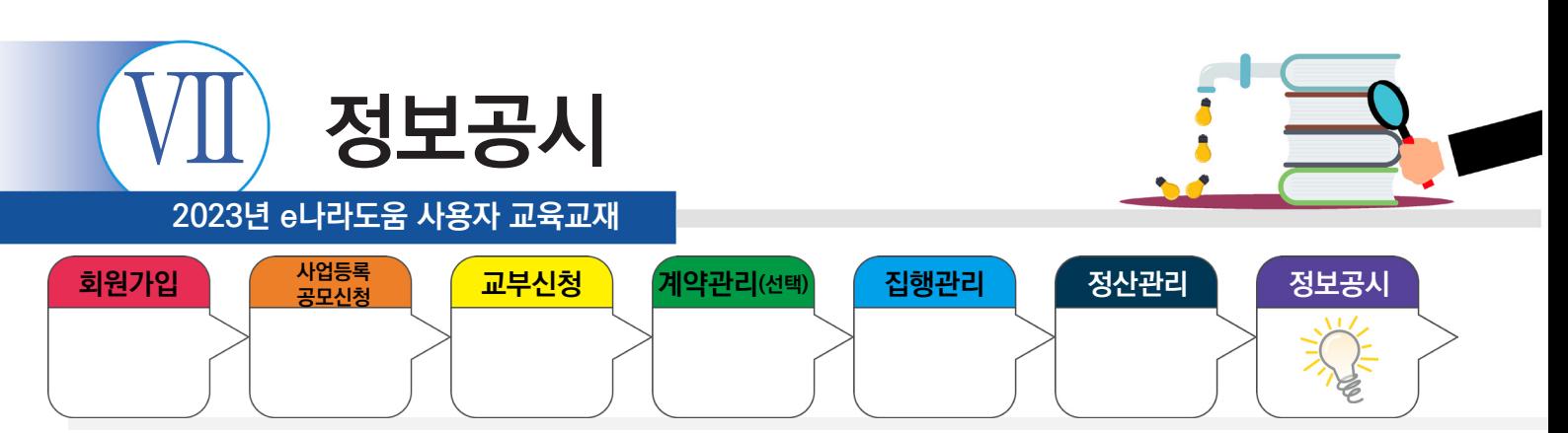

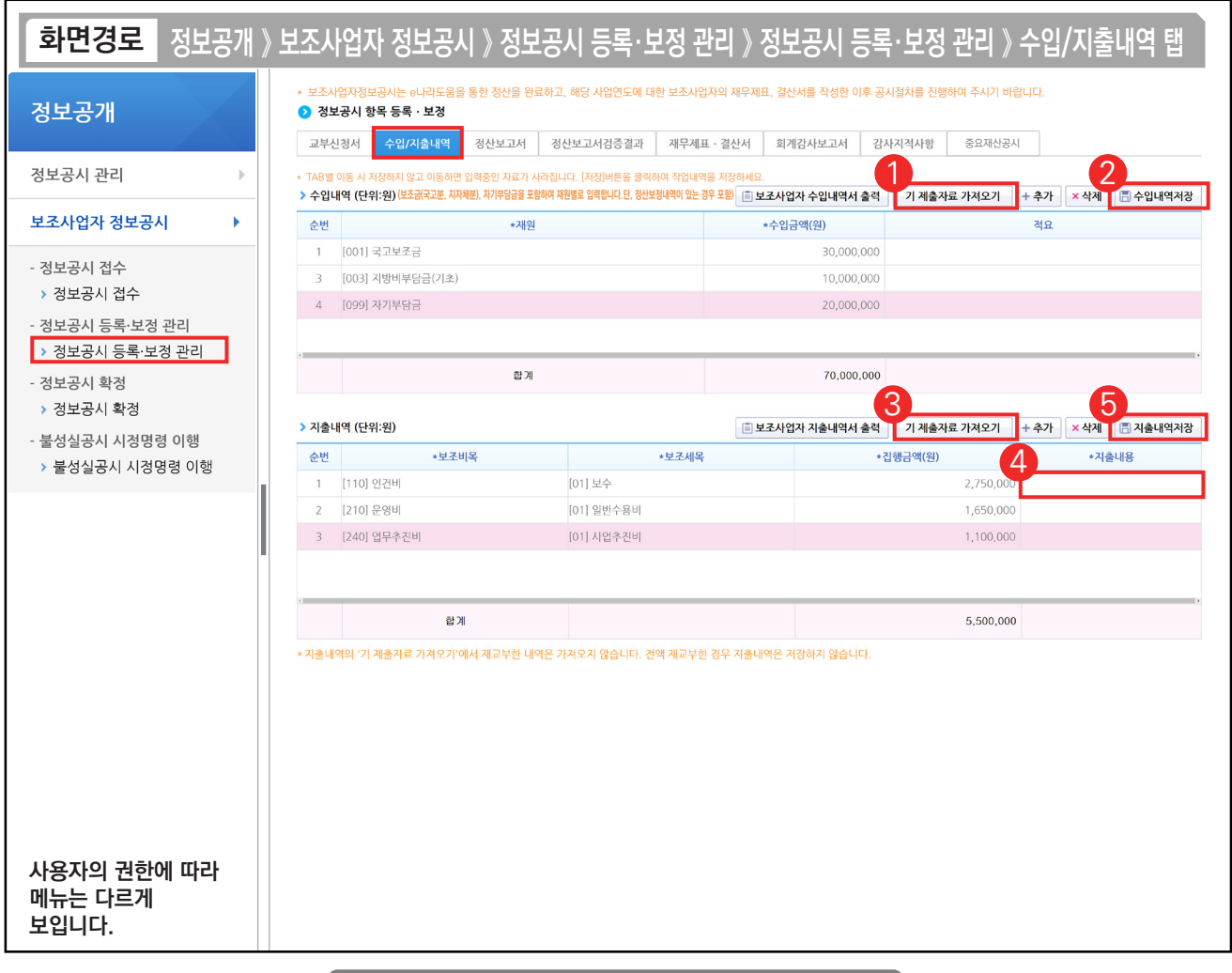

#### 기능설명

 $(1)$   $\odot$  수입내역 항목의 [기 제출자료 가져오기] 버튼을 클릭한다.

② [수입내역저장] 버튼을 클릭한다.

- ③ ◆ 지출내역 항목의 [기 제출자료 가져오기] 버튼을 클릭한다.
- ④ '지출내용'을 입력한다.

E.

⑤ [지출내용저장] 버튼을 클릭한 후, [정산보고서] 탭으로 이동한다.

TIP  $\checkmark$  전액 재교부한 경우 지출내역은 저장하지 않는다.

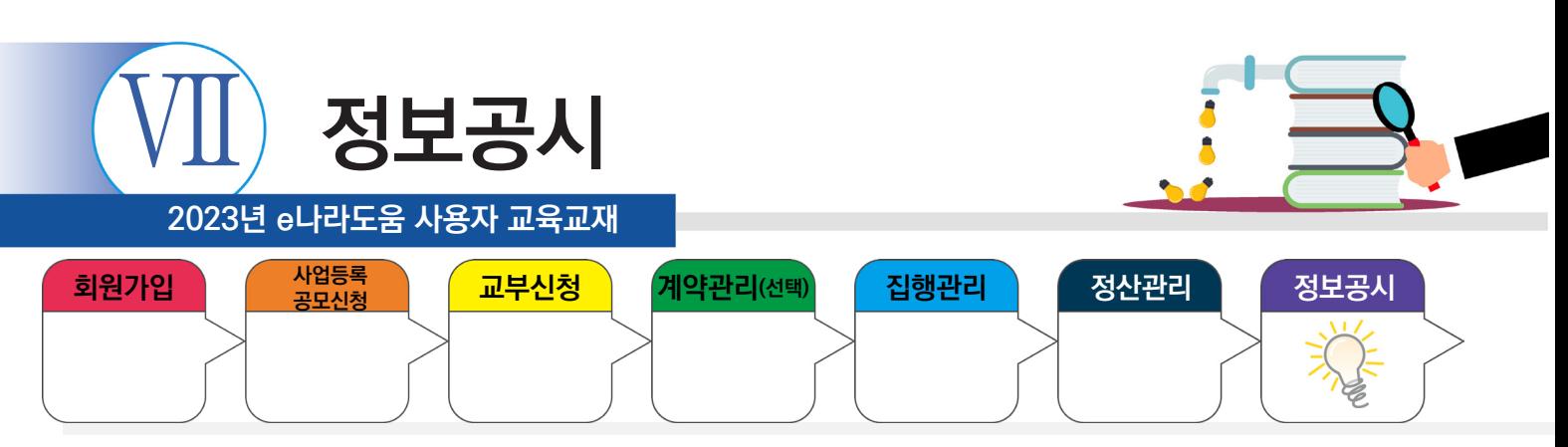

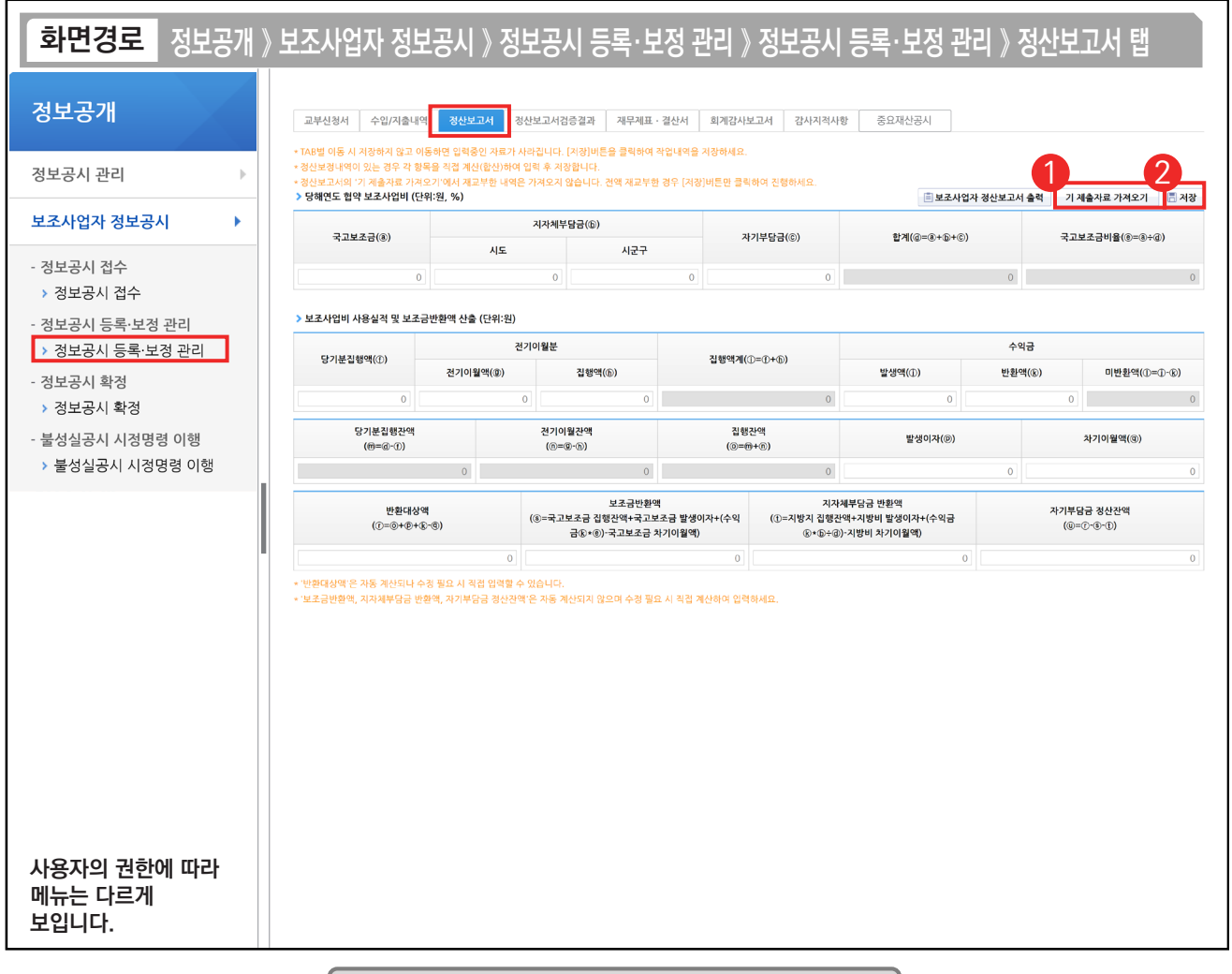

#### 기능설명

 $\odot$   $\odot$  당해연도 협약 보조사업비 항목의 [기 제출자료 가져오기] 버튼을 클릭한다.

② [저장] 버튼을 클릭한 후, [정산보고서검증결과] 탭으로 이동한다.

D-

TIP  $\overline{v}$  정보공시 확정 후에 추가반납을 진행한 경우, 해당 정산보고서 탭에서 내용을 수정한 후 저장해야 한다.

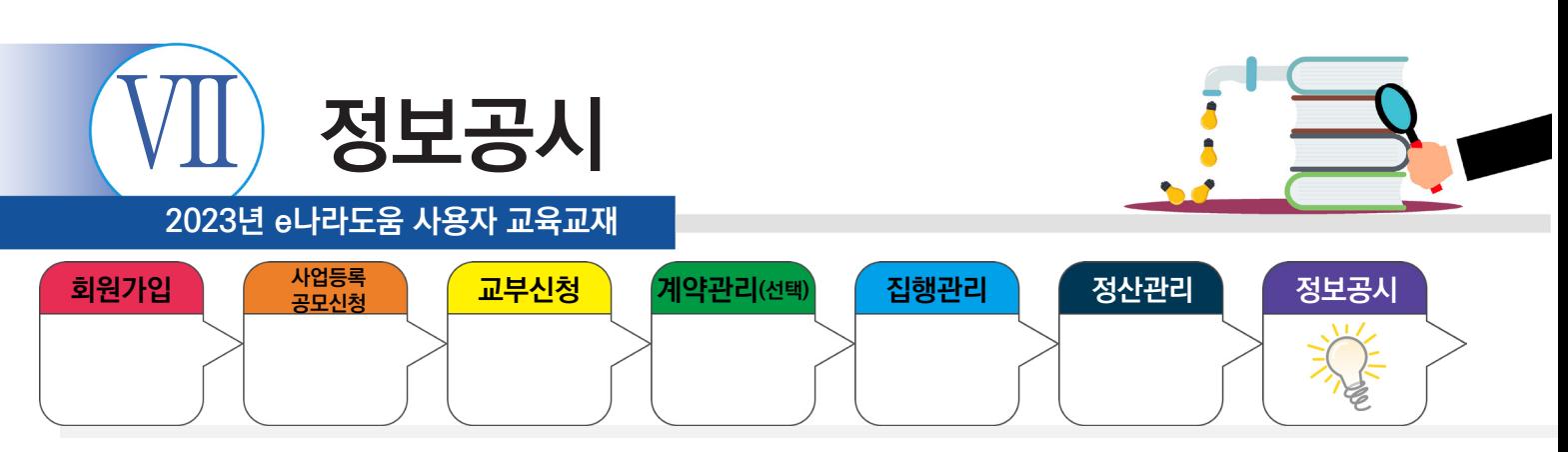

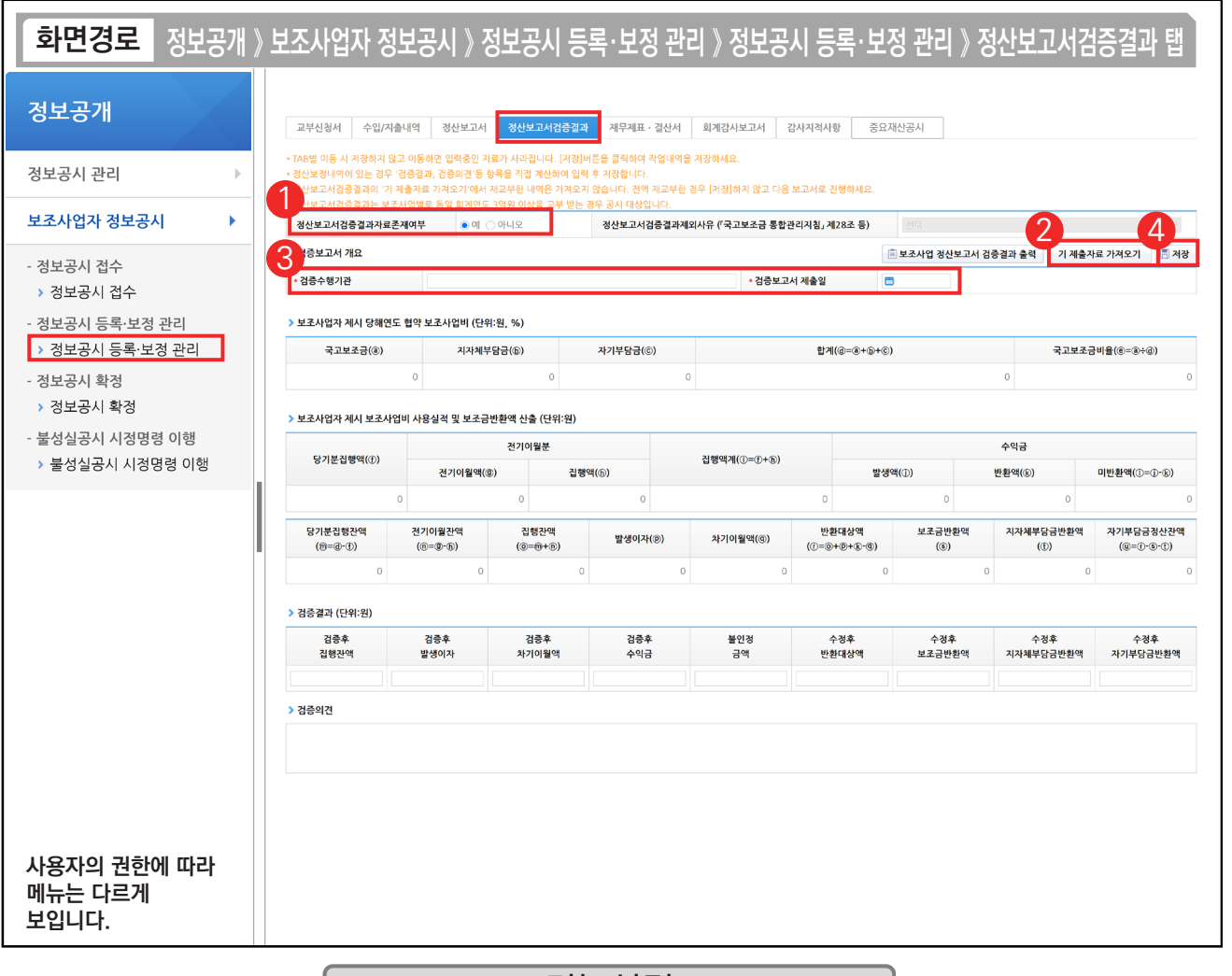

기능설명

- ① '정산보고서검증결과자료존재여부'를 '예' 또는 '아니오'로 선택한다. '아니오'로 선택한 경우 제외사유를 선택한 후, [저장] 버튼을 클릭한다.
- ② 검증기관이 e나라도움에서 검증한 경우, [기 제출자료 가져오기] 버튼을 클릭한다.
- $\circled3$  '예'로 선택한 경우  $\odot$  검증보고서 개요 항목의 '검증수행기관', '검증보고서 제출일'을 작성한다.
- ④ [저장] 버튼을 클릭한 후, [재무제표·결산서] 탭으로 이동한다.

TIP

**The Co** 

 $\overline{9}$  검증대상 사업이 아닌 경우 '아니오'로 선택한 후 제외사유를 선택하고 [저장] 버튼을 클릭한다.

 $\checkmark$  국고로 3억 원 이상일 경우 검증수행기관 검증보고서 제출일은 필수로 기재해야 한다.(3억 원 미만 제외)

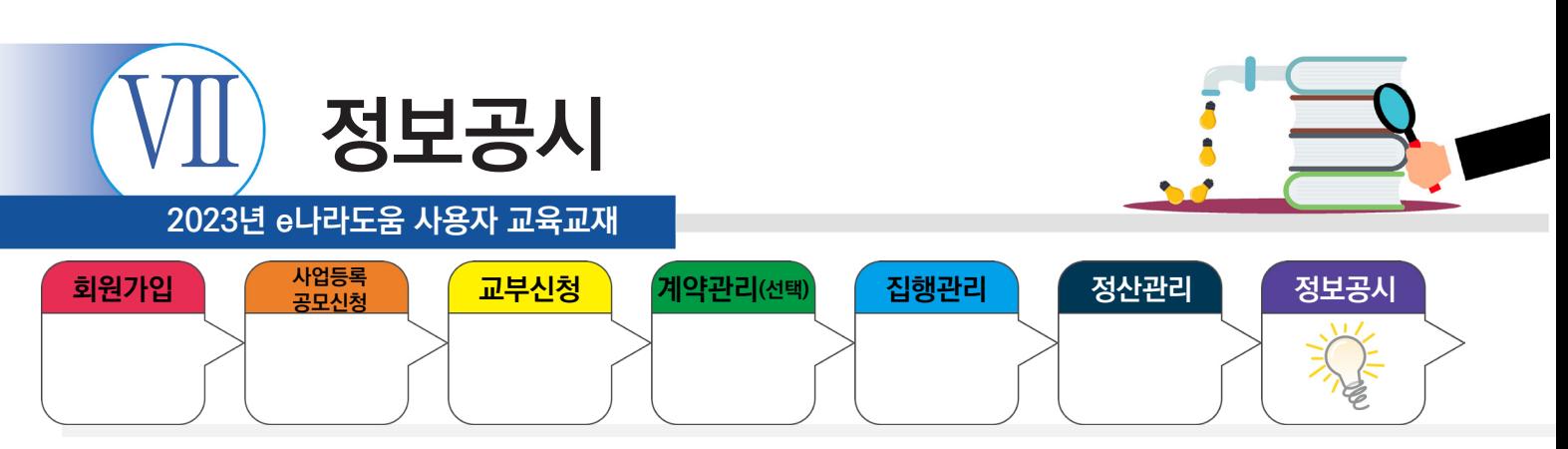

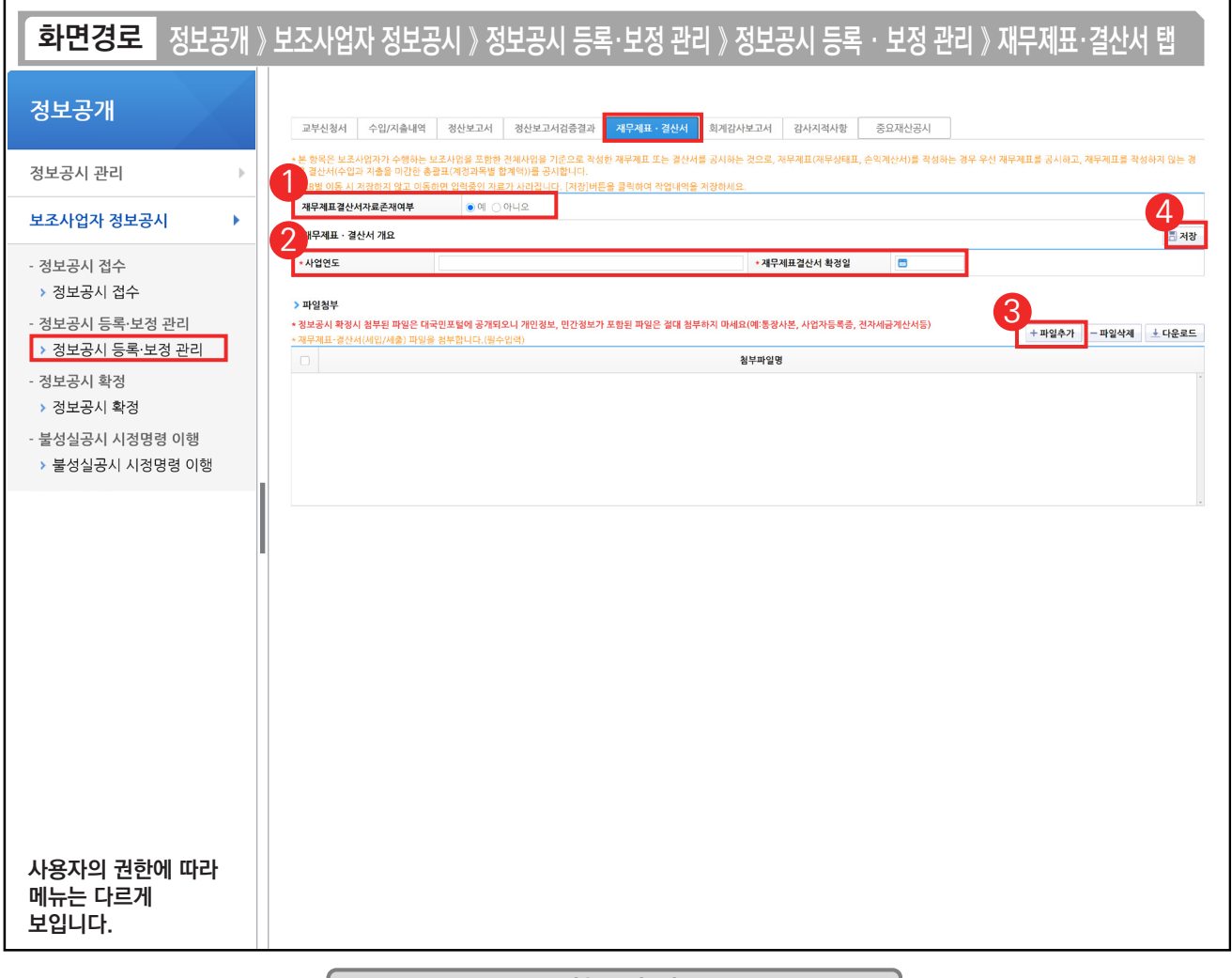

#### 기능설명

① '재무제표결산서자료존재여부'를 '예' 또는 '아니오'로 선택한다.

'아니오'로 선택한 경우, [저장] 버튼을 클릭한다.

- $\odot$  '예'로 선택한 경우  $\odot$ 재무제표·결산서 개요 항목의 내용을 입력한다.
- $\circled3$   $\bullet$  파일첨부(필수) 항목의 [파일추가] 버튼을 클릭하여, 파일을 첨부한다.
- ④ [저장] 버튼을 클릭한 후, [회계감사보고서] 탭으로 이동한다.

TIP

**The State** 

 $\overline{9}$  별도의 재무제표가 없는 경우 수입과 지출을 마감한 총괄표(계정과목별 합계액)를 공시한다.

√ 첨부된 파일은 e나라도움 대민홈페이지에 공개되므로, 개인정보, 민감정보 파일은 첨부하지 않는다. (ex 통장사본, 사업자등록증 등)

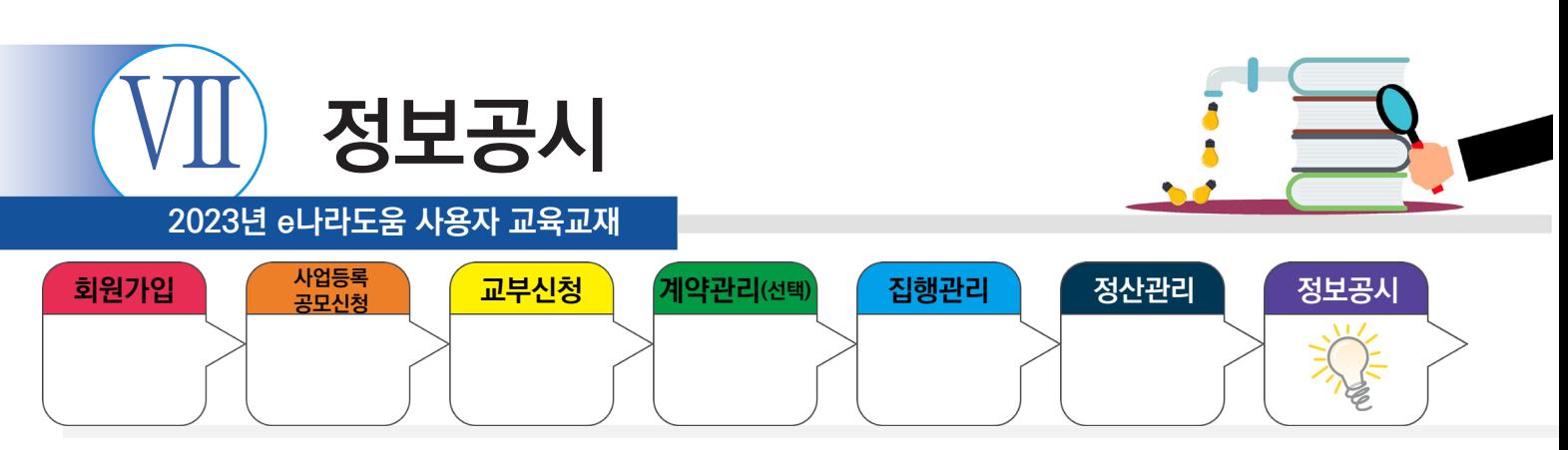

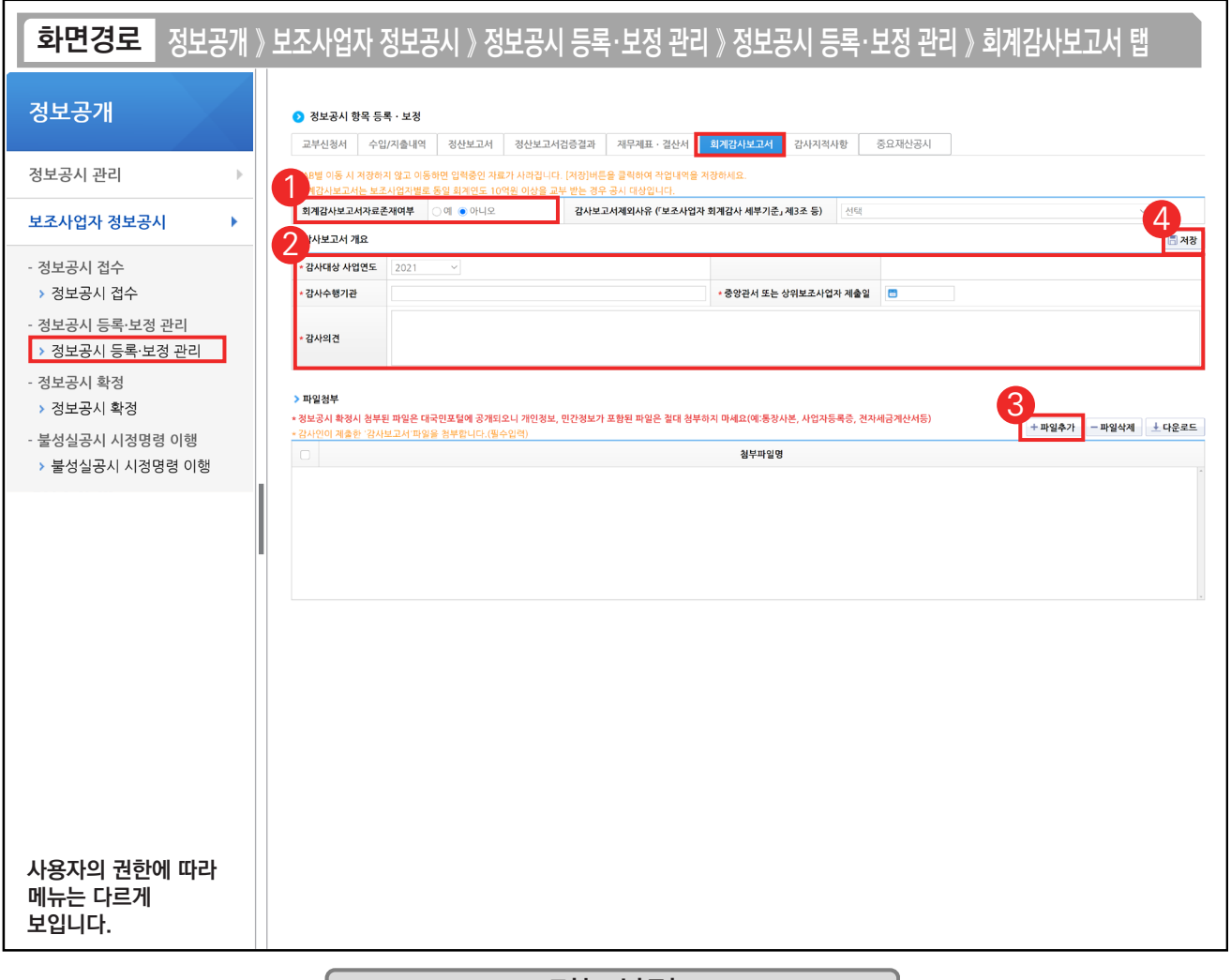

#### 기능설명

① '회계감사보고서자료존재여부'를 '예' 또는 '아니오'로 선택한다.

'아니오'로 선택한 경우 제외사유를 선택한 후 [저장] 버튼을 클릭한다.

 $\odot$  '예'로 선택한 경우  $\odot$ 감사보고서 개요 항목을 작성한다.

③ 파일첨부(필수) 항목의 [파일추가] 버튼을 클릭하여, 회계감사보고서 파일을 첨부한다.

④ [저장] 버튼을 클릭한 후, [감사지적사항] 탭으로 이동한다.

TIP

**The State** 

 $\overline{\checkmark}$  첨부된 파일은 e나라도움 대민홈페이지에 공개되므로, 개인정보, 민감정보 파일은 첨부하지 않는다.(ex 통장사본, 사업자등록증 등)

✓ 총액 10억 원 이상일 경우 대상이고 회계감사 기관과 검증보고서 검증기관은 동일기관으로 선정이 불가하다.

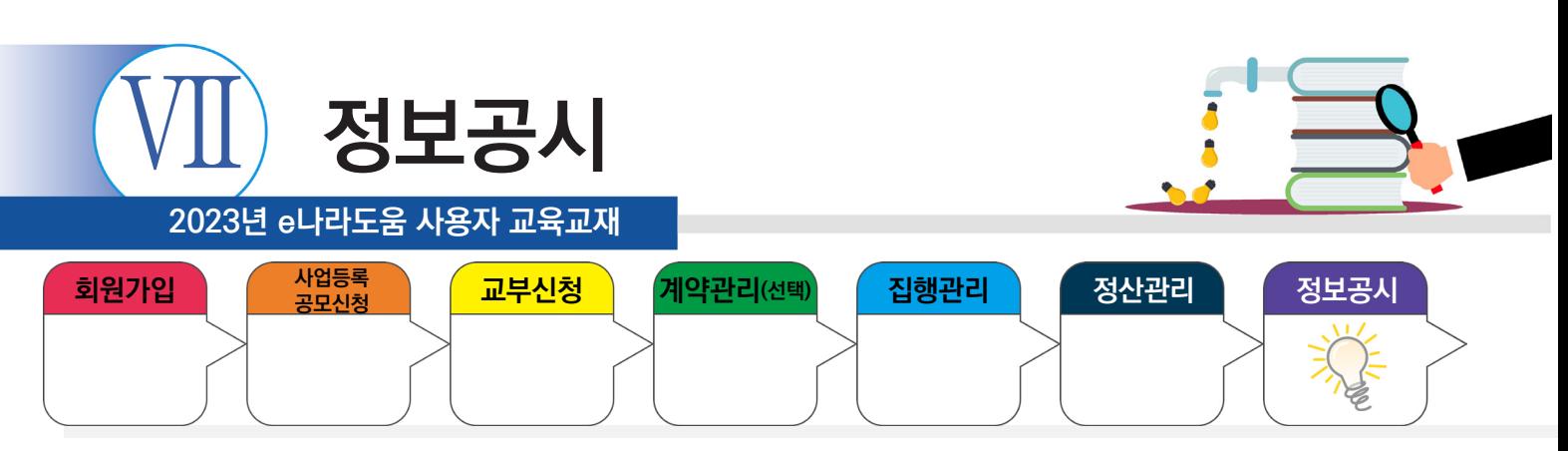

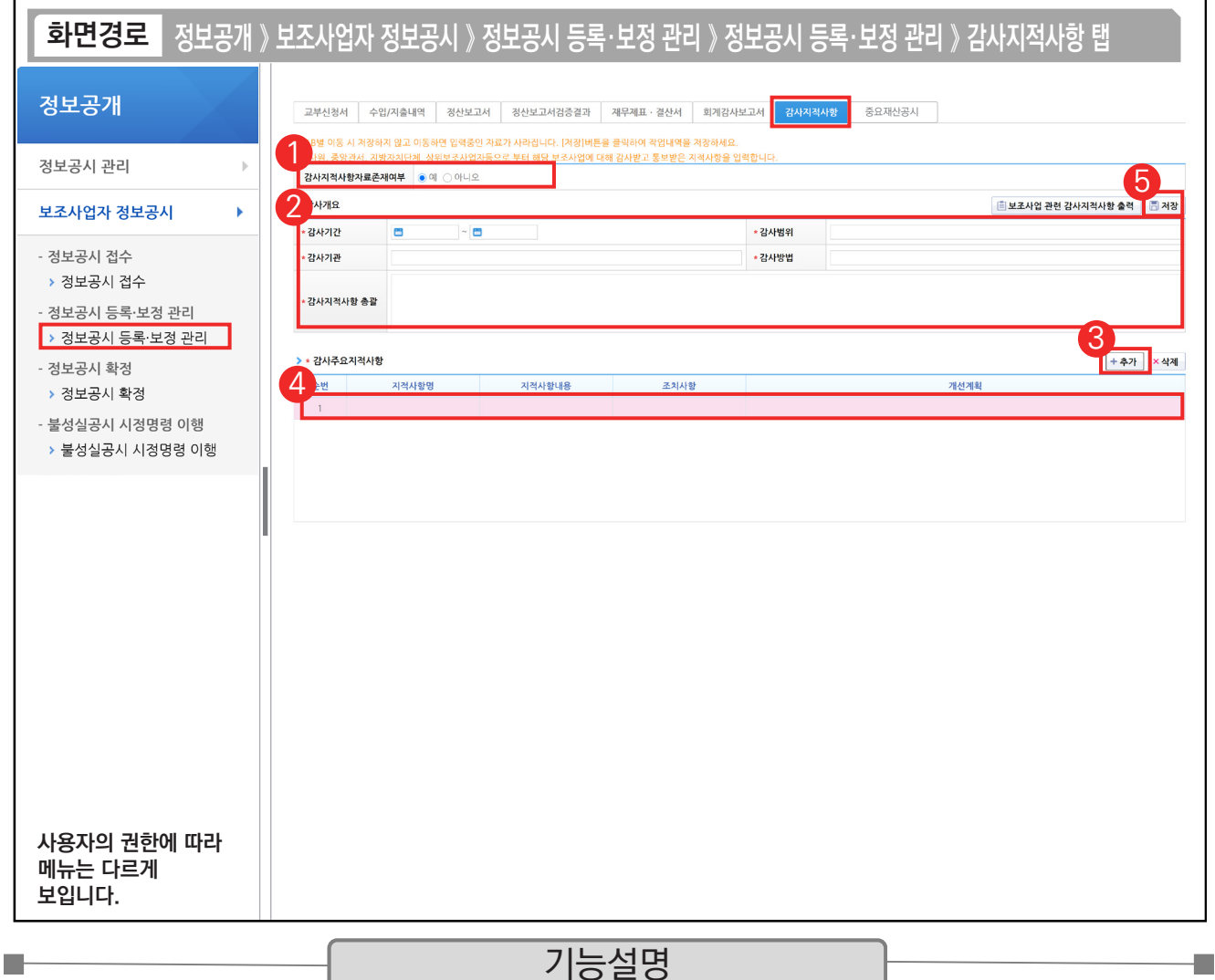

① '감사지적사항자료존재여부'를 '예' 또는 '아니오'로 선택한다. '아니오'로 선택한 경우 [저장] 버튼을 클릭한다.

a a

 $\circledR$  '예'로 선택한 경우  $\odot$  감사개요 항목을 작성한다.

③ 감사주요지적사항 항목의 [추가] 버튼을 클릭한다.

 $\overline{a}$   $\overline{0}$  감사주요지적사항 항목을 작성한다.

TIP

⑤ [저장] 버튼을 클릭한 후, [정보공시 확정] 메뉴로 이동한다.

 $\overline{9}$  감사원, 중앙관서, 지자체, 상위보조사업자 등 감사를 받고 통보받은 사항이 있다면 입력한다.

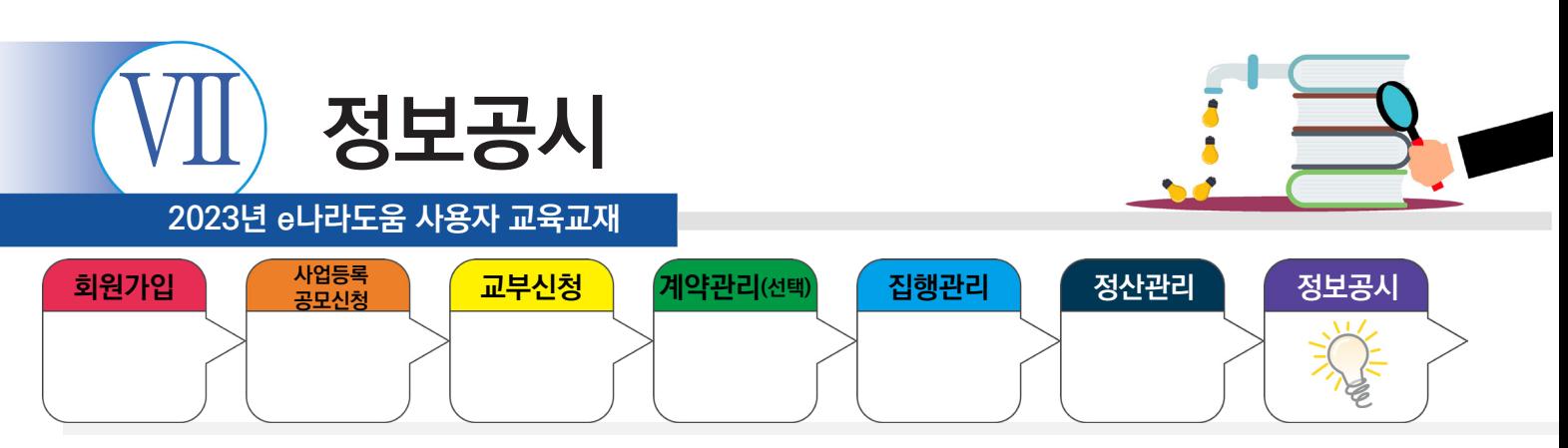

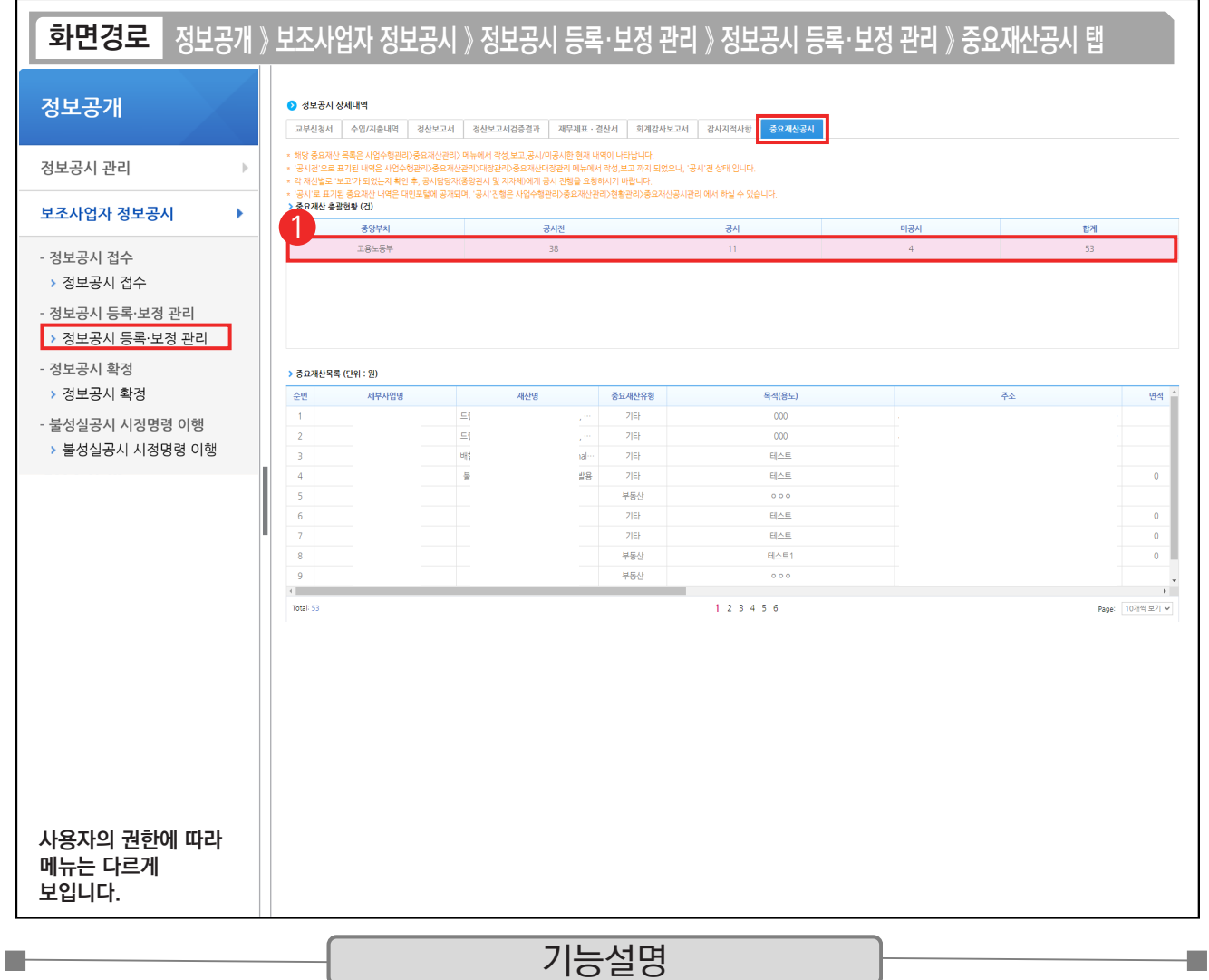

① 보조금 지침 개정(중요재산현황 필수 항목으로 확대)으로 중요재산공시 탭에서는 중요재산공시에 대한 내용을 확인 할 수 있다.

TIP

 $\overline{\checkmark}$  중요재산 총괄현황 (건) - 중앙부처, 보고, 공시, 미공시, 합계 제공 보고 : 공시 및 미공시 처리되지않고, 등록 후 보고까지 이루어진 건수 ← 중요재산목록 (단위 : 원) - 보고, 공시, 미공시, 합계 클릭시 해당 상태별 중요재산 목록 조회

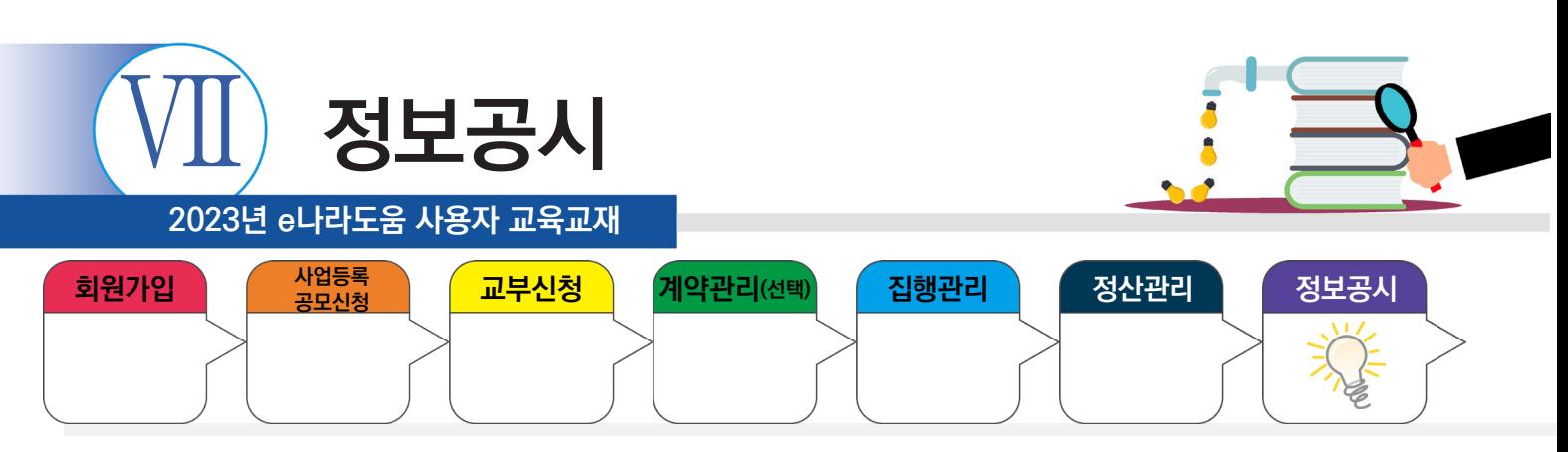

# **3. 정보공시 확정**

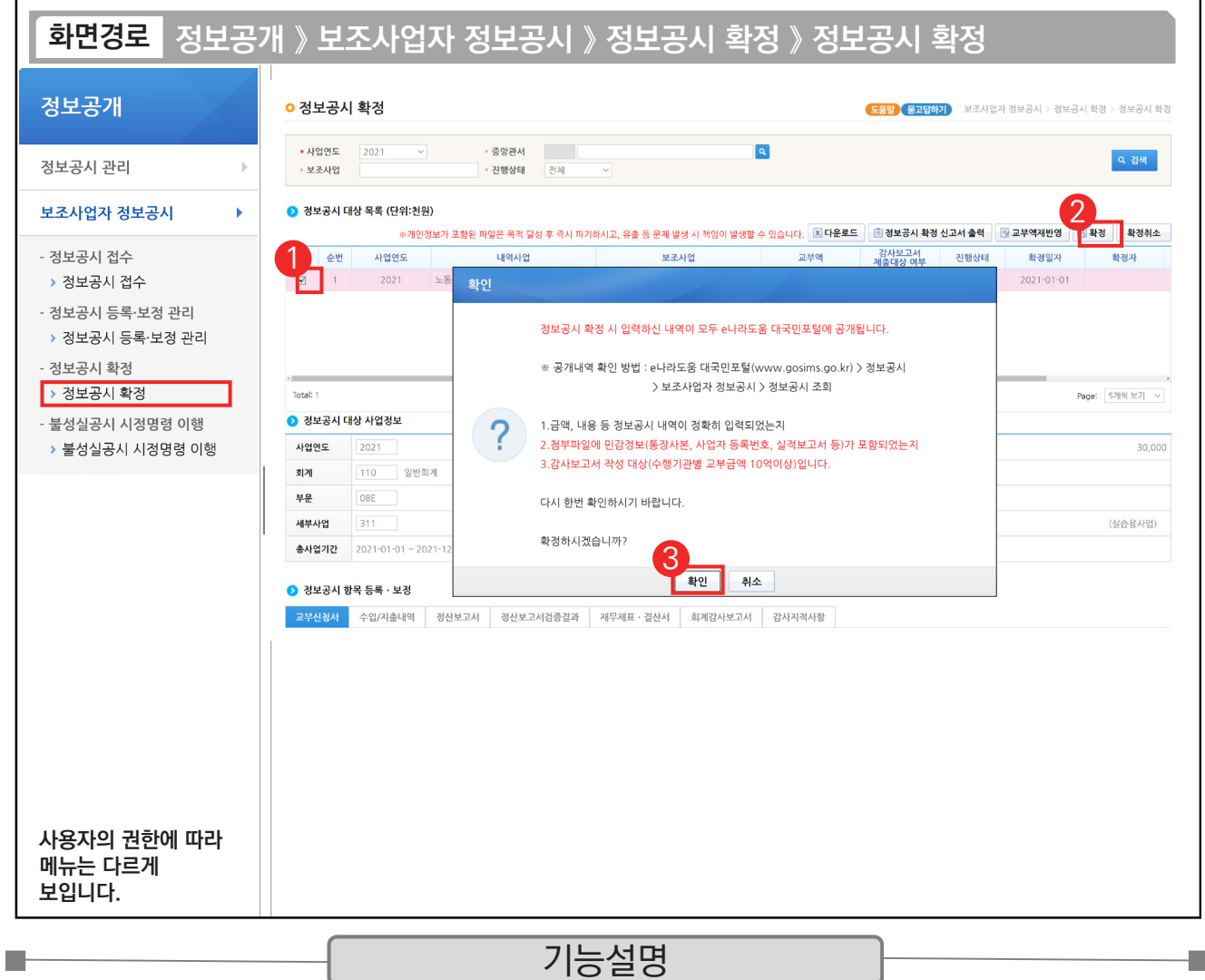

 $\odot$   $\odot$  정보공시 대상 목록 항목에서 대상사업을 선택한다.

② [확정] 버튼을 클릭한다.

③ 내용을 확인 후 [확인] 버튼을 클릭한다.

TIP  $\widetilde{\mathcal{A}}$  [확인] 버튼을 클릭하면 e나라도움 대민홈페이지에 정보공시가 되므로 정보공시 확정 시 첨부파일에 민감정보(통장사본, 사업자 등록번호, 실적보고서 등)가 포함되지 않도록 한다.

 $\begin{array}{c} \bullet \\ \bullet \end{array}$  $\begin{array}{c} \bullet \\ \bullet \end{array}$  $\circ$  $\bullet$  $\bullet$  $\bullet$  $\bullet$  $\bigcirc$  $\begin{array}{c} \bullet \\ \bullet \end{array}$  $\bullet$  $\begin{array}{ccc} \bullet & \bullet & \bullet \end{array}$  $\bullet$  $\bullet$  $\bullet$  $\bullet$  $\bullet$  $\bullet$  $\bullet$  $\bullet$  $\bullet$  $\bullet$  $\bullet$  $\bullet$  $\bullet$  $\bullet$  $\bullet$  $\bullet$  $\bullet$  $\bullet$  $\bullet$  $\bullet$  $\bullet$  $\bullet$  $\bullet$  $\bigcirc$  $\begin{array}{c} \hline \end{array}$  $\bullet$  $\bullet$  $\bullet$  $\circledcirc$  $\bullet$  $\bullet$  $\bullet$  $\bullet$  $\bullet$  $\bullet$  $\bullet$  $\bullet$  $\circ$  $\bullet$  $\bullet$  $\bullet$  $\bullet$  $\bullet$  $\bullet$  $\bullet$  $\bullet$  $\bullet$  $\bullet$  $\bullet$  $\bullet$  $\bullet$  $\bullet$  $\bullet$  $\bullet$  $\bullet$  $\bullet$  $\bullet$  $\bullet$  $\bullet$  $\bullet$  $\bullet$  $\bullet$  $\bullet$  $\bullet$  $\bigcirc$  $\bullet$  $\bullet$  $\bullet$  $\bullet$  $\bullet$  $\bullet$  $\bullet$  $\bullet$  $\bigcirc$  $\bullet$  $\bullet$  $\bullet$  $\bullet$  $\bullet$  $\bullet$  $\bullet$  $\bullet$  $\bullet$  $\bigcirc$  $\bullet$  $\bullet$  $\bullet$  $\bullet$  $\bullet$  $\bullet$  $\bullet$  $\bullet$  $\bigcirc$  $\bullet$  $\bullet$  $\bullet$  $\bullet$  $\bullet$  $\bullet$  $\bullet$  $\bullet$  $\bullet$  $\bullet$  $\bullet$  $\begin{array}{c} \bullet \\ \bullet \end{array}$  $\bullet$  $\bullet$  $\bullet$  $\bullet$  $\bullet$  $\bullet$  $\bullet$  $\bullet$  $\bullet$  $\bullet$  $\bullet$  $\bullet$  $\bullet$  $\bullet$  $\bullet$  $\bullet$  $\bullet$  $\bullet$  $\bullet$  $\bullet$  $\bullet$  $\bullet$  $\begin{array}{c} \bullet \\ \bullet \end{array}$  $\bullet$  $\bullet$  $\bullet$  $\bullet$  $\bullet$  $\begin{array}{c} \bullet \\ \bullet \end{array}$  $\bullet$  $\bullet$  $\bullet$  $\bigcirc$  $\bigcirc$  $\hfill \Box$  $\bullet$  $\bullet$  $\bullet$  $\bullet$  $\bullet$  $\bullet$  $\bullet$  $\bullet$  $\bullet$  $\bullet$  $\bullet$  $\bullet$  $\bullet$  $\bullet$  $\bullet$  $\bullet$  $\bullet$  $\bullet$  $\bullet$  $\bullet$  $\bullet$  $\bullet$  $\bullet$  $\bullet$  $\bullet$  $\bigcirc$  $\bullet$  $\bigcirc$  $\circledcirc$  $\bigcirc$  $\bullet$  $\bigcirc$  $\bigcirc$  $\bullet$  $\bullet$  $\bullet$  $\bullet$  $\bullet$  $\bullet$  $\bullet$  $\bullet$  $\bullet$  $\bullet$  $\bullet$  $\bullet$  $\bullet$  $\bullet$  $\bigcirc$  $\bullet$  $\bullet$  $\bullet$  $\bullet$  $\bullet$  $\bullet$  $\bullet$  $\bullet$  $\bullet$  $\bullet$  $\bullet$  $\bullet$  $\bullet$  $\bullet$  $\bullet$  $\circ$  $\circ$  $\bullet$  $\bullet$  $\bullet$  $\bullet$  $\bullet$  $\bullet$  $\bullet$  $\bullet$  $\bullet$  $\bullet$  $\bullet$  $\bullet$  $\bullet$  $\bullet$  $\bullet$  $\bullet$  $\bullet$  $\bigcirc$  $\bullet$  $\bullet$  $\bullet$  $\bullet$  $\bullet$  $\bullet$  $\odot$  $\bullet$  $\bullet$  $\bigcirc$  $\bigcirc$  $\bigcirc$  $\bigcirc$  $\bullet$  $\bullet$  $\bullet$  $\bullet$  $\bullet$  $\bullet$  $\bullet$  $\bullet$  $\hfill \textcircled{.}$  $\bullet$  $\bullet$  $\hfill\ensuremath{\circ}$  $\bullet$  $\circ$  $\bullet$  $\bullet$  $\bullet$  $\bullet$  $\bullet$  $\bullet$  $\bullet$  $\bullet$  $\bullet$  $\bullet$  $\bullet$  $\bullet$  $\bullet$  $\bullet$  $\bullet$  $\bullet$  $\bullet$  $\bigcirc$  $\bullet$  $\bullet$  $\bullet$  $\bullet$  $\bigcirc$  $\bullet$  $\bullet$  $\bullet$  $\bigcirc$  $\bullet$  $\bullet$  $\bullet$  $\bullet$  $\bullet$  $\bullet$  $\bigcirc$  $\bullet$  $\bullet$  $\bullet$  $\bullet$  $\bullet$  $\bigcirc$  $\bullet$  $\bullet$  $\bigcirc$  $\bullet$  $\bullet$  $\bigcirc$  $\bullet$  $\bullet$  $\bullet$  $\bullet$  $\bullet$  $\bullet$  $\bullet$  $\bullet$  $\bullet$  $\bullet$  $\bullet$  $\bullet$  $\bullet$  $\bullet$  $\bullet$  $\circ$  $\bullet$  $\bullet$  $\bullet$  $\bullet$  $\bigcirc$  $\bullet$  $\circ$  $\bullet$  $\bigcirc$  $\bigcirc$  $\bullet$  $\bullet$  $\circ$  $\bullet$  $\bullet$  $\bullet$  $\bigcirc$  $\bigcirc$  $\bigcirc$  $\bullet$  $\bigcirc$  $\bullet$  $\bullet$  $\bullet$  $\bullet$  $\bullet$  $\bigcirc$  $\bullet$  $\bullet$  $\bigcirc$  $\bigcirc$  $\bullet$  $\bullet$  $\bullet$  $\bullet$  $\bullet$  $\bullet$  $\bullet$  $\bullet$  $\bullet$  $\bullet$  $\bullet$  $\bigcirc$  $\bullet$  $\bullet$  $\bullet$  $\bullet$  $\bullet$  $\bullet$  $\bullet$  $\bullet$  $\bullet$  $\bullet$  $\bullet$  $\bullet$  $\circledcirc$  $\bullet$  $\bullet$  $\bullet$  $\bullet$  $\bullet$  $\bullet$  $\bullet$  $\bullet$  $\bullet$  $\bullet$ 

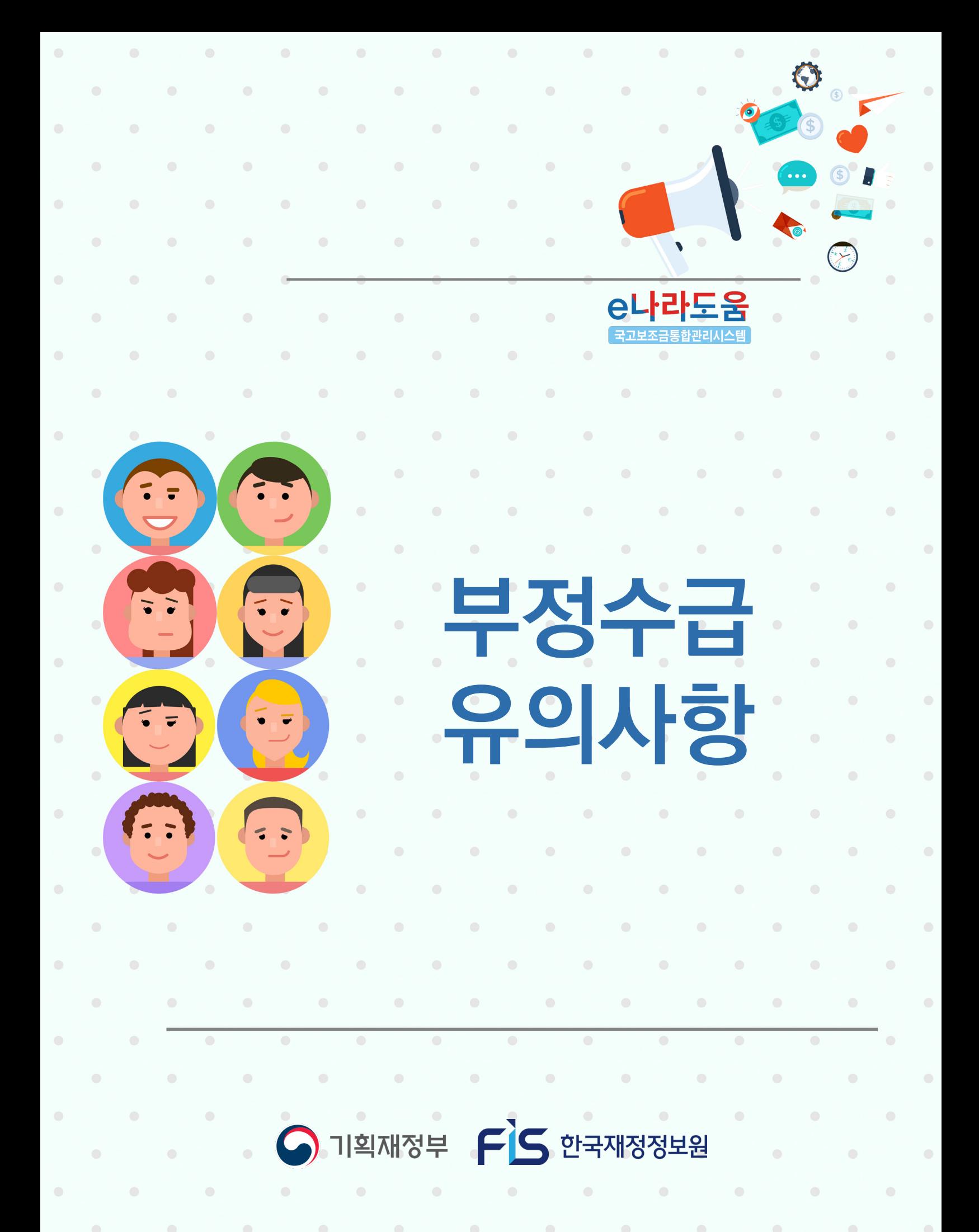

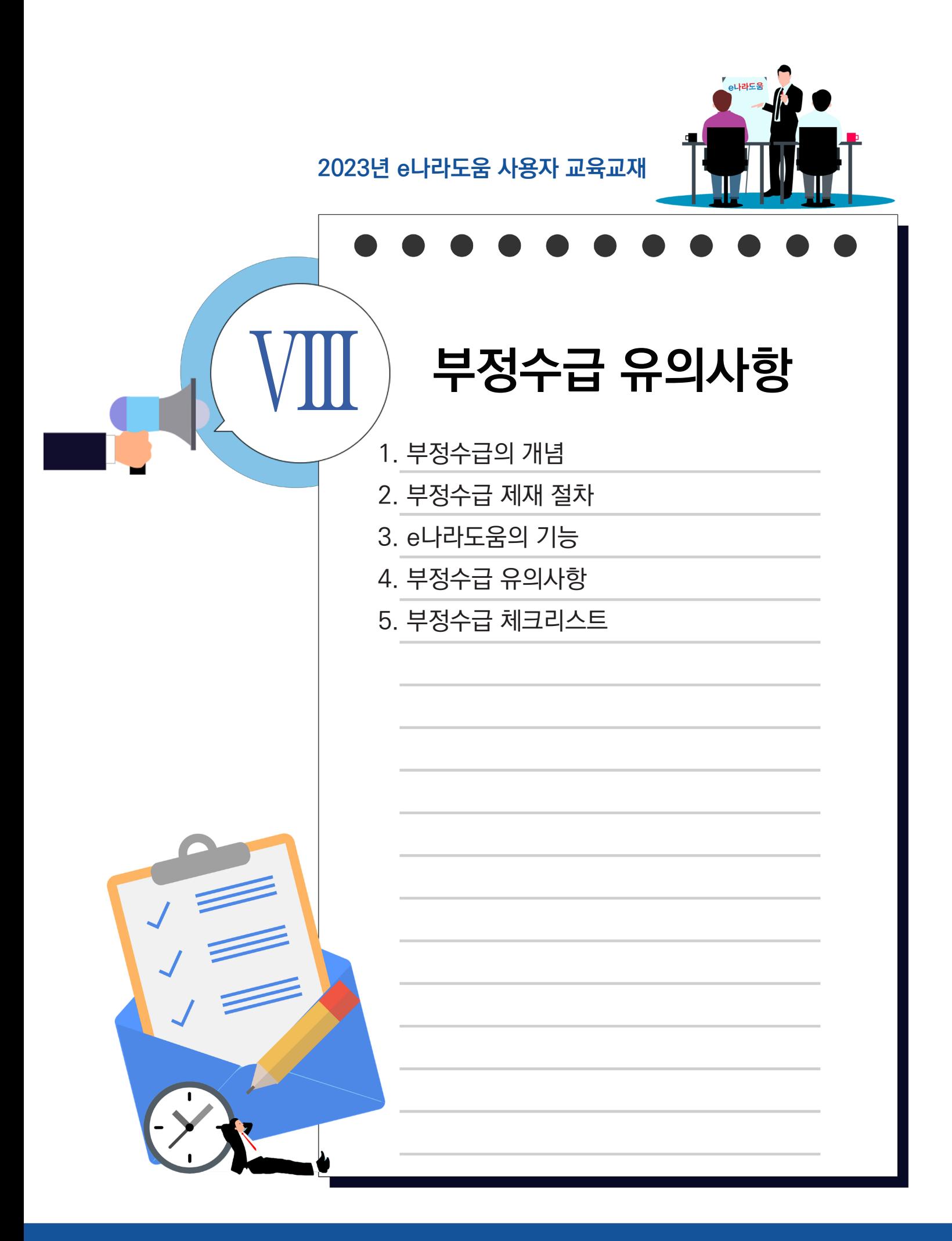

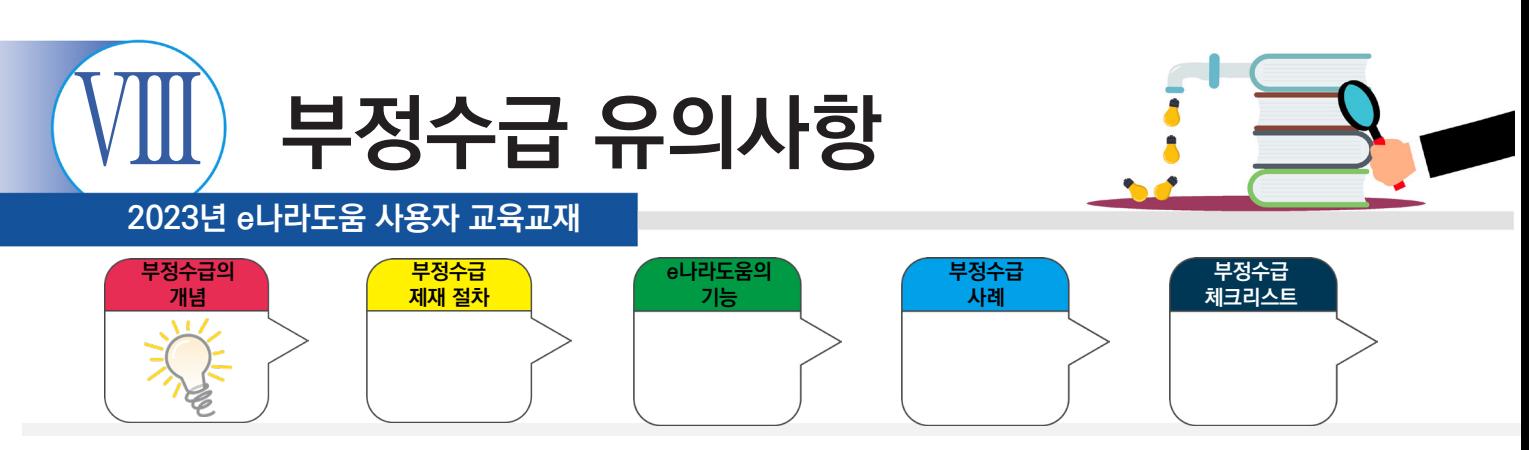

#### **1. 부정수급 개념**

(정의) '부정수급'이란 법 제30조 제1항 및 제2항에 따라 교부결정을 취소하는 경우와 제33조 제1항에 따라 보조금을 반환해야 하는 경우를 말함(지침 3조①)

- 위 조항에 근거하여 보조사업자 등에게 보조금 교부 취소 및 반환명령을 할 경우, 그 위반행위는 제재처분이 필요한 '협의의 부정수급'에 해당
- 다만, 반환사유가 법 제33조 제1항 제3호에 해당하는 경우이면서 그 위반행위가 해당 보조금수령자의 책임 없는 사유로 인한 경우\*에는 '광의의 부정수급'으로 분류 가능
	- \* 시행령 별표5(제재부가금의 부과 기준) 제3호에 해당하는 경우
- 특정 위반행위가 제재가 필요한 협의의 부정수급 요건에 해당하는지 여부는 각 중앙관서의 장이 사안별로 판단하여 결정

# 보조금 관리에 관한 법률 30조

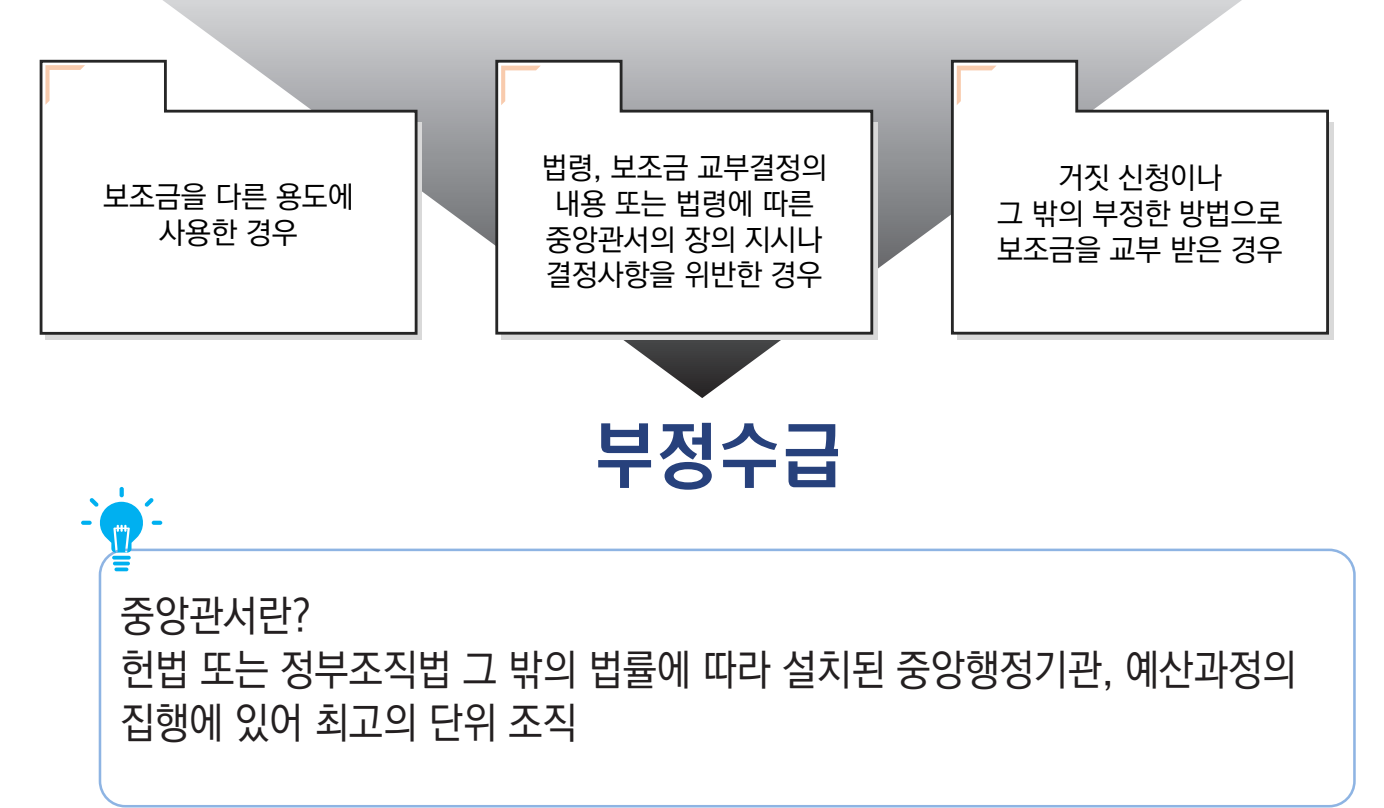

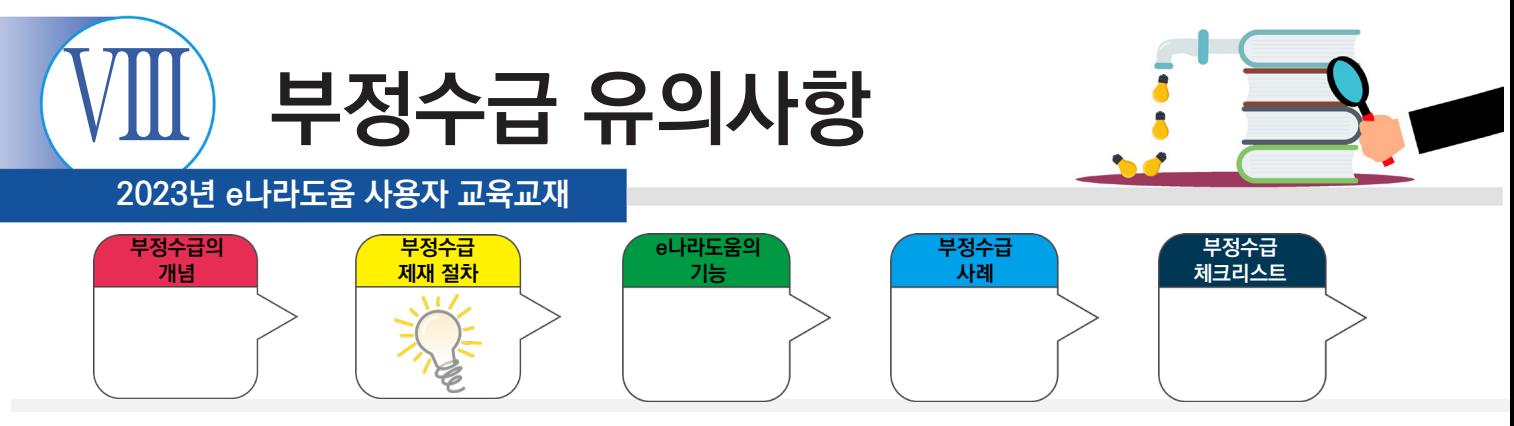

**2. 부정수급 제재 절차**

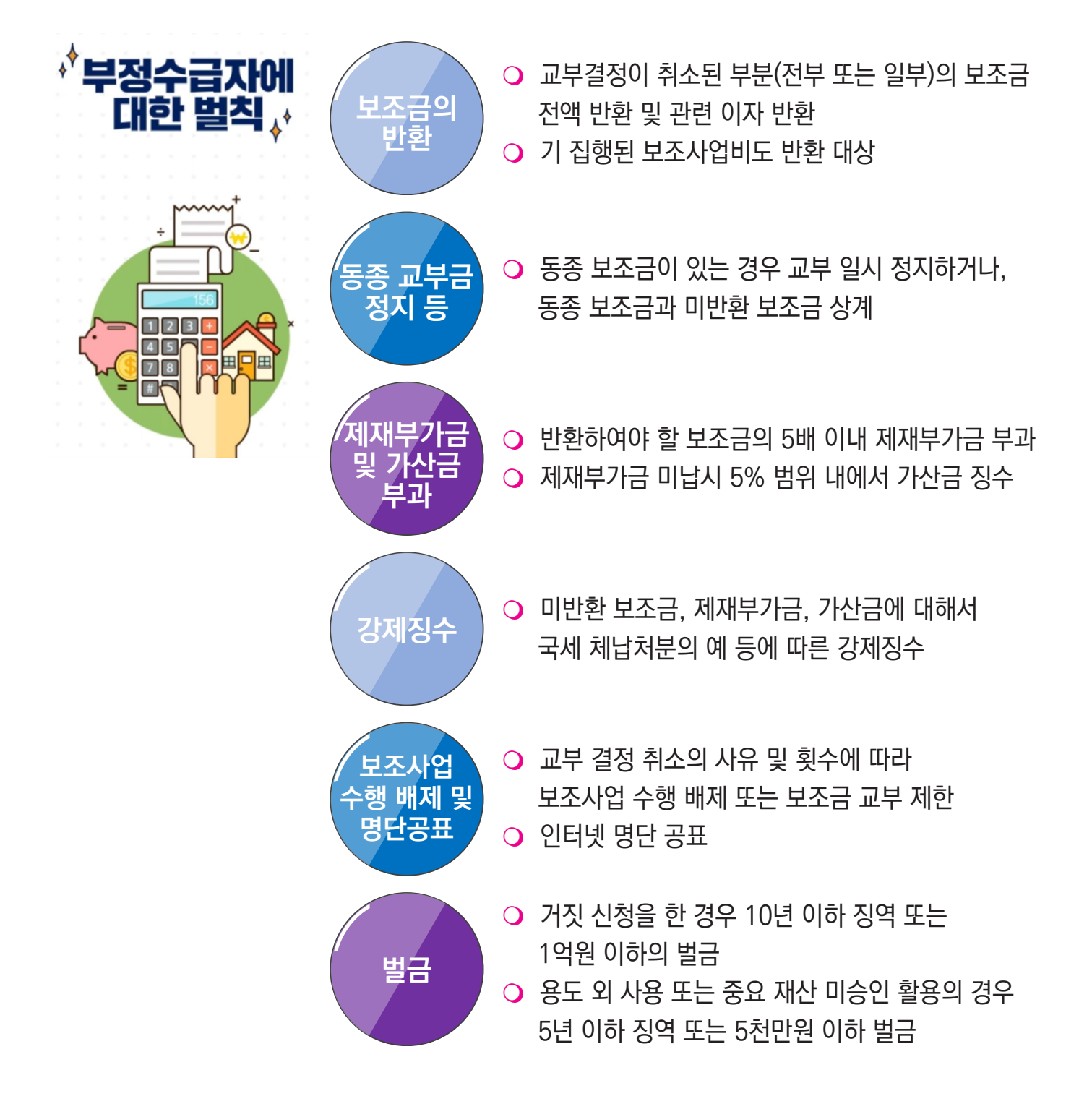

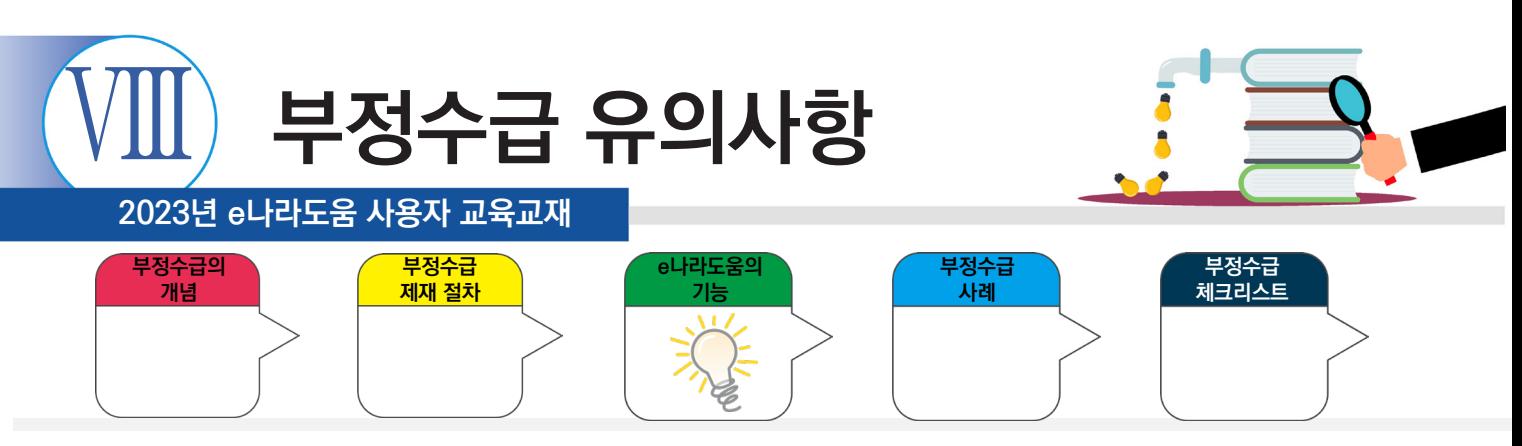

#### **3. e나라도움의 기능**

# 보조사업 단계별로 촘촘하게 검증하여 부정수급을 방지합니다.

#### 신청 단계에서 검증합니다.

• 보조사업별로 속성정보를 활용하여 중복사업을 검증하고, 무자격자의 보조금 수급을 방지하기 위한 수혜 자격을 검증함

#### 집행 단계에서 검증합니다.

• 국세청·금융기관 등과 연계하여 거래증빙 검증(전자세금계산서·신용카드 등)을 통해 부정 의심 거래를 관리함

#### 사후 단계에서 한 번 더 검증합니다.

• 대법원, 국세청 등과 연계한 정보를 활용하여 보조금으로 취득한 중요재산의 관리여부 등 부정징후 모니터링으로 검증함

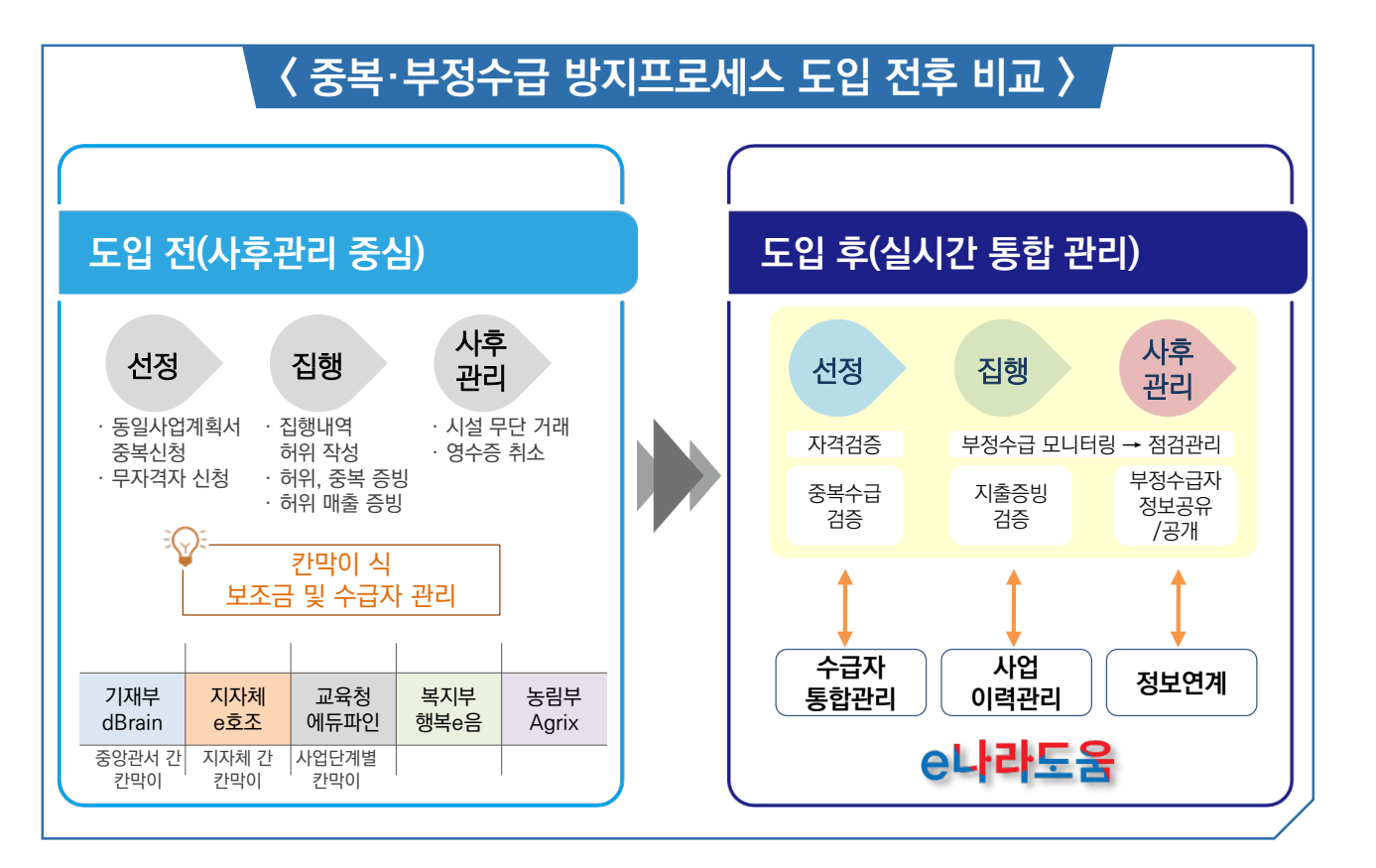

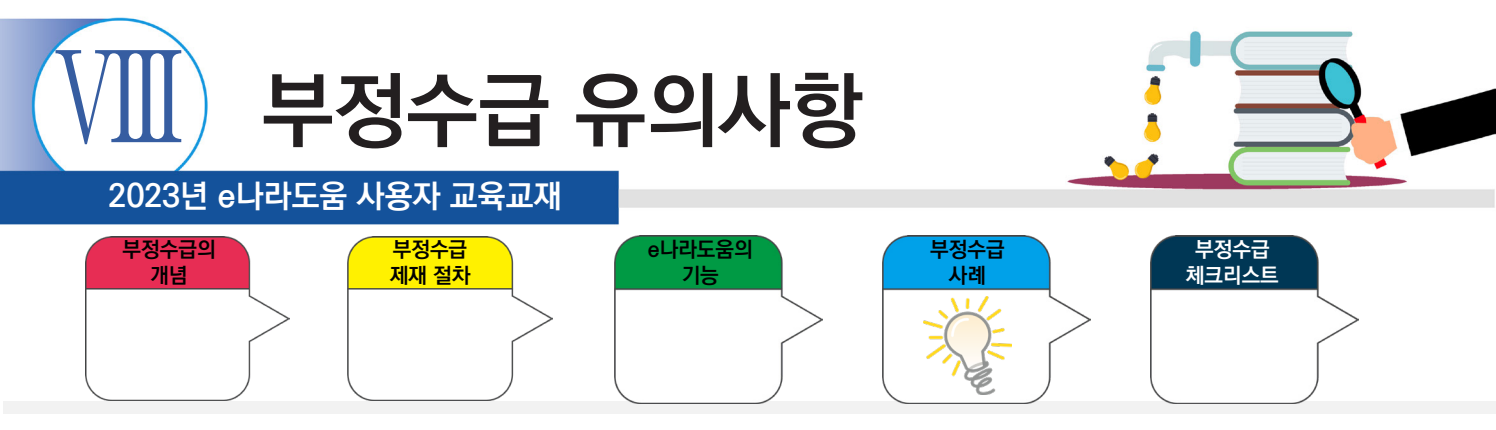

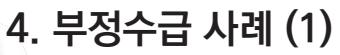

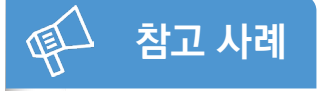

사업지침 미숙지로 보조사업자 가족이 운영하고 있는 업체와 전자제품을 거래하여 1,000만원 상당 과오수급이 발생함.

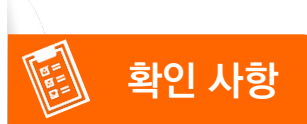

→ 중앙관서의 보조금 관리지침에는 가족 간 거래가 금지된 사항이 있기 때문에 이를 위반하지 않았는지 확인이 필요함.

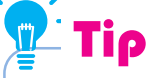

진행 사업의 중앙(주관)관서와 중앙관서별 보조금 관리지침을 확인해 보세요.

- 중앙(주관)관서 및 중앙관서별 보조금 관리지침 : 상위보조사업자에게 확인

- 국고보조금통합관리지침(e나라도움) : e나라도움(gosims.go.kr) → 대민포털 → e나라도움 소개 → 관련법령

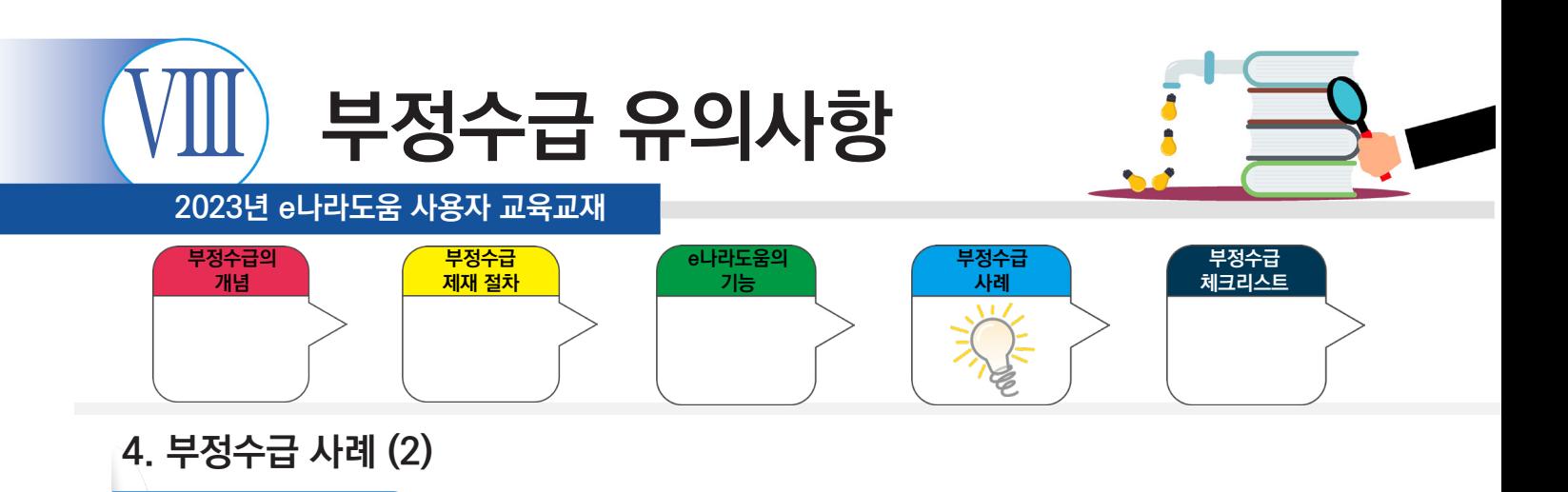

# 용역개발 수행 역량이 객관적으로 확인되지 않은 보조사업자의 가족 업체와 거래 등 사업관리가 미흡하여 보조금 4,700만 원 환수 결정함.

**참고 사례**

侄

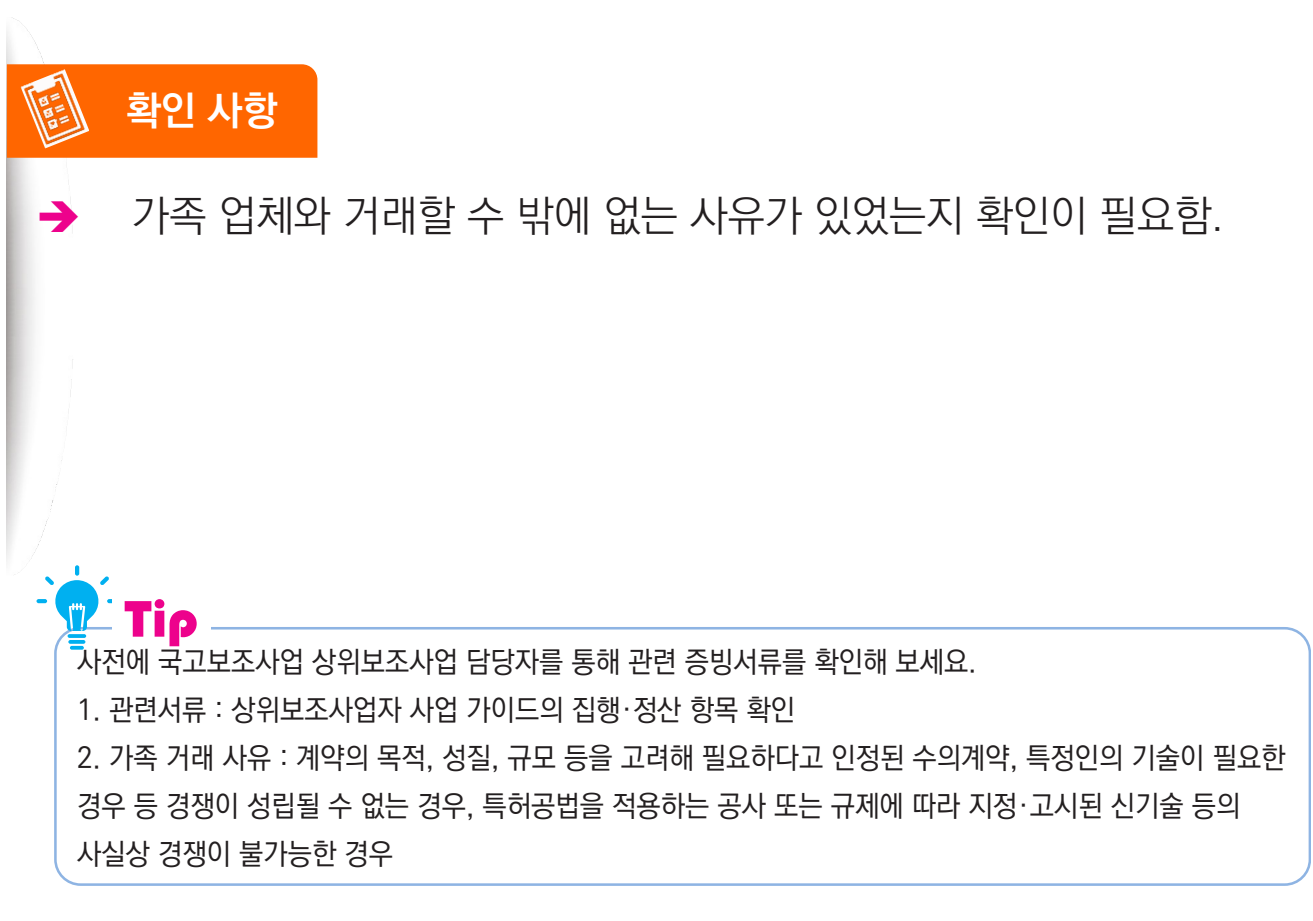

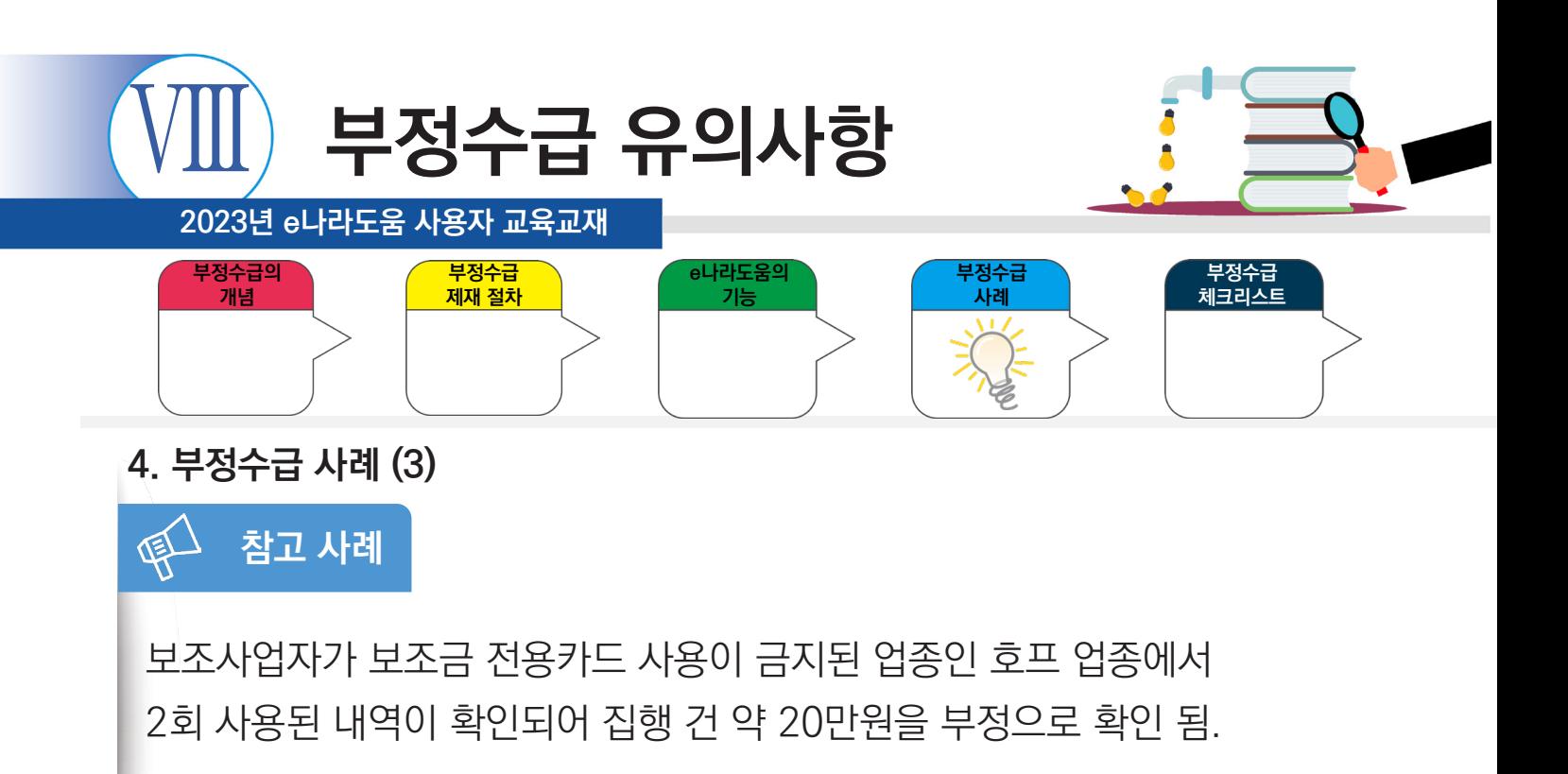

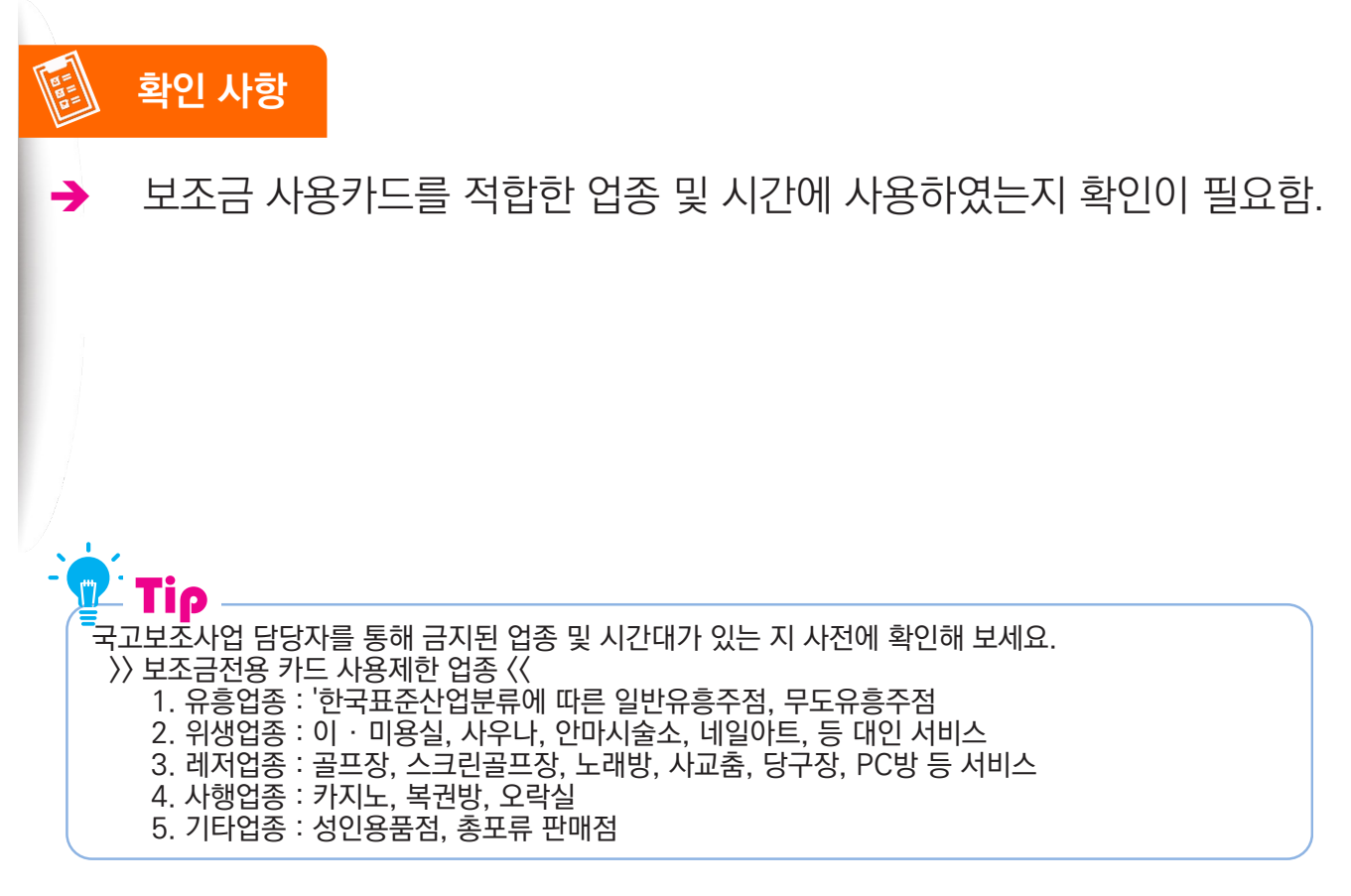
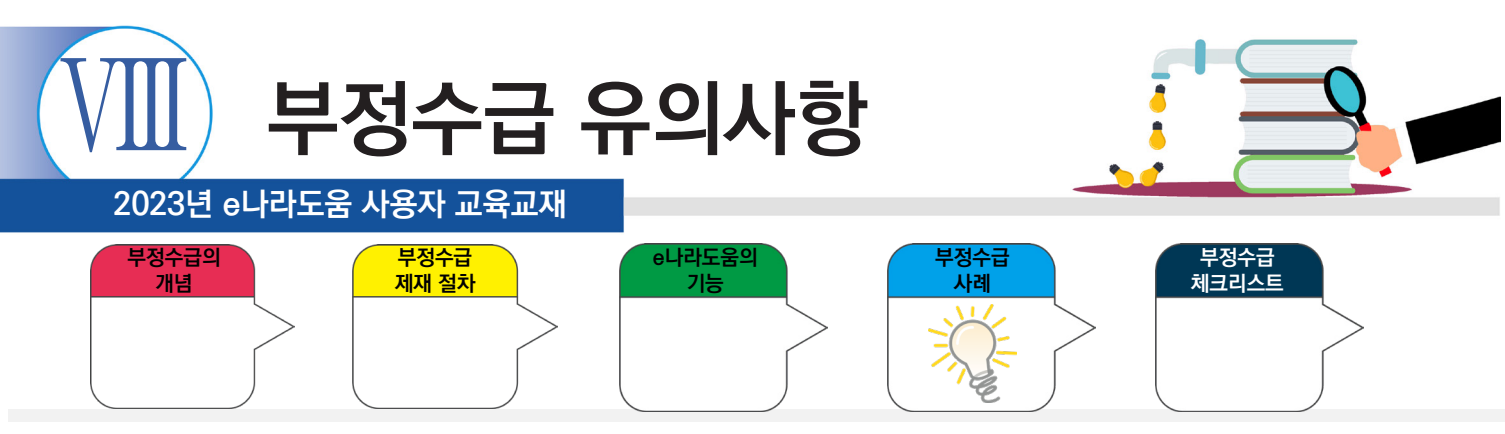

### **4. 부정수급 사례 (4)**

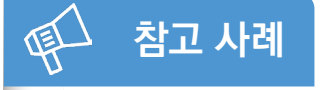

보조사업에 참여하는 참여인력의 인건비를 최초 사업수행계획서에 명시한 금액보다 두 배 이상 초과 지급하여 점검한 결과, 객관적인 소명자료가 부족하여 소급 분 약 1억 원을 부정으로 하고 환수조치를 권고함.

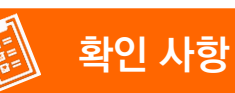

→ 최초 사업수행계획서와 동일하게 보조금을 집행하였는지, 또한 상위보조사업자의 승인 여부 확인이 필요함.

Tip 상위보조사업자에게 제출했던 사업수행계획서를 점검하고 협약서도 다시한번 확인하세요. 1. 최초 사업수행계획서 변경 유무 확인 2. 상위보조사업자 사업가이드의 집행·정산 항목 확인

\* 객관적 소명 자료 (사업마다 상이함도 있음) : 인건비 지급내역서 및 사유서, 급여이체내역서, 통장이체 내역 스캔본, 이체확인증, 임금대장, 인력관리대장

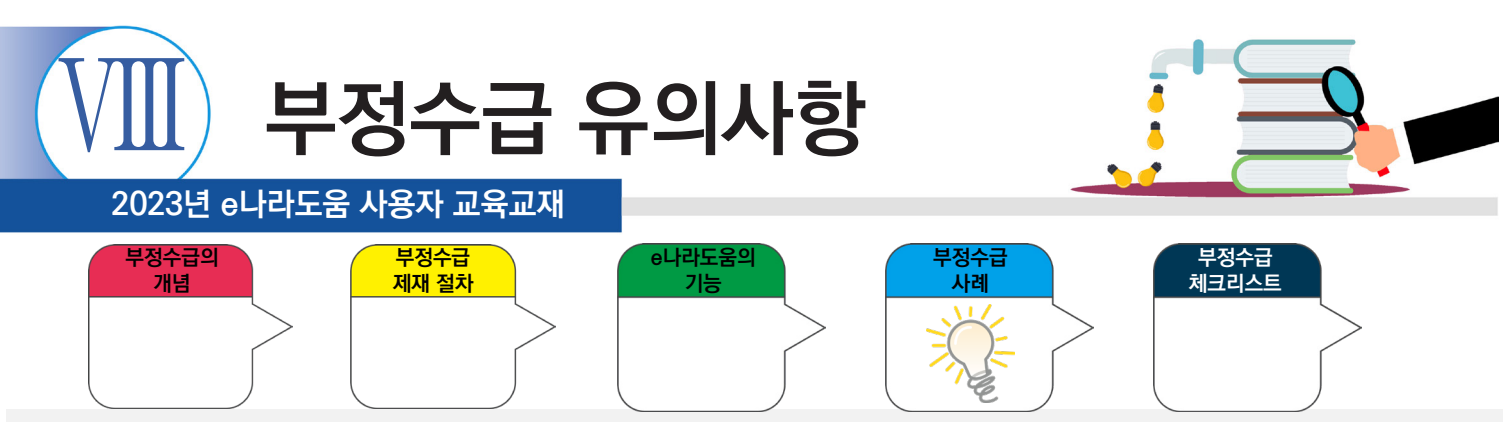

### **4. 부정수급 사례 (5)**

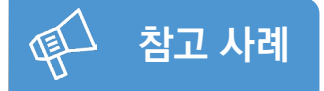

법과 규정·지침에 명시된 계약절차를 무시하고 보조사업자 ○○○ 소유의 농업법인체와 수의계약을 체결하고 과다 집행하는 등 임의 처리한 보조금 2억 1,000만 원 환수 결정함.

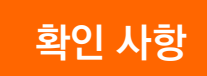

→ 보조금법, 국고보조금 통합관리지침 외에도 사업별 보조금 관리지침에 따라 적절하게 집행하였는지 점검이 필요함.

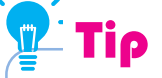

진행 사업의 중앙(주관)관서와 중앙관서별 보조금 관리지침을 확인해 보세요.

1. 보조금법, 국고보조금통합관리지침 : e나라도움(gosims.go.kr)검색 → 대민포털 → e나라도움 소개 → 관련법령 2. 사업별 보조금 관리 지침 : 상위보조사업자 확인 및 사업가이드 정보 참조

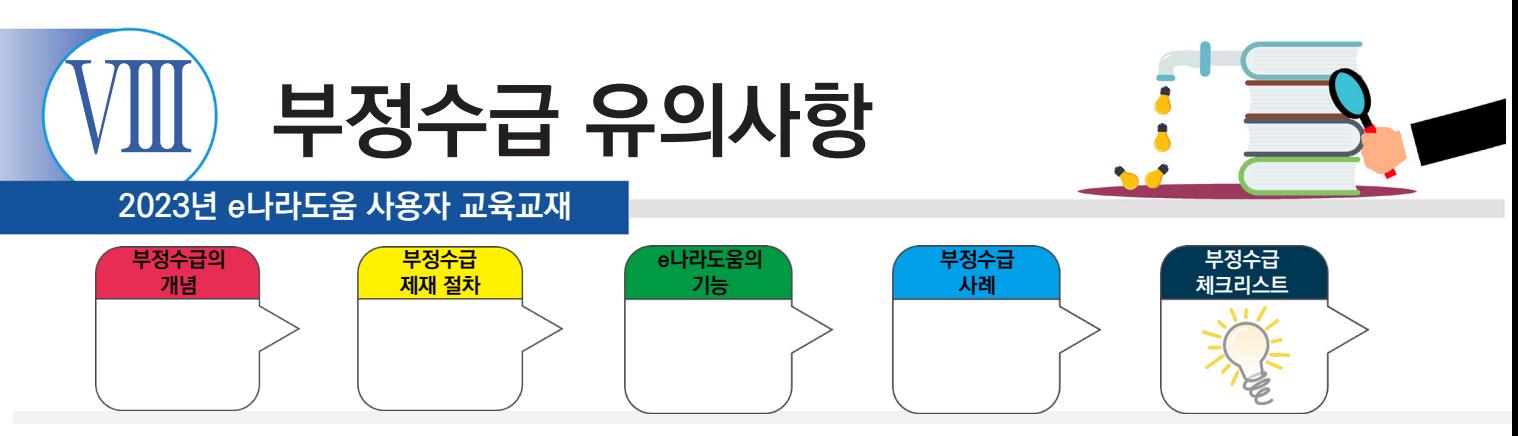

### **5. e나라도움 부정수급 예방 체크 리스트(일부 또는 예시)**

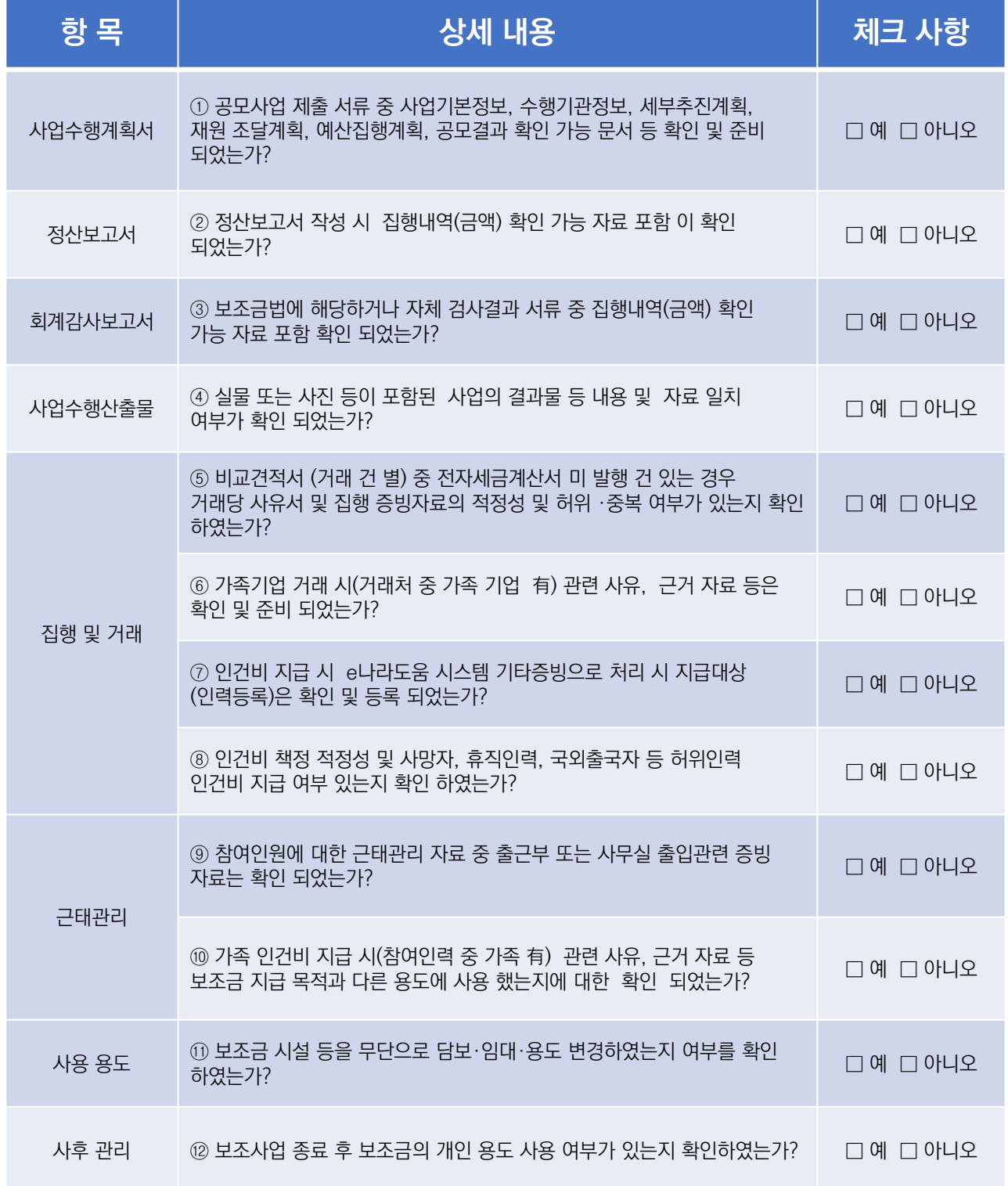

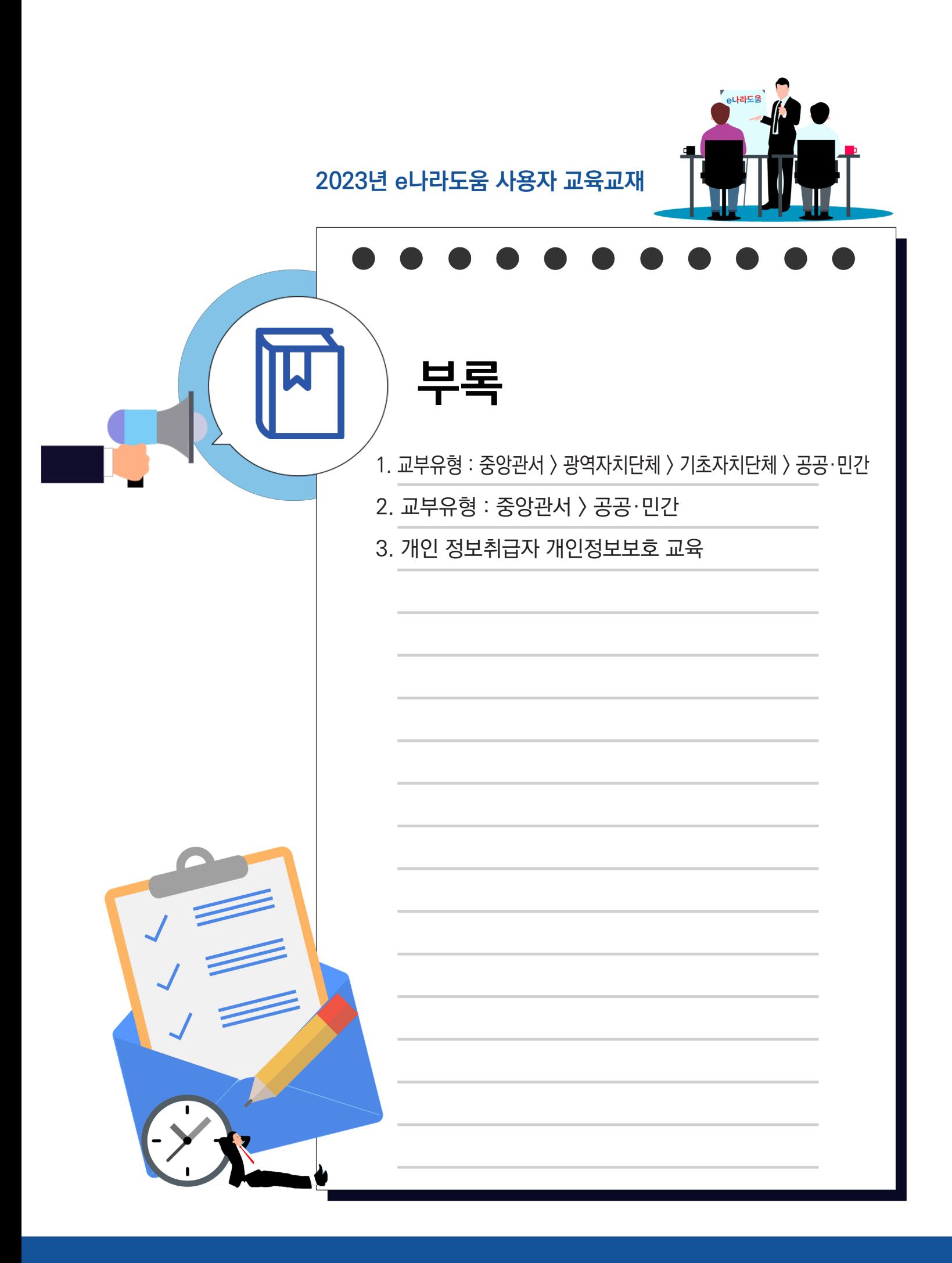

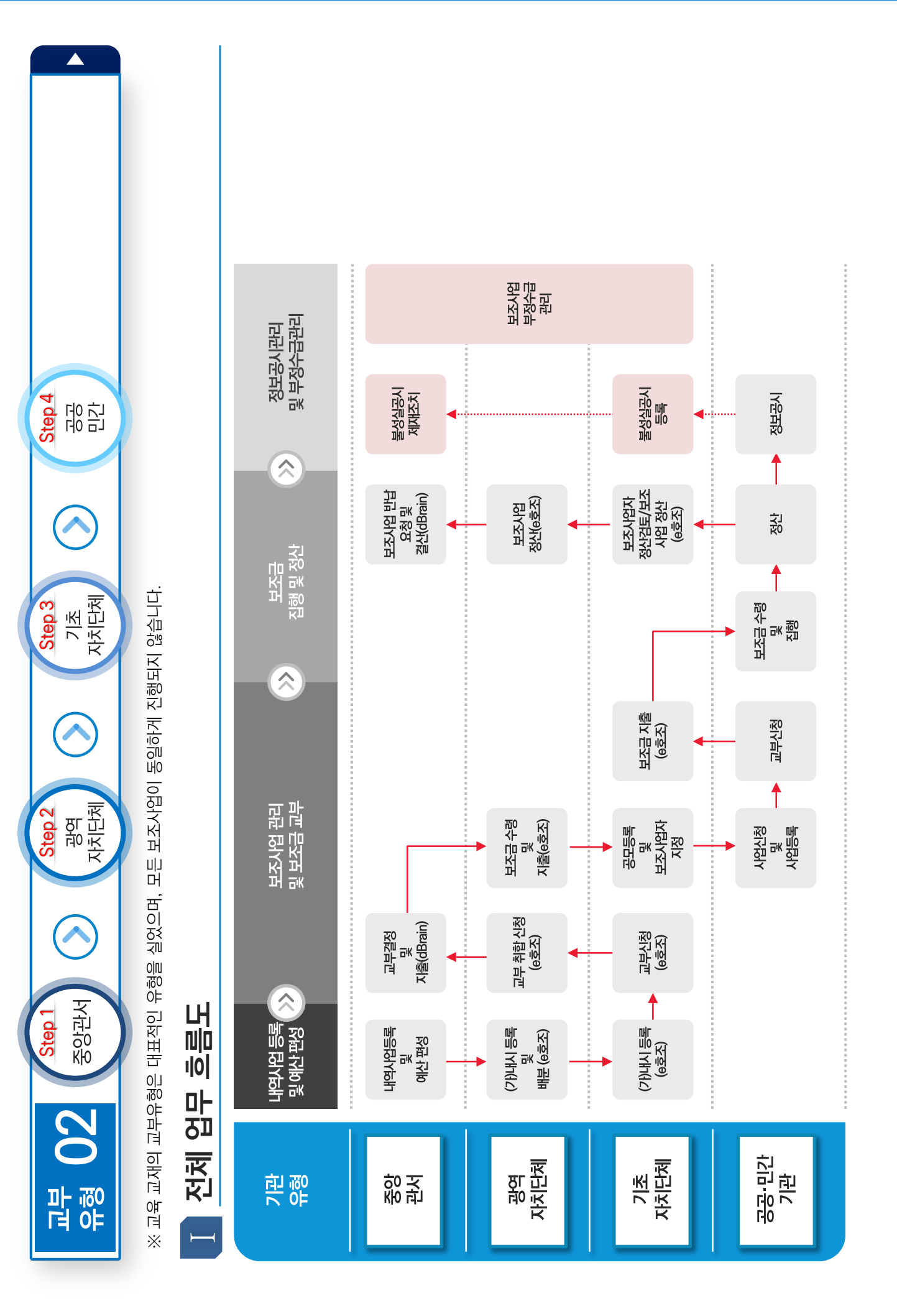

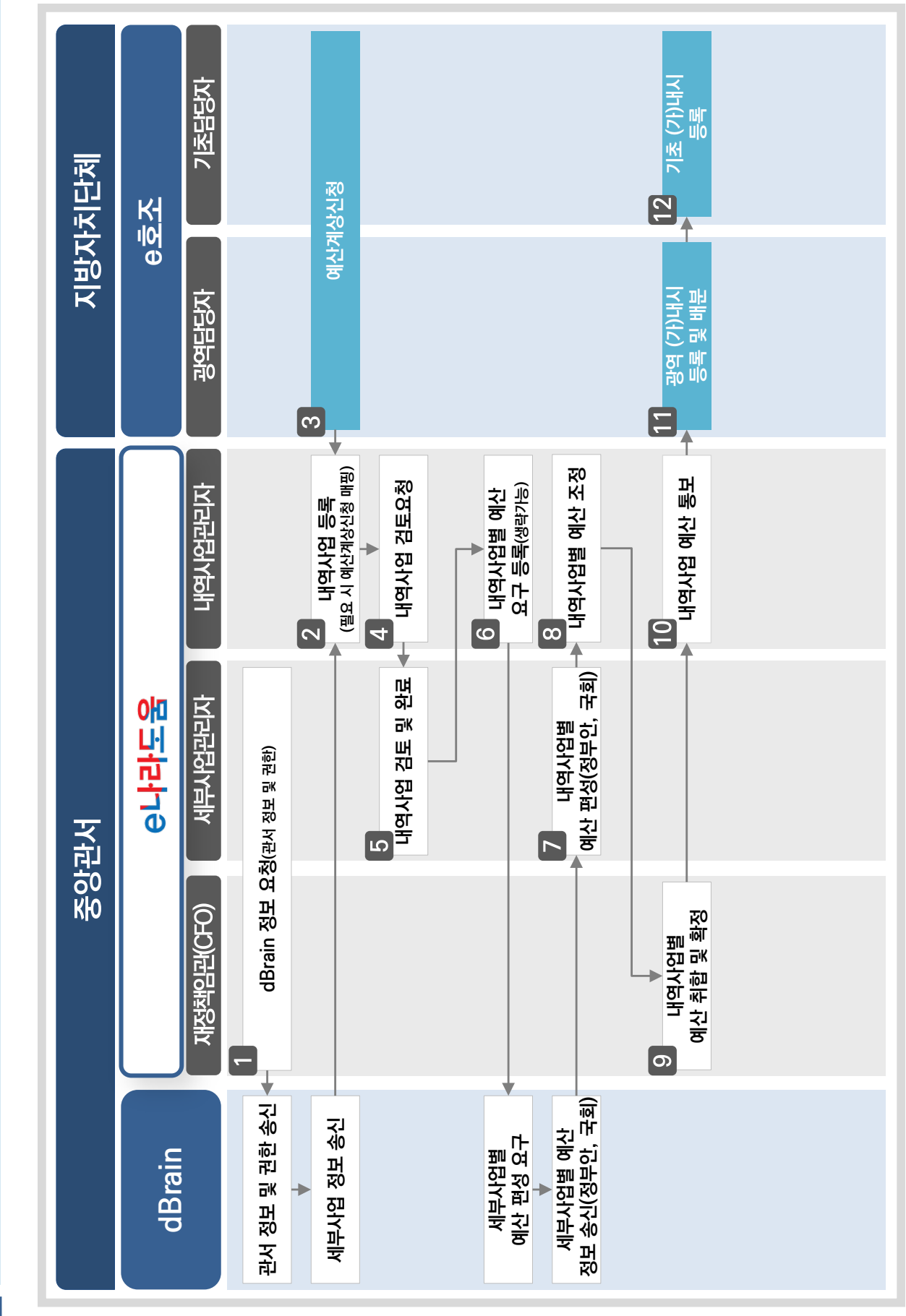

### 내역사업등록 및 편성 상세 업무 흐름도 **내역사업등록 및 편성 상세 업무 흐름도**

 $\blacksquare$ 

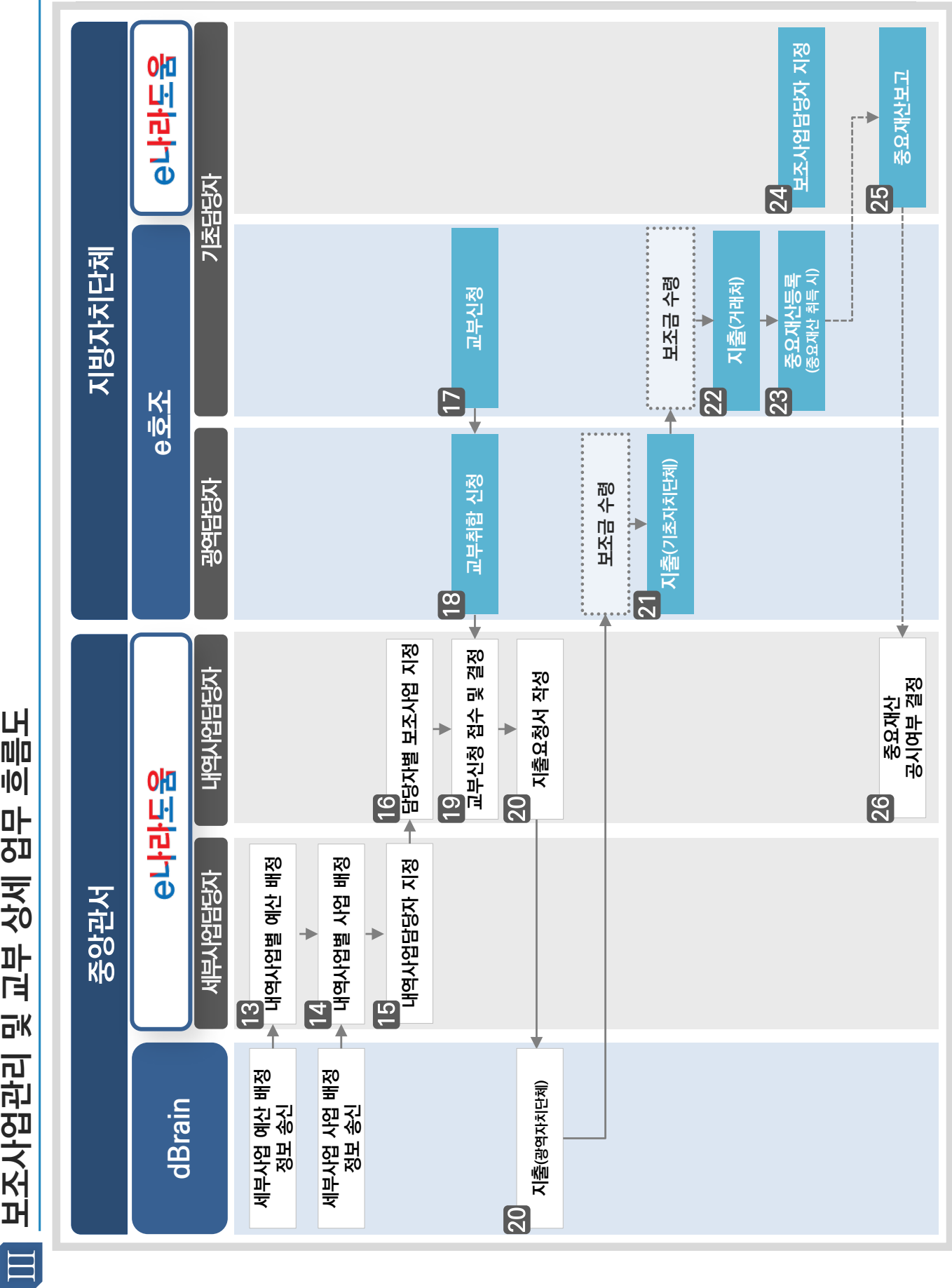

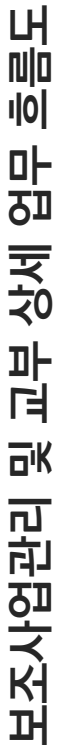

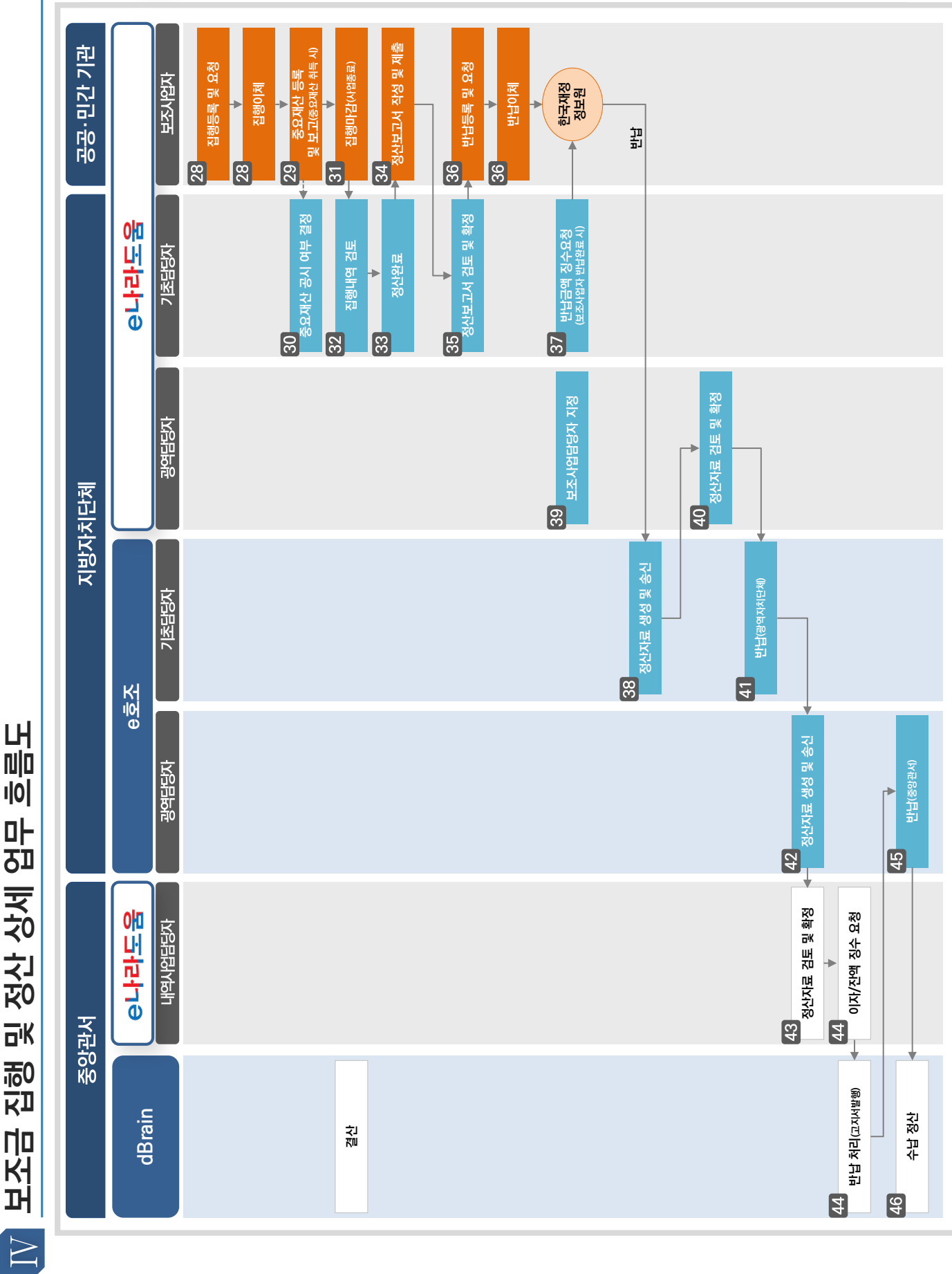

### 262

집행 및 정산 상세 업무 흐름도 **보조금 집행 및 정산 상세 업무 흐름도**

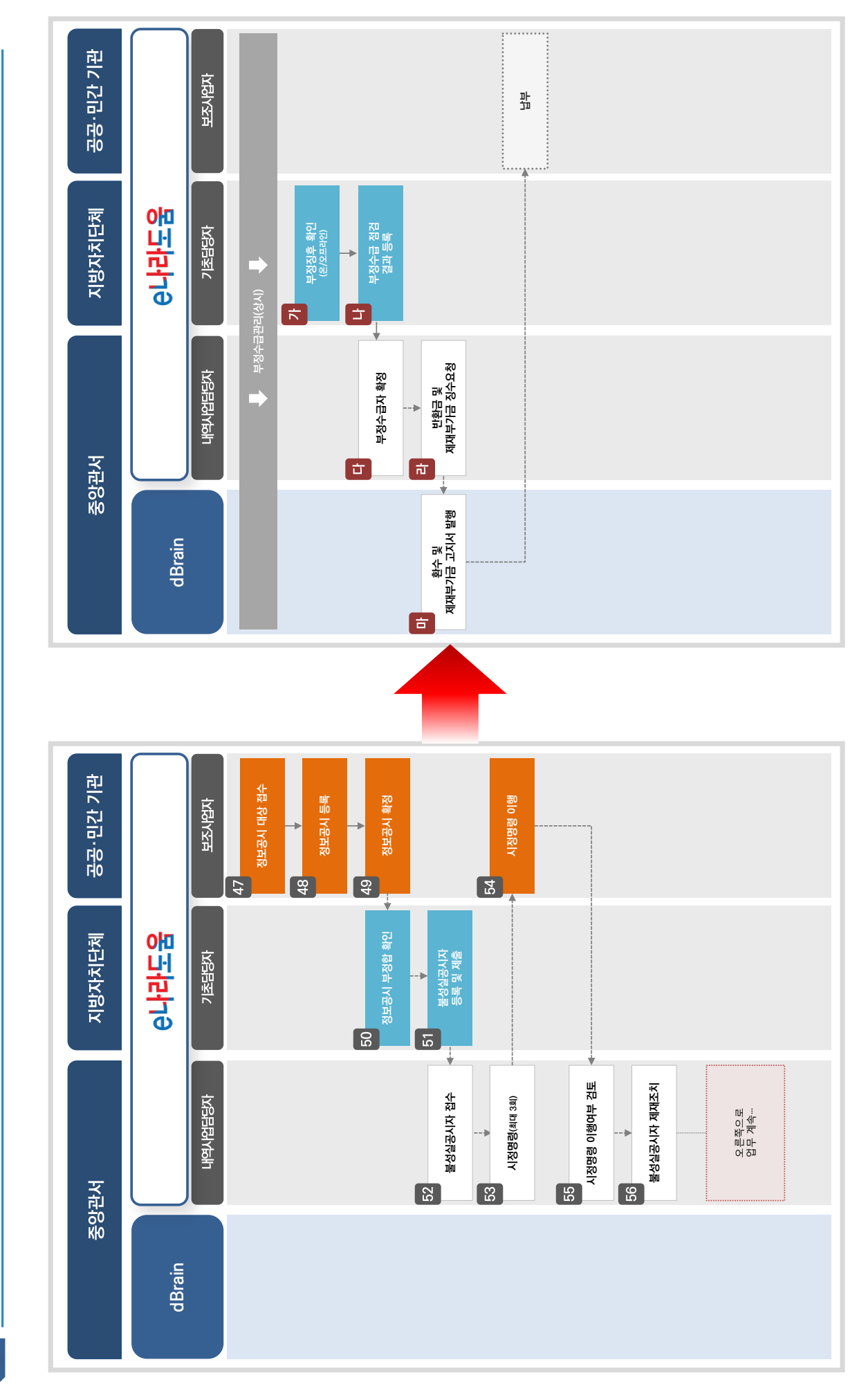

정보공시관리 및 부정수급 관리 상세 업무 흐름도 **정보공시관리 및 부정수급 관리 상세 업무 흐름도**

 $V$ 

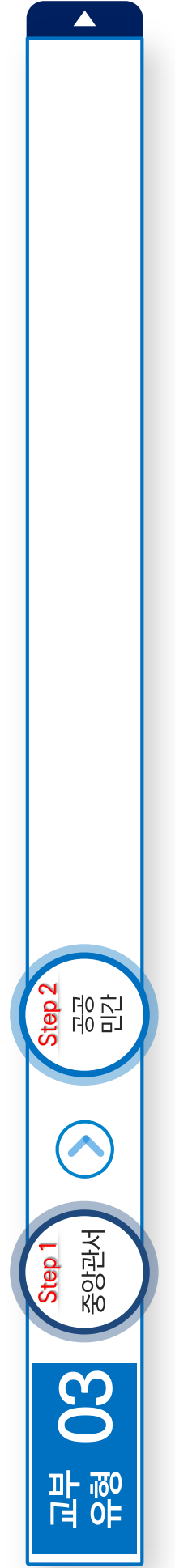

※ 교육 교재의 교부유형은 대표적인 유형을 실었으며, 모든 보조사업이 동일하게 진행되지 않습니다. ※ 교육 교재의 교부유형은 대표적인 유형을 실었으며, 모든 보조사업이 동일하게 진행되지 않습니다.

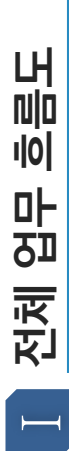

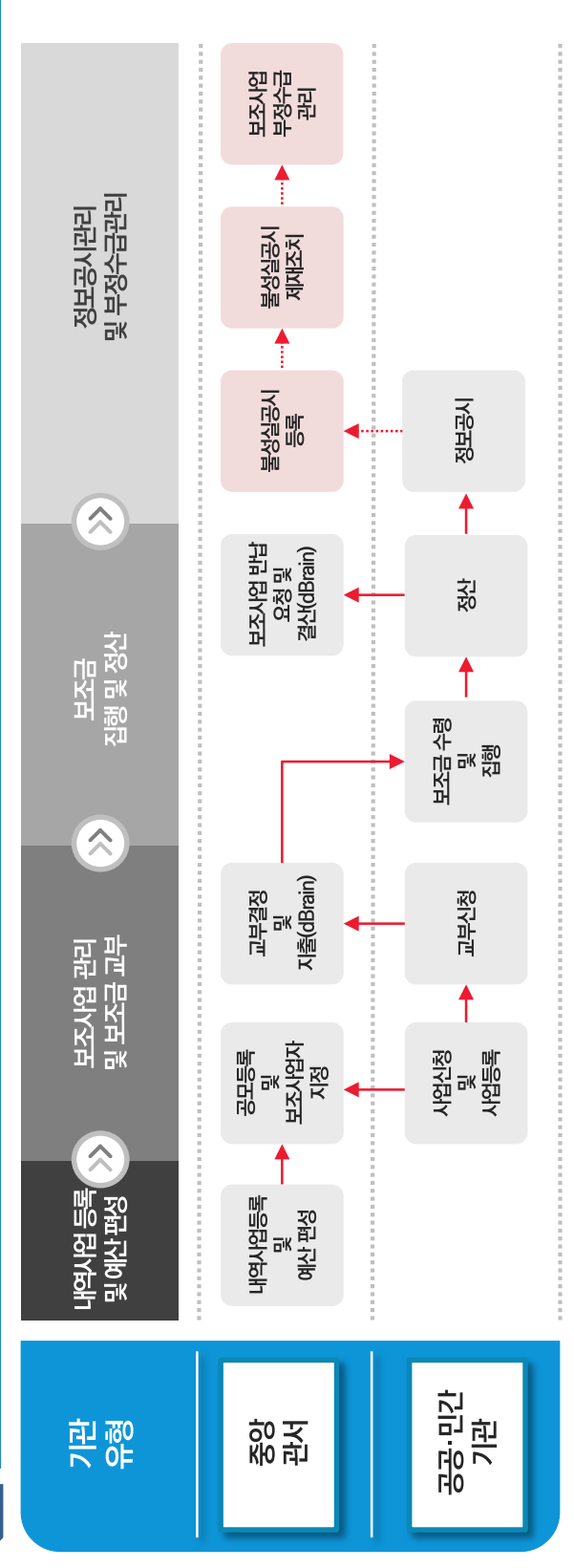

TT 내역사업등록 및 편성 상세 업무 흐름도 **내역사업등록 및 편성 상세 업무 흐름도**

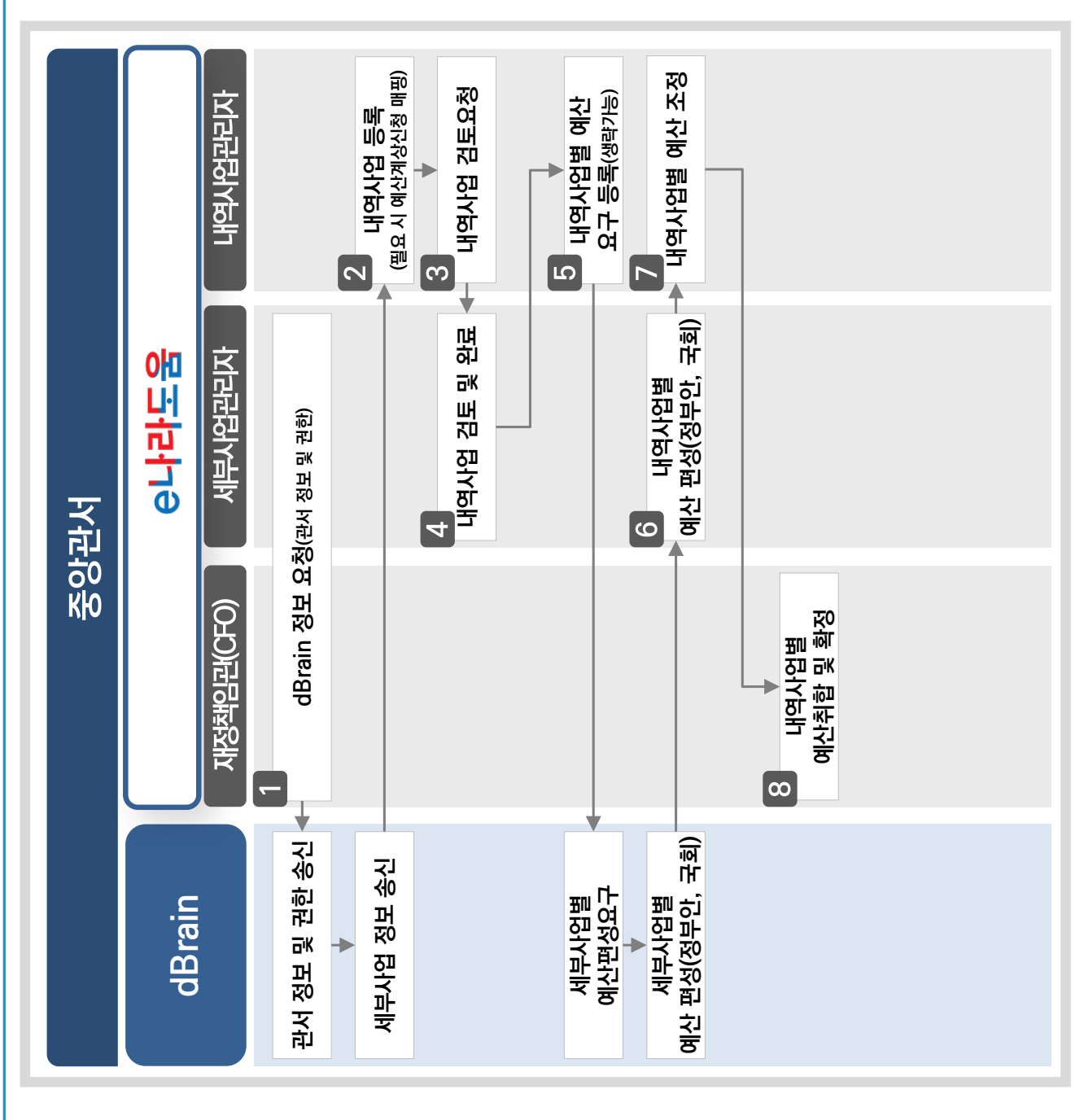

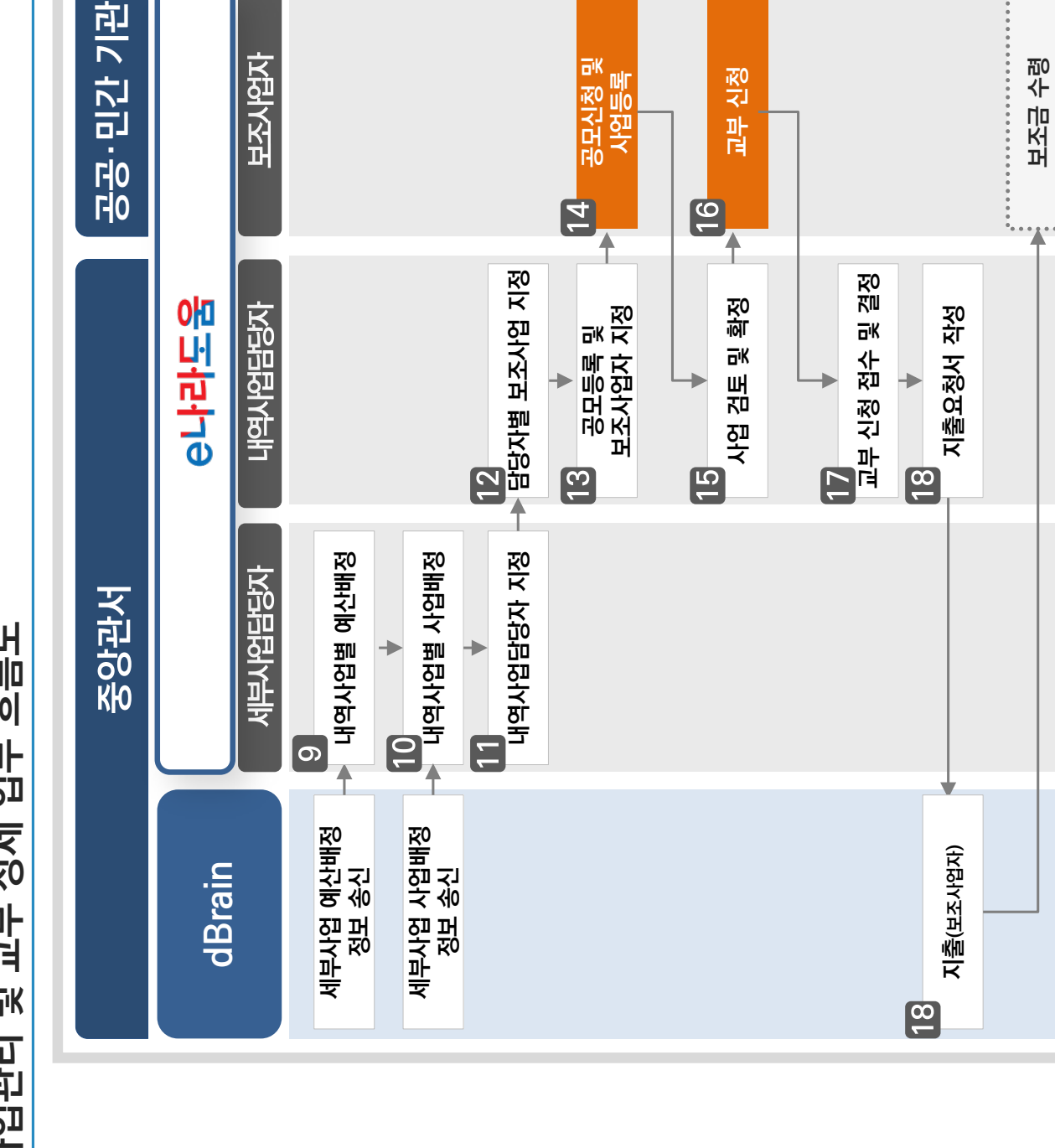

................

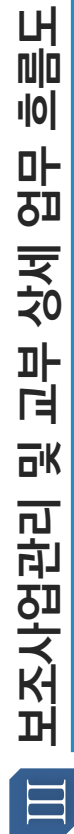

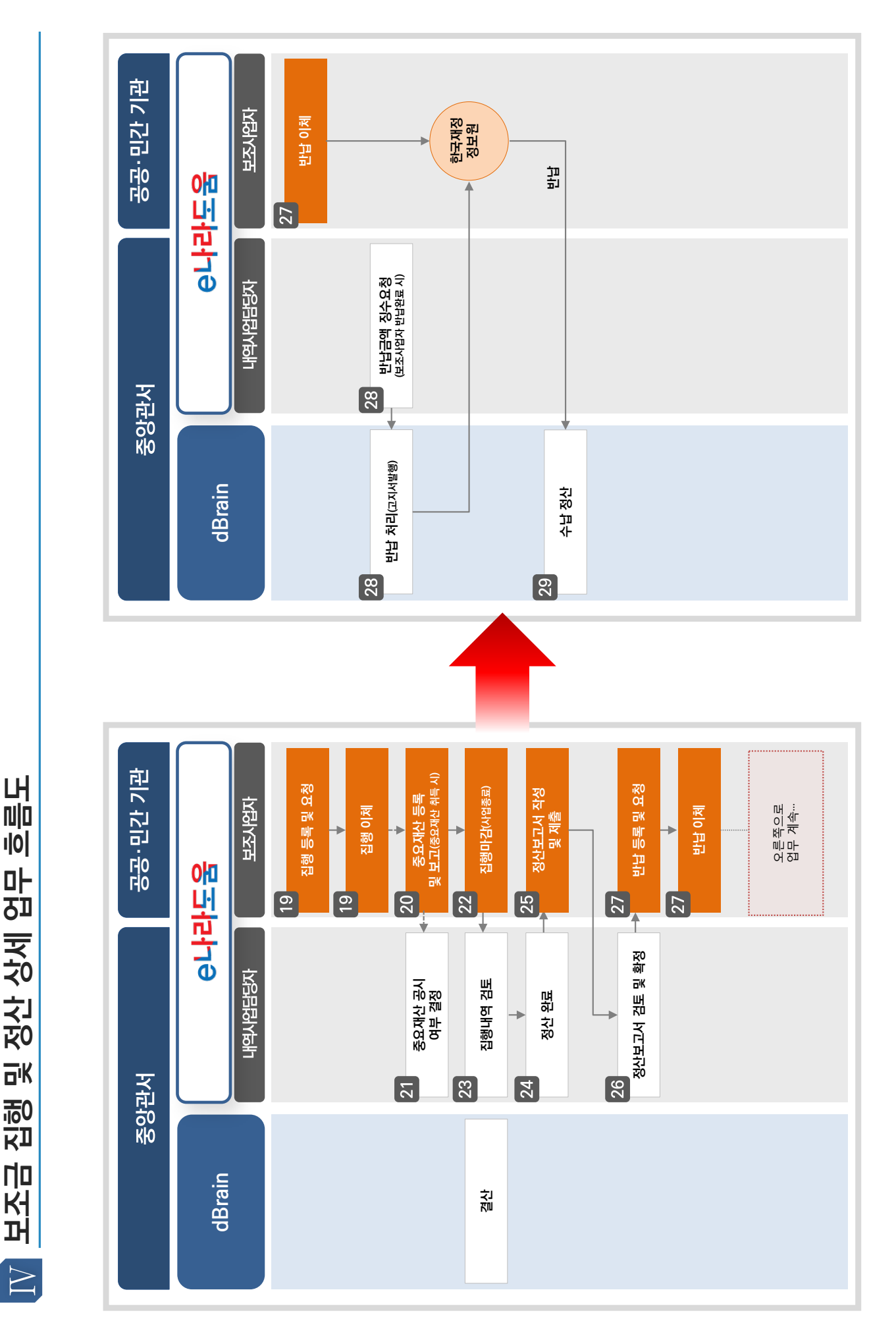

집행 및 정산 상세 업무 흐름도 **보조금 집행 및 정산 상세 업무 흐름도** 보조금

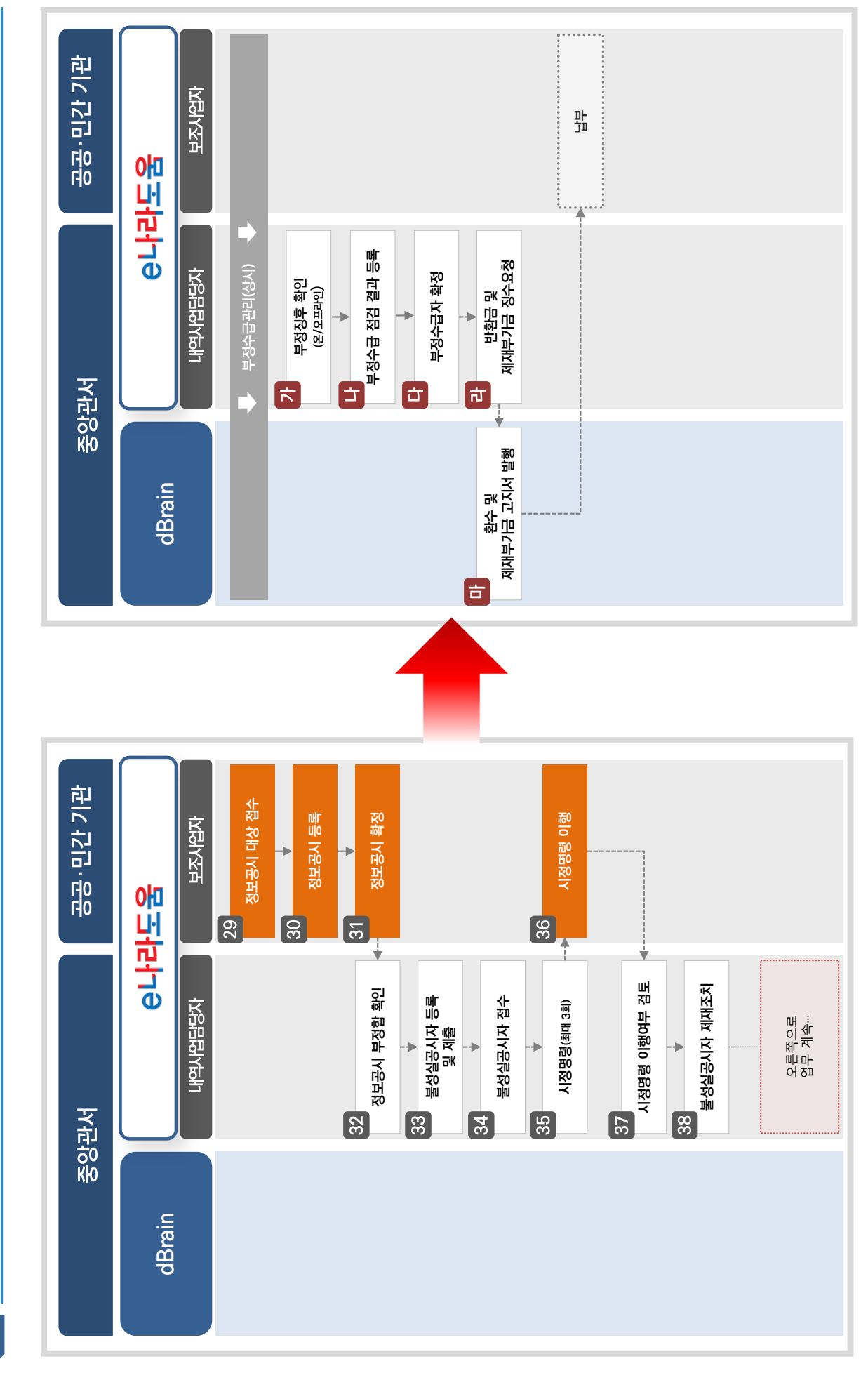

정보공시관리 및 부정수급 관리 상세 업무 흐름도 **정보공시관리 및 부정수급 관리 상세 업무 흐름도**

 $\overline{V}$ 

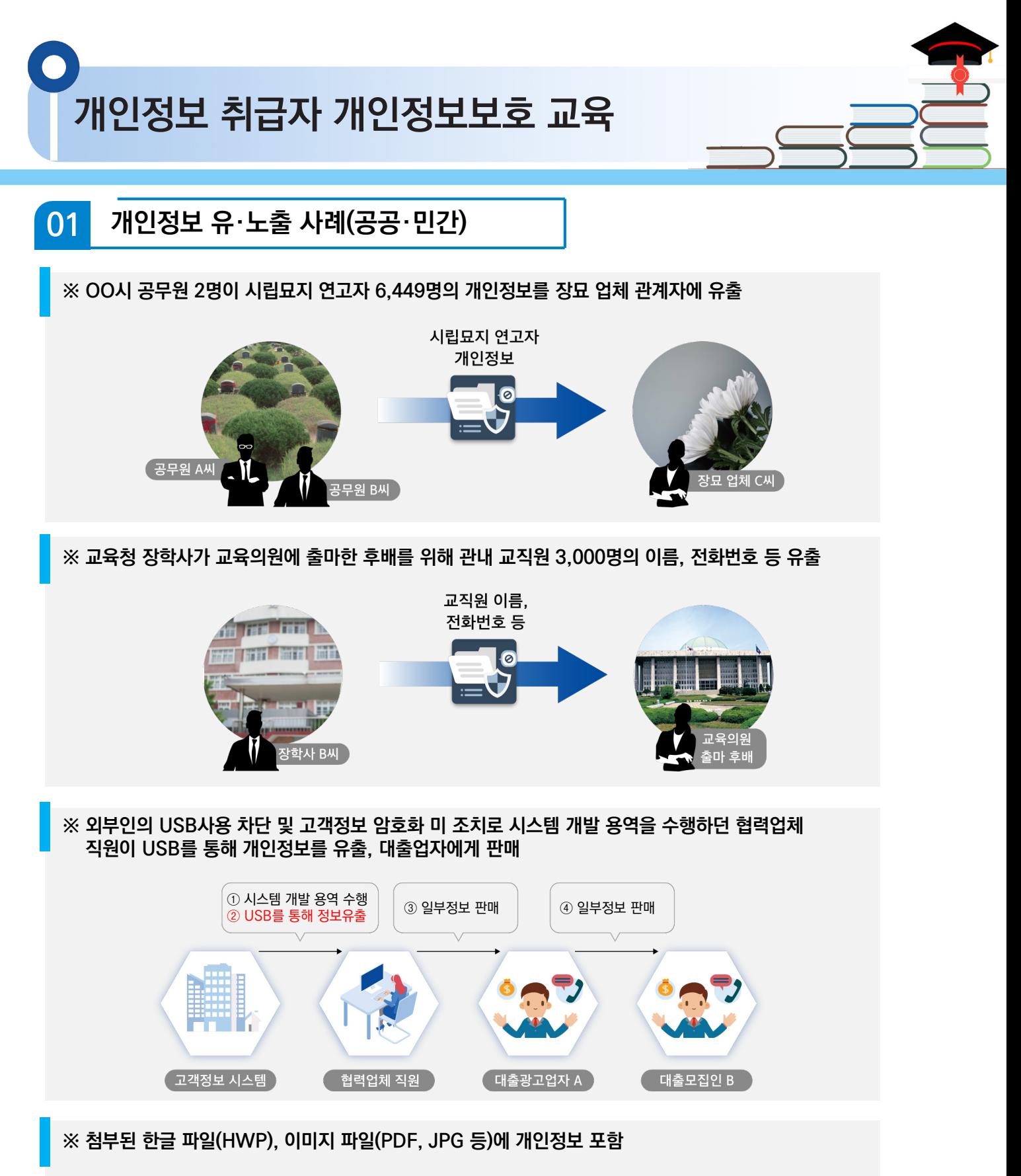

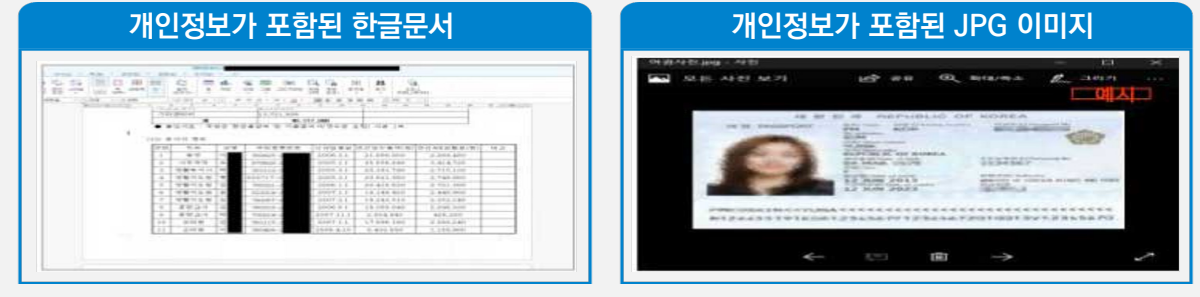

**개인정보 취급자 개인정보보호 교육**

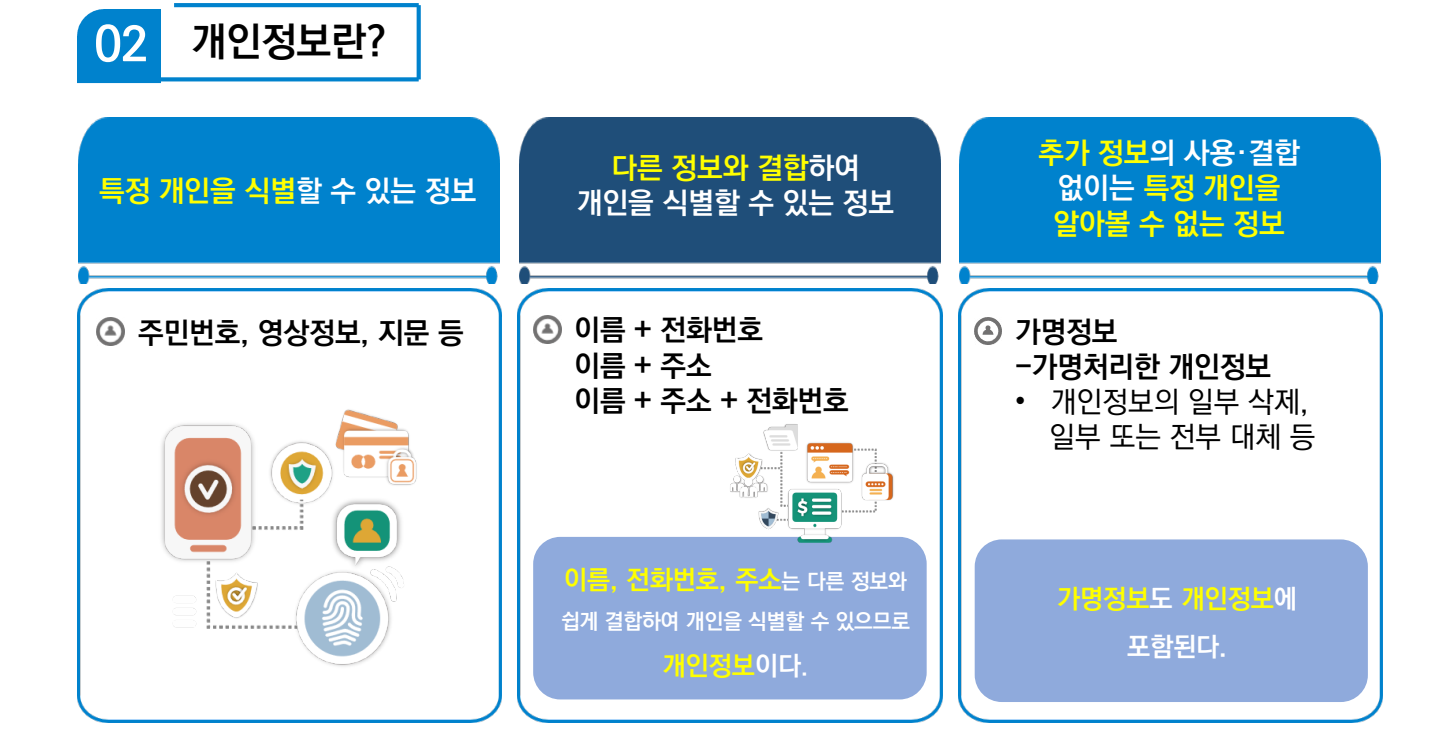

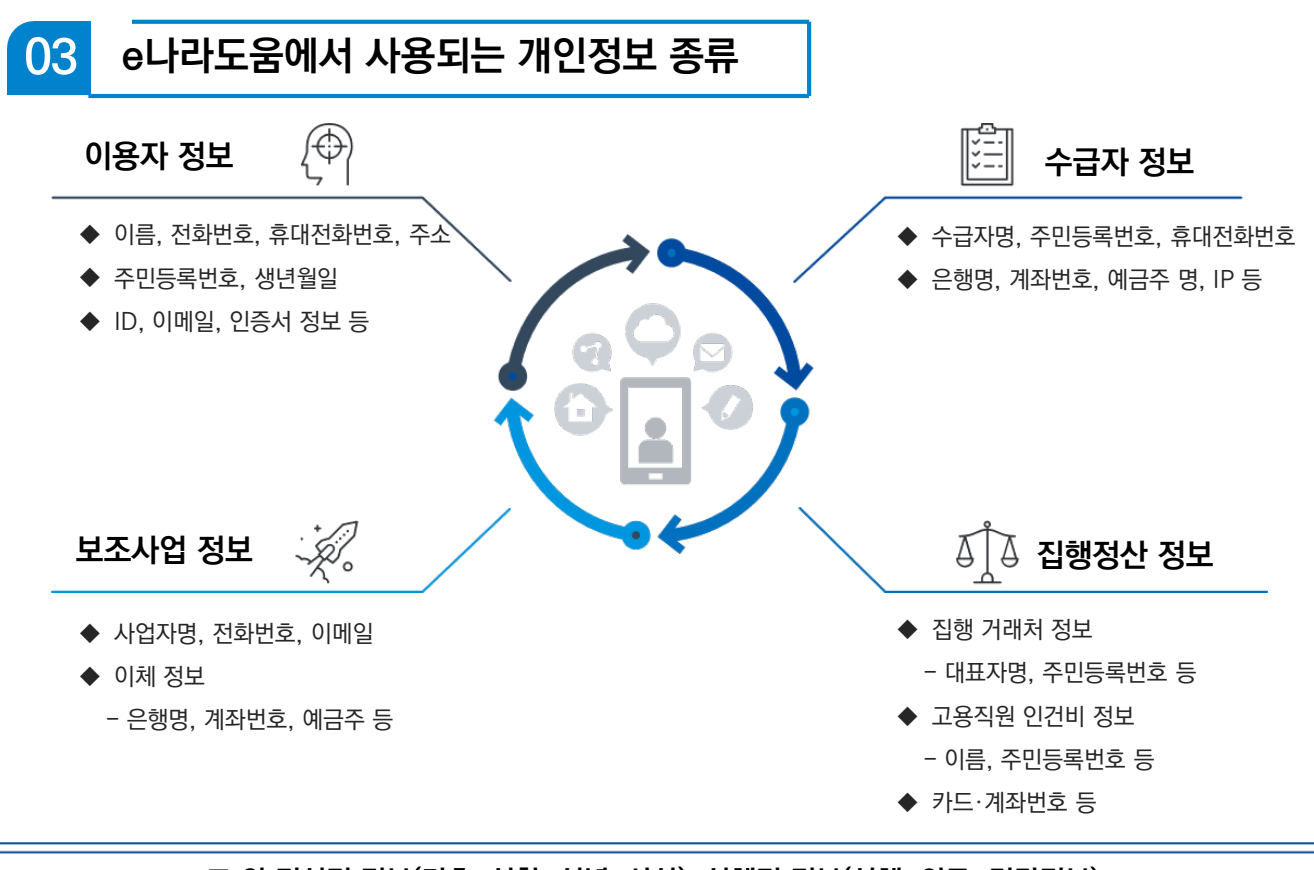

**그 외 정신적 정보(기초, 성향, 신념, 사상), 신체적 정보(신체, 의료, 건강정보), 사회적 정보(교육, 근로, 자격), 재산적 정보(부동산, 주식)등도 개인정보에 포함!**

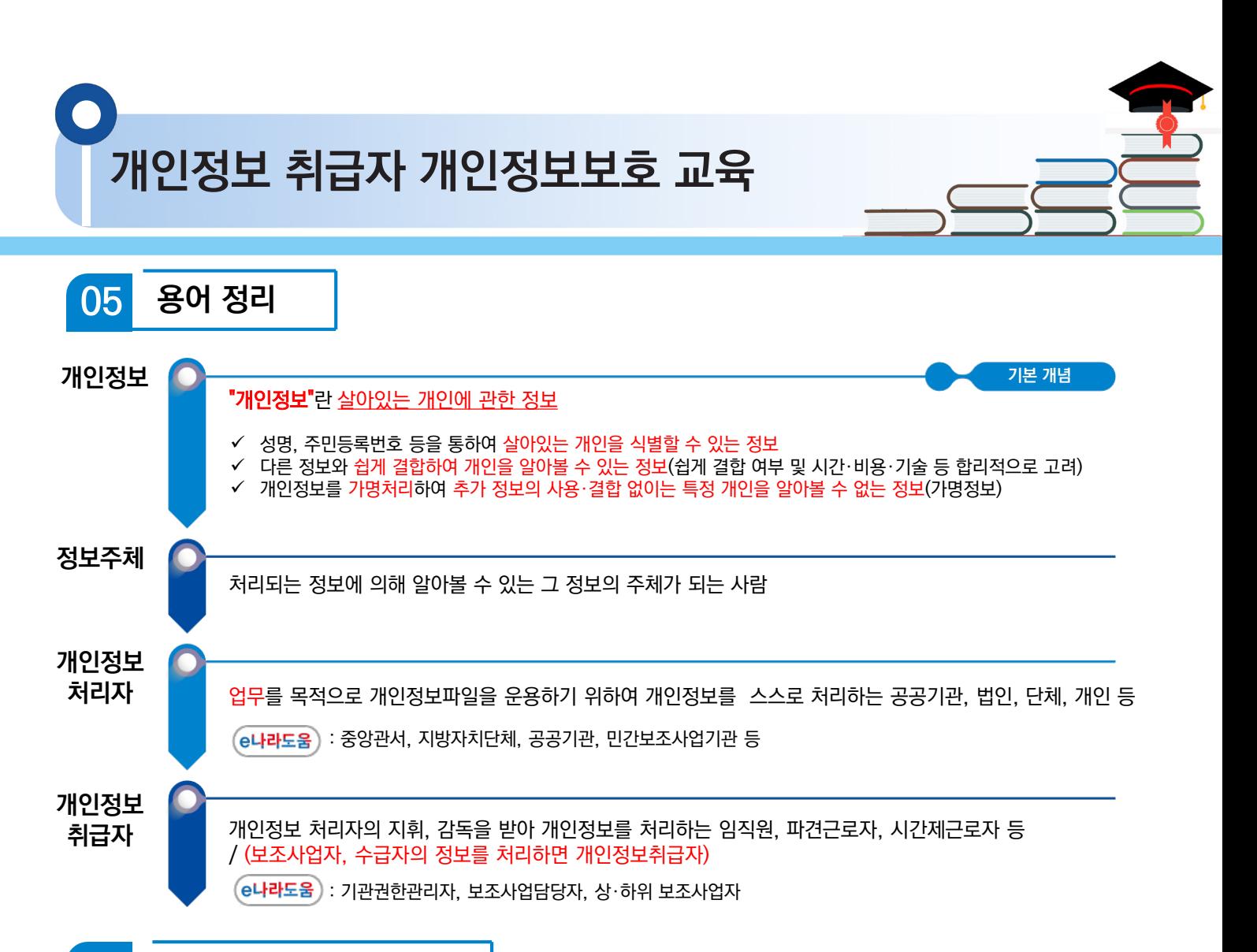

### **개인정보 주요 노출 원인** 06

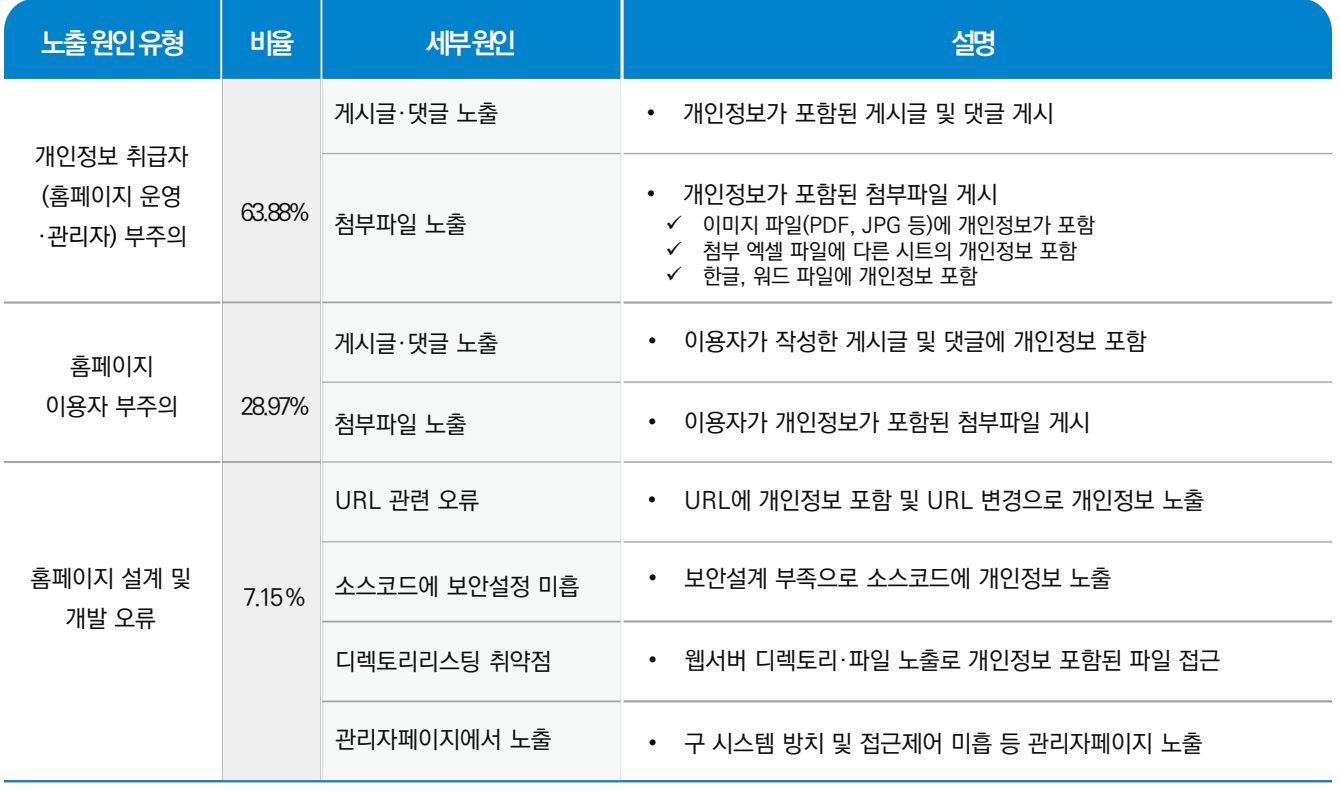

출처: 개인정보보호종합포털, 2020년 전문교육\_홈페이지 개인정보 유·노출 사고사례 및 대응방안 교육(공개용), 2020.10.16.

**개인정보 취급자 개인정보보호 교육**

**개인정보 처리 단계별 체크 리스트** 06

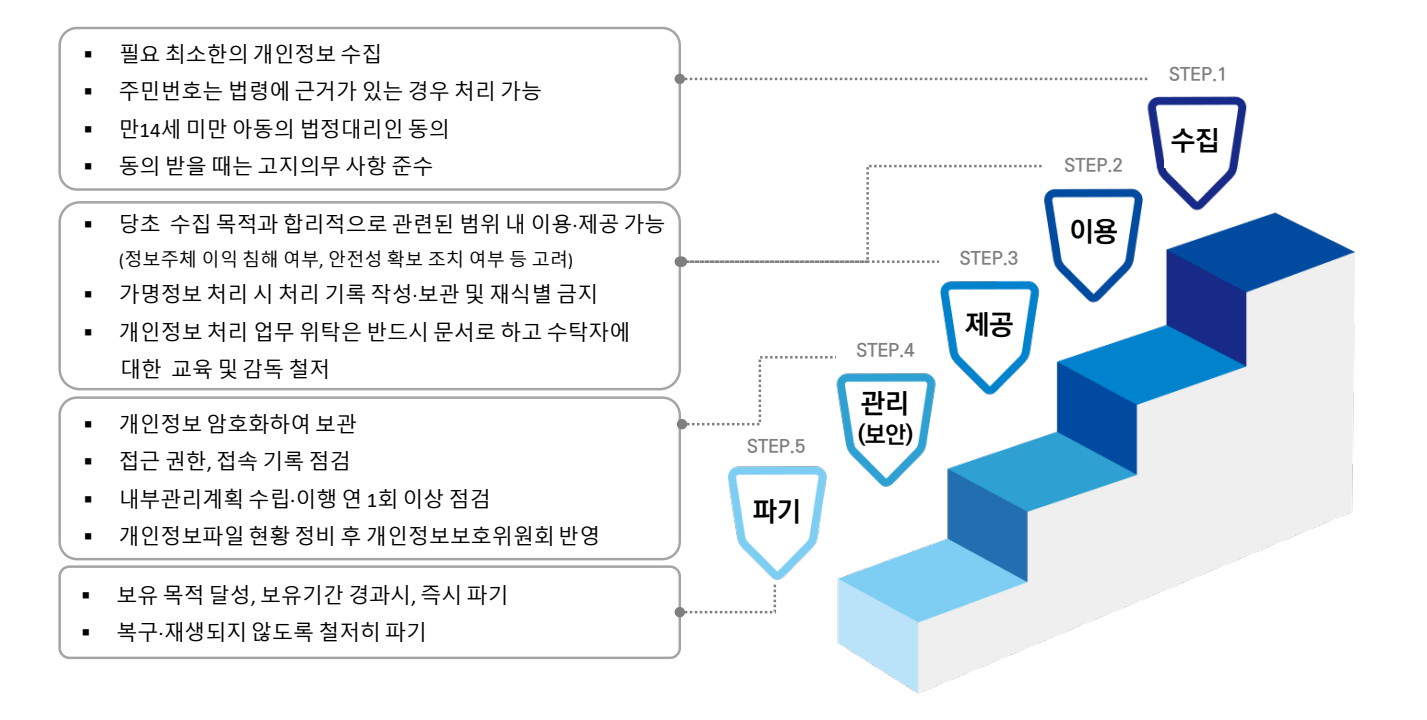

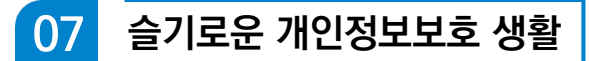

### 개인정보 수집 최소화 하기

불가피하게 개인정보를 수집하는 경우에도 필요 최소한의 개인정보만을 수집

### 개인정보 즉시 파기(삭제) 하기

목적을 달성한 개인정보나 보유기간이 경과한 개인정보는 즉시 파기

### 인사이동 등 업무 변경시 접근권한 즉시 변경 또는 말소하기

전보 또는 퇴직 등 인사이동이 발생하여 개인정보취급자가 변경 되었을 경우 즉시(5일 이내) 접근 권한을 변경 또는 말소

### PC에 백신 설치 및 주기적 패치 등 보호조치 하기

PC에 보안프로그램 설치 및 실시간 감시기능 실행 최신버전의 OS와 소프트웨어 사용 및 주기적 보안 업데이트(패치) 실시

### P2P 공유폴더에 개인정보 저장하지 않기

P2P서비스로 제공하는 자신의 공유폴더에 개인정보 포함된 파일 저장하지 않기

### 개인정보가 포함된 결재문서 상신 시 보안 설정하기

개인정보가 포함된 붙임파일 비밀번호 설정 등

### 게시판에 글 작성시 개인정보 노출하지 않기

게시글 및 댓글 작성 시 개인정보 포함 여부 반드시 확인 첨부파일내 숨겨져 있는 내용까지 개인정보 포함 여부 확인

### 개인정보가 포함된 문서 책상에 방치하지 않기

개인정보가 포함된 서류, ISB 등을 잠금 장치가 있는 안전한 장소에 보관

### PC내 개인정보가 포함된 파일 비밀번호 설정하기

한컴오피스 : 다른 이름으로 저장 → 도구 → 문서암호 → 설정 엑셀 : 다른 이름으로 저장 → 도구 → 일반옵션 → 확인

### 출처가 불분명한 메일이나 게시글은 열람하지 않기

신뢰할 수 없는 메일이나 게시글 열람을 주의하고 포함된 링크도 열지 않기

### **개인정보 취급자 개인정보보호 교육** 08 **개인정보 주요 사이트 개인정보보호 종합포털(https://www.privacy.go.kr)**

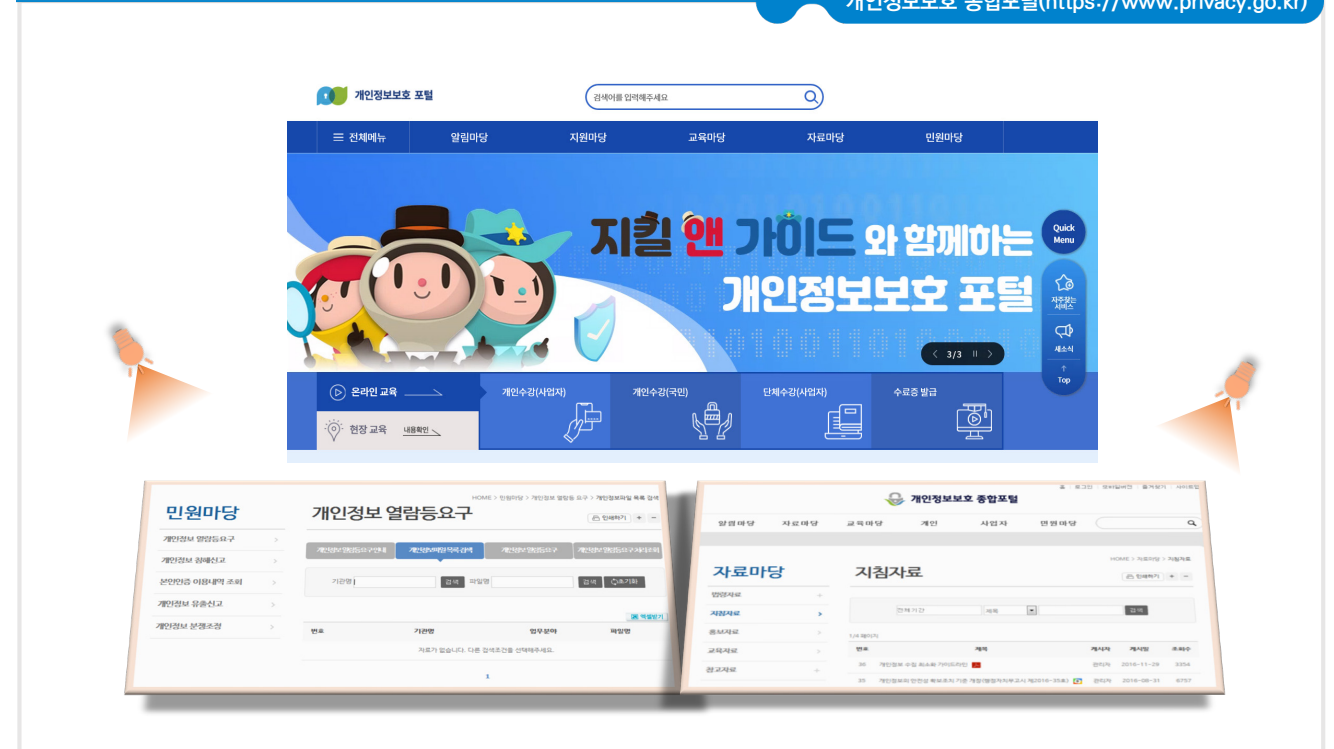

### **개인정보보호 관련 지원사항 안내** 09

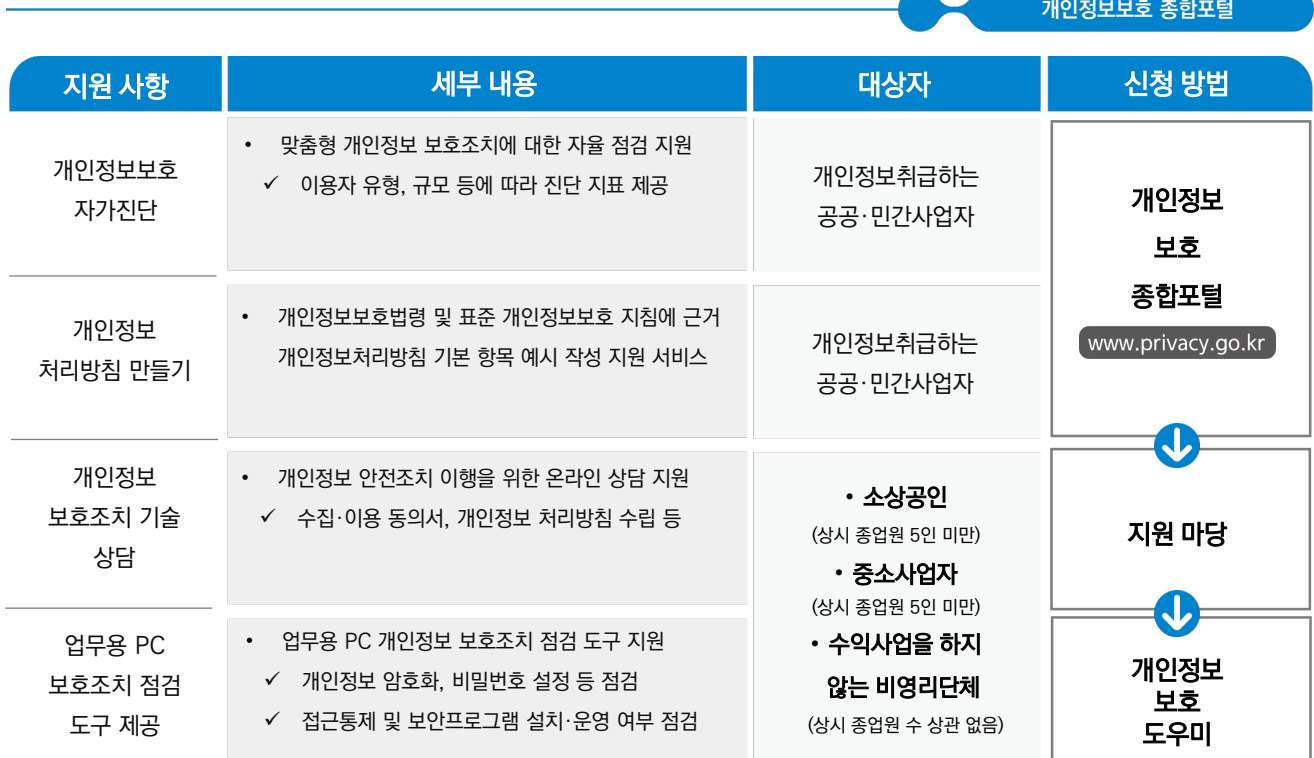

### 감사워

# [비영리공익법인·단체 회계자문제도 , 안내

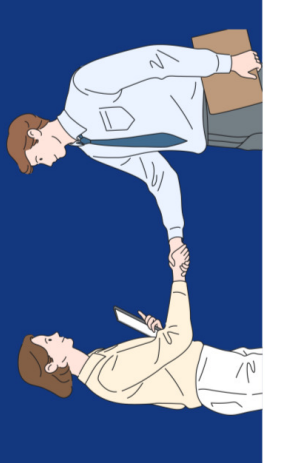

## 비영리공익법인·단체 회계자문제도란?

- 규정 해석 등에 대한 자문을 신청하는 경우 이에 대한 의견을 제시해주는 수행하는 과정에서 보조금의 집행·정산 및 계약 업무와 관련하여 관련된 감사원 회계자문제도는 비영리공익법인·단체가 공익목적의 보조사업을 제도입니다.
- 공익활동 수행을 지원하고 회계 투명성을 제고하기 위해 '22. 8월 '비영리 감사원은 공익시합에 민간 참여가 증가합에 따라 비영리공익법인 단체의 공익법인·단체 회계자문제도,를 도입·운영하고 있습니다.  $\bullet$

### 신청주체 및 회계자문대상

- 신<mark>청주체 |</mark> 중앙행정기관·지방자치단체로부터 공익 증진을 목적으로 보조금을 교부받아 보조사업을 수행하는 비영리공익법인·단체의 장
- 자문대상 ㅣ 감사원의 감사대상이 되는 비영리공익법인·단체의 보조금의 교부 집행(계약 포함)·정산 등 보조금 관련 회계사무와 관련한 사무에 대해 감사원에 회계자문을 신청할 수 있습니다

## ※ 다음 사유에 해당하는 경우 회계자문 대상에서 제외되므로 반려될 수 있습니다,

② 신청사항과 관련된 수사·소송·행정심판 및 감사원의 감사가 진행 중이거나 확정된 경우 ① 이미 행해진 처분의 위법·부당여부 확인을 위한 경우로서 자문실익이 없는 경우 ③ 기타 회계자문으로 처리하기 부적합한 경우

### 신청절차

- 회계자문을 신청하고자 하는 경우 신청법인·단체의 장 명의로 '회계자문 신청서(첨부 서식)'을 작성하여 감사원(적극행정지원과)에 송부 신청방법 |
	- 감사원은 비영리공익법인·단체가 신청한 내용을 신속하게 검토한 후 신청을 받은 날로부터 15일 내에 자문의견을 회신합니다.  $\bar{d}$ 결과회신 쎎
- 신청사항이 사전컨설팅으로 처리하거나 회계관계 법령해석과 관련된 사항으로서 법령해석·답변으로 ※ 다만 사인이 복잡하거나 신중한 처리 등을 위하여 필요한 경우 검토 기한이 연장될 수 있고, 회계자문 처리할 필요가 있다고 인정되는 경우에는 회계자문이 아닌 사전컨설팅 등으로 처리 될 수 있습니다.
- 유의사항 ㅣ 회계자문 제도는 비영리공익법인·단체가 제시한 사실관계를 전제로 보조 금 집행과 관련된 감사원의 의견을 제시하는 제도로서 관련 업무에 참고 목적으로만 활용 가능하고 다른 용도로는 활용할 수 없습니다
- ※ 회계자문제도와 관련하여 비영리공익법인·단체가 감사원에 제출한 자문신청서 및 관련 자료 등은 자문 목적으로만 사용하고 감사 등의 다른 목적으로는 사용하지 않습니다.

### 기타사항

- 신청서는 공문(온나라), 등기우편, e-mail, 방문 접수 모두 가능하며 신청 전 사전 문의가 필요한 경우 e-mail 또는 유선으로 상담 바랍니다.
- https://www.bai.go.kr/proactive 접속 ▶도움마당 ▶ 서식자료실 gamsahelp2736@korea.kr (감사원 적극행정지원과) 신청서 | 이메일 |
	-
	- 02-2011-2739 또는 02-2011-2740 전 화

### **e나라도움 사용자 교육교재 보조사업자 필수과정**

- **최종수정일** 2023년 6월 1일
- **발 행 인** 박용주 한국재정정보원장
- **참 여 진** 한국재정정보원 고객지원실 교육관리부
- **편 집** 한국재정정보원 고객지원실 교육관리부
- **발 행 처** 한국재정정보원 04637 서울특별시 중구 퇴계로 10, 메트로타워 Tel. 1670-9595, 02-6676-5100
- **홈 페 이 지** cyber.gosims.go.kr

### $F$ S 한국재정정보원

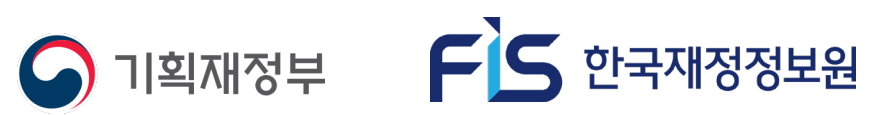